# Acronis

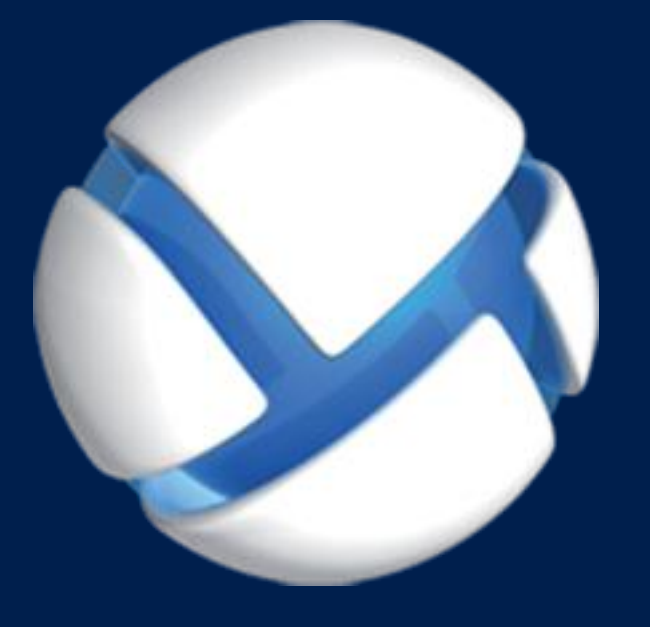

# **Acronis Backup Advanced 11.7** Update 1

### **SE APLICA A LOS SIGUIENTES PRODUCTOS:**

Advanced para Windows Server Advanced para Linux Server Advanced para PC Advanced para VMware / Hyper-V / RHEV / Citrix XenServer / Oracle VM Advanced para Exchange Advanced para SQL Advanced para SharePoint Advanced para Active Directory Para Windows Server Essentials

# **GUÍA DEL USUARIO**

### **Declaración de copyright**

Copyright © Acronis International GmbH, 2002-2018. Todos los derechos reservados.

"Acronis" y "Acronis Secure Zone" son marcas comerciales registradas de Acronis International GmbH.

"Acronis Compute with Confidence", "Acronis Startup Recovery Manager", "Acronis Instant Restore" y el logotipo de Acronis son marcas comerciales de Acronis International GmbH.

Linux es una marca registrada de Linus Torvalds.

VMware y VMware Ready son marcas comerciales o marcas registradas de VMware, Inc. en Estados Unidos o en otras jurisdicciones.

Windows y MS-DOS son marcas registradas de Microsoft Corporation.

Todas las otras marcas comerciales y derechos de autor mencionados son propiedad de sus respectivos propietarios.

La distribución de las versiones sustancialmente modificadas del presente documento está prohibida sin el permiso explícito del titular del derecho de autor.

La distribución de este trabajo o trabajo derivado en cualquier forma de libro estándar (papel) para fines comerciales está prohibida excepto que se obtenga permiso previo del titular del derecho de autor.

LA DOCUMENTACIÓN SE PROPORCIONA «TAL COMO SE ENCUENTRA» Y SE EXCLUYEN TODAS LAS CONDICIONES EXPLÍCITAS O IMPLÍCITAS, DECLARACIONES Y GARANTÍAS, INCLUIDA CUALQUIER GARANTÍA IMPLÍCITA DE COMERCIABILIDAD, IDONEIDAD CON UN PROPÓSITO ESPECÍFICO O NO VIOLACIÓN DE DERECHOS DE TERCEROS, SALVO EN LA MEDIDA EN QUE DICHAS EXCLUSIONES TENGAN VALIDEZ LEGAL.

Es posible que se suministre código de terceros junto con el software o servicio. Los términos de la licencia de terceros se detallan en el archivo license.txt ubicado en el directorio raíz de instalación. La última lista actualizada del código de terceros y los términos de la licencia asociada que se utiliza con el software y/o servicio está siempre disponible en https://kb.acronis.com/content/7696.

### **Tecnologías patentadas de Acronis**

Las tecnologías que se usan en este producto están cubiertas y protegidas por uno o más Números de patente de los Estados Unidos: 7,047,380; 7,246,211; 7,275,139; 7,281,104; 7,318,135; 7,353,355; 7,366,859; 7,383,327; 7,475,282; 7,603,533; 7,636,824; 7,650,473; 7,721,138; 7,779,221; 7,831,789; 7,836,053; 7,886,120; 7,895,403; 7,934,064; 7,937,612; 7,941,510; 7,949,635; 7,953,948; 7,979,690; 8,005,797; 8,051,044; 8,069,320; 8,073,815; 8,074,035; 8,074,276; 8,145,607; 8,180,984; 8,225,133; 8,261,035; 8,296,264; 8,312,259; 8,347,137; 8,484,427; 8,645,748; 8,732,121; 8,850,060; 8,856,927; 8,996,830; 9,213,697; 9,400,886; 9,424,678; 9,436,558; 9,471,441; 9,501,234; y solicitudes de patentes pendientes.

### Contenido

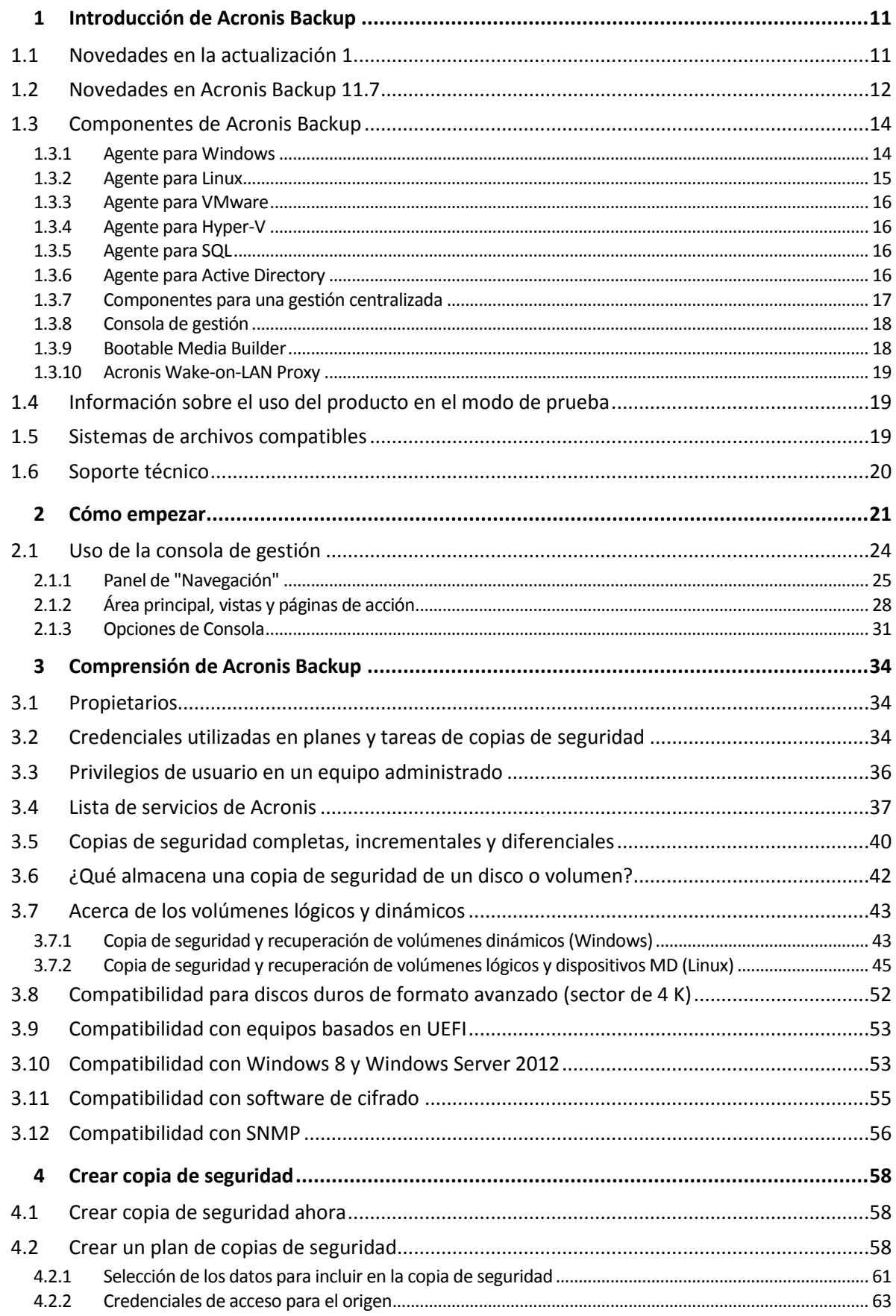

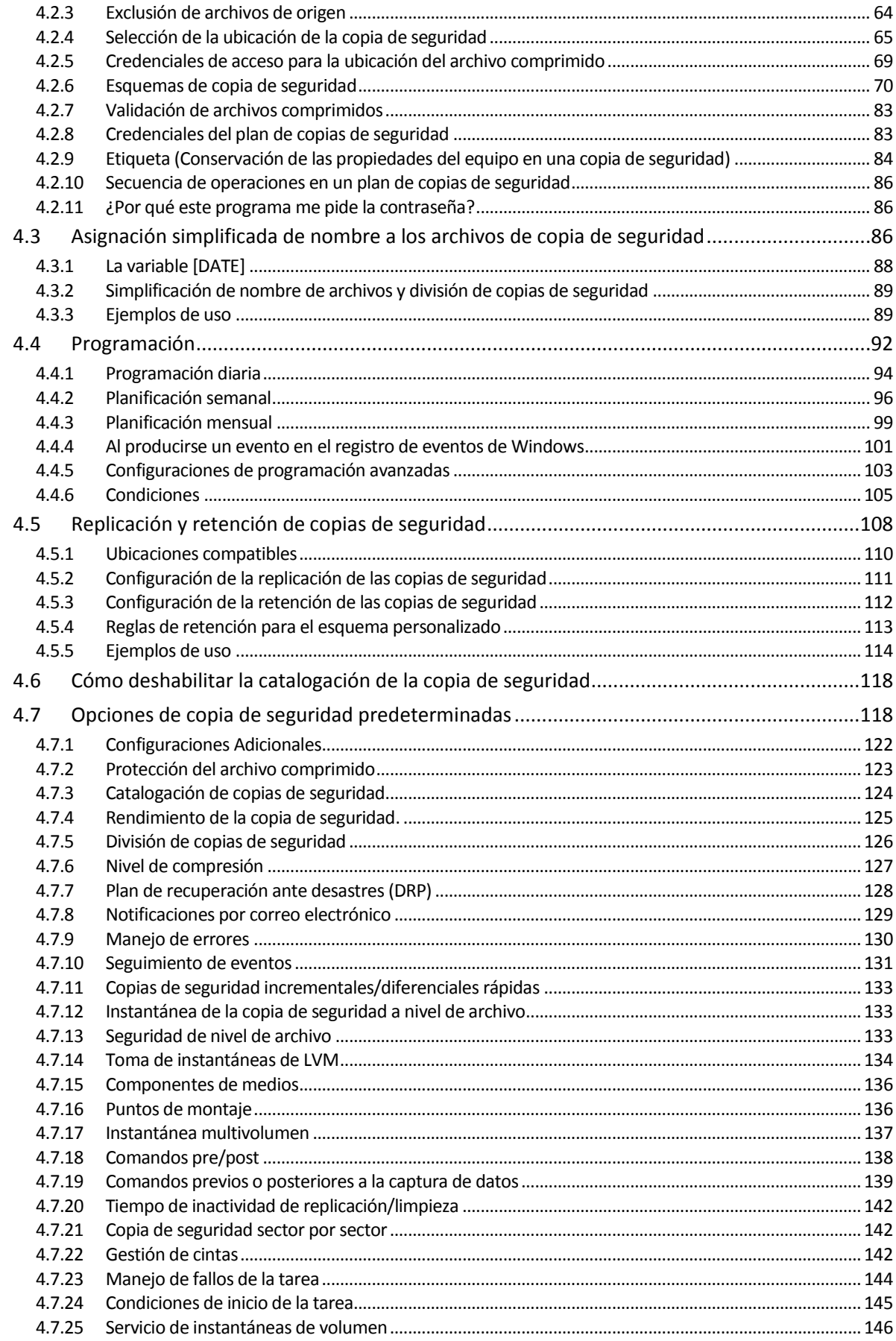

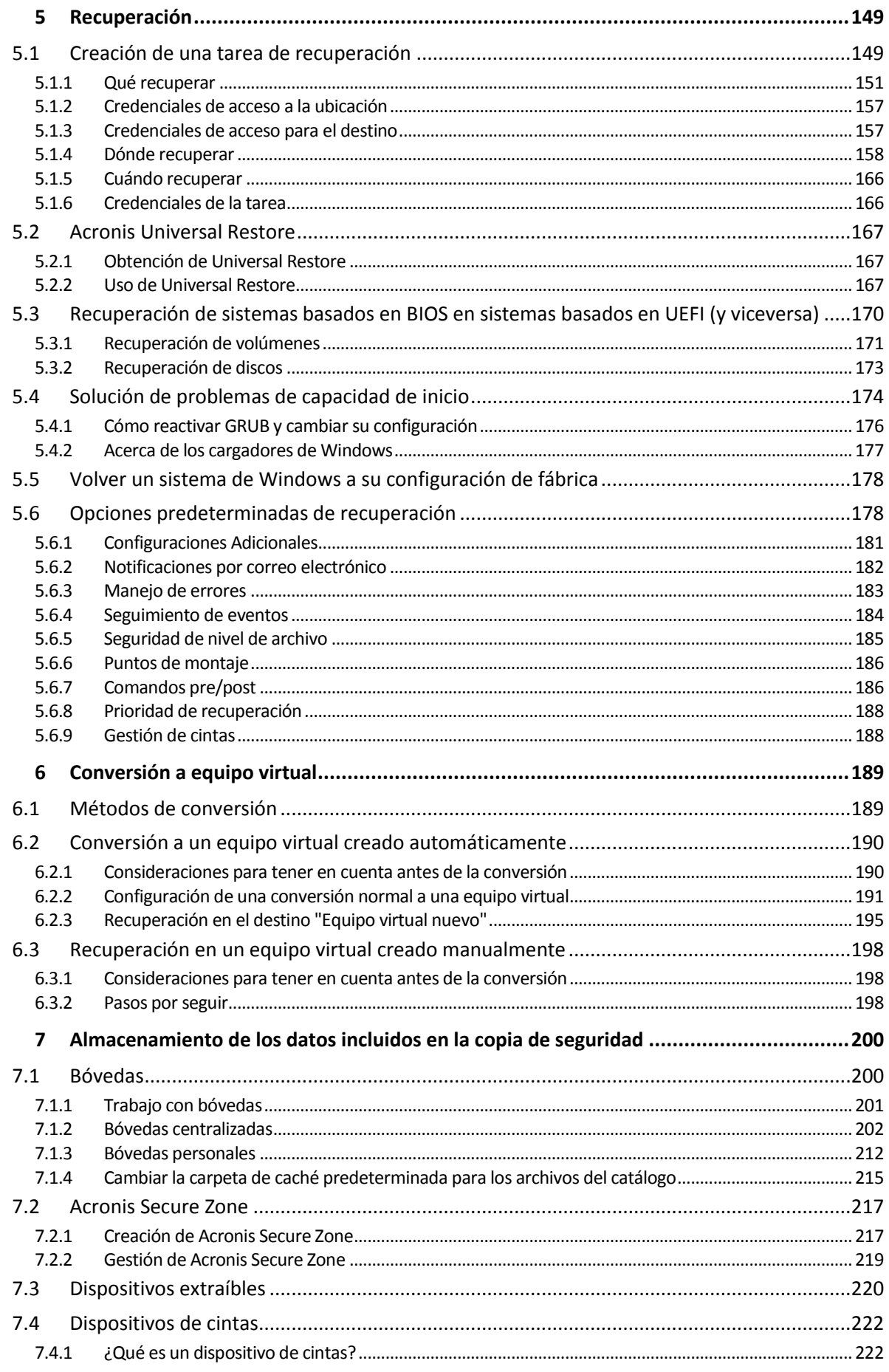

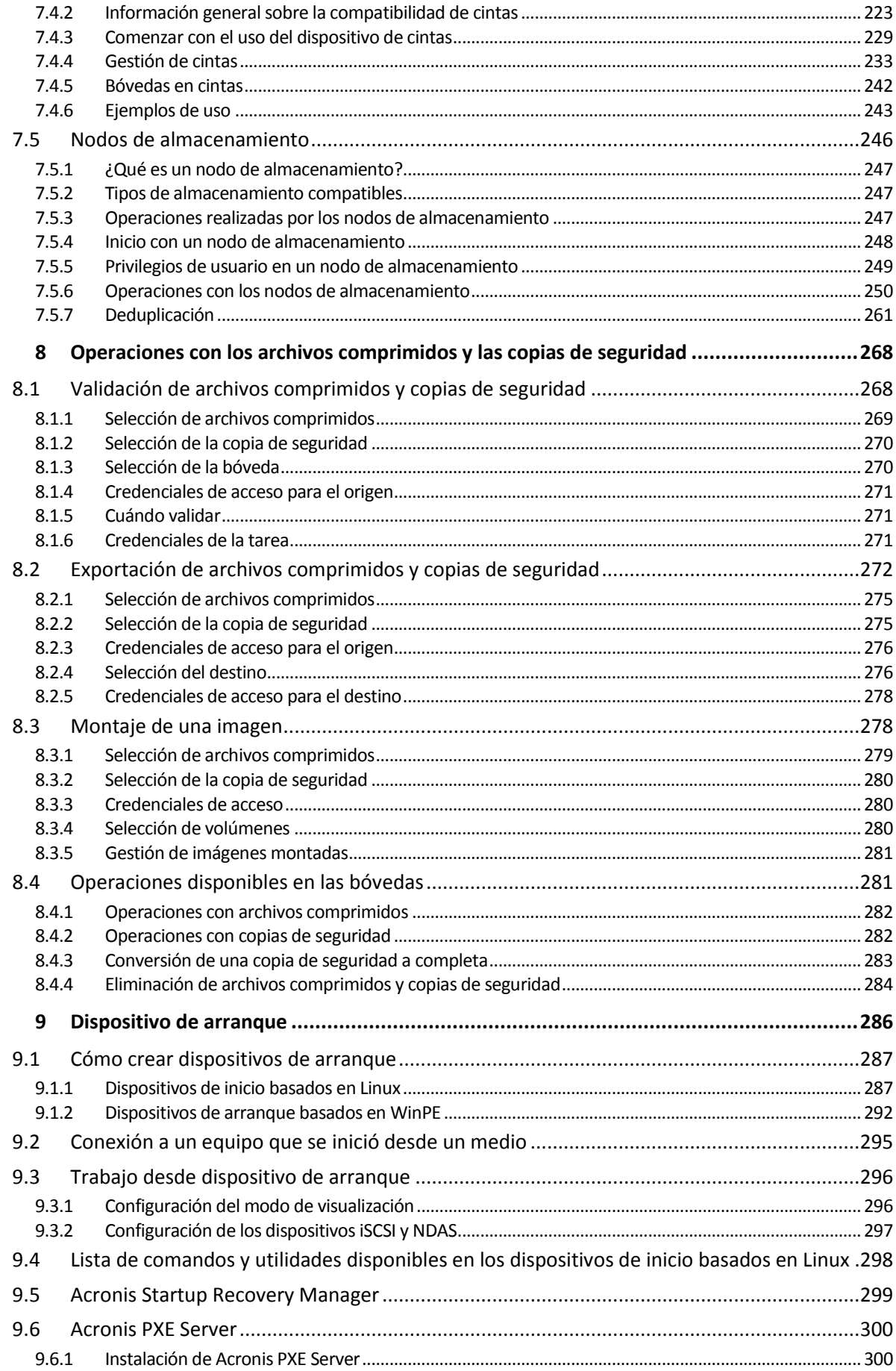

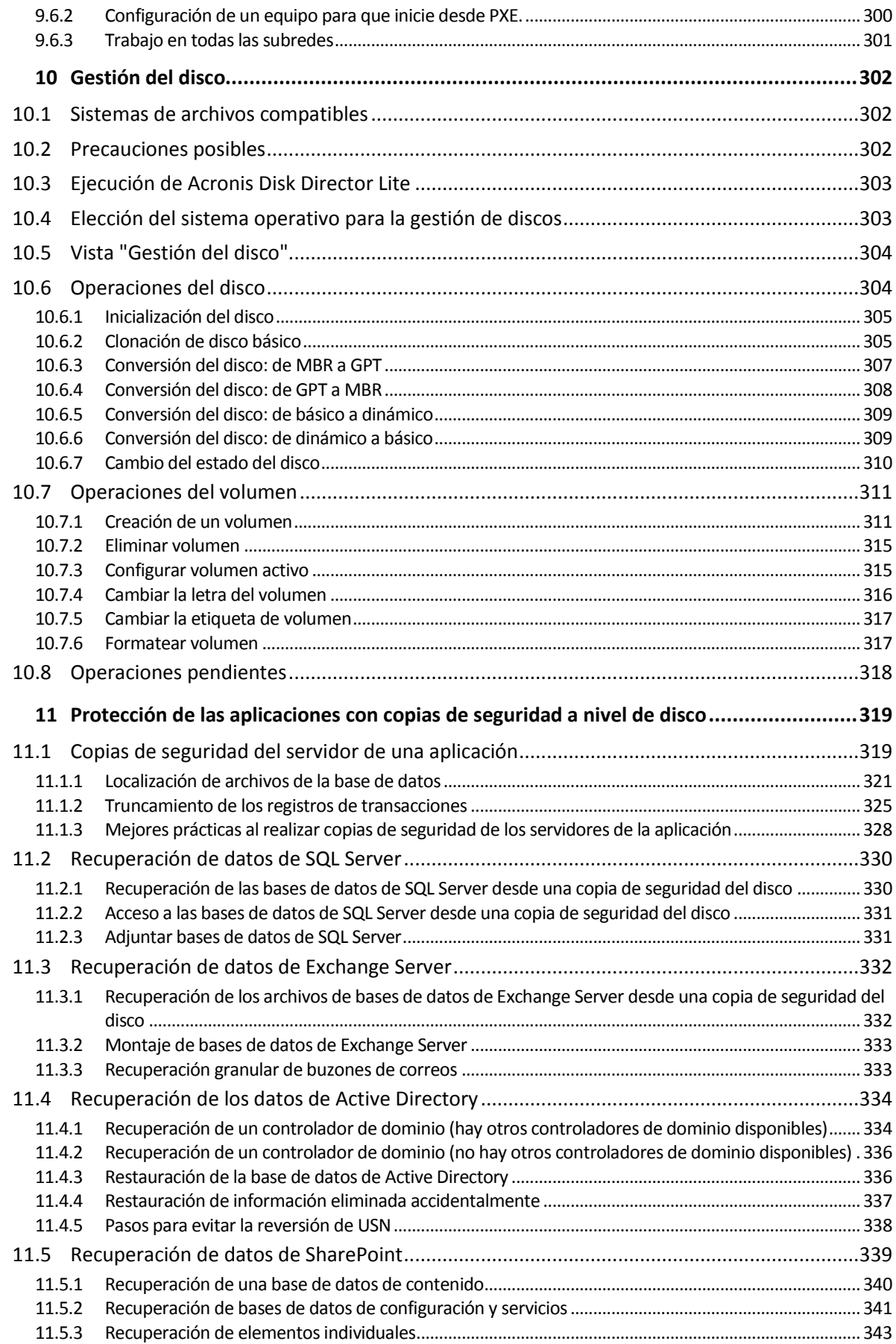

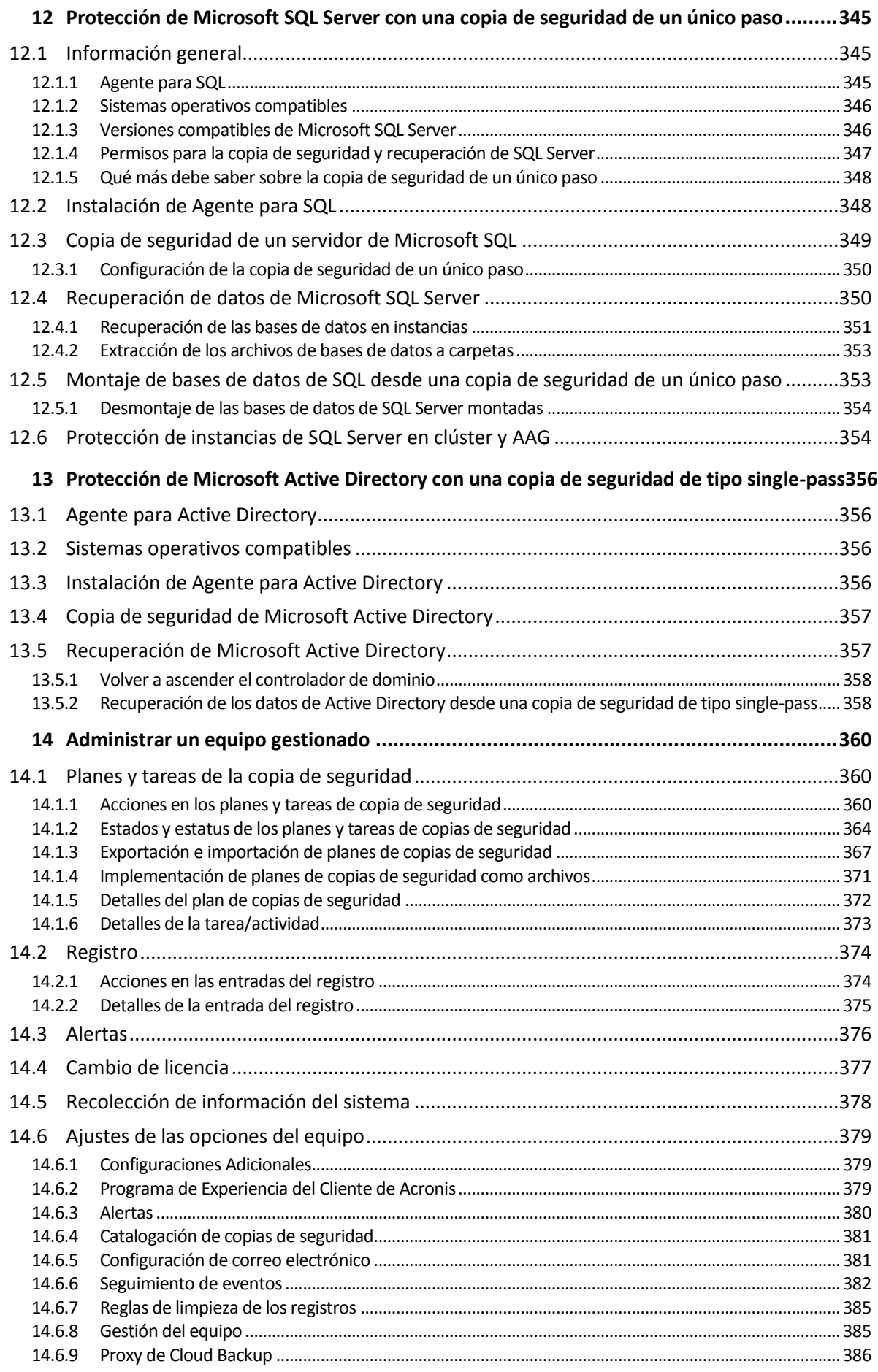

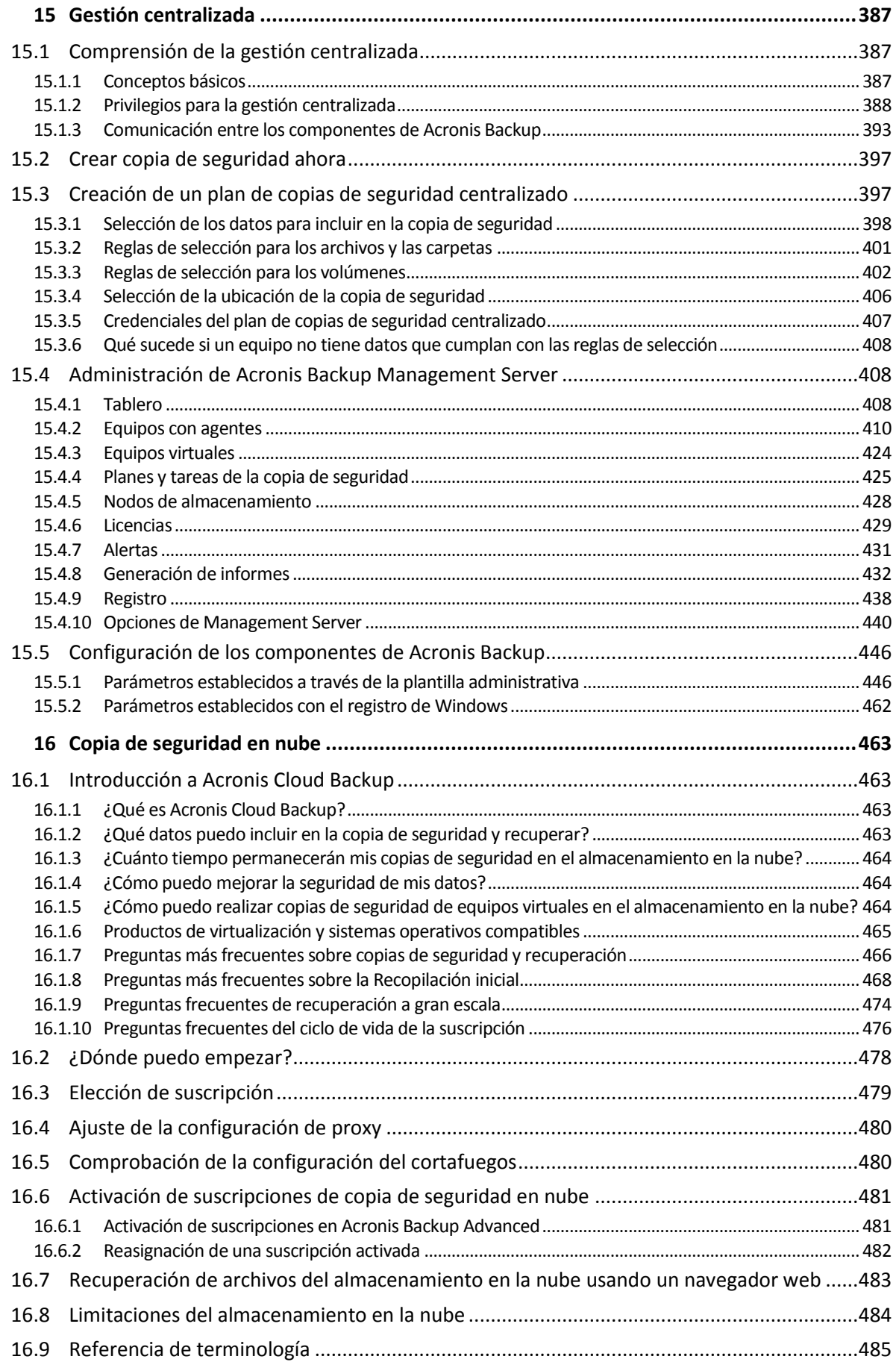

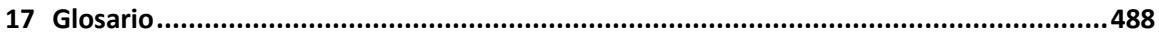

# <span id="page-10-0"></span>1 Introducción de Acronis Backup

### <span id="page-10-1"></span>1.1 Novedades en la actualización 1

### **Mejoras añadidas en la compilación 50120**

- Compatibilidad con nuevos sistemas operativos:
	- **Astra Linux 1.5**
	- Versión 4.15 del kernel Linux

### **Mejoras añadidas en la compilación 50088**

- Compatibilidad con nuevos sistemas operativos:
	- **Windows Storage Server 2016**
	- Windows 10 IoT edición Enterprise
	- Linux con las versiones de kernel 4.6-4.14
	- Red Hat Enterprise Linux 7.3 y 7.4
	- Oracle Linux 7.3 y 7.4
	- CentOS 7.2-7.4
	- Debian 8.6
	- Fedora 25-27
- Compatibilidad para las nuevas plataformas de virtualización:
	- Red Hat Virtualization (RHV) 4.0
	- VMware vSphere 6.5
	- **E** Citrix XenServer 7
- Agent para VMware de 64 bits (dispositivo virtual). El agente está diseñado para VMware vSphere 6.5, se proporciona como un archivo .msi diferente y se puede importar a un host ESXi como una plantilla OVF.
- Compatibilidad con SMB2 y SMB3 en Agent para Linux, dispositivos de arranque basados en Linux y Agent para VMware (dispositivo virtual). En Windows, compatibilidad con SMB2 y SMB3 de forma nativa.

### **Mejoras añadidas en la compilación 50054**

#### **Instalación**

- Microsoft SQL Server 2016 se puede usar para almacenar las bases de datos de Acronis Backup Management Server.
- De forma predeterminada, Microsoft SQL Server 2008 Express se instala con Acronis Backup Management Server en Windows anterior a Windows 8.

#### **Compatibilidad con aplicaciones**

- Recuperación de buzones de correo de Exchange 2016 y su contenido de copias de seguridad de bases de datos.
- **Protección de datos de Oracle con copias de seguridad a nivel de disco y a nivel de base de datos.** Para copias de seguridad de bases de datos, Acronis permite la integración de planes de copias de seguridad de Acronis Backup con Oracle Recovery Manager (RMAN). Hay más información

disponible en la documentación técnica "Protección de bases de datos de Oracle con Acronis Backup".

### **Virtualización**

- Compatibilidad con Red Hat Enterprise Virtualization 3.6
- Compatibilidad con Windows Server 2016 con el rol de Hyper-V (copia de seguridad sin agente de equipos virtuales Hyper-V)

#### **Sistemas operativos compatibles**

- Compatibilidad con Debian 8.3-8.5, CentOS 7.1, Ubuntu 16.04 y Fedora 24
- Compatibilidad con Linux con versión de kernel 4.5

### **Otros**

- Se ha actualizado el entorno de dispositivo de arranque de Acronis para kernel de Linux con el objetivo de admitir un hardware más moderno.
- Compatibilidad con Windows Assessment and Deployment Kit (ADK) para Windows 10, versión 1607.
- Las copias de seguridad en FTP ya no se dividen automáticamente en archivos de 2 GB.

### <span id="page-11-0"></span>1.2 Novedades en Acronis Backup 11.7

### **Instalación**

 Microsoft SQL Server 2014 se puede usar para almacenar las bases de datos de Acronis Backup Management Server.

### **Licencia**

 Soporte técnico para el modelo de licencias de suscripción. Para obtener más información, consulte las Preguntas frecuentes sobre las licencias de Acronis Backup.

### **Deduplicación**

- En lugar de 3 GB, se requieren 128 MB de RAM por cada 1 TB de datos únicos.
- No es necesario asignar la base de datos de deduplicación a costosas unidades de estado sólido (SSD). Usar una unidad de disco duro (HDD) normal no provoca ninguna merma en el rendimiento.
- Ahora, la recuperación a partir de una copia de seguridad es un 40 % más rápida.
- La velocidad de la copia de seguridad no disminuye al aumentar el tamaño de la base de datos de deduplicación.
- El tiempo de inicio del nodo de almacenamiento en conjuntos de datos grandes se ha reducido a entre 1 y 3 minutos.
- Ahora, la validación de copias de seguridad deduplicadas y la compactación del almacén de datos son 2,5 veces más rápidas.

Estas mejoras son eficaces cuando los agentes de v11.7 hacen copias de seguridad en las bóvedas de deduplicación creadas en los nodos de almacenamiento de v11.7. Cuando un agente nuevo hace una copia de seguridad en una bóveda antigua o cuando un agente antiguo la hace en una bóveda nueva, se utiliza el algoritmo de deduplicación antiguo. Para aplicar el algoritmo de deduplicación nuevo a las copias de seguridad antiguas, hay que importar las copias de seguridad a la bóveda que se acaba de crear.

### **Soporte de cintas**

- Tamaño del bloque configurable (pág. [224\)](#page-223-0) para leer y escribir en cintas. El valor predeterminado se toma del controlador del dispositivo de cintas.
- Se introducen la lista Compatibilidad del hardware (HCL) y la Herramienta de compatibilidad del hardware. La lista Compatibilidad del hardware contiene dispositivos de cinta con soporte técnico confirmado de Acronis Backup. Para saber si su dispositivo es compatible, use la Herramienta de compatibilidad del hardware.
- Soporte técnico total para la tecnología LTO-7. Consulte la HCL para ver los nombres exactos de los dispositivos probados.

### **Gestión centralizada**

- Se puede especificar una ubicación de copia de seguridad personalizada (pág[. 406\)](#page-405-0) para cada equipo que esté incluido en un plan de copias de seguridad centralizado.
- Además de exportar licencias desde el servidor de gestión a un archivo .xml, se pueden exportar a un archivo .txt (pág. [430\)](#page-429-0).

### **Soporte técnico para Microsoft Exchange Server**

 Agent for Exchange puede hacer copias de seguridad de las bases de datos de Microsoft Exchange Server 2016, así como recuperarlas. No se admiten la realización de copias de seguridad ni la recuperación de los buzones de correo de Exchange 2016. Tampoco se pueden recuperar buzones de correo a partir de copias de seguridad de bases de datos.

### **Sistemas operativos compatibles**

- Compatibilidad con Windows Server 2016.
- Compatibilidad con Linux con versión de kernel 4.2, 4.3 y 4.4
- Soporte técnico para Red Hat Enterprise Linux 7.2, Oracle Linux 7.2, ClearOS, Debian 8.2, Ubuntu 15.10 y Fedora 23.
- El soporte técnico para Windows 2000 en Acronis Backup Advanced es limitado. Los componentes de v11.7 no se pueden instalar en este sistema operativo. Para hacer una copia de seguridad de los equipos que usan Windows 2000, use los agentes de la versión 11.5, que son compatibles con los componentes de gestión de la versión 11.7.

Ni Acronis Backup para Windows Server ni Acronis Backup para PC se pueden instalar en Windows 2000. Para realizar una copia de seguridad de los equipos que usan este sistema operativo, use v11.5.

Acronis Backup v11.5 admite Windows 2000 SP4.

### **Otros**

- La compresión se puede usar en combinación con la deduplicación de software o hardware de terceros (solo para copias de seguridad de disco). De esta forma se reduce eficazmente el espacio de almacenamiento que ocupan las copias de seguridad.
- Hay más funciones disponibles en la interfaz de la línea de comandos:
	- Generación de informes del servidor de gestión
	- Implementación de Agent para VMware (dispositivo virtual)
- Agent para VMware no hace copias de seguridad de discos independientes ni de discos Raw Device Mapping (RDM) en el modo de compatibilidad sea cual sea el estado de un equipo virtual. Esta limitación se ha impuesto para poder predecir mejor el comportamiento del producto.
- El tamaño del dispositivo de arranque basado en Linux de 32 bits se ha optimizado mediante la eliminación de la utilidad **acrocmd**.

 Cuando la copia de seguridad de un disco se monta en el modo de lectura/escritura, la copia de seguridad incremental respectiva no se crea inmediatamente, sino después de desmontar la copia de seguridad del disco. Mientras se monta la copia de seguridad, los cambios se guardan en la carpeta %Temp%.

# <span id="page-13-0"></span>1.3 Componentes de Acronis Backup

Acronis Backup incluye los siguientes tipos principales de componentes.

### **Componentes para un equipo gestionado (agentes)**

Estas aplicaciones realizan copias de seguridad, recuperación y otras operaciones con los datos de los equipos gestionados con Acronis Backup. Los agentes deben tener una licencia para llevar a cabo operaciones en cada equipo gestionado.

### **Componentes para una gestión centralizada**

Estos componentes, que se incluyen en Acronis Backup Advanced, ofrecen la capacidad de gestión centralizada. No se requieren licencias para el uso de estos componentes.

### **Consola**

La consola proporciona la interfaz gráfica de usuario con otros componentes de Acronis Backup. El uso de la consola no requiere licencia.

### **Bootable Media Builder**

Con el generador de dispositivos de inicio (Bootable Media Builder), puede crear dispositivos de inicio para utilizar los agentes y otras utilidades de rescate en un entorno de rescate.

Bootable Media Builder no necesita una licencia si se instala junto con un agente. Para utilizar un generador de dispositivos en un equipo sin un agente, debe introducir la clave de licencia o tener al menos una licencia en el servidor de licencias. La licencia puede estar disponible o asignada.

### <span id="page-13-1"></span>1.3.1 Agente para Windows

Este agente permite la protección de datos a nivel de disco y a nivel de archivos con Windows.

### **Copia de seguridad del disco**

La protección de datos de nivel de disco se basa en la realización de copias de seguridad de un disco o de un sistema de archivos de un volumen en conjunto, junto con toda la información necesaria para que el sistema operativo se inicie, o todos los sectores del disco que utilicen el enfoque sector por sector (modo sin procesar). Una copia de seguridad que contiene una copia de un disco o un volumen en una forma compacta se denomina una copia de seguridad de disco (volumen) o una imagen de disco (volumen). Es posible recuperar discos o volúmenes de forma completa a partir de estas copias de seguridad, así como carpetas o archivos individuales.

### **Copia de seguridad del archivo**

La protección de datos de nivel de archivos se basa en la realización de copias de seguridad de archivos y carpetas que se encuentran en el equipo en el que está instalado el agente o en una red compartida. Los archivos se pueden recuperar en su ubicación original o en otro lugar. Es posible recuperar todos los archivos y carpetas con los que se realizó la copia de seguridad o seleccionar cuál de ellos recuperar.

### **Otras operaciones**

#### **Conversión a equipo virtual**

Agente para Windows realiza la conversión al recuperar la copia de seguridad de un disco en un equipo virtual nuevo de uno de los siguientes tipos: VMware Workstation, Microsoft Virtual PC, Citrix XenServer Open Virtual Appliance (OVA) o Red Hat Kernel-based Virtual Machine (KVM). Los archivos del equipo ya completamente configurado y funcional se colocarán en la carpeta que usted seleccione. Puede iniciar el equipo con el correspondiente software de virtualización o preparar los archivos del equipo para otros usos.

#### **Recuperación en hardware diferente**

Puede utilizar la funcionalidad de restauración para hardware diferente en el equipo en el que está instalado el agente y crear dispositivos de arranque con esta funcionalidad. Acronis Universal Restore maneja diferencias en dispositivos que son clave para el inicio del sistema operativo, como controladores de almacenamiento, placa madre o conjunto de chips.

#### **Gestión del disco**

Agente para Windows incluye Acronis Disk Director Lite - una utilidad de gestión de disco muy manejable. Las operaciones de gestión de disco, como clonación de discos, conversión de discos; creación, formateo y eliminación de volúmenes; modificación del estilo de partición de un disco entre MBR y GPT o de la etiqueta del disco; pueden realizarse tanto en el sistema operativo como utilizando un dispositivo de inicio.

### <span id="page-14-0"></span>1.3.2 Agente para Linux

Este agente permite la protección de datos de nivel de disco y de nivel de archivos con Linux.

### **Copia de seguridad del disco**

La protección de datos de nivel de disco se basa en la realización de copias de seguridad de un disco o de un sistema de archivos de un volumen en conjunto, junto con toda la información necesaria para que el sistema operativo se inicie, o todos los sectores del disco que utilicen el enfoque sector por sector (modo sin procesar). Una copia de seguridad que contiene una copia de un disco o un volumen en una forma compacta se denomina una copia de seguridad de disco (volumen) o una imagen de disco (volumen). Es posible recuperar discos o volúmenes de forma completa a partir de estas copias de seguridad, así como carpetas o archivos individuales.

### **Copia de seguridad del archivo**

La protección de datos de nivel de archivos se basa en la realización de copias de seguridad de archivos y directorios que se encuentran en el equipo en el que está instalado el agente o en una red compartida a la que se accede utilizando el protocolo smb o nfs. Los archivos se pueden recuperar en su ubicación original o en otro lugar. Es posible recuperar todos los archivos y directorios con los que se realizó la copia de seguridad o seleccionar cuál de ellos recuperar.

### **Conversión a equipo virtual**

Agente para Linux realiza la conversión al recuperar la copia de seguridad de un disco en un equipo virtual nuevo de uno de los siguientes tipos: VMware Workstation, Microsoft Virtual PC, Citrix XenServer Open Virtual Appliance (OVA) o Red Hat Kernel-based Virtual Machine (KVM). Los archivos del equipo configurado por completo y funcional se colocarán en el directorio que seleccione. Puede iniciar el equipo con el correspondiente software de virtualización o preparar los archivos del equipo para otros usos.

### **Recuperación en hardware diferente**

Puede utilizar la funcionalidad de restauración para hardware diferente en el equipo en el que está instalado el agente y crear dispositivos de arranque con esta funcionalidad. Acronis Universal Restore maneja diferencias en dispositivos que son clave para el inicio del sistema operativo, como controladores de almacenamiento, placa madre o conjunto de chips.

### <span id="page-15-0"></span>1.3.3 Agente para VMware

Acronis Backup Agent for VMware permite la copia de seguridad y recuperación de equipos virtuales de ESX(i) sin instalar agentes en los sistemas huéspedes. Este método de copia de seguridad es conocido como copia de seguridad sin agente a un nivel de hipervisor.

El agente se envía en dos versiones:

- Agente para VMware (dispositivo virtual) puede importarse o implementarse en un servidor VMware ESX(i).
- Para la copia de seguridad descargada, Agente para VMware (Windows) puede instalarse en un equipo que ejecute Windows.

### <span id="page-15-1"></span>1.3.4 Agente para Hyper-V

Acronis Backup Agente para Hyper-V protege los equipos virtuales que se encuentran en un servidor de virtualización Hyper-V. El agente permite realizar copias de seguridad de equipos virtuales desde el servidor sin tener que instalar los agentes en cada equipo virtual.

### <span id="page-15-2"></span>1.3.5 Agente para SQL

Acronis Backup Agent for SQL le permite crear copias de seguridad de disco y aplicaciones en un único paso, además de recuperar bases de datos de Microsoft SQL a partir de ellas. Las bases de datos se pueden recuperar directamente en una instancia de SQL Server en ejecución o se pueden extraer en una carpeta de un sistema de archivos.

El agente utiliza Microsoft VSS para garantizar la consistencia de las bases de datos incluidas en la copia de seguridad. Después de que una copia de seguridad se realiza correctamente, el agente puede truncar el registro de transacciones de SQL Server.

El agente se incluye en el programa de instalación de Acronis Backup Advanced.

El agente se instala con Agente para Windows (pág[. 14\)](#page-13-1) o en un equipo donde Agente para Windows ya está instalado.

### <span id="page-15-3"></span>1.3.6 Agente para Active Directory

Acronis Backup Agent for Active Directory le permite crear copias de seguridad de disco y de aplicaciones de un único paso y extraer datos de Microsoft Active Directory desde dichas copias a una carpeta en un sistema de archivos.

El agente utiliza Microsoft VSS para garantizar la coherencia de los datos incluidos en la copia de seguridad.

El agente se incluye en el programa de instalación de Acronis Backup Advanced.

El agente se instala con Agente para Windows (pág[. 14\)](#page-13-1) o en un equipo donde Agente para Windows ya está instalado.

### <span id="page-16-0"></span>1.3.7 Componentes para una gestión centralizada

Esta sección enumera los componentes que se incluyen en Acronis Backup Advanced y que brindan la capacidad de gestión centralizada. Además de estos componentes, Acronis Backup Agents deben instalarse en todos los equipos que requieren protección de datos.

### <span id="page-16-1"></span>1.3.7.1 Servidor de gestión

Acronis Backup Management Server es el servidor central que gestiona la protección de datos dentro de la red empresarial. El servidor de gestión proporciona al administrador lo siguiente:

- un único punto de acceso a la infraestructura de Acronis Backup;
- una manera fácil de proteger los datos en varios equipos (pág[. 494\)](#page-493-0) con planes de copias de seguridad centralizados y agrupación;
- integración con VMware vCenter para encontrar los equipos virtuales para su protección;
- funcionalidad de supervisión y generación de informes en toda la empresa;
- gestión de licencias incorporada;
- la capacidad de crear bóvedas centralizadas (pág. [489\)](#page-488-0) para guardar los archivos comprimidos de copias de seguridad (pág[. 489\)](#page-488-1) de la empresa;
- la capacidad de gestionar nodos de almacenamiento (pág. [500\)](#page-499-0);
- la catalogación (pág. [491\)](#page-490-0) centralizada de todos los datos almacenados en los nodos de almacenamiento.

Si hay varios servidores de gestión en la red, funcionan independientemente, gestionan diferentes equipos y utilizan las bóvedas centralizadas para almacenamiento de archivos comprimidos.

### 1.3.7.2 Nodo de almacenamiento

Acronis Backup Storage Node es un servidor diseñado para optimizar el uso de diversos recursos (como, por ejemplo, la capacidad de almacenamiento corporativo, el ancho de banda de la red o la carga de la CPU de los equipos gestionados) necesarios para proteger los datos de la empresa. Este objetivo se consigue gracias a la organización y la gestión de ubicaciones que funcionan como almacenamientos dedicados de los archivos comprimidos de copia de seguridad de la empresa (bóvedas gestionadas).

La función más importante de un nodo de almacenamiento es la deduplicación (pág. [261\)](#page-260-0) de las copias de seguridad almacenadas en sus bóvedas. Esto significa que los datos idénticos se incluirán en la copia de seguridad en esta bóveda solo una vez. Esto minimiza el uso de la red durante la copia de seguridad y el espacio de almacenamiento tomado por los archivos comprimidos.

Los nodos de almacenamiento permiten crear una infraestructura de almacenamiento muy escalable y flexible, en términos de compatibilidad con el hardware. Se pueden configurar hasta 50 nodos de almacenamiento y cada uno puede gestionar hasta 20 bóvedas.

El administrador controla los nodos de almacenamiento de forma central desde Acronis Backup Management Server (pág[. 17\)](#page-16-1). No es posible establecer una conexión directa entre la consola y un nodo de almacenamiento.

### 1.3.7.3 Componentes para la instalación remota

Estos son paquetes de instalación de componentes de Acronis que utiliza la consola de gestión (pág. [18\)](#page-17-0) para la instalación en equipos remotos.

Los componentes para la instalación remota deben instalarse en el equipo con la consola o con el servidor de gestión (pág[. 17\)](#page-16-1). Durante la instalación, el programa de instalación guarda los componentes en la ubicación predeterminada y guarda esta ruta de ubicación en el registro. Como resultado, los componentes están disponibles en el Asistente de instalación remota como "componentes registrados".

### 1.3.7.4 Servidor PXE

Acronis PXE Server permite iniciar equipos mediante los componentes de inicio de Acronis a través de la red.

El inicio en red:

- Elimina la necesidad de un técnico en situ para instalar el dispositivo de inicio (pág. [493\)](#page-492-0) en el sistema que debe iniciarse.
- Durante las operaciones de los grupos, reduce el tiempo necesario para el inicio de múltiples equipos en comparación con el uso de dispositivos de inicio.

### 1.3.7.5 License Server

El servidor le permite gestionar licencias de los productos Acronis e instalar los componentes que requieren licencias.

Puede instalar un servidor de licencias como un componente separado o utilizar el que está integrado en el servidor de gestión. La funcionalidad del servidor de licencias (pág. [429\)](#page-428-0) es similar para ambos tipos de instalación.

### <span id="page-17-0"></span>1.3.8 Consola de gestión

Acronis Backup Management Console es una herramienta administrativa para el acceso a los agentes de Acronis Backup y, en Acronis Backup Advanced, a Acronis Backup Management Server.

La consola posee dos distribuciones: para la instalación en Windows y la instalación en Linux. Si bien ambas distribuciones permiten la conexión con cualquier agente de Acronis Backup y Acronis Backup Management Server, recomendamos que utilice la consola para Windows si puede elegir entre las dos. La consola que se instala en Linux tiene una funcionalidad limitada:

- La instalación remota de los componentes de Acronis Backup no está disponible.
- Las funciones relacionadas con Active Directory como, por ejemplo, la exploración de AD, no están disponibles.

### <span id="page-17-1"></span>1.3.9 Bootable Media Builder

Acronis Bootable Media Builder es una herramienta dedicada para la creación de dispositivos de arranque (pág. [493\)](#page-492-0). Existen dos distribuciones del generador de dispositivos: para la instalación en Windows y la instalación en Linux.

El generador de dispositivos que se instala en Windows puede crear dispositivos de inicio basados tanto en el entorno de preinstalación de Windows como en el kernel de Linux. El generador de dispositivos que se instala en Linux crea dispositivos de inicio basados en el kernel de Linux.

### <span id="page-18-0"></span>1.3.10 Acronis Wake-on-LAN Proxy

Acronis Wake-on-LAN Proxy le permite a Acronis Backup Management Server activar equipos ubicados en otra subred para realizar copias de seguridad. Acronis Wake-on-LAN Proxy se instala en cualquier servidor de la subred donde se encuentren los equipos a los que se deben realizar copias de seguridad.

# <span id="page-18-1"></span>1.4 Información sobre el uso del producto en el modo de prueba

Antes de comprar una licencia de Acronis Backup quizás desee probar el software. Puede ejecutar las siguientes acciones sin tener clave de licencia.

Para instalar el producto en el modo de prueba, ejecute el programa de instalación de modo local o utilice la función de instalación remota. La instalación sin supervisión y otros modos de instalación no son compatibles.

### **Limitaciones del modo de prueba**

Al instalarse en el modo de prueba, Acronis Backup tiene las siguientes limitaciones:

La función Universal Restore está deshabilitada.

Limitaciones Adicionales para dispositivos de inicio:

- La funcionalidad de gestión del disco no está disponible. Puede intentar la interfaz de usuario, pero no hay opción de guardar los cambios.
- La funcionalidad de recuperación está disponible, pero la funcionalidad de copia de seguridad no. Para intentar la funcionalidad de copia de seguridad, instale el software en el sistema operativo.

### **Actualizar al modo completo**

Cuando el período de prueba finaliza, la interfaz gráfica de usuario del producto muestra una notificación que solicita que se especifique u obtenga una clave de licencia.

Para especificar una clave de licencia, haga clic en **Ayuda** > **Cambiar licencia** (pág. [377\)](#page-376-0). No es posible especificar la clave al ejecutar el programa de instalación.

Si ha activado el producto en modo de prueba o si ha adquirido una suscripción del servicio de copia de seguridad en nube (pág. [463\)](#page-462-0), la opción de copia de seguridad en nube estará disponible hasta el vencimiento del período de suscripción, independientemente de si especifica una clave de licencia.

### <span id="page-18-2"></span>1.5 Sistemas de archivos compatibles

Acronis Backup puede realizar copias de seguridad y recuperar los siguientes sistemas de archivos con las siguientes limitaciones:

- $\blacksquare$  FAT16/32
- **NTFS**
- ReFS: recuperación del volumen sin la capacidad de cambiar el tamaño del mismo. Compatible solo con Windows Server 2012/2012 R2 y Windows Server 2016 (pág. [53\)](#page-52-1).
- Ext2/Ext3/Ext4
- ReiserFS3: los archivos específicos no se pueden recuperar de las copias de seguridad del disco ubicadas en Acronis Backup Storage Node
- ReiserFS4: recuperación del volumen sin la capacidad de cambiar el tamaño del mismo, los archivos específicos no se pueden recuperar de las copias de seguridad del disco ubicadas en Acronis Backup Storage Node
- XFS: recuperación del volumen sin la capacidad de cambiar el tamaño del mismo, los archivos específicos no se pueden recuperar de las copias de seguridad del disco ubicadas en Acronis Backup Storage Node
- JFS: los archivos específicos no se pueden recuperar de las copias de seguridad del disco ubicadas en Acronis Backup Storage Node
- Linux SWAP

Acronis Backup puede realizar copias de seguridad y recuperar sistemas de archivos dañados o incompatibles utilizando el enfoque sector por sector.

# <span id="page-19-0"></span>1.6 Soporte técnico

### **Programa de asistencia y mantenimiento**

Si necesita ayuda con su producto de Acronis, visite https://www.acronis.es/support/.

### **Actualizaciones de productos**

Puede descargar las últimas actualizaciones para sus productos de software de Acronis registrados desde nuestra página web, en cualquier momento después de iniciar sesión en su **Cuenta** (https://account.acronis.com/) y registrar el producto. Consulte **Registro de productos de Acronis** en el sitio web (https://kb.acronis.com/content/4834) y **Guía de usuario de la página web de Acronis** (https://kb.acronis.com/content/8128).

# <span id="page-20-0"></span>2 Cómo empezar

# **Paso 1. Instalación**

 Estas breves instrucciones de instalación le permiten comenzar a utilizar el producto rápidamente. Para obtener la descripción completa de los métodos y procedimientos de instalación, consulte la Documentación de instalación.

Antes de realizar la instalación, asegúrese de que:

- Su hardware cumple con los requisitos del sistema.
- Posee las claves de licencia del producto que ha escogido.
- Posee el programa de instalación. Puede descargarlo del sitio web de Acronis.

#### *Procedimiento*

Al seguir las instrucciones a continuación, puede seleccionar más de un rol de equipo.

- 1. Instale el servidor de gestión para poder gestionar múltiples equipos.
	- a. Ejecute el programa de instalación y haga clic en **Instalar Acronis Backup**.
	- b. Después de aceptar los términos del acuerdo de licencia, seleccione la casilla de verificación **Controlar y configurar de forma centralizada la realización de copias de seguridad de equipos físicos y virtuales**.
	- c. Escriba las claves de licencia o impórtelas desde un archivo de texto.
	- d. Siga las instrucciones que aparecen en pantalla.

**Detalles**. La consola también se instalará para que pueda controlar el servidor de gestión localmente.

- 2. Instale un agente en cada equipo del que desee realizar la copia de seguridad.
	- a. Ejecute el programa de instalación y haga clic en **Instalar Acronis Backup**.
	- b. Después de aceptar los términos del acuerdo de licencia, seleccione la casilla de verificación **Realizar la copia de seguridad de los datos de este equipo**.
	- c. Seleccione **He adquirido una licencia o suscripción**.
	- d. Seleccione la casilla de verificación **Utilizar el siguiente servidor de licencias** y después ingrese el nombre o la dirección IP del servidor de gestión antes instalado.
	- e. Cuando se le pida, registre el equipo en el servidor de gestión.
	- f. Siga las instrucciones que aparecen en pantalla.

**Detalles**. La consola también se instalará en cada equipo.

- 3. [Opcional] Instale el nodo de almacenamiento en el equipo que servirá como almacenamiento para las copias de seguridad de otros equipos.
	- a. Ejecute el programa de instalación y haga clic en **Instalar Acronis Backup**.
	- b. Después de aceptar los términos del acuerdo de licencia, seleccione la casilla de verificación **Guardar las copias de seguridad de otros equipos en este**.
	- c. Cuando se le pida, registre el nodo de almacenamiento en el servidor de gestión.
	- d. Siga las instrucciones que aparecen en pantalla.
- 4. [Opcional] Instale la consola en un equipo desde el que prefiera trabajar si este equipo no es el servidor de gestión y no tiene un agente.
	- a. Ejecute el programa de instalación y haga clic en **Instalar Acronis Backup**.
- b. Después de aceptar los términos del acuerdo de licencia, seleccione la casilla de verificación **Conectar a equipos remotos**.
- c. Siga las instrucciones que aparecen en pantalla.

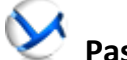

### **Paso 2. Ejecución**

Ejecute la Acronis Backup Management Console.

- En **Windows** Inicie la consola al seleccionar **Acronis Backup** desde el menú **Inicio**.
- En **Linux** Inicie la sesión como raíz o como un usuario normal y después cambie de usuario según sea necesario. Inicie la consola con el comando

/usr/sbin/acronis\_console

Para comprender los elementos de la interfaz gráfica de usuario consulte "Uso de la consola de gestión (pág. [24\)](#page-23-0)".

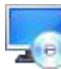

### **Paso 3. Dispositivo de arranque**

Para poder recuperar un sistema operativo que no inicia o implementarlo desde cero, cree un dispositivo de arranque.

- 1. Seleccione **Herramientas > Crear dispositivo de arranque** en el menú.
- 2. Haga clic en **Siguiente** en la pantalla de bienvenida. Siga haciendo clic en **Siguiente** hasta que aparezca la lista de componentes.
- 3. Proceda como se describe en "Dispositivos de arranque basados en Linux" (pág[. 287\)](#page-286-1).

### **Paso 4. Conexión**

Conecte la consola al equipo gestionado o al servidor de gestión.

En la primera página de la consola, haga clic en lo siguiente:

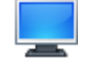

#### **Gestionar este equipo**

Si el agente se instala en el mismo equipo que la consola.

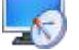

### **Gestionar un equipo remoto**

Si el agente se instala en un equipo remoto.

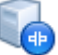

### **Conectar a un servidor de gestión**

Para gestionar múltiples equipos físicos y virtuales.

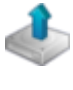

### **Paso 5. Copia de seguridad**

**Crear copia de seguridad ahora** (pág. [58\)](#page-57-1)

Haga clic en **Crear copia de seguridad ahora** para realizar una copia de seguridad de una vez en unos pocos pasos simples. El proceso de la copia de seguridad comenzará inmediatamente después de realizar los pasos necesarios.

#### *Para guardar su equipo en un archivo:*

En **Dónde realizar copias de seguridad**, haga clic en **Ubicación** y seleccione la ubicación en donde se guardará la copia de seguridad. Haga clic en **Aceptar** para confirmar su selección. Haga clic en **Aceptar** en la parte inferior de la ventana para iniciar la copia de seguridad.

**Consejo.** Con el dispositivo de arranque, puede realizar copias de seguridad sin conexión ("frías") de la misma forma que en el sistema operativo.

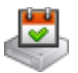

### **Crear plan de copia de seguridad** (pág[. 58\)](#page-57-2)

Cree un plan de copias de seguridad si necesita una estrategia de copias de seguridad a largo plazo que incluya esquemas de copias de seguridad, programaciones y condiciones, eliminación oportuna de copias de seguridad o moverlas a ubicaciones diferentes.

*Notas para los usuarios de Acronis Backup Advanced:* Al crear un plan de copias de seguridad en un servidor de gestión, puede:

- Seleccionar equipos o grupos de equipos completos.

- Seleccionar diferentes elementos de datos en cada equipo.

- Utilizar reglas de selección para seleccionar los mismos elementos de datos en diferentes equipos.

De esta manera, creará un plan de copias de seguridad centralizado para implementar en los equipos seleccionados. Para obtener más información, consulte "Creación de un plan de copias de seguridad centralizado" (pág[. 397\)](#page-396-1).

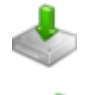

### **Paso 6. Recuperación**

#### **Recuperar** (pág. [149\)](#page-148-1)

Para recuperar los datos, debe seleccionar los datos incluidos en la copia de seguridad y el destino en donde se recuperarán los datos. Como resultado, se creará una tarea de recuperación.

La recuperación de un disco o volumen en un volumen bloqueado por el sistema operativo necesita un reinicio. Después de completar la recuperación, el sistema operativo recuperado se conecta en línea automáticamente.

Si falla el inicio del equipo o si necesita recuperar un sistema desde cero, inicie el equipo que tiene los dispositivos de arranque y configure la operación de recuperación del mismo modo como tarea de recuperación.

*Notas para los usuarios de Acronis Backup Advanced*: No puede controlar las operaciones en el dispositivo de arranque con el servidor de gestión. Pero puede desconectar la consola desde el servidor y conectarla al equipo iniciado desde el dispositivo.

### **Paso 7. Gestión**

El panel de **Navegación** (en la parte izquierda de la consola) le permite navegar por las vistas del producto que se utilizan para distintos fines de administración.

- Utilice la vista **Planes y tareas de la copia de seguridad** para gestionar los planes y tareas de la copia de seguridad: ejecutar, editar, detener y eliminar planes y tareas, ver sus estados y progreso.
- Utilice la vista **Alertas** para identificar y resolver rápidamente los problemas.
- Use la vista **Registro** para buscar en el registro de las operaciones.

 La bóveda (pág[. 489\)](#page-488-2) es el lugar donde se guardn los archivos de copia de seguridad. Navegue hasta la vista **Bóvedas** (pág[. 200\)](#page-199-1) para ver la información sobre sus bóvedas. Navegue aún más hasta la bóveda específica para ver las copias de seguridad y su contenido. También puede seleccionar los datos para recuperar y realizar operaciones manuales con las copias de seguridad (montaje, validación, eliminación).

### **Administración del servidor de gestión**

- Utilice la vista **Equipos con agentes** para gestionar equipos registrados en el servidor de gestión. Para un trabajo eficaz con un gran número de equipos, organícelos en grupos (pág[. 410\)](#page-409-1).
- Utilice la vista **Equipos virtuales** (pág[. 424\)](#page-423-0) para gestionar los entornos de virtualización admitidos.
- Si opta por almacenar todos los archivos comprimidos de copia de seguridad en una única o en unas pocas ubicaciones de red, cree bóvedas centralizadas en estas ubicaciones. Una vez que se ha creado una bóveda, puede ver y gestionar su contenido seleccionando **Bovedas > Centralizadas > "Nombre de la bóveda"** en el panel de **Navegación.** El acceso directo a la bóveda se implementará en todos los equipos registrados. La bóveda se puede especificar como un destino de la copia de seguridad en cualquier plan de copia de seguridad que usted o los usuarios de los equipos registrados hayan creado.
- Cree bóvedas gestionadas centralizadas en el nodo de almacenamiento (pág. [248\)](#page-247-0) para poder:
	- Buscar el **Catálogo de datos** (pág[. 154\)](#page-153-0) para la versión necesaria de los datos incluidos en la copia de seguridad en todas las bóvedas gestionadas.
	- Realizar la copia de seguridad de múltiples equipos en dispositivos de cintas (pág. [222\)](#page-221-0) conectados al nodo de almacenamiento.
	- Utilizar la deduplicación (pág. [261\)](#page-260-0) para minimizar el espacio de almacenamiento ocupado por los datos y disminuir la carga de la red durante la copia de seguridad.

# <span id="page-23-0"></span>2.1 Uso de la consola de gestión

En cuanto se conecta la consola a un equipo gestionado (pág. [494\)](#page-493-1) o a un servidor de gestión (pág. [500\)](#page-499-1), los elementos correspondientes aparecen en el espacio de trabajo de la consola (en el menú, en el área principal con la pantalla de **Bienvenida** o en el panel de **Navegación**) permitiéndole llevar a cabo operaciones específicas del agente o del servidor.

|                                                                                                    | Acronis Backup - Conectado a este equipo (conexión local) como Administrador@WIN-HQMLBN68IJK                                                                                                    | $\Box$ D $\Box$                       |
|----------------------------------------------------------------------------------------------------|----------------------------------------------------------------------------------------------------|---------------------------------------|
|                                                                                                    | 3<br>※ Acciones ▼ S Herramientas ▼ Navegación ▼ © Opciones ▼ © Ayuda ▼ G Preguntar a Acronis                                                                                                    | Acronis                               |
| Navegación<br>《<br>Lista corta Lista completa<br><b>MIN-HOMLBN68UK</b><br>Planes y tareas de la copia de seguridad<br><b>Bóvedas</b><br>Co Gestión del disco<br>Imágenes montadas<br>Alertas<br><b>Registro</b> | Bienvenido a 'WIN-HQMLBN68IJK'<br>La consola está conectada al equipo gestionado. Escoja la acción que se debe realizar o la herramienta que se debe utilizar.<br>Crear copia de seguridad ahora<br>Recuperar<br>Especifique una ubicación de la copia<br>Recupere los datos de una copia de seguridad creada con<br>de seguridad e inicie la copia de<br>anterioridad.<br>seguridad en el equipo ahora.<br>Crear plan de copias de seguridad<br><b>Mostrar Mi cuenta</b><br>❤<br>Cree un plan de copias de seguridad<br>Gestione sus suscripciones a la copia de seguridad en la nube,<br>para proteger los datos en el equipo.<br>acceda a las claves de licencia, descargue actualizaciones de<br>los productos y mucho más.<br>Alertas recientes (0 de 0) Ver todos<br>No hay alertas.<br>Actividades recientes<br>Validando la copia de seguridad<br>Copia de seguridad de 26/0 26/02/2014 8:28:33<br>Completada correctam<br>Realizando la copia de seguridad d Copia de seguridad de 26/0 26/02/2014 8:28:30<br>Completada correctam | Iniciar sesión                        |
|                                                                                                    |                                                                                                    | <b>O</b> Actividades actuales<br>8:53 |
| <b>T</b> Inicio                                                                                                    |                                                                                                    | 26/02/2014                            |

**Acronis Backup Management Console: Pantalla de Bienvenida**

### **Elementos clave del espacio de trabajo de la consola**

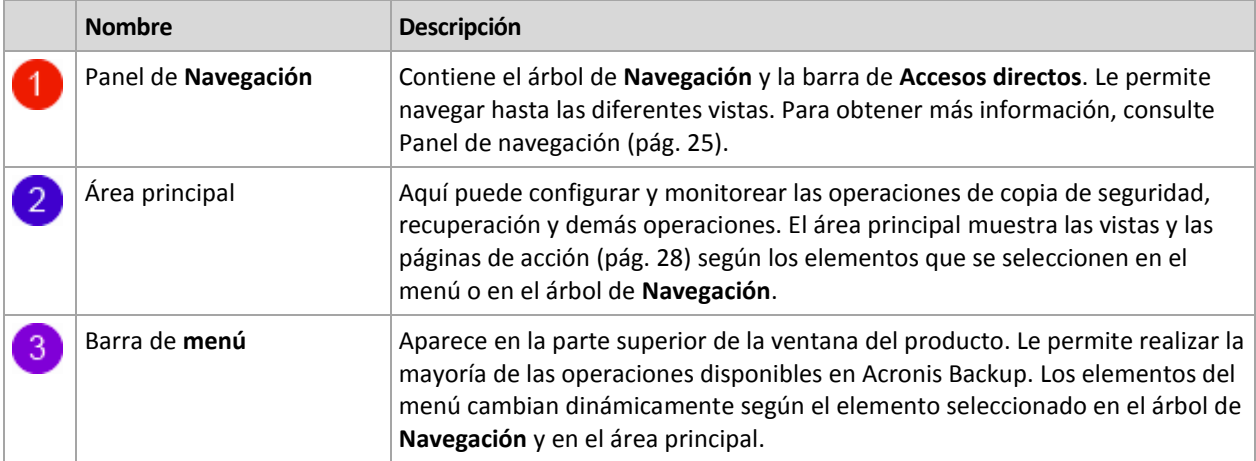

### <span id="page-24-0"></span>2.1.1 Panel de "Navegación"

El panel de navegación incluye el árbol de **Navegación** y la barra de **Accesos directos**.

### **Árbol de navegación**

El árbol de **Navegación** le permite navegar por las vistas de los programas. Las vistas dependen de si la consola está conectada a un equipo gestionado o al servidor de gestión. En ambos casos, puede

escoger entre las vistas **Lista completa** o **Lista corta**. La **Lista corta** contiene las vistas usadas más frecuentemente de la **Lista completa**.

#### **Vistas para un equipo gestionado**

Cuando la consola está conectada a un equipo gestionado, las siguientes vistas están disponibles en el árbol de navegación.

La **Lista corta** muestra

- **[Nombre del equipo]**. Esta es la raíz del árbol, también llamada pantalla de **Bienvenida**. Muestra el nombre del equipo al cual está conectada la consola en ese momento. Utilice esta vista para tener un acceso rápido a las operaciones principales, disponibles en el equipo gestionado.
	- **Planes y tareas de la copia de seguridad**. Utilice esta vista para gestionar planes y tareas de la copia de seguridad en el equipo gestionado: ejecutar, editar, detener y eliminar planes y tareas, y ver su progreso.
	- **Bóvedas**. Utilice esta vista para gestionar bóvedas personales y los archivos comprimidos almacenados en ellas, añadir nuevas bóvedas, renombrar y eliminar las ya existentes, validar bóvedas, explorar el contenido de las copias de seguridad, etc. Si el equipo está registrado en el servidor de gestión, puede examinar las bóvedas centralizadas y realizar las operaciones en los archivos comprimidos para los cuales posee los permisos adecuados.
	- **Alertas.** Utilice esta vista para examinar los mensajes de advertencia para el equipo gestionado.

La **Lista completa** además muestra

- Gestión de cintas. Utilice esta vista para realizar las operaciones con las cintas.
- **Gestión del disco**. Utilice esta vista para llevar a cabo operaciones sobre las unidades de disco duro del equipo.
- **Registro**. Utilice esta vista para examinar la información sobre operaciones llevadas a cabo por el programa en el equipo gestionado.
- **Imágenes montadas**. Este nodo se muestra si al menos un volumen está montado. Utilice esta vista para gestionar las imágenes montadas.

#### **Vistas para un servidor de gestión**

Cuando la consola está conectada a un servidor de gestión, las siguientes vistas están disponibles en el árbol de navegación.

La **Lista corta** muestra

- **[Nombre del servidor de gestión]**. Esta es la raíz del árbol, también llamada pantalla de **Bienvenida**. Muestra el nombre del servidor de gestión al cual está conectada la consola en ese momento. Utilice esta vista para tener un acceso rápido a las operaciones principales, disponibles en el servidor de gestión.
	- **Tablero de control**. Utilice esta vista para calcular rápidamente si los datos están protegidos correctamente en los equipos registrados del servidor de gestión.
	- **Equipos con agentes**. Utilice esta vista para gestionar los equipos registrados en el servidor de gestión.
	- **Planes y tareas de la copia de seguridad**. Utilice esta vista para gestionar planes y tareas de copias de seguridad centralizados en el servidor de gestión.
- **Bóvedas**. Utilice esta vista para gestionar bóvedas centralizadas y los archivos comprimidos almacenados en ellas: crear nuevas bóvedas centralizadas, cambiar de nombre y eliminar las existentes, asignar usuarios y administradores de las bóvedas, realizar operaciones con archivos comprimidos y copias de seguridad, etc.
- **Alertas.** Utilice esta vista para examinar los mensajes de advertencia para el servidor de gestión y todos los equipos registrados.

#### La **Lista completa** además muestra

- **Catálogo de datos**. Utilice esta vista para la búsqueda rápida de la versión necesaria de los datos incluidos en la copia de seguridad en las bóvedas gestionadas centralizadas.
- **E<sub>c</sub>cipios virtuales**. Utilice esta vista para gestionar los entornos de virtualización compatibles.
- **Nodos de almacenamiento**. Utilice esta vista para gestionar los nodos de almacenamiento. Añada un nodo de almacenamiento para poder crear bóvedas centralizadas que serán gestionadas por el nodo.
- **Gestión de cintas**. Utilice esta vista para realizar las operaciones con las cintas.
- **Licencias.** Utilice esta vista para gestionar las licencias.
- **I Informes.** Utilice esta vista para generar informes.
- **Registro**. Utilice esta vista para examinar el historial de las operaciones de gestión centralizada, así como el historial de las operaciones registradas en los registros locales de los equipos registrados en los nodos de almacenamiento.

#### **Barra de accesos directos**

La barra de **Accesos directos** aparece debajo del árbol de navegación. La misma le brinda un método fácil y conveniente para conectarse con los equipos solicitados añadiéndolos a los accesos rápidos.

#### *Para añadir un acceso rápido a un equipo*

- 1. Conecte la consola a un equipo gestionado.
- 2. En el árbol de navegación, haga clic con el botón derecho en el nombre del equipo (un elemento raíz del árbol de navegación) y después seleccione **Crear acceso directo**.

Si la consola y el agente se instalan en el mismo equipo, el acceso directo a este equipo se añadirá a la barra de accesos directos automáticamente como **Equipo local [Nombre del equipo]**.

#### **Operaciones con los paneles**

#### *Cómo expandir/minimizar paneles*

De manera predeterminada, el panel **Navegación** aparece expandido. Es posible que tenga que minimizar el panel para liberar un poco de espacio de trabajo adicional. Para hacerlo, haga clic en la flecha tipo  $(\leq)$ . El panel se minimizará y la flecha tipo cambiará su dirección  $(\geq)$ . Haga clic en la flecha tipo nuevamente para expandir el panel.

#### *Cómo cambiar los bordes de los paneles*

- 1. Posicione el ratón sobre el borde del panel.
- 2. Cuando el puntero se transforme en una flecha de dos puntas, arrástrelo para mover el borde.

# <span id="page-27-0"></span>2.1.2 Área principal, vistas y páginas de acción

El área principal es un sitio básico en el que trabajará con la consola. Aquí se crean, editan y gestionan los planes de copias de seguridad, las tareas de recuperación y se realizan otras operaciones. El área principal se muestra diferentes vistas y las **páginas de acción** según los elementos que seleccione en el menú o en el árbol de Navegación.

### 2.1.2.1 Vistas

Una vista aparece en el área principal al hacer clic en cualquier elemento del árbol de **Navegación** del Panel de navegación (pág. [25\)](#page-24-0).

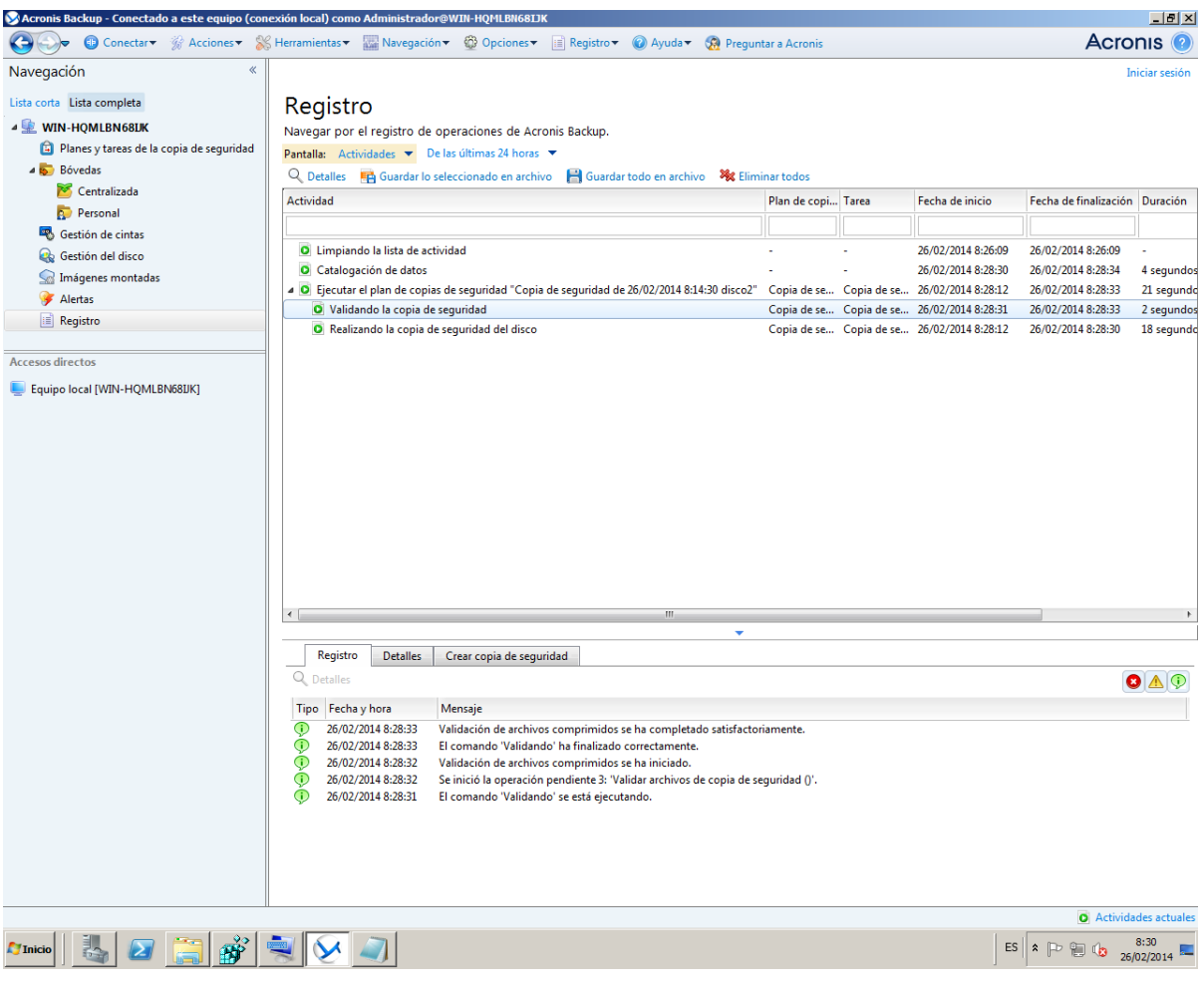

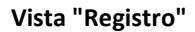

### **La manera más común de trabajar con las vistas**

En general, cada vista contiene una tabla de elementos, una barra de herramientas con botones y el panel **Información**.

- Utilice las capacidades de filtrado y clasificación (pág. [29\)](#page-28-0) para buscar el elemento en cuestión dentro de la tabla.
- En la tabla, seleccione el elemento deseado.
- En el panel información (minimizado de manera predeterminada), vea los detalles del elemento. Para expandir el panel, haga clic en la marca de flecha  $($   $\triangle$ ).
- Lleve a cabo acciones sobre el elemento seleccionado. Hay varias formas de llevar a cabo la misma acción en diferentes elementos seleccionados:
	- Al hacer clic en los botones de la barra de tareas.
	- Al seleccionar los elementos en el menú **Acciones.**
	- Al hacer clic con el botón derecho en el elemento y seleccionar la operación en el menú contextual.

### <span id="page-28-0"></span>Organización, filtrado y configuración de los elementos de la tabla

La siguiente es una guía para ordenar, filtrar y configurar los elementos de la tabla en cualquier vista.

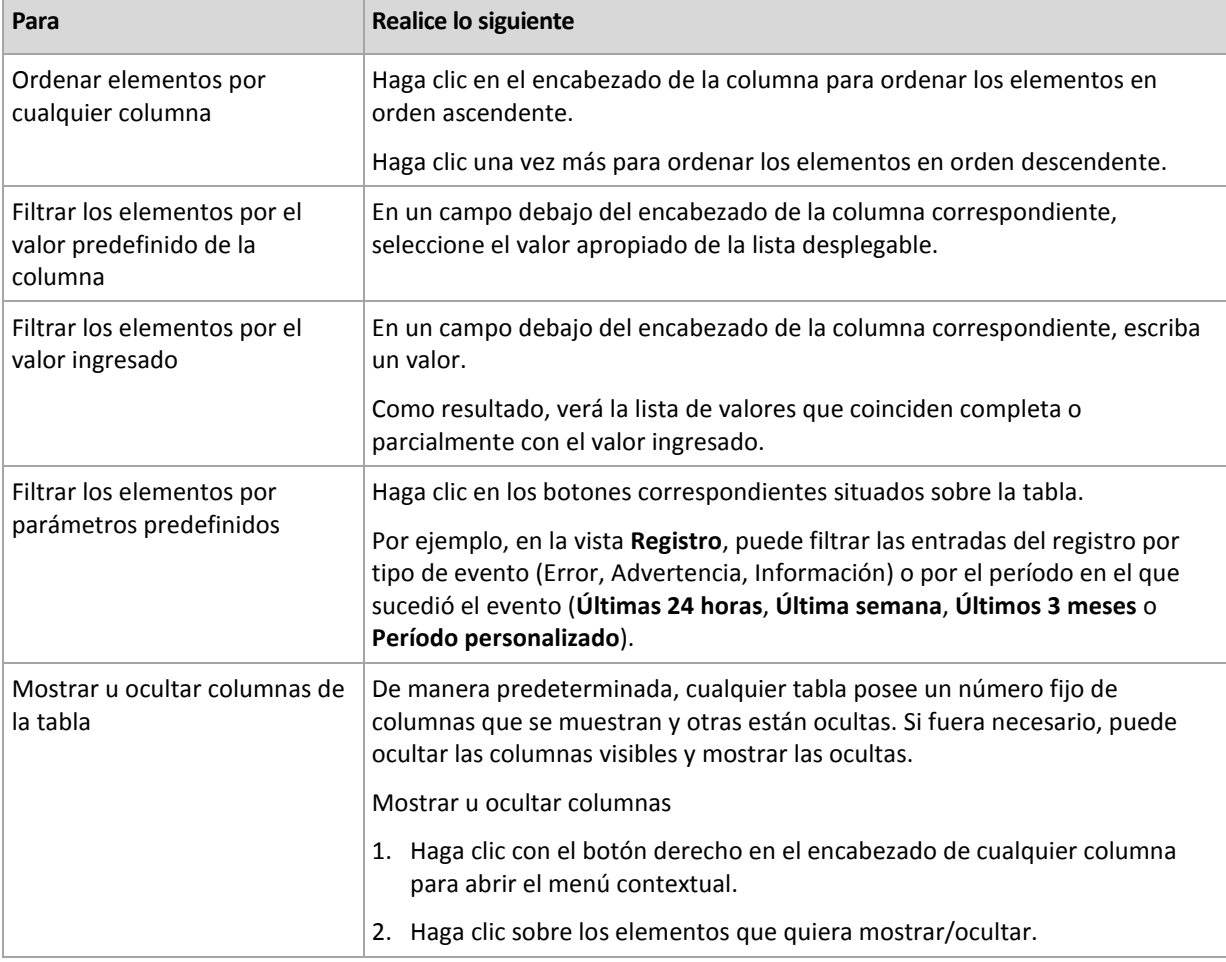

### 2.1.2.2 Páginas de acción

Una página de acción aparece en el área principal al hacer clic en cualquier elemento de acción en el menú **Acciones**. Contiene los pasos que hay que llevar a cabo para crear e iniciar cualquier tarea o un plan de copias de seguridad.

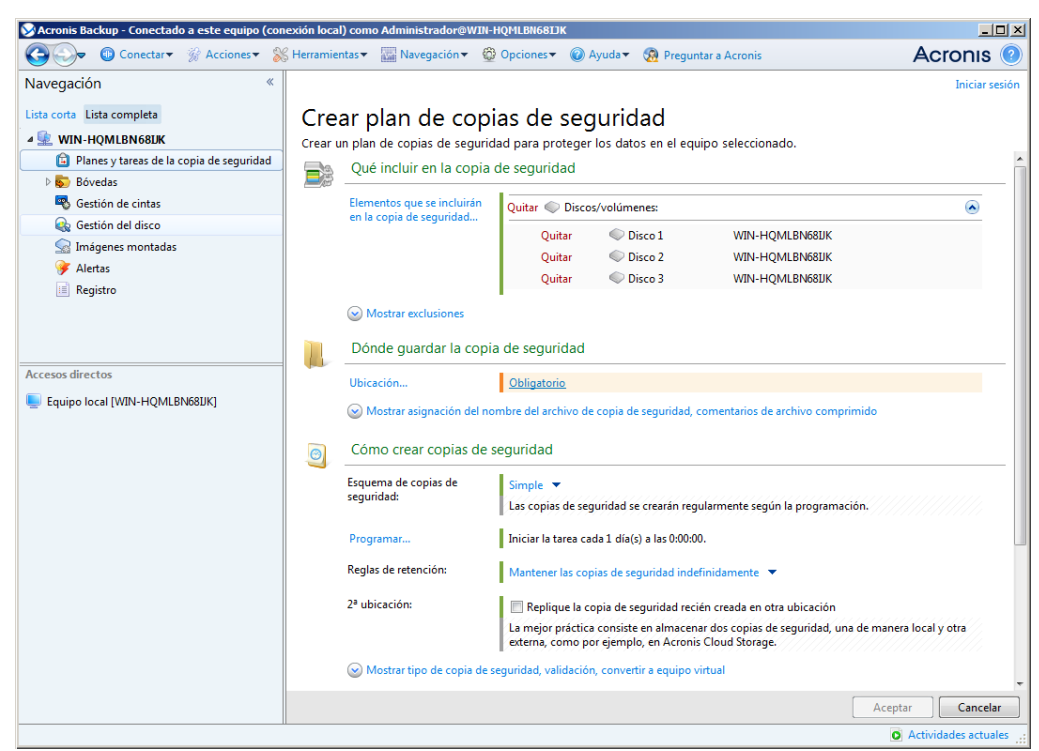

**Página de acción: crear plan de copias de seguridad**

### **Uso de controles y especificación de configuraciones**

Utilice los controles activos para especificar la configuración y los parámetros de un plan de copias de seguridad o la tarea de recuperación. De manera predeterminada, los campos como credenciales, opciones, comentarios y algunos otros están ocultos. La mayoría de las configuraciones se configuran haciendo clic en los enlaces **Mostrar…** correspondientes. Otros se seleccionan en la lista desplegable o se escriben manualmente en los campos de la página.

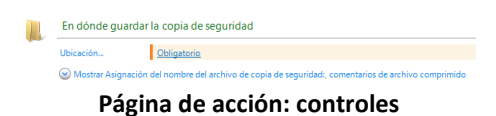

Acronis Backup recuerda los cambios que se hacen en las páginas de acción. Por ejemplo, si comienza por crear un plan de copias de seguridad, y luego por cualquier motivo cambia a otra vista sin llegar a crear el plan, puede hacer clic en el botón de navegación **Atrás** en el menú. O, si ha adelantado varios pasos, haga clic en la flecha **Abajo** y seleccione la página donde comenzó a crear el plan desde la lista. Así podrá realizar los pasos restantes y proceder a la creación del plan de copias de seguridad.

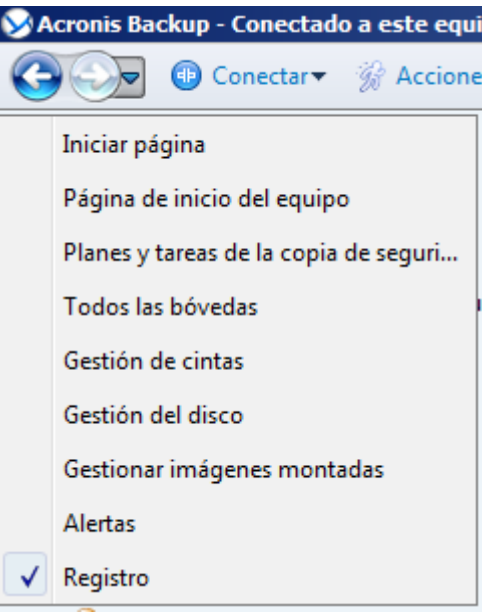

**Botones de navegación**

### <span id="page-30-0"></span>2.1.3 Opciones de Consola

Las opciones de consola definen la manera en la que se representa la información en la Interfaz gráfica de usuario de Acronis Backup.

Para acceder a las opciones de la consola, seleccione **Opciones > Consola** desde el menú superior.

### 2.1.3.1 Opciones de visualización de alertas

La opción especifica qué alertas mostrar y cuáles ocultar en la vista **Alertas**.

El valor predeterminado: **Todos las alertas**.

Para mostrar (ocultar) alertas, seleccione (desmarque) las casillas de verificación al lado de sus respectivos tipos de alertas.

### <span id="page-30-1"></span>2.1.3.2 Caché de las credenciales

La opción especifica si almacenar las credenciales ingresadas al utilizar la consola de gestión.

#### El valor predeterminado: **Habilitado**.

Si la opción está habilitada, las credenciales para las distintas ubicaciones que introduzca durante una sesión de la consola se guardan para utilizarse en sesiones posteriores. En Windows, las credenciales se almacenan en el Administrador de credenciales de Windows. En Linux, las credenciales se almacenan en un archivo cifrado especial.

Si la opción está deshabilitada, las credenciales solo se almacenan hasta que la consola se cierre.

Para borrar el caché de credenciales de la cuenta de usuario actual, haga clic en el botón **Borrar caché de credenciales**.

### 2.1.3.3 Fuentes

La opción define las fuentes que se usarán en la interfaz gráfica de usuario de Acronis Backup. Las configuraciones de **menú Fuentes** afectan a los menús desplegables y contextuales. La configuración de **Fuente de la aplicación** afecta a los otros elementos de la interfaz gráfica de usuario.

El valor predeterminado: La **fuente por defecto** del sistema para los menús y los elementos de la interfaz de la aplicación.

Para realizar una selección, elija la fuente en el cuadro combinado respectivo y establezca las propiedades de la fuente. Puede obtener una vista previa de la fuente al hacer clic en el botón **Examinar** de la derecha.

### 2.1.3.4 Mensajes emergentes

Estas opciones son eficaces cuando la consola está conectada a un equipo gestionado o servidor de gestión.

### **Cuadro de diálogo "Actividades que necesitan interacción"**

Esta opción define si se debe mostrar la ventana emergente cuando hay una o más actividades que necesitan de la interacción del usuario. Esta ventana le permite especificar su decisión, como confirmar el reinicio o volver a intentarlo después de liberar espacio de disco, en todas las actividades en el mismo lugar. Hasta que al menos una actividad necesite de interacción, puede abrir esta ventana en cualquier momento desde la pantalla de bienvenida del equipo gestionado. Como alternativa, puede revisar los estados de ejecución de tareas en la vista **Tareas y planes de copias de seguridad** y especificar su decisión sobre cada tarea en el panel de información.

El valor predeterminado es: **Habilitado.**

Para realizar una selección, seleccione o desmarque la casilla de verificación en el **cuadro de diálogo "Actividades que necesitan interacción"**.

### **Cuadro de diálogo "Confirmación de comentarios"**

Esta opción define si se ha de mostrar una ventana emergente con la información sobre el sistema al producirse un error. Puede enviar esta información al servicio de asistencia técnica de Acronis.

El valor predeterminado: **Habilitado.**

Para realizar una selección, seleccione o desmarque la casilla de verificación en el **cuadro de diálogo "Confirmación de comentarios"**.

### **Notificar si el dispositivo de arranque no se crea**

Esta opción define si se ha de mostrar una ventana emergente al ejecutarse la consola de gestión en un equipo sin que se haya creado un dispositivo de arranque en ese equipo.

El valor predeterminado es: **Habilitado.**

Para realizar una selección, marque o desmarque la casilla de verificación **Notificar si el dispositivo de arranque no se crea**.

### **Notificarme cuando la consola de gestión esté conectada a un componente de una versión diferente**

Esta opción define si se ha de mostrar una ventana emergente cuando una consola se conecta a un agente/servidor de gestión y las versiones son diferentes.

El valor predeterminado: **Habilitado.**

Para realizar una selección, marque o desmarque la casilla de verificación **Notificarme cuando la consola de gestión esté conectada a un componente de una versión diferente**.

### **Solicitar la descripción al expulsar una cinta**

Esta opción define si se ha de mostrar un comando para que describa una cinta cuando la expulsa (pág[. 237\)](#page-236-0) de un dispositivo de cintas utilizando Acronis Backup. Por ejemplo, puede describir la ubicación física en donde la cinta se mantendrá (recomendado). Si una cinta se expulsa automáticamente según la opción **Expulsar cintas después de copias de seguridad**exitosas (pág[. 142\)](#page-141-2), dicho comando no se visualiza.

El valor predeterminado es: **Habilitado.**

Para realizar una selección, seleccione o desmarque la casilla de verificación **"Solicitar la descripción al expulsar una cinta"**.

*Nota Los dispositivos de cinta solo se pueden usar con Backup Advanced de Acronis.*

### **Sobre los resultados de la ejecución de tareas**

La opción solo es eficaz cuando la consola está conectada a un equipo gestionado.

La opción define si se muestran los mensajes emergentes sobre los resultados de la ejecución de tareas: finalización exitosa, falla o éxito con advertencias. Cuando se deshabilita la visualización de mensajes emergentes, puede revisar los estados de ejecución de tareas y los resultados en la vista **Planes y tareas de la copia de seguridad**.

El valor predeterminado: **Habilitado** para todos los resultados.

Para una realizar una configuración por cada resultado individualmente (finalización exitosa, falla o éxito con advertencias) seleccione o anule su selección en la casilla de verificación respectiva.

### 2.1.3.5 Página de inicio

Esta opción define si mostrar la página de **Bienvenida** o la vista de **Panel de control** al conectarse la consola a un servidor de gestión.

El valor predeterminado: la ventana de **Bienvenida**.

Para realizar una selección, seleccione o desmarque la casilla de verificación en la **vista "Panel de control"**.

Esta opción también se puede establecer en la ventana de **Bienvenida**. Si selecciona la casilla de verificación **Al inicio, se verá el Panel de control en vez de la vista actual** en la ventana de **Bienvenida,** dicha configuración se actualizará según corresponda.

# <span id="page-33-0"></span>3 Comprensión de Acronis Backup

Esta sección tiene como objetivo brindar una clara comprensión del producto para que se lo pueda usar en varias circunstancias sin las instrucciones "paso a paso".

# <span id="page-33-1"></span>3.1 Propietarios

Esta sección explica el concepto del propietario de un plan de copias de seguridad (tarea) y del propietario de un archivo comprimido.

### **Propietario del plan (tarea)**

El propietario del plan local de la copia de seguridad es el usuario que creó el plan o lo modificó por última vez.

El propietario del plan de copias de seguridad centralizado es el administrador del servidor de gestión que creó o fue el último en modificar el plan de copias de seguridad centralizado.

La tareas que pertenecen a un plan de copias de seguridad, tanto local como centralizado, son del propietario del plan de la copia de seguridad.

Las tareas no pertenecen al plan de copias de seguridad, como sucede con las tareas de recuperación, sino que son propiedad del último usuario que modificó o creó la tarea.

### **Administración de un plan (tarea) que es propiedad de otro usuario**

Si un usuario tiene derechos de Administrador en el equipo, puede modificar las tareas y los planes de copias de seguridad locales que un usuario registró en el sistema operativo.

Cuando un usuario abre un plan o tarea para edición, que es propiedad de otro usuario, se borran todas las contraseñas de la tarea. Esto evita el truco "modificar la configuración, dejar la contraseña". El programa muestra una advertencia cada vez que intenta editar un plan (tarea) que fue modificada por otro usuario. Al ver la advertencia, tiene dos opciones:

- Haga clic en **Cancelar** y cree su propio plan o tarea. La tarea original permanecerá intacta.
- Continuar con la edición. Deberá introducir todas las credenciales requeridas para la ejecución del plan o la tarea.

### **Propietario del archivo comprimido**

El propietario del archivo comprimido es el usuario que guardó el archivo comprimido en su destino. Para más exactitud, es el usuario cuya cuenta se especificó cuando se creó el plan de copias de seguridad en el paso **Dónde realizar copias de seguridad**. Por defecto, se usan las credenciales del plan.

### <span id="page-33-2"></span>3.2 Credenciales utilizadas en planes y tareas de copias de seguridad

En esta sección, se explica el concepto de credenciales de acceso, credenciales del plan de copias de seguridad y credenciales de tareas.

### **Credenciales de acceso**

Cuando explora las ubicaciones de copias de seguridad, configura las copias de seguridad o crea tareas de recuperación, posiblemente deba proporcionar credenciales para acceder a varios recursos, como los datos que incluirá en copias de seguridad o la ubicación en las que se almacenan (o almacenarán) las copias de seguridad.

Si la opción **Caché de credenciales** (pág. [31\)](#page-30-1) está habilitada (está habilitada de forma predeterminada), las credenciales que usted proporciona durante una sesión de consola se guardan para su uso durante las sesiones posteriores. De esta manera, no es necesario ingresar las credenciales la próxima vez. Las credenciales están en caché de forma independiente para cada usuario que utiliza la consola en el equipo.

### **Credenciales del plan de copias de seguridad**

Cualquier plan de copias de seguridad que se ejecute en un equipo por parte de un usuario.

### **En Windows:**

De forma predeterminada, el plan se ejecuta en la cuenta del servicio de agente si lo crea un usuario que tiene privilegios administrativos en el equipo. Si lo crea un usuario regular, como un miembro del grupo **Usuarios**, el plan se ejecuta en la cuenta de este usuario.

Al crear un plan de copias de seguridad, solo se le pedirán las credenciales en casos específicos. Por ejemplo:

- Está planificando copias de seguridad como un usuario regular y no ingresó las credenciales cuando conectó la consola al equipo. Este puede ser el caso cuando la consola está instalada en el mismo equipo del que está creando una copia de seguridad.
- Esta creando una copia de seguridad de un clúster de Microsoft Exchange en un nodo de almacenamiento.

### **Especificación explícita de las credenciales**

Tiene la opción de especificar explícitamente una cuenta de usuario en la que se ejecutará el plan de copias de seguridad. Para hacerlo, en la página de creación de plan de copias de seguridad:

- 1. En la sección **Planificar parámetros**, haga clic en **Mostrar credenciales del plan, comentarios, etiqueta**.
- 2. Haga clic en **Credenciales del plan**.
- 3. Ingrese las credenciales con las que se ejecutará el plan. Cuando introduzca el nombre de una cuenta de usuario de Active Directory, asegúrese de especificar también el nombre del dominio (DOMINIO\NombreDeUsuario o NombreDeUsuario@dominio).

### **En Linux:**

No es necesario que especifique las credenciales del plan de copias de seguridad. En Linux, los planes de copias de seguridad siempre se ejecutan en el usuario raíz.

### **Credenciales de la tarea**

Como un plan de copias de seguridad, un usuario es quien ejecuta todas las tareas.

#### **En Windows:**

Cuando crea una tarea, tiene la opción de especificar explícitamente una cuenta en la que se ejecutará la tarea. Su elección depende de si la tarea se utiliza para un inicio manual o para la ejecución planificada.

#### **Inicio manual**

Cada vez que comienza la tarea manualmente, esta se ejecutará con las credenciales con las que haya iniciado sesión. Cualquier persona que tenga privilegios administrativos en el equipo también puede iniciar la tarea. Se ejecutará la tarea con las credenciales de las personas. La tarea siempre ejecutará con las mismas credenciales, independientemente del usuario que

inició la tarea, si especifica las credenciales de las tareas explícitamente.

### **Inicio programado o postergado.**

Las credenciales de las tareas son obligatorias. No puede llevar a cabo la creación de la tarea hasta que especifique las credenciales de la tarea. Las credenciales de la tarea están especificadas en la página de creación de tarea de manera similar en que se especifican las credenciales del plan.

#### **En Linux:**

No es necesario que especifique las credenciales de la tarea. En Linux, las tareas siempre se ejecutan en el usuario raíz.

# <span id="page-35-0"></span>3.3 Privilegios de usuario en un equipo administrado

#### **Windows**

Cuando se administra un equipo donde se ejecute Windows, el alcance de los derechos de administración del usuario dependen de los privilegios del usuario en el equipo.

#### **Usuarios comunes**

Un usuario común, como un miembro del grupo de usuarios, tiene los siguientes derechos de administración:

- Realizar la copia de seguridad a nivel de archivo y la recuperación de los archivos a los cuales el usuario tiene permiso de acceso; pero sin usar una instantánea de copia de seguridad al nivel de archivo (pág. [133\)](#page-132-1).
- Crear y administrar los planes de copia de seguridad y tareas.
- Ver (pero no gestionar) los planes y tareas de copia de seguridad creados por otros usuarios.
- Ver los registros de sucesos locales.

#### **Operadores de copia de seguridad**

Un usuario que sea miembro del grupo de Operadores de copia de seguridad, también tiene el siguiente permiso de gestión:

 Realizar una copia de seguridad y recuperación de todo el equipo o cualquier dato en el equipo, con o sin la instantánea de un equipo. El uso de un proveedor de instantáneas de hardware puede seguir exigiendo privilegios administrativos.

#### **Administradores**

Un usuario que sea miembro del grupo de administradores, también tiene el siguiente permiso de gestión:

 Ver y gestionar los planes y tareas de la copia de seguridad que pertenecen al usuario en el equipo.
## **Linux**

Cuando se administra un equipo donde se ejecuta Linux, el usuario tiene u obtiene los privilegios de raíz y entonces puede:

- Realizar la copia de seguridad y la recuperación de cualquier dato o todo el equipo, con todo el control del agente de Acronis Backup y las operaciones y archivos de registro en el equipo.
- Administrar los planes y tareas de la copia de seguridad local que son propiedad de cualquier usuario registrado en el sistema operativo.

Para evitar el registro de la rutina en el sistema como raíz, el superusuario se puede registrar con las credenciales de usuario normales y entonces cambiar de usuario como lo necesite.

# 3.4 Lista de servicios de Acronis

Durante la instalación, Acronis Backup crea varios servicios.

- Los servicios principales presentan los componentes principales de Acronis Backup: el agente, el servidor de gestión y el nodo de almacenamiento.
- Los servicios auxiliares permiten ciertas funcionalidades de los componentes principales.
- **Los servicios comunes contribuyen con varios componentes de Acronis Backup y otros productos** de Acronis.

### **Servicios de los componentes de Acronis Backup**

El servicio principal se puede ejecutar en una cuenta dedicada o en una cuenta que especifique durante la instalación. Cualquiera de las cuentas posee privilegios necesarios para que el servicio funcione. Los privilegios incluyen un conjunto de permisos de usuario, la pertenencia a grupos de seguridad y los permisos de **Control total** de las claves de registro correspondientes en la siguiente clave: HKEY\_LOCAL\_MACHINE\SOFTWARE\Acronis. No se han concedido permisos para otras claves de registro.

La siguiente tabla enumera los servicios de los componentes de Acronis Backup y los privilegios para sus cuentas.

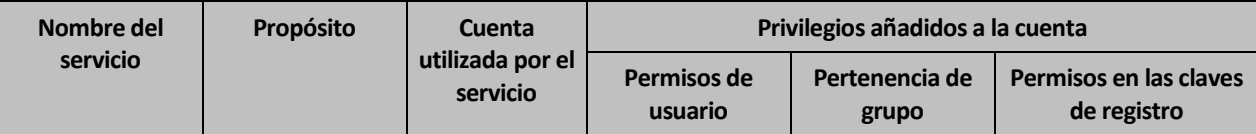

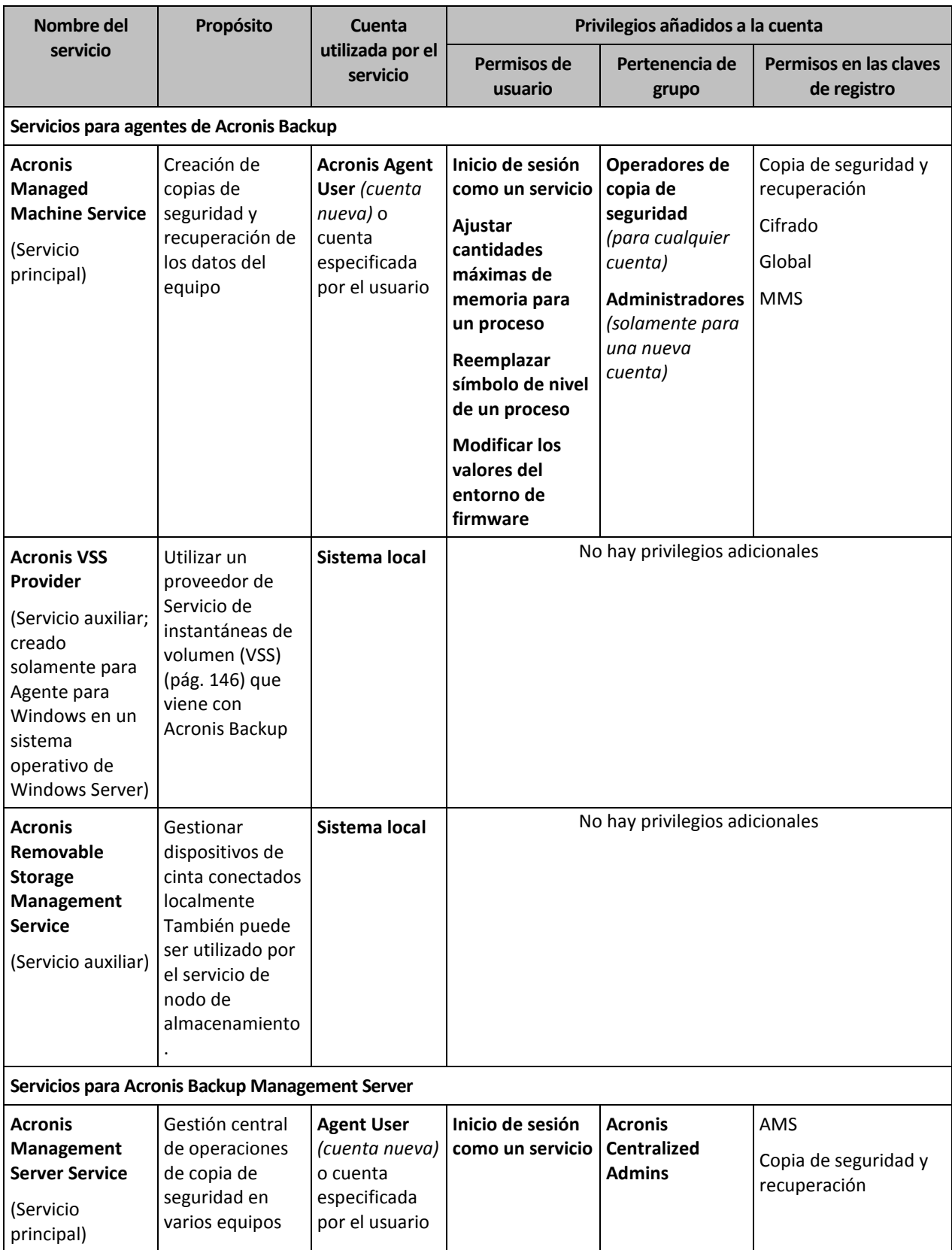

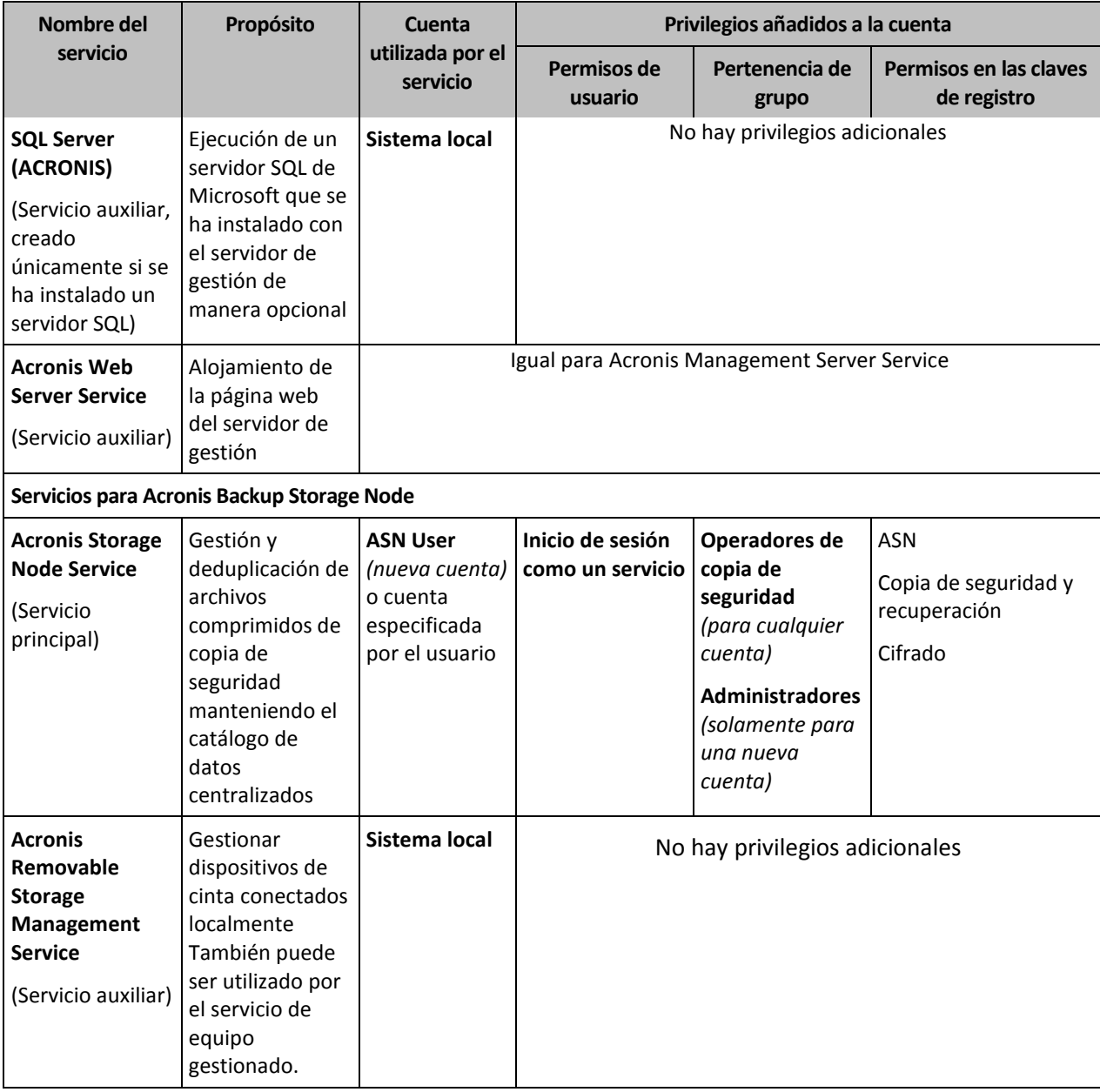

## **Servicios comunes**

Los siguientes servicios pueden ser utilizados por varios componentes de Acronis Backup y otros productos de Acronis. Estos servicios siempre se ejecutan bajo una cuenta de sistema. No se le han concedido privilegios adicionales a la cuenta.

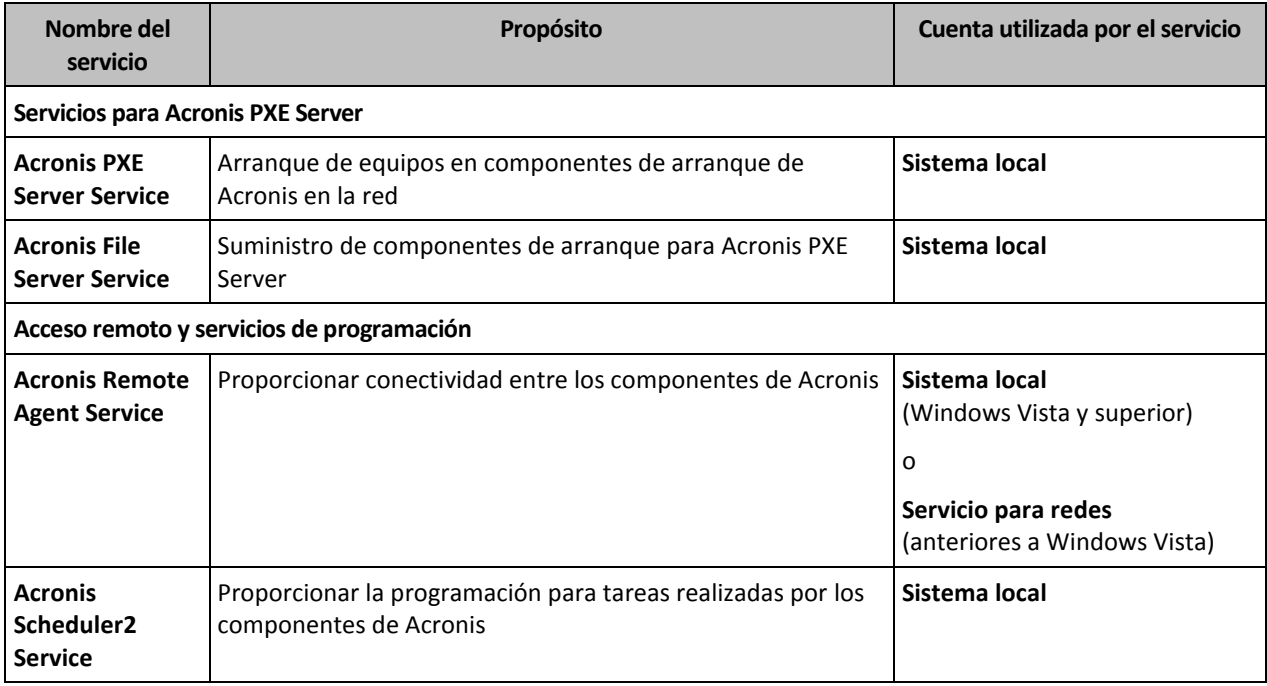

## **Dependencias en otros servicios**

Los servicios principales dependen de Acronis Scheduler2 Service y de los siguientes servicios estándar de Windows: **Llamada de procedimiento remoto (RPC)**, y **Almacenamiento protegido**. Acronis Managed Machine Service y Acronis Storage Node Service también dependen del servicio estándar de **Windows Management Instrumentation**.

Para ver la lista de dependencias para un servicio, haga lo siguiente:

- 1. En el complemento **Servicios**, haga doble clic en el nombre del servicio.
- 2. En la pestaña **Dependencias** examine el campo **Este servicio depende…**

# 3.5 Copias de seguridad completas, incrementales y diferenciales

Acronis Backup proporciona la capacidad para usar los esquemas de la copia de seguridad populares, como abuelo-padre-hijo y Torres de Hanói, y también para crear esquemas de copia de seguridad personalizados. Todos los esquemas de copia de seguridad están basados en métodos de copia de seguridad diferenciales, incrementales o completos. El término "esquema" denota el algoritmo para aplicar estos métodos para el algoritmo de limpieza del archivo.

Los métodos de comparación entre sí no parecen tener mucho sentido porque los métodos funcionan como un equipo en un esquema de copias de seguridad. Cada método debería tener un rol específico de acuerdo con sus ventajas. Un esquema de copia de seguridad competente podrá sacar provecho de las ventajas de todos los métodos de copias de seguridad y atenúa la influencia de deficiencias de todos los métodos. Por ejemplo, una copia de seguridad diferencial semanal facilita la limpieza del archivo porque se puede borrar fácilmente junto con el conjunto semanal de la copia de seguridad incremental de la que depende.

La realización de la copia de seguridad con los métodos de respaldo completo, incremental o diferencial genera una copia de seguridad (pág. [492\)](#page-491-0) del tipo correspondiente.

## **Copia de seguridad completa**

Una copia de seguridad completa almacena todos los datos seleccionados para la copia de seguridad. Una copia de seguridad completa está por debajo del nivel de archivo y forma la base para una copia de seguridad incremental y diferencial. Un archivo puede contener múltiples copias de seguridad completas o sólo copias de seguridad completas. Una copia de seguridad es autosuficiente: no necesita acceso a ninguna otra copia de seguridad para recuperar los datos desde otra copia de seguridad completa.

Se acepta ampliamente que una copia de seguridad es lo más lento pero es lo más rápido de restaurar. Con las tecnologías de Acronis, la recuperación de una copia de seguridad incremental no puede ser más lenta que la recuperación desde una copia completa.

Una copia de seguridad completa es muy útil cuando:

- se debe restaurar el sistema a su estado inicial,
- este estado inicial no cambia con frecuencia, entonces no necesita una copia de seguridad regular.

Ejemplo: Un cibercafé o un laboratorio de una escuela o universidad en donde el administrador debe deshacer los cambios realizados con frecuencia por los estudiantes o invitados y rara vez actualiza la copia de seguridad de referencia (de hecho, lo hacesolamente después de instalar las actualizaciones de software). En este caso, el tiempo de la copia de seguridad no es importante y el tiempo de recuperación será mínimo cuando recupere los sistemas desde la copia de seguridad completa. El administrador puede tener varias copias de la copia de seguridad completa para mayor confiabilidad.

### **Copia de seguridad incremental**

Una copia de seguridad incremental almacena todos los cambios desde la **última copia de seguridad**. Necesita tener acceso a otras copias de seguridad desde el mismo archivo para recuperar los datos con una copia de seguridad incremental.

Una copia de seguridad incremental es muy útil cuando:

- tiene la necesidad de volver a uno de los múltiples estados guardados,
- los cambios de los datos tienden a ser pequeños cuando se lo compara con el tamaño total de los datos.

Se acepta ampliamente que las copias de seguridad incrementales son menos confiables que los completos porque si un "eslabón de la cadena" está dañado, no se puede usar los demás. Sin embargo, guardar varias copias de seguridad múltiples no es una opción cuando necesita múltiples versiones anteriores de sus datos, porque la confiabilidad de un archivo extra grande es más dudoso.

Ejemplo: La realización de una copia de seguridad del registro de transacciones de la base de datos.

## **Copia de seguridad diferencial**

Una copia de seguridad diferencial almacena todos los cambios desde la **última copia de seguridad completa**. Necesita tener acceso a una copia de seguridad completa correspondiente para recuperar los datos desde una copia de seguridad diferencial. Una copia de seguridad diferencial es muy útil cuando:

- usted está interesado en guardar sólo el estado de datos más reciente,
- los cambios de los datos tienden a ser pequeños cuando se lo compara con el tamaño total de los datos.

La conclusión típica es: "Una copia de seguridad diferencial lleva más tiempo para realizar y son más rápidas de recuperar, mientras que las incrementales son las más rápidas de realizar y llevan más para recuperar". De hecho, no hay diferencia física entre la copia de seguridad incremental agregada a la copia de seguridad completa y una copia de seguridad diferencial agregada a la misma copia de seguridad completa en un mismo momento. La diferencia antes mencionada, implica la creación de una copia de seguridad después, o en vez de, crear múltiples copias de seguridad incremental.

*Una copia de seguridad incremental o diferencial creada después de la defragmentación de disco podría ser considerablemente más grande de lo normal porque el programa de defragmentación cambia las ubicaciones de los archivos en el disco y las copias de seguridad reflejan estos cambios. Se recomienda crear nuevamente una copia de seguridad completa después de la desfragmentación del disco.*

La siguiente tabla resume las ventajas y desventajas de cada tipo de seguridad como aparecen ser de dominio público. En la vida real, estos parámetros dependen de varios factores, como la cantidad, velocidad y patrón de los cambios de los datos, la naturaleza de los datos, las especificaciones de los dispositivos, las opciones que se establecen para la copia de seguridad y recuperación, entre otras. La práctica es la mejor guía para seleccionar el esquema óptimo para la copia de seguridad.

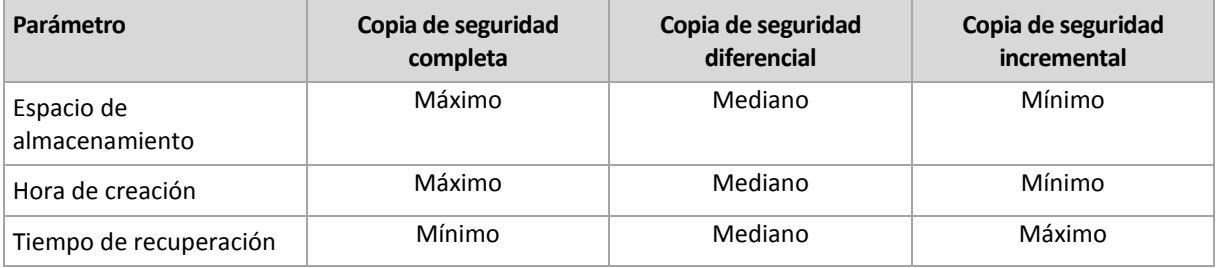

# 3.6 ¿Qué almacena una copia de seguridad de un disco o volumen?

Una copia de seguridad de disco o volumen almacena un **sistema de archivos** de discos o volúmenes de forma completa e incluye toda la información necesaria para que el sistema operativo se inicie. Es posible recuperar discos o volúmenes de forma completa a partir de estas copias de seguridad, así como carpetas o archivos individuales.

#### **Windows**

Una copia de seguridad de volumen almacena todos los archivos y las carpetas del volumen seleccionado, independientemente de sus atributos (incluidos los archivos ocultos y del sistema), el registro de inicio, la tabla de asignación de archivos (FAT) si existe, la raíz y la pista cero del disco duro con el registro de arranque maestro (MBR).

Una copia de seguridad del disco almacena todos los volúmenes del disco seleccionado (incluidos volúmenes ocultos como las particiones de mantenimiento del proveedor) y la ísta cero con el registro de inicio maestro.

Los siguientes elementos no se incluyen en una copia de seguridad de disco o volumen (así como en una copia de seguridad a nivel de archivo):

- El archivo de intercambio (pagefile.sys) ni el archivo que mantiene el contenido de la memoria RAM cuando el equipo ingresa al estado de hibernación (hiberfil.sys). Después de la recuperación, los archivos se pueden volver a crear en el lugar apropiado con el tamaño cero.
- Almacenamiento de instantáneas de Windows. La ruta se determina en el valor de registro **Proveedor predeterminado de VSS** que puede encontrarse en la clave de registro **HKEY\_LOCAL\_MACHINE\SYSTEM\CurrentControlSet\Control\BackupRestore\FilesNotToBa**

**ckup**. Esto significa que no se les realizan copias de seguridad en los sistemas operativos a partir de Windows Vista, Windows Restore Points.

#### **Linux**

Una copia de seguridad de volumen almacena todos los archivos y directorios del volumen seleccionado, independientemente de sus atributos, un registro de inicio y el superbloque del sistema de archivos.

Una copia de seguridad del disco almacena todos los volúmenes del disco y también el registro cero junto con el registro de inicio maestro.

Con la opción **sector por sector (modo sin procesar)** habilitada, una copia de seguridad del disco almacena todos los sectores del disco La copia de seguridad sector por sector se puede utilizar para realizar copias de seguridad de discos con sistemas de archivos no reconocidos o incompatibles, o formatos de datos de terceros.

# 3.7 Acerca de los volúmenes lógicos y dinámicos

## 3.7.1 Copia de seguridad y recuperación de volúmenes dinámicos (Windows)

Esta sección explica brevemente cómo realizar copias de seguridad y recuperar volúmenes dinámicos (pág[. 501\)](#page-500-0) con Acronis Backup.

Un volumen dinámico es un volumen ubicado en discos dinámicos (pág[. 493\)](#page-492-0), o más exactamente, un grupo de discos (pág. [496\)](#page-495-0). Acronis Backup es compatible con los siguientes tipos de volúmenes dinámicos/niveles RAID:

- simple/extendido
- segmentado (RAID 0)
- replicado (RAID 1)
- una réplica de segmentos (RAID 0+1)
- RAID -5.

#### **Realización de copias de seguridad de volúmenes dinámicos**

A los volúmenes dinámicos se les realizan copias de seguridad de la misma manera que a los volúmenes básicos. Cuando cree un plan de copias de seguridad a partir de la interfaz GUI, todos los tipos de volúmenes están disponibles para la selección como **elementos para realizar la copia de seguridad**. Al utilizar la línea de comandos, especifique los volúmenes dinámicos con el prefijo DYN.

#### **Ejemplos de línea de comandos**

```
acrocmd backup disk --volume=DYN1,DYN2 --loc=\\srv1\backups 
--credentials=netuser1,pass1 --arc=dyn1_2_arc
```
Esto realizará la copia de seguridad de los volúmenes DYN1 y DYN2 a una carpeta compartida en la red.

```
acrocmd backup disk --volume=DYN --loc=\\srv1\backups --credentials=netuser1,pass1 
--arc=alldyn_arc
```
Esto realizará una copia de seguridad de todos los volúmenes dinámicos del equipo local en una carpeta compartida de la red.

### **Recuperación de volúmenes dinámicos**

Se puede recuperar un volumen dinámico:

- Con cualquier tipo de volumen existente.
- A un espacio no asignado de espacio en un grupo de discos.
- **En un espacio no asignado de un disco básico.**
- A un disco que no se ha inicializado.

#### **Recuperación sobre un volumen existente**

Cuando se recupera un volumen dinámico en un volumen existente, tanto básico o dinámico, el volumen de destino de datos se sobrescribe el contenido de la copia de seguridad. El tipo de volumen de destino (básico, simple/extendido, segmentado, replicado, RAID 0+1, RAID -5) no cambiará. El tamaño del volumen de destino debe ser suficiente para incluir el contenido de la copia de seguridad.

#### **La recuperación al espacio no asignado de un grupo de disco**

Al recuperar un volumen dinámico a un espacio no asignado de un grupo de discos, el software conserva el tipo y tamaño original del volumen. Si la configuración del grupo de discos no permite el tipo original del volumen, el volumen se recuperará como un volumen simple o extendido. Si este volumen no se adecua al espacio no asignado, el volumen cambiará su tamaño al disminuir su espacio libre.

#### **Ejemplos de cuando la configuración de un grupo de discos no permite el tipo original del volumen**

**Ejemplo 1.** El grupo contiene menos discos que es necesario para el volumen dinámico. Suponga que va a recuperar un volumen RAID-5 de 80 GB que residía en tres discos en un grupo de discos que consiste en dos discos. El tamaño total de espacio no asignado es de 100 GB: 40 GB en el primer disco y 60 GB en el segundo. El volumen RAID-5 se recuperará como un volumen extendido entre los dos discos.

**Ejemplo 2.** La distribución del espacio no asignado no permite la recuperación de ciertos tipos de volúmenes dinámicos. Suponga que va a recuperar un volumen segmentado de 30 GB en un grupo que tiene dos discos. El tamaño total de espacio no asignado es de 50 GB: 10 GB en el primer disco y 40 GB en el segundo. El volumen segmentado se recuperará como simple en el segundo disco.

#### **Recuperación a un disco que no se ha inicializado**

En este caso, el disco de destino se inicializará automáticamente en el estilo de partición del MBR. Los volúmenes dinámicos se recuperarán como básicos. Si los volúmenes no caben en el espacio no asignado, cambiarán de tamaño proporcionalmente (al disminuir su espacio libre).

La tabla a continuación muestra los tipos de volúmenes resultantes según el origen de la copia de seguridad y el destino de la recuperación.

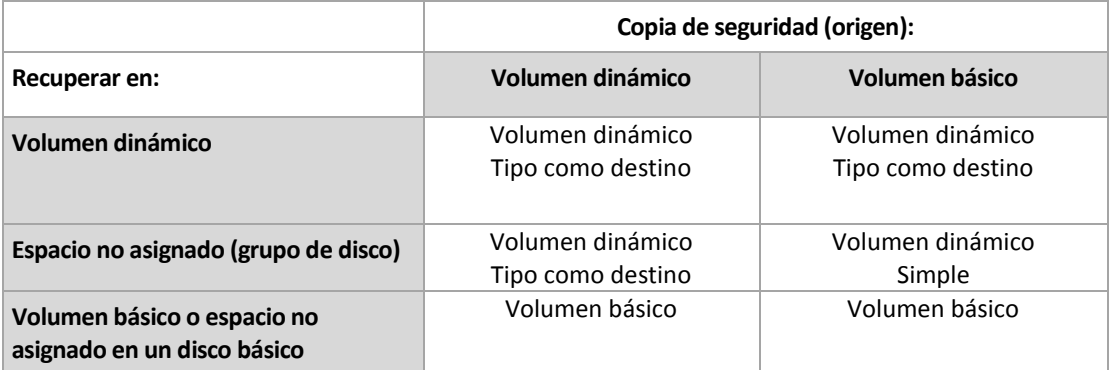

#### **Movimiento y redimensionamiento de volúmenes durante la recuperación**

Puede cambiar de tamaño manualmente el volumen básico resultante o cambiar la ubicación del volumen en el disco. No se puede mover ni cambiar de tamaño manualmente un volumen dinámico resultante.

### **Preparación de grupos de discos y volúmenes**

Antes de recuperar volúmenes dinámicos, debería crear un grupo de discos en el hardware de destino.

Es posible que también necesite crear o aumentar el espacio no asignado en un grupo de disco existente. Se puede realizar al eliminar volúmenes o convertir los discos básicos a dinámicos.

Es posible que quiera cambiar el tipo del volumen de destino (básico, simple o extendido, segmentado, replicado, RAID 0+1, RAID 5). Esto se logra al eliminar el volumen de destino y crear un nuevo volumen en el espacio no asignado resultante.

Acronis Backup incluye una utilidad de gestión del disco muy útil que le permite realizar las operaciones mencionadas tanto con sistemas operativos o desde cero. Para obtener más información acerca de Acronis Disk Director Lite, consulte la sección Gestión de discos (pág. [302\)](#page-301-0).

## <span id="page-44-0"></span>3.7.2 Copia de seguridad y recuperación de volúmenes lógicos y dispositivos MD (Linux)

Esta sección explica cómo se hacen copias de seguridad y se recuperan volúmenes, gestionado por Linux Logical Volume Manager (LVM), conocido como volúmenes lógicos; y dispositivos de múltiples discos (MD), conocido como Software RAID deLinux .

Para obtener más información sobre LVM, visite http://tldp.org/HOWTO/LVM-HOWTO/ o http://www.centos.org/docs/5/html/5.1/Deployment\_Guide/ch-lvm.html.

## 3.7.2.1 Realización de copias de seguridad de volúmenes lógicos

Agent para Linux de Acronis Backup puede tener acceso a los volúmenes lógicos cuando se ejecuta en Linux (a partir del kernel 2.6.x) o en un dispositivo de arranque basado en Linux, así como realizar copias de seguridad de ellos y recuperarlos.

## **Copia de seguridad**

En la interfaz gráfica de usuario de Acronis Backup, los volúmenes lógicos aparecen bajo **volúmenes dinámicos**, al final de la lista de los volúmenes disponibles para la copia de seguridad. Si selecciona volúmenes lógicos para incluir en la copia de seguridad, la estructura del volumen lógico se guardará en la volúmenes lógicos junto con el contenido del volumen. Esta estructura puede

recrearse automáticamente cuando recupera estos volúmenes en un dispositivo de arranque basado en Linux.

Para realizar copias de seguridad de todos los discos disponibles, especifique todos los volúmenes lógicos además de los volúmenes básicos que no pertenecen a éstos. Esta es la selección predeterminada cuando abre la página **Creación de plan de copias de seguridad**.

## **Recuperación**

Al recuperar volúmenes lógicos tiene dos opciones:

 **Recuperación únicamente los contenidos del volumen**. No se cambiará el tipo u otras propiedades del volumen de destino.

Esta opción está disponible tanto en el sistema operativo como en dispositivo de arranque.

Esta opción es muy útil en los casos siguientes:

- Cuando se han perdido algunos datos en el volumen y no se ha reemplazado ningún disco duro.
- Cuando se recupera volumen lógico sobre un disco básico o volumen. En este caso puede cambiar el tamaño del volumen resultante.

*Un sistema, recuperado desde una copia de seguridad de un volumen lógico en un disco básico, no puede iniciar porque su núcleo intenta montar el sistema de archivos raíz en el volumen lógico. Para iniciar el sistema, cambie la configuración del cargador y /etc/fstab para que LVM no se use y reactive su cargador de arranque (pág. [176\)](#page-175-0).*

Al recuperar un volumen básico o lógico en un volumen lógico existente.

*Si la partición de arranque (/boot) se encuentra en un volumen básico, recomendamos recuperarla en un volumen básico, aunque el cargador de arranque admita el arranque desde volúmenes lógicos.*

**Recuperación tanto de la estructura de volúmenes lógicos como de sus contenidos**.

Este es el caso con la recuperación desde cero o en un equipo con diferente estructura de volumen. La estructura de los volúmenes lógicos puede crearse de forma automática en el momento de la recuperación (pág[. 48\)](#page-47-0).

Esta opción sólo está disponible cuando se trabaja desde dispositivo de arranque.

Para obtener instrucciones más detalladas sobre cómo recuperar volúmenes lógicos, consulte Recuperación de dispositivos MD y volúmenes lógicos (pág[. 47\)](#page-46-0).

## 3.7.2.2 Realización de copias de seguridad de dispositivos MD

Los dispositivos MD, conocidos como Linux Software RAID, combinan varios volúmenes MD y crean dispositivos de bloques sólidos (**/dev/md0, /dev/md1, ..., /dev/md31**). La información acerca de los dispositivos MD está almacenada en **/etc/raidtab** o en áreas dedicadas de dichos volúmenes.

Puede realizar copias de seguridad de dispositivos MD (montados) activos de la misma manera que con los volúmenes lógicos. Los dispositivos MD aparecen al final de la lista de volúmenes disponibles para la copia de seguridad. Si selecciona los dispositivos MD para la copia de seguridad, la estructura de los dispositivos MD se incluirá en la copia de seguridad junto con su contenido.

La copia de seguridad de volúmenes incluidos en dispositivos MD no tiene ningún sentido cuando un dispositivo MD está montado, de la misma forma que no será posible recuperarlos.

Al recuperar dispositivos MD en un dispositivo de arranque, la estructura de los dispositivos MD se recreará automáticamente. Para obtener información detallada acerca de la recuperación de

dispositivos MD cuando se trabaja desde dispositivo de arranque, vaya a Recuperación de dispositivos MD y volúmenes lógicos (pág. [47\)](#page-46-0).

Para obtener información acerca del montaje de dispositivos MD al realizar la recuperación en Linux, vaya a Montaje de dispositivos MD para recuperación (Linux) (pág[. 47\)](#page-46-1).

## 3.7.2.3 Copia de seguridad de conjuntos de RAID de hardware (Linux)

Los conjuntos de RAID de hardware en Linux combinan diversas unidades físicas para crear un solo disco que puede particionarse. El archivo especial relacionado con un conjunto de RAID de hardware se ubica, por lo general, en /dev/ataraid. Puede realizar copias de seguridad de conjuntos de RAID de hardware de la misma manera que los disco duros comunes.

Los disco físicos que son parte del conjunto de RAID de hardware se pueden enumerar junto a otros discos si tienen una tabla de partición dañada o ninguna tabla de partición en absoluto. La copia de seguridad de dichos discos no tiene mucho sentido porque no será posible recuperarlos.

## <span id="page-46-1"></span>3.7.2.4 Montaje de dispositivos MD para recuperación (Linux)

En Linux, cuando se realiza la recuperación desde una copia de seguridad de disco a un dispositivo MD existente (también llamado Linux Software RAID), asegúrese de que este **dispositivo esté montado** al momento de la recuperación.

Si el dispositivo no está montado, móntelo utilizando la utilidad **mdadm**. He aquí dos ejemplos:

**Ejemplo 1.** El siguiente comando monta el dispositivo /dev/md0 combinado de volúmenes /dev/sdb1 y /dev/sdc1:

mdadm --assemble /dev/md0 -ayes /dev/sdb1 /sdc1

**Ejemplo 2.** El siguiente comando monta el dispositivo /dev/md0 combinado de los discos /dev/sdb y /dev/sdc:

mdadm --assemble /dev/md0 -ayes /dev/sdb /dev/sdc

Si la recuperación requiere reiniciar el equipo (normalmente, cuando los volúmenes a recuperar incluyen la partición de inicio) siga las siguientes directrices:

- Si todas las partes del dispositivo MD son volúmenes (un caso típico como en el primer ejemplo), asegúrese que el tipo de cada volumen (llamado tipo de partición o ID del sistema) sea **Linux raid automontaje**; el código hexadecimal de este tipo de partición es 0xFD. Esto garantizará que el dispositivo se montará de modo automático luego de reiniciar el equipo. Para ver o cambiar el tipo de partición, utilice una utilidad de particionamiento de disco como **fdisk**.
- En caso contrario (como en el segundo ejemplo) realice la recuperación desde un dispositivo de arranque. No necesitará reiniciar en ese caso. . En dispositivos de inicio, puede que necesite crear el dispositivo MD de forma manual o automática, como se describe en Recuperación de dispositivos MD y volúmenes lógicos (pág. [47\)](#page-46-0).

## <span id="page-46-0"></span>3.7.2.5 Recuperación de los dispositivos MD y los volúmenes lógicos

La recuperación de los dispositivos MD o los volúmenes creados por Logical Volume Manager (volúmenes lógicos) asume que se volverá a crear la estructura del volumen correspondiente.

En los dispositivos de arranque basados en Linux, puede elegir volver a crear la estructura del volumen automáticamente (pág[. 48\)](#page-47-0).

Esta funcionalidad está destinada principalmente a la recuperación completa de todo un equipo. El software realiza una copia de seguridad de toda la estructura del volumen lógico y la vuelve a crear, incluso si no se está realizando una copia de seguridad de todos los dispositivos MD o volúmenes lógicos ni se están recuperando. Por lo tanto, necesita, al menos, la misma cantidad de discos que la estructura del volumen original.

No intente volver a crear la estructura del volumen de forma automática en ninguno de los siguientes casos:

- El equipo tiene **datos que se deben conservar**. El software destruirá todos los datos de los discos que elija para volver a crear la estructura del volumen.
- El equipo tiene **menos discos físicos** que la estructura del volumen original. El software no podrá volver a crear la estructura del volumen, incluso si la capacidad de los discos físicos es suficiente para que entren todos los datos que se recuperarán.
- La copia de seguridad **no contiene la información de la estructura del volumen**. Es posible que esta información no esté presente en las copias de seguridad creadas por Acronis Backup & Recovery 10, ya que guardarla es opcional.

En estos casos, cree la estructura del volumen manualmente (pág. [48\)](#page-47-1) antes de la recuperación. Para hacerlo, use las utilidades **mdadm** y **lvm**, ya sea en dispositivos de arranque basados en Linux o en Linux.

## <span id="page-47-0"></span>Creación de la estructura del volumen automáticamente

Utilice el siguiente procedimiento para volver a crear automáticamente la estructura del volumen lógico en un equipo.

*Precaución Como resultado del siguiente procedimiento, la estructura del volumen actual en el equipo se reemplazará por la que esté almacenada en la copia de seguridad. Esto destruirá los datos que se encuentren almacenados actualmente en algunos de los discos duros del equipo o en todos ellos.*

**Si ha cambiado la configuración del disco.** Un dispositivo MD o un volumen lógico residen en uno o más discos. Si reemplazó alguno de estos discos entre la copia de seguridad y la recuperación (o si está recuperando los volúmenes en equipos diferentes), asegúrese de que la configuración del disco nuevo incluya, por lo menos, la misma cantidad de discos que la estructura del volumen original. La capacidad de los discos debe ser suficiente para que entren todos los datos que se recuperarán.

#### *Para crear automáticamente la estructura del volumen*

- 1. Arranque el equipo desde un dispositivo de arranque basado en Linux.
- 2. Haga clic en **Agente de arranque de Acronis**. Luego, haga clic en **Ejecutar la consola de gestión**.
- 3. En la consola de gestión, haga clic en **Recuperar**. Bajo los contenidos del archivo comprimido, Acronis Backup mostrará un mensaje indicando que ha detectado información sobre la estructura del volumen.
- 4. Haga clic en **Detalles** en el área en la que se encuentra ese mensaje.
- 5. Revise la estructura del volumen y luego haga clic en **Aplicar RAID/LVM** para crearla.

## <span id="page-47-1"></span>Creación de la estructura del volumen manualmente

A continuación se brinda un procedimiento general para la recuperación de dispositivos MD y volúmenes lógicos utilizando los dispositivos de arranque basados en Linux y un ejemplo de dicha recuperación. Puede utilizar un procedimiento parecido en Linux.

#### *Para crear manualmente la estructura del volumen*

- 1. Inicie el equipo desde una dispositivo de arranque basado en Linux.
- 2. Haga clic en **Acronis Backup**. Luego, haga clic en **Ejecutar la consola de administración**.
- 3. En la barra de herramientas, haga clic en **Acciones** y luego haga clic en **Ejecutar shell**. O bien, puede pulsar CTRL+ALT+F2.
- 4. De ser necesario, examine la estructura de volúmenes almacenados en el archivo comprimido, mediante la utilidad **acrocmd** . Además, puede usar esta utilidad para montar uno o más de estos volúmenes como si fueran volúmenes comunes (consulte "Montaje de volúmenes de copia de seguridad" que se desarrolla a continuación dentro de este tema).
- 5. Cree la estructura del volumen de acuerdo con el archivo comprimido, mediante la utilidad **mdadm** (para los dispositivos MD), la utilidad **lvm** (para volúmenes lógicos) o ambas.

*Nota: las utilidades de Gestión de volúmenes lógico como pvcreate y vgcreate, que suelen estar disponibles en Linux, no están incluidas en el entorno de los dispositivos de arranque, por lo que necesita usar la utilidad lvm con un comando correspondiente: Por ejemplo: lvm pvcreate, lvm vgcreate, y lvm lvcreate.*

- 6. Si montó previamente la copia de seguridad con la utilidad **acrocmd**, use esta utilidad de nuevo para desmontar la copia de seguridad (consulte "Montaje de volúmenes de copias de seguridad", más adelante).
- 7. Vuelva a la consola de gestión al pulsar ALT+F1.

(No reinicie el equipo en este momento. De otro modo, tendrá que crear la estructura del volumen de nuevo).

8. Haga clic en **Recuperar**, luego especifique la ruta al archivo comprimido y otros parámetros necesarios, y luego haga clic en **Aceptar.**

*Nota: este procedimiento no funciona cuando se conecta remotamente a Acronis Backup Bootable Agent porque el shell del comando no está disponible en este caso.*

## **Ejemplo**

Suponga que se realiza previamente una copia de seguridad a nivel del disco de un equipo con la siguiente configuración de discos:

- El equipo tiene dos discos duros SCSI: uno de 1 gigabyte y otro de 2 gigabytes, montados en **/dev/sda**, **/dev/sdb**, **/dev/sdc**, y **/dev/sdd,** respectivamente.
- El primer y el segundo par de discos duros están configurados como dos dispositivos MD, ambos en la configuración RAID-1, y están montados en **/dev/md0** y **/dev/md1**, respectivamente.
- Un volumen lógico está basado en dos dispositivos MD y está montado en **/dev/my\_volgroup/my\_logvol**.

La siguiente imagen ilustra esta configuración.

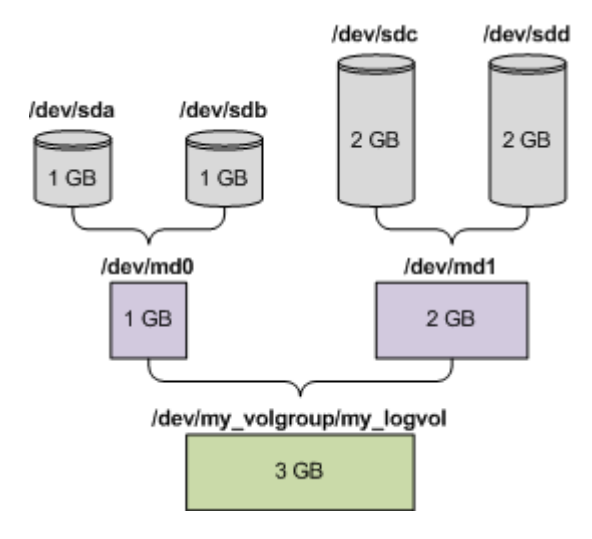

Haga lo siguiente para recuperar datos del archivo comprimido.

#### **Paso 1: Creación de la estructura del volumen**

- 1. Inicie el equipo desde una dispositivo de arranque basado en Linux.
- 2. En la consola de administración, presione CTRL+ALT+F2.
- 3. Ejecute los siguientes comandos para crear los dispositivos MD:

mdadm --create /dev/md0 --level=1 --raid-devices=2 /dev/sd[ab] mdadm --create /dev/md1 --level=1 --raid-devices=2 /dev/sd[cd]

4. Ejecute los siguientes comandos para crear el volumen lógico del grupo:

*Cuidado: El comando pvcreate destruye todos los datos en los dispositivos /dev/md0 y /dev/md1.*

```
lvm pvcreate /dev/md0 /dev/md1
lvm vgcreate my_volgroup /dev/md0 /dev/md1
lvm vgdisplay
```
La salida del comando **lvm vgdisplay** contendrá líneas similares a:

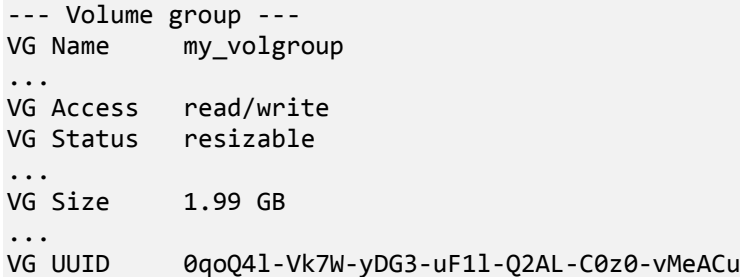

5. Ejecute el siguiente comando para crear el volumen lógico, en el parámetro**-L**, y especifique el tamaño dado por **VG Size**:

lvm lvcreate -L1.99G --name my\_logvol my\_volgroup

6. Active el volumen del grupo al ejecutar el siguiente comando:

lvm vgchange -a y my\_volgroup

7. Pulse ALT+F1 para volver a la consola de gestión.

#### **Paso 2: Comienzo de la recuperación**

1. En la consola de administración, haga clic en **Recuperar**.

- 2. En **Archivo comprimido**, haga clic en **Cambio** y luego especifique el nombre del archivo comprimido.
- 3. En **Copia de Seguridad**, haga clic en **Cambio** y luego selecciones la copia de seguridad de la que quiere recuperar datos.
- 4. En los **tipos de datos**, seleccione **Volúmene**s.
- 5. En **Elementos a recuperar**, seleccione la casilla de verificación que se encuentra junto a **my\_volgroup-my\_logvol**.
- 6. En **Dónde recuperar,** haga clic en **Cambio** y luego seleccione el volumen lógico que creó en el Paso 1. Haga clic en los botones para expandir la lista de discos.
- 7. Haga clic en **Aceptar** para comenzar la recuperación.

Para obtener una lista completa de comandos y utilidades que puede usar en el entorno de los dispositivos de arranque, consulte Lista de comandos y utilidades disponibles en dispositivos de arranque basados en Linux (pág. [298\)](#page-297-0). Para obtener una descripción detallada de las utilidades **acrocmd**, consulte la referencia de línea de comandos de Acronis Backup.

## **Montaje de los volúmenes de copia de seguridad**

Se recomienda a montar un volumen almacenado en una copia de seguridad del disco, por ejemplo, para ver algunos archivos antes de comenzar la recuperación.

#### *Para montar un volumen de copia de seguridad*

1. Use la lista de comandos **acrocmd list content** para enumerar los discos y volúmenes que están almacenados en la copia de seguridad. Por ejemplo, el siguiente comando enumera el contenido de la último copia de seguridad del archivo comprimido **linux\_equipo**:

acrocmd list content --loc=\\server\backups --credentials=user,MyPassWd --arc=linux\_machine

La salida contendrá líneas similares a las siguientes:

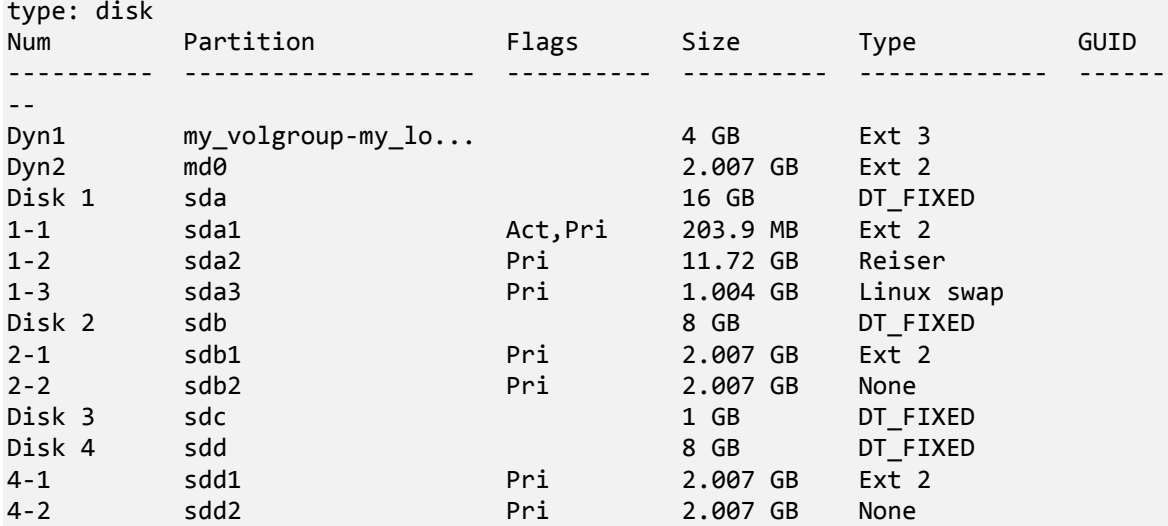

2. Use el comando**acrocmd mount** y especifique el nombre del volumen en el parámetro **--volume**. Por ejemplo:

acrocmd mount --loc=\\server\backups --arc=linux\_machine --mount\_point=/mnt --volume=DYN1

Este comando monta el volumen lógico DYN1 en el punto de montaje /mnt.

#### *Para montar un volumen de copia de seguridad*

 Use el comando **acrocmd umount** y especifique el punto de montaje del volumen como parámetro. Por ejemplo:

acrocmd umount --mount\_point=/mnt

# 3.8 Compatibilidad para discos duros de formato avanzado (sector de 4 K)

Acronis Backup puede crear copias de seguridad de discos duros con un tamaño del sector de 4 KB (conocidos también como discos de formato avanzado), así como discos duros tradicionales que tengan sectores de 512 bytes.

Acronis Backup puede recuperar datos de un disco a otro siempre que *ambos discos tengan el mismo tamaño del sector lógico*. (Este es el tamaño del sector que se encuentra en el sistema operativo). Acronis Backup alinea los volúmenes de los discos (pág. [163\)](#page-162-0) automáticamente si es necesario. De esta forma, el inicio de un clúster en el sistema de archivos coincide siempre con el inicio de un sector físico en el disco.

La funcionalidad de la gestión del disco (pág[. 302\)](#page-301-0) de Acronis Backup no está disponible para los discos que tengan un tamaño del sector lógico de 4 KB.

### **Determinar el tamaño del sector lógico**

#### **Por especificación del disco**

El desarrollo de la tecnología de formato avanzado está coordinado por la International Disk Drive Equipment and Materials Association (IDEMA). Para obtener más información, consulte http://www.idema.org/?page\_id=2.

En términos del tamaño del sector lógico, IDEMA especifica dos tipos de discos de formato avanzado:

- Los discos de **512 Byte emulation (512e)** tienen un tamaño del sector lógico de 512 bytes. Estos discos son compatibles en Windows, tanto en Windows Vista como en las modernas distribuciones Linux. Microsoft y Western Digital utilizan exclusivamente el término "Formato avanzado" para este tipo de discos.
- Los discos de **4K native (4Kn)** tienen un tamaño del sector lógico de 4 KB. Los sistemas operativos modernos pueden almacenar datos en estos discos, pero generalmente no pueden arrancar desde estos discos. Estos discos suelen ser unidades externas con conexión USB.

#### **Al ejecutar el comando apropiado**

Para obtener el tamaño del sector lógico de un disco, haga lo siguiente:

#### **En Windows:**

- 1. Asegúrese de que el disco contiene un volumen NTFS.
- 2. Ejecute el siguiente comando como administrador, especificando la letra del dispositivo del volumen NTFS:

fsutil fsinfo ntfsinfo D:

3. Examine el valor en la línea **Bytes por sector**. Por ejemplo, el resultado podría ser el siguiente:

Bytes por sector: 512

#### **En Linux:**

- 1. Determine el nombre del dispositivo del disco, como /dev/sdb.
- 2. Ejecute el siguiente comando como usuario raíz, especificando el nombre del dispositivo: parted /dev/sdb print
- 3. Examine el primer valor en la línea **Tamaño del sector (lógico/físico)**. Por ejemplo, el resultado podría ser el siguiente: Tamaño del sector (lógico/físico): 512B/4096B

# 3.9 Compatibilidad con equipos basados en UEFI

Con Acronis Backup puede realizar copias de seguridad y recuperar equipos que usen Unified Extensible Firmware Interface (UEFI) de 64 bits de la misma manera que lo hace con los equipos que usan BIOS para iniciarse.

Esto aplica para los equipos físicos y virtuales, sin importar si a los equipos virtuales se les realizan copias de seguridad a nivel del hipervisor o desde dentro de un sistema operativo huésped.

No es posible realizar copias de seguridad ni recuperaciones de dispositivos que utilicen UEFI de 32 bits.

### **Limitaciones**

- Los dispositivos de arranque basados en WinPE de versiones anteriores a la 4.0 y Acronis PXE Server no son compatibles con el arranque UEFI.
- Acronis Startup Recovery Manager (ASRM) (pág. [488\)](#page-487-0) no es compatible en equipos con UEFI que trabajan con Linux. En los equipos con UEFI que trabajan con Windows, active ASRM en Windows en lugar de en el dispositivo de arranque.
- No se puede transferir un equipo que se ejecuta en Linux entre UEFI y BIOS. Para obtener más información acerca de las transferencias de equipos de Windows, consulte "Recuperación de sistemas basados en BIOS a los basados en UEFI o viceversa (pág[. 170\)](#page-169-0)".

# 3.10 Compatibilidad con Windows 8 y Windows Server 2012

En esta sección se describe cómo Acronis Backup admite las características incluidas en los sistemas operativos Windows 8 y Windows Server 2012.

La información que se proporciona en esta sección también se aplica a Windows 8.1, Windows Server 2012 R2, Windows 10 y Windows Server 2016.

#### **Limitaciones**

- Acronis Disk Director Lite (pág[. 302\)](#page-301-0) no está disponible en Windows 8 ni en Windows Server 2012.
- Puede que las operaciones de gestión del disco desde el dispositivo de arranque no funcionen correctamente si hay espacios de almacenamiento configurados en el equipo.
- La función Windows To Go de Windows 8 no es compatible.

## **WinPE 4.0 y WinPE 5.0**

Acronis Media Builder puede crear dispositivos de arranque basados en estas versiones del entorno de preinstalación de Windows (WinPE).

Estos dispositivos de arranque son compatibles con las nuevas características de Windows 8 y Windows Server 2012 (vea la información incluida más adelante en esta sección). Pueden arrancar en equipos que utilizan Unified Extensible Firmware Interface (UEFI).

Para crear dispositivos de arranque basados en estas versiones de WinPE, necesita Windows Assessment and Deployment Kit (ADK). Para obtener más información, consulte la sección "Dispositivos de arranque basados en WinPE" (pág. [292\)](#page-291-0).

## **Arranque seguro de UEFI**

En un equipo que ejecuta Windows 8 o Windows Server 2012 y utiliza la interfaz UEFI, se puede activar la característica Arranque seguro de UEFI. Arranque seguro garantiza que solamente los cargadores de arranque de confianza pueden iniciar el equipo.

Por medio de Acronis Media Builder, se puede crear un medio de arranque que tenga un cargador de arranque de confianza. Para ello, cree un dispositivo de 64 bits basado en Linux o en WinPE 4 o una versión posterior.

## **Sistema de archivos resistente (ReFS)**

En Windows Server 2012, se puede dar formato a un volumen mediante el Sistema de archivos resistente (ReFS). Este sistema de archivos brinda una forma de almacenar datos en el volumen que resulta más confiable en comparación con el sistema de archivos NTFS.

En **Windows Server 2012** y en un **dispositivo de arranque basado en WinPE 4 o una versión posterior**, puede recuperar y realizar copias de seguridad de un volumen ReFS. No se admite el cambio de tamaño de un volumen ReFS durante la recuperación.

Los **medios de arranque basados en Linux** y los medios de arranque basados en las versiones de **WinPE anteriores a la versión 4.0** no pueden escribir archivos en un volumen ReFS. Por lo tanto, no puede recuperar archivos en un volumen ReFS a través de estos medios y tampoco puede seleccionar un volumen ReFS como destino para la copia de seguridad.

## **Espacios de almacenamiento**

En Windows 8 y Windows Server 2012, se pueden combinar distintos discos físicos en un *pool de almacenamiento*. En dicho pool de almacenamiento puede crear uno o varios discos lógicos, denominados espacios de almacenamiento. Al igual que en los discos normales, los espacios de almacenamiento pueden tener volúmenes.

En **Windows 8**, en **Windows Server 2012** y con un **dispositivo de arranque basado en WinPE 4 o una versión posterior**, puede recuperar y realizar copias de seguridad de espacios de almacenamiento. En Windows Server 2012 y con un dispositivo de arranque basado en WinPE4 o una versión posterior, también puede recuperar un espacio de almacenamiento en un disco normal o viceversa.

**Los dispositivos de arranque basados en Linux** no reconocen los espacios de almacenamiento. Realiza copias de seguridad de los discos subyacentes sector por sector. Lo mismo se aplica al **Agent for VMware** y **Agent for Hyper-V.** Si recupera todos los discos subyacentes en los discos *originales*, se volverán a crear los espacios de almacenamiento.

## **Deduplicación de datos**

En Windows Server 2012, se puede activar la característica Deduplicación de datos para un volumen NTFS. La deduplicación de datos reduce el espacio utilizado en el volumen, ya que guarda una sola vez los fragmentos duplicados de los archivos del volumen.

Puede recuperar y realizar una copia de seguridad de un volumen donde esté activada la deduplicación de datos a nivel de discos sin ninguna limitación. Está permitido hacer copias de seguridad a nivel de archivos excepto al usar Acronis VSS Provider. Para recuperar archivos a partir de una copia de seguridad del disco, monte la copia de seguridad (pág. [278\)](#page-277-0) en un equipo que ejecute Windows Server 2012 y luego copie los archivos desde el volumen montado.

La característica Deduplicación de datos de Windows Server 2012 no está relacionada con la características Acronis Backup Deduplicación.

# 3.11 Compatibilidad con software de cifrado

Acronis Backup mantiene completamente la funcionalidad al interactuar con software de cifrado nivel de archivos.

El software de cifrado a nivel del disco cifra los datos simultáneamente. Esta es la razón por la que los datos en la copia de seguridad no están cifrados. El software de cifrado a nivel del disco generalmente modifica áreas del sistema: registros de inicio o tablas de partición, o tablas del sistema de archivos. Estos factores afectan a la copia de seguridad y recuperación a nivel del disco y la capacidad de un sistema de iniciar y acceder a Acronis Secure Zone.

En algunas condiciones, Acronis Backup es compatible con el siguiente software de cifrado a nivel del disco:

- **Microsoft BitLocker Drive Encryption**
- McAfee Endpoint Encryption
- PGP Whole Disk Encryption.

Para garantizar la fiabilidad de la recuperación a nivel del disco, siga las reglas comunes y las recomendaciones específicas del software.

#### **Regla común de instalación**

Es altamente recomendable instalar el software de cifrado antes que Acronis Backup.

#### **Cómo utilizar Acronis Secure Zone**

Acronis Secure Zone no debe estar cifrada con el cifrado a nivel del disco. Esta es la única forma de utilizar Acronis Secure Zone:

- 1. Instale el software de cifrado; después instale Acronis Backup.
- 2. Crear Acronis Secure Zone.
- 3. Excluya Acronis Secure Zone al cifrar el disco o sus volúmenes.

#### **Regla común de copia de seguridad**

Puede llevar a cabo una copia de seguridad a nivel del disco en el sistema operativo. No intente realizar la copia de seguridad con un dispositivo de arranque o Acronis Startup Recovery Manager.

#### **Procedimientos de recuperación específicos del software**

#### **Microsoft BitLocker Drive Encryption**

Para recuperar un sistema cifrado con BitLocker:

- 1. Inicie desde el dispositivo de arranque.
- 2. Recupere el sistema. Los datos recuperados no estarán cifrados.
- 3. Reinicie el sistema recuperado.
- 4. Encienda BitLocker.

Si necesita recuperar solo una partición de un disco con múltiples particiones, hágalo en el sistema operativo. La recuperación en el dispositivo de arranque puede hacer que Windows no detecte la partición recuperada.

#### **McAfee Endpoint Encryption y PGP Whole Disk Encryption**

Puede recuperar una partición del sistema cifrada solo al utilizar un dispositivo de arranque.

Si el sistema recuperado no inicia, vuelva a crear el registro de inicio maestro según se describe en el siguiente artículo de la base de conocimientos de Acronis: http://kb.acronis.com/content/1507 y reinicie.

# 3.12 Compatibilidad con SNMP

## **Objetos SNMP**

Acronis Backup proporciona los siguientes objetos del Protocolo simple de administración de red (SNMP) para las aplicaciones de gestión SNMP:

Tipo de evento

Identificador de objeto (OID): 1.3.6.1.4.1.24769.100.200.1.0

Sintaxis: OctetString

El valor puede ser "Información", "Advertencia", 'Error" y "Desconocido". "Desconocido" se envía únicamente en el mensaje de prueba.

 Descripción del texto del evento Identificador de objeto (OID): 1.3.6.1.4.1.24769.100.200.2.0 Sintaxis: OctetString El valor contiene la descripción del texto del evento (tiene el mismo aspecto que los mensaje

#### **Ejemplo de valores varbind:**

1.3.6.1.4.1.24769.100.200.1.0:Information

publicados por Acronis Backup en su registro).

1.3.6.1.4.1.24769.100.200.2.0:I0064000B

#### **Operaciones compatibles**

Acronis Backup **es compatible únicamente con operaciones TRAP**. no es posible gestionar Acronis Backup usando solicitudes GET- y SET. Esto significa que necesita utilizar un receptor SNMP Trap para recibir mensajes TRAP.

## **Acerca de la base de información de gestión (MIB)**

El archivo MIB **acronis-abr.mib** se encuentra ubicado en el directorio de instalación Acronis Backup. De forma predeterminada: %ProgramFiles%\Acronis\BackupAndRecovery en Windows y /usr/lib/Acronis/BackupAndRecovery en Linux.

Este archivo puede ser leído por un explorador MIB o por un simple editor de texto como el Notepad.

## **Acerca del mensaje de prueba**

Cuando configure notificaciones SNMP, puede enviar un mensaje de prueba para comprobar si sus configuraciones son correctas.

Los parámetros del mensaje de prueba son como se describe a continuación:

- **Tipo de evento** OID: 1.3.6.1.4.1.24769.100.200.1.0 Valor: "Desconocido"
- Descripción del texto del evento OID: 1.3.6.1.4.1.24769.100.200.2.0 Valor: "?00000000"

# 4 Crear copia de seguridad

# 4.1 Crear copia de seguridad ahora

Utilice la función **Crear copia de seguridad ahora** para configurar y ejecutar una copia de seguridad de una vez en pocos pasos simples. El proceso de la copia de seguridad comenzará inmediatamente después de realizara los pasos necesarios y hacer clic en **Aceptar**.

Para una estrategia de copias de seguridad que demora mucho tiempo, que incluye programaciones y condiciones, eliminación de copias de seguridad oportunas y movimiento de las mismas a otras ubicaciones, considere crear un plan de copias de seguridad.

La configuración de una copia de seguridad intermedia es similar a la Creación del plan de copias de seguridad (pág. [58\)](#page-57-0), excepto por lo siguiente:

- No existen opciones para programar las copias de seguridad y configurar las normas de retención.
- Se utiliza la Asignación simplificada de nombre a los archivos de copia de seguridad (pág. [86\)](#page-85-0) si el destino de la copia de seguridad lo admite. De lo contrario, se utiliza la asignación de nombre de la copia de seguridad estándar.

Las siguientes ubicaciones no admite la asignación simplificada de nombre a los archivos: bóvedas gestionadas, cinta, Acronis Secure Zone o Acronis Cloud Storage.

Debido a la la asignación simplificada de nombres de archivos, una unidad RDX o una unidad de memoria flash USB solo se puede utilizar en el modo dispositivo extraíble (pág. [220\)](#page-219-0).

 La conversión de una copia de seguridad de nivel de discos a un equipo virtual no está disponible como parte de la operación de copia de seguridad. Más tarde puede convertir la copia de seguridad resultante.

# <span id="page-57-0"></span>4.2 Crear un plan de copias de seguridad.

Antes de crear su primer plan de copias de seguridad (pág. [498\)](#page-497-0), familiarícese con los conceptos básicos utilizados en Acronis Backup.

#### *Para crear un plan de copias de seguridad, siga los siguientes pasos.*

#### **Qué incluir en la copia de seguridad**

#### **Elementos de los cuales realizará la copia de seguridad** (pág[. 61\)](#page-60-0)

Seleccione el tipo de datos para incluir en la copia de seguridad y especifique los elementos de datos. El tipo de datos depende de los agentes instalados en el equipo.

#### **Credenciales de acceso, exclusiones**

Para acceder a esta configuración, haga clic en **Mostrar las credenciales de acceso, exclusiones**.

#### **Credenciales de acceso** (pág. [63\)](#page-62-0)

Proporcione las credenciales para los datos de origen si las cuentas del plan no tienen permisos de acceso a los datos.

#### **Exclusiones** (pág[. 64\)](#page-63-0)

[Opcional] Configure exclusiones para tipos de archivo específicos para los cuales no desea realizar copias de seguridad.

#### **Dónde realizar copias de seguridad**

#### **Ubicación** (pág. [65\)](#page-64-0)

Especifique la ruta a la ubicación en la que los archivos comprimidos de la copia de seguridad se almacenarán, así como el nombre del archivo comprimido. El nombre del archivo comprimido tiene que ser único en esa ubicación. De lo contrario, las copias de seguridad del plan de copias de seguridad recién creado se reemplazarán con el archivo comprimido existente que pertenece a otro plan de copias de seguridad. El nombre de archivo comprimido predeterminado es Archivo(N), donde N es el número de secuencia del archivo comprimido en la ubicación que se ha seleccionado.

**Seleccione el modo del dispositivo extraíble que se utilizará en** (pág[. 220\)](#page-219-0)

Si la ubicación especificada es una unidad RDX o una unidad de memoria flash USB, seleccione el modo del dispositivo: **Dispositivo extraíble** o **Unidad fija**.

**Asignación del nombre del archivo de copia de seguridad, credenciales de acceso, comentarios del archivo comprimido**

Para acceder a esta configuración, haga clic en **Mostrar asignación del nombre del archivo de copia de seguridad, credenciales de acceso, comentarios del archivo comprimido**. **Asignación del nombre del archivo** (pág[. 86\)](#page-85-0)

[Opcional] Seleccione la casilla de verificación **Nombrar los archivos de copia de seguridad utilizando el nombre del archivo comprimido, como en Acronis True Image Echo, en vez de utilizar nombres generados automáticamente** si desea utilizar la asignación simplificada de nombres de las copias de seguridad del archivo comprimido.

*No está disponible al realizar la copia de seguridad en una bóveda gestionada, una cinta, Acronis Secure Zone o Acronis Cloud Storage. Cuando se realiza una copia de seguridad a una unidad RDX o una unidad de memoria flash USB, el esquema de asignación de nombres de archivos está determinada por el modo del dispositivo extraíble (pág[. 220\)](#page-219-0).*

#### **Credenciales de acceso** (pág. [69\)](#page-68-0)

[Opcional] Proporcione las credenciales para la ubicación si la cuenta del plan no tiene permisos de acceso a la ubicación.

#### **Comentarios del archivo comprimido**

[Opcional] Introduzca los comentarios en el archivo comprimido.

#### **Copia de seguridad del disco y las aplicaciones en un único paso (pág. [350\)](#page-349-0)**

*Se aplica solo a los equipos que tienen una licencia para copias de seguridad de un único paso* Especifique la configuración relacionada con la realización de copias de seguridad del disco y las aplicaciones en un único paso.

#### **Cómo crear copias de seguridad**

#### **Esquema de copias de seguridad** (pág[. 70\)](#page-69-0)

Especifique cuándo y con qué frecuencia realizar copias de seguridad de sus datos, establezca durante cuánto tiempo mantener los archivos comprimidos de la copia de seguridad en la ubicación seleccionada y configure una programación para el procedimiento de limpieza del archivo comprimido (Consulte "Configuración de replicación y retención" a continuación).

Configuración de replicación y retención (pág[. 108\)](#page-107-0)

*No está disponible para los dispositivos extraíbles o cuando se elige la asignación simplificada de nombre a los archivos de copia de seguridad (pág[. 86\)](#page-85-0)*

Define si copiar (replicar) las copias de seguridad a otra ubicación y si moverlas o eliminarlas según las normas de retención. La configuración disponible depende del esquema de copias de seguridad.

#### **2.ª ubicación**

[Opcional] Para configurar la replicación de las copias de seguridad, seleccione la casilla de verificación **Replicar la copia de seguridad recién creada en otra ubicación**. Para obtener más información sobre la replicación de la copia de seguridad, consulte Configuración de la replicación de las copias de seguridad (pág. [111\)](#page-110-0).

#### **Validación, convertir a equipo virtual**

Para acceder a esta configuración, haga clic en **Mostrar validación, convertir a equipo virtual**.

#### **Cuándo validar** (pág. [83\)](#page-82-0)

[Opcional] Según el esquema de copias de seguridad seleccionado, defina cuándo y cada cuánto tiempo realizará la validación y si se desea validar todo el archivo comprimido o la último copia de seguridad del archivo.

#### **Conversión a equipo virtual** (pág. [191\)](#page-190-0)

[Opcional] Se aplica a: copias de seguridad de disco o volumen, copias de seguridad de equipos virtuales completos o volúmenes de un equipo virtual.

Configure una conversión periódica de una copia de seguridad de disco o volumen a un equipo virtual.

#### **Parámetros del plan**

#### **Nombre del plan**

[Opcional] Introduzca un solo nombre para el plan de copias de seguridad. Un nombre lógico le permitirá identificar este plan entre otros.

#### **Opciones de copia de seguridad**

[Opcional] Configure los parámetros de la operación de copia de seguridad, como los parámetros de los comandos antes/después de la copia de seguridad, ancho de banda de la red máximo permitido para el flujo de la copia de seguridad o el nivel de compresión de los archivos comprimidos en la copia de seguridad. Si no se selecciona nada en esta sección, se utilizarán los valores predeterminados (pág[. 118\)](#page-117-0).

Después de cambiar algunos de estos valores predeterminados, aparece una nueva línea que muestra el nuevo valor establecido. El estado de la configuración cambia de **Predeterminado** a **Restablecer a valores predeterminados**. Si se vuelven a modificar, la línea mostrará otra vez el cambio a no ser de que el nuevo valor sea un valor predeterminado. Cuando se configura el valor predeterminado, la línea desaparece. Por lo tanto, en esta sección siempre ve solo la configuración que es diferente de los valores predeterminados.

Para restablecer todos los ajustes a los valores predeterminados, haga clic en **Restablecer a los valores predeterminados**.

#### **Credenciales del plan, etiqueta**

Para acceder a esta configuración, haga clic en **Mostrar credenciales del plan, comentarios, etiqueta**.

#### **Credenciales del plan** (pág. [83\)](#page-82-1)

[Opcional] Especifique las credenciales con las que se ejecutará el plan.

#### **Comentarios**

[Opcional] Escriba una descripción del plan de copias de seguridad.

#### **Etiqueta** (pág[. 84\)](#page-83-0)

[Opcional] Marque una etiqueta de texto para el equipo al que va a realizar la copia de seguridad. La etiqueta puede usarse para identificar el equipo en diversos escenarios.

Tras realizar todos los pasos necesarios, haga clic en **Aceptar** para crear el plan de copias de seguridad.

Después, es posible que se le pida introducir una contraseña (pág. [86\)](#page-85-1).

El plan que ha creado podrá examinarse y gestionarse en la vista **Planes y tareas de la copia de seguridad** (pág. [360\)](#page-359-0).

## <span id="page-60-0"></span>4.2.1 Selección de los datos para incluir en la copia de seguridad

#### *Para seleccionar los datos para incluir en la copia de seguridad*

1. En la sección **Datos para incluir en la copia de seguridad**, seleccione el tipo de datos que desea incluir en la copia de seguridad. La lista de tipos de datos disponible depende de los agentes que se están ejecutando en el equipo y de los tipos de licencias:

#### **Discos/volúmenes**

Para poder realizar la copia de seguridad de estos datos, deben tener privilegios de administrador o de operador de copias de seguridad.

Seleccione esta opción para realizar la copia de seguridad de:

 Equipos físicos completos o sus volúmenes o discos individuales si Acronis Backup Agent for Windows o Acronis Backup Agent for Linux está instalado.

Una copia de seguridad a nivel del disco le permite recuperar el sistema completo en caso de que suceda un fallo en el hardware o daño grave de los datos. Además puede recuperar individualmente archivos y carpetas. El procedimiento de copia de seguridad es mucho más rápido que la copia de archivos y puede acelerar considerablemente el proceso de copia de seguridad al realizar la copia de seguridad de grandes volúmenes de datos.

 Bases de datos de Microsoft SQL mediante la copia de seguridad de discos y aplicaciones de un único paso si Acronis Backup Agent for SQL está instalado.

Agente para SQL permite crear copias de seguridad del disco compatibles con aplicaciones, además de recuperar bases de datos de Microsoft SQL a partir de dichas copias. Para obtener más información, consulte la sección "Protección de Microsoft SQL Server..." (pág[. 345\)](#page-344-0).

 Datos de Microsoft Active Directory mediante la copia de seguridad de discos y aplicaciones de un único paso si Acronis Backup Agent for Active Directory está instalado.

Agente para Active Directory permite crear copias de seguridad de discos compatibles con aplicaciones y recuperar datos de Microsoft Active Directory a partir de dichas copias. Para obtener más información, consulte la sección "Protección de Microsoft Active Directory..." (pág[. 356\)](#page-355-0).

#### **Carpetas/archivos**

Disponible si Acronis Backup Agent for Windows o Acronis Backup Agent for Linux está instalado.

Seleccione esta opción para realizar la copia de seguridad de archivos y carpetas específicas.

Una copia de seguridad a nivel de archivos no es suficiente para recuperar el sistema operativo. Escoja una copia de seguridad de archivos si planea mantener a salvo solo ciertos datos (el proyecto actual, por ejemplo). Esto reducirá el tamaño del archivo comprimido, ahorrando así espacio de almacenamiento.

Para recuperar su sistema operativo junto con todos las configuraciones y aplicaciones, deben realizar una copia de seguridad del disco.

#### **Equipos virtuales**

Disponible si Acronis Backup Agent for VMware o Acronis Backup Agent for Hyper-V está instalado.

Seleccione esta opción para realizar la copia de seguridad de equipos virtuales completos que residen en un servidor de virtualización o sus discos o volúmenes.

La copia de seguridad de todo un equipo virtual, sus discos o volúmenes proporciona una copia de seguridad de disco (pág[. 492\)](#page-491-1) estándar. Además, esta copia de seguridad almacena la configuración del equipo virtual. Esta configuración se sugerirá de de manera predeterminada al recuperar el contenido de la copia de seguridad a un nuevo equipo virtual. Para obtener más información sobre la copia de seguridad de equipos virtuales, consulte "Cómo realizar una copia de seguridad de los equipos virtuales".

#### **Almacén de información de Microsoft Exchange**

Disponible si Acronis Backup Agent for Exchange está instalado.

Seleccione esta opción para crear copias de seguridad del almacén de información, de grupos de almacenamiento individuales o de bases de datos de los servidores de Microsoft Exchange. En caso de catástrofe, podrá recuperar las bases de datos o los grupos de almacenamiento perdidos o dañados. Puede recuperar también los buzones de correo, las carpetas públicas, los correos electrónicos individuales , los contactos, el calendario de eventos y otros elementos.

Para poder realizar la copia de seguridad de los datos de Exchange, se necesita una cuenta de usuario del dominio que tenga privilegios administrativos en el servidor Exchange. En un clúster, la cuenta debe contar con privilegios administrativos en cada uno de los nodos del clúster.

Para obtener más información sobre la realización de la copia de seguridad de los datos de Microsoft Exchange, consulte: "Realizar la copia de seguridad de los datos de Microsoft Exchange Server".

#### **Buzones de correo de Microsoft Exchange**

Disponible si Acronis Backup Agent for Exchange está instalado.

Seleccione esta opción para crear copias de seguridad de buzones de correo y carpetas públicas individuales sin realizar la copia de seguridad de toda la base de datos de Microsoft Exchange. Al utilizar los filtros de exclusión, puede especificar los elementos que se omitirán durante las copias de seguridad de los buzones de correo.

Para poder realizar la copia de seguridad de los datos de Exchange, se necesita una cuenta de usuario del dominio que tenga privilegios administrativos en el servidor Exchange. En un clúster, la cuenta debe contar con privilegios administrativos en cada uno de los nodos del clúster.

Para obtener más información sobre la realización de la copia de seguridad de los datos de Microsoft Exchange, consulte: "Realizar la copia de seguridad de los datos de Microsoft Exchange Server".

2. En el árbol debajo de la sección **Datos para incluir en la copia de seguridad**, seleccione los elementos que desea incluir en la copia de seguridad.

Para crear una copia de seguridad de los tipos de datos seleccionados presentes en un equipo, seleccione la casilla de verificación junto al equipo. Para crear copias de seguridad de elementos de datos individuales, expanda el equipo y marque las casillas de verificación junto a los elementos obligatorios.

#### **Notas para discos/volúmenes**

- Si su sistema operativo y su cargador residen en diferentes volúmenes, deben incluir siempre ambas particiones en la imagen. Los volúmenes deben recuperarse juntos, de otro modo existe el riesgo de que no inicie el sistema operativo.
- Nota para los usuarios de Linux: Los volúmenes lógicos y los dispositivos MD se muestran debajo de **Volúmenes dinámicos**. Para obtener más información sobre la creación de la copia de seguridad de dichos volúmenes y dispositivos, consulte Copia de seguridad y recuperación de volúmenes lógicos y dispositivos MD (Linux)" (pág. [45\)](#page-44-0).
- Nota para los usuarios de Linux: Le recomendamos que desmonte los volúmenes que no contengan sistemas de archivos no diarios, como el sistema de archivos ext2, antes de realizar una copia de seguridad de los mismos. De lo contrario, estos volúmenes pueden contener archivos dañados tras la recuperación. Es posible que la recuperación de estos volúmenes falle.

#### **Notas para equipos virtuales**

- Realizar la copia de seguridad de todo el equipo virtual es muy útil cuando (en términos de tamaño del disco virtual) el tamaño es pequeño pero hay varios servidores antiguos como aquellos resultantes de la consolidación de la carga de trabajo. Se creará un archivo comprimido separado por cada equipo.
- Realizar la copia de seguridad de los discos o volúmenes individuales de un equipo virtual es muy útil cuando el sistema operativo y las aplicaciones, como un servidor de bases de datos, se ejecutan en un disco virtual, pero los datos como la base de datos, están almacenados en un disco físico de mucha capacidad agregado al mismo equipo. Podrá utilizar las diferentes estrategias de copia de seguridad para el disco virtual y el almacenamiento físico.
- 3. Después de haber especificado los datos para incluir en la copia de seguridad, haga clic en **Aceptar**.

## <span id="page-62-0"></span>4.2.2 Credenciales de acceso para el origen

Especifique las credenciales necesarias para acceder a los datos de los cuales realizará la copia de seguridad.

#### *Para especificar las credenciales*

- 1. Seleccione una de las siguientes opciones:
	- **Usar las credenciales del plan**

El programa accederá a los datos de origen mediante las credenciales de la cuenta del plan de copias de seguridad especificado en la sección **Parámetros generales**.

**Utilice las siguientes credenciales.**

El programa accederá a los datos de origen mediante las credenciales que especifique.

Utilice esta opción si la cuenta del plan no dispone de permisos de acceso a los datos. Especifique:

- **Nombre de usuario**. Cuando introduzca el nombre de una cuenta de usuario de Active Directory, asegúrese de especificar también el nombre del dominio (DOMINIO\NombreDeUsuario o NombreDeUsuario@dominio).
- **Contraseña**. La contraseña de la cuenta.
- **Confirme la contraseña**. Vuelva a introducir la contraseña.
- 2. Haga clic en **Aceptar**.

# <span id="page-63-0"></span>4.2.3 Exclusión de archivos de origen

Esta opción es eficaz tanto para los sistemas operativos de Windows como de Linux y los medios de arranque.

Esta opción es eficaz solo para copias de seguridad *a nivel de disco* de sistemas de archivos NTFS, FAT, Ext3 y Ext4. Esta opción es eficaz para copias de seguridad *a nivel de archivos* de todos los sistemas de archivos compatibles.

La opción define qué archivos y carpetas omitir durante el proceso de copia de seguridad y que, por lo tanto, quedan excluidos de la lista de datos que se incluirán en la copia de seguridad.

*Nota: Exclusiones que anulan la selección de los elementos de datos a los que se va a realizar copias de seguridad. Por ejemplo, si selecciona realizar copias de seguridad del archivo MyFile.tmp y excluir todos los archivos .tmp, no se podrán realizar copias de seguridad del archivo MyFile.tmp.*

Para especificar qué archivos y carpetas excluir, configure cualquiera de los siguientes parámetros.

#### **Excluir todos los archivos y carpetas ocultos**

Seleccione esta casilla de verificación para omitir los archivos y carpetas que tengan el atributo **Oculto** (para los sistemas de archivos compatibles con Windows) o que empiecen con un punto (.) (para los sistemas de archivos en Linux como Ext2 y Ext3). Si una carpeta está oculta, se excluirán todos sus contenidos (incluso los archivos que no se encuentran ocultos**)**.

### **Excluir todos los archivos y carpetas del sistema**

Esta opción está vigente solo para sistemas de archivos compatibles con Windows. Seleccione esta casilla de verificación para omitir archivos y carpetas con el atributo **Sistema**. Si una carpeta tiene el atributo **Sistema**, se excluirán todos sus contenidos (incluso los archivos que no tengan el atributo **Sistema**).

*Consejo: Puede ver los atributos del archivo o carpeta en las propiedades del archivo/carpeta o al utilizar el comando atrib. Para obtener más información, consulte el Centro de Soporte Técnico y Ayuda de Windows.*

#### **Excluir los archivos que coincidan con los siguientes criterios**

Seleccione esta casilla de verificación para omitir los archivos y carpetas que coincidan con cualquiera de estos criterios. Utilice los botones **Añadir**, **Editar**, **Eliminar** y **Eliminar todo** para crear la lista de criterios.

Los criterios *no* distinguen mayúsculas de minúsculas en Windows ni en Linux. Por ejemplo, si selecciona excluir todos los archivos .tmp y la carpeta C:\Temp, también serán excluidos todos los archivos .Tmp, todos los archivos .TMP y la carpeta C:\TEMP.

#### **Criterios: ruta completa**

Especifique la ruta completa hasta el archivo o carpeta, empezando por la letra de unidad de disco (cuando se realicen copias de seguridad en Windows) o del directorio raíz (cuando se realicen copias de seguridad en Linux).

Tanto en Windows como en Linux, puede utilizar la barra diagonal en la ruta del archivo o carpeta (como en **C:/Temp** y **C:/Temp/File.tmp**). En Windows, también puede utilizar la barra invertida tradicional (como en **C:\Temp** y **C:\Temp\File.tmp**).

En un medio de arranque de tipo Windows, un volumen podría tener una letra de unidad de disco diferente que en Windows. Para obtener más información, consulte "Trabajar con medios de arranque" (pág[. 296\)](#page-295-0).

#### **Criterios: nombre**

Especifique el nombre del archivo o carpeta, como Document.txt. Se excluirán todos los archivos y carpetas con ese nombre.

### **Caracteres comodín**

Puede utilizar uno o más caracteres comodín \* y ? en un criterio. Estos caracteres se pueden utilizar dentro de la ruta completa y en el nombre del archivo o carpeta.

El asterisco (\*) sustituye a cero o más caracteres en el nombre del archivo. Por ejemplo, el criterio .Doc\*.txt incluye archivos como Doc.txt y Document.txt.

El signo de pregunta (?) sustituye exactamente un carácter en el nombre del archivo. Por ejemplo, el criterio Doc?.txt incluye archivos como Doc1.txt y Docs.txt, pero no los archivos Doc.txt ni Doc11.txt.

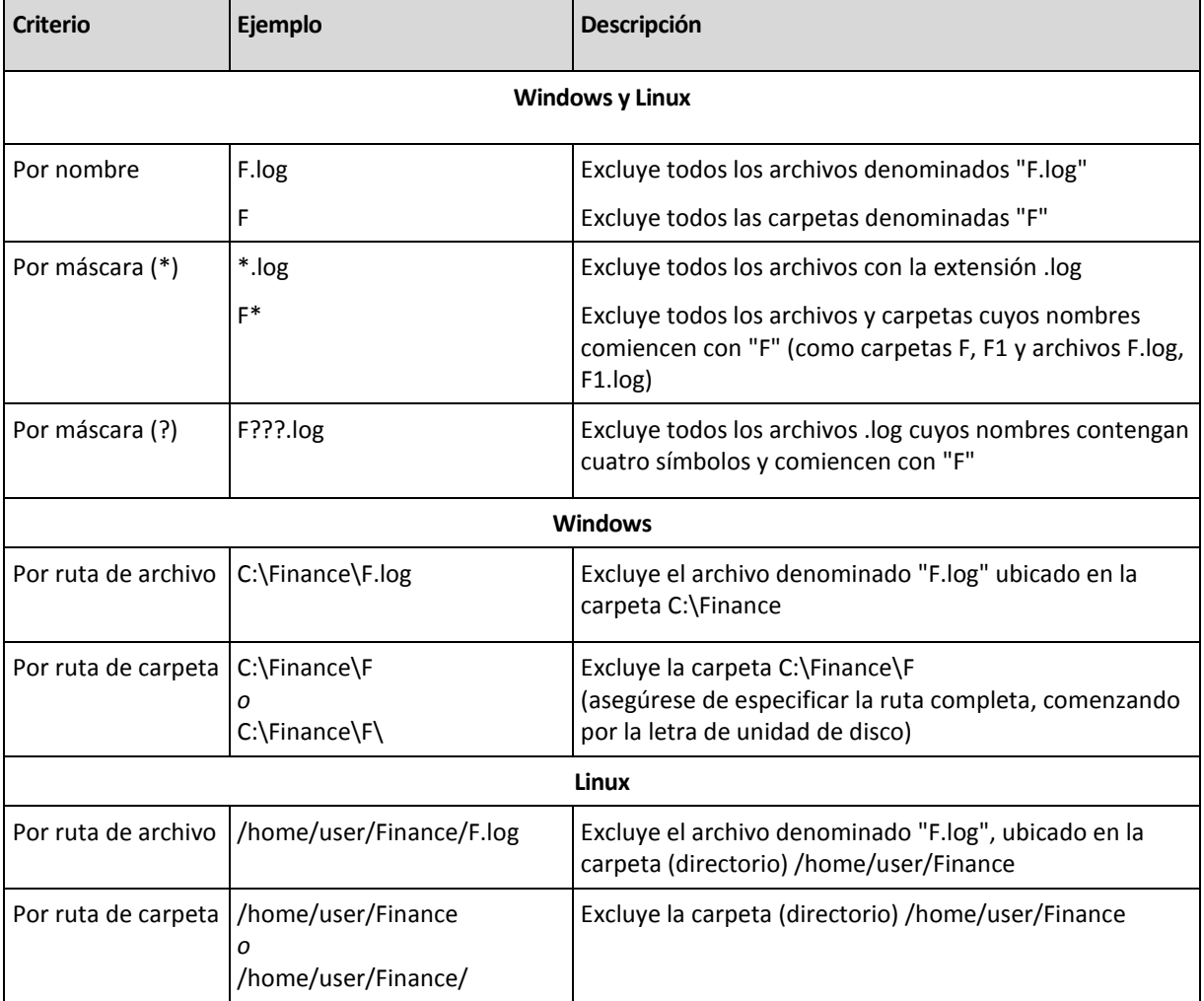

### **Ejemplos de exclusión**

# <span id="page-64-0"></span>4.2.4 Selección de la ubicación de la copia de seguridad

Especifique en dónde se almacenará el archivo comprimido.

## **1. Seleccionar el destino**

En el campo **Ruta**, introduzca la ruta completa al destino o seleccione el destino deseado en el árbol de ubicaciones descrito en "Selección de los destinos de la copia de seguridad" (pág[. 67\)](#page-66-0).

## **2. Uso de la tabla de archivos comprimidos**

Para asistirle en la elección del destino correcto, la tabla muestra los nombres de los archivos comprimidos contenidos en cada una de las ubicaciones que seleccione. Mientras usted revisa el contenido de la ubicación, otro usuario o el mismo programa pueden añadir, eliminar o modificar archivos comprimidos de acuerdo con las operaciones programadas. Utilice el botón **Actualizar** para actualizar la lista de archivos comprimidos.

## **3. Nombrar un archivo comprimido nuevo**

Una vez que seleccione el destino del archivo comprimido, el programa genera un nombre para el nuevo archivo comprimido y lo muestra en el campo **Nombre**. El nombre generalmente se parece a *ArchivoComprimido(N)*, en donde *N* es un número de secuencia. El nombre generado es único dentro de la ubicación seleccionada. Si está satisfecho con el nombre generado automáticamente, haga clic en **Aceptar**. De lo contrario, introduzca un nombre único.

Si el nombre generado automáticamente aparece como *[[Nombre del equipo]\_Archivocomprimido(N)*, esto significa que el nombre contiene variables. Tal puede ser el caso cuando haya seleccionado equipos virtuales para realizar una copia de seguridad. El *[Nombre del equipo]* representa el nombre del equipo virtual. Puede agregarle sufijos al nombre pero nunca eliminar las variables, ya que cada equipo virtual tiene que realizar una copia de seguridad en un archivo comprimido diferente con un nombre único.

### **Realizar una copia de seguridad en un archivo comprimido existente**

Puede configurar el plan de copias de seguridad para realizar una copia de seguridad a un archivo comprimido existente. Para hacerlo, seleccione el archivo comprimido en la tabla de archivos comprimidos o escriba el nombre del archivo comprimido en el campo **Nombre**. Si el archivo comprimido está protegido con una contraseña, el programa le pedirá que la introduzca en una ventana emergente.

Al seleccionar un archivo comprimido existente, se está entrometiendo en el área de otro plan de copias de seguridad que utiliza el archivo comprimido. Esto no es un problema si el otro plan se interrumpe. Sin embargo, generalmente debe seguir la regla: "un plan de copias de seguridad - un archivo comprimido". Lo contrario no provocará que el programa deje de funcionar pero no es práctico ni eficiente, a excepción de algunos casos específicos.

## **Por qué dos o más planes no deberían realizar copias de seguridad del mismo archivo comprimido**

1. Realizar copias de seguridad de orígenes diferentes en el mismo archivo comprimido dificulta la utilización del archivo comprimido desde el punto de vista de la funcionalidad. Cuando se trata de recuperación, cada segundo es valioso, pero puede perderse en el contenido del archivo comprimido.

Los planes de copias de seguridad que funcionan con el mismo archivo comprimido deberían realizar copias de seguridad de los mismos elementos de datos (por ejemplo, ambos planes realizan una copia de seguridad del volumen C).

2. Aplicar múltiples reglas de retención a un archivo comprimido hace que el contenido del mismo sea impredecible en cierta medida. Como cada una de las reglas se aplicarán al archivo comprimido completo, las copias de seguridad correspondientes a un plan de copias de

seguridad se pueden borrar con facilidad junto con las copias de seguridad correspondientes al otro. Particularmente, no debe esperar el comportamiento clásico de los esquemas de copia de seguridad GFS y Torres de Hanói.

Por lo general, cada plan de copias de seguridad complejo debe realizar la copia de seguridad de su propio archivo comprimido.

## <span id="page-66-0"></span>4.2.4.1 Selección de los destinos de la copia de seguridad

Acronis Backup le permite realizar la copia de seguridad de los datos en varios almacenamientos físicos.

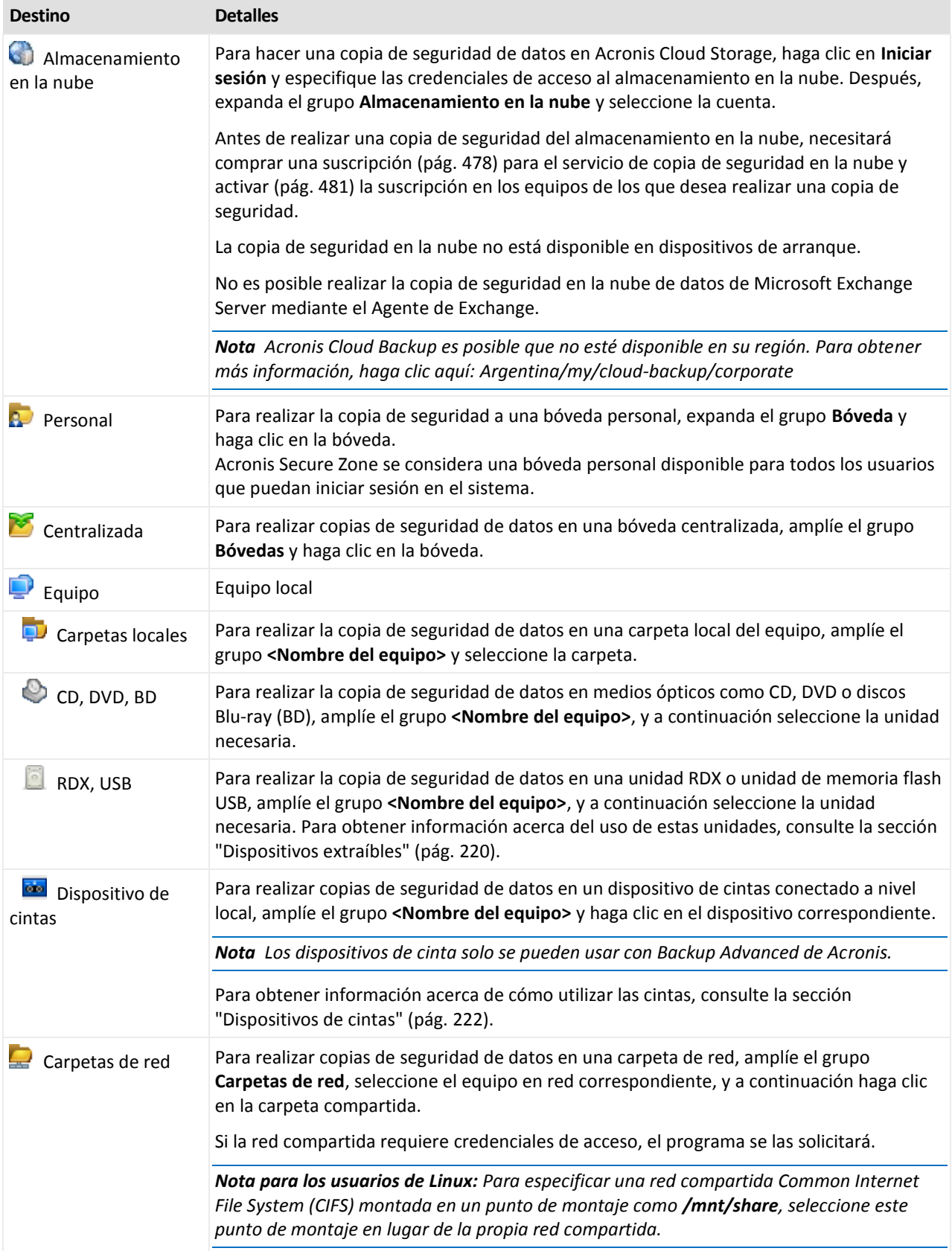

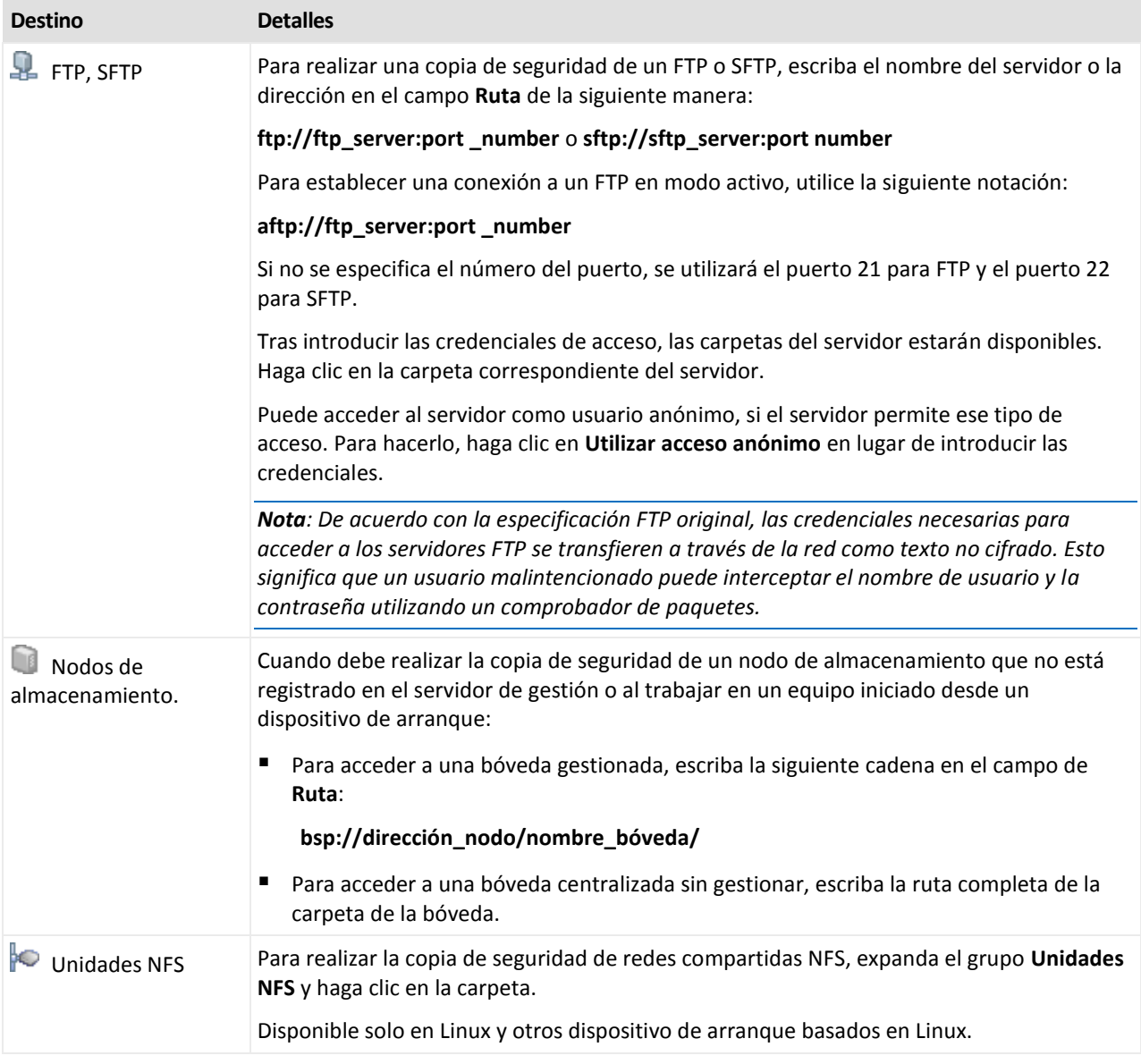

## <span id="page-68-0"></span>4.2.5 Credenciales de acceso para la ubicación del archivo comprimido

Especifique las credenciales necesarias para acceder a la ubicación donde se almacenará el archivo de copia de seguridad. El usuario cuyo nombre se especifique se considerará el propietario del archivo comprimido.

#### *Para especificar las credenciales*

- 1. Seleccione una de las siguientes opciones:
	- **Usar las credenciales del plan**

El programa accederá a los datos de origen mediante las credenciales de la cuenta del plan de copias de seguridad especificado en la sección **Parámetros generales**.

**Utilice las siguientes credenciales.**

El programa accederá a los datos de origen mediante las credenciales que especifique.

Utilice esta opción si la cuenta del plan no dispone de permisos de acceso a la ubicación. Es posible que tenga que proporcionar credenciales especiales para una red compartida o una bóveda del nodo de almacenamiento.

Especifique:

- **Nombre de usuario**. Cuando introduzca el nombre de una cuenta de usuario de Active Directory, asegúrese de especificar también el nombre del dominio (DOMINIO\NombreDeUsuario o NombreDeUsuario@dominio).
- **Contraseña**. La contraseña de la cuenta.
- **Confirme la contraseña**. Vuelva a introducir la contraseña.
- 2. Haga clic en **Aceptar**.

*Advertencia: De acuerdo con la especificación FTP original, los credenciales necesarios para acceder a los servidores FTP se transfieren a través de la red como texto sin formato. Esto significa que una persona no deseada puede interceptar el nombre de usuario y la contraseña utilizando un comprobador de paquetes.*

# <span id="page-69-0"></span>4.2.6 Esquemas de copia de seguridad

Elija uno de los esquemas de copia de seguridad disponibles:

- **Simple**: para programar cuándo y con qué frecuencia realizar copias de seguridad de los datos y especificar reglas de retención.
- **Abuelo-Padre-Hijo**: para utilizar el esquema de copias de seguridad Abuelo-Padre-Hijo. Este esquema solo permite realizar copias de seguridad de los datos una vez al día. Puede configurar los días de la semana en los que se llevará a cabo la copia de seguridad y seleccionar de entre esos días, la fecha para la copia de seguridad semanal o mensual. Después, debe ajustar los periodos de retención para las copias de seguridad diarias (llamadas "hijos"), semanales (llamadas "padres") y mensuales (llamadas "abuelos"). Las copias de seguridad caducadas se borrarán automáticamente.
- **Torre de Hanói**: para utilizar el esquema de copias de seguridad de torres de Hanói. Este esquema le permite programar cuándo y con qué frecuencia realizar la copia de seguridad (sesiones) y seleccionar la cantidad de niveles de copia de seguridad (hasta 16). Es posible realizar más de una copia de seguridad de los datos al día. Al configurar el calendario de copia de seguridad y seleccionar los niveles de copia de seguridad, se obtiene automáticamente el periodo de recuperación, es decir, el número garantizado de sesiones a las que se puede volver en cualquier momento. El mecanismo de limpieza automático mantiene el periodo de recuperación necesario, borrando las copias de seguridad caducadas y conservando las copias de seguridad más recientes de cada nivel.
- **Personalizada**: para crear una copia de seguridad personalizada, en la que se puede configurar libremente la estrategia que mejor convenga a las necesidades de su empresa: especificar diferentes programaciones para diferentes tipos de copias de seguridad, añadir condiciones y especificar las reglas de retención.
- **Inicio manual**: crear una tarea de copia de seguridad para el inicio manual.
- **Recopilación inicial**: para guardar localmente una copia de seguridad completa cuyo destino final es Acronis Cloud Storage.

*Nota para usuarios de Microsoft Exchange: Para obtener información sobre esquemas de copia de seguridad utilizados al crear copias de seguridad de bases de datos de Exchange, grupos de almacenamiento o buzones de correo, consulte la sección "Esquemas de copia de seguridad" de la documentación "Creación de copias de seguridad de datos de Microsoft Exchange Server".*

## 4.2.6.1 Esquema simple

Con el esquema simple de copias de seguridad, simplemente debe programar cuándo y con qué frecuencia realizar copias de seguridad de los datos. Los otros pasos son opcionales.

Para configurar el esquema simple de copia de seguridad, especifique los ajustes apropiados de la siguiente manera.

#### **Programar**

Configure cuándo y con qué frecuencia realizar copias de seguridad de los datos. Para obtener más información sobre cómo configurar el calendario, consulte la sección Programación (pág. [92\)](#page-91-0).

#### **Reglas de retención**

Especifique cuánto tiempo almacenar las copias de seguridad en la ubicación y si después moverlas o eliminarlas. Las normas de retención se aplican después de crear una copia de seguridad. De manera predeterminada, se establece **Mantener las copias de seguridad indefinidamente**, lo que significa que las copias de seguridad no se eliminarán automáticamente. Para obtener más información sobre las reglas de retención, consulte Configuración de la retención de las copias de seguridad (pág[. 112\)](#page-111-0).

#### **Tipo de copia de seguridad**

Para acceder a esta configuración, haga clic en **Mostrar tipo de copia de seguridad, validación, convertir a equipo virtual**.

Seleccione el tipo de copia de seguridad.

- **Completa:** seleccionada de manera predeterminada para todos las ubicaciones de la copia de seguridad (excepto para Acronis Cloud Storage).
- **Incremental.** La primera vez se creará una copia de seguridad completa. Las siguientes copias de seguridad serán incrementales. Seleccionada como el único tipo de copia de seguridad para Acronis Cloud Storage.

*Nota: Cuando el tipo de copia de seguridad Incremental se selecciona junto con las reglas de retención, el archivo comprimido se limpiará con la consolidación (pág. [491\)](#page-490-0), que es una operación que consume bastante tiempo y recursos.*

## 4.2.6.2 Esquema Abuelo-padre-hijo

#### **De un vistazo**

- Copias de seguridad diarias ("hijo"), semanales ("padre") y mensuales ("abuelo")
- Día personalizado para las copias de seguridad semanales y mensuales
- Periodos de retención personalizados para las copias de seguridad de cada tipo

#### **Descripción**

Supongamos que queremos configurar un plan de copias de seguridad que produzca una serie de copias de seguridad regulares diarias (D), semanales (S) y mensuales (M). Este es el modo más normal para hacerlo: la siguiente tabla muestra un ejemplo de un periodo de dos meses para dicho plan.

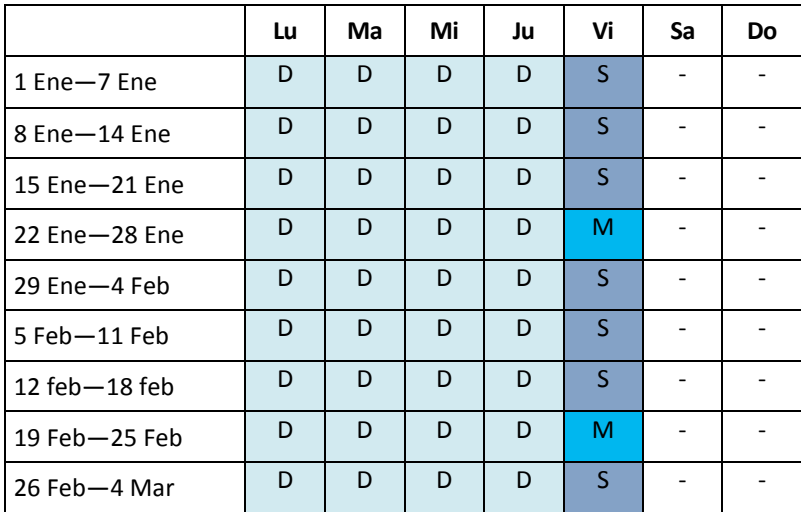

Las copias de seguridad diarias se ejecutan todos los días laborables excepto los viernes, que se reservan para las copias de seguridad semanales y mensuales. Las copias de seguridad mensuales se ejecutan el último viernes de cada mes y las semanales los demás viernes del mes. Como resultado, normalmente obtendrá 12 copias de seguridad mensuales en un año completo.

## **Parámetros**

Puede configurar los parámetros siguientes de un esquema Abuelo-Padre-Hijo (GFS).
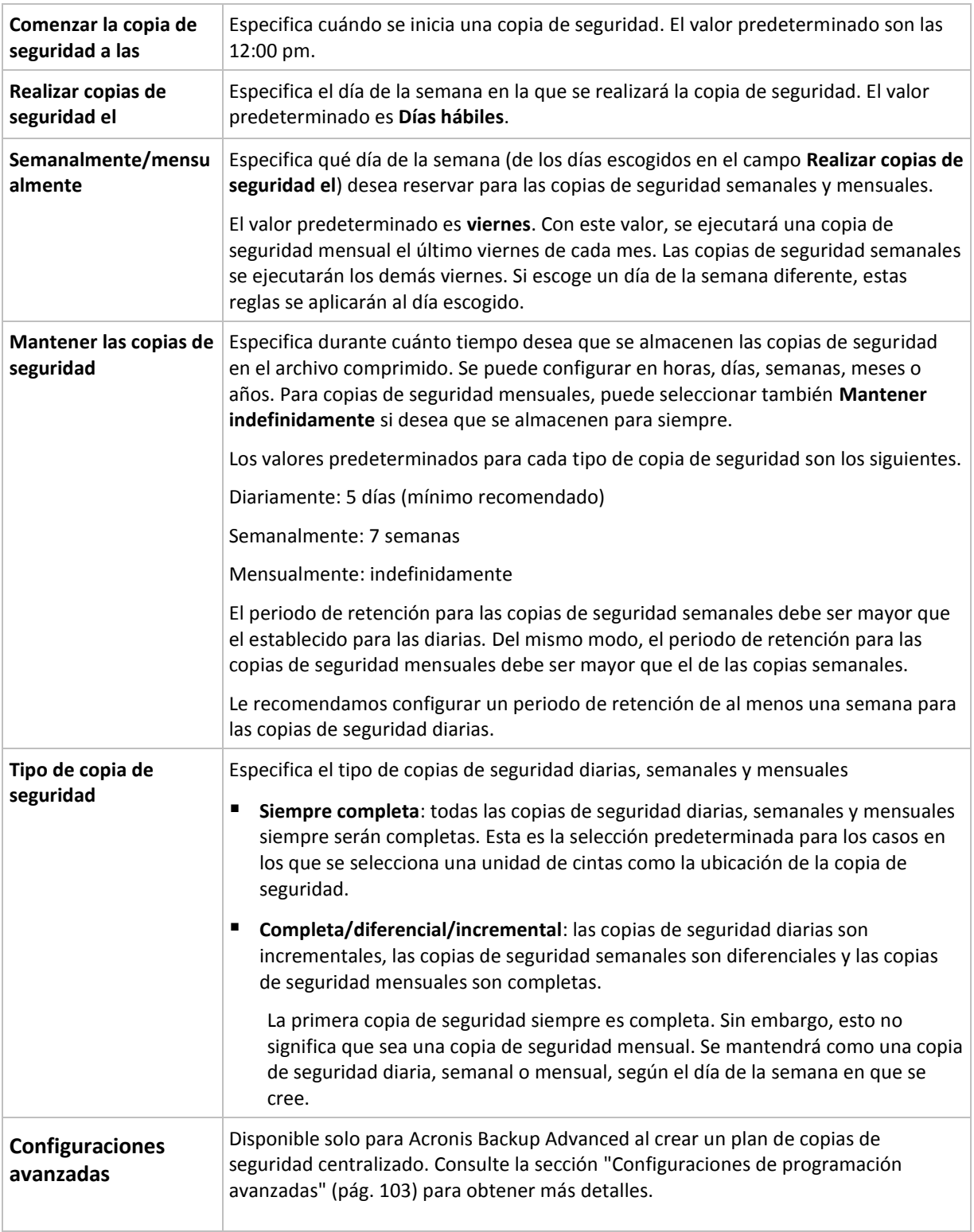

*Una copia de seguridad no se elimina hasta que todas las copias de seguridad que dependen directamente de ella se puedan eliminar. Por esta razón, es posible que observe que una copia de seguridad, marcada con el icono*  $\widehat{\mathbf{m}}$ , permanece unos días después de su fecha de caducidad prevista.

### **Ejemplos**

#### **Cada día de la semana pasada, cada semana del mes pasado**

Permítanos sugerir un esquema de copia de seguridad GFS que podría serle útil.

- Realizar copias de seguridad cada día, fines de semana incluidos
- Tener la posibilidad de recuperar los archivos de cualquier fecha dentro de los últimos siete días
- Tener acceso a las copias de seguridad semanales del mes anterior.
- Mantener copias de seguridad mensuales indefinidamente.

Los parámetros del esquema de copia de seguridad se pueden configurar de la siguiente manera.

- Comienzo de la copia de seguridad a las: **11:00 pm**
- Copia de seguridad en: **Todos los días**
- Semanalmente/mensualmente: **Sábados** (por ejemplo)
- **Mantener copias de seguridad:** 
	- Diariamente: **1 semana**
	- Semanalmente: **1 mes**
	- Mensualmente: **indefinidamente**

Por lo tanto, se creará un archivo comprimido de copias de seguridad diarias, semanales y mensuales. Las copias de seguridad diarias estarán disponibles durante siete días a partir de la fecha de creación. Por ejemplo, una copia de seguridad diaria con fecha de domingo, 1 de enero, permanecerá disponible hasta el próximo domingo, 8 de enero; la primera copia de seguridad semanal, con fecha de sábado, 7 de enero, se almacenará en el sistema hasta el 7 de febrero. Las copias de seguridad mensuales no se eliminarán nunca.

#### **Almacenamiento limitado**

Si no desea fijar una gran cantidad de espacio para almacenar un archivo comprimido muy grande, debería configurar un esquema GFS para limitar la vida media de sus copias de seguridad, a la vez que garantiza que su información pueda recuperarse en caso de una pérdida de datos accidental.

Suponga que necesita:

- Realizar copias de seguridad al final de cada día laborable
- Tener la posibilidad de recuperar un archivo modificado o eliminado de manera accidental si se ha detectado relativamente pronto
- Tener acceso a una copia de seguridad semanal durante 10 días después de su creación.
- Conservar copias de seguridad mensuales durante 6 meses.

Los parámetros del esquema de copia de seguridad se pueden configurar de la siguiente manera.

- Comienzo de la copia de seguridad a las: **6:00 pm**
- Copia de seguridad en: **Días hábiles**
- Semanalmente/mensualmente: **Viernes**
- **Mantener copias de seguridad:** 
	- Diariamente: **1 semana**
	- Semanalmente: **10 días**
	- Mensualmente: **6 meses**

Con este esquema, dispondrá de una semana para recuperar una versión anterior de un archivo dañado a partir de una copia de seguridad diaria, así como de 10 días de acceso a las copias de seguridad semanales. Las copias de seguridad completas mensuales estarán disponibles durante 6 meses a partir de la fecha de creación.

#### **Programación laboral**

Supongamos que es consultor financiero y trabaja media jornada en una empresa los martes y jueves. Durante estos días, por lo general, realiza cambios en documentos financieros y declaraciones, y actualiza hojas de cálculo, etc. en su portátil. Para realizar copias de seguridad de estos datos, es conveniente que:

- Rastree los cambios en las declaraciones financieras, hojas de cálculo, etc. realizados los martes y jueves (copia de seguridad incremental diaria).
- Tenga un resumen semanal de los cambios en los archivos desde el mes pasado (copia de seguridad diferencial semanal).
- Tenga una copia de seguridad completa mensual de todos los archivos.

Además, supongamos que desea mantener el acceso a todas las copias de seguridad, incluidas las diarias, durante al menos seis meses.

El siguiente esquema GFS cumple estos fines:

- Comienzo de la copia de seguridad a las: **11:30 pm**
- Copia de seguridad en: **Martes, Jueves, Viernes**
- Semanalmente/mensualmente: **Viernes**
- Mantener copias de seguridad:
	- Diariamente: **6 meses**
	- Semanalmente: **6 meses**
	- Mensualmente: **5 años**

Aquí, las copias de seguridad incrementales diarias se crearán los martes y jueves, con copias de seguridad semanales y mensuales que se realizarán los viernes. Tenga en cuenta que, para elegir **Viernes** en el campo **Semanalmente/mensualmente**, deberá seleccionarlo primero en el campo **Realizar copias de seguridad el**.

Ese archivo comprimido le permitirá comparar los documentos financieros a partir del primer y último día hábil, y tener un historial de cinco años de todos los documentos, etc.

#### **Sin copias de seguridad diarias**

Considere un esquema GFS diferente:

- Comienzo de la copia de seguridad a las: **12:00 pm**
- Copia de seguridad en: **Viernes**
- Semanalmente/mensualmente: **Viernes**
- Mantener copias de seguridad:
	- Diariamente: **1 semana**
	- Semanalmente: **1 mes**
	- Mensualmente: **indefinidamente**

La copia de seguridad, por lo tanto, se realiza solo los viernes. Esto hace que el viernes sea la única opción para realizar copias de seguridad semanales y mensuales, sin que haya otra fecha para las copias de seguridad diarias. El archivo comprimido "Abuelo-padre" resultante, por lo tanto, consistirá solo de copias de seguridad diferenciales semanales y completas mensuales.

Si bien se puede utilizar el esquema GFS para crear dicho archivo comprimido, el esquema personalizado es más flexible para esta situación.

## <span id="page-75-0"></span>4.2.6.3 Esquema personalizado de copias de seguridad

#### **De un vistazo**

- Programación personalizada y condiciones de copia de seguridad de cada tipo
- Programación personalizada y reglas de retención

### **Parámetros**

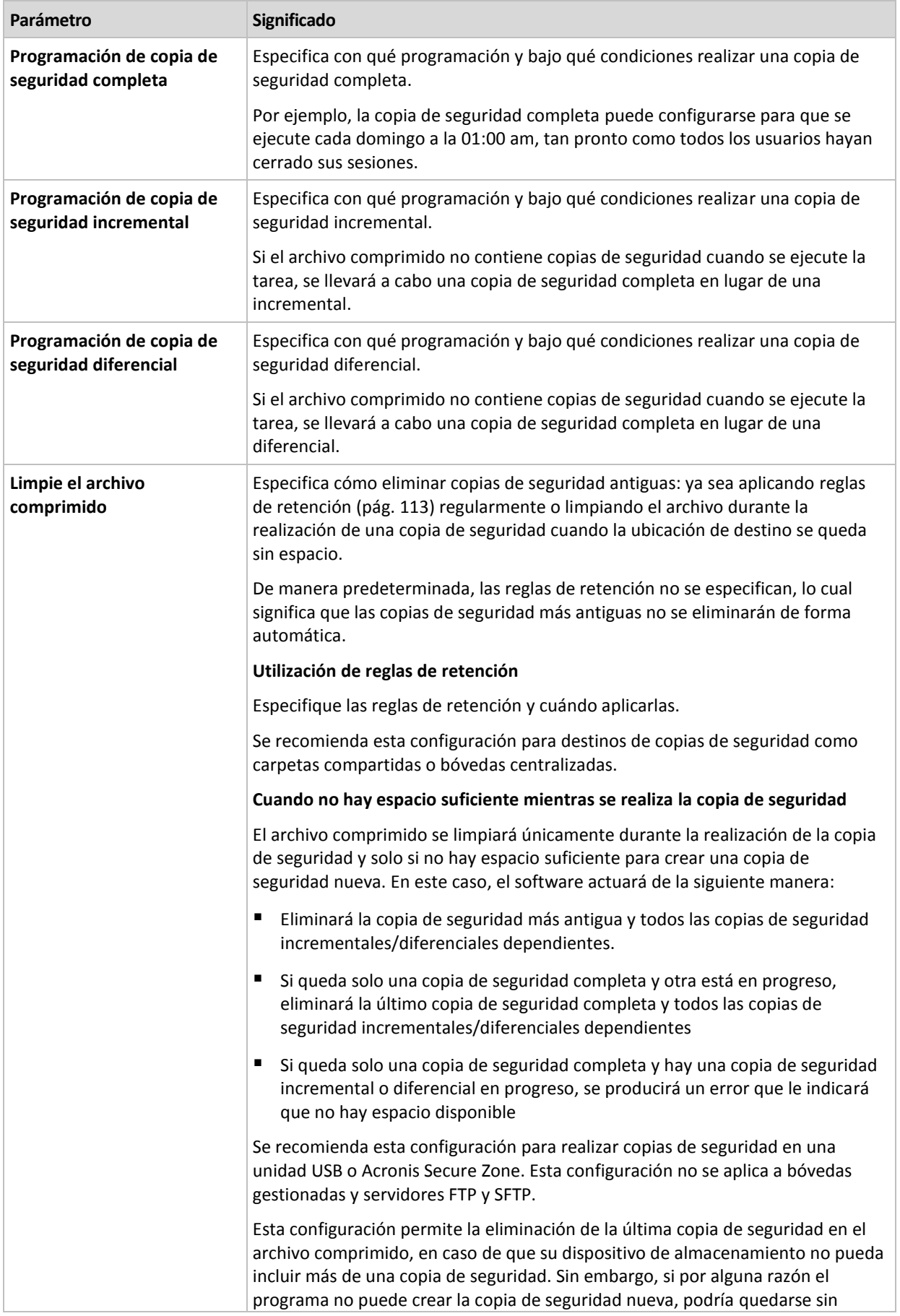

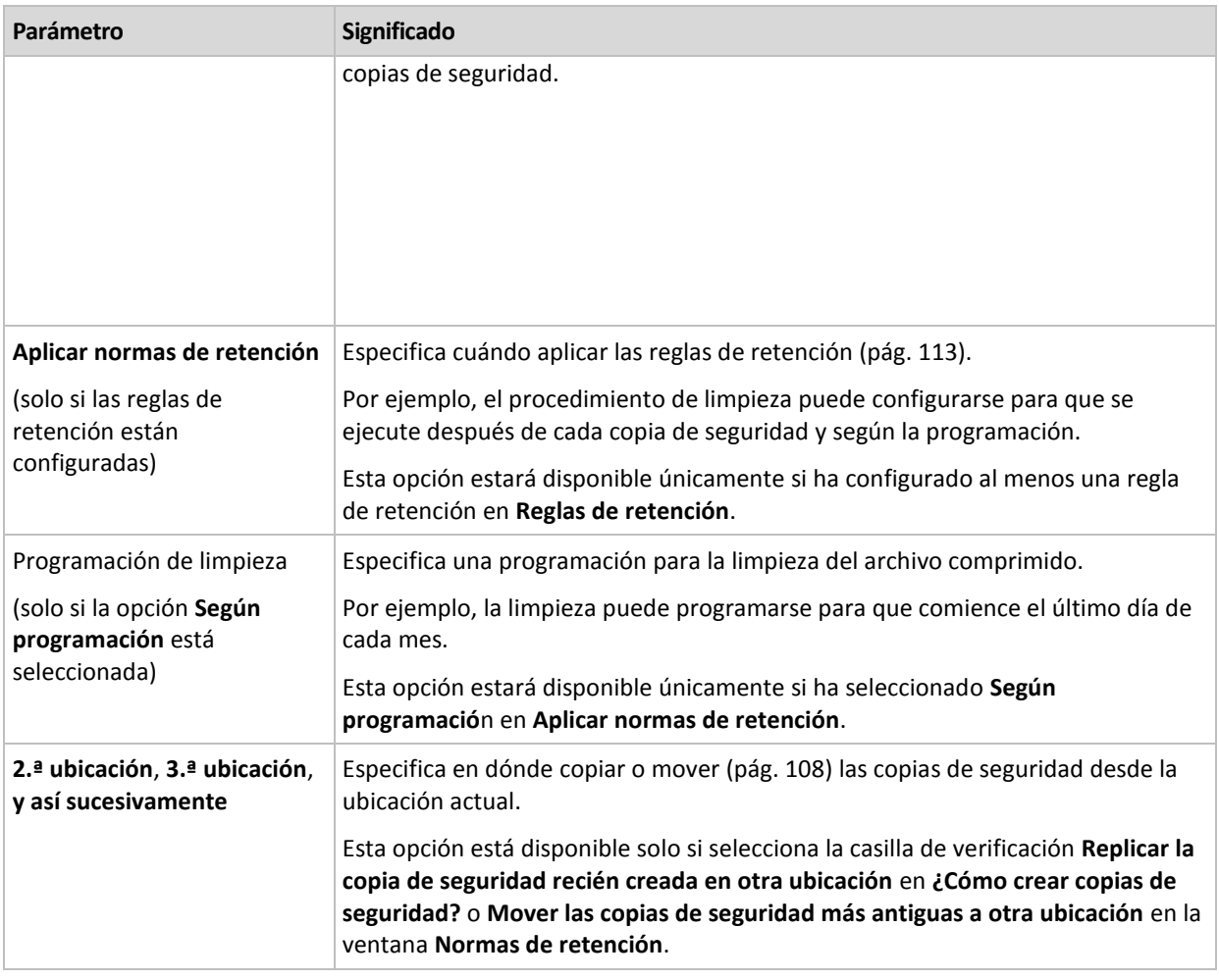

#### **Ejemplos**

#### **Copia de seguridad completa semanal**

El siguiente esquema genera una copia de seguridad completa que se realiza todos los viernes por la noche.

#### **Copia de seguridad completa**: **Programación: Semanalmente**, todos los **viernes**, a las **10:00 pm**

Aquí, todos los parámetros de **Copia de seguridad completa** quedan vacíos, excepto **Programar**. Todas las copias de seguridad se conservan indefinidamente en el archivo comprimido (no se realizan limpiezas del archivo).

#### **Copia de seguridad incremental y completa más limpieza**

Con el siguiente esquema, el archivo comprimido constará de copias de seguridad completas semanales e incrementales diarias. Más allá de eso, necesitamos que una copia de seguridad completa tenga lugar únicamente una vez que todos los usuarios hayan cerrado sesión.

#### **Copia de seguridad completa: Programación: Semanalmente**, todos los **viernes**, a las **10:00 pm**

#### **Copia de seguridad completa: Condiciones: El usuario cerró la sesión**

**Incremental: Programación: Semanal, cada día hábil** a las **9:00 pm**

Permita también que todas las copias de seguridad que tengan más de un año se eliminen del archivo comprimido, así como la realización de una limpieza que finalice con la creación de una nueva copia de seguridad.

**Reglas de retención:** Eliminar las copias de seguridad que tengas más de **12 meses**

#### **Aplicar las reglas: Después de realizar la copia de seguridad**

De manera predeterminada, no se eliminará una copia de seguridad completa a menos que se eliminen todas las copias de seguridad incrementales que dependen de ella. Para obtener más información, consulte Reglas de retención (pág. [113\)](#page-112-0).

#### **Copias de seguridad mensuales completas, semanales diferenciales y diarias incrementales más limpieza**

Este ejemplo demuestra el uso de todas las opciones disponibles en el esquema personalizado.

Supongamos que necesitamos un esquema para generar copias de seguridad completas mensuales, diferenciales semanales e incrementales diarias. La programación de copia de seguridad podría ser la siguiente:

#### **Copia de seguridad completa: Programación: Mensualmente**, todos los **últimos domingos** del mes, a las **9:00 pm**

#### **Incremental: Programación: Diariamente**, todos los **días hábiles**, a las **7:00 pm**

#### **Diferencial: Programación: Semanalmente**, todos los **sábados**, a las **8:00 pm**

Además, queremos añadir condiciones que deben cumplirse para que se inicie una tarea de copia de seguridad. Estas opciones se establecen en los campos **Condiciones** de cada tipo de copia de seguridad.

#### **Copia de seguridad completa**: **Condiciones**: **Ubicación disponible**

#### **Incremental**: **Condiciones**: **El usuario cerró la sesión**

#### **Diferencial**: **Condiciones**: **El usuario está inactivo**

Por ese motivo, una copia de seguridad completa, originalmente planificada para las 9:00 pm, podría comenzar más tarde: en cuanto la ubicación de la copia de seguridad esté disponible. Del mismo modo, las tareas de copia de seguridad para copias incrementales y diferenciales no se iniciarán hasta que todos los usuarios hayan cerrado sesión y estén inactivos, respectivamente.

Por último, creamos reglas de retención para el archivo comprimido: que se conserven solo las copias de seguridad que tengan menos de seis meses y que se realice una limpieza después de cada tarea de copia de seguridad y también el último día de cada mes.

**Reglas de retención**: Eliminar las copias de seguridad con más de **6 meses**

#### **Aplicar las reglas**: **Después de realizar la copia de seguridad**, **Según la planificación**

#### **Planificación de limpieza**: **Mensualmente**, el **Último día** de **Todos los meses**, a las **10:00 pm**

De manera predeterminada, una copia de seguridad no se eliminará siempre que tenga otras copias dependientes que deban conservarse. Por ejemplo: si una copia de seguridad completa puede eliminarse, pero hay otras copias incrementales o diferenciales que dependen de ella, la eliminación se pospone hasta que también se puedan eliminar todas las copias de seguridad dependientes.

Para obtener más información, consulte Reglas de retención (pág[. 113\)](#page-112-0).

## 4.2.6.4 Esquema Torre de Hanói

#### **De un vistazo**

- Hasta 16 niveles de copias de seguridad completas, diferenciales e incrementales.
- La frecuencia de las copias de seguridad del nivel siguiente es exactamente la mitad de la de las copias de seguridad de los niveles anteriores.
- Solo se almacena una copia de seguridad de cada nivel al mismo tiempo.
- La cantidad de copias de seguridad recientes es mayor que la de las antiguas.

#### **Parámetros**

Puede configurar los parámetros siguientes de un esquema Torre de Hanói.

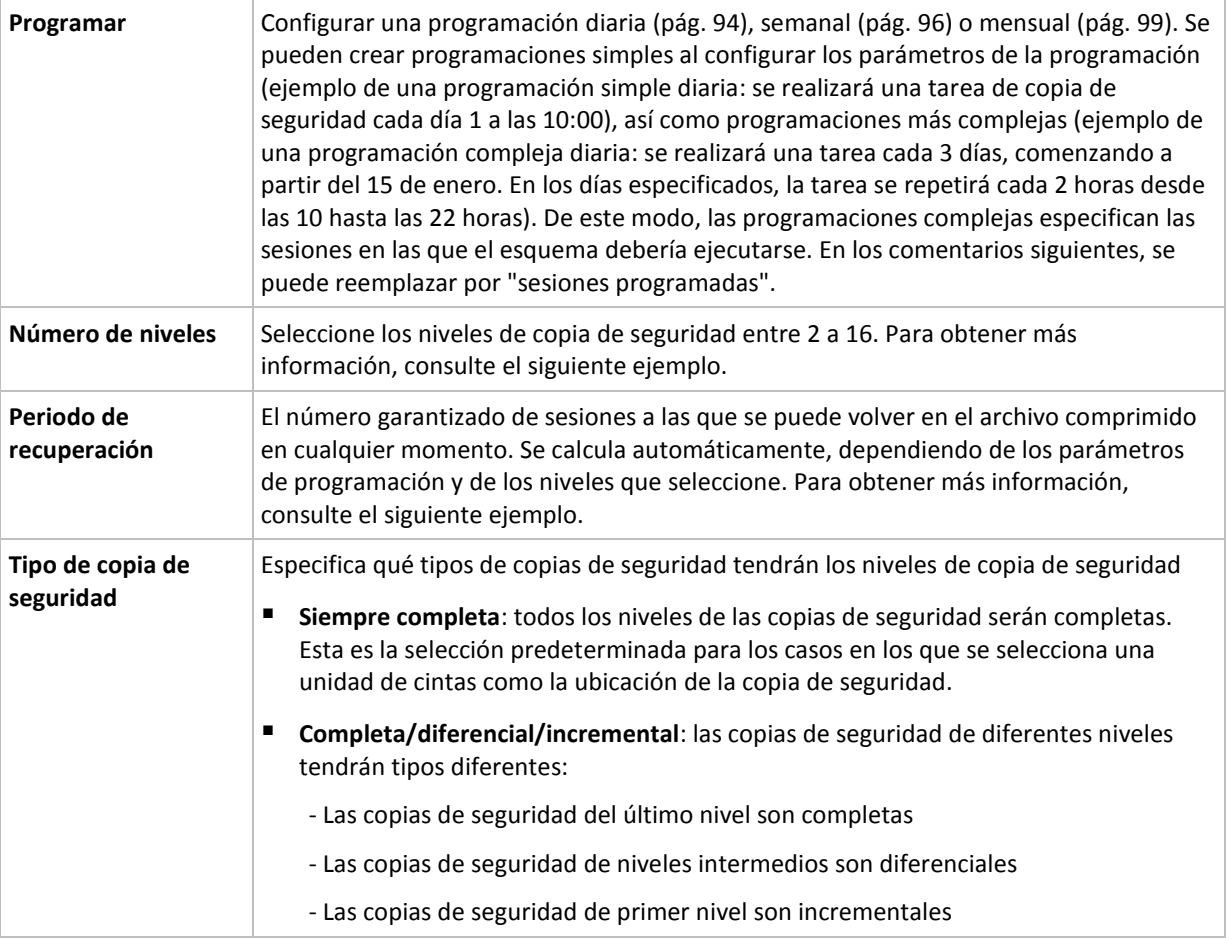

#### **Ejemplo**

Los parámetros de **Programación** se configuran de la siguiente manera

- Repetir: Cada día
- Frecuencia: Por primero vez a las 18:00

#### **Número de niveles**: 4

**Tipo de copia de seguridad:** Completa/diferencial/incremental

Para los 14 días siguientes (o 14 sesiones), este esquema de programación se verá de la siguiente manera: Los números sombreados indican los niveles de copia de seguridad.

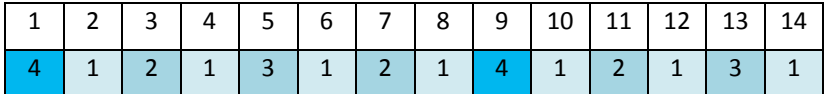

Las copias de seguridad de niveles diferentes son de diferentes tipos:

- Las copias de seguridad de *último nivel* (en este caso, nivel 4) son completas;
- Las copias de seguridad de *niveles intermedios* (2, 3) son diferenciales;
- Las copias de seguridad de *primer nivel* (1) son incrementales.

Un mecanismo de limpieza garantiza que solo se mantienen las copias de seguridad más recientes de cada nivel. Este es el aspecto del archivo comprimido en el día 8, un día antes de crear una nueva copia de seguridad completa.

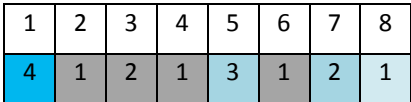

El esquema permite un almacenamiento eficiente de los datos: Se acumulan más copias de seguridad cuanto más cerca nos encontramos de la fecha actual. Con 4 copias de seguridad, se pueden recuperar datos de hoy, de ayer, de media semana o de una semana atrás.

#### **Periodo de recuperación**

El número de días a los que se puede volver en el archivo comprimido es diferente en función del día. El número mínimo de días garantizados se llama periodo de recuperación.

La siguiente tabla muestra los periodos de copia de seguridad completos y los periodos de recuperación para esquemas de diferentes niveles.

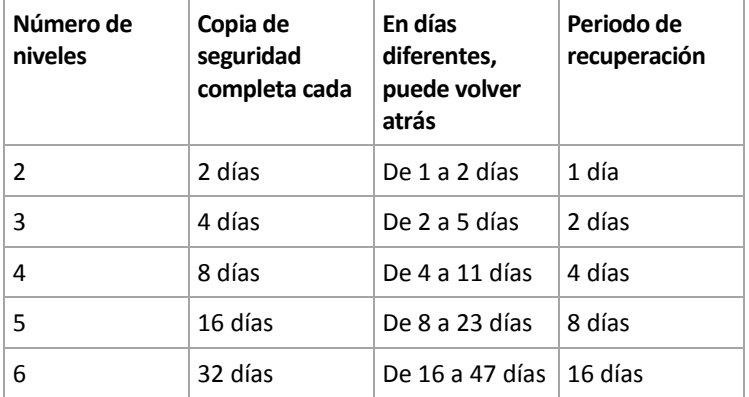

Al aumentar un nivel, la duración de los periodos de copia de seguridad completa y de recuperación se multiplican por dos.

Para ver por qué varía el número de los días de recuperación, consulte el ejemplo siguiente.

A continuación se encuentran las copias de seguridad que tenemos en el día 12 (los números en gris indican las copias de seguridad eliminadas).

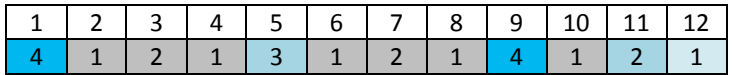

Todavía no se ha creado una copia de seguridad diferencial de nivel 3, por lo que la copia de seguridad del día 5 aún se encuentra almacenada. Esta copia de seguridad sigue estando disponible ya que depende de la copia de seguridad completa del día 1. Esto nos permite retroceder hasta 11 días, lo cual constituye el mejor de los casos posibles.

El día siguiente, sin embargo, se crea una nueva copia de seguridad diferencial de nivel 3 y se elimina la copia de seguridad completa antigua.

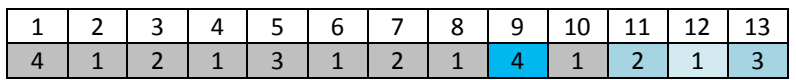

Esto nos proporciona solo un intervalo de recuperación de 4 días, lo que representa la peor situación posible.

En el día 14, el intervalo es de 5 días. En los días siguientes, este intervalo va aumentando hasta volver a reducirse, sucesivamente.

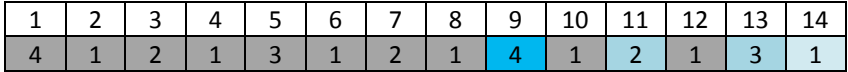

El periodo de recuperación muestra el número de días que están garantizados incluso en el peor de los casos. Para un esquema de cuatro niveles, es de 4 días.

## 4.2.6.5 Inicio manual

Con el esquema de **Inicio manual**, no tiene que especificar una programación de copia de seguridad. Puede ejecutar el plan de copias de seguridad desde la vista **Planes y tareas** en cualquier momento en adelante.

Especifique los ajustes adecuados de la siguiente manera.

#### **Tipo de copia de seguridad**

Seleccione el tipo de copia de seguridad

- **Completa:** seleccionada de manera predeterminada para todos las ubicaciones de la copia de seguridad (excepto para Acronis Cloud Storage).
- **Incremental.** La primera vez se creará una copia de seguridad completa. Las siguientes copias de seguridad serán incrementales. Seleccionada como el único tipo de copia de seguridad para Acronis Cloud Storage.
- **Diferencial.** La primera vez se creará una copia de seguridad completa. Las siguientes copias de seguridad serán diferenciales.

## 4.2.6.6 Recopilación inicial

El esquema de copia de seguridad está disponible cuando Acronis Cloud Storage está seleccionado como destino de copia de seguridad. Una copia de seguridad solo es correcta si tiene una licencia de Recopilación Inicial.

*Es posible que el servicio de Recopilación inicial no esté disponible en su región. Para obtener más información, haga clic aquí: http://kb.acronis.com/content/15118 [\(http://kb.acronis.com/content/15118\)](http://kb.acronis.com/content/15118).*

La recopilación inicial le permite transferir la primera copia de seguridad, que está completa y por lo general es la más grande, al almacenamiento en la nube en una unidad de disco duro en lugar de a través de Internet. Las copias de seguridad posteriores, que son todas incrementales y normalmente mucho más pequeñas, se pueden transferir a través de Internet después de que la copia de seguridad completa se haya guardado en el almacenamiento en la nube.

Si realiza una copia de seguridad de datos de 500 GB o más, la recopilación inicial le garantiza una entrega más rápida de los datos con copia de seguridad y unos costes de tráficos más bajos.

Consulte la sección "Preguntas frecuentes sobre la recopilación inicial (pág. [468\)](#page-467-0)" para obtener más información.

## 4.2.7 Validación de archivos comprimidos

Configure la tarea de validación para comprobar si los datos de la copia de seguridad pueden recuperarse. Si la copia de seguridad no finaliza la validación correctamente, la tarea de validación falla y el plan de copias de seguridad establecerá su estado en **Error**.

La validación de la copia de seguridad de un archivo imita la recuperación de todos los archivos de la copia de seguridad a un destino simulado. La validación de la copia de seguridad del volumen calcula la suma de comprobación para cada bloque de datos guardados en la copia de seguridad.

Para configurar la validación, especifique los siguientes parámetros

- 1. **Cuándo validar**: seleccione cuándo realizar la validación. Ya que la validación es una operación que utiliza muchos recursos, puede ser conveniente **programar** la validación en el periodo de menor actividad del equipo gestionado. Por otro lado, si la validación es uno de los elementos clave de su estrategia de protección de datos y prefiere que se le notifique inmediatamente en el caso de que los datos de la copia de seguridad no estén dañados y puedan recuperarse correctamente, considere la posibilidad de comenzar la validación inmediatamente después de la creación de la copia de seguridad.
- 2. **Qué validar**: seleccione validar el archivo comprimido al completo o su última copia de seguridad en el archivo comprimido.

La validación del archivo comprimido validará todas las copias de seguridad de los archivos comprimidos y podría llevar un tiempo considerable y requerir muchos recursos.

La validación de la última copia de seguridad puede llevar cierto tiempo, incluso si la copia es incremental o diferencial, y de pequeño tamaño. Esto se debe a que la operación valida no solo los datos contenidos físicamente en la copia de seguridad, sino también todos los datos recuperables al seleccionar la copia de seguridad. Esto exige acceso a las copias de seguridad creadas anteriormente.

3. **Programación de la validación** (aparece únicamente si ha seleccionado **Según programación** en el paso 1): configure la programación de la validación. Para obtener más información, consulte la sección Programación (pág. [92\)](#page-91-0).

## 4.2.8 Credenciales del plan de copias de seguridad

Proporcione las credenciales para la cuenta con la que se ejecutará el plan. De forma predeterminada, el plan se ejecuta en la cuenta del servicio de agente si lo crea un usuario que tiene privilegios administrativos en el equipo. Si lo crea un usuario regular, como un miembro del grupo **Usuarios**, el plan se ejecuta en la cuenta de este usuario.

#### *Para especificar las credenciales de forma explícita*

- 1. Si tiene privilegios administrativos en el equipo, seleccione **Usar las siguientes credenciales**. De lo contrario, omita este paso.
- 2. Especifique:
	- **Nombre de usuario**. Cuando introduzca el nombre de una cuenta de usuario de Active Directory, asegúrese de especificar también el nombre del dominio (DOMINIO\NombreDeUsuario o NombreDeUsuario@dominio).
	- **Contraseña**. La contraseña de la cuenta.
	- **Confirme la contraseña**. Vuelva a introducir la contraseña.

#### 3. Haga clic en **Aceptar**.

Para obtener más información sobre las operaciones disponibles según los privilegios del usuario, consulte la sección Privilegios de usuario en un equipo gestionado (pág. [36\)](#page-35-0).

## 4.2.9 Etiqueta (Conservación de las propiedades del equipo en una copia de seguridad)

Siempre que se hace una copia de seguridad de datos de un equipo, la información acerca del nombre del equipo, el sistema operativo, el Windows service pack y el identificador de seguridad (SID) son añadidos a la copia de seguridad, al igual que la etiqueta de texto de usuario definido. La etiqueta incluirá el departamento, el nombre del propietario del equipo o información similar que pueda ser utilizada como etiqueta o clave.

Tanto si recupera (pág. [149\)](#page-148-0) el equipo en VMware ESX(i) mediante Agent for VMware, como si convierte (pág[. 191\)](#page-190-0) la copia de seguridad en un equipo virtual ESX(i); ambas propiedades se transferirán a la configuración del equipo virtual. Puede verlas en las configuraciones del equipo virtual: **Edición de configuraciones** > **Opciones** > **Avanzadas** > **General** > **Parámetros de configuración**. Puede seleccionar, clasificar y agrupar los equipos virtuales con la ayuda de éstos parámetros personalizados. Esto puede ser muy útil en diversos escenarios.

#### **Ejemplo:**

Supongamos que usted migra su oficina o centro de datos a un entorno virtual. Utilizando software de terceros puede acceder a los parámetros de configuración a través de VMware API, puede aplicar directivas de seguridad de forma automática para cada equipo antes incluso de encenderlos.

#### *Para agregar una etiqueta de texto a una copia de seguridad:*

- 1. En la página **Crear plan de copias de seguridad** (pág. [58\)](#page-57-0), haga clic en **Mostrar credenciales del plan, comentarios, etiqueta**.
- 2. En la **Etiqueta** escriba la etiqueta del texto o selecciónela del menú desplegable.

### **Especificación de parámetros**

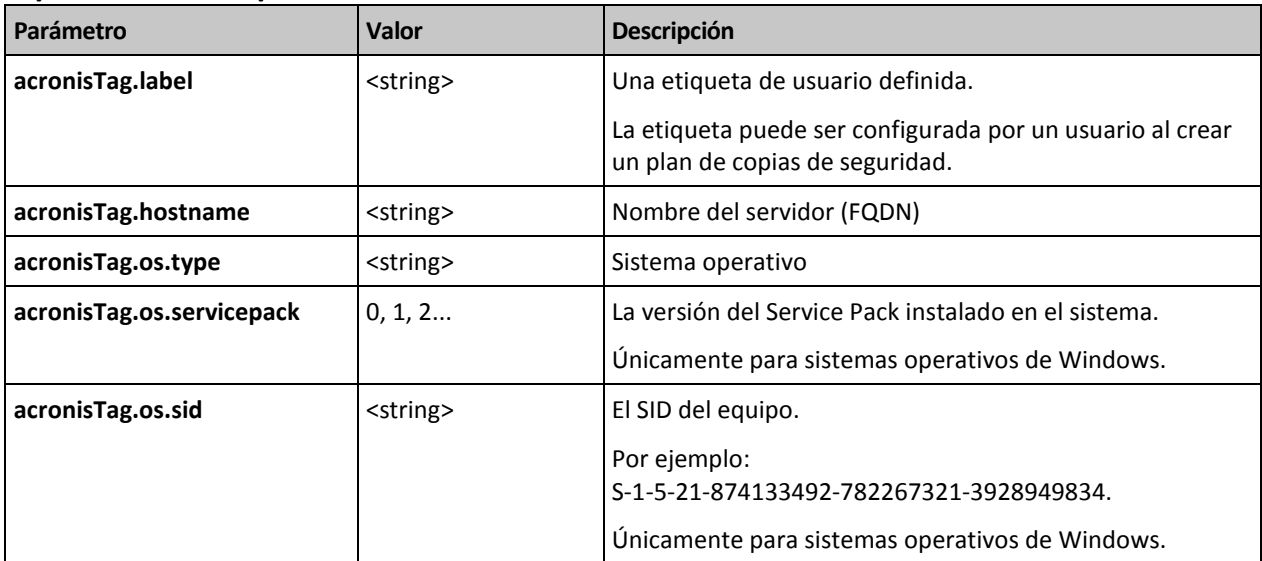

### **Valores del parámetro "acronisTag.os.type"**

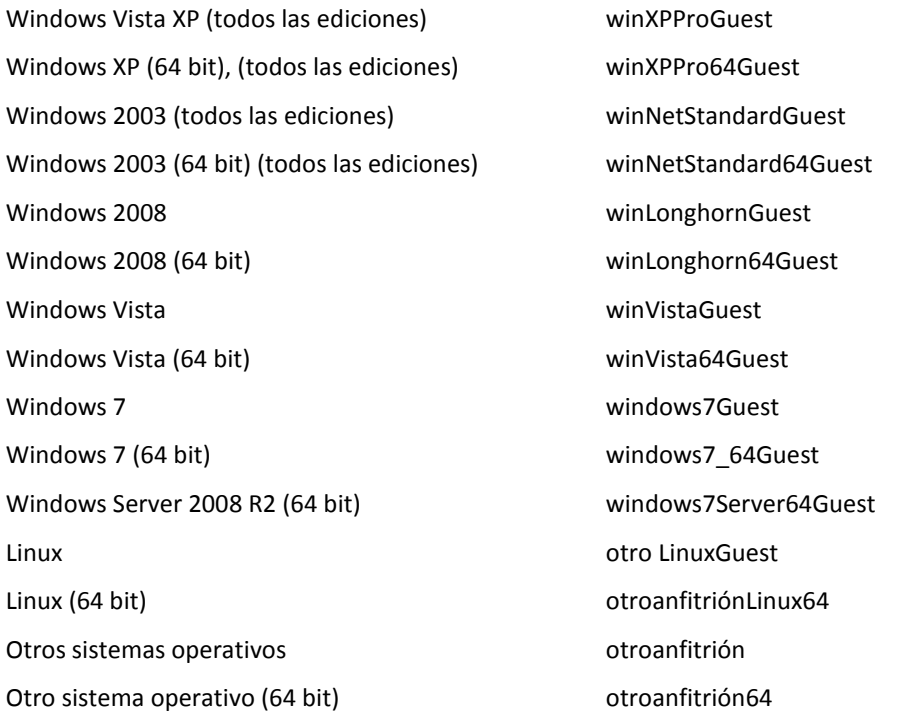

### **Ejemplo**

acronisTag.label = "DEPT:BUCH; COMP:SUPERSERVER; OWNER:EJONSON" acronisTag.hostname = "superserver.corp.local" acronisTag.os.type = "windows7Server64Guest" acronisTag.os.servicepack = "1" acronisTag.os.type = "windowsS-1-5-21-874133492-782267321-3928949834"

## 4.2.10 Secuencia de operaciones en un plan de copias de seguridad

Si un plan de copias de seguridad contiene múltiples operaciones, Acronis Backup las realiza en el siguiente orden:

1. Limpieza (si está configurado **Antes de la copia de seguridad**) y validación (si la limpieza se ha llevado a cabo y la validación está configurada para ejecutarse **Después de haber aplicado las reglas de retención**).

Si una copia de seguridad se movió a una ubicación diferente durante la limpieza, todas las operaciones configuradas para las ubicaciones posteriores se realizarán antes de continuar con los siguientes pasos en la ubicación principal.

- 2. Ejecución de comandos antes de la copia de seguridad.
- 3. Copia de seguridad:
	- a. Ejecución de comandos antes de la captura de datos
	- b. Creación de instantánea
	- c. Ejecución de comandos después de la captura de datos
	- d. Proceso de copia de seguridad
- 4. Inicio de la catalogación de la copia de seguridad.

La catalogación de la copia de seguridad puede ser un proceso lento. Se realiza al mismo tiempo que los siguientes pasos.

- 5. Ejecución de comandos después de la copia de seguridad.
- 6. Creación de un plan de recuperación de desastres (DRP).
- 7. Conversión a equipo virtual.
- 8. Replicación de la copia de seguridad.
- 9. Limpieza.

Si se realiza la replicación o una copia de seguridad se movió a una ubicación diferente durante la limpieza, todas las operaciones configuradas para las ubicaciones posteriores se realizarán antes de continuar con los siguientes pasos en la ubicación principal.

- 10. Validación.
- 11. Expulsión del dispositivo de cintas.
- 12. Envío de notificaciones por correo electrónico.

## 4.2.11 ¿Por qué este programa me pide la contraseña?

Una tarea programada o pospuesta debe ejecutarse sin importar si los usuarios están conectados al sistema. En caso de que no haya especificado explícitamente las credenciales bajo las cuales se ejecutarán las tareas, el programa propone utilizar su cuenta. Introduzca su contraseña, especifique otra cuenta o cambie el inicio programado a manual.

# 4.3 Asignación simplificada de nombre a los archivos de copia de seguridad

Para usar la asignación simplificada de nombre a los archivos de copia de seguridad, realice una de las siguientes acciones:

 En la pantalla de inicio de sesión, haga clic en **Crear plan de copias de seguridad** (pág. [58\)](#page-57-0), despliegue **Mostrar la asignación de nombre a los archivos de copia de seguridad, comentarios**  **del archivo**, y a continuación seleccione la casilla de verificación **Nombrar los archivos de copia de seguridad utilizando el nombre del archivo comprimido…**.

Cuando se realiza la copia de seguridad en una unidad RDX o en una unidad de memoria flash USB conectada localmente, no aparece la casilla de verificación **Nombrar los archivos de copia de seguridad utilizando el nombre del archivo comprimido...**. Por el contrario, el modo del dispositivo extraíble (pág. [220\)](#page-219-0) determina si se utilizará el esquema de asignación de nombres simplificada o estándar. En Linux, la casilla de verificación aparece después de que se haya montado el dispositivo manualmente.

 En la pantalla de inicio de sesión, haga clic en **Realizar copia de seguridad ahora** (pág. [58\)](#page-57-1). La asignación simplificada de nombre se usará siempre que sea compatible con el destino de la copia de seguridad (consulte "Restricciones" a continuación).

#### **Cuando utiliza la asignación simplificada de nombre a los archivos**

 El nombre de archivo de la primera copia de seguridad (completa) consistirá en el nombre del archivo comprimido; por ejemplo: **MisDatos.tib**. Los nombres de los archivos de las copias de seguridad (incrementales o diferenciales) subsiguientes tendrán un índice. Por ejemplo: **MisDatos2.tib**, **MisDatos3.tib** y así sucesivamente.

Este sencillo esquema de asignación de nombres le permite crear una imagen portátil de un equipo en un dispositivo extraíble o mover las copias de seguridad a una ubicación diferente utilizando un comando.

 Antes de crear una nueva copia de seguridad completa, el software eliminará el archivo comprimido entero e iniciará uno nuevo.

Este comportamiento es muy útil cuando rote discos duros USB y cuando quiere que cada disco mantenga una sola copia de seguridad completa (pág. [90\)](#page-89-0) o todas las copias de seguridad creadas a lo largo de una semana (pág. [91\)](#page-90-0). Pero puede acabar sin ninguna copia de seguridad en el caso de que falle una copia de seguridad completa de una sola unidad.

Este comportamiento puede eliminarse al añadir la variable [Date] (pág. [88\)](#page-87-0) al nombre del archivo comprimido.

#### **Cuando utiliza la asignación estándar de nombre a los archivos**

 Cada copia de seguridad tendrá un único nombre de archivo con la marca de hora exacta y el tipo de copia de seguridad. Por ejemplo: **MisDatos\_2010\_03\_26\_17\_01\_38\_960D.tib**. Esta forma estándar de nombre archivos permite una gama más amplia de destinos de copias de seguridad y de esquemas de copias de seguridad.

#### **Restricciones**

La simplificación de nombres de archivos no está disponible en los siguientes casos:

- Uso de un plan de copias de seguridad centralizado.
- Copia de seguridad en una bóveda gestionada, cinta, Acronis Secure Zone o Acronis Cloud Storage.
- Copia de seguridad de equipos virtuales con Agent for VMware o Agent for Hyper-V.
- Copia de seguridad de datos de Microsoft Exchange Server mediante Agent for Exchange.

Al utilizar la simplificación de nombre de archivos, la siguiente funcionalidad deja de estar disponible:

- Configuración de copias de seguridad completas, incrementales y diferenciales dentro de un único plan de copias de seguridad. Necesita crear planes de copias de seguridad separados para cada tipo de copia de seguridad.
- Configuración de la replicación de las copias de seguridad.
- Configuración de las reglas de retención.
- Configuración de una conversión regular de copias de seguridad a un equipo virtual.
- Conversión de una copia de seguridad incremental o diferencial a una completa.

#### **Restricciones en los nombres de los archivos comprimidos**

- El nombre del archivo comprimido no puede finalizar con un número.
- Los sistemas de archivos FAT16, FAT32 y NTFS no permiten los siguientes caracteres en el nombre de archivo: barra invertida (\), barra (/), dos puntos (:), asterisco (\*), signo de interrogación (?), comillas ("), signo menos que (<), signo más que (>) y barra vertical (|).

## <span id="page-87-0"></span>4.3.1 La variable [DATE]

Si especifica la variable **[DATE]** en el nombre del archivo comprimido, el nombre del archivo de cada copia de seguridad incluirá la fecha de creación de esa copia de seguridad.

Al utilizar esta variable, la primera copia de seguridad de cada día será una copia de seguridad completa. Antes de crear la siguiente copia de seguridad completa, el software elimina todas las copias de seguridad realizadas más temprano ese día. Se mantienen las copias de seguridad realizadas antes de ese día. Esto significa que puede almacenar múltiples copias de seguridad completas con o sin las incrementales, pero no más de una copia de seguridad completa por día. Puede filtrar las copias de seguridad por fecha. También puede utilizar un script para copiar, mover o eliminar las copias de seguridad más antiguas.

El valor de esta variable es la fecha actual entre corchetes ([]). El formato de la fecha depende de las opciones regionales en el equipo. Por ejemplo: si el formato de la fecha es *año***-***mes***-***día*, el valor para el 31 de enero de 2012 es **[2012-01-31]**. Los caracteres que no son compatibles en el nombre del archivo, como las barras (/), son reemplazados por guión bajo (\_).

Puede colocar esta variable en cualquier lugar del nombre del archivo comprimido. Puede usar letras tanto minúsculas como mayúsculas en esta variable.

#### **Ejemplos**

**Ejemplo 1.** Suponga que realiza copias de seguridad incrementales dos veces al día (a medianoche y al mediodía) durante dos días empezando el 31 de enero de 2012. Si el nombre del archivo comprimido es **MiArchivoComprimido-[DATE]**, el formato de la fecha es *año***-***mes***-***día.* Aquí encontrará una lista de los archivos de las copias de seguridad después del día dos:

**MiArchivoComprimido-[2012-01-31].tib** (completo, creado el 31 de enero a medianoche) **MiArchivoComprimido-[2012-01-31]2.tib** (incremental, creado el 31 de enero al mediodía) **MiArchivoComprimido-[2012-02-01].tib** (completo, creado el 1 de febrero a medianoche) **MiArchivoComprimido-[2012-02-01]2.tib** (incremental, creado el 1 de febrero al mediodía)

**Ejemplo 2.** Suponga que realiza copias de seguridad completas, con la misma planificación, nombre de archivo comprimido y formato de la fecha, siguiendo el ejemplo anterior. Así, la lista de archivos de copias de seguridad después del día dos es la que viene a continuación:

**MiArchivoComprimido-[2012-01-31].tib** (completo, creado el 31 de enero al mediodía) **MiArchivoComprimido-[2012-02-01].tib** (completo, creado el 1 de febrero al mediodía)

Esto es porque las copias de seguridad completas creadas a medianoche fueron reemplazadas por copias de seguridad completas del mismo día.

## 4.3.2 Simplificación de nombre de archivos y división de copias de seguridad

Cuando se divide una copia de seguridad de acuerdo con las configuraciones de División de copias de seguridad (pág. [126\)](#page-125-0), se utiliza la misma indexación para nombrar también las partes de la copia de seguridad. El nombre de archivo de la siguiente copia de seguridad tendrá el siguiente índice disponible.

Por ejemplo, suponga que la primera copia de seguridad del archivo comprimido **MyData** ha sido dividido en dos partes. Entonces los nombres de los archivos para esta copia de seguridad serán **MyData1.tib** y **MyData2.tib**. El nombre de la segunda copia de seguridad, suponiendo que no está dividida, será **MyData3.tib**.

## 4.3.3 Ejemplos de uso

Esta sección proporciona ejemplos de cómo puede usar la simplificación de nombres de archivos.

## 4.3.3.1 Ejemplo 1. Copia de seguridad diaria que reemplaza a la antigua

Considere el siguiente escenario:

- Desea realizar una copia de seguridad diaria completa de su equipo.
- Desea almacenar la copia de seguridad en un disco duro USB conectado localmente en el archivo **MiEquipo.tib**.
- Desea que cada copia de seguridad nueva reemplace a la antigua.

En este escenario, cree un plan de copias de seguridad con una programación diaria. Al crear el plan de copias de seguridad, especifique el disco duro USB como la ubicación del archivo comprimido, especifique **MiEquipo** como el nombre del archivo comprimido, seleccione la casilla de verificación **Nombrar los archivos de copia de seguridad utilizando el nombre del archivo comprimido...** y seleccione **Completa** como el tipo de copia de seguridad.

**Resultado.** El archivo comprimido consiste en un único archivo: MiEquipo.tib. Este archivo se eliminará antes de crear una nueva copia de seguridad.

Si elige realizar copias de seguridad en una unidad RDX o en una unidad de memoria flash USB conectada localmente, no verá la casilla de verificación **Nombrar los archivos de copia de seguridad utilizando el nombre del archivo comprimido...** En cambio, asegúrese de que modo del dispositivo extraíble (pág[. 220\)](#page-219-0) se configure en **Dispositivo extraíble**.

### 4.3.3.2 Ejemplo 2. Copias de seguridad completas diarias con sello de fecha

Considere el siguiente escenario:

- Desea realizar una copia de seguridad diaria completa de su equipo.
- Desea mover las copias de seguridad más antiguas a una ubicación remota utilizando un comando.

En este escenario, cree un plan de copias de seguridad con una programación diaria. Al crear el plan de copias de seguridad, especifique **MiEquipo-[DATE]** como el nombre del archivo comprimido, seleccione la casilla de verificación **Nombrar los archivos de copia de seguridad utilizando el nombre del archivo comprimido...** y seleccione **Completa** como el tipo de copia de seguridad.

#### **Resultado:**

- Las copias de seguridad del 1 de enero de 2012, del 2 de enero de 2012 y así sucesivamente son almacenadas respectivamente en MiEquipo-[2012-01-01].tib, MiEquipo-[2012-01-02].tib y así sucesivamente.
- Su script puede mover las copias de seguridad más antiguas basadas en el sello de la fecha.

Consulte también "La variable [Date]" (pág[. 88\)](#page-87-0).

## 4.3.3.3 Ejemplo 3. Copias de seguridad cada hora del día

Considere el siguiente escenario:

- Desea realizar copias de seguridad cada hora de sus archivos críticos todos los días.
- Desea que la primera copia de seguridad de cada día sea completa y se ejecute a medianoche; y que las posteriores copias de seguridad del día sean diferenciales y se ejecuten a la 01.00, a las 02.00 y así sucesivamente.
- Desea mantener las copias de seguridad más antiguas en el archivo comprimido.

En este escenario, cree un plan de copias de seguridad con una programación diaria. Al crear el plan de copias de seguridad, especifique **ServerFiles[DATE]** como el nombre del archivo, seleccione la casilla de verificación **Nombrar los archivos de copia de seguridad utilizando el nombre del archivo comprimido**, especifique **Diferencial** como el tipo de copia de seguridad y planifique las copias de seguridad para que se ejecuten cada hora a partir de la medianoche.

#### **Resultado:**

- Las 24 copias de seguridad del 1 de enero de 2012 se almacenarán como ServerFiles[2012-01-01].tib, ServerFiles[2012-01-01]2.tib y así sucesivamente hasta ServerFiles[2012-01-01]24.tib.
- Al día siguiente, las copias de seguridad comenzarán con la copia de seguridad completa de ServerFiles[2012-01-02].tib.

Consulte también "La variable [Date]" (pág[. 88\)](#page-87-0).

### <span id="page-89-0"></span>4.3.3.4 Ejemplo 4. Copias de seguridad completas diarias con intercambios de unidad

Considere el siguiente escenario:

- Desea realizar una copia de seguridad diaria completa de su equipo.
- Desea almacenar la copia de seguridad en un disco duro USB conectado localmente en el archivo **MiEquipo.tib**.
- Tiene las dos unidades. Desea intercambiarlas antes de cada copia de seguridad, de forma que una unidad contenga la copia de seguridad de hoy y la otra unidad la copia de seguridad de ayer.
- Desea que cada nueva copia de seguridad reemplace a la copia de seguridad de la unidad conectada actualmente.

En este escenario, cree un plan de copias de seguridad con una programación diaria. Al crear el plan de copias de seguridad:

- Especifique **MiEquipo** como el nombre del archivo.
- En Windows, especifique **D:\** como la ubicación del archivo comprimido, donde **D** es la letra de cualquiera de las unidades del sistema operativo cuando está conectada al equipo.

En Linux, cree un directorio como **/mnt/backup** y especifíquelo como la ubicación del archivo comprimido. Cada vez que conecte una unidad, asegúrese de montarla en el punto de montaje **/mnt/backup**.

- Seleccione la casilla de verificación **Nombrar los archivos de copia de seguridad utilizando el nombre del archivo..**.
- Seleccione **Completa** como el tipo de copia de seguridad.

**Resultado.** Cada unidad de disco duro contendrá una copia de seguridad completa. Mientras una de las unidades está conectada al equipo, puede mantener la otra unidad de forma externa para obtener una mayor protección de los datos.

En Windows, si elige realizar las copias de seguridad en unidades RDX o en unidades de memoria flash USB conectadas localmente, no se mostrará la casilla de verificación **Nombrar los archivos de copia de seguridad utilizando el nombre del archivo comprimido...** En cambio, asegúrese de que modo del dispositivo extraíble (pág. [220\)](#page-219-0) se configure en **Dispositivo extraíble**.

### <span id="page-90-0"></span>4.3.3.5 Ejemplo 5. Copias de seguridad diarias con intercambios de unidad semanales

Considere el siguiente escenario:

- Desea realizar copias de seguridad diarias de su equipo: una copia de seguridad completa cada lunes y copias de seguridad incrementales del martes al domingo.
- Desea almacenar las copias de seguridad en un disco duro USB conectado localmente en el archivo comprimido **MiEquipo.tib**.
- Tiene las dos unidades. Desea intercambiarlas cada lunes, de forma que una unidad contenga las copias de seguridad de la semana actual (de lunes a domingo) y que la otra unidad contenga las de la semana anterior.

En este escenario, necesita crear dos planes de copia de seguridad de la siguiente manera:

a) Al crear el primer plan de copias de seguridad:

montaje **/mnt/backup**.

- Especifique **MiEquipo** como el nombre del archivo.
- En Windows, especifique **D:\** como la ubicación del archivo comprimido, donde **D** es la letra de cualquiera de las unidades del sistema operativo cuando está conectada al equipo. En Linux, cree un directorio como **/mnt/backup** y especifíquelo como la ubicación del archivo comprimido. Cada vez que conecte una unidad, asegúrese de montarla en el punto de
- Seleccione la casilla de verificación **Nombrar los archivos de copia de seguridad utilizando el nombre del archivo..**.
- Seleccione **Completa** como el tipo de copia de seguridad.
- Programe las copias de seguridad para que se ejecuten el lunes de todas las semanas.
- b) Al crear el segundo plan de copias de seguridad, especifique las mismas configuraciones que en el primer plan de copias de seguridad, pero seleccione **Incremental** como el tipo de copia de seguridad y programe las copias de seguridad para que se ejecuten cada semana de martes a domingo.

#### **Resultado:**

 Antes de crear una copia de seguridad de lunes, con el primer plan de copias de seguridad, todas las copias de seguridad quedarán eliminadas de la unidad conectada actualmente.

 Mientras una de las unidades está conectada al equipo, puede mantener la otra unidad de forma externa para obtener una mayor protección de los datos.

En Windows, si elige realizar las copias de seguridad en unidades RDX o en unidades de memoria flash USB conectadas localmente, no se mostrará la casilla de verificación **Nombrar los archivos de copia de seguridad utilizando el nombre del archivo comprimido...** En cambio, asegúrese de que modo del dispositivo extraíble (pág. [220\)](#page-219-0) se configure en **Dispositivo extraíble**.

## 4.3.3.6 Ejemplo 6. Copias de seguridad en horas de trabajo

Considere el siguiente escenario:

- Desea realizar copias de seguridad de los archivos críticos de su servidor todos los días.
- Desea que la primera copia de seguridad de cada día sea completa y se ejecute a la 01.00 a. m.
- Desea que las copias de seguridad durante las horas de trabajo sean diferenciales y se ejecuten cada hora desde las 8:00 a. m. hasta las 5:00 p. m.
- Desea incluir una fecha de creación en el nombre de cada archivo de copia de seguridad.

En este escenario, necesita crear dos planes de copias de seguridad de la siguiente manera:

- a) Cuando cree el primer plan de copias de seguridad, especifique **ServerFiles[DATE]** como el nombre del archivo comprimido, seleccione la casilla de verificación **Nombrar los archivos de copia de seguridad utilizando el nombre del archivo comprimido**, seleccione **Completa** como el tipo de copia de seguridad y planifique las copias de seguridad para que se ejecuten cada día a la 01:00:00 a. m.
- b) Al crear el segundo plan de copias de seguridad, especifique las mismas configuraciones que en el primer plan de copias de seguridad, pero seleccione **Diferencial** como el tipo de copia de seguridad y planifique las copias de seguridad como se explica a continuación:
	- **Ejecute la tarea**: **Diariamente**
	- **Cada**: **1 Hora(s)**
	- **Desde las**: **08:00:00 a. m.**
	- **Hasta las**: **05:01:00 p. m.**

#### **Resultado:**

- La copia de seguridad completa del 31 de enero de 2012 se almacenará como ServerFiles[2012-01-31].tib.
- Las 10 copias de seguridad diferenciales del 31 enero de 2012 se almacenarán como ServerFiles[2012-01-31] 2.tib, ServerFiles[2012-01-31]3.tib y así sucesivamente hasta ServerFiles[2012-01-31]11.tib.
- Al día siguiente, el 1 de febrero, las copias de seguridad comenzarán con la copia de seguridad completa de ServerFiles[2012-02-01].tib. Las copias de seguridad diferenciales comenzarán con ServerFiles[2012-02-01]2.tib.

Consulte también "La variable [Date]" (pág[. 88\)](#page-87-0).

# <span id="page-91-0"></span>4.4 Programación

El programador de Acronis ayuda a que el administrador adapte los planes de copia de seguridad a la rutina diaria de la empresa y al estilo de trabajo de cada empleado. Las tareas de los planes se iniciarán de forma sistemática y los datos importantes estarán protegidos.

La programación está disponible cuando crea un plan de copias de seguridad (pág. [58\)](#page-57-0) con cualquiera de los siguiente esquemas: Simple, personalizado o torres de Hanói. La programación también puede configurarse para las tareas de validación (pág. [268\)](#page-267-0).

El programador usa la hora local del equipo donde se encuentra el plan de copia de seguridad. Antes de crear una programación, asegúrese de que la configuración de fecha y hora del equipo sea correcta.

#### **Programar**

Para definir cuándo se debe ejecutar una tarea, tendrá que especificar uno o varios sucesos. La tarea se iniciará ni bien ocurran los sucesos. En la siguiente tabla se muestran los sucesos disponibles para los sistemas operativos Windows y Linux.

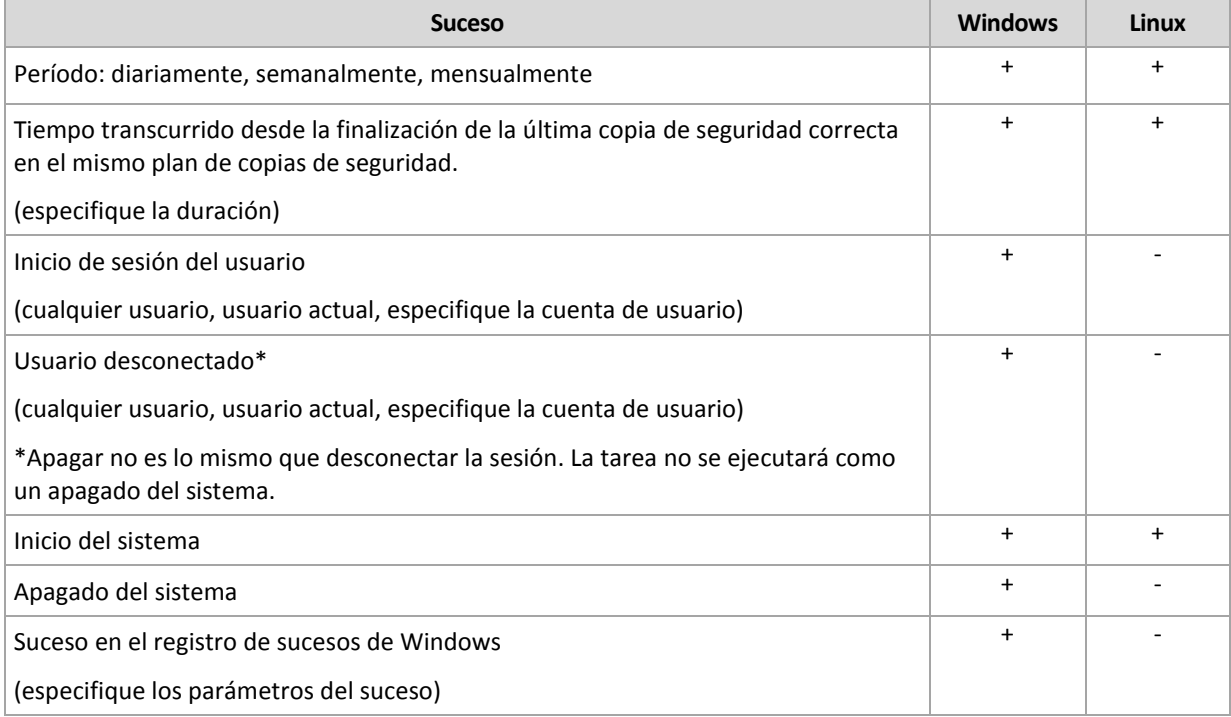

### **Condición**

Para operaciones de copia de seguridad únicamente, puede especificar una o varias condiciones además de los sucesos. Cuando ocurre alguno de los sucesos, el programador verifica la condición y ejecuta la tarea si la condición se cumple. En el caso de varias condiciones, deben cumplirse todas simultáneamente para que se ejecute la tarea. En la siguiente tabla se muestran las condiciones disponibles para los sistemas operativos Windows y Linux.

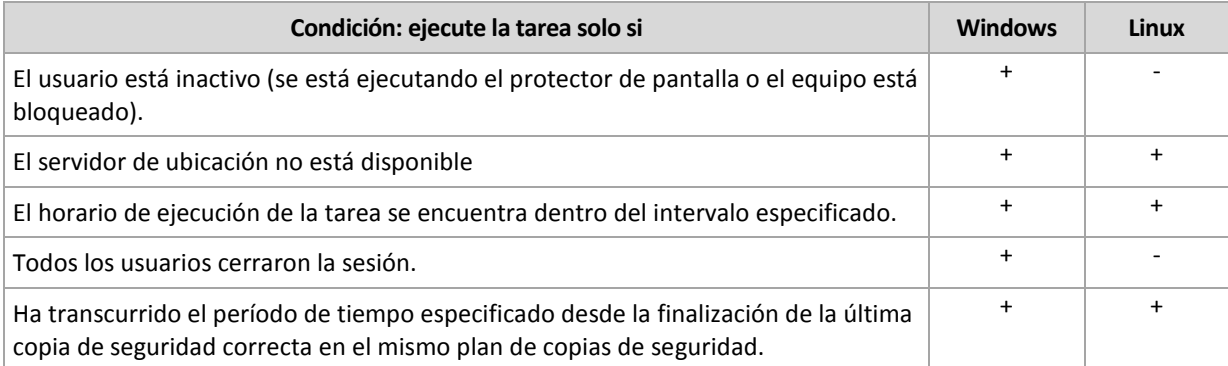

En caso de que el suceso ocurra, pero la condición (o alguna de ellas) no se cumpla, el comportamiento del programador estará definido por la opción de copia de seguridad Condiciones de inicio de la tarea (pág. [145\)](#page-144-0).

#### **Posibles situaciones**

- **¿Qué sucede si ocurre un suceso (y se cumple una condición, si la hubiera) mientras la ejecución de la tarea anterior no se completó?** Se omitirá el suceso.
- **¿Qué sucede si ocurre un suceso mientras el programador está esperando que se cumpla la condición necesaria para el suceso anterior?**

Se omitirá el suceso.

**¿Qué sucede si la condición no se cumple durante un tiempo prolongado?**

Si retrasar la copia de seguridad resulta arriesgado, puede forzar la condición (pedir a los usuarios que cierren la sesión) o ejecutar la tarea manualmente. Para solucionar la situación de forma automática, puede establecer el intervalo después del cual la tarea se ejecutará, independientemente de la condición.

## <span id="page-93-0"></span>4.4.1 Programación diaria

La programación diaria es eficaz tanto para los sistemas operativos Windows como Linux.

#### *Para especificar una programación diaria:*

En el área **Programar**, seleccione el parámetro correspondiente de la siguiente manera:

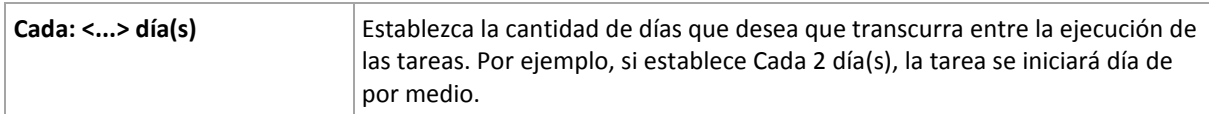

En el área **Durante el día ejecutar la tarea...**, seleccione una de las siguientes opciones:

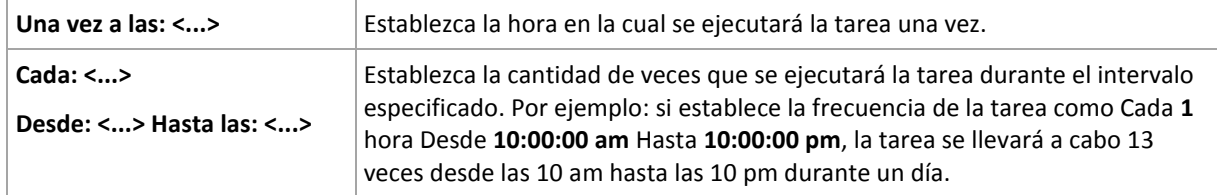

En el área **Vigente...**, establezca las siguientes opciones:

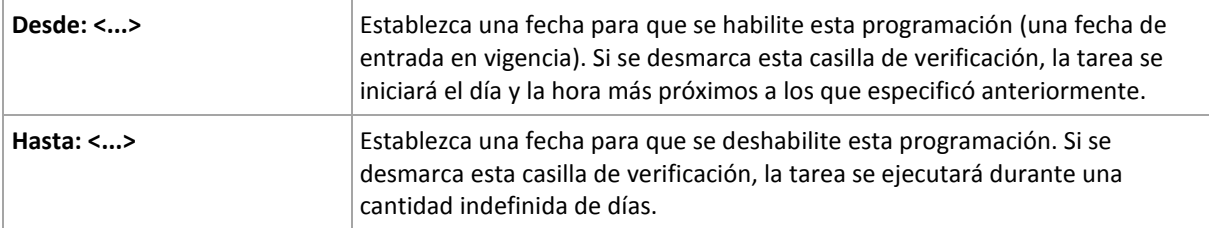

Si se perdieron uno o más inicios de tarea mientras el equipo estaba apagado, el software intenta crear una copia de seguridad al iniciarse de nuevo. Si no necesita esta copia de seguridad adicional, desmarque la casilla de verificación **Si el equipo está apagado, ejecutar las tareas perdidas al iniciarse**.

La configuración de programación avanzada (pág[. 103\)](#page-102-0) está disponible únicamente para equipos registrados en Acronis Backup Management Server. Para especificar esta configuración, haga clic en **Cambiar** en el área **Ajustes avanzados**.

Toda la configuración se muestra en el campo **Resultado** en la parte inferior de la ventana.

#### **Ejemplos**

#### **Programación diaria "Simple"**

Se ejecuta la tarea todos los días a las 6 pm

Los parámetros de programación se establecen de la siguiente manera:

- 1. Cada: **1** día(s).
- 2. Una vez a las: **06:00:00 pm**
- 3. Vigente:

Desde las: **no establecido**. La tarea se iniciará en el día actual, si se creó antes de las 6 pm. Si creó la tarea después de las 6 pm, se iniciará por primera vez al día siguiente a las 6 pm.

Hasta: **no establecido**. La tarea se llevará a cabo durante una cantidad indefinida de días.

#### **Programación "Intervalo de tres horas durante tres meses"**

Ejecutar la tarea cada tres horas. La tarea se inicia en una fecha determinada (digamos, 15 de septiembre de 2009) y termina al cabo de tres meses.

Los parámetros de programación se establecen de la siguiente manera:

- 1. Cada: **1** día(s).
- 2. Cada: **3** horas

Desde las: **12:00:00 am** (medianoche) Hasta: **09:00:00 pm**: en este caso, la tarea se realizará 8 veces por día con un intervalo de 3 horas. Después de la última repetición diaria a las 9 pm, llega el día siguiente y la tarea vuelve a comenzar desde la medianoche.

3. Vigente:

Desde las: **15/09/09**. Si 15 de septiembre de 2009 es la fecha actual de creación de la tarea y, digamos, 1:15 pm. es la hora de creación, la tarea se iniciará cuando llegue el intervalo más próximo: a las 03:00 pm en nuestro ejemplo.

Hasta: **15/12/09**. En esta fecha la tarea se llevará acabo por última vez, pero continuará disponible en la vista **Tareas**.

#### **Varias programaciones diarias para una tarea**

En algunos casos, es posible que necesite que la tarea se ejecute varias veces por día, o incluso varias veces por día con intervalos distintos. En esas ocasiones, sería conveniente añadir varias programaciones para una única tarea.

Por ejemplo, supongamos que la tarea debe ejecutarse cada 3 días, desde el 20/09/09, cinco veces por día:

- por primera vez a las 8 am
- por segunda vez a las 12 pm (mediodía)
- por tercera vez a las 3 pm.
- por cuarta vez a las 5 pm.
- por quinta vez a las 7 pm.

Lo más obvio es añadir cinco programaciones simples. Si lo analiza un minuto, seguro se le ocurrirá una manera más conveniente. Como puede ver, el intervalo entre la primera y la segunda repetición de la tarea es de 4 horas y entre la tercera, la cuarta y la quinta es de 2 horas. En este caso, la manera más conveniente es añadir dos programaciones a la tarea.

#### **Primera programación diaria**

- 1. Cada: **3** día(s).
- 2. Cada: **4** horas.

Desde las: **08:00:00 am** Hasta: **12:00:00 pm**

3. Vigente: Desde las: **09/20/2009**. Hasta: **no establecido**.

#### **Segunda programación diaria**

- 1. Cada: **3** día(s).
- 2. Cada: **2** hora(s).

Desde las: **03:00:00 pm** Hasta: **07:00:00 pm**

3. Vigente:

Desde las: **09/20/2009**. Hasta: **no establecido**.

## <span id="page-95-0"></span>4.4.2 Planificación semanal

La planificación semanal es eficaz tanto para los sistemas operativos Windows como de Linux.

#### *Para especificar una planificación semanal:*

En el área **Programar**, seleccione el parámetro correspondiente de la siguiente manera:

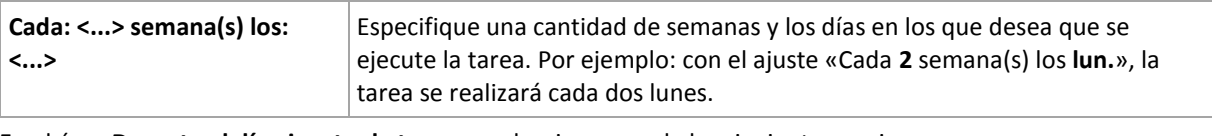

En el área **Durante el día ejecutar la tarea...**, seleccione una de las siguientes opciones:

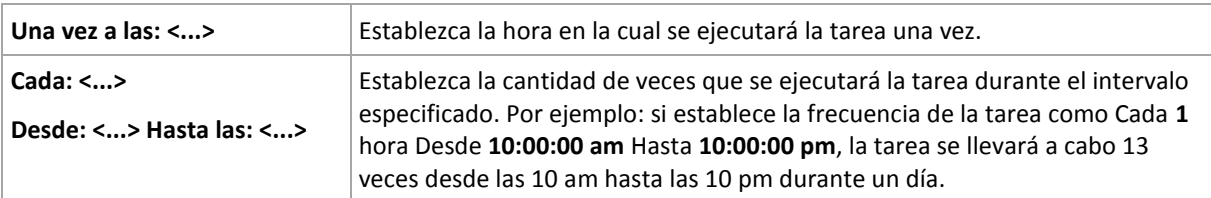

En el área **Vigente...**, establezca las siguientes opciones:

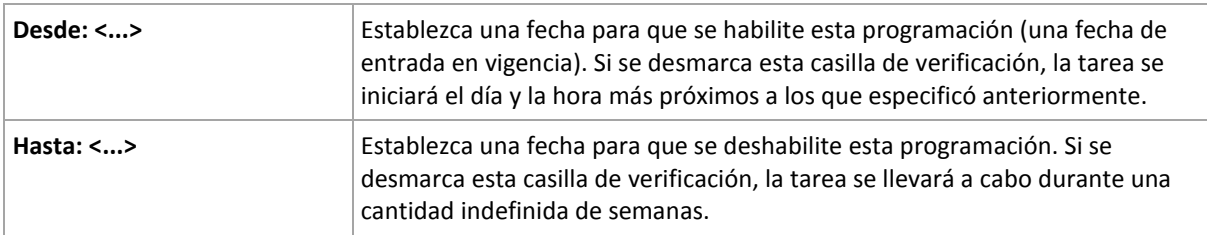

Si se perdieron uno o más inicios de tarea mientras el equipo estaba apagado, el software intenta crear una copia de seguridad al iniciarse de nuevo. Si no necesita esta copia de seguridad adicional, desmarque la casilla de verificación **Si el equipo está apagado, ejecutar las tareas perdidas al iniciarse**.

La configuración de programación avanzada (pág[. 103\)](#page-102-0) está disponible únicamente para equipos registrados en Acronis Backup Management Server. Para especificar esta configuración, haga clic en **Cambiar** en el área **Ajustes avanzados**.

Toda la configuración se muestra en el campo **Resultado** en la parte inferior de la ventana.

#### **Ejemplos**

#### **Programación "Un día de la semana"**

La tarea se ejecuta todos los viernes a las 10 p. m., se inicia un día en particular (digamos, 14/05/09) y finaliza al cabo de seis meses.

Los parámetros de programación se establecen de la siguiente manera:

- 1. Cada: **1** semana(s) los: **Vier**.
- 2. Una vez a las: **10:00:00 p. m**.
- 3. Vigente:

Desde las: **13/05/09**. La tarea se iniciará el viernes siguiente a las 10 p. m.

Hasta: **13/11/09**. La tarea se realizará por última vez en esta fecha, pero continuará disponible en la vista Tareas pasada esta fecha. (Si la fecha no cayera un viernes, la tarea se realizaría por última vez el viernes anterior a esa fecha).

Esta programación se utiliza comúnmente cuando se crea un esquema de copia de seguridad personalizado. La programación similar a "Un día de la semana" se añade a las copias de seguridad completas.

#### **Programación "Días hábiles"**

Ejecute la tarea todas las semanas los días hábiles: de lunes a viernes. Durante un día hábil, la tarea se inicia sólo una vez a las 9 pm.

Los parámetros de programación se establecen de la siguiente manera:

- 1. Cada: **1** semana(s) los: **<Días hábiles>**: al seleccionar la casilla de verificación <Días hábiles> se marcarán automáticamente las casillas de verificación correspondientes (**Lun**, **Mar**, **Miér**, **Jue** y **Vier**) y las demás quedarán como están.
- 2. Una vez a las: **09:00:00 pm**.
- 3. Vigente:

Desde las: **vacío**. Si creó la tarea, digamos, el lunes a las 11:30 am, se iniciará por primera vez el mismo día a las 9 pm. Si creó la tarea, digamos, el viernes después de las 9 pm, esta se iniciará por primera vez el siguiente día hábil (en nuestro ejemplo, el lunes) a las 9 pm

Fecha de finalización: **vacío**. La tarea se reiniciará durante una cantidad indefinida de semanas.

Esta planificación se utiliza comúnmente cuando se crea un esquema de copia de seguridad personalizado. La planificación "Días hábiles" se añade a las copias de seguridad incrementales, mientras que las copias de seguridad completas se planifican para realizarse un día de la semana. Para obtener más información, consulte el ejemplo de copias de seguridad completas e incrementales más limpieza en la sección Esquema de copia de seguridad personalizado (pág[. 76\)](#page-75-0).

#### **Varias planificaciones semanales para una tarea**

En los casos en los que la tarea deba llevarse a cabo en diferentes días de las semanas con intervalos distintos, sería conveniente añadir una planificación dedicada para cada día de la semana deseado, o para varios días.

Por ejemplo, si necesita que la tarea se ejecute con la siguiente planificación:

- Lunes: dos veces, a las 12 pm (mediodía) y a las 9 pm
- Martes: cada 3 horas, de 9 am a 9 pm
- Miércoles: cada 3 horas, de 9 am a 9 pm
- Jueves: cada 3 horas, de 9 am a 9 pm
- Viernes: dos veces, a las 12 pm y a las 9 pm (es decir, igual que los lunes)
- Sábado: una vez a las 9 pm
- Domingo: una vez a las 9 pm

Al combinar los horarios iguales, se pueden añadir las tres planificaciones siguientes a la tarea:

#### **Primera planificación**

- 1. Cada: **1** semana(s) los: **Lun**, **Vier**.
- 2. Cada: **9** horas

Desde las: **12:00:00 pm** Hasta: **09:00:00 pm**.

3. Vigente:

Desde las: **no establecido**.

Hasta: **no establecido**.

#### **Segunda planificación**

- 1. Cada **1** semana(s) los: **Mar**, **Miér**, **Jue**.
- 2. Cada **3** horas Desde **09:00:00 am** hasta **09:00:00 pm**.
- 3. Vigente: Desde las: **no establecido**.

#### Hasta: **no establecido**.

#### **Tercera planificación**

- 1. Cada: **1** semana(s) los: **Sáb, Dom**.
- 2. Una vez a las: **09:00:00 pm**.
- 3. Vigente:

Desde las: **no establecido**.

Hasta: **no establecido**.

## <span id="page-98-0"></span>4.4.3 Planificación mensual

La planificación mensual es eficaz tanto para los sistemas operativos Windows como Linux.

#### *Para especificar una planificación mensual:*

En el área **Programar**, seleccione el parámetro correspondiente de la siguiente manera:

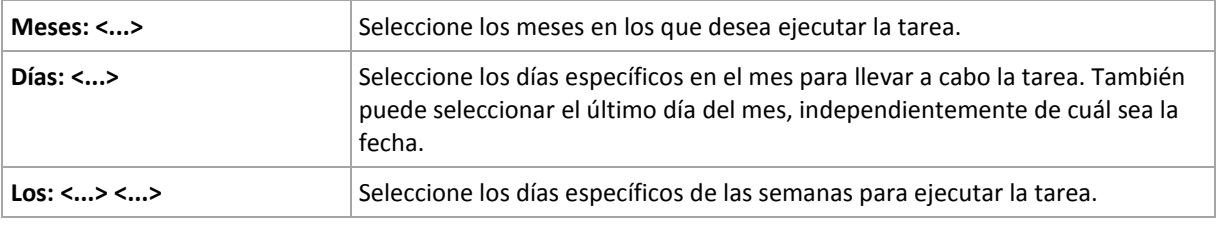

En el área **Durante el día ejecutar la tarea...**, seleccione una de las siguientes opciones:

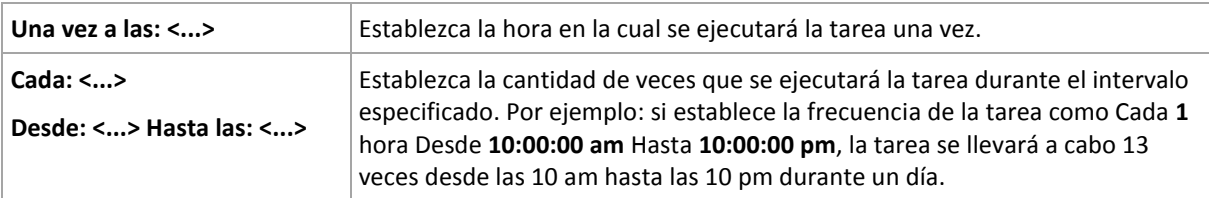

En el área **Vigente...**, establezca las siguientes opciones:

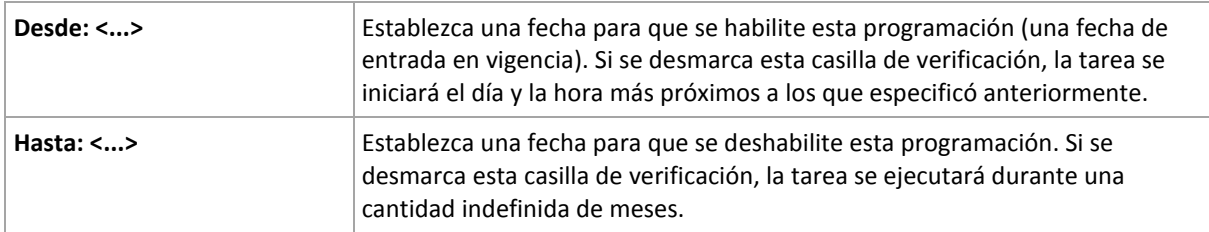

Si se perdieron uno o más inicios de tarea mientras el equipo estaba apagado, el software intenta crear una copia de seguridad al iniciarse de nuevo. Si no necesita esta copia de seguridad adicional, desmarque la casilla de verificación **Si el equipo está apagado, ejecutar las tareas perdidas al iniciarse**.

La configuración de programación avanzada (pág[. 103\)](#page-102-0) está disponible únicamente para equipos registrados en Acronis Backup Management Server. Para especificar esta configuración, haga clic en **Cambiar** en el área **Ajustes avanzados**.

Toda la configuración se muestra en el campo **Resultado** en la parte inferior de la ventana.

#### **Ejemplos**

#### **Planificación "Último día de cada mes"**

Ejecute la tarea una vez a las 10 pm durante el último día de cada mes.

Los parámetros de programación se establecen de la siguiente manera:

- 1. Meses: **<Todos los meses>**.
- 2. Días: **Último**. La tarea se ejecutará el último día de cada mes, independientemente de cuál sea la fecha.
- 3. Una vez a las: **10:00:00 pm**.
- 4. Vigente:

Desde las: **vacío**.

Hasta: **vacío**.

Esta planificación se utiliza comúnmente cuando se crea un esquema de copia de seguridad personalizado. La planificación "Último día de cada mes" se añade a las copias de seguridad completas, mientras que las copias de seguridad diferenciales se planifican para realizarse una vez por semana y las incrementales, los días hábiles. Para obtener más información, consulte el ejemplo de Copias de seguridad completas mensuales, diferenciales semanales e incrementales diarias más limpieza en la sección Esquema de copia de seguridad personalizado (pág[. 76\)](#page-75-0).

#### **Planificación "Estación"**

La tarea se ejecuta todos los días hábiles durante las estaciones de otoño de 2009 y 2010 (para el hemisferio norte). Durante un día hábil, la tarea se realiza cada 6 horas desde las 12 am (medianoche) hasta las 6 pm

Los parámetros de programación se establecen de la siguiente manera:

- 1. Meses: **septiembre, octubre, noviembre**.
- 2. Los: **<todos> <días hábiles>**.
- 3. Cada: **6** horas.

Desde las: **12:00:00 am** Hasta: **06:00:00 pm**

4. Vigente:

Desde las: **30/08/09**. En realidad, la tarea se iniciará el primer día hábil de septiembre. Al establecer esta fecha, lo único que definimos es que la tarea debe iniciarse en 2009.

Hasta: **1/12/10**. En realidad, la tarea finalizará el último día hábil de noviembre. Al establecer esta fecha, lo único que definimos es que la tarea debe finalizar en 2010, cuando termina el otoño en el hemisferio norte.

#### **Varias planificaciones mensuales para una tarea**

En los casos en los que la tarea deba ejecutarse en diferentes días de las semanas con intervalos distintos según el mes, sería conveniente añadir una planificación dedicada para cada mes deseado, o para varios meses.

Supongamos que la tarea entra en vigencia el 1/11/09.

- Durante el invierno en el hemisferio norte, la tarea se ejecuta una vez a las 10 pm todos los días hábiles.
- Durante la primavera y el otoño (también del norte), la tarea se ejecuta cada 12 horas todos los días hábiles.
- Durante el verano (también del norte), la tarea se ejecuta todos los días primero y quince de cada mes a las 10 pm.

Por lo tanto, se añaden las tres planificaciones siguientes a la tarea:

#### **Primera planificación**

- 1. Meses: **diciembre**, **enero**, **febrero**.
- 2. Los: **<Todos> <Todos los días hábiles>**
- 3. Una vez a las: **10:00:00 pm**.
- 4. Vigente:

Desde las: **11/01/2009**.

Hasta: **no establecido**.

#### **Segunda planificación**

- 1. Meses: **marzo**, **abril**, **mayo**, **septiembre**, **octubre**, **noviembre**.
- 2. Los: **<Todos> <Todos los días hábiles>**.
- 3. Cada: **12 horas**

Desde las: **12:00:00 am** Hasta: **12:00:00 pm**

4. Vigente: Desde las: **11/01/2009**. Hasta: **no establecido**.

#### **Tercera planificación**

- 1. Meses: **junio**, **julio**, **agosto**.
- 2. Días: **1**, **15**.
- 3. Una vez a las: **10:00:00 pm**.
- 4. Vigente:

Desde las: **11/01/2009**.

Hasta: **no establecido**.

## 4.4.4 Al producirse un evento en el registro de eventos de **Windows**

Este tipo de planificación solo funciona en los sistemas operativos Windows.

Puede planificar una tarea de copia de seguridad para que se inicie cuando se registre un suceso en particular en uno de los registros de sucesos de Windows, como los registros de la aplicación, de seguridad o del sistema.

Por ejemplo, podría crear un plan de copia de seguridad que realice automáticamente una copia de seguridad completa de emergencia con sus datos en cuanto Windows detecte que se está por producir un error en su unidad de disco duro.

#### **Parámetros**

#### **Nombre del registro**

Especifica el nombre del registro. Seleccione en la lista el nombre de un registro estándar (**Aplicación, Seguridad** o **Sistema**) o escríbalo. Por ejemplo: **Sesiones de Microsoft Office**

#### **Origen del suceso**

Especifica el origen del suceso que, por lo general, indica qué programa o componente del sistema generó el suceso. Por ejemplo: **disco**

#### **Tipo de suceso**

Especifica el tipo de suceso: **Error**, **Advertencia**, **Información**, **Auditoría correcta** o **Error en auditoría**.

#### **Id. suceso**

Especifica el número del suceso, que suele identificar los tipos de sucesos en particular entre sucesos del mismo origen.

Por ejemplo, un suceso **Error** con Origen de suceso **disco** e Id. suceso **7** ocurre cuando Windows descubre un bloque dañado en un disco, mientras que un suceso **Error** con Origen de suceso **disco** e Id. suceso **15** ocurre cuando no se puede obtener acceso a un disco porque todavía no está preparado.

#### **Ejemplos**

#### **Copia de seguridad de emergencia "Bloque dañado"**

La aparición repentina de uno o más bloques dañados en un disco duro generalmente indica que pronto se producirá un error en la unidad de disco duro. Supongamos que desea crear un plan de copia de seguridad para copiar datos del disco duro en cuanto se presente tal situación.

Cuando Windows detecta un bloque dañado en un disco duro, registra un suceso en el **disco/** de origen del suceso y el número de suceso **7** en el registro del **Sistema**; el tipo de suceso es **Error**.

Al crear un plan, escriba o seleccione las siguientes opciones en el área **Programar**:

- **Nombre del registro**: **Sistema**
- **Origen del suceso**: **disco**
- **Tipo de suceso**: **Error**
- **Id. suceso**: **7**

*Importante: Para garantizar que dicha tarea se realice a pesar de la presencia de bloques dañados, debe hacer que la tarea omita los bloques dañados. Para eso, en Opciones de copia de seguridad, vaya a Manejo de errores y luego marque la casilla de verificación Ignorar los sectores defectuosos.*

#### **Copia de seguridad previa a la actualización en Vista**

Supongamos que desea crear un plan de copias de seguridad que realice una copia de seguridad del sistema automáticamente, por ejemplo, que cree una copia de seguridad del volumen donde está instalado Windows, cada vez que Windows esté por instalar actualizaciones.

Una vez descargadas las actualizaciones y planificada su instalación, el sistema operativo Microsoft Windows Vista registra un suceso con el origen de sucesos

**Microsoft-Windows-WindowsUpdateClient** y el número de suceso **18** en el registro del **sistema**; el tipo de suceso es **Información**.

Al crear un plan, escriba o seleccione las siguientes opciones en el área **Programar**:

- **Nombre del registro**: **Sistema**
- **Origen del suceso**: **Microsoft-Windows-WindowsUpdateClient**
- **Tipo de suceso**: **Información**
- **Id. suceso**: **18**

*Consejo: Para configurar un plan de copia de seguridad similar para equipos con Microsoft Windows XP, reemplace el texto de Origen del suceso por Agente de Windows Update y no modifique los demás campos.*

#### **Cómo ver sucesos en el Visor de eventos**

#### *Para abrir un registro en el Visor de sucesos:*

- 1. En el escritorio o en el menú **Inicio**, haga clic con el botón secundario en **Mi PC** y luego haga clic en **Administrar**.
- 2. En la consola **Administración del equipo**, expanda **Herramientas del sistema** y luego expanda **Visor de sucesos**.
- 3. En el **Visor de sucesos**, haga clic en el nombre del registro que desea ver; por ejemplo, **Aplicación**.

*Nota: Para poder abrir el registro de seguridad (Seguridad), debe ser miembro del grupo de Administradores.*

*Para ver las propiedades de un suceso, incluidos el origen y el número del suceso:*

1. En el **Visor de sucesos**, haga clic en el nombre del registro que desea ver; por ejemplo, **Aplicación**.

*Nota: Para poder abrir el registro de seguridad (Seguridad), debe ser miembro del grupo de Administradores.*

- 2. En la lista de sucesos del panel derecho, haga doble clic en el nombre del suceso cuyas propiedades desea ver.
- 3. En el cuadro de diálogo **Propiedades del evento**, se podrán ver las propiedades de dicho evento, como el origen, (que se muestra en el campo **Origen**) y el número del evento, (que se muestra en el campo **Id. evento**.

Cuando termine, haga clic en **Aceptar** para cerrar el cuadro de diálogo **Propiedades del evento**.

## <span id="page-102-0"></span>4.4.5 Configuraciones de programación avanzadas

Las siguientes configuraciones avanzadas están disponibles cuando se configura una programación diariamente, semanalmente o mensualmente en un plan de copias de seguridad centralizado.

#### **Utilizar Wake-on-LAN**

Cuando se habilite esta configuración, Acronis Backup Management Server utilizará la funcionalidad Wake-on-LAN para activar equipos registrados que están desactivados en el momento programado para iniciar una copia de seguridad, una operación de limpieza o de validación. Si iniciara alguna de estas operaciones manualmente, la funcionalidad Wake-on-LAN no se utilizará.

Si la tarea de copia de seguridad se inicia en cada equipo con una demora (consulte la próxima configuración), el servidor de gestión activa los equipos de acuerdo con esas demoras.

Antes de utilizar esta configuración, asegúrese de haber habilitado Wake-on-LAN en los equipos registrados. Las configuraciones del sistema básico de entrada/salida (BIOS), del adaptador de red y del sistema operativo del equipo deben permitir la activación del mismo cuando está en estado desactivado, también conocido como el estado de energía S5 o G2.

#### **Distribuir la hora de inicio en la ventana de tiempo**

Cuando esta configuración se habilita, se inicia la tarea de copia de seguridad en cada equipo registrado con una demora específica a partir de la hora de inicio configurada en el plan de copias de seguridad. Esto distribuye las horas de inicio reales de las tareas en un intervalo de tiempo.

Esta configuración puede resultarle útil al crear un plan de copias de seguridad centralizado para realizar copias de seguridad de múltiples equipos en una ubicación de la red, para evitar así una carga excesiva de la red.

Los valores de demora van de cero a un valor máximo de demora especificado y se determinan según el método de distribución elegido. El valor de demora de cada equipo se determina cuando se implementa el plan de copias de seguridad en el equipo y permanece igual hasta que edita el plan de copias de seguridad y se modifica el valor máximo de demora.

Las condiciones, si hubiera, se verificarán en el momento de inicio real de la tarea en cada equipo.

Los siguientes ejemplos muestran esta configuración.

#### **Ejemplo 1**

Suponga que está implementando un plan de copias de seguridad centralizado con la siguiente programación en tres equipos:

Ejecute la tarea: **Diaria** Una vez a las: **09:00:00 a.m.** 

**Distribuir la hora de inicio en la ventana de tiempo** Demora máxima: **1 hora(s)**

Método de distribución: **Aleatorio**

En este caso, la hora de inicio de la tarea en cada equipo puede ser cualquier momento entre las 09:00:00 am y las 09:59:59 am. Por ejemplo:

Primer equipo: Cada día a las 09:30:03 a.m.

Segundo equipo: Cada día a las 09:00:00 a.m.

Tercer equipo: Cada día a las 09:59:59 a.m.

#### **Ejemplo 2**

Suponga que está implementando un plan de copias de seguridad centralizado con la siguiente programación en tres equipos:

Ejecute la tarea: **Diaria**

Cada: **2 hora(s)** Desde las: **09:00:00 a.m.** Hasta las: **11:00:00 a.m.** 

#### **Distribuir la hora de inicio en la ventana de tiempo**

Demora máxima: **1 hora(s)**

Método de distribución: **Aleatorio**

En este caso, la hora de la primera ejecución de la tarea en cada equipo puede ser cualquier momento entre las 09:00:00 am y las 09:59:59 am y el intervalo entre la primera y la segunda ejecución es de exactamente de dos horas. Por ejemplo:

Primer equipo: Cada día a las 09:30:03 am y a las 11:30:03 am

Segundo equipo: Cada día a las 09:00:00 am y a las 11:00:00 am

Tercer equipo: Cada día a las 09:59:59 am y a las 11:59:59 am

#### *Para especificar las configuraciones avanzadas*

- 1. Conéctese al servidor de gestión y a continuación comience a crear un plan de copias de seguridad.
- 2. En **Cómo realizar la copia de seguridad**, seleccione el esquema de copias de seguridad **Simple**, **GFS (abuelo-padre-hijo)**, **Torres de Hanói** o **Personalizado**.
- 3. Según el esquema de copias de seguridad, realice una de las siguientes acciones:
	- Para el esquema de copias de seguridad **GFS (abuelo-padre-hijo)**, haga clic en **Ajustes avanzados**.
- Para el esquema de copias de seguridad **Simple**, **Torres de Hanói** o **Personalizado**:
- a. Haga clic en **Planificación** para especificar una programación para el esquema.
- b. Debajo de **Ejecutar la tarea**, seleccione **Diariamente**, **Semanalmente** o **Mensualmente**.
- c. En el área **Configuraciones avanzadas**, haga clic en **Cambiar**.
- 4. Para habilitar el uso de la funcionalidad Wake-on-LAN, seleccione la casilla de verificación **Utilizar Wake-on-LAN**.
- 5. Para distribuir las horas de inicio de las tareas de copia de seguridad centralizadas, seleccione la casilla de verificación **Distribuir la hora de inicio de la ventana de tiempo** y después especifique el valor máximo de demora y el método de distribución.

## 4.4.6 Condiciones

Las condiciones otorgan más flexibilidad al programador y le permiten llevar a cabo tareas de copia de seguridad con respecto a ciertas condiciones. Cuando ocurre un suceso especificado (consulte la sección "Programación (pág[. 92\)](#page-91-0)" para ver los sucesos disponibles), el programador verifica la condición especificada y lleva a cabo la tarea si se cumple con dicha condición.

*Las condiciones están disponibles tan solo cuando el esquema personalizado de copia de seguridad (pág. [76\)](#page-75-0) esté siendo utilizado. Puede establecer las condiciones de forma separada para una copia de seguridad completa, incremental y diferencial.*

En caso de que el suceso ocurra pero la condición (o alguna de ellas si son varias) no se cumpla, el comportamiento del programador estará definido por la opción de copia de seguridad **Condiciones de inicio de la tarea** (pág. [145\)](#page-144-0). Allí, podrá determinar la importancia de las condiciones para la estrategia de copia de seguridad:

- condiciones obligatorias: la ejecución de la tarea de copia de seguridad se pone en espera hasta que se cumplan todas las condiciones.
- condiciones opcionales, pero la ejecución de la tarea de copia de seguridad tiene mayor prioridad: la ejecución de la tarea de copia de seguridad se pone en espera durante el intervalo especificado. Si el intervalo finaliza y las condiciones no se cumplieron, la tarea se ejecuta de todas maneras. Con esta configuración, el programa controla la situación automáticamente cuando las condiciones no se cumplen durante mucho tiempo y una mayor demora de la copia de seguridad no es conveniente.
- la hora de inicio de la tarea de copia de seguridad es importante: la tarea de copia de seguridad se omite si no se cumplieron las condiciones a la hora en que se debería iniciar la tarea. Omitir la tarea es conveniente si necesita realizar copias de seguridad de datos estrictamente a la hora especificada, especialmente si los sucesos ocurren con cierta frecuencia.

#### **Incorporación de varias condiciones**

Si se especifican dos o más condiciones, la copia de seguridad sólo comenzará cuando se cumplan todas ellas.

### 4.4.6.1 El usuario está inactivo

*Se aplica a: Windows*

"El usuario está inactivo" significa que se está ejecutando el protector de pantalla o que el equipo está bloqueado.

### **Ejemplo:**

Ejecutar la tarea de copia de seguridad en el equipo gestionado todos los días a las 9 pm, preferentemente cuando el usuario esté inactivo. Si el usuario sigue activo a las 11 pm, ejecute la tarea de todos modos.

- Suceso: **Diariamente**, Cada **1** día(s); Una vez a las: **09:00:00 pm**.
- Condición: **El usuario está inactivo**.
- Condiciones de inicio de la tarea: **Esperar hasta que se cumplan las condiciones**, pero ejecutar la tarea de todos modos después de **2** hora(s).

Como resultado:

(1) Si el usuario queda inactivo antes de las 9 pm, la tarea de copia de seguridad se inicia a las 9 pm.

(2) Si el usuario queda inactivo entre las 9 y las 11 pm, la tarea de copia de seguridad se inicia inmediatamente después de que este hecho ocurra.

(3) Si el usuario todavía está activo a las 11 pm, la tarea de copia de seguridad se inicia de todos modos.

### 4.4.6.2 El servidor de ubicación no está disponible

#### *Se aplica a: Windows, Linux*

"El servidor de ubicación está disponible" significa que el equipo que alberga el destino para almacenar los archivos comprimidos en una unidad de red está disponible.

#### **Ejemplo:**

La creación de copias de seguridad de datos en la ubicación de red se realiza los días hábiles a las 9 pm. Si el servidor de ubicación no estuviera disponible en ese momento (por ejemplo, debido a trabajos de mantenimiento), la creación se omite y se espera al siguiente día hábil para iniciar la tarea. Se supone que directamente no se debería iniciar la tarea de copia de seguridad, en lugar de que ocurra un error.

- Suceso: **Semanalmente**, cada **1** semana en **<días hábiles>**; una vez a las **09:00:00 pm**.
- Condición: **El servidor de ubicación no está disponible**
- Condiciones de inicio de la tarea: **Omitir la ejecución de la tarea**.

Como resultado:

(1) Si son las 9 pm y el servidor de la ubicación está disponible, la tarea de copia de seguridad se iniciará a tiempo.

(2) Si son las 9 pm pero el servidor no está disponible en ese momento, la tarea de copia de seguridad se iniciará el siguiente día hábil si el servidor de la ubicación está disponible.

(3) Si es imposible que el servidor de la ubicación esté disponible en días hábiles a las 9 pm, la tarea nunca se iniciará.

### 4.4.6.3 Coincidir con intervalo

*Se aplica a: Windows, Linux*

Limita la hora de inicio de una tarea de copia de seguridad a un intervalo especificado.

### **Ejemplo**

Una empresa usa distintas ubicaciones en el mismo dispositivo de almacenamiento conectado a la red para realizar copias de seguridad de servidores y datos de usuarios. El día hábil empieza a las 8 am y termina a las 5 pm Las copias de seguridad de los datos de los usuarios deben realizarse en cuanto ellos cierren la sesión, pero no antes de las 4:30 pm ni después de las 10 pm. Todos los días, se hacen copias de seguridad de los servidores de la empresa a las 11 pm. Por lo tanto, es preferible que las copias de seguridad de los datos de los usuarios se realicen antes de dicho horario, para liberar ancho de banda de la red. Al especificar el límite superior a las 10 pm, se supone que realizar copias de seguridad de los datos de los usuarios no debería llevar más de una hora. Si un usuario todavía no hubiera cerrado sesión después del intervalo especificado, o si cierra la sesión en cualquier otro momento, no se realizan copias de seguridad de los datos de los usuarios, es decir, se omite la ejecución de la tarea.

- Suceso: **Al cerrar sesión**, el siguiente usuario: **Cualquier usuario**.
- Condición: **Coincidir con intervalo,** desde las **04:30:00 pm** hasta las **10:00:00 pm**.
- Condiciones de inicio de la tarea: **Omitir la ejecución de la tarea**.

#### Como resultado:

(1) si el usuario cierra la sesión entre las 04:30:00 pm y las 10:00:00 pm, la tarea de copia de seguridad se iniciará inmediatamente después de dicho cierre de sesión.

(2) si el usuario cierra la sesión en algún otro horario, la tarea se omitirá.

#### **Posibles situaciones**

*¿Qué sucede si se planifica una tarea para ejecutarse en un horario en particular que está fuera del intervalo especificado?*

Por ejemplo:

- Suceso: **Diariamente**, cada **1** día(s); una vez a las **03:00:00 pm**.
- Condición: **Coincidir con intervalo**, desde las **06:00:00 pm** hasta las **11:59:59 pm**.

En este caso, el hecho de que se inicie la tarea y el horario en que lo hará depende de las condiciones de inicio de la tarea:

- Si las condiciones de inicio de la tarea son **Omitir la ejecución de tarea**, la tarea nunca se ejecutará.
- Si las condiciones de inicio de la tarea son **Esperar hasta que se cumplan las condiciones** y la casilla de verificación **Ejecutar la tarea de todos modos después de** está *desmarcada*, la tarea (planificada para ejecutarse a las 3:00 pm) se iniciará a las 6:00 pm, la hora en la que se cumple la condición.
- Si las condiciones de inicio de la tarea son **Esperar hasta que se cumplan las condiciones** y la casilla de verificación **Ejecutar la tarea de todos modos después de** está *marcada* con, digamos, el tiempo de espera de **1 hora**, la tarea (planificada para ejecutarse a las 3:00 p. m.) se iniciará a las 4:00 p. m., la hora en la que se cumple la condición.

## 4.4.6.4 El usuario cerró la sesión

#### *Se aplica a: Windows*

Permite poner en espera la ejecución de una tarea de copia de seguridad hasta que todos los usuarios cierren la sesión en Windows en el equipo gestionado.

### **Ejemplo**

Ejecutar la tarea de copia de seguridad a las 8 pm el primer y el tercer viernes de cada mes, preferentemente cuando todos los usuarios hayan cerrado la sesión. Si alguno de los usuarios todavía no hubiera cerrado la sesión a las 11 pm, la tarea se ejecuta de todos modos.

- Suceso: **Mensualmente**, meses: **<Todos>**; el: **<Primero>**, **<Tercero> <Viernes>**; una vez a las **08:00:00 pm**.
- Condición: **El usuario cerró la sesión**.
- Condiciones de inicio de la tarea: **Esperar hasta que se cumplan las condiciones**, pero ejecutar la tarea de todos modos después de **3** hora(s).

Como resultado:

(1) Si, para las 8 pm, todos los usuarios cerraron la sesión, la tarea de copia de seguridad se iniciará a las 8 pm.

(2) Si el último usuario cierra la sesión entre las 8 y las 11 pm, la tarea de copia de seguridad se inicia inmediatamente después de que este hecho ocurra.

(3) Si alguno de los usuarios todavía no hubiera cerrado sesión a las 11 pm, la tarea de copia de seguridad se iniciará de todos modos.

### 4.4.6.5 Tiempo transcurrido desde la última copia de seguridad

*Se aplica a: Windows, Linux* 

Pospone una copia de seguridad hasta que transcurre el tiempo especificado desde la finalización de la última copia de seguridad correcta en el mismo plan de copias de seguridad.

#### **Ejemplo:**

Ejecutar la tarea de copia de seguridad al iniciarse el sistema, pero solo si han transcurrido más de 12 horas desde la última tarea de copia de seguridad con éxito.

- Suceso: **Al iniciar**, Comenzar la tarea al iniciarse el equipo.
- Condición: **Tiempo transcurrido desde la última copia de seguridad**, Tiempo que transcurrió desde la última copia de seguridad: **12** hora(s).
- Condiciones de inicio de la tarea: **Esperar hasta que se cumplan las condiciones**.

Como resultado:

(1) si el equipo se reinicia antes de que transcurran 12 horas desde la finalización de la última tarea de copia de seguridad con éxito, el programador esperará a que transcurran 12 horas y entonces iniciará la tarea.

(2) si el equipo se reinicia una vez transcurridas 12 horas desde la finalización de la última tarea de copia de seguridad con éxito, la tarea de copia de seguridad se iniciará inmediatamente.

(3) si el equipo no se reinicia nunca, la tarea nunca se iniciará. De ser necesario, puede iniciar la copia de seguridad manualmente desde la vista **Planes y tareas de copia de seguridad**.

# <span id="page-107-0"></span>4.5 Replicación y retención de copias de seguridad

Al crear un plan de copias de seguridad (pág. [58\)](#page-57-0), especifica la ubicación principal para las copias de seguridad. Además, puede realizar lo siguiente:
- Replicar (copiar) cada copia de seguridad a una ubicación secundaria inmediatamente después de la creación.
- Retener las copias de seguridad según las normas de retención que especifique y después moverlas a una segundo ubicación o eliminarlas.

De manera similar, puede copiar o mover las copias de seguridad desde una segundo ubicación a una tercero ubicación, y así sucesivamente. Se admiten hasta cinco ubicaciones consecutivas (incluyendo la principal).

*Nota: la función de replicación reemplaza y mejora la opción de Doble destino que estaba disponible en Acronis Backup & Recovery 10.*

**Ejemplo.** Realiza la copia de seguridad de su equipo a una carpeta local. La copia de seguridad se copia inmediatamente a una carpeta de red. En la carpeta local original, la copia de seguridad se almacena solo durante un mes.

La siguiente imagen ilustra este ejemplo.

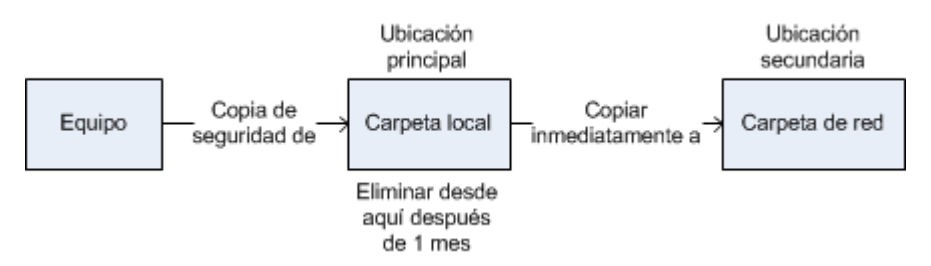

#### **Escenarios de usos:**

**Recuperación ante desastres fiable** (pág[. 115\)](#page-114-0)

Almacene sus copias de seguridad tanto en el lugar (para la recuperación inmediata) como fuera del lugar (para asegurar las copias de seguridad de un fallo de almacenamiento o un desastre natural).

**Mantenimiento de solo los últimos puntos de recuperación** (pág[. 115\)](#page-114-1)

Elimine las copias de seguridad anteriores para un copias de seguridad rápido según las normas de retención para no utilizar demasiado el espacio de almacenamiento caro.

- **Cómo usar Acronis Cloud Backup para proteger los datos ante un desastre natural** (pág. [116\)](#page-115-0) Replique el archivo comprimido en el almacenamiento en la nube transfiriendo solo los cambios realizados a los datos fuera de las horas de trabajo.
- **Menores costes de almacenamiento de los datos incluidos en la copia de seguridad** (pág. [117\)](#page-116-0)

Almacene sus copias de seguridad en un almacenamiento rápido mientras sea probable que necesite acceder a las mismas. Después, muévalas a un almacenamiento con costo más bajo para mantenerlas allí más tiempo. Esto le permite cumplir con los requisitos legales de retención de datos.

 **Copia de seguridad a un dispositivo lento dentro de una ventana de copia de seguridad pequeña** (pág. [117\)](#page-116-1)

Realice una copia de seguridad de la noche a la mañana a una bóveda gestionada en un almacenamiento rápido y deje que Acronis Backup Storage Node mueva las copias de seguridad a las cintas durante el día.

#### **Esquemas de replicación y retención de copias de seguridad**

La siguiente tabla muestra la disponibilidad de la replicación y las normas de retención en distintos esquemas de copias de seguridad.

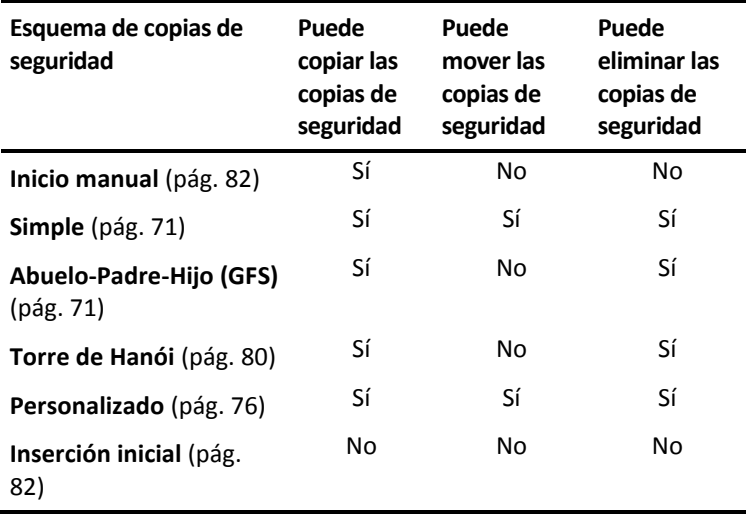

#### **Notas:**

- No es posible configurar la copia y el movimiento de las copias de seguridad desde la misma ubicación.
- Con la asignación simplificada de nombre a los archivos de copia de seguridad (pág. [86\)](#page-85-0) no están disponibles ni la replicación ni las normas de retención.

## 4.5.1 Ubicaciones compatibles

Puede copiar o mover una copia de seguridad *desde* cualquiera de estas ubicaciones:

- Una carpeta local en una unidad fija
- Una carpeta de red
- Un servidor FTP o SFTP
- Acronis Backup Storage Node
- Acronis Secure Zone

Puede copiar o mover una copia de seguridad *a* cualquiera de estas ubicaciones:

- Una carpeta local en una unidad fija
- Una carpeta de red
- **Un servidor FTP o SFTP**
- Acronis Backup Storage Node
- Un dispositivo de cinta
- Acronis Cloud Storage
- Un dispositivo extraíble (pág. [220\)](#page-219-0) que se utiliza en el modo de **Unidad fija**. (Usted selecciona el modo de dispositivo extraíble al crear un plan de copias de seguridad).

Las copias de seguridad que se copiaron o movieron a la siguiente ubicación no dependen de las copias de seguridad que permanecen en la ubicación original y viceversa. Puede recuperar los datos desde cualquier copia de seguridad sin acceso a otras ubicaciones.

#### **Restricciones**

- Copiar o mover copias de seguridad *hacia o desde* discos ópticos (CD, DVD, discos Blu-ray) no es compatible.
- Copiar o mover copias de seguridad *hacia o desde* dispositivos extraíbles que se utilizan en el modo de **Medios extraíbles** no es compatible.
- Copiar o mover copias de seguridad *desde* Acronis Backup Storage Node *a* una carpeta local no es compatible. Una carpeta local significa una carpeta en el equipo donde está el agente que creó la copia de seguridad.
- Solo un dispositivo de cintas y Acronis Cloud Storage pueden ser las ubicaciones finales. Además, copiar o mover copias de seguridad *desde* ellos no es posible.
- No puede especificar la misma ubicación más de una vez. Por ejemplo, no puede mover una copia de seguridad desde una carpeta a otra y después nuevamente a la carpeta original.

### **¿Qué equipo realiza la operación?**

Copiar, mover o eliminar una copia de seguridad *desde* cualquier ubicación se inicia por medio del agente que creó la copia de seguridad y es realizado:

- Por ese agente, si la ubicación *no es* una ubicación.
- Por el correspondiente nodo de almacenamiento, si la ubicación *es* una bóveda gestionada. Sin embargo, el agente que creó la copia de seguridad se encarga de copiar o mover la copia de seguridad *desde* la bóveda gestionada *al* almacenamiento en la nube.

Como se deriva de la descripción anterior, la operación se realizará solo si el equipo con el agente está encendido. Si la operación está programada, la programación utilizará la fecha y hora de ese equipo.

### **Copiar y mover copias de seguridad entre bóvedas gestionadas**

El nodo de almacenamiento copia o mueve una copia de seguridad desde una bóveda gestionada a otra.

Si la bóveda de destino es una bóveda de deduplicación (pág. [490\)](#page-489-0) (posiblemente en un nodo de almacenamiento diferente), el nodo de almacenamiento de origen envía únicamente los bloques de datos que no están presentes en la bóveda de destino. Es decir, al igual que un agente, el nodo de almacenamiento realiza la deduplicación en el origen (pág[. 262\)](#page-261-0). Esto ahorra tráfico de red cuando replica los datos entre nodos de almacenamiento separados geográficamente.

# 4.5.2 Configuración de la replicación de las copias de seguridad

La configuración de la replicación de las copias de seguridad está disponible al crear un plan de copias de seguridad (pág[. 58\)](#page-57-0).

- Para configurar la replicación desde la ubicación principal, seleccione la casilla de verificación **Replicar la copia de seguridad recién creada en otra ubicación**.
- Para configurar la replicación para la segundo o más ubicaciones, seleccione la casilla de verificación **Replicar las copias de seguridad en otra ubicación ni bien aparezcan en esta ubicación**.

A continuación, seleccione la ubicación en donde replicar las copias de seguridad.

Si el esquema de copias de seguridad lo permite, puede especificar además cuándo eliminar automáticamente las copias de seguridad de cada una de las ubicaciones.

Una copia de seguridad se replica en la siguiente ubicación ni bien aparece en la ubicación anterior. Si las copias de seguridad anteriores no se replicaron (por ejemplo, se perdió la conexión de la red), el software también replica todas las copias de seguridad que aparecieron desde la última replicación realizada correctamente.

# 4.5.3 Configuración de la retención de las copias de seguridad

Puede configurar las normas de retención para las copias de seguridad al crear un plan de copias de seguridad (pág. [58\)](#page-57-0). Las normas de retención disponibles dependen del esquema de copias de seguridad escogido.

La aplicación de las normas de retención puede estar restringida por la opción de **Tiempo de inactividad de replicación/limpieza** (pág. [142\)](#page-141-0).

#### **Esquema simple**

Cada copia de seguridad se retiene hasta que su antigüedad excede un límite que especifique. Después, se elimina o se mueve.

Para configurar la eliminación de las copias de seguridad:

 En **Normas de retención**, seleccione **Eliminar las copias de seguridad anteriores a...** y después especifique el período de retención.

Para configurar el movimiento de las copias de seguridad:

 En **Normas de retención**, seleccione **Mover las copias de seguridad anteriores a...** y después especifique el período de retención. En **A dónde replicar o mover las copias de seguridad**, especifique la ubicación.

Las normas de retención se aplican después de crear una copia de seguridad. Para la segundo y siguientes ubicaciones, la creación de una copia de seguridad significa copiar o mover una copia de seguridad allí desde una ubicación anterior.

#### **Esquema Abuelo-Padre-Hijo (GFS)**

Las copias de seguridad de cada tipo (diaria, semanal y mensual) se conservan durante los periodos que especifique en **Mantener copias de seguridad** y después se eliminan.

Las normas de retención se aplican después de crear una copia de seguridad. Se aplican secuencialmente en las primero, segundo y las siguientes ubicaciones.

#### **Esquema Torre de Hanói**

Cada copia de seguridad se conserva según su nivel (pág. [80\)](#page-79-0) y después se elimina. Especifica la cantidad de niveles en **Número de niveles**.

Las normas de retención se aplican después de crear una copia de seguridad. Se aplican secuencialmente en las primero, segundo y las siguientes ubicaciones.

#### **Esquema personalizado**

Cada copia de seguridad se retiene hasta que las reglas que especifique se cumplen. Después, se elimina o se mueve.

Para configurar la eliminación de las copias de seguridad:

- En **Limpiar archivo comprimido**, seleccione **Utilizar de normas de retención**. En la ventana (pág. [113\)](#page-112-0) **Normas de retención**, especifique las normas y seleccione **Si las condiciones especificadas se cumplen: Eliminar las copias de seguridad más antiguas**.
- En **Aplicar normas de retención**, especifique cuándo aplicar las normas.

Para configurar el movimiento de las copias de seguridad:

- En **Limpiar archivo comprimido**, seleccione **Utilizar de normas de retención**. En la ventana (pág. [113\)](#page-112-0) **Normas de retención**, especifique las normas y seleccione **Si las condiciones especificadas se cumplen: Mover las copias de seguridad más antiguas a otra ubicación**. Haga clic en **Aceptar** y después especifique la ubicación debajo de **A dónde replicar o mover las copias de seguridad**.
- En **Aplicar normas de retención**, especifique cuándo aplicar las normas.

Puede escoger aplicar las normas de retención antes de crear una copia de seguridad, después de crear una copia de seguridad o según una programación, o combinar estas opciones. Para la segundo y siguientes ubicaciones, la creación de una copia de seguridad significa copiar o mover una copia de seguridad allí desde una ubicación anterior.

# <span id="page-112-0"></span>4.5.4 Reglas de retención para el esquema personalizado

En la ventana **Reglas de retención**, puede seleccionar cuánto tiempo almacenar las copias de seguridad en la ubicación y si moverlas o eliminarlas después.

Las normas se aplicarán a todos las copias de seguridad realizadas en el *equipo virtual* y colocadas en esta *ubicación específica* por este *plan de copias de seguridad específico*. En Acronis Backup, dicho conjunto de copias de seguridad se llama *un archivo comprimido*.

#### *Para configurar las normas de retención para las copias de seguridad:*

- 1. Especifique una de las siguientes (las opciones (a) y (b) son mutuamente excluyentes):
	- a. **Copias de seguridad anteriores a...** o **Tamaño del archivo comprimido superior a...**.

La copia de seguridad se almacenará hasta que la condición especificada (o ambas condiciones) se cumpla.

**Nota:**En una bóveda de deduplicación (pág. [490\)](#page-489-0), casi todos los datos incluidos en la copia de seguridad se almacenan en un almacenamiento de datos externo al archivo comprimido. Por tanto, la condición **Tamaño del archivo comprimido superior a** no es efectiva y no se muestra.

**Ejemplo:**

#### **Copias de seguridad anteriores a 5 días**

#### **Tamaño del archivo comprimido superior a 100 GB**

Con estos ajustes, una copia de seguridad se almacenará hasta que tenga más de 5 días *y* el tamaño del archivo comprimido que la contiene exceda 100 GB.

b. **Cantidad de copias de seguridad en el archivo comprimido que excedan...**

Si la cantidad de copias de seguridad excede el valor especificado, una o más de las copias de seguridad más antiguas se moverán o eliminarán. El ajuste mínimo es 1.

2. Seleccione si eliminar las copias de seguridad o moverlas a otra ubicación si se cumplen las condiciones especificadas.

Podrá especificar la ubicación a la que mover las copias de seguridad y configurar las normas de retención para esa ubicación después de hacer clic en **Aceptar**.

#### **Eliminación de la última copia de seguridad en el archivo comprimido**

Las reglas de retención son eficaces si el archivo comprimido tiene más de una copia de seguridad. Esto significa que se guardará la última copia de seguridad del archivo comprimido aunque se detecte una violación a una regla de retención. No intente borrar la única copia de seguridad de la que dispone al aplicar las reglas de retención *antes* de realizar la copia de seguridad. No funcionará. Utilice la configuración alternativa **Limpiar archivo comprimido** > **Cuando no haya espacio suficiente al realizar la copia de seguridad** (pág. [76\)](#page-75-0) si acepta el riesgo de perder la última copia de seguridad.

### **Eliminación o movimiento de copias de seguridad con dependencias**

Para acceder a este ajuste, haga clic en **Mostrar ajustes avanzados** en la ventana **Normas de retención**.

Las normas de retención presumen la eliminación o el movimiento de algunas copias de seguridad y la retención de otras. ¿Que sucede si un archivo contiene copias de seguridad incrementales y diferenciales que dependen de la otra y de la completa en la que se basan? No se puede eliminar una copia de seguridad completa desactualizada y mantener a sus "secundarias" incrementales.

Cuando la eliminación o el movimiento de la copia de seguridad afecta a otras copias de seguridad, se aplica una de las siguientes reglas:

#### **Retener la copia de seguridad hasta que se puedan eliminar todos las copias de seguridad dependientes (movimiento)**

Se mantendrá la copia de seguridad desactualizada (marcada con el icono il) hasta que se actualicen todas las copias de seguridad dependientes. Entonces, se eliminará toda la cadena durante una limpieza regular. Si escoge mover las copias de seguridad desactualizadas a la siguiente ubicación, la copia de seguridad se copiará sin demora. Solo se pospone su eliminación de la ubicación actual.

Este modo ayuda a evitar una potencial consolidación que requiera mucho tiempo, pero que necesite espacio adicional para almacenar las copias de seguridad cuya eliminación se postergó. El tamaño del archivo comprimido y su antigüedad o número pueden superar los valores especificados.

Este modo no está disponible en Acronis Cloud Storage cuando copia o mueve las copias de seguridad allí. En el almacenamiento en la nube, todas las copias de seguridad son incrementales, excepto la primera de un archivo comprimido que siempre es completa. Esta cadena no se puede eliminar por completo porque siempre se debe conservar la copia de seguridad más reciente.

#### **Consolidar estas copias de seguridad**

El software consolidará la copia de seguridad que está sujeta a eliminación o movimiento en la siguiente copia de seguridad dependiente. Por ejemplo, las normas de retención requieren la eliminación de una copia de seguridad completa, pero retienen la siguiente incremental. Las copias de seguridad se combinarán en una sola copia de seguridad que tendrá la fecha del copia de seguridad incremental. Cuando se elimina una copia de seguridad incremental o diferencial de la mitad de la cadena, el tipo de copia de seguridad resultante será incremental.

Este modo garantiza que después de cada limpieza, el tamaño del archivo comprimido y su antigüedad o número estarán dentro de los límites especificados. Sin embargo, la consolidación puede tomar mucho tiempo y muchos recursos del sistema. Aún así necesitará espacio adicional en la bóveda para los archivos temporales creados durante la consolidación.

Este modo no está disponible si seleccionó la regla **Tamaño de archivo comprimido superior a** para cualquier ubicación de archivo comprimido en Acronis Cloud Storage.

#### **Lo que necesita saber sobre consolidación**

Tenga en cuenta que la consolidación es solo un método para eliminar y no una alternativa a la eliminación. La copia de seguridad resultante no tendrá los datos que estaban en la copia de seguridad eliminada y que no estaban en la copia de seguridad incremental o diferencial retenida.

# 4.5.5 Ejemplos de uso

Esta sección proporciona ejemplos sobre cómo puede replicar copias de seguridad y configurar normas de retención para las mismas.

## <span id="page-114-0"></span>4.5.5.1 Ejemplo 1. Replicación de copias de seguridad a una carpeta de red

Considere el siguiente escenario:

- Desea realizar una copia de seguridad completa de su equipo manualmente.
- Desea almacenar las copias de seguridad en Acronis Secure Zone (pág[. 217\)](#page-216-0) en el equipo.
- Desea almacenar una copia de las copias de seguridad en una carpeta de red.

En este escenario, cree un plan de copias de seguridad con el esquema **Inicio manual**. Al crear un plan de copias de seguridad, especifique Acronis Secure Zone en el campo **Ubicación**, seleccione **Completa** en el campo **Tipo de copia de seguridad**, seleccione la casilla de verificación **Replicar la copia de seguridad recién creada a otra ubicación** y después especifique la carpeta de red en el campo **2.ª ubicación**.

#### **Resultado:**

- Puede recuperar los volúmenes o los archivos del equipo desde una copia de seguridad disponible localmente, que está almacenada en un área dedicada del disco duro.
- Puede recuperar el equipo de la carpeta de red si la unidad de disco duro del equipo falla.

## <span id="page-114-1"></span>4.5.5.2 Ejemplo 2. Limitación de la antigüedad y el tamaño total de las copias de seguridad almacenadas

Considere el siguiente escenario:

- Desea realizar una copia de seguridad semanal completa de su equipo.
- Desea mantener todos las copias de seguridad que tienen una antigüedad inferior a un mes.
- Desea mantener incluso copias de seguridad anteriores, mientras que el tamaño total de las copias de seguridad sea inferior a 200 GB.

En este escenario, cree un plan de copias de seguridad con un esquema **Personalizado**. Al crear un plan de copias de seguridad, especifique una programación semanal para la copia de seguridad completa. En **Limpiar archivo comprimido**, seleccione **Utilizar de normas de retención**.

Haga clic en **Normas de retención**, seleccione las casillas de verificación **Copias de seguridad anteriores a** y **Tamaño del archivo comprimido superior a**, y especifique respectivamente **1 mes** y **200 GB**. En **Si las condiciones especificadas se cumplen**, seleccione **Eliminar las copias de seguridad más antiguas**.

Haga clic en **Aceptar**. En **Aplicar normas de retención**, seleccione la casilla de verificación **Después de la copia de seguridad**.

#### **Resultado:**

- Las copias de seguridad que son inferiores a un mes se mantienen, sin importar su tamaño total.
- Las copias de seguridad que son anteriores a un mes se mantienen solo si el tamaño total de todos las copias de seguridad (anteriores más nuevas) no excede 200 GB. De lo contrario, el software elimina algunas o todos las copias de seguridad anteriores, comenzando por la más antigua.

## <span id="page-115-0"></span>4.5.5.3 Ejemplo 3. Replicación de copias de seguridad en un almacenamiento en la nube

*En este ejemplo, se supone que ha activado (pág. [481\)](#page-480-0) una suscripción de copia de seguridad en nube (pág[. 463\)](#page-462-0) para el equipo del que va a realizar una copia de seguridad.*

En el siguiente escenario, se supone que la cantidad de datos que se desea incluir en una copia de seguridad en relativamente pequeña. Para copias de seguridad más grandes, consulte "Replicación de grandes cantidades de datos en el almacenamiento en la nube" que aparece más adelante en esta sección.

Considere el siguiente escenario:

- Ocasionalmente, desea crear copias de seguridad de su equipo en una carpeta local.
- Desea conservar una copia del archivo comprimido externo resultante en Acronis Cloud Storage.
- Independientemente del momento en el que inicie la copia de seguridad, desea que su replicación se lleve a cabo fuera de las horas de trabajo, cuando la demanda de conexión a Internet es más baja.

En este escenario, cree un plan de copias de seguridad con el esquema de copias de seguridad deseado. Al crea el plan de copias de seguridad, especifique una carpeta local en el campo **Ubicación**. Seleccione la casilla de verificación **Replicar la copia de seguridad recién creada en otra ubicación** y, a continuación, especifique el almacenamiento en nube en el campo **2.ª ubicación**.

En **Opciones de copia de seguridad**, vaya a **Tiempo de inactividad para replicación/limpieza** (pág. [142\)](#page-141-0) y especifique las horas de trabajo (por ejemplo, lunes a viernes de 8:00 a 17:00).

#### **Resultado:**

- Después de que comience el plan de copias de seguridad, los datos se incluyen en una copia de seguridad en la carpeta local.
- Si la copia de seguridad finaliza fuera de las horas de trabajo, la replicación comienza de inmediato. De lo contrario, la replicación se pospone hasta la finalización de las horas de trabajo.

*Nota: En el almacenamiento en la* nube*, la segunda copia de seguridad y las siguientes de un archivo comprimido siempre serán incrementales, independientemente de su tipo en su ubicación original. Esto produce un uso eficaz del espacio de almacenamiento para la suscripción de copias de seguridad en* nube*.*

#### **Replicación de grandes cantidades de datos en el almacenamiento en la nube**

Si piensa crear una copia de seguridad de datos de hasta 500 GB o más, debe enviar la primera copia de seguridad al almacenamiento en la nube en una unidad de disco duro física. El servicio de recopilación inicial (pág. [468\)](#page-467-0) proporciona esta opción que puede adquirir junto con la suscripción de copias de seguridad en nube.

*Es posible que el servicio de Recopilación inicial no esté disponible en su región. Para obtener más información, haga clic aquí: http://kb.acronis.com/content/15118 [\(http://kb.acronis.com/content/15118\)](http://kb.acronis.com/content/15118).*

Durante las copias de seguridad posteriores, solo se enviarán los cambios de los datos originales al almacenamiento en la nube y el tráfico de red no se verá tan afectado.

En este escenario, cree un plan de copias de seguridad con el esquema **Recopilación inicial**. Al crea el plan de copias de seguridad, especifique una carpeta local en el campo **Ubicación**. Esta puede ser una carpeta en el disco duro que va a enviar. Para obtener más detalles, consulte "¿Cómo realizar la recopilación inicial?" (pág. [470\)](#page-469-0).

Después de enviar el disco duro y el estado del pedido cambia a **Los datos cargados se han completado**, edite el plan de copias de seguridad. Cambie el esquema de copias de seguridad, el destino y la replicación de copias de seguridad a las configuraciones previamente descritas en esta sección.

El plan de copias de seguridad actualizado generará copias de seguridad que serán replicadas en un almacenamiento en la nube fuera de las horas de trabajo.

## <span id="page-116-0"></span>4.5.5.4 Ejemplo 4. Mover copias de seguridad antiguas a las cintas

Considere el siguiente escenario:

- Desea realizar una copia de seguridad diaria de su equipo.
- Deseas almacenar las copias de seguridad localmente durante una semana.
- Desea mover las copias de seguridad que son anteriores a una semana a un dispositivo de cintas.

Dicho caso a veces se llama montaje de discos o D2D2T (disco a disco a cinta).

En este escenario, cree un plan de copias de seguridad con el esquema **Simple** y una programación diaria. (De manera predeterminada todos las copias de seguridad serán completas.) Al crear el plan de copias de seguridad, especifique una carpeta local o Acronis Secure Zone en el campo **Ubicación**. En **Reglas de retención**, seleccione **Mover las copias de seguridad anteriores a 1 semana**. Después, especifique el dispositivo de cintas en el campo **2.ª ubicación**.

Asegúrese de que el dispositivo de cintas esté listo para trabajar. Los pasos de preparación se describen en la sección "Copia de seguridad de un equipo a un dispositivo de cintas conectado directamente (pág[. 229\)](#page-228-0)".

#### **Resultado:**

- Después de completar la copia de seguridad, el agente comprueba que las copias de seguridad necesitan moverse.
- El agente mueve las copias de seguridad que son anteriores a una semana al copiarlas al dispositivo de cintas y después eliminarlas de la ubicación original.
- Puede expulsar las cintas con las copias de seguridad y almacenarlas de forma segura fuera del sitio. Una vez que haya seleccionado los datos para la recuperación, Acronis Backup le indicará qué cintas insertar.

## <span id="page-116-1"></span>4.5.5.5 Ejemplo 5. Copia de seguridad a cintas en una ventana de copia de seguridad corta

*En este ejemplo asumimos que está utilizando Acronis Backup Advanced.*

Considere el siguiente escenario:

- Desea realizar la copia de seguridad de los servidores todos los días laborales en horas de trabajo.
- Desea realizar una copia de seguridad completa mensualmente en uno de los días de la semana, y copias de seguridad parciales (incrementales o diferenciales) en los demás días de la semana.
- Desea almacenar las copias de seguridad en una biblioteca de cintas.
- La ventana de copia de seguridad para los servidores es corta, por lo que no pueden incluirse directamente en las cintas.

En este caso, instale Acronis Backup Storage Node y cree dos bóvedas gestionadas: Una en un disco duro local al nodo de almacenamiento y otro en una librería de cintas conectada localmente al mismo.

Cree un plan de copias de seguridad centralizado para todos los equipos con el esquema **Abuelo-padre-hijo (GFS)**. Al crear el plan de copias de seguridad, especifique la bóveda del disco duro en el campo **Ubicación**. En **Tipo de copia de seguridad**, seleccione **Completa/incremental/diferencial**.

Para la ubicación principal, en **Mantener copias de seguridad**, escoja mantener las copias de seguridad mensuales durante un mes (debe desmarcar la casilla de verificación **Mantener indefinidamente**). De esta manera, la bóveda servirá como almacenamiento intermedio a corto plazo para las copias de seguridad.

Seleccione la casilla de verificación **Replicar la copia de seguridad recién creada a otra ubicación** y después especifique la bóveda en la biblioteca de cintas en el campo **2.ª ubicación**. Para la segundo ubicación, seleccione mantener las copias de seguridad mensuales indefinidamente.

#### **Resultado:**

- Los agentes realizan las copias de seguridad de sus equipos en la bóveda en el disco duro.
- El nodo de almacenamiento copia las copias de seguridad en el dispositivo de cintas. No se utilizan recursos de la CPU del equipos.
- La duración de las copias de seguridad en el disco duro no exceden un mes. En la biblioteca de cintas, las copias de seguridad mensuales se mantienen indefinidamente.

# 4.6 Cómo deshabilitar la catalogación de la copia de seguridad

Catalogar una copia de seguridad añade el contenido de la copia de seguridad al catálogo de datos ni bien se crea la copia de seguridad. Este proceso puede demorar mucho tiempo, especialmente en entornos con gran cantidad de equipos. Por lo tanto, es posible que desee deshabilitar la catalogación en todo el entorno.

#### *Para deshabilitar la catalogación de copias de seguridad*

*Estos pasos pueden realizarse en cualquier orden.*

- 1. Modifique el registro de Windows (pág. [462\)](#page-461-0) en el servidor de gestión.
- 2. Modifique el registro de Windows (pág. [259\)](#page-258-0) en los nodos de almacenamiento.
- 3. [En los equipos gestionados en un dominio de Active Directory] Cargue Acronis Administrative Template (pág[. 446\)](#page-445-0) en el controlador de dominio y configure el ajuste de **Catalogación** en la categoría **Acronis Backup Agent for Windows** (pág. [451\)](#page-450-0) de la plantilla.
- 4. [En los equipos gestionados no incluidos en un dominio de Active Directory] Conecte la consola a cada equipo, vaya a **Opciones** > **Opciones del equipo** y configure la opción de **Catalogación de la copia de seguridad** (pág. [381\)](#page-380-0).

# 4.7 Opciones de copia de seguridad predeterminadas

Cada agente de Acronis tiene sus propias opciones predeterminadas de copia de seguridad. Una vez instalado el agente, las opciones predeterminadas tienen valores predefinidos, que se consideran **preajustes** en la documentación. Cuando crea un plan de copias de seguridad, puede utilizar una

opción predeterminada o anular la opción predeterminada mediante el valor personalizado que se especificará únicamente para este plan.

También puede personalizar una opción predeterminada al cambiar su valor a otro diferente al predefinido. El nuevo valor se utilizará de manera predeterminada para todos los planes de copias de seguridad que cree en su equipo en adelante.

Para ver o cambiar las opciones de copia de seguridad predeterminadas, conecte la consola al equipo gestionado y después seleccione **Opciones** > **Opciones predeterminadas de copia de seguridad y recuperación** > **Opciones predeterminadas de copia de seguridad** en el menú superior.

### **Disponibilidad de las opciones de copia de seguridad**

El conjunto de opciones de copia de seguridad disponible depende de:

- El entorno en el que opera el agente (Windows, Linux, dispositivo de arranque).
- El tipo de datos que se está incluyendo en la copia de seguridad (disco, archivo).
- El destino de la copia de seguridad (ubicación en redes o disco local).
- El esquema de copias de seguridad (inicio manual o con el programador).

La siguiente tabla resume la disponibilidad de las opciones de copia de seguridad.

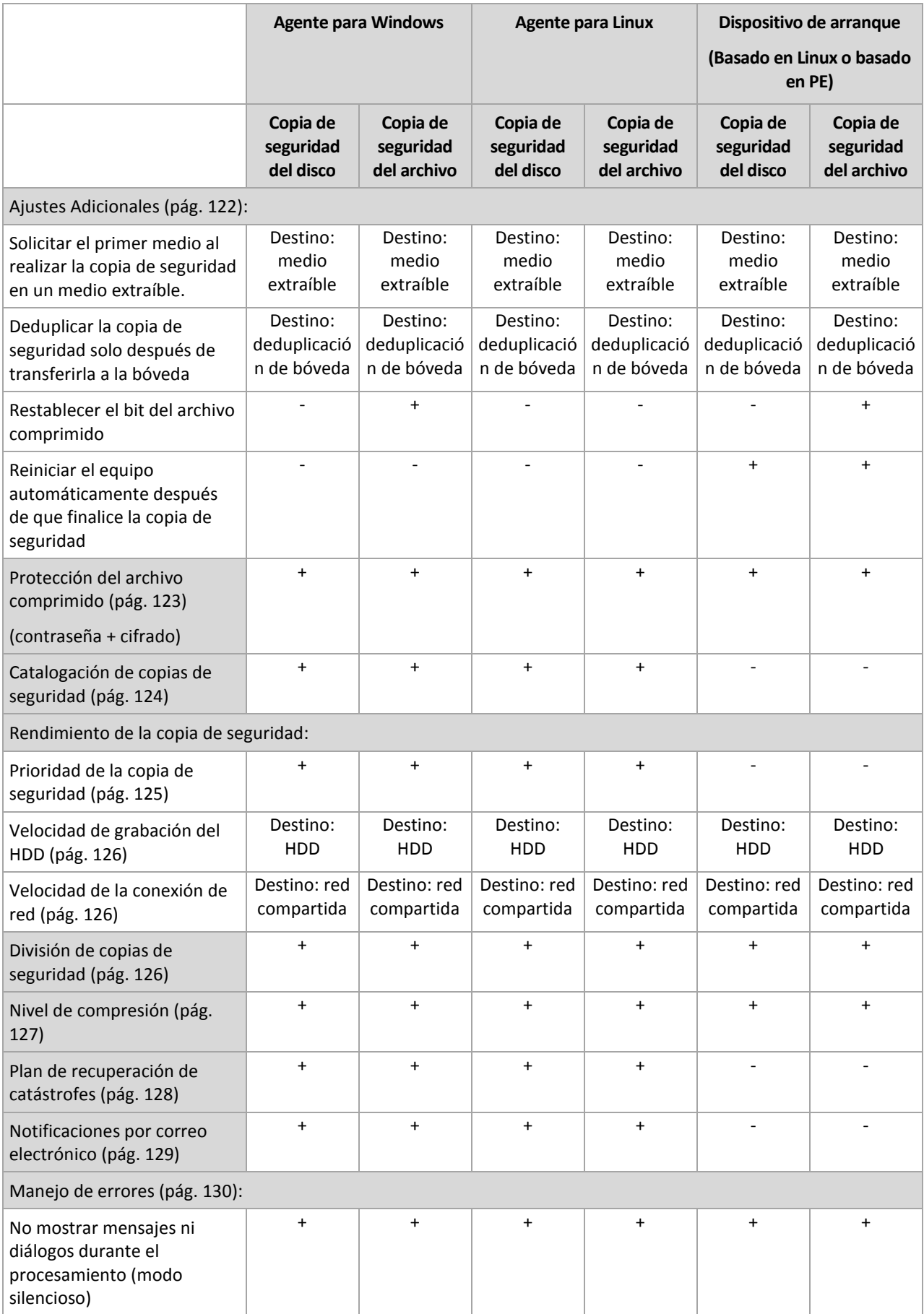

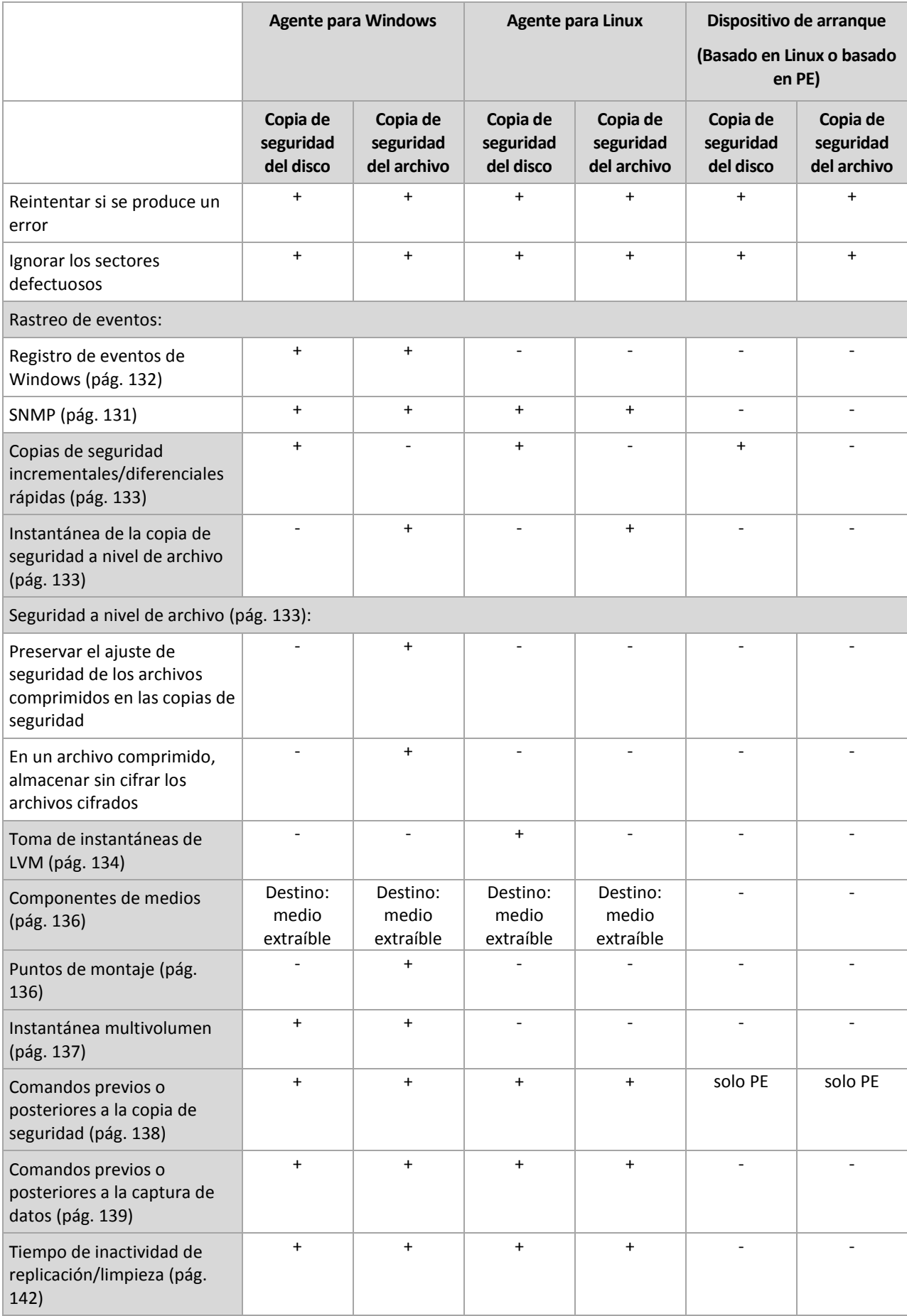

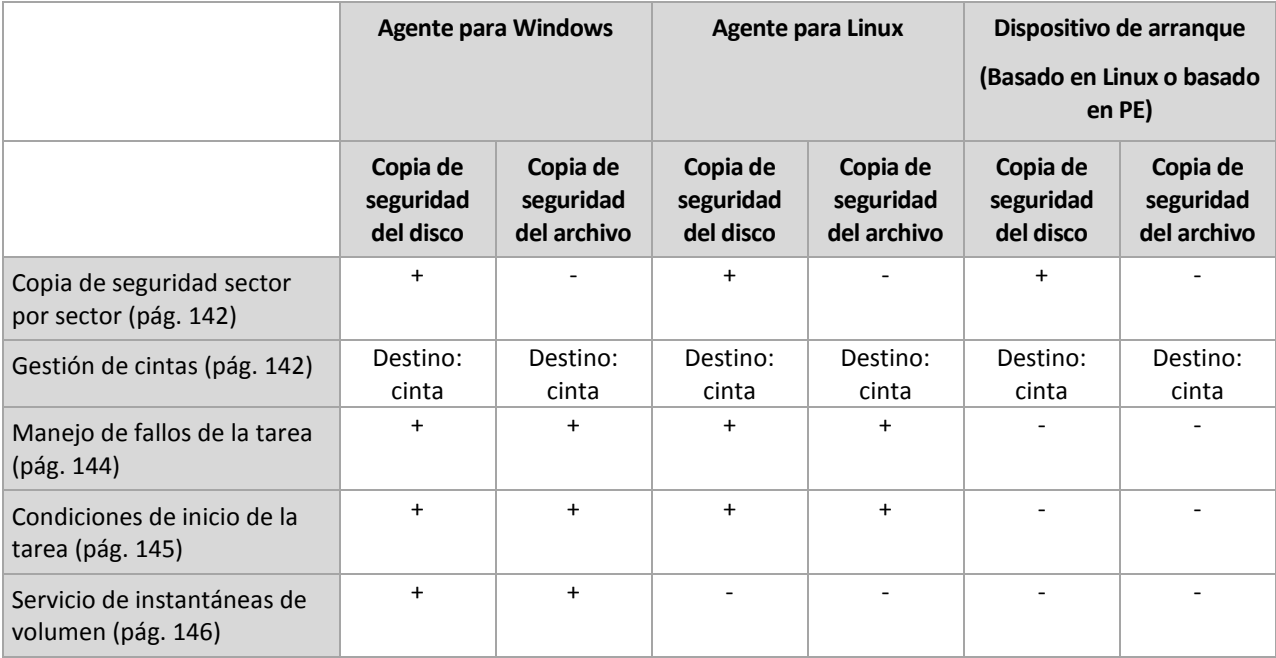

# <span id="page-121-0"></span>4.7.1 Configuraciones Adicionales

Especifique los ajustes adicionales para la operación de copia de seguridad al seleccionar o desmarcar las siguientes casillas de verificación.

### **Solicitar el primer medio al realizar la copia de seguridad en un medio extraíble.**

Esta opción es eficaz solo cuando se realiza una copia de seguridad en un medio extraíble.

La opción define si se muestra la solicitud de medio **Insertar el primer medio** cuando se realiza una copia de seguridad en un medio extraíble.

El valor predeterminado es: **Deshabilitado**.

Cuando la opción está habilitada, quizá no se pueda realizar la copia de seguridad en un medio extraíble si el usuario no se encuentra en el equipo, ya que el programa esperará a que alguien pulse la opción Aceptar en el cuadro de aviso. Por lo tanto, debe deshabilitar el mensaje al programar una copia de seguridad en un medio extraíble. Por lo tanto, si el medio extraíble está disponible (por ejemplo, DVD introducido) la tarea puede ejecutarse sin supervisión.

### **Restablecer el bit del archivo comprimido**

Esta opción es eficaz solamente para copia de seguridad a nivel de archivo para sistemas operativos Windows y en dispositivo de arranque.

El valor predeterminado es: **Deshabilitado**.

En sistemas operativos Windows, cada archivo posee el atributo **Archivo listo para archivar** que está disponible al seleccionar **Archivo** -> **Propiedades** -> **General** -> **Avanzado** -> **Atributos de archivos comprimidos e índices**. El sistema operativo configura este atributo, también conocido como bit del archivo comprimido, cada vez que se modifica el archivo y puede restablecerse mediante las aplicaciones de copia de seguridad cada vez que se incluya un archivo en una copia de seguridad. Diversas aplicaciones utilizan el valor del bit del archivo comprimido, como por ejemplo, las bases de datos.

Cuando se selecciona la casilla de verificación **Restablecer el valor del bit del archivo comprimido**, Acronis Backup restablecerá los bits del archivo comprimido de todos los archivos a los que se les realiza una copia de seguridad. Acronis Backup no usará el valor del bit de archivo comprimido. Cuando se realizan copias de seguridad incrementales o diferenciales, determina si se modificó el tamaño o la fecha y hora del archivo cuando se guardó por último vez.

### **Reiniciar el equipo automáticamente después de que finalice la copia de seguridad**

Esta opción solo está disponible cuando se trabaja desde dispositivos de inicio.

### El valor predeterminado es: **Deshabilitado**.

Cuando la opción está habilitada, Acronis Backup reiniciará el equipo después de completar el proceso de copia de seguridad.

Por ejemplo, si el equipo inicia desde una unidad de disco duro predeterminada y puede seleccionar la casilla de verificación, el equipo se reiniciará y el sistema operativo comenzará tan pronto como el agente de inicio termine de crear la copia de seguridad.

### **Deduplicar la copia de seguridad solo después de transferirla a la bóveda (no deduplicar en el origen)**

Esta opción está disponible solamente en Acronis Backup Advanced.

Esta opción es eficaz tanto para los sistemas operativos Windows como Linux y medios de arranque, cuando el destino de la copia de seguridad es una bóveda de deduplicación.

El valor predeterminado es: **Deshabilitado**.

Habilitar esta opción apaga la deduplicación de la copia de seguridad en el origen, lo que significa que la deduplicación de la copia que Acronis Backup Storage Node realiza después de la copia de seguridad se guarda en la bóveda (se llama deduplicación en el destino).

La desactivación de la deduplicación en origen puede llevar a los procesos de copia de seguridad más rápidos pero mayor tráfico en la red y una carga más pesada del nodo de almacenamiento. El tamaño posible de la copia de seguridad en la bóveda es independiente de si está habilitada la deduplicación en el origen.

La deduplicación en el origen y en el destino se describen en Generalidades de Desduplicación (pág. [261\)](#page-260-0).

# <span id="page-122-0"></span>4.7.2 Protección del archivo comprimido

Esta opción es eficaz tanto para los sistemas operativos de Windows como de Linux y los medios de inicio..

Esta opción es eficaz tanto para la copia de seguridad a nivel de disco como a nivel de archivo.

Esta opción define si el archivo comprimido se protegerá con una contraseña y si el contenido del archivo comprimido estará cifrado.

Esta opción no está disponible cuando el archivo comprimido contiene copias de seguridad. Por ejemplo, es posible que esta opción no esté disponible:

- Cuando especifica un archivo comprimido existente como el destino del plan de copias de seguridad.
- Cuando edita un plan de copias de seguridad que ya ha generado una copia de seguridad.

El valor predeterminado: **Deshabilitado.**

#### *Para proteger el archivo comprimido de accesos no autorizados*

- 1. Seleccione la casilla de verificación **Establecer la contraseña para el archivo comprimido**.
- 2. En el campo **Introducir contraseña,** escriba la contraseña.
- 3. En el campo **Confirmar contraseña**, vuelva a escribir la contraseña.
- 4. Seleccione una de las siguientes opciones:
	- **No cifrar**: el archivo comprimido estará protegido solo con la contraseña
	- **AES 128:** se cifrará el archivo comprimido por medio del algoritmo estándar avanzado de cifrado (AES) con una clave de 128 bits
	- **AES 192:** se cifrará el archivo comprimido por medio del algoritmo AES con una clave de 192 bits
	- **AES 256:** se cifrará el archivo comprimido por medio del algoritmo AES con una clave de 256 bits
- 5. Haga clic en **Aceptar**.

El algoritmo de cifrado AES funciona en el modo Cipher-block chaining (CBC) y utiliza una clave generada de manera aleatoria con un tamaño definido por el usuario de 128, 192 ó 256 bits. Cuanto más grande sea el tamaño de clave, más tiempo se tardará en cifrar el archivo comprimido y más seguros estarán los datos.

Luego, la clave de cifrado se cifra con AES-256 usando un hash SHA-256 de la contraseña como clave. La contraseña no se guarda en ninguna parte del disco o del archivo de copia de seguridad; el hash de la contraseña se usa como para verificación. Con esta seguridad con dos niveles, los datos de copia de seguridad están protegidos contra el acceso no autorizado.

# <span id="page-123-0"></span>4.7.3 Catalogación de copias de seguridad

La catalogación de una copia de seguridad añade el contenido de la copia de seguridad al catálogo de datos. Con el catálogo de datos, puede encontrar fácilmente la versión necesaria de los datos y seleccionarla para su recuperación.

La opción de la **Catalogación de copias de seguridad** especifica si se realizará una catalogación rápida o completa en la copia de seguridad tan pronto como se cree.

Esta opción es eficaz sólo si la catalogación de la copia de seguridad está habilitada en el equipo incluido en la copia de seguridad (pág. [381\)](#page-380-0) o en el nodo de almacenamiento (pág. [259\)](#page-258-0).

El valor predeterminado es: **Catalogación completa.**

Si selecciona **Catalogación completa**, se catalogará el contenido de la copia de seguridad hasta el nivel más alto posible de detalles. Esto significa que los siguientes datos se mostrarán en el catálogo:

- Para una copia de seguridad a nivel de discos: discos, volúmenes, archivos y carpetas.
- Para una copia de seguridad a nivel de archivos: archivos y carpetas.
- Para una copia de seguridad a nivel de bases de datos de Exchange: bases de datos o grupos de almacenamiento y buzones de correo (siempre); carpetas y correos electrónicos (dependiendo de la opción de la **Colección de metadatos de Microsoft Exchange**).
- Para una copia de seguridad a nivel de buzones de correo de Exchange: buzones de correo, carpetas y correos electrónicos.

Es posible que desee seleccionar **Catalogación rápida** si la catalogación completa tiende a afectar el rendimiento del equipo gestionado o si su ventana de copia de seguridad es muy corta. Los siguientes datos se mostrarán en el catálogo:

- Para una copia de seguridad a nivel de discos: solo discos y volúmenes.
- Para una copia de seguridad a nivel de archivos: nada.
- Para una copia de seguridad a nivel de bases de datos de Exchange: solamente bases de datos o grupos de almacenamiento y buzones de correo.
- Para una copia de seguridad a nivel de buzones de correo de Exchange: solamente buzones de correo.

Para añadir el contenido completo de las copias de seguridad ya existentes al catálogo, puede iniciar la catalogación completa manualmente cuando sea adecuado.

*Nota para los usuarios de Acronis Backup Advanced para entornos virtuales: Cuando se realiza una copia de seguridad en una bóveda sin gestionar (excepto para un almacenamiento conectado localmente), Agente para VMware (dispositivo virtual) siempre realiza la catalogación rápida. Puede iniciar la catalogación completa de la bóveda manualmente desde el servidor de gestión.*

Para obtener más información acerca del uso del catálogo de datos, consulte la sección "Catálogo de datos" (pág[. 154\)](#page-153-0).

# 4.7.4 Rendimiento de la copia de seguridad.

Utilice este grupo de opciones para especificar la cantidad de recursos de la red y del sistema que desea asignar para el proceso de copia de seguridad.

Las opciones de rendimiento de la copia de seguridad pueden tener un efecto más o menos perceptible en la velocidad del proceso de copia de seguridad. Esto depende de la configuración general del sistema y las características físicas de los dispositivos desde o hacia los que se realiza la copia de seguridad.

## <span id="page-124-0"></span>4.7.4.1 Prioridad de la copia de seguridad

Esta opción es eficaz tanto para los sistemas operativos de Windows como de Linux.

La prioridad de un proceso que se ejecute en un sistema determina la cantidad de uso de la CPU y los recursos del sistema que se asignan a dicho proceso. La disminución de la prioridad de la copia de seguridad liberará más recursos para otras aplicaciones. El aumento de la prioridad podría acelerar el proceso de copia de seguridad al solicitar que el sistema operativo asigne más recursos, como CPU, a la aplicación de copia de seguridad. Sin embargo, el efecto resultante dependerá del uso total de CPU y otros factores, como la velocidad de salida o entrada del disco, o el tráfico en la red.

El valor predeterminado es: **Bajo.**

#### *Para especificar la prioridad del proceso de copia de seguridad*

Seleccione una de las siguientes opciones:

- **Bajo**: para minimizar el uso de recursos por parte del proceso de copia de seguridad, lo que dejará más recursos para otros procesos que se ejecuten en el equipo.
- **Normal**: ejecución del proceso de copia de seguridad con la velocidad normal, lo que permitirá asignar recursos en el mismo nivel que otros procesos.
- **Alto**: maximizará la velocidad del proceso de copia de seguridad al tomar recursos de otros procesos.

## <span id="page-125-0"></span>4.7.4.2 Velocidad de escritura del HDD

Esta opción es eficaz tanto para los sistemas operativos de Windows como de Linux y los medios de inicio.

Esta opción se encuentra disponible cuando se realiza la copia de seguridad de un disco duro interno (fijo) del equipo al que se eligió como destino de la copia de seguridad.

La copia de seguridad en un disco duro (por ejemplo en Acronis Secure Zone) puede disminuir el rendimiento del sistema operativo y las aplicaciones por la gran cantidad de datos que se deben escribir en el disco. Puede limitar el uso del disco duro mediante el proceso de copia de seguridad al nivel deseado.

El valor predeterminado: **Máximo.**

#### *Para establecer la velocidad de grabación del disco duro (HDD) para copia de seguridad*

Realice uno de los siguientes:

- Haga Clic en **Velocidad de grabación indicada como un porcentaje de la velocidad máxima del disco duro de destino**, y luego arrastre el deslizador o seleccione un porcentaje en la caja
- Haga Clic en **Velocidad de grabación expresada en kilobytes por segundo**, y después ingrese la velocidad de grabación del disco en kilobytes por segundo

## <span id="page-125-1"></span>4.7.4.3 Velocidad de la conexión de red

Esta opción es eficaz tanto para los sistemas operativos de Windows y de Linux como para los dispositivos de arranque.

Esta opción se encuentra disponible cuando se selecciona una ubicación en la red (un recurso compartido de red, una bóveda gestionada o un servidor FTP/SFTP) como el destino de la copia de seguridad.

Esta opción define el ancho de banda asignado a la conexión de red para la transferencia de los datos de la copia de seguridad.

Se establece la velocidad máxima de manera predeterminada, es decir que el software utiliza todo el ancho de banda que puede obtener cuando se transfieren los datos de la copia de seguridad. Utilice esta opción para reservar una parte del ancho de banda de la red para otras actividades de la red.

El valor predeterminado es: **Máximo.**

#### *Para establecer la velocidad de la conexión de red para la copia de seguridad*

Realice uno de los siguientes pasos:

- Haga clic en **Velocidad de transferencia indicada como un porcentaje de la velocidad máxima estimada de la conexión de red** y luego arrastre el control deslizante o escriba un porcentaje en el cuadro.
- Haga clic en **Velocidad de transferencia expresada en kilobytes por segundo** y después introduzca el límite de ancho de banda para la transferencia de datos de la copia de seguridad en kilobytes por segundo.

# <span id="page-125-2"></span>4.7.5 División de copias de seguridad

Esta opción es eficaz tanto para los sistemas operativos de Windows como de Linux y los medios de arranque.

Esta opción no es efectiva cuando el destino de la copia de seguridad es una bóveda gestionada o Acronis Cloud Storage.

Esta opción define cómo se divide la copia de seguridad.

El valor predeterminado es: **Automático**

Las siguientes configuraciones están disponibles:

### **Automático**

Con esta configuración, Acronis Backup actuará de la siguiente manera.

**Al realizar la copia de seguridad en un disco duro o red compartida:**

Se creará un solo archivo de copia de seguridad si el sistema de archivos del disco de destino permite el tamaño de archivo estimado.

La copia de seguridad se dividirá automáticamente en varios archivos si el sistema de archivos del disco de destino no permite el tamaño estimado. Éste puede ser el caso cuando la copia de seguridad se ubica en sistemas de archivos FAT16 y FAT32 que tienen un límite de tamaño de archivo de 4 GB.

Si el disco de destino se queda sin espacio libre mientras crea la copia de seguridad, la tarea pasa al estado **Necesita interacción**. Tiene la posibilidad de liberar espacio y reintentar la operación. Si lo hace, la copia de seguridad resultante se dividirá en las partes creadas antes y después del intento.

 **Cuando la copia de seguridad se realiza en un dispositivo extraíble** (CD, DVD, discos Blu-Ray, una unidad de cinta autónoma, una unidad RDX o USB que se usa en el modo del dispositivo extraíble (pág[. 220\)](#page-219-0)):

La tarea ingresará en el estado **Necesita interacción** y le pedirá un disco nuevo cuando el anterior esté completo.

**Cuando la copia de seguridad se realiza en un servidor FTP o SFTP:**

Se creará un archivo de copia de seguridad individual. Si el almacenamiento de destino se queda sin espacio mientras se crea la copia de seguridad, la tarea fallará.

Cuando replica o mueve una copia de seguridad (pág[. 108\)](#page-107-0) a otras ubicaciones, estas reglas se aplican a cada ubicación de manera independiente.

#### **Ejemplo.**

Suponga que la ubicación primaria de una copia de seguridad de 5 GB es un volumen NTFS, la segunda ubicación es un volumen FAT32 y la tercera es una red compartida. En este caso, la copia de seguridad se almacenará en un archivo individual en la ubicación primaria, como dos archivos en la segunda ubicación y como un archivo individual nuevamente en la tercera ubicación.

### **Tamaño fijo**

Introduzca el tamaño de archivo deseado o selecciónelo de la lista desplegable. La copia de seguridad entonces se dividirá en múltiples archivos del tamaño especificado. Esto resulta conveniente cuando se crea una copia de seguridad que piensa grabar en múltiples CD, DVD o DVD+R/RW más adelante. Puede que también necesite dividir una copia de seguridad en archivos de 2 GB si está realizando una copia de seguridad en un servidor FTP que tiene limitación de tamaño de archivos.

# <span id="page-126-0"></span>4.7.6 Nivel de compresión

Esta opción es eficaz tanto para los sistemas operativos de Windows como de Linux y los medios de inicio.

Esta opción define el nivel de compresión que se aplicará a los datos que se incluyen en la copia de seguridad.

El valor predeterminado: **Normal.**

El nivel de compresión de datos óptimo dependerá del tipo de datos que se incluyen en la copia de seguridad. Por ejemplo, ni siquiera la máxima compresión conseguirá reducir significativamente el tamaño del archivo comprimido si éste incluye archivos esencialmente comprimidos, como .jpg, .pdf o .mp3. Sin embargo, los formatos como .doc o .xls estarán bien comprimidos.

#### *Para especificar el nivel de compresión de los datos.*

Seleccione una de las siguientes:

- **Ninguno**: los datos se copiarán como se encuentra, sin ningún tipo de compresión. El tamaño de la copia de seguridad resultante será máximo.
- **Normal**: recomendado en la mayoría de los casos.
- **Alto:** El tamaño de la copia de seguridad resultante será menor al nivel típico **Normal**.
- **Máximo:** se comprimirá los datos tanto como sea posible. La duración de la copia de seguridad será máxima. Es posible que desee seleccionar compresión Máxima para los medios extraíbles y así reducir la cantidad de discos en blanco que necesite.

## <span id="page-127-0"></span>4.7.7 Plan de recuperación ante desastres (DRP)

Esta opción es eficaz para Windows y Linux, pero no es aplicable al dispositivo de arranque.

Esta opción no es eficaz para las copias de seguridad a nivel de archivo.

El plan de recuperación ante desastres (DRP) contiene una lista de los elementos de datos incluidos en la copia de seguridad e instrucciones detalladas que guían a un usuario a través del proceso de recuperación de estos elementos de una copia de seguridad.

El plan de copias de seguridad crea un DRP después de la primera copia de seguridad realizada correctamente. Si está activada la opción **Enviar planes de recuperación ante desastres**, se envía el DRP por correo electrónico a la lista de usuarios especificados. Si está activada la opción **Guardar DRP como archivo**, se guarda el DRP como un archivo en la ubicación especificada. El DRP se volverá a crear en los siguientes casos:

- El plan de copias de seguridad se ha editado, por lo que los parámetros del DRP cambiaron.
- La copia de seguridad incluye nuevos elementos de datos o no contiene los elementos incluidos anteriormente en la copia de seguridad. (Esto no se aplica a elementos de datos como archivos o carpetas.)

Si varios equipos están protegidos por un plan de copias de seguridad, entonces se crea un DRP independiente para cada equipo. Puede especificar una carpeta local (cuando esté conectado directamente a un equipo gestionado), una carpeta de red, un FTP o un servidor SFTP como ubicación para guardar los DRP.

#### **DRP y comandos después de la copia de seguridad**

Tenga en cuenta que el DRP no cambiará automáticamente si los comandos después de la copia de seguridad en su plan de copias de seguridad copian o mueven las copias de seguridad de la ubicación original. El DRP apunta solo las ubicaciones especificadas en el plan de copias de seguridad.

#### **Añadir información a una plantilla del DRP**

Puede anexar información a una plantilla del DRP si está familiarizado con XML y HTML. Las rutas predeterminadas a las plantillas del DRP son:

- **%Archivos de programas%\Acronis\BackupAndRecovery\drp.xsl** en Windows de 32 bits
- **%Archivos de programa(x86)%\AcronisBackupAndRecovery** en Windows de 64 bits
- **/usr/lib/AcronisBackupAndRecovery/drp** (en Linux)

#### *Para configurar el envío de mensajes de los DRP:*

- 1. Active la casilla de verificación **Enviar planes de recuperación ante desastres**.
- 2. Introduzca la dirección de correo electrónico en el campo **Dirección de correo electrónico**. Puede ingresar varias direcciones de correo electrónico separadas por punto y coma.
- 3. [Opcional] Si fuera necesario, cambie el valor predeterminado del campo **Asunto**. Si realiza la copia de seguridad de múltiples equipos con un plan de copias de seguridad centralizado y desea que cada usuario del equipo reciba un correo electrónico con el plan de recuperación ante desastres solo de su equipo:
	- a. Utilice la variable *%NombreEquipo%* para mostrar el nombre de cierto equipo en el asunto del correo electrónico.
	- b. Configure su servidor o cliente de correo para filtrar o reenviar los correos electrónicos usando el campo **Asunto**.
- 4. Ingrese los parámetros de acceso al servidor SMTP. Para obtener más información detallada, consulte Notificaciones por correo electrónico (pág[. 182\)](#page-181-0).
- 5. [Opcional] Haga clic en **Enviar mensaje de correo electrónico de prueba** para comprobar que los ajustes son correctos.

#### *Para configurar el guardado de los DRP como archivos:*

- 1. Active la casilla de verificación **Guardar DRP como archivo**.
- 2. Haga clic en **Examinar** para especificar la ubicación de los archivos DRP.

# <span id="page-128-0"></span>4.7.8 Notificaciones por correo electrónico

Esta opción es eficaz tanto para los sistemas operativos de Windows como de Linux.

Esta opción no está disponible cuando se trabaja desde medios de arranque.

La opción le permite recibir notificaciones por correo electrónico sobre la finalización correcta de la tarea de copia de seguridad, el fallo o la necesidad de interacción del usuario.

El valor predeterminado es: **Deshabilitado**.

#### *Configurar notificación por correo electrónico*

- 1. Active la casilla de verificación **Enviar notificaciones por correo electrónico** para activar las notificaciones.
- 2. Debajo de **Enviar notificaciones por correo electrónico**, seleccione las casillas de verificación adecuadas como se indica a continuación:
	- **Cuando la copia de seguridad finaliza correctamente**.
	- **Cuando la copia de seguridad falla**.
	- **Cuando la interacción del usuario es necesaria**.
- 3. Seleccione la casilla de verificación **Añadir registro completo ala notificación** si desea que la notificación por correo electrónico incluya las entradas del registro para la operación.
- 4. En el campo **Direcciones de correo electrónico**, escriba la dirección de correo electrónico de destino. Puede introducir varias direcciones separadas por punto y coma.

5. En el campo **Asunto**, escriba el asunto de la notificación.

El asunto puede incluir texto normal y una o más variables. En los mensajes de correo electrónico recibidos, cada variable se reemplazará por su valor en el momento de la ejecución de la tarea. Las siguientes variables son compatibles:

**%descripción%**

Para un equipo que ejecute Windows, la variable **%descripción%** se reemplazará con el texto que se proporciona en el campo **Descripción del equipo** del equipo. Para especificar este texto, vaya al **Panel de control > Sistema** o ejecute el siguiente comando como administrador:

net config server /srvcomment:<texto>

Para un equipo que ejecuta Linux, la variable **%descripción%** se reemplazará con una cadena vacía ("").

**%asunto%**

La variable **%asunto%** se reemplazará con la siguiente frase: *Tarea <nombre de la tarea> <resultado de la tarea> en el equipo <nombre del equipo>.*

- 6. En el campo **Servidor SMTP,** escriba el nombre del servidor de correo saliente (SMTP).
- 7. En el campo **Puerto**, configure el puerto del servidor de correo saliente. De manera predeterminada, el puerto se establece en **25**.
- 8. Si el servidor de correo saliente requiere autenticación, escriba el **Nombre de usuario** y la **Contraseña** de la cuenta de correo electrónico del remitente.

Si el servidor SMTP no requiere autenticación, deje en blanco los campos **Nombre de usuario** y **Contraseña**. Si no está seguro de que el servidor SMTP requiera autenticación, comuníquese con su administrador de red o su proveedor de servicios de correo electrónico para obtener ayuda.

- 9. Haga clic en **Parámetros adicionales de correo electrónico...** para configurar los parámetros adicionales de correo electrónico como se detalla a continuación:
	- a. **De**: escriba el nombre del remitente. Si deja vacío este campo, los mensajes incluirán la cuenta de correo electrónico del remitente en el campo **De**.
	- b. **Utilizar cifrado**: puede optar por una conexión cifrada al servidor de correo. Los tipos de cifrado SSL y TLS se encuentran disponibles para su elección.
	- c. Algunos proveedores de servicios de Internet exigen la autenticación del servidor de correo entrante antes de permitir enviar cualquier información. Si ese es su caso, active la casilla de verificación **Inicio de la sesión en el servidor de correo entrante** para habilitar el servidor POP y configurar sus ajustes:
		- **Servidor de correo entrante (POP)**: escriba el nombre del servidor POP.
		- **Puerto:** configure el puerto del servidor POP. De manera predeterminada, el puerto se establece en **110**.
		- **Nombre de usuario** y **Contraseña** del servidor de correo entrante.
	- d. Haga clic en **Aceptar**.
- 10. Haga clic en **Enviar mensaje de correo electrónico de prueba** para comprobar si las notificaciones por correo electrónico funcionan correctamente con la configuración especificada.

# <span id="page-129-0"></span>4.7.9 Manejo de errores

Estas opciones son eficaces tanto para los sistemas operativos de Windows como de Linux y los dispositivo de inicio.

Estas opciones le permiten que establezca como se manejarán los errores que puedan suceder durante la copia de seguridad.

### **No mostrar mensajes ni diálogos durante el procesamiento (modo silencioso)**

El valor predeterminado es: **Deshabilitado**.

Cuando se habilite el modo silencioso, el programa manejará automáticamente las situaciones que requieran interacción del usuario (a excepción del manejo de sectores defectuosos que se definen con otra opción). Si una operación no puede continuar sin la acción del usuario, ésta fallará. Los detalles de la operación, incluyendo los errores, si los hubiera, pueden encontrarse en el registro de la operación.

#### **Reintentar si se produce un error.**

El valor predeterminado es: **Habilitado. Cantidad de intentos: 30. Intervalo entre intentos: 30 segundos.**

Cuando se produce un error recuperable, el programa vuelve a intentar para realizar la operación fallida. Puede establecer el intervalo temporal y el número de intentos. Se detendrán los intentos tan pronto como la operación sea exitosa o se realice el número de intentos especificados, lo que suceda primero.

Por ejemplo, si no se tiene acceso o no está disponible el destino de la copia de seguridad en la red, el programa intentará llegar al destino cada 30 segundos, pero sólo 30 veces. Se detendrán los intentos tan pronto como se reanude la operación o se realice el número de intentos especificados, lo que suceda primero.

*Si Acronis Cloud Storage se selecciona como ubicación principal de la copia de seguridad, secundaria o de otro tipo, el valor de la opción se establece automáticamente en Habilitado. Cantidad de intentos: 300, independientemente del valor predeterminado.*

#### **Ignorar los sectores defectuosos**

El valor predeterminado es: **Deshabilitado**.

Cuando la opción está deshabilitada, el programa mostrará una ventana emergente cada vez que se encuentre con un sector defectuoso y le solicitará al usuario que decida si desea continuar o detener el procedimiento de copia de seguridad. Para realizar una copia de seguridad de información válida en un disco que se está dañando rápidamente, habilite ignorar sectores defectuosos Se realizará una copia de seguridad del resto de los datos y podrá montar la copia de seguridad del disco resultante y extraer los archivos válidos a otro disco.

## 4.7.10 Seguimiento de eventos

Es posible duplicar los sucesos de registro de la operación de copia de seguridad, realizada en el equipo gestionado, en el registro de sucesos de aplicación de Windows; o enviar los sucesos al gestor de SNMP especificado.

## <span id="page-130-0"></span>4.7.10.1 Notificaciones SNMP

Esta opción es eficaz tanto para los sistemas operativos de Windows como de Linux.

Esta opción no está disponible cuando se trabaja desde dispositivos de inicio.

Esta opción define si el agente operativo en el equipo gestionado debe enviar los sucesos de registro de las operaciones de copia de seguridad a los gestores especificados de Protocolo Simple Network Management (SNMP). Puede elegir los tipos de sucesos a enviar.

Para obtener información detallada acerca de cómo utilizar SNMP con Acronis Backup, vaya a "Asistencia para SNMP (pág. [56\)](#page-55-0)".

El valor predeterminado: **Use la configuración en las configuración del Equipo.**

### *Opción de seleccionar si se envía los sucesos de operaciones de copia de seguridad a los gestores SNMP:*

Elija una de las siguientes opciones:

- **Usar la configuración establecida en las opciones del Equipo:** use la configuración establecida para el equipo. Para obtener más información, consulte opciones de Equipo.
- **Envío individual de notificaciones SNMP para sucesos de operación de copia de seguridad**:envía los sucesos de las operaciones de copia de seguridad al gestor SNMP especificado.
	- **Tipos de sucesos a enviar**: seleccione los tipos de sucesos a enviar. **Todos los sucesos, errores y advertencias**, o **sólo errores**.
	- **Nombre del servidor/IP:** ingrese el nombre o dirección IP del servidor en donde se ejecuta la aplicación de gestión de SNMP y a donde se enviarán los mensajes.
	- **Comunidad**: ingrese el nombre de la comunidad SNMP al que pertenece tanto el servidor que ejecuta la aplicación de gestión de SNMP y el equipo emisor. La comunidad típica es "pública".

Haga clic en **Enviar mensaje de prueba** para verificar si la configuración es correcta.

 **No enviar notificaciones de SNMP:** deshabilita el envío de sucesos de registro de las operaciones de copia de seguridad de los gestores SNMP.

## <span id="page-131-0"></span>4.7.10.2 Registro de sucesos de Windows

Esta opción sólo funciona en los sistemas operativos de Windows.

Esta opción no está disponible cuando se trabaja desde dispositivos de inicio.

Esta opción define si el agente operativo en el equipo gestionado tiene que recopilar los sucesos de operaciones de copias de seguridad en el registro de sucesos de aplicación de Windows (para ver este registro, ejecute **eventvwr.exe** o seleccione **Panel de Control > Herramientas administrativas > Visor de sucesos**). Puede filtrar los sucesos a ser recopilados.

El valor predeterminado: **Use la configuración en las configuración del Equipo.**

### *Seleccione si desea recopilar los sucesos de operaciones de copia de seguridad en el Registro de sucesos de aplicación de Windows:*

Elija una de las siguientes opciones:

- **Usar la configuración establecida en las opciones del Equipo:** use la configuración establecida para el equipo. Para obtener más información, consulte opciones de Equipo.
- **Registrar los siguientes tipos de eventos**: recopilación de sucesos de operaciones de copia de seguridad en Registro de sucesos de aplicación. Especifique los tipos de sucesos a recopilar:
	- **Todos los eventos**: recopilación de los sucesos (información, advertencias y errores)
	- **Errores y advertencias**
	- **Sólo errores**

 **No recopilar**: desactiva el registro de sucesos de operaciones de copia de seguridad en el Registro de sucesos de aplicación.

# <span id="page-132-0"></span>4.7.11 Copias de seguridad incrementales/diferenciales rápidas

Esta opción es eficaz tanto para los sistemas operativos Windows y Linux y los medios de inicio.

Esta opción es eficaz para las copias de seguridad incrementales y diferenciales a nivel de disco.

Esta opción define si se detecta el cambio de archivos por medio del tamaño de archivo y sellos de tiempo o la comparación del contenido de los archivos con aquellos guardados en el archivo comprimido.

El valor predeterminado: **Habilitado.**

La copia de seguridad incremental o diferencial sólo captura los cambios en los datos. Para acelerar el proceso de copia de seguridad, el programa determina si un archivo ha cambiado por su tamaño y la fecha/hora en la que se guardó por última vez. Si desactiva esta característica, el programa comparará el contenido completo del archivo con el que esté guardado en el archivo comprimido.

# <span id="page-132-1"></span>4.7.12 Instantánea de la copia de seguridad a nivel de archivo

Esta opción es eficaz sólo para la copia de seguridad a nivel de archivo. En sistemas operativos de Windows y Linux.

Esta opción define si se hace una copia de seguridad archivo por archivo o si se toma una instantánea de los datos.

*Nota: A los archivos que no estén almacenados en redes compartidas se le realizará la copia de seguridad uno a uno.*

El valor predeterminado: **Crear instantáneas si es posible.**

Seleccione una de las siguientes opciones:

**Siempre crear una instantánea**

La instantánea permite la copia de seguridad de todos los archivos, inclusive los archivos abiertos para accesos exclusivos. Los archivos se incluirán en la copia de seguridad al mismo momento determinado. Seleccione esta configuración sólo si los factores son críticos, es decir: la copia de seguridad sin tomar una instantánea no tiene sentido. Para utilizar una instantánea, el plan de copia de seguridad se debe ejecutar con una cuenta que tenga los privilegios de Administrador o de Copia de seguridad. Si no se puede tomar una instantánea, la copia de seguridad fallará.

**Crear instantáneas si es posible.**

Realizar la copia de seguridad directamente si no es posible tomar una instantánea.

**No crear una instantánea**

Siempre realizar la copia de seguridad directamente. No son necesarios los privilegios de Administrador o de operador de copia de seguridad. El intento de copia de seguridad de archivos que están abiertos para acceso exclusivo generará un error de lectura. Los archivos en la copia de seguridad puede que no sean consistentes en el tiempo.

# <span id="page-132-2"></span>4.7.13 Seguridad de nivel de archivo

Estas opciones son sólo eficaces para las copias de seguridad en los sistemas operativos de Windows.

### **En archivos comprimidos, almacenar archivos cifrados sin cifrar**

Esta opción define si se descifran los archivos antes de guardarlos en el archivo de copia de seguridad.

El valor predeterminado: **Deshabilitado**.

Simplemente ignore esta opción si no utiliza la función de cifrado. Habilite la opción si hay archivos cifrados en la copia de seguridad y desea que cualquier usuario pueda acceder a ellos después de la recuperación. De lo contrario, sólo el usuario que cifró los archivos o las carpetas podrá leerlos. El descifrado también puede ser útil si va a recuperar archivos cifrados en otro equipo.

*El cifrado de archivos está disponible en Windows que usan el sistema de archivos NTFS con el Sistema de cifrado de archivos (EFS). Para acceder a la configuración de cifrado de archivos o carpetas Propiedades > General > Atributos avanzados > Cifrar contenido para proteger datos.*

### **Protección de la configuración de seguridad de documentos en archivos comprimidos**

Esta opción define si realiza copia de seguridad de permisos para archivos NTFS junto a los archivos.

#### El valor predeterminado: **Habilitado.**

Cuando se habilita la opción, los archivos y carpetas se guardan en el archivo comprimido con los permisos originales de lectura, escritura, o ejecución de archivos por cada usuario o grupo de usuarios. Si restaura un archivo o carpeta protegidos en un equipo sin la cuenta de usuario especificada en los permisos, es posible que no pueda leer ni modificar este archivo.

Para evitar este tipo de problemas, puede deshabilitar la protección de la configuración de seguridad de archivos en los archivos comprimidos. Los archivos y carpetas recuperados siempre heredarán los permisos de la carpeta de la que se recupera o desde el disco, si se recupera a la raíz.

O bien, puede desactivar la recuperación (pág. [185\)](#page-184-0) de la configuración de seguridad, incluso se están disponibles en el archivo comprimido. El resultado será el mismo: los archivos heredarán los permisos de la carpeta principal.

*Para tener acceso a los permisos NTFS de los archivos o carpetas, seleccione Propiedades > Seguridad.* 

# <span id="page-133-0"></span>4.7.14 Toma de instantáneas de LVM

Esta opción es eficaz solo en los sistemas operativos de Linux. Esta opción solo es eficaz para la copia de seguridad de nivel del disco y archivos de los volúmenes gestionados por Logical Volume Manager (LVM) de Linux. Dichos volúmenes también se llaman volúmenes lógicos.

Esta opción define cómo se toma una instantánea de un volumen lógico. Acronis Backup puede hacerlo por sí mismo o confiar en Logical Volume Manager (LVM) de Linux. Utilice una instantánea para garantizar una copia de seguridad consistente en el tiempo de un volumen cuyos datos pueden cambiar durante el proceso de copia de seguridad.

El valor predeterminado: **Acronis Backup**

Seleccione una de las siguientes opciones:

#### **Acronis Backup**

Acronis Backup tomará la instantánea de manera independiente. Con esta configuración, una copia de seguridad normalmente funciona más rápido y no se necesita espacio no asignado en el grupo de volumen. Por lo tanto, recomendamos cambiar el valor predeterminado solo si experimenta problemas al crear copias de seguridad de volúmenes lógicos.

#### **Administrador de volúmenes lógicos**

Acronis Backup utilizará la instantánea tomada por el LVM. Esta instantánea está almacenada en espacio no asignado del grupo de volumen. Si falta espacio no asignado, Acronis Backup tomará la instantánea de forma independiente.

### **Explicación detallada de la toma de instantáneas del LVM**

Una vez que se tome la imagen instantánea del volumen y los datos empiecen a cambiar, los datos antiguos deben mantenerse en alguna parte hasta que se guarden en la copia de seguridad.

- Acronis conserva los datos antiguos mayormente en la memoria RAM. (Durante la copia de seguridad a nivel de archivos, el software puede crear un archivo temporal en **/tmp** si aumenta considerablemente el tamaño de los datos antiguos.)
- LVM necesita un volumen lógico temporal (un volumen lógico de la instantánea) para conservar los datos antiguos (consulte http://tldp.org/HOWTO/LVM-HOWTO/snapshots\_backup.html). La escritura de los datos en el volumen genera una gran cantidad de operaciones de E/S del disco. Esta es la razón por la que la copia de seguridad es generalmente más lenta cuando se toma una instantánea mediante LVM.

Si elige usar LVM, Acronis Backup crea por su cuenta un volumen lógico de la instantánea. El software realiza lo siguiente:

- 1. Verifica el tamaño del volumen de las copias de seguridad (no el tamaño de los datos, sino el tamaño del volumen).
- 2. Calcula el 10 % de ese tamaño, por ejemplo, 10 GB.
- 3. Verifica si hay por lo menos 10 GB de espacio no asignado en el grupo de volúmenes correspondiente.
- 4. Si lo hay, crea el volumen lógico de la instantánea de 10 GB (con el comando **lvcreate -s**) y a continuación inicia la creación de la copia de seguridad. De lo contrario, el software realiza la copia de seguridad usando la instantánea de Acronis.
- 5. Elimina el volumen de la instantánea cuando ya no es necesario.

Las copias de seguridad de varios volúmenes lógicos se realizan una a una. Para cada una de ellas, el software crea un volumen de la instantánea independiente del tamaño correspondiente. Sólo se almacena al mismo tiempo un volumen de la instantánea.

Si los datos cambian demasiado rápido mientras el software está guardando la instantánea, el volumen lógico de la instantánea se quedará sin espacio y la copia de seguridad fallará. Esta es la razón por la que debe de cambiar el valor predeterminado de 10 por ciento a cualquier valor hasta 100 por ciento (que garantice el éxito) en **/etc/Acronis/BackupAndRecovery.config**.

#### *Para cambiar el tamaño predeterminado del volumen lógico de una instantánea:*

1. Decida cuánto espacio no asignado quiere utilizar. Si va a realizar la copia de seguridad de dos o más volúmenes lógicos, base su elección del tamaño en el más grande.

*Consejo: Para ver la cantidad de espacio no asignado en un volumen del grupo, ejecute el comando vgdisplay y a continuación examine la línea Free PE / Size. Para ver los tamaños de los volúmenes lógicos, ejecute el comando lvdisplay y examine las líneas LV Size.*

- 2. Abra el archivo **/etc/Acronis/BackupAndRecovery.config** en un editor de texto.
- 3. Busque la línea **<value name="MMSDirPath" type="TString">**.
- 4. Añada el siguiente fragmento directamente antes de esa línea:

```
<key name="LVMSnapshots">
      <value name="MinimalVGFreeRelative" type="TString">
            20</value>
</key>
```
En este ejemplo, el nuevo valor es 20 por ciento. El número debe ser un número entero.

5. Guarde el archivo. La nueva configuración tendrá efecto en la siguiente copia de seguridad. No se necesita reiniciar el servicio.

# <span id="page-135-0"></span>4.7.15 Componentes de medios

Esta opción es eficaz tanto para sistemas operativos de Windows como de Linux, cuando el destino de la copia de seguridad es un CD, DVD o disco Blue-ray (BD).

Al realizar la copia de seguridad en estos medios, puede hacer que el medio funcione como cualquier medio de inicio (pág[. 493\)](#page-492-0) basado en Linux al escribirle componentes adicionales. Como resultado, no necesitará un disco de rescate por separado.

El valor predeterminado es: **No hay ningún componente de arranque**.

Escoja uno de los siguientes componentes que desea guardar en el medio de inicio:

- **Acronis Bootable Agent** es una utilidad de rescate de inicio que incluye la mayoría de las funcionalidades del agente de Acronis Backup. Guarde este componente en el medio si quiere una mayor funcionalidad durante la recuperación. Entonces podrá configurar la operación de recuperación de la misma manera que bajo un medio de inicio; use Universal Restore. Si el dispositivo se está creando en Windows, la función de gestión de disco también estará disponible.
- **Acronis Bootable Agent y One-Click Restore**. One-Click Restore es un componente adicional mínimo para su copia de seguridad del disco almacenada en un dispositivo extraíble, lo que permite una recuperación fácil desde la copia de seguridad. Si se inicia un equipo desde un medio y se hace clic en **Ejecutar Acronis One-click Restore**, el disco se recuperará de inmediato a partir de la copia de seguridad en el mismo medio.

*Precaución: Como el enfoque de un solo clic no incluye selecciones por parte del usuario, como seleccionar particiones para restaurar, Acronis One-Click Restore siempre recupera el disco entero. Si sus discos tienen varios volúmenes y piensa usar Acronis One-Click Restore, incluya todos los volúmenes en la copia de seguridad. Cualquier volumen que falte en la copia de seguridad se perderá.*

# <span id="page-135-1"></span>4.7.16 Puntos de montaje

Esta opción es solo eficaz en Windows para la copia de seguridad a nivel de archivos de un origen de datos que incluye volúmenes montados o volúmenes de clúster compartido.

Esta opción es eficaz solo cuando selecciona realizar una copia de seguridad a una carpeta que se encuentra en un nivel superior en la jerarquía que el punto de montaje. (Un punto de montaje es una carpeta que posee un volumen adicional que está conectado lógicamente.)

 Si dicha carpeta (o carpeta principal) se selecciona para la copia de seguridad y la opción **Puntos de montaje** está seleccionada, todos los archivos en el volumen montado se incluirán en la copia de seguridad. Si la opción **Puntos de montaje** está deshabilitada, el punto de montaje en la copia de seguridad estará vacío.

Durante la recuperación de una carpeta principal, el contenido del punto de montaje se recuperará o no según si la opción para la recuperación de **(pág. [186\)](#page-185-0)Puntos de montaje** está habilitada o deshabilitada.

 Si selecciona un punto de montaje directamente o selecciona cualquier carpeta dentro del volumen montado, las carpetas seleccionadas se considerarán como carpetas normales. Se incluirán en la copia de seguridad sin importar el estado de la opción **Puntos de montaje** y se recuperarán sin importar el estado de la opción para la recuperación de **(pág[. 186\)](#page-185-0)Puntos de montaje**.

El valor predeterminado: **Deshabilitado**.

*Consejo. Puede realizar copias de seguridad de equipos virtuales de Hyper-V virtual en un volumen de clúster compartido al realizar la copia de seguridad de los archivos necesarios o de todo el volumen con la copia de seguridad a nivel de archivos. Solo apague los equipos virtuales para asegurarse que se incluyen en la copia de seguridad en el estado consistente.*

#### **Ejemplo**

Supongamos que la carpeta **C:\Datos1\** es un punto de montaje para el volumen montado. El volumen contiene las carpetas **Carpeta1** y **Carpeta2**. Puede crear un crear una copias de seguridad para realizar la copia de seguridad a nivel de archivos de sus datos.

Si selecciona la casilla de verificación para el volumen C y habilita la opción **Puntos de montaje**, la carpeta **C:\Datos1\** en su copia de seguridad contendrá la **Carpeta1** y **Carpeta2**. Al recuperar los datos incluidos en la copia de seguridad, tenga en cuenta de utilizar adecuadamente la opción para la recuperación de **(pág. [186\)](#page-185-0)Puntos de montaje**.

Si selecciona la casilla de verificación para el volumen C y deshabilita la opción **Puntos de montaje**, la carpeta **C:\Datos1\** en su copia de seguridad estará vacía.

Si selecciona la casilla de verificación ara la carpeta **Datos1**, **Carpeta1** o **Carpeta2**, las carpetas marcadas se incluirán en la copia de seguridad como carpetas normales, sin importar el estado de la opción de los **Puntos de montaje**.

# <span id="page-136-0"></span>4.7.17 Instantánea multivolumen

Esta opción es eficaz solo en los sistemas operativos de Windows.

Esta opción se aplica a la copia de seguridad de nivel del disco. Esta opción también se aplica a la copia de seguridad a nivel de archivo cuando se realiza una copia de seguridad a nivel de archivo al tomar una instantánea. (La opción de instantánea de la copia de seguridad a nivel de archivo (pág. [133\)](#page-132-1) determina si se tomará una instantánea durante la copia de seguridad a nivel de archivo).

La opción determina si se tomarán instantáneas de varios volúmenes al mismo tiempo o uno a uno.

El valor predeterminado: **Habilitar.**

Cuando se establece la opción **Habilitar**, se crearán las instantáneas simultáneamente de todos los volúmenes de los que se hace la copia de seguridad. Utilice esta opción para crear una copia de seguridad consistente en el tiempo de datos que están en varios volúmenes, por ejemplo, para una base de datos de Oracle.

Cuando se establece la opción **Deshabilitar**, se tomarán instantáneas de los volúmenes una después de la otra. Como resultado, si los datos están en varios volúmenes, la copia de seguridad que se obtiene no será consistente.

# <span id="page-137-0"></span>4.7.18 Comandos pre/post

Esta opción es eficaz tanto para los sistemas operativos de Windows como de Linux y los medios de inicio basados en PE..

Esta opción le permite definir los comandos a ejecutar automáticamente antes y después del proceso de copia de seguridad.

El siguiente esquema describe cuando se ejecutan los comandos pre/post.

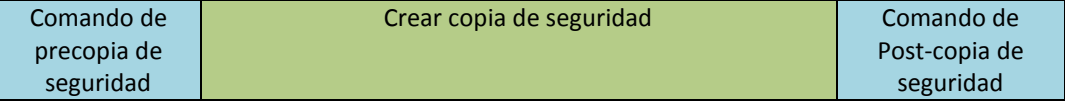

Ejemplos de como se pueden usar los comandos pre/post:

- Eliminación de archivos temporales antes de comenzar la copia de seguridad.
- Configuración de un producto antivirus de terceros antes de comenzar la copia de seguridad.
- Copia selectiva de copias de seguridad de un archivo comprimido a otra ubicación. Esta opción puede ser útil porque la replicación configurada en un plan de copias de seguridad copia *cada* copia de seguridad de un archivo comprimido a ubicaciones posteriores.

Acronis Backup realiza la replicación *después* de ejecutar el comando después de la copia de seguridad. Para obtener más información, consulte "Secuencia de operaciones en un plan de copias de seguridad" (pág. [86\)](#page-85-1).

El programa no admite comandos interactivos, es decir, comandos que requieran la intervención del usuario (por ejemplo, "pausa").

#### *Para especificar comandos pre/post*

- 1. Puede habilitar la ejecución de comandos pre/post al marcar las siguientes opciones:
	- **Ejecutar antes de la copia de seguridad**
	- **Ejecutar después de la copia de seguridad**
- 2. Realice uno de los siguientes pasos:
	- Haga clic en **Editar** para especificar un nuevo comando o un archivo por lotes
	- Seleccione el comando existente o el archivo por lotes de la lista desplegable.
- 3. Haga clic en **Aceptar**.

## 4.7.18.1 Comando de precopia de seguridad

### *Para especificar un comando o archivo por lotes para que se ejecute antes de que comience el proceso de copia de seguridad*

- 1. En el campo **Comando**, ingrese un comando o examinar hasta encontrar un archivo por lotes. El programa no admite comandos interactivos, es decir, comandos que requieran la intervención del usuario (por ejemplo, "pausa").
- 2. En el campo **Directorio de trabajo**, especifique una ruta en donde se ejecutará el comando o archivo por lotes.
- 3. En el campo **Argumentos**, especifique los argumentos de ejecución del comando, si fuera necesario.
- 4. Dependiendo del resultado que desee obtener, seleccione la opción apropiada tal y como se describe en la siguiente tabla.
- 5. Haga clic en **Probar comando** para verificar el archivo si el comando es correcto.

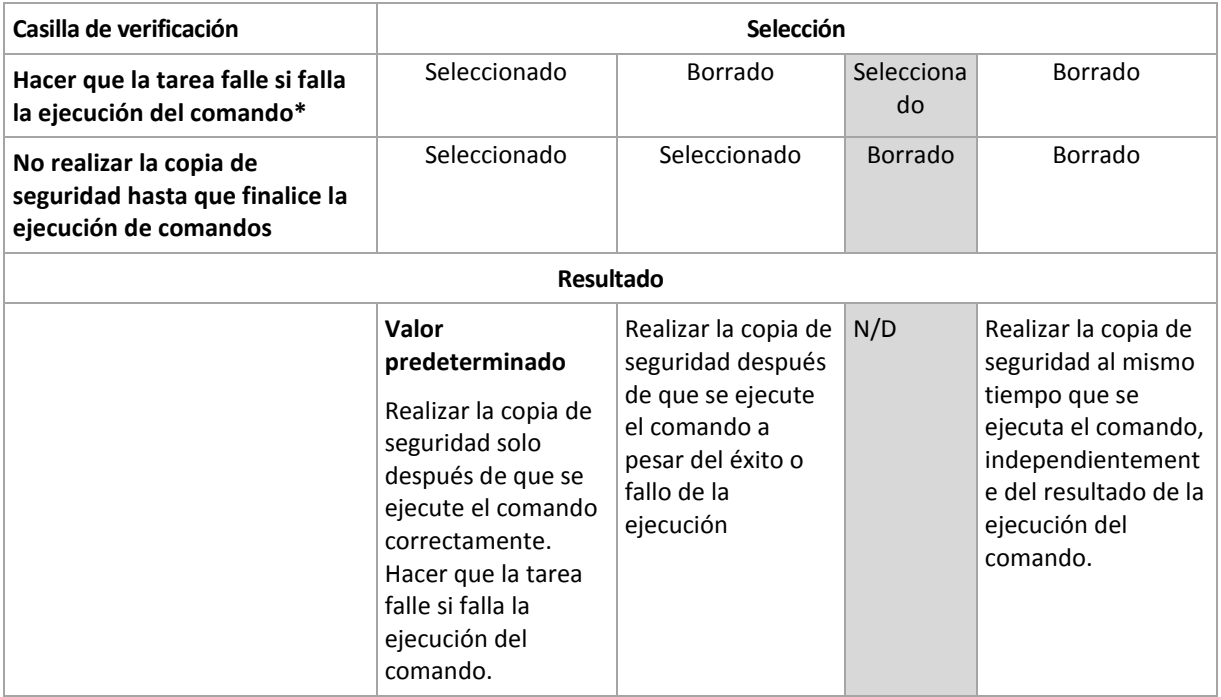

\* Un comando se considerará fallido si su código de salida no es igual a cero.

## 4.7.18.2 Comando de Post-copia de seguridad

### *Para especificar un comando o archivo que se ejecute después de completar la copia de seguridad*

- 1. En el campo **Comando**, ingrese un comando o examinar hasta encontrar un archivo por lotes.
- 2. En el campo **Directorio de trabajo**, especifique una ruta en donde se ejecutará el comando o archivo por lotes.
- 3. En el campo **Argumentos**, especifique los argumentos de ejecución del comando, si fuera necesario.
- 4. Seleccione la casilla de verificación **Hacer que la tarea falle si falla la ejecución del comando** si la ejecución correcta del comando es fundamental para usted. El comando se considerará fallido si su código de salida no es igual a cero. Si la ejecución del comando falla, el programa eliminará el archivo TIB y los archivos temporales resultantes, si fuera posible, y el resultado de la ejecución de la tarea se enviará a Error.

Cuando no se marca la casilla de verificación, los resultados de la ejecución del comando no afectarán el éxito o fallo cuando se ejecute la tarea. Se puede seguir los resultados de la ejecución de comandos al explorar el registro de errores y advertencias que se muestran en la vista **Registro**.

5. Haga clic en **Probar comando** para verificar el archivo si el comando es correcto.

# <span id="page-138-0"></span>4.7.19 Comandos previos o posteriores a la captura de datos

Esta opción es eficaz tanto para los sistemas operativos de Windows como de Linux.

La opción le permite definir los comandos que se ejecutarán automáticamente antes y después de la captura de datos (es decir, tomar la instantánea de los datos). La captura de datos la realiza Acronis Backup al comienzo del procedimiento de copia de seguridad.

El siguiente esquema describe cuando se ejecutan los comandos pre/post de la captura de datos.

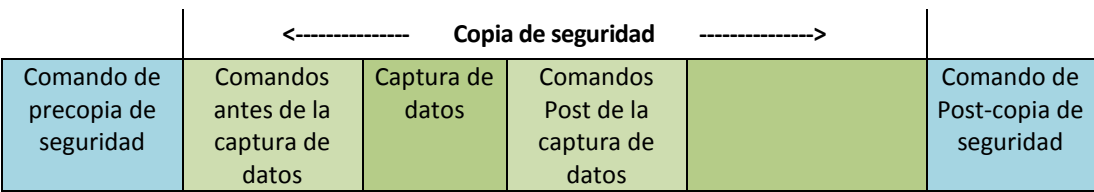

Si la opción Servicio de instantáneas de volumen (pág. [146\)](#page-145-0) está habilitada, la ejecución de los comandos y las acciones de Microsoft VSS se sucederán tal y como se indica a continuación:

Comandos "Antes de la captura de datos" -> Suspensión de VSS -> Captura de datos -> Reanudación de VSS -> Comandos "Después de la captura de datos".

El uso de comandos Pre/Post de la captura de datos, puede suspender y reanudar la base de datos o la aplicación que no sea compatible con VSS. A diferencia de los Comandos pre/post (pág[. 138\)](#page-137-0), los comandos antes/después de la captura de datos se ejecutarán antes y después del proceso de captura de datos. Esto demora segundos. El proceso completo de copia de seguridad puede demorar más tiempo, según la cantidad de datos que se incluirá en la copia de seguridad. Por lo tanto, el tiempo de inactividad de la base de datos o aplicación será mínimo.

#### *Para especificar los comandos Pre/Post de la captura de datos*

- 1. Puede habilitar la ejecución de comandos de captura de datos Pre/Post al marcar las siguientes opciones:
	- **Ejecutar antes de la captura de datos**
	- **Ejecutar después de la captura de datos**
- 2. Realice uno de los siguientes pasos:
	- Haga clic en **Editar** para especificar un nuevo comando o un archivo por lotes
	- Seleccione el comando existente o el archivo por lotes de la lista desplegable.
- 3. Haga clic en **Aceptar**.

## 4.7.19.1 Comandos antes de la captura de datos

### *Para especificar un comando o archivo por lotes para que se ejecute antes de la captura de datos*

- 1. En el campo **Comando**, ingrese un comando o examinar hasta encontrar un archivo por lotes. El programa no admite comandos interactivos, es decir, comandos que requieran la intervención del usuario (por ejemplo, "pausa").
- 2. En el campo **Directorio de trabajo**, especifique una ruta en donde se ejecutará el comando o archivo por lotes.
- 3. En el campo **Argumentos**, especifique los argumentos de ejecución del comando, si fuera necesario.
- 4. Dependiendo del resultado que desee obtener, seleccione la opción apropiada tal y como se describe en la siguiente tabla.
- 5. Haga clic en **Probar comando** para verificar el archivo si el comando es correcto.

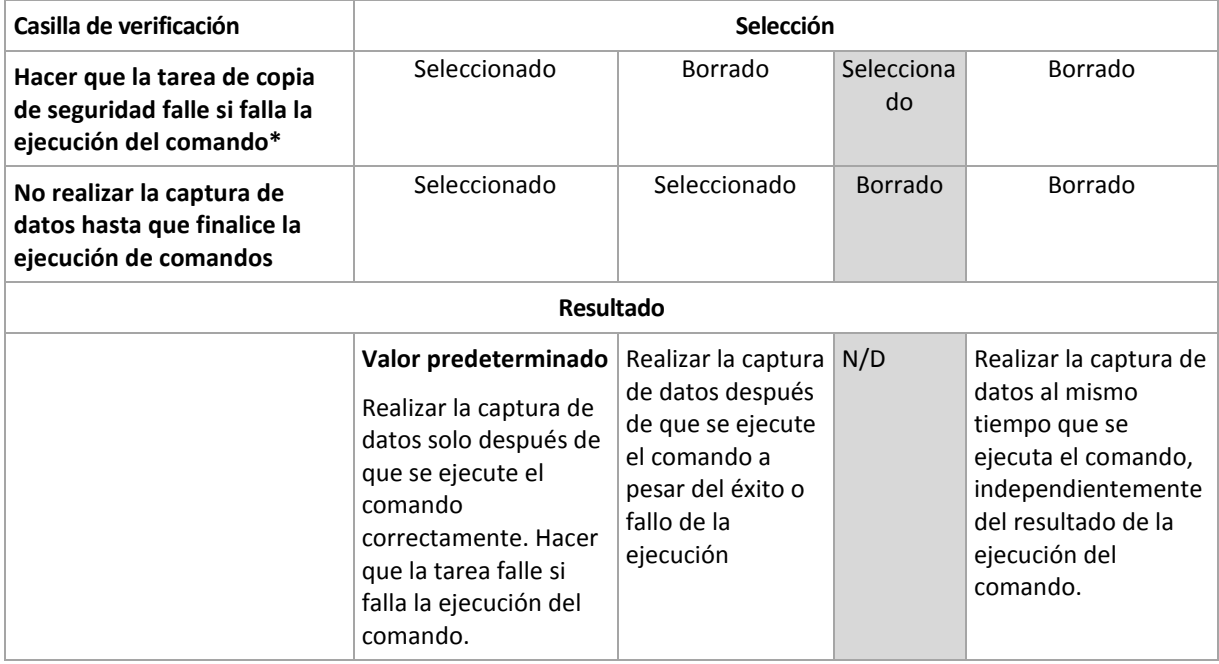

\* Un comando se considerará fallido si su código de salida no es igual a cero.

## 4.7.19.2 Comandos Post de la captura de datos

#### *Para especificar un comando o archivo por lotes para que se ejecute después de la captura de datos*

- 1. En el campo **Comando**, ingrese un comando o examinar hasta encontrar un archivo por lotes. El programa no admite comandos interactivos, es decir, comandos que requieran la intervención del usuario (por ejemplo, "pausa").
- 2. En el campo **Directorio de trabajo**, especifique una ruta en donde se ejecutará el comando o archivo por lotes.
- 3. En el campo **Argumentos**, especifique los argumentos de ejecución del comando, si fuera necesario.
- 4. Dependiendo del resultado que desee obtener, seleccione la opción apropiada tal y como se describe en la siguiente tabla.

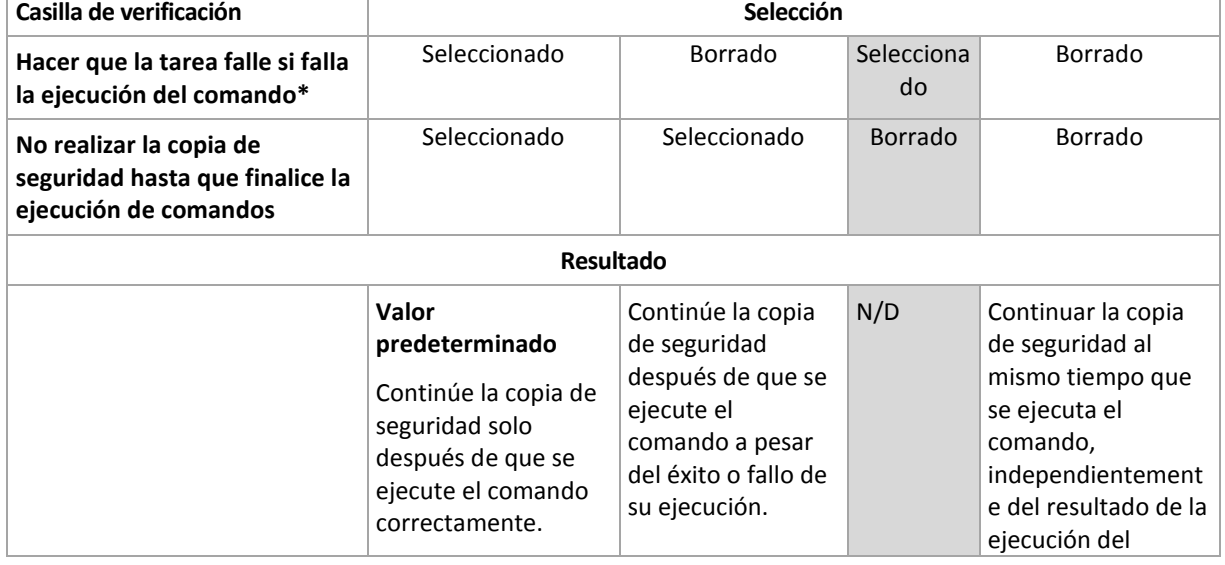

5. Haga clic en **Probar comando** para verificar el archivo si el comando es correcto.

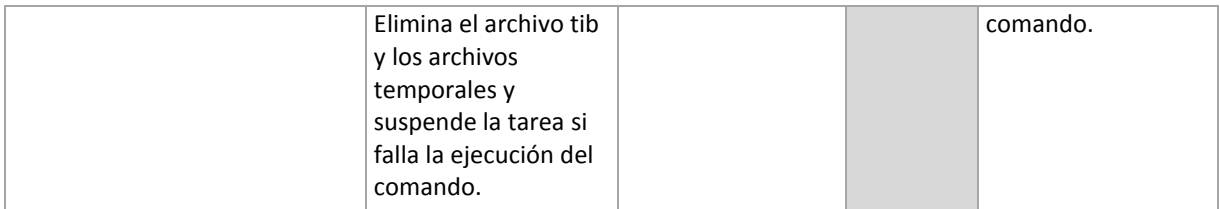

\* Un comando se considerará fallido si su código de salida no es igual a cero.

# <span id="page-141-0"></span>4.7.20 Tiempo de inactividad de replicación/limpieza

Esta opción es eficaz solo si configura la replicación o las normas de retención (pág. [108\)](#page-107-0) para las copias de seguridad.

Esta opción define el período en el que el inicio de la replicación o aplicación de normas de retención no está permitido. Las operaciones se llevarán a cabo cuando el periodo de inactividad finalice, si el equipo está encendido en ese momento. Las operaciones que hayan comenzado antes de que comenzara el tiempo de inactividad continuarán sin interrupción.

El tiempo de inactividad afecta a todos las ubicaciones, incluyendo la primaria.

El valor predeterminado: **Deshabilitado.**

Para especificar el tiempo de inactividad, seleccione la casilla de verificación **No iniciar la replicación/limpieza dentro del siguiente período** y después seleccione los días y la hora durante un día.

#### **Ejemplo de uso**

Desea utilizar esta opción para separar el proceso de copia de seguridad de la replicación o la limpieza. Por ejemplo, supongamos que realiza la copia de seguridad de los equipos localmente durante el día y replica las copias de seguridad a una carpeta en red. Haga que el tiempo de inactividad incluya las horas laborales. La replicación se llevará a cabo después de las horas laborales, cuando la carga de la red sea inferior.

# <span id="page-141-1"></span>4.7.21 Copia de seguridad sector por sector

La opción es eficaz solo para la copia de seguridad a nivel del disco.

Para crear una copia exacta de un disco o volumen en un nivel físico, seleccione la casilla de verificación **Copia de seguridad sector por sector.** La copia de seguridad resultante tendrá el mismo tamaño que el disco objeto de la copia de seguridad (si la opción de **Nivel de compresión** (pág. [127\)](#page-126-0) está establecida como **Ninguna**). Utilice la copia de seguridad sector por sector para realizar copias de seguridad de unidades con sistemas de archivos no reconocidos o incompatibles, o formatos de datos de terceros.

# <span id="page-141-2"></span>4.7.22 Gestión de cintas

Estas opciones son eficaces cuando el destino de la copia de seguridad es un dispositivo de cintas.

### **Utilice un conjunto de cintas único para cada equipo individual.**

El valor predeterminado es: **Deshabilitado**.

Las cintas dentro de un grupo pueden agruparse en los llamados **conjuntos de cintas**.

Si deja esta opción deshabilitada, los datos de los diferentes equipos se incluirán en la copia de seguridad en todas las cintas que pertenezcan a un pool. Si esta opción se habilita, las copias de seguridad de cada equipo se almacenarán en un juego de cintas separado.

La opción se aplica a la copia de seguridad de un nodo de almacenamiento.

### **Habilite la recuperación de archivos de las copias de seguridad del disco almacenadas en cintas**

El valor predeterminado es: **Deshabilitado**.

Si esta casilla está seleccionada, en cada copia de seguridad el software crea archivos complementarios en el disco duro del equipo donde está conectado el dispositivo de cintas. La recuperación desde las copias de seguridad de discos es posible siempre y cuando estos archivos complementarios estén intactos. Los archivos se eliminan automáticamente cuando la cinta que almacena las copias de seguridad correspondientes se borran (pág[. 238\)](#page-237-0), eliminan (pág. [241\)](#page-240-0) o sobrescriben.

Las ubicaciones de los archivos complementarios son las siguientes:

- En Windows XP y Server 2003: **%ALLUSERSPROFILE%\Application Data\Acronis\BackupAndRecovery\TapeLocation**.
- En Windows Vista y versiones posteriores de Windows: **%PROGRAMDATA%\Acronis\BackupAndRecovery\TapeLocation**.
- En Linux: **/var/lib/Acronis/BackupAndRecovery/TapeLocation**.

El espacio ocupado por estos archivos complementarios depende de la cantidad de archivos en la copia de seguridad correspondiente. Para obtener una copia de seguridad completa de un disco que contenga aproximadamente 20.000 archivos (la copia de seguridad de disco de estación de trabajo típica), los archivos complementarios ocupan alrededor de 150 MB. La copia de seguridad completa de un servidor que contiene 250.000 archivos puede producir alrededor de 700 MB de archivos complementarios. Por lo tanto, si está seguro de que no necesitará recuperar archivos individuales, puede dejar la casilla de verificación sin marcar para ahorrar el espacio en el disco.

Cuando configure una copia de seguridad del disco y las aplicaciones en un único paso (pág[. 350\)](#page-349-0), la casilla de verificación **Habilitar la recuperación de archivos de las copias de seguridad del disco almacenadas en cintas** se selecciona automáticamente. Únicamente podrá desmarcarla si cambia el destino de la copia de seguridad o deshabilita la copia de seguridad de un único paso.

Si los archivos complementarios no se crearon durante la copia de seguridad o si se eliminaron, puede crearlos al volver a examinar (pág. [238\)](#page-237-1) las cintas donde se almacena la copia de seguridad. Esto no puede aplicarse a las copias de seguridad creadas por Acronis Backup & Recovery 11 actualización 0 (compilación 17318) y anteriores.

### **Expulsar las cintas después de crear copias de seguridad correctas**

El valor predeterminado es: **Deshabilitado**.

Cuando esta casilla de verificación está seleccionada, el software expulsa las cintas después de crear correctamente una copia de seguridad. Si, de acuerdo con el plan de copias de seguridad, se deben realizar otras operaciones después de la copia de seguridad (tales como la validación de la copia de seguridad o la replicación en otra ubicación), la cinta se expulsará después de finalizar estas operaciones.

### **Mover la cinta de regreso a la ranura de la unidad después de utilizarla**

El valor predeterminado es: **Habilitado**.

Si deshabilita esta opción, la cinta permanecerá en la unidad después de que la operación con la cinta haya finalizado.

Si esta opción y la opción **Expulsar cintas después de realizar copias de seguridad exitosas** están habilitadas, se expulsará la cinta.

### **Utilizar siempre una cinta en blanco**

De manera predeterminada, el software intenta escribir una copia de seguridad en una cinta que contenga copias de seguridad de la misma cadena de copia de seguridad o archivo comprimido. Si no se encuentra, el software busca una cinta del mismo conjunto de cintas. (Los conjuntos de cintas pueden determinarse por grupos de cintas con la opción **Utilizar un conjunto de cintas único para cada equipo individual** o los esquemas de copias de seguridad Abuelo-padre-hijo (pág. [71\)](#page-70-1) o Torre de Hanói (pág[. 80\)](#page-79-0).) Si no se encuentra el mismo conjunto de cintas, el software intentará utilizar una cinta libre.

Puede forzar utilizar una cinta libre al cambiar los siguientes ajustes.

**Para cada copia de seguridad completa**

El valor predeterminado es: **Deshabilitado**.

Cuando esta opción está habilitada, cada copia de seguridad completa se escribirá en una cinta en blanco.

 **Para cada copia de seguridad diferencial** (no se aplica al realizar la copia de seguridad de los datos de Exchange)

El valor predeterminado es: **Deshabilitado**.

Cuando esta opción está habilitada, cada copia de seguridad diferencial se escribirá en una cinta en blanco. Además, cada copia de seguridad completa se escribirá en una cinta libre. La casilla de verificación **Para cada copia de seguridad completa** se selecciona y deshabilita.

 **Para cada copia de seguridad incremental** (o copia de seguridad del registro de la transacción al realizar la copia de seguridad de los datos de Exchange)

El valor predeterminado es: **Deshabilitado**.

Cuando esta opción está habilitada, cada copia de seguridad incremental se escribirá en una cinta en blanco. Además, cada copia de seguridad completa y cada copia de seguridad diferencial se escribirá en una cinta disponible. Las casillas de verificación **Para cada copia de seguridad completa** y **Para cada copia de seguridad diferencial** se seleccionan y deshabilitan.

#### **Sobrescribir una cinta en la unidad al crear una copia de seguridad completa**

El valor predeterminado es: **Deshabilitado**.

La opción se aplica solo a unidades de cintas autónomas. Cuando esta opción está habilitada, una cinta insertada en una cinta se sobrescribirá cada vez que se cree una copia de seguridad completa.

# <span id="page-143-0"></span>4.7.23 Manejo de fallos de la tarea

Esta opción es eficaz tanto para los sistemas operativos de Windows como de Linux.
Esta opción no está disponible cuando se trabaja desde dispositivos de inicio.

Esta opción determina el comportamiento del programa cuando fallan cualquiera de las tareas del plan de copia de seguridad.

El valor predeterminado es **no reiniciar una tarea que falló.**

Si selecciona la casilla de verificación **Reiniciar una tarea que falló** y especifica la cantidad de intentos y el intervalo de tiempo entre los mismos, el programa intentará ejecutar la tarea que falló nuevamente. El programa dejará de intentar tan pronto como un intento finalice correctamente o se haya realizado el número de intentos especificados, lo que suceda primero.

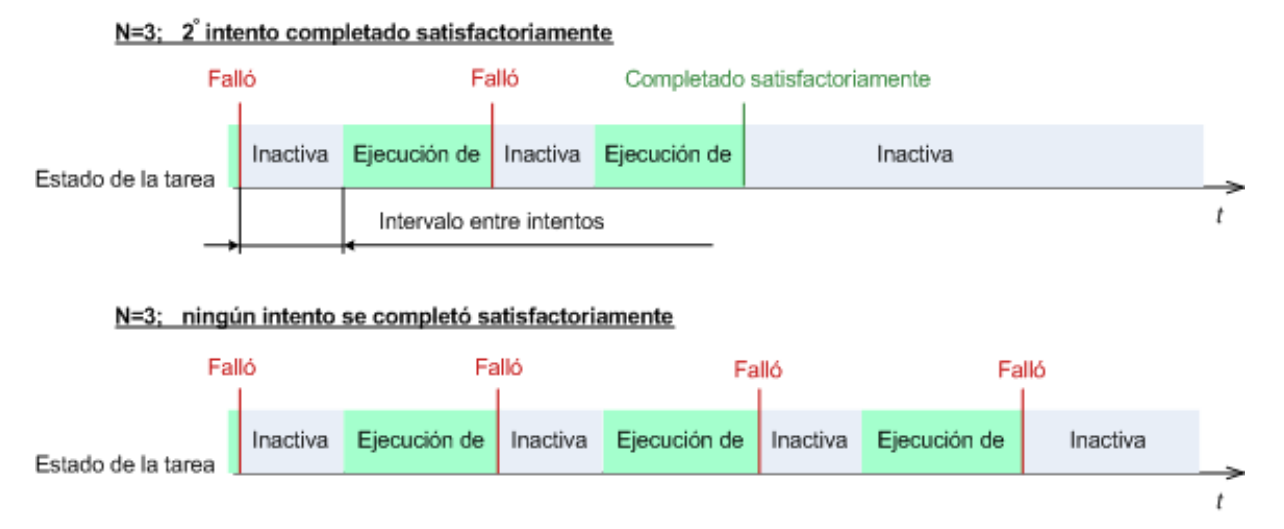

*Si falla la tarea por un error en el plan de copia de seguridad, puede editar el plan mientras la tarea esté inactiva. Mientras se ejecute la tarea, debe detenerla antes de editar el plan de copia de seguridad.*

# 4.7.24 Condiciones de inicio de la tarea

Esta opción es eficaz tanto para los sistemas operativos de Windows como de Linux.

Esta opción no está disponible cuando se trabaja desde dispositivos de inicio.

Esta opción determina el comportamiento del programa si hay una tarea de copia de seguridad que está por iniciarse (el momento programado u ocurra el suceso especificado en el programa) pero no se cumple con la condición (o cualquiera de las condiciones). Para obtener más información sobre las condiciones, consulte Programación (pág[. 92\)](#page-91-0) y Condiciones (pág[. 105\)](#page-104-0).

El valor predeterminado: **Esperar hasta que se cumplan las condiciones.**

#### **Esperar hasta que se cumplan las condiciones**

Con esta configuración, el Programado comienza a supervisar las condiciones e inicia la tarea cuando se cumplen las condiciones. Si no se cumplen las condiciones, la tarea no comenzará nunca.

Para manejar la situación cuando no se cumplen con las condiciones por mucho tiempo y el retraso de la copia de seguridad se vuelve peligroso, puede definir el intervalo del cual la tarea se ejecutará independientemente de la condición. Seleccione la casilla de verificación **Ejecutar la tarea de todos modos después** y especifique el intervalo de tiempo. La tarea comenzará tan pronto como se cumpla con las condiciones o pase el período máximo de tiempo, lo que suceda primero.

#### **Diagrama temporal: Esperar hasta que se cumplan las condiciones**

## Evento u hora Intervalo horarioprogramada Falso Verdadero Condición Inactiva Esperando Ejecución de Inactiva Estado de la tarea Intervalo horario > esperando la condición Evento u hora -Intervalo horario programada

#### Intervalo horario > esperando la condición

Falso Verdadero Condición Inactiva Esperando Ejecución de Inactiva Estado de la tarea

## **Omitir la ejecución de tarea**

El retraso de una copia de seguridad puede ser inadmisible, por ejemplo, cuando necesite realizar una copia de seguridad estrictamente a la hora especificada. Entonces parece sensato omitir la copia de seguridad en vez de esperar a que se cumplan las condiciones, en especial si los sucesos son frecuentes.

# 4.7.25 Servicio de instantáneas de volumen

Estas opciones son eficaces solo en los sistemas operativos de Windows.

#### **Utilizar el servicio de instantáneas de volumen**

Esta opción define si un proveedor de servicio de instantáneas de volumen de Microsoft (VSS) debe notificar a las aplicaciones compatibles con VSS que se comenzará a realizar la copia de seguridad. Esto garantiza el estado consistente de todos los datos usados por las aplicaciones, en particular por la finalización de todos las transacciones de las bases de datos de Acronis Backup. En cambio, la consistencia de los datos garantiza que la aplicación se recuperará en el estado correcto y será operativa inmediatamente después de la recuperación.

El valor predeterminado: **Utilizar servicio de instantáneas de volumen.**

#### **Utilizar VSS**

Cuando **Utilizar Volume Shadow Copy Service** está seleccionado, escoja un proveedor de instantáneas de la siguiente lista:

#### **Hardware/software - Seleccionar automáticamente**

VSS utilizará el proveedor basado en hardware que es compatible con el volumen de origen. Si no se encuentra uno, VSS intentará utilizar un proveedor basado en software, el proveedor de instantáneas de software de Microsoft, y luego Acronis VSS Provider.

#### **Software - Seleccionar automáticamente**

VSS utilizará cualquier proveedor basado en software disponible. Si no se encuentra uno, VSS intentará utilizar el proveedor de instantáneas de software de Microsoft y luego Acronis VSS Provider.

#### **Software - Acronis VSS Provider**

VSS utilizará Acronis VSS Provider.

**Software - Proveedor del sistema** (seleccionado de manera predeterminada)

VSS utilizará el proveedor de instantáneas de software de Microsoft. Recomendamos seleccionar el proveedor del sistema cuando realice una copia de seguridad de los servidores de la aplicación (Microsoft Exchange Server, Microsoft SQL Server, Microsoft SharePoint o Active Directory).

#### **Software - Un proveedor de software**

VSS utilizará cualquier proveedor disponible basado en software que sea compatible con el volumen de origen.

#### **Hardware - Seleccionar automáticamente**

VSS utilizará el proveedor basado en hardware que es compatible con el volumen de origen.

Si no puede tomarse una imagen instantánea con ninguno de los proveedores especificados, Acronis Backup la tomará empleando su propio controlador de Snapshot Manager (snapman.sys).

*Nota: El uso de un proveedor de instantáneas de hardware puede requerir derechos administrativos.*

#### **No utilizar VSS**

Si selecciona **No utilizar VSS**, Acronis Backup tomará una instantánea empleando su propio controlador de Snapshot Manager.

Escoja **No utilizar VSS** si su base de datos no es compatible con VSS. Las instantáneas se toman más rápido, pero no es posible garantizar la consistencia de los datos de las aplicaciones cuyas transacciones no se completaron en el momento de la toma de la instantánea. Puede utilizar Comandos antes/después de la captura (pág[. 139\)](#page-138-0) para garantizar que los datos se están incluyendo en la copia de seguridad en un estado consistente. Por ejemplo, especifique los comandos de captura anterior a los datos que suspenderán la base de datos y vacía la memoria caché para garantizar que se completen todos las transacciones, y especificar los comandos Post de la captura de datos que reanudarán las operaciones después de tomar las instantáneas.

#### **Acerca de las copiadoras de instantáneas de volumen**

Antes de realizar una copia de seguridad de los datos de aplicaciones compatibles con VSS, asegúrese de que las copiadoras de instantáneas de volumen para esas aplicaciones estén activadas al examinar la lista de copiadoras que se encuentran en el sistema operativo. Para ver esta lista, ejecute el siguiente comando:

vssadmin list writers

*Nota: En Microsoft Windows Small Business Server 2003, el escritor para Microsoft Exchange Server 2003 está deshabilitado de manera predeterminada. Para obtener instrucciones sobre cómo activarlo, consulte el siguiente artículo de Microsoft Knowledge Base http://support.microsoft.com/kb/838183/.*

## **Permitir la copia de seguridad completa de VSS**

El valor predeterminado: **Deshabilitado**.

Esta opción puede ser útil al proteger Microsoft Exchange Server con una copia de seguridad al nivel del disco (pág[. 319\)](#page-318-0).

Al habilitarse, se truncarán los registros de Microsoft Exchange Server y de las demás aplicaciones que reconocen la característica VSS (excepto para Microsoft SQL Server) después de cada copia de seguridad completa, incremental o diferencial.

Mantenga esta opción deshabilitada en los siguientes casos:

- Si utiliza Acronis Backup Agent for Exchange o un software de terceros para realizar la copia de seguridad de los datos de Exchange Server. Esto se debe a que el truncamiento de registros interferirá con las copias de seguridad consecutivas de los registros de las transacciones.
- Si utiliza un software de terceros para realizar una copia de seguridad de los datos de SQL Server. El motivo es que el software de terceros tomará la copia de seguridad a nivel de discos resultante para su "propia" copia de seguridad completa. Como consecuencia, no se podrá realizar la siguiente copia de seguridad diferencial de los datos de SQL Server. No se podrán realizar copias de seguridad hasta que el software de terceros cree la siguiente copia de seguridad completa "propia".
- Si en el equipo se están ejecutando otras aplicaciones que reconocen la característica VSS y debe mantener sus registros por cualquier motivo.

Al habilitar esta opción, no se truncan los registros de Microsoft SQL Server. Para truncar el registro de SQL Server tras una copia de seguridad en un único paso (pág. [345\)](#page-344-0), habilite la configuración de **Truncamiento de registros** en la sección **Copia de seguridad de discos y aplicaciones en un único paso** (pág. [350\)](#page-349-0) de **Crear plan de copias de seguridad**, o en la página **Crear copia de seguridad ahora**.

# 5 Recuperación

En cuanto a la recuperación de datos, primero plantéese llevar a cabo el método más funcional: conecte la consola al **equipo gestionado que usa el sistema operativo** y cree la tarea de recuperación.

Si el **sistema operativo del equipo no se puede iniciar** o necesita **recuperar datos desde cero**, inicie el equipo desde el dispositivo de arranque (pág. [493\)](#page-492-0) o mediante Acronis Startup Recovery Manager y configure la recuperación.

Con Acronis Universal Restore puede recuperar e iniciar sistemas operativos en **hardware diferente** o en un equipo virtual.

Con Acronis Backup puede transferir los sistemas operativos de Windows entre hardware basado en BIOS y hardware que sea compatible con Unified Extensible Firmware Interface (UEFI). Para obtener más información, consulte la sección "Recuperación de sistemas basados en BIOS a basados en UEFI y al revés (pág. [170\)](#page-169-0)".

Un volumen dinámico se puede recuperar sobre un volumen existente, en un espacio no asignado de un grupo de discos o en un espacio no asignado de un disco básico. Para obtener más información acerca de la recuperación de los volúmenes dinámicos, vaya a la sección "Copia de seguridad y recuperación de volúmenes dinámicos (Windows) (pág. [43\)](#page-42-0)".

Para obtener información detallada acerca de la recuperación de dispositivos RAID de Linux Software y volúmenes creados con el administrador de volúmenes lógico (LVM), consulte "Recuperación de los dispositivos MD y los volúmenes lógicos (pág[. 47\)](#page-46-0)".

Acronis Backup Agent para Windows y Agent para Linux tienen la habilidad de recuperar la copia de seguridad de un disco (volumen) en un equipo virtual nuevo. Con Acronis Backup Agent para Hyper-V o VMware, puede crear el nuevo equipo virtual en el servidor de virtualización respectivo. Para obtener más información, consulte la sección "Recuperación en el destino 'Equipo virtual nuevo' (pág. [195\)](#page-194-0)".

Es posible que tenga que preparar discos de destino antes de la recuperación. Acronis Backup incluye una utilidad de gestión de disco muy útil con la que puede crear o eliminar volúmenes, cambiar el estilo de partición de un disco, crear un grupo de discos y realizar otras operaciones de gestión de disco en el hardware de destino, tanto en sistemas operativos como desde cero. Para obtener más información sobre Acronis Disk Director LV, consulte "Gestión de discos (pág[. 302\)](#page-301-0)".

# 5.1 Creación de una tarea de recuperación

#### *Para crear una tarea de recuperación, realice los siguientes pasos*

#### **Qué recuperar**

**Seleccionar datos** (pág. [151\)](#page-150-0)

Seleccione los datos que se recuperarán

#### **Credenciales de acceso** (pág. [157\)](#page-156-0)

[Opcional] Proporcione las credenciales para la ubicación del archivo comprimido si la cuenta de la tarea no tiene derecho para acceder a ésta. Para acceder a esta opción, haga clic en **Mostrar credenciales de acceso**.

#### **Dónde recuperar:**

Esta sección aparece después de seleccionar la copia de seguridad necesaria y definir el tipo de datos que se desea recuperar. Los parámetros que especifique aquí dependerán del tipo de datos que se recuperen.

**Discos** (pág. [158\)](#page-157-0)

**Volúmenes** (pág[. 161\)](#page-160-0)

**Archivos** (pág[. 164\)](#page-163-0)

#### **Bases de datos o grupos de almacenamiento de Microsoft Exchange**

#### **Buzones de correo o carpetas públicas de Microsoft Exchange**

**Bases de datos de Microsoft SQL** (pág[. 350\)](#page-349-1)

#### **Microsoft Active Directory** (pág[. 358\)](#page-357-0)

[Solamente en el servidor de gestión] Elija el equipo registrado en el cual desee recuperar los datos. En la mayoría de los casos, el equipo desde el cual provienen los datos se elige automáticamente. Si necesita recuperar los datos en un recurso compartido de red o en un equipo virtual, elija el equipo registrado con el agente que realizará la recuperación.

#### **Credenciales de acceso** (pág. [157\)](#page-156-1)

[Opcional] Proporcione las credenciales para el destino si las credenciales de la tarea no permiten recuperar los datos seleccionados. Para acceder a esta configuración, haga clic en **Mostrar credenciales de acceso**.

#### **Cuándo recuperar**

#### **Recuperar** (pág. [166\)](#page-165-0)

Seleccione cuándo desea iniciar la recuperación. La tarea puede iniciarse inmediatamente después de su creación, programarse para una determinada fecha y hora en el futuro o simplemente guardarse para su ejecución manual.

#### **Parámetros de la tarea**

#### **Nombre de la tarea**

[Opcional] Introduzca un nombre único para la tarea de recuperación. Un nombre pensado deliberadamente le permite identificar de manera rápida una tarea entre las demás.

#### **Opciones de recuperación**

[Opcional] Para personalizar la operación de recuperación, configure las opciones de recuperación, como los comandos antes y después de la recuperación, la prioridad de recuperación, el manejo de errores o las opciones de notificación. Si no se selecciona nada en esta sección, se usarán los valores predeterminados (pág. [178\)](#page-177-0).

Después de modificar cualquiera de las configuraciones con respecto al valor predeterminado, aparecerá una nueva línea que mostrará el valor recientemente establecido. El estatus de los ajustes cambia de **Predeterminado** a **Personalizado**. Si se vuelven a modificar, la línea mostrará otra vez el cambio a no ser que el nuevo valor sea un valor predeterminado. Cuando se configura el valor predeterminado, la línea desaparece. Por lo tanto, en esta sección, siempre ve solo la configuración que es diferente de los valores predeterminados.

Al hacer clic en **Restablecer a los valores predeterminados**, se restablece la configuración a los valores predeterminados.

#### **Credenciales de la tarea**

[Opcional] La tarea se ejecutará en nombre del usuario que cree la tarea. De ser necesario, podrá cambiar las credenciales de la cuenta de la tarea. Para acceder a esta configuración, haga clic en **Mostrar credenciales de la tarea**.

## **[Opcional] Universal Restore for Windows/Linux**

*Se aplica a: recuperación de un disco o volumen del sistema*.

#### **Universal Restore para Windows/Linux** (pág[. 167\)](#page-166-0)

Use Acronis Universal Restore cuando necesite recuperar e iniciar un sistema operativo en un hardware diferente.

Cuando haya completado todos los pasos obligatorios, haga clic en **Aceptar** para crear la tarea de recuperación.

# <span id="page-150-0"></span>5.1.1 Qué recuperar

### **1. Especificación de la ubicación del archivo comprimido**

En el campo **Ruta de los datos**, especifique la ruta de la ubicación del archivo comprimido o haga clic en **Examinar** y seleccione la ubicación deseada según se describe en "Selección de la ubicación del archivo comprimido" (pág. [153\)](#page-152-0).

En Acronis Backup Advanced, puede seleccionar especificar la ruta de la ubicación del archivo comprimido según se describe anteriormente o utilizar el catálogo de datos centralizado.

## **2. Selección de los datos**

Los datos incluidos en la copia de seguridad pueden seleccionarse en la pestaña **Vista Datos** o en la pestaña **Vista Archivo comprimido**. La pestaña **Vista Datos** muestra todos los datos incluidos en la copia de seguridad por versiones (la fecha y la hora de creación de la copia de seguridad) dentro de la ubicación del archivo comprimido seleccionada. La pestaña **Vista Archivo comprimido** muestra los datos incluidos en la copia de seguridad por archivos comprimidos.

#### *Selección de los datos con la vista Datos*

Como la pestaña de la **vista Datos** comparte la misma funcionalidad con el catálogo de datos, la selección de los datos en la pestaña **vista Datos** se realiza de la misma manera que en el catálogo. Para obtener más información sobre la selección de datos, consulte "Catálogo de datos" (pág[. 154\)](#page-153-0).

#### *Selección de los datos con la vista Archivo comprimido*

1. Expanda el archivo comprimido necesario y seleccione una de las copias de seguridad sucesivas por su hora y fecha de creación. De este modo, puede revertir los datos del disco a un momento determinado.

Si no se muestra la lista de archivos comprimidos (por ejemplo, si se han perdido los metadatos del archivo), haga clic en **Actualizar**.

Si la lista de archivos comprimidos es demasiado larga, puede filtrar los archivos comprimidos al seleccionar solo el tipo necesario de archivos comprimidos para mostrar. Para hacer esto, seleccione el tipo de archivo comprimido necesario en la lista **Mostrar**.

*Nota para usuarios de Microsoft Exchange: Para obtener información sobre la selección de datos de Microsoft Exchange, consulte la sección "Selección de datos de Exchange mediante el uso de la vista Archivo comprimido" de la documentación "Creación de copias de seguridad de datos de Microsoft Exchange Server".*

2. Solo para las copias de seguridad de discos o volúmenes: en **Contenido de la copia de seguridad**, seleccione el tipo de datos para mostrar de la casilla desplegable:

- **Discos**: para recuperar los discos como un conjunto (con todos sus volúmenes).
- **Volúmenes**: para recuperar los volúmenes dinámicos o básicos individuales.
- **Archivos**: para recuperar archivos y carpetas individuales.
- **Bases de datos de Microsoft SQL**: para recuperar bases de datos de Microsoft SQL desde copias de seguridad de aplicaciones y discos de un único paso.
- **Microsoft Active Directory**: para extraer datos de Microsoft Active Directory desde copias de seguridad de aplicaciones y discos de un único paso.
- 3. En **Contenido de la copia de seguridad**, seleccione las casillas de verificación de los elementos que necesita recuperar.
- 4. Haga clic en **Aceptar**.

#### **Selección del MBR**

Al recuperar un volumen del sistema, generalmente seleccionará el MBR del disco en los siguientes casos:

- **El sistema operativo no puede arrancar.**
- El disco es nuevo y no cuenta con un MBR.
- Está recuperando cargadores de arranque personalizados o que no son de Windows (como LILO y GRUB).
- La geometría del disco es diferente de la almacenada en la copia de seguridad.

Es probable que haya otros casos en que necesite recuperar el MBR, pero los que se indican arriba son los más comunes.

Al recuperar el MBR de un disco en otro, Acronis Backup recupera la pista 0, que no afecta la tabla de partición ni la distribución de la partición del disco de destino. Acronis Backup actualiza automáticamente los cargadores de Windows después de la recuperación, de modo que no será necesario recuperar el MBR ni la pista 0 para los sistemas Windows, a menos que el MBR esté dañado.

# <span id="page-152-0"></span>5.1.1.1 Selección de la ubicación del archivo comprimido

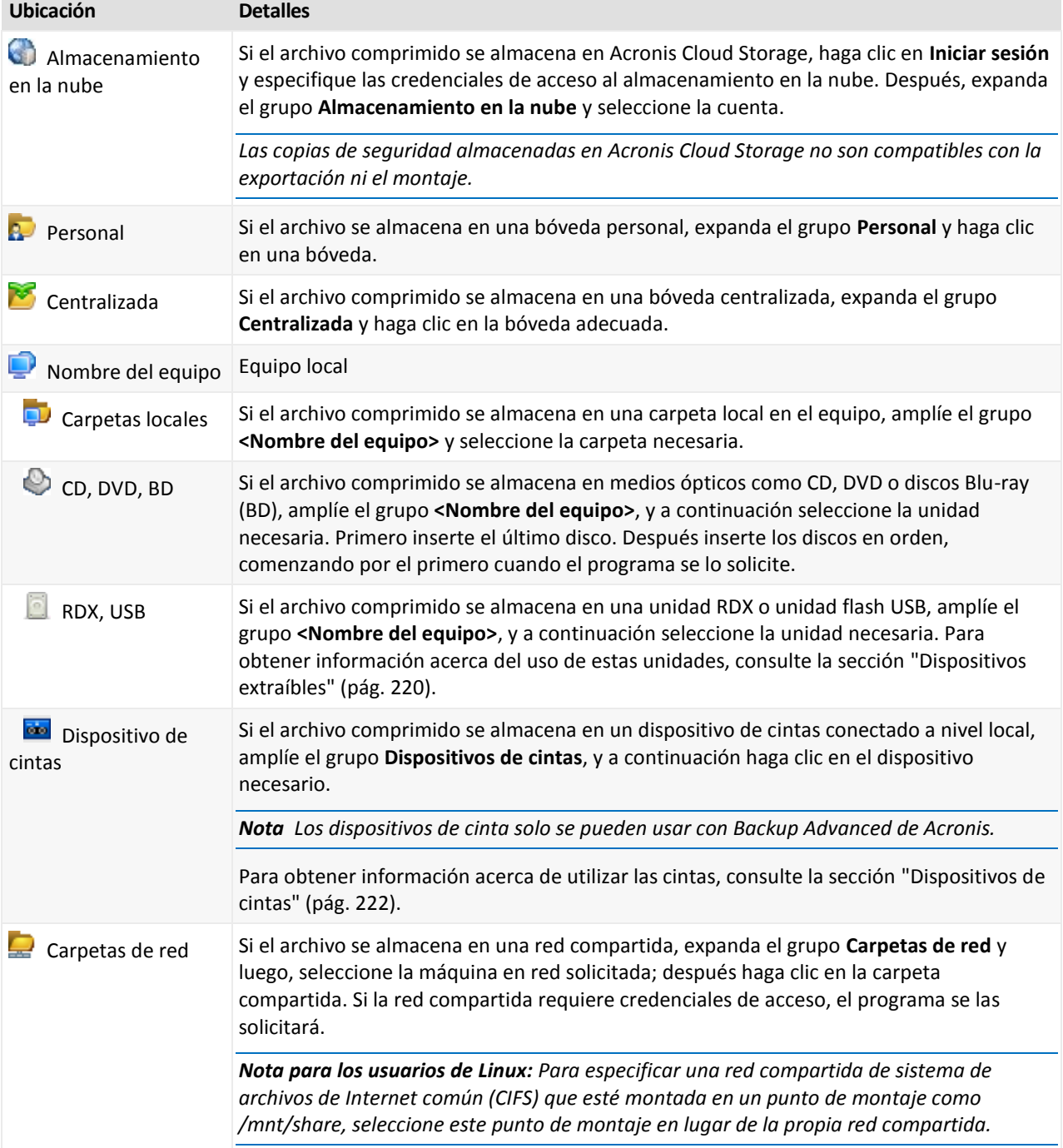

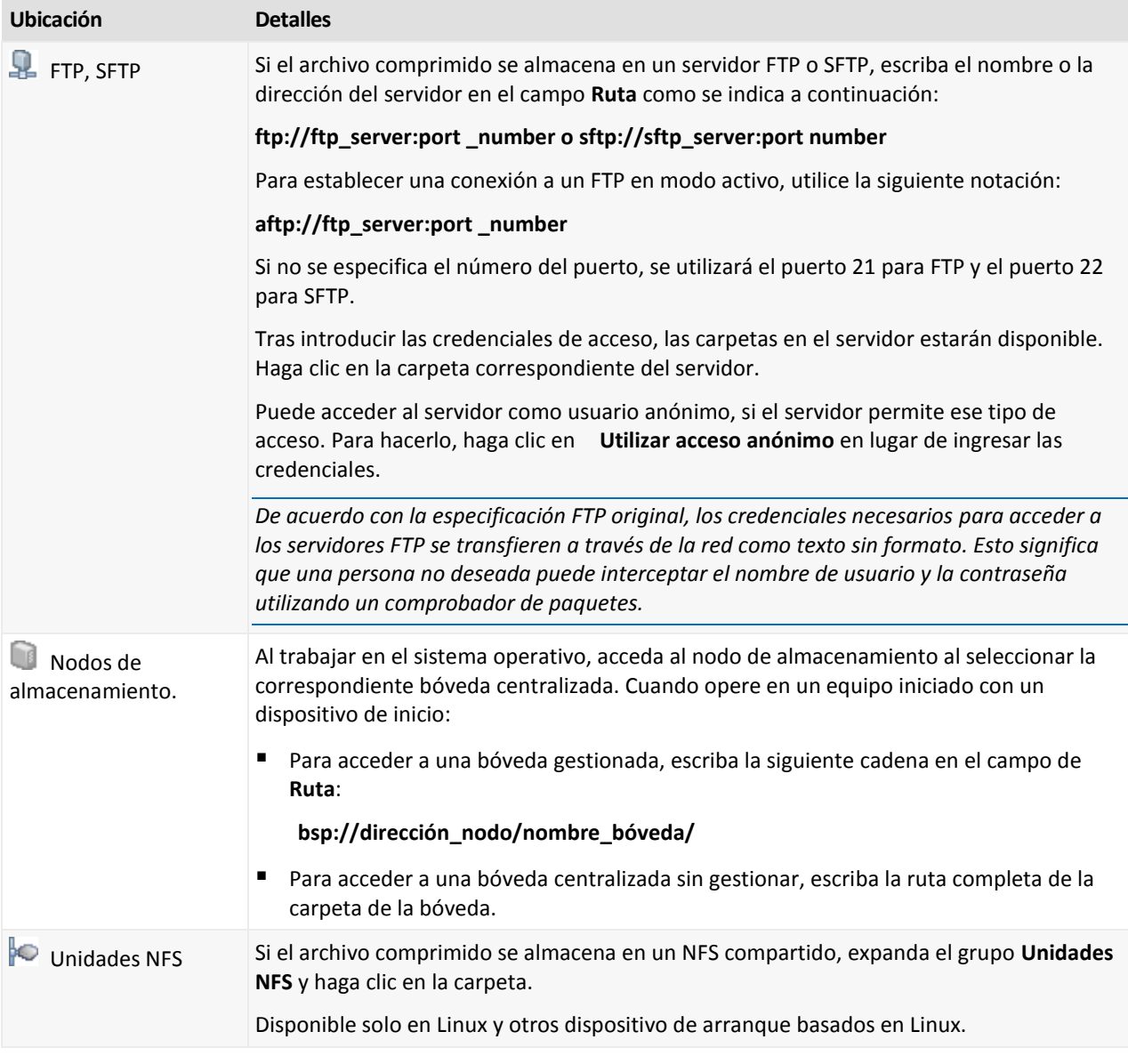

# <span id="page-153-0"></span>5.1.1.2 Catálogo de datos

El catálogo de datos permite encontrar fácilmente la versión necesaria de los datos y seleccionarla para su recuperación. En un equipo gestionado, la funcionalidad del catálogo de datos está disponible a través de la pestaña **Vista Datos** para cualquier bóveda a la que pueda accederse desde este equipo. En el servidor de gestión, la funcionalidad del catálogo está disponible a través de la **Vista Datos** y el **Catálogo de datos** centralizado. El catálogo de datos centralizado muestra en un único lugar todos los datos almacenados en las bóvedas gestionadas centralizadas.

*Acronis Backup puede cargar los archivos del catálogo de datos de una bóveda en una carpeta de caché local. De manera predeterminada, esta carpeta está ubicada en el disco en donde está instalado el sistema operativo. Para obtener más información sobre cómo cambiar la carpeta de caché predeterminada, consulte la sección "Cambiar la carpeta de caché predeterminada para los archivos del catálogo" (pág[. 215\)](#page-214-0).*

## **Selección de los datos incluidos en la copia de seguridad para su recuperación**

1. Realice uno de los siguientes pasos:

 Para acceder a la pestaña **Vista de datos**, conecte la consola a un equipo o al servidor de gestión, navegue hasta la vista **Bóvedas** y haga clic en el bóveda necesaria.

- Para acceder al **Catálogo de datos**, conecte la consola al servidor de gestión y seleccione **Catálogo de datos** en el árbol de **Navegación**.
- 2. En el campo **Mostrar**, seleccione el tipo de datos para mostrar:
	- Seleccione **Equipos/discos/volúmenes** para buscar discos enteros y volúmenes en las copias de seguridad a nivel de archivos.
	- Seleccione **Archivos/carpetas** para buscar archivos y carpetas en copias de seguridad a nivel de archivos o de discos.
	- Seleccione **Almacén de información de Exchange** para examinar y buscar los almacenes de información, grupos de almacenamiento individuales o bases de datos en las copias de seguridad a nivel de bases de datos.

Seleccione **Buzones de correo de Exchange** para examinar y buscar buzones de correo completos, carpetas públicas, carpetas individuales, correos electrónicos, eventos del calendario, tareas, contactos y notas, tanto en copias de seguridad a nivel de bases de datos como a nivel de buzones de correo.

Para obtener información sobre la selección de datos de Microsoft Exchange, consulte la sección "Selección de datos de Exchange mediante el uso de la vista Datos o el catálogo de datos" de la documentación "Creación de copias de seguridad de datos de Microsoft Exchange Server".

- Seleccione **Bases de datos de Microsoft SQL** para explorar y buscar bases de datos de Microsoft SQL en copias de seguridad de aplicaciones y discos en un solo paso.
- Seleccione **Microsoft Active Directory** para buscar datos de Microsoft Active Directory en copias de seguridad de aplicaciones y discos de un único paso.
- 3. En el campo **Mostrar los datos incluidos en la copia de seguridad para**, especifique el período para el cual se mostrarán los datos incluidos en la copia de seguridad.
- 4. Realice uno de los siguientes pasos:
	- Seleccione los datos para recuperar en el árbol de catálogos o en la tabla a la derecha del árbol de catálogos.
	- En la cadena de búsqueda, escriba la información que ayude a identificar los elementos de datos necesarios (esto puede ser un nombre de equipo, un nombre de archivo o carpeta, o una etiqueta de disco) y haga clic en **Buscar**. Puede utilizar los comodines de asteriscos (\*) y signos de pregunta (?).

Como resultado, en la ventana **Búsqueda**, verá la lista de los elementos de datos incluidos en la copia de seguridad cuyos nombres coinciden completa o parcialmente con el valor ingresado. Seleccione los datos necesarios y haga clic en **Aceptar** para volver al **Catálogo de datos/Vista Datos**.

5. Utilice la lista **Versiones** para seleccionar el momento al que revertir los datos. De manera predeterminada, los datos se revertirán al último momento disponible para el periodo seleccionado en el paso 3.

[Opcionalmente, aplicable únicamente al **Catálogo de datos**] Si los datos incluidos en la copia de seguridad tienen varias réplicas almacenadas en más de una ubicación, puede seleccionar la ubicación desde la cual desea recuperar los datos. Para acceder a la información acerca de las ubicaciones de los datos seleccionados, haga clic con el botón secundario y después haga clic en **Cambiar la bóveda desde la cual recuperar**. De manera predeterminada, se selecciona la ubicación que proporciona el acceso más rápido a los datos. Las unidades de disco duro son las más rápidas, las cintas las más lentas.

6. Una vez seleccionado los datos, haga clic en **Recuperar** y configure los parámetros de la operación de recuperación.

## **¿Qué sucede si los datos no aparecen en el catálogo o la vista datos?**

Las razones probables del problema son los siguientes.

#### **Se configuró el periodo equivocado**

Los datos necesarios no se incluyeron en la copia de seguridad durante el periodo configurado por el control **Mostrar los datos incluidos en la copia de seguridad para**.

**Solución:** Intente incrementar el periodo.

#### **La catalogación está deshabilitada o la catalogación rápida está activada**

Si los datos se muestran parcialmente o no se muestran, es muy probable que la catalogación esté deshabilitada o que la catalogación rápida (pág. [124\)](#page-123-0) se activase durante la copia de seguridad.

#### **Soluciones:**

- Si la catalogación está deshabilitada
	- En un equipo gestionado: Habilite la catalogación en la opción **Catalogación de copias de seguridad** (pág. [381\)](#page-380-0) (**Opciones** > **Opciones del equipo**).
	- En el servidor de gestión: Habilite la catalogación al modificar el registro de Windows (pág. [462\)](#page-461-0).
	- En el nodo de almacenamiento: Habilite la catalogación al modificar el registro de Windows (pág[. 259\)](#page-258-0).
- Ejecute la catalogación completa manualmente al hacer clic en **Catalogar ahora**. Para el **Catálogo de datos**, todos las copias de seguridad almacenadas en bóvedas gestionadas se catalogarán. Para la pestaña **vista Datos**, solo las copias de seguridad almacenadas en la bóveda seleccionada se catalogarán. Las copias de seguridad que ya se han catalogado, no se catalogarán nuevamente.
- Debido a que la catalogación de muchos datos incluidos en la copia de seguridad demora mucho tiempo, es posible que prefiera la **Vista de archivo comprimido** de la bóveda correspondiente. Para obtener más información sobre la **vista Archivo comprimido**, consulte "Exploración del contenido de la bóveda y selección de datos" en la sección "Cómo trabajar con las bóvedas" (pág. [201\)](#page-200-0).

#### **Los datos no son compatibles con el catálogo**

Los siguientes datos no pueden visualizarse en el catálogo o la vista de datos:

- Datos de archivos comprimidos cifrados o protegidos con contraseña.
- Datos de bóvedas gestionadas cifradas.
- Datos incluidos en la copia de seguridad en un dispositivo extraíble, como un CD, DVD, BD, Iomega REV o en unidades RDX o USB.
- Datos incluidos en la copia de seguridad en Acronis Cloud Storage.
- Datos incluidos en la copia de seguridad con Acronis True Image Echo o versiones del producto anteriores.
- Datos incluidos en la copia de seguridad con el nombre simplificado de copia de seguridad.

**Solución:** para poder explorar dichos datos, utilice la pestaña **vista Archivo comprimido** de la bóveda correspondiente.

#### **Los datos no están incluidos en el catálogo centralizado**

El catálogo centralizado no muestra los datos desde las bóvedas no gestionadas centralmente ni desde las bóvedas personales (pág[. 212\)](#page-211-0).

**Solución para las bóvedas no gestionadas centralmente:** Seleccione la bóveda en el **Árbol de navegación** y después seleccione **Vista Datos**.

**Solución para bóvedas personales:** Conéctese directamente con el equipo, seleccione la bóveda y después seleccione **vista Datos**.

# <span id="page-156-0"></span>5.1.2 Credenciales de acceso a la ubicación

Especifique las credenciales necesarias para acceder a la ubicación donde está almacenada la copia de seguridad.

#### *Para especificar las credenciales*

- 1. Seleccione una de las siguientes opciones:
	- **Utilizar las credenciales de la tarea.**

El software accederá a la ubicación utilizando las credenciales de la cuenta de la tarea especificada en la sección **Parámetros de la tarea**.

**Utilice las siguientes credenciales.**

El software accederá a la ubicación utilizando las credenciales que especifique. Utilice esta opción si la cuenta de la tarea no dispone de permisos de acceso a la ubicación. Es posible que tenga que proporcionar credenciales especiales para una red compartida o una bóveda del nodo de almacenamiento.

Especifique:

- **Nombre de usuario**. Cuando introduzca el nombre de una cuenta de usuario de Active Directory, asegúrese de especificar también el nombre del dominio (DOMINIO\NombreDeUsuario o NombreDeUsuario@dominio).
- **Contraseña**. La contraseña de la cuenta.
- 2. Haga clic en **Aceptar**.

*De acuerdo con la especificación FTP original, los credenciales necesarios para acceder a los servidores FTP se transfieren a través de la red como texto sin formato. Esto significa que una persona no deseada puede interceptar el nombre de usuario y la contraseña utilizando un comprobador de paquetes.*

# <span id="page-156-1"></span>5.1.3 Credenciales de acceso para el destino

#### *Para especificar las credenciales*

- 1. Seleccione una de las siguientes opciones:
	- **Utilizar las credenciales de la tarea.**

El programa accederá al destino utilizando las credenciales de la cuenta de la tarea especificada en la sección **Parámetros de la tarea**.

**Utilice las siguientes credenciales.**

El programa accederá al destino utilizando las credenciales que usted especifique. Utilice esta opción si la cuenta de la tarea no tiene permisos de acceso para el destino. Especifique:

- **Nombre de usuario**. Cuando introduzca el nombre de una cuenta de usuario de Active Directory, asegúrese de especificar también el nombre del dominio (DOMINIO\NombreDeUsuario o NombreDeUsuario@dominio).
- **Contraseña**. La contraseña de la cuenta.
- 2. Haga clic en **Aceptar**.

# 5.1.4 Dónde recuperar

Especifique el destino en el cual se recuperarán los datos seleccionados.

# <span id="page-157-0"></span>5.1.4.1 Selección de los discos de destino

La disponibilidad de los destinos de discos o volúmenes depende de los agentes que funcionan en el equipo.

#### **Recuperar a:**

#### **Equipo físico**

*Disponible cuando está instalado Acronis Backup Agent for Windows o Agent for Linux.*

Los discos seleccionados se recuperarán en los discos físicos del equipo al que esté conectada la consola. Al seleccionar esta opción, continuará con el procedimiento regular de asignación de discos que se describe a continuación.

#### **Equipo virtual nuevo**

*Si está instalado Acronis Backup Agent for Windows o Agente para Linux.*

Los discos seleccionados se recuperarán en un equipo virtual nuevo de cualquiera de los siguientes tipos: VMware Workstation, Microsoft Virtual PC, Red Hat Kernel-based Virtual Machine (KVM), Red Hat Enterprise Virtualization (RHEV) o Citrix XenServer Open Virtual Appliance (OVA).

Los archivos del equipo virtual se guardarán en el destino que especifique en la sección **Almacenamiento**. De manera predeterminada, el equipo virtual nuevo se creará en la carpeta de documentos del usuario actual.

*Si Acronis Backup Agent for Hyper-V o Agent for VMware está instalado.*

Estos agentes permiten crear un equipo virtual nuevo en el servidor de virtualización que especifique.

De manera predeterminada, el equipo virtual nuevo se creará en el almacenamiento predeterminado del servidor de virtualización. El hecho de que pueda o no cambiar el almacenamiento del servidor de virtualización dependerá de la marca y la configuración del producto de virtualización. VMware ESX(i) puede tener varios almacenamientos. Un servidor Microsoft Hyper-V permite crear un equipo virtual nuevo en cualquier carpeta local.

El equipo virtual nuevo se configurará automáticamente, y la configuración del equipo de origen se copiará cuando sea posible. La configuración se muestra en la sección **Configuración del equipo virtual** (pág. [197\)](#page-196-0). Verifique la configuración y realice los cambios correspondientes.

Después, continuará con el procedimiento regular de asignación de discos que se describe a continuación.

#### **Equipo virtual existente**

*Disponible cuando está instalado Acronis Backup Agent for Hyper-V o Agent for VMware.*

Al seleccionar esta opción, se especifica el servidor de virtualización y el equipo virtual de destino. Después, continuará con el procedimiento regular de asignación de discos que se describe a continuación.

*Tenga en cuenta que el equipo de destino se apagará de manera automática antes de la recuperación. Si prefiere apagarlo manualmente, modifique la opción de administración de energía de VM.*

#### **Discos/volúmenes**

#### **Asignar automáticamente**

Acronis Backup intenta asignar los discos seleccionados en los discos de destino según se describe en la sección "Cómo funciona la asignación automática" (pág[. 160\)](#page-159-0). Si no está satisfecho con el resultado de la asignación, puede volver a asignar los discos manualmente. Para esto, tiene que desasignar los discos en orden inverso; es decir, el último disco asignado deberá desasignarse primero. Después, asigne los discos manualmente como se describe a continuación.

#### **N.° de disco:**

#### **N.° de disco (MODELO)** (pág. [159\)](#page-158-0)

Seleccione el disco de destino para cada uno de los discos de origen.

#### **Firma NT** (pág[. 159\)](#page-158-1)

Seleccione el modo en que se gestionará la firma del disco recuperado. La firma del disco es utilizada por Windows, y por la versión 2.6 y versiones posteriores del kernel de Linux.

## <span id="page-158-0"></span>Destino del disco

#### *Para especificar un disco de destino:*

1. Seleccione el disco donde desea recuperar el disco seleccionado. El espacio del disco de destino debe tener al menos el mismo tamaño que los datos de la imagen sin comprimir.

#### 2. Haga clic en **Aceptar**.

*Todos los datos almacenados en el disco de destino se reemplazarán con los datos incluidos en la copia de seguridad; por lo tanto, tenga cuidado y controle si tiene datos sin copia de seguridad que pueda necesitar.*

## <span id="page-158-1"></span>Firma NT

La firma NT es un registro que mantiene el MBR. Identifica de forma única el disco para el sistema operativo.

Al recuperar un disco que contiene un volumen del sistema, puede escoger qué hacer con la firma NT del disco de destino. Especifique alguno de los siguientes parámetros:

#### **Seleccione automáticamente**

El software mantendrá la firma NT del disco de destino si es la misma que la que firma NT se encuentra almacenada en la copia de seguridad. (En otras palabras, si recupera el disco en el mismo disco en el que se realizó la copia de seguridad.) De lo contrario, el software generará una nueva firma NT para el disco de destino.

Esta es la selección predeterminada recomendada en la mayoría de los casos. Utilice las siguientes configuraciones solo si realmente las necesita.

#### **Crear nuevo**

Acronis Backup generará una nueva firma NT para el disco duro de destino.

#### **Recuperar a partir de la copia de seguridad**

Acronis Backup reemplazará la firma NT del disco duro de destino por una de la copia de seguridad del disco.

*Nota: Debería estar absolutamente seguro de que ninguno de los discos existentes poseen la misma firma NT. De lo contrario, el sistema operativo se ejecuta desde el primer disco al iniciar, descubre la misma firma en el segundo, genera automáticamente una nueva firma NT única y la asigna al segundo disco. Como resultado, todos los volúmenes del segundo disco perderán sus letras, todas las rutas serán inválidas en el disco y los programas no encontrarán sus archivos. El sistema operativo de ese disco no se iniciará.*

Puede que desee recuperar la firma del disco por las siguientes razones:

- Acronis Backup programa las tareas utilizando la firma del disco duro de origen. Si recupera la misma firma del disco, no necesita volver a crear o editar las tareas que creó anteriormente.
- Algunas aplicaciones instaladas utilizan la firma del disco para fines de licencias y otros fines.
- Permite conservar todos los puntos de restauración de Windows en el disco recuperado.
- Para recuperar las instantáneas del VSS que utiliza la función "Versiones anteriores" de Windows Vista.

**Mantener los existentes**

El programa dejará la firma NT del disco duro de destino sin modificar.

# <span id="page-159-0"></span>Cómo funciona la asignación automática

Acronis Backup asigna automáticamente los discos o volúmenes a los disco de destino solo si puede conservarse la capacidad de inicio del sistema. De lo contrario, la asignación automática se cancela y tiene que asignar los discos o volúmenes manualmente.

Además, tiene que asignar los volúmenes manualmente si son volúmenes lógicos de Linux o software RAID de Linux (dispositivos MD). Para obtener más información sobre la recuperación de volúmenes lógicos y dispositivos MD, consulte Recuperación de los dispositivos MD y los volúmenes lógicos (pág. [47\)](#page-46-0).

La asignación automática se realiza de la siguiente manera.

1. Si el disco o volumen se recupera a su ubicación original, el proceso de asignación reproduce la distribución original del disco/volumen.

*La ubicación original para un disco o volumen significa exactamente el mismo disco o volumen que se incluyó en la copia de seguridad. Un volumen no se considerará original si su tamaño, ubicación u otro parámetro físico ha cambiado después de la copia de seguridad. Cambiar la letra o la etiqueta del volumen no evita que el software reconozca el volumen.*

- 2. Si el disco o volumen se recupera a una ubicación diferente:
	- **Al recuperar los discos**: El software comprueba los discos de destino para verificar el tamaño y los volúmenes. Un disco de destino no debe contener volúmenes y su tamaño debe suficiente para albergar el disco que se está recuperando. Los discos de destino no inicializados no se inicializarán automáticamente.

Si no es posible encontrar los discos necesarios, debe asignar los discos manualmente.

 **Al recuperar volúmenes**: El software comprueba los discos de destino para verificar el espacio no asignado.

Si existe suficiente espacio no asignado, los volúmenes se recuperarán "como están".

Si el espacio no asignado en los discos de destino es inferior que el tamaño de los volúmenes que se están recuperando, los volúmenes disminuirán proporcionalmente (al disminuir su espacio libre) para caber en el espacio no asignado. Si los volúmenes disminuidos todavía no entran en el espacio no asignado, you debe asignar los volúmenes manualmente.

# <span id="page-160-0"></span>5.1.4.2 Selección de los volúmenes de destino

La disponibilidad de los destinos de volúmenes depende de los agentes que funcionan en el equipo.

#### **Recuperar a:**

#### **Equipo físico**

*Disponible cuando está instalado Acronis Backup Agent for Windows o Agent for Linux.*

Los volúmenes seleccionados se recuperarán en los discos físicos del equipo al que esté conectada la consola. Al seleccionar esta opción, continuará con el procedimiento regular de asignación de volúmenes que se describe a continuación.

#### **Equipo virtual nuevo**

*Si está instalado Acronis Backup Agent for Windows o Agent for Linux.*

Los volúmenes seleccionados se recuperarán en un equipo virtual nuevo de cualquiera de los siguientes tipos: VMware Workstation, Microsoft Virtual PC, Red Hat Kernel-based Virtual Machine (KVM), Red Hat Enterprise Virtualization (RHEV) o Citrix XenServer Open Virtual Appliance (OVA).

Los archivos del equipo virtual se guardarán en el destino que especifique en la sección **Almacenamiento**. De manera predeterminada, el equipo virtual nuevo se creará en la carpeta de documentos del usuario actual.

*Si Acronis Backup Agent for Hyper-V o Agent for VMware está instalado.*

Estos agentes permiten crear un equipo virtual nuevo en el servidor de virtualización que especifique.

De manera predeterminada, el equipo virtual nuevo se creará en el almacenamiento predeterminado del servidor de virtualización. El hecho de que pueda o no cambiar el almacenamiento del servidor de virtualización dependerá de la marca y la configuración del producto de virtualización. VMware ESX(i) puede tener varios almacenamientos. Un servidor Microsoft Hyper-V permite crear un equipo virtual nuevo en cualquier carpeta local.

El equipo virtual nuevo se configurará automáticamente, y la configuración del equipo de origen se copiará cuando sea posible. La configuración se muestra en la sección **Configuración del equipo virtual** (pág. [197\)](#page-196-0). Verifique la configuración y realice los cambios correspondientes.

Después, continuará con el procedimiento regular de asignación de volúmenes que se describe a continuación.

#### **Equipo virtual existente**

*Disponible cuando está instalado Acronis Backup Agent for Hyper-V o Agent for VMware.*

Al seleccionar esta opción, se especifica el servidor de virtualización y el equipo virtual de destino. Después, continuará con el procedimiento regular de asignación de volúmenes que se describe a continuación.

*Tenga en cuenta que el equipo de destino se apagará de manera automática antes de la recuperación. Si prefiere apagarlo manualmente, modifique la opción de administración de energía de VM.*

#### **Discos/volúmenes**

#### **Asignar automáticamente**

Acronis Backup intenta asignar los volúmenes seleccionados en los discos de destino según se describe en la sección "Cómo funciona la asignación automática" (pág[. 160\)](#page-159-0). Si no está satisfecho con el resultado de la asignación, puede volver a asignar los volúmenes manualmente. Para esto, tiene que desasignar los volúmenes en orden inverso; es decir, el último volumen asignado

deberá desasignarse primero. Después, asigne los volúmenes manualmente como se describe a continuación.

### **Recuperar [Nº de disco] MBR en: [Si se selecciona el Registro de inicio maestro (MBR) para la recuperación]**

#### **N° de disco:** (pág. [162\)](#page-161-0)

Escoja el disco donde recuperar el Registro de inicio maestro (MBR).

#### **Firma NT:** (pág[. 159\)](#page-158-1)

Seleccione la forma en la que se gestionará la firma del disco que se encuentra en el MBR. La firma del disco es utilizada por Windows, y por la versión 2.6 y versiones posteriores del kernel de Linux.

#### **Recuperar [Volumen] [Letra] en:**

#### **N.° de disco/Volumen**

Asigne de manera secuencial cada uno de los volúmenes de origen a un volumen o espacio no asignado del disco de destino.

**Tamaño**: (pág. [162\)](#page-161-1)

[Opcional] Cambie el tamaño, la ubicación y otras propiedades del volumen recuperado.

## <span id="page-161-0"></span>Destino MBR

#### *Para especificar un disco de destino:*

- 1. Seleccione el disco en el que desea recuperar el MBR.
- 2. Haga clic en **Aceptar**.

## Destino del volumen

#### *Para especificar un volumen de destino o espacio no asignado*

- 1. Seleccione un volumen o espacio no asignado donde desee que se recupere el volumen seleccionado. El volumen/espacio no asignado de destino deberá tener al menos el mismo tamaño que los datos de la imagen sin comprimir.
- 2. Haga clic en **Aceptar**.

*Todos los datos almacenados en el volumen de destino se reemplazarán con los datos incluidos en la copia de seguridad; por lo tanto, tenga cuidado y controle si tiene datos sin copia de seguridad que pueda necesitar.*

#### **Cuando utilice un dispositivo de inicio**

Las letras de los discos que se ven en los dispositivos de inicio de estilo Windows pueden diferir de la manera en que Windows identifica las unidades. Por ejemplo, la unidad D: de la utilidad de rescate puede corresponder a la unidad E: de Windows.

*¡Tenga cuidado! Para estar seguro, se aconseja asignar nombres únicos a los volúmenes.* 

Los dispositivos de inicio de estilo Linux muestran los discos y volúmenes locales como desmontados (sda1, sda2...).

## <span id="page-161-1"></span>Cambio de las propiedades del volumen

## Tamaño y ubicación

Al recuperar un volumen en un disco MBR básico, puede cambiar el tamaño y la ubicación del volumen al arrastrarlo o arrastrar sus bordes con el ratón, o al introducir los valores

correspondientes en los campos apropiados. Al utilizar esta función, puede redistribuir el espacio de disco entre los volúmenes que se están recuperando. En este caso, deberá recuperar primero el volumen que se reducirá.

*Nota: los volúmenes incluidos en la copia de seguridad con la opción sector por sector no pueden cambiar de tamaño.* 

*Consejo: El tamaño de un volumen no puede modificarse cuando se recupera desde una copia de seguridad dividida en diversos medios extraíbles. Para poder modificar el tamaño de un volumen, copie todos las partes de la copia de seguridad en una ubicación única en un disco duro.*

## Tipo

Un disco MBR básico puede contener hasta cuatro volúmenes primarios o hasta tres volúmenes primarios, y varias unidades lógicas. De manera predeterminada, el programa selecciona el tipo del volumen original. Si fuera necesario, puede cambiar esta configuración.

 **Primarios**. La información sobre los volúmenes primarios está incluida en la tabla de partición del MBR. La mayoría de los sistemas operativos puede iniciarse solo desde el volumen primario del primer disco duro, pero la cantidad de volúmenes primarios es limitada. Si desea recuperar un volumen del sistema en un disco MBR básico, seleccione la casilla de verificación Activo. El volumen activo se usa para cargar un sistema operativo. Elegir la opción

Activo para un volumen sin un sistema operativo instalado puede impedir el inicio del equipo. No puede establecer una unidad lógica o un volumen dinámico como activos.

 **Lógicos**. La información sobre los volúmenes lógicos no se encuentra en el MBR, sino en la tabla de partición extendida. La cantidad de volúmenes lógicos de un disco es ilimitada. Un volumen lógico no puede establecerse como activo. Si recupera un volumen del sistema en otro disco duro con sus propios volúmenes y sistema operativo, probablemente solo necesitará los datos. En este caso, puede recuperar el volumen como lógico para acceder únicamente a los datos.

## Sistema de archivos

De manera predeterminada, el volumen recuperado tendrá el mismo sistema de archivos que tiene el volumen original. Puede cambiar el sistema de archivos del volumen durante la recuperación, si fuera necesario.

Acronis Backup puede realizar las siguientes conversiones de sistemas de archivos: FAT 16 -> FAT 32 y Ext2 -> Ext3. Para volúmenes con otros sistemas de archivos nativos, esta opción no está disponible.

Supongamos que desea recuperar el volumen de un disco FAT16 antiguo y de poca capacidad en un disco más nuevo. FAT16 no sería efectivo y podría incluso ser imposible configurar en el disco duro de alta capacidad. Esto sucede porque FAT16 es compatible con volúmenes de hasta 4 GB, de manera que no podrá recuperar un volumen FAT16 de 4 GB en un volumen que exceda ese límite sin cambiar el sistema de archivos. En este caso, sería necesario cambiar el sistema de archivos de FAT16 a FAT32.

Los sistemas operativos más antiguos (MS-DOS, Windows 95 y Windows NT 3.x, 4.x) no son compatibles con FAT32 y no funcionarán después de recuperar un volumen y cambiar su sistema de archivos. Normalmente, estos sistemas solamente pueden recuperarse en un volumen FAT16.

# Alineación de volúmenes (partición)

Acronis Backup elimina automáticamente la desalineación de volúmenes, una situación en la que los clústeres no están alineados con los sectores del disco. La desalineación se produce al recuperar volúmenes creados con el esquema de direccionamiento Cilindro/Cabezal/Sector (CHS) a una unidad de disco duro (HDD) o una unidad de estado sólido (SSD) que posee un tamaño de sector de 4 KB. El esquema de direccionamiento CHS se utiliza, por ejemplo, en todos los sistemas operativos de Windows anteriores a Windows Vista.

Si los volúmenes están desalineados, el clúster superpone más sectores físicos de los que ocuparía si estuviera alineado. Como resultado, más sectores físicos deben borrarse y sobrescribirse cada vez que cambian los datos. Las operaciones redundantes de lectura/escritura disminuyen notablemente la velocidad del disco y el rendimiento general del sistema. La desalineación de la unidad SSD disminuye no solo el rendimiento del sistema, sino que también la vida útil del disco. Como las celdas de memoria de la SSD están desalineadas para una cierta cantidad de operaciones de lectura/escritura, las operaciones redundantes de lectura/escritura generan una degradación temprana de la unidad SSD.

Al recuperar volúmenes dinámicos y volúmenes lógicos en Linux con el Administrador de volúmenes lógicos (LVM), la alineación adecuada se configura automáticamente.

Al recuperar volúmenes MBR y GPT básicos, puede seleccionar el método de alineación manualmente si la alineación automática no lo satisface por cualquier motivo. Las siguientes opciones están disponibles:

- **Seleccionar automáticamente**: (predeterminado) recomendable. El software automáticamente configurará la alineación adecuada según las propiedades del disco/volumen de origen y destino. Utilice las siguientes opciones solo si realmente las necesita.
	- **CHS (63 sectores)**: seleccione esta opción si el volumen recuperado se utilizará en Microsoft Windows XP y Windows Server 2003 (o anterior) en discos que tengan 512 bytes por sector físico.
	- **VMWare VMFS (64 KB)**: seleccione esta opción al recuperar el volumen como una partición del sistema de archivos de un equipo virtual VMware.
	- **Alineación de Vista (1 MB)**: seleccione esta opción si el volumen recuperado se utilizará en sistemas operativos en Windows a partir de Windows Vista o al recuperar volúmenes a una unidad HDD o SSD que posee un tamaño del sector de 4 KB.
	- **Personalizado**: especifique la alineación del volumen manualmente. Es recomendable que el valor sea un múltiplo del tamaño del sector físico.

# Letra de unidad lógica (únicamente para Windows)

De manera predeterminada, la primero letra que no esté en uso se asignará al volumen. Para asignar otra letra, seleccione la letra deseada de una lista desplegable.

Si selecciona el valor vacío, no se asignará ninguna letra al volumen recuperado, ocultándolo del SO. No debe asignar letras a volúmenes inaccesibles para Windows, como aquellos que no son FAT o NTFS.

# <span id="page-163-0"></span>5.1.4.3 Selección de las ubicaciones de destino de archivos y carpetas

## **Dónde recuperar:**

#### **Destino**

Seleccione una ubicación en la que se recuperarán los archivos incluidos en la copia de seguridad:

#### **Ubicación original**

Los archivos y las carpetas se recuperarán con las mismas rutas que tenían en la copia de seguridad. Por ejemplo, si realizó una copia de seguridad de todos los archivos y carpetas en *C:\Documentos\Finanzas\Informes\*, los archivos se recuperarán con la misma ruta. Si la carpeta no existe, se creará automáticamente.

#### **Nueva ubicación**

Los archivos se recuperarán en la ubicación que especifique en el árbol. Los archivos y carpetas se recuperarán sin volver a crear una ruta completa, a menos que desmarque la casilla de verificación **Recuperar sin la ruta completa**.

#### **Sobrescritura**

Elija qué hacer si el programa encuentra un archivo en la carpeta de destino que tenga el mismo nombre que el que se encuentra en el archivo comprimido:

- **Sobrescribir los archivos existentes**: dará prioridad al archivo de la copia de seguridad sobre el archivo del disco duro.
- **Sobrescribir el archivo existente en caso de que sea anterior**: dará prioridad a la modificación más reciente del archivo, ya sea que se haya realizado en la copia de seguridad o en el disco.
- **No sobrescribir archivos existentes**: dará prioridad al archivo del disco duro sobre el archivo de la copia de seguridad.

Si permite que los archivos se sobrescriban, aún tiene la opción de evitar la sobrescritura de archivos específicos excluyéndolos de la operación de recuperación.

#### **Exclusiones de la recuperación** (pág[. 165\)](#page-164-0)

Especifique los archivos y las carpetas que no desea que se recuperen.

## <span id="page-164-0"></span>Exclusiones de la recuperación

Configure exclusiones para los archivos y carpetas específicos que no desea recuperar.

*Nota: Las exclusiones anulan la selección de elementos de datos que se van a recuperar. Por ejemplo, si selecciona recuperar el archivo MyFile.tmp y excluir todos los archivos .tmp, no se podrá recuperar el archivo MyFile.tmp.*

Utilice los botones **Añadir**, **Editar**, **Eliminar** y **Eliminar todo** para crear la lista de archivos y carpetas que desea excluir. Especifique el nombre del archivo o carpeta, como Document.txt.

Los nombres *no* distinguen mayúsculas de minúsculas en Windows ni en Linux. Por ejemplo, si selecciona excluir todos los archivos .tmp y las carpetas temporales, también serán excluidos todos los archivos .Tmp, todos los archivos .TMP y las carpetas TEMP.

Puede utilizar uno o más caracteres comodín \* y ?:

- El asterisco (\*) sustituye a cero o más caracteres. Por ejemplo, .Doc\*.txt incluye archivos como Doc.txt y Document.txt.
- El signo de pregunta (?) sustituye exactamente un carácter. Por ejemplo, Doc?.txt incluye archivos como Doc1.txt y Docs.txt, pero no los archivos Doc.txt ni Doc11.txt.

#### **Ejemplo**s **de exclusión**

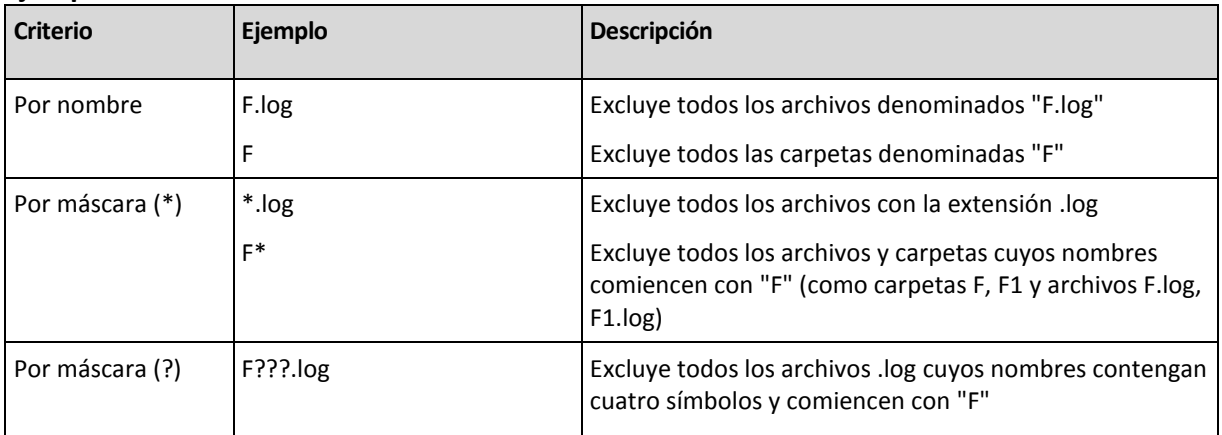

# <span id="page-165-0"></span>5.1.5 Cuándo recuperar

Seleccione cuándo desea iniciar la tarea de recuperación:

- **Ahora:** la tarea de recuperación se iniciará inmediatamente después de que haga clic en **Aceptar** en la página **Recuperar datos**.
- **Después**: la tarea de recuperación se iniciará manualmente después. Si necesita programar la tarea, borre la tarea **La tarea se iniciará manualmente** y especifique la fecha y hora necesaria.

# 5.1.6 Credenciales de la tarea

Proporcione las credenciales para la cuenta con la que se ejecutará la tarea.

#### *Para especificar las credenciales*

- 1. Seleccione una de las siguientes opciones:
	- **Utilizar credenciales actuales de usuario**

La tarea se ejecutará con las credenciales de la cuenta con la que el usuario que inicia las tareas haya iniciado la sesión. Si la tarea debe ejecutarse según la programación, se le solicitará la contraseña del usuario actual al finalizar la creación de la tarea.

**Utilice las siguientes credenciales.**

La tarea se ejecutará siempre con las credenciales que especifique, ya sea que se inicie manualmente o según la programación.

Especifique:

- **Nombre de usuario**. Cuando introduzca el nombre de una cuenta de usuario de Active Directory, asegúrese de especificar también el nombre del dominio (DOMINIO\NombreDeUsuario o NombreDeUsuario@dominio).
	- **Contraseña**. La contraseña de la cuenta.
- 2. Haga clic en Aceptar.

Para obtener más información sobre el uso de credenciales en Acronis Backup, consulte la sección "Credenciales utilizadas en los planes y tareas de copias de seguridad" (pág[. 34\)](#page-33-0).

Para obtener más información sobre las operaciones disponibles según los privilegios de usuario, consulte la sección "Privilegios de usuario en un equipo gestionado" (pág. [36\)](#page-35-0).

# 5.2 Acronis Universal Restore

Acronis Universal Restore es la tecnología propia de Acronis que ayuda a recuperar e iniciar un sistema operativo con hardware diferente o equipo virtual. Universal Restore maneja diferentes dispositivos que son críticos para el inicio del sistema operativo, como controladores de almacenamiento, placa madre o conjunto de chips.

Universal Restore es extremadamente útil en los siguientes casos:

- 1. Recuperación instantánea de un sistema defectuoso en otro hardware
- 2. Clonación e implementación de sistemas operativos, independientemente del hardware
- 3. Migración de equipo físico a físico, físico a virtual y virtual a físico.

# 5.2.1 Obtención de Universal Restore

Universal Restore se incluye en todos los productos de Acronis que permiten realizar copias de seguridad de un único paso o a nivel de disco.

# <span id="page-166-0"></span>5.2.2 Uso de Universal Restore

### **Durante la recuperación**

Universal Restore está disponible cuando configura la recuperación de un disco o volumen, si un sistema operativo de Windows o Linux está presente en su selección de discos o volúmenes. Si hay más de un sistema operativo en su selección, puede aplicar Universal Restore a todos los sistemas de Windows, todos los sistemas de Linux o a los sistemas de Windows y Linux.

Si el software no puede detectar si existe un sistema operativo en la copia de seguridad, sugiere utilizar Universal Restore para el caso improbable de que existiera un sistema operativo. Estos casos son los siguientes:

- la copia de seguridad está divida en varios archivos
- la copia de seguridad se encuentra en una bóveda de deduplicación, en Acronis Cloud Storage, en un servidor FTP/SFTP, una cinta, un CD o un DVD.

A veces, Universal Restore se aplica en segundo plano porque el software sabe qué controladores o módulos son necesarios para los equipos virtuales compatibles. Estos casos son los siguientes:

- recuperación de un sistema a un equipo virtual
- recuperación de un sistema a cualquier equipo virtual mediante Agent for VMware o Agent for Hyper-V.

Universal Restore no está disponible cuando la copia de seguridad está ubicada en Acronis Secure Zone. Esto se debe a que Acronis Secure Zone se diseñó especialmente para la recuperación instantánea de datos en el mismo equipo.

## **Sin recuperación**

En el dispositivo de arranque, también puede usar Universal Restore sin recuperación al hacer clic en **Aplicar Universal Restore** en la pantalla de bienvenida del medio. Universal Restore se aplicará al sistema operativo que ya exista en el equipo. Si existen múltiples sistemas operativos, se le pedirá que escoja el que desea aplicar a Universal Restore.

# 5.2.2.1 Universal Restore en Windows

### **Preparación**

#### **Preparar los controladores**

Antes de aplicar Universal Restore a un sistema operativo de Windows, asegúrese de contar con los controladores para el nuevo controlador HDD y el conjunto de chips. Estos controladores son críticos para iniciar el sistema operativo. Utilice el CD o DVD suministrado por el proveedor del hardware o descargue los controladores del sitio web del proveedor. Los archivos de controlador deben tener la extensión \*.inf. Si descarga los controladores en el formato \*.exe, \*.cab o \*.zip, extráigalos con una aplicación de terceros.

Se recomienda almacenar los controladores para todo el hardware utilizado en su organización en un mismo depósito, ordenados según el tipo de dispositivo o las configuraciones de hardware. Puede conservar una copia del depósito en un DVD o una unidad de memoria flash; elija algunos controladores y añádalos al dispositivo de arranque; cree un dispositivo de inicio personalizado con los controladores necesarios (y la configuración de red necesaria) para cada uno de sus servidores. O bien, simplemente especifique la ruta al depósito cada vez que utilice Universal Restore.

### **Compruebe el acceso a los controladores en el entorno de inicio**

Asegúrese de tener acceso al dispositivo con controladores cuando trabaje con el dispositivo de arranque. Incluso si configura la recuperación del disco de sistema en un entorno de Windows, el equipo se reiniciará y la recuperación continuará en el entorno basado en Linux. Utilice el dispositivo basado en WinPE si el dispositivo está disponible en Windows, pero el dispositivo basado en Linux no lo detecta.

### **¿Qué sucede si no posee los controladores?**

Windows 7 incluye más controladores que los sistemas operativos anteriores de Windows. Existen grandes posibilidades de que Universal Restore encuentre todos los controladores necesarios en la carpeta de controlador de Windows 7. Por lo que es probable que no necesite especificar una ruta externa a los controladores. Sin embargo, realizar Universal Restore es fundamental para que el sistema utilice los controladores correctos.

*La carpeta de almacenamiento de controladores predeterminada de Windows está determinada en el valor de registro DevicePath que se puede encontrar en la clave de registro* 

*HKEY\_LOCAL\_MACHINE\SOFTWARE\Microsoft\Windows\CurrentVersion. Esta carpeta de almacenamiento generalmente es WINDOWS/inf.*

## **Configuración de Universal Restore**

#### **Búsqueda automática de controladores**

Especifique el lugar donde el programa debe buscar los controladores de la capa de abstracción del hardware (HAL), el controlador de disco duro y los adaptadores de red:

- Si los controladores se encuentran en el disco de un proveedor u otro medio extraíble, active la opción **Buscar en medios extraíbles**.
- Si los controladores se encuentran en una carpeta en red o en el dispositivo de arranque, especifique la ruta a la carpeta al hacer clic en **Añadir carpeta**.

Durante la recuperación, Universal Restore ejecutará la búsqueda repetitiva en todos las subcarpetas de la carpeta especificada, encontrará los controladores de HAL y del controlador de disco duro más apropiados entre todos los que estén disponibles, y los instalará en el sistema recuperado. Universal Restore también busca el controlador de adaptadores de red; luego, Universal Restore transmite al sistema operativo la ruta al controlador encontrado. Si el hardware cuenta con varias tarjetas de interfaz de red, Universal Restore intentará configurar los controladores de todos las tarjetas.

#### **Instalar de todos maneras los controladores de los dispositivos de almacenamiento masivo**

#### Para acceder a este ajuste, amplíe **Mostrar los controladores de almacenamiento masivo para instalar de todos formas**.

Necesita este ajuste si:

- El hardware de destino posee un controlador de almacenamiento masivo como RAID (especialmente NVIDIA RAID) o un adaptador de canal de fibra.
- Recupera un sistema a un equipo virtual que utiliza un controlador de unidad de disco duro SCSI y se inicia en un dispositivo de arranque. Utilice los controladores SCSI incluidos con el software de virtualización o descargue las últimas versiones de los controladores del sitio web del fabricante del software.
- Si la búsqueda automática de controladores no ayuda a iniciar el sistema.

Especifique los controladores adecuados al hacer clic en **Añadir controlador**. Los controladores definidos aquí se instalarán, con las advertencias adecuadas, incluso si el programa encuentra un controlador mejor.

### **El proceso de recuperación**

Si Universal Restore no puede encontrar un controlador compatible en las ubicaciones especificadas, mostrará un mensaje con el dispositivo problemático. Realice uno de los siguientes pasos:

- Añada el controlador a cualquiera de las ubicaciones especificadas anteriormente y haga clic en **Reintentar**.
- Si no recuerda la ubicación, continúe la recuperación. Si el resultado no es satisfactorio, inicie Universal Restore sin recuperación al hacer clic en **Aplicar Universal Restore** en la pantalla de bienvenida del medio. Al configurar la operación, especifique el controlador necesario.

Una vez que Windows se inicie, ejecutará el procedimiento estándar para instalar un nuevo hardware. El controlador de adaptadores de red se instalará silenciosamente si el controlador tiene la firma de Microsoft Windows. De lo contrario, Windows solicitará confirmación para instalar el controlador sin firma.

Después, podrá configurar la conexión de red y especificar los controladores para el adaptador de vídeo, USB y otros dispositivos.

# 5.2.2.2 Universal Restore en Linux

Universal Restore puede aplicarse a los sistemas operativos de Linux con una versión de kernel 2.6.8 o superior.

Cuando Universal Restore se aplica a un sistema operativo de Linux, actualiza un sistema de archivos temporal conocido como el disco RAM inicial (initrd). Esto garantiza que el sistema operativo pueda iniciarse en el nuevo hardware.

Universal Restore añade módulos para el nuevo hardware (incluyendo los controladores de dispositivo) al disco RAM inicial. Como regla, encuentra los módulos necesarios en el directorio **/lib/modules** del sistema operativo que está recuperando. Si Universal Restore no puede encontrar un módulo que necesita, registra el nombre de archivo del módulo en el registro (pág. [374\)](#page-373-0).

Universal Restore puede modificar la configuración del cargador de inicio GRUB. Esto puede ser necesario, por ejemplo, para garantizar la capacidad de inicio cuando el nuevo equipo posee una distribución del volumen diferente al equipo original.

Universal Restore nunca modifica el kernel de Linux.

## **Reversión al disco RAM inicial original**

Puede revertir al disco RAM inicial original, si fuera necesario.

El disco RAM inicial está almacenado en el equipo en un archivo. Antes de actualizar el disco RAM inicial por primero vez, Universal Restore guarda una copia del mismo en el mismo directorio. El nombre de la copia es el nombre del archivo seguido del sufijo **\_acronis\_backup.img**. Esta copia no se sobrescribirá si ejecuta Universal Restore más de una vez (por ejemplo, después de añadir controladores faltantes).

Para volver al disco RAM inicial original, realice cualquiera de las siguientes acciones:

 Cambie el nombre de la copia adecuadamente. Por ejemplo, ejecute un comando similar al siguiente:

mv initrd-2.6.16.60-0.21-default\_acronis\_backup.img initrd-2.6.16.60-0.21-default

Especifique la copia en la línea **initrd** de la configuración del cargador de inicio GRUB (pág. [176\)](#page-175-0).

## 5.2.2.3 Aplicación de Universal Restore a múltiples sistemas operativos

Durante la recuperación, puede utilizar Universal Restore para los sistemas operativos de un cierto tipo: todos los sistemas de Windows, todos los sistemas de Linux, o ambos.

Si su selección de volúmenes para recuperar contienen múltiples sistemas de Windows, puede especificar todos los controladores para ellos en una lista única. Cada controlador se instalará en el sistema operativo para el cual esté diseñado.

# <span id="page-169-0"></span>5.3 Recuperación de sistemas basados en BIOS en sistemas basados en UEFI (y viceversa)

Acronis Backup es compatible con la transferencia de sistemas operativos de Windows de 64 bits con hardware basado en BIOS y es compatible con Unified Extensible Firmware Interface (UEFI).

## **Cómo funciona**

Según si el equipo usa firmware BIOS o UEFI para el arranque, el disco con el volumen del sistema debe tener un *estilo de partición* específico. El estilo de partición es el registro de arranque maestro (MBR) para BIOS y la tabla de partición GUID (GPT) para UEFI.

Además, el sistema operativo en sí distingue el tipo de firmware.

Al realizar una recuperación en un equipo que tiene un tipo de firmware diferente del firmware del equipo original, Acronis Backup:

- Inicializa el disco en el que está recuperando el volumen del sistema, ya sea como disco MBR o como disco GPT, según el nuevo firmware.
- Ajusta el sistema operativo de Windows para que pueda iniciarse en el nuevo firmware.

Para conocer los detalles, incluida la lista de sistemas operativos de Windows que pueden ajustarse de este modo, consulte "Recuperación de volúmenes" (pág[. 171\)](#page-170-0) y "Recuperación de discos" (pág. [173\)](#page-172-0) en esta sección.

### **Recomendaciones**

- Recupere el sistema completo en los discos sin inicializar.
- Cuando migre a un hardware basado en UEFI, use dispositivos de arranque basados en Linux o dispositivos de arranque basados en WinPE de versiones posteriores a 4.0. Las versiones anteriores de WinPE y Acronis PXE Server no son compatibles con UEFI.
- Recuerde que BIOS no permite usar más de 2 TB de espacio de disco.

#### **Limitaciones**

No se admite la transferencia de un sistema de Linux entre UEFI y BIOS.

No se admite la transferencia de un sistema Windows entre UEFI y BIOS si hay una copia de seguridad almacenada en alguna de estas ubicaciones:

- Acronis Cloud Storage
- Dispositivo de cintas
- Discos ópticos (CD, DVD o discos Blu-ray)

Cuando no se admite la transferencia de un sistema entre UEFI y BIOS, Acronis Backup inicializa el disco de destino con el mismo esquema de partición que el del disco original. No se realiza ningún ajuste del sistema operativo. Si el equipo de destino admite tanto UEFI como BIOS, debe habilitar el modo de arranque correspondiente en el equipo original. De lo contrario, el sistema no arrancará.

# <span id="page-170-0"></span>5.3.1 Recuperación de volúmenes

Supongamos que realizó la copia de seguridad de los volúmenes de arranque y el sistema (o todo el equipo), y desea recuperar estos volúmenes en una plataforma diferente. La capacidad del sistema recuperado para arrancar depende de los siguientes factores:

- **Sistema operativo de origen:** ¿El sistema operativo es convertible o no convertible? Los sistemas operativos convertibles permiten el cambio del modo de arranque de BIOS a UEFI, y viceversa.
	- Las versiones de 64 bits de todos los sistemas operativos de Windows (a partir de Windows Vista SP1 x64) son convertibles.
	- Las versiones de 64 bits de todos los sistemas operativos de Windows Server (a partir de Windows Server 2008 SP1 x64) son convertibles.

Todos los demás sistemas operativos no son convertibles.

 **Estilo de la partición del disco de origen y destino**: MBR o GPT. Los volúmenes de arranque y sistema de las plataformas de BIOS utilizan discos MBR. Los volúmenes de arranque y sistema de las plataformas de UEFI utilizan discos GPT.

Al seleccionar un disco de destino no inicializado para la recuperación, este disco se inicializará directamente en GPT o MBR según el estilo de partición del disco original, el modo de arranque actual (UEFI o BIOS) y el tipo de sistemas operativos (convertible o no convertible) que se encuentran en este volumen.

Si la inicialización puede ocasionar una pérdida de la capacidad de arranque, el software toma el estilo de partición del volumen de origen ignorando el tamaño del disco de destino. En dichos casos, el software puede seleccionar el estilo de partición MBR para los discos cuyo tamaño sea superior a 2 TB; sin embargo, el espacio de disco superior a 2 TB no estará disponible para su uso. Si es necesario, puede inicializar el disco de destino manualmente usando la funcionalidad Gestión del disco (pág[. 302\)](#page-301-0).

La siguiente tabla resume si es posible retener la capacidad de arranque del sistema al recuperar los volúmenes de arranque y del sistema de un sistema basado en BIOS en uno basado en UEFI, y viceversa.

- Un fondo verde indica que el sistema podrá arrancar. No se necesita ninguna acción del usuario.
- Un fondo amarillo indica que deberá realizar pasos adicionales para que el sistema pueda arrancar. Estos pasos no son posibles en algunos equipos.
- Un fondo rojo indica que el sistema no podrá arrancar debido a limitaciones de las plataformas BIOS y UEFI.

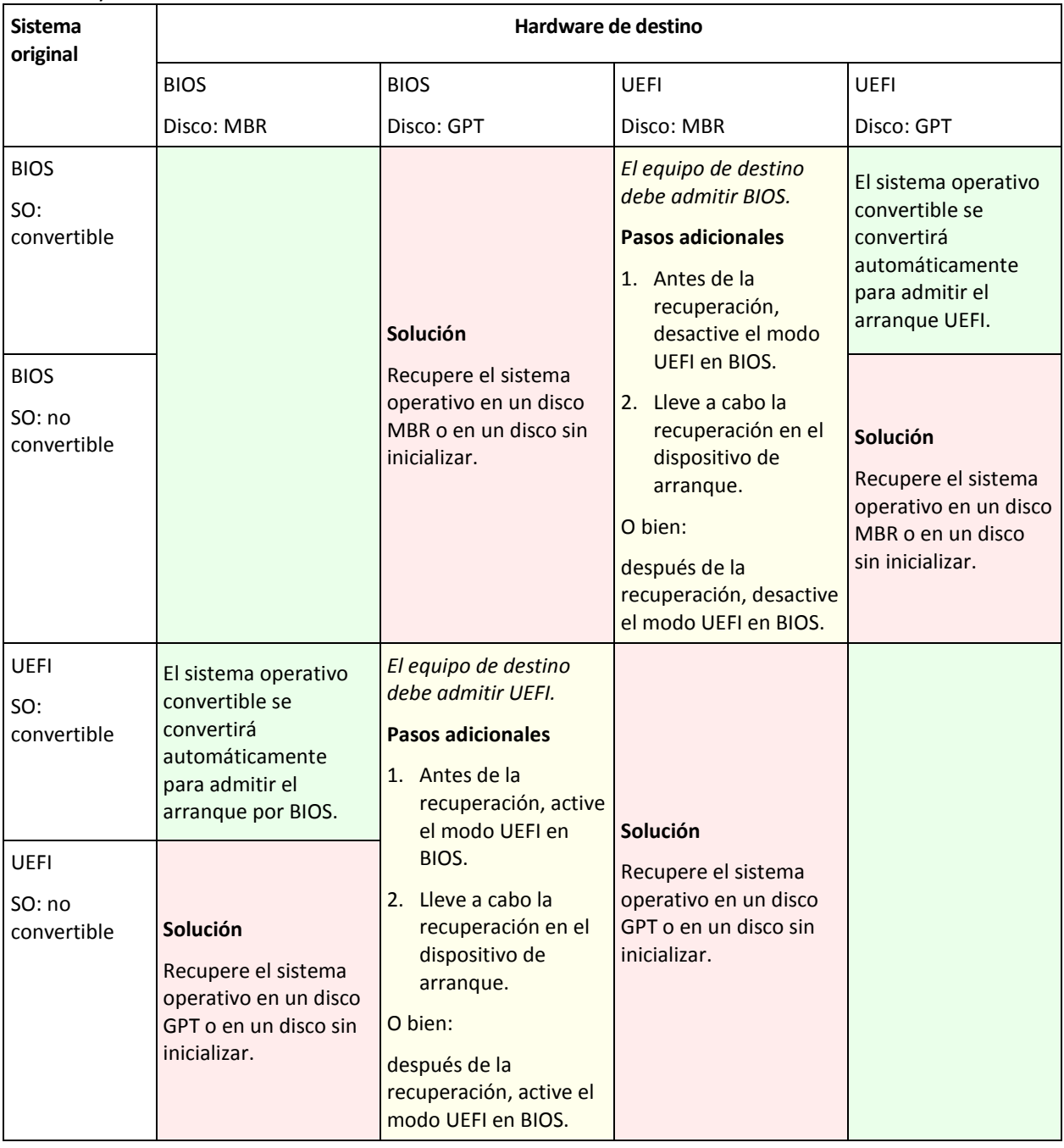

# <span id="page-172-0"></span>5.3.2 Recuperación de discos

Supongamos que realizó la copia de seguridad de un disco entero (con todos sus volúmenes) y desea recuperar este disco en una plataforma de destino diferente.

La capacidad del sistema recuperado de iniciar en modos diferentes depende de los sistemas operativos instalados en el disco de origen. Los sistemas operativos pueden ser **convertibles** cuando permiten cambiar el modo de arranque de BIOS a UEFI y viceversa, o **no convertibles**. Para obtener una lista de los sistemas operativos convertibles, consulte Recuperación de volúmenes (pág. [171\)](#page-170-0).

- Cuando un disco de origen contiene uno o más sistemas operativos y *todos* ellos son convertibles, el modo de inicio puede cambiarse automáticamente. Dependiendo del modo de inicio actual, el disco de destino puede inicializarse en estilo de partición GPT o MBR.
- Si *al menos uno* de los sistemas operativos en un disco de origen no es convertible (o si el disco de origen contiene cualquier volumen de inicio de los sistemas operativos no convertibles), el modo de inicio no puede cambiarse automáticamente y el software se inicializará en el disco de destino como en el de origen. Para iniciar el equipo de destino, debe activar/desactivar el modo UEFI en BIOS manualmente. De lo contrario, el sistema no se iniciará después de la recuperación.

La siguiente tabla resume todos los casos de recuperación de discos de un sistema basado en BIOS a basado en UEFI, y viceversa.

- Un fondo verde indica que el sistema podrá iniciarse. No se necesita ninguna acción del usuario.
- Un fondo amarillo indica que deberá realizar pasos adicionales para que el sistema pueda iniciarse. Estos pasos no son posibles en algunos equipos.

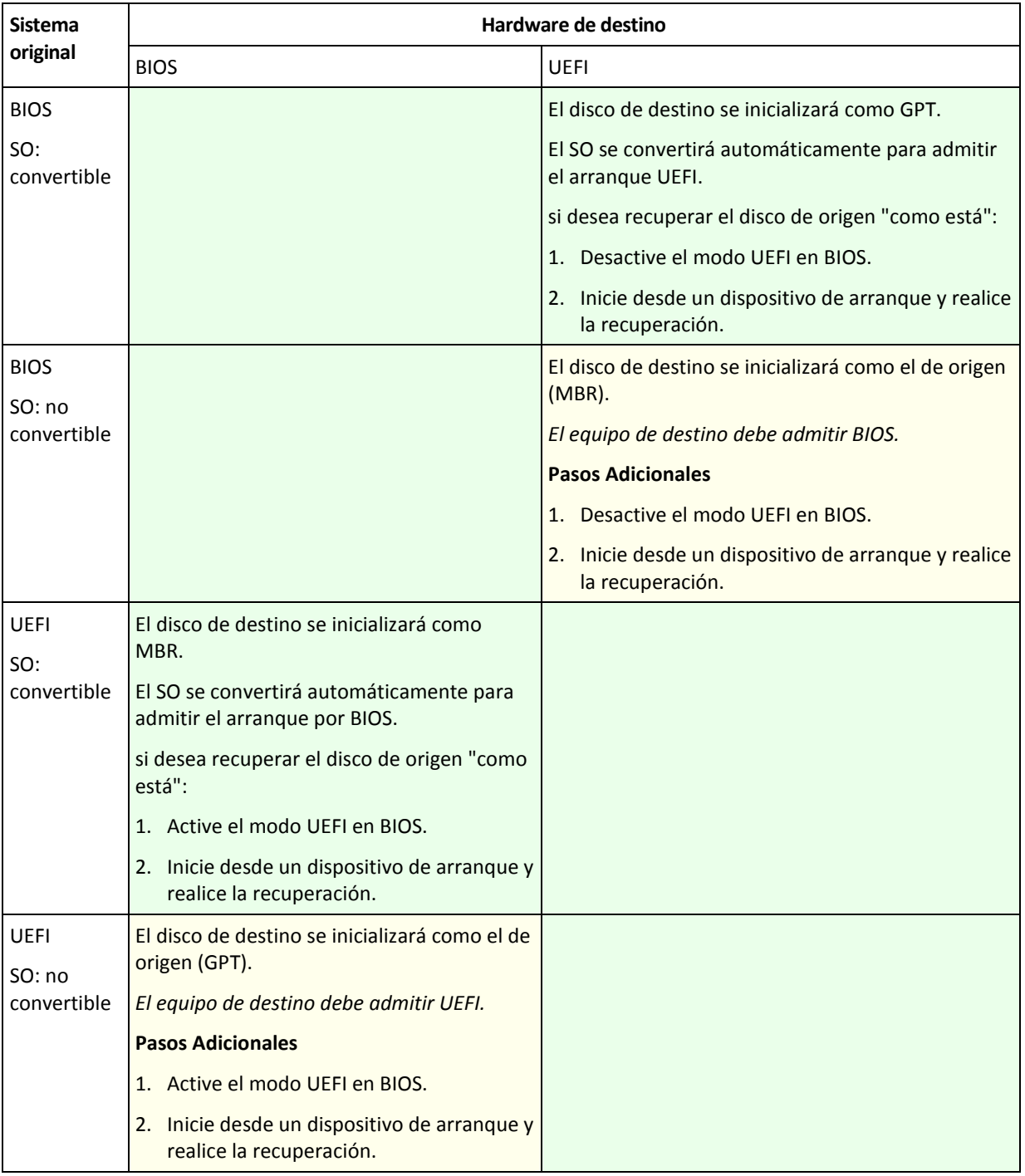

## **Recuperación a discos grandes en BIOS**

Luego de la recuperación a un sistema basado en BIOS, el disco del sistema de destino es inicializado como MBR. Debido a limitaciones de tamaño en el disco BIOS, si el disco tiene más de 2 TB, solo los primeros 2 TB de espacio del disco estarán disponibles para uso. Si el equipo admite UEFI, puede superar esta limitación activando el modo UEFI y realizando la recuperación. El disco se inicializa como GPT. La limitación de 2-TB para discos GPT no existe.

# 5.4 Solución de problemas de capacidad de inicio

Si un sistema era inicializable al momento de realizar una copia de seguridad, se espera que se inicie después de la recuperación. Sin embargo, la información que el sistema operativo almacena y utiliza para el inicio puede desactualizarse durante la recuperación, especialmente si cambia los tamaños de volúmenes, las ubicaciones o las unidades de destino. Acronis Backup actualiza automáticamente los cargadores de Windows tras la recuperación. También puede haber otros cargadores que sean fijos, pero en algunos casos es necesario reactivar los cargadores. Específicamente al recuperar volúmenes de Linux, se necesita a veces efectuar reparaciones o realizar cambios en el inicio para que Linux se pueda iniciar y cargar correctamente.

A continuación, encontrará un resumen de las situaciones típicas que requieren acciones adicionales por parte del usuario.

Por qué un sistema operativo recuperado no se inicia

- **El BIOS del equipo está configurado para iniciarse desde otro disco duro.**
	- **Solución**: configure el BIOS para que se inicie desde el disco duro donde reside el sistema operativo.
- **El sistema se recuperó en un hardware diferente y el nuevo hardware es incompatible con la mayoría de los controladores más críticos incluidos en la copia de seguridad.**

**Solución**: Inicie el equipo con el dispositivo de arranque y aplique Acronis Universal Restore (pág[. 167\)](#page-166-0) para instalar los controladores y módulos adecuados.

**Windows se recuperó en un volumen dinámico que no puede iniciarse**

**Solución**: recupere Windows en un volumen básico, simple o replicado.

**Un volumen del sistema se recuperó en un disco que no tiene un MBR**

Cuando configure la recuperación de un volumen del sistema en un disco que no tenga un MBR, el programa le preguntará si desea recuperar el MBR junto con el volumen del sistema. Opte por no recuperarlo, solo si no desea que el sistema sea inicializable.

**Solución**: vuelva a recuperar el volumen junto con el MBR del disco correspondiente.

**El sistema utiliza Acronis OS Selector**

Como el registro de inicio maestro (MBR) puede cambiarse durante la recuperación del sistema, es posible que Acronis OS Selector, que utiliza el MBR, deje de funcionar. Si esto sucede, reactive Acronis OS Selector de la siguiente manera.

**Solución**: Inicie el equipo desde el dispositivo de arranque de Acronis Disk Director y seleccione en el menú **Herramientas - Activar OS Selector**.

#### **El sistema utiliza el cargador de inicio GRUB y se recuperó a partir de una copia de seguridad normal (no una copia sin procesar, es decir, sector por sector)**

Una parte del cargador GRUB reside en los primeros sectores del disco o en los primeros sectores del volumen. El resto se encuentra en el sistema de archivos de uno de los volúmenes. La capacidad de inicio del sistema puede recuperarse automáticamente solo cuando el GRUB reside en los primeros sectores del disco y en el sistema de archivos al cual es posible tener acceso directo. En otros casos, el usuario debe reactivar el cargador de inicio manualmente.

**Solución**: reactive nuevamente el cargador de inicio. También es posible que tenga que reparar el archivo de configuración.

 **El sistema utiliza el cargador de Linux (LILO) y se recuperó a partir de una copia de seguridad normal (no una copia sin procesar, es decir, sector por sector)**

LILO contiene numerosas referencias a números de sectores absolutos;?por lo tanto, no puede repararse automáticamente, excepto cuando todos los datos se recuperan en los sectores que tienen los mismos números absolutos que el disco de origen.

**Solución**: reactive nuevamente el cargador de inicio. También es posible que tenga que reparar el archivo de configuración del cargador por el motivo descrito en el punto anterior.

#### **El cargador del sistema apunta al volumen equivocado**

Esto puede suceder cuando los volúmenes del sistema o de inicio no se recuperan en su ubicación original.

**Solución**: La modificación de los archivos boot.ini o boot\bcd permite reparar este problema para los cargadores de Windows. Acronis Backup lo hace automáticamente, por lo que no es probable que deba enfrentarse a este problema.

Para los cargadores GRUB y LILO, deberá corregir los archivos de configuración del GRUB. Si el número de la partición raíz de Linux cambió, también se recomienda cambiar /etc/fstab para poder acceder correctamente al volumen SWAP.

 **Linux se recuperó a partir de la copia de seguridad de un volumen LVM en un disco MBR básico** Este sistema no puede iniciarse porque su kernel intenta montar el sistema de archivos raíz en el volumen LVM.

**Solución**: cambie la configuración del cargador y /etc/fstab para que LVM no se utilice, y active el cargador de inicio.

# <span id="page-175-0"></span>5.4.1 Cómo reactivar GRUB y cambiar su configuración

Por lo general, debe consultar las páginas del manual correspondientes a cargadores de inicio para conocer el procedimiento apropiado. También se encuentra el artículo correspondiente en la Base de Conocimientos en el sitio Web de Acronis.

El siguiente es un ejemplo de cómo reactivar GRUB en caso que el disco del sistema (volumen) sea recuperado en un hardware idéntico.

- 1. Inicie Linux o cárguelo desde el medio iniciable, y luego presione CTRL+ALT+F2.
- 2. Monte el sistema que está recuperando:

```
mkdir /mnt/system/
mount -t ext3 /dev/sda2 /mnt/system/ # root particion
mount -t ext3 /dev/sda1 /mnt/system/boot/ # boot particion
```
3. Corra los sistemas de archivo **proc** y **dev** para el sistema que está recuperando: mount -t proc none /mnt/system/proc/

mount -o bind /dev/ /mnt/system/dev/

4. Guarde una copia del archivo de menú GRUB, ejecutando uno de los siguientes comandos: cp /mnt/system/boot/grub/menu.lst /mnt/system/boot/grub/menu.lst.backup

cp /mnt/system/boot/grub/grub.conf /mnt/system/boot/grub/grub.conf.backup

5. Edite el archivo **/mnt/system/boot/grub/menu.lst** (para las distribuciones Debian, Ubuntu, y SUSE Linux) o el archivo **/mnt/system/boot/grub/grub.conf** (para las distribuciones Fedora y Linux Enterprise Red Hat), por ejemplo, como figura a continuación:

vi /mnt/system/boot/grub/menu.lst

6. En el archivo **menu.lst** (respectivamente **grub.conf**), encuentre el elemento del menú que corresponde al sistema que está recuperando. Los elementos de este menú tienen la siguiente forma:

```
title Red Hat Enterprise Linux Server(2.6.24.4)
      root (hd0,0)
      kernel /vmlinuz-2.6.24.4 ro root=/dev/sda2 rhgb quiet
      initrd /initrd-2.6.24.4.img
```
Las líneas que comienzan con **título**, **raíz,kernel e initrd** determinan respectivamente:

o

- El título del elemento del menú.
- El dispositivo en el cual el núcleo Linux se encuentra: típicamente, la partición de inicio o la partición de raíz, como la **raíz (hd0,0)** en este ejemplo.
- La ruta al núcleo en ese dispositivo y la partición de raíz: en este ejemplo, la ruta es **/vmlinuz-2.6.24.4** y la partición de raíz es **/dev/sda2**. Puede especificar la partición de raíz por etiqueta (como **root=LABEL=/**), identificador (en la forma **root=UUID=***some\_uuid*), o nombre de dispositivo (como **root=/dev/sda2**).
- La ruta al servicio **initrd** en dicho dispositivo.
- 7. Edite el archivo **/mnt/system/etc/fstab** para corregir los nombres de cualquier dispositivo que haya cambiado como resultado de la recuperación.
- 8. Inicie la shell de GRUB ejecutando uno de los siguientes comandos:

```
chroot /mnt/system/ /sbin/grub
```

```
o
```
chroot /mnt/system/ /sbin/grub

- 9. Especifique el disco en el cual se ubica GRUB: generalmente, la partición de inicio o de raíz: root (hd0,0)
- 10. Instalar GRUB. Por ejemplo, para GRUB en el registro de inicio maestro (MBR) del primer disco, ejecute el siguiente comando:

setup (hd0)

11. Salir del shell de GRUB:

quit

12. Desmontar los sistemas de archivos montados y luego reiniciar:

```
umount /mnt/system/dev/
umount /mnt/system/proc/
umount /mnt/system/boot/
umount /mnt/system/
reboot
```
13. Reconfigurar el cargador de arranque utilizando las herramientas y documentación de distribución Linux que usa. Por ejemplo, en Debian y Ubuntu, puede precisar editar algunas líneas comentadas en el archivo **/boot/grub/menu.lst** y luego ejecutar el script **update-grub**; caso contrario, los cambios pueden no resultar efectivos.

# 5.4.2 Acerca de los cargadores de Windows

## **Windows XP/2003**

Una parte del cargador reside en el sector de inicio de la partición y el resto se encuentra en los archivos ntldr, boot.ini, ntdetect.com, ntbootdd.sys. El archivo boot.ini es un archivo de texto que contiene la configuración del cargador. Ejemplo:

```
[boot loader]
timeout=30
default=multi(0)disk(0)rdisk(0)partition(1)\WINDOWS
[operating systems]
multi(0)disk(0)rdisk(0)partition(1)\WINDOWS="Microsoft Windows XP Professional" 
/noexecute=optin /fastdetect
```
## **Windows Vista y posterior**

Una parte del cargador reside en el sector de inicio de la partición y el resto se encuentra en los archivos bootmgr, boot\bcd. Al iniciar Windows, boot\bcd se monta a la clave de registro HKLM \BCD00000000.

# 5.5 Volver un sistema de Windows a su configuración de fábrica

Si su sistema operativo de Windows se implementó usando Acronis Backup para Ensambladores de equipos, puede volver el sistema a su configuración de fábrica.

Para volver el sistema a su configuración de fábrica, puede comenzar desde la consola de gestión o al momento del arranque. El segundo método es útil si no se puede iniciar el sistema operativo por alguna razón.

- Para comenzar la operación de la consola de gestión, haga clic en **Volver a configuración de fábrica** en la pantalla de **Bienvenida**.
- Para comenzar la operación al momento del arranque, presione la tecla de acceso rápido (por lo general F11) y después haga clic en **Volver a configuración de fábrica** en la pantalla que aparece. De lo contrario, puede seguir con el arranque del sistema operativo.

Una vez que confirma la operación, Acronis Backup volverá a implementar la imagen de fábrica ubicada en Acronis Secure Zone. Esto recuperará la disposición del volumen original, el sistema operativo de Windows preinstalado y cualquier aplicación de terceros original. Además, el software eliminará todos los archivos comprimidos de usuarios desde Acronis Secure Zone y volverá el tamaño de Acronis Secure Zone al tamaño original.

*Cuidado: Todos los datos de usuario almacenados en los discos originales del equipo se perderán.* 

Algunas veces, un sistema no puede volverse a su configuración de fábrica aún al momento del arranque. Este puede ser el caso si se produjo un error en la unidad, si la imagen de fábrica se dañó en Acronis Secure Zone o si la unidad original se reemplazó con una nueva. En estos casos, puede volver el sistema a la configuración de fábrica mediante el medio de arranque de fábrica si se envió con el equipo.

Para comenzar la operación, inicie el equipo en el dispositivo de arranque de fábrica y haga clic en **Volver a configuración de fábrica** en la pantalla que aparece. Una vez que confirma la operación, Acronis Backup creará Acronis Secure Zone y copiará la imagen de fábrica allí. Después, se vuelve a implementar la imagen de fábrica como se describió anteriormente.

Para obtener información adicional, consulte "Acronis Secure Zone" (pág. [217\)](#page-216-0) y "Acronis Startup Recovery Manager" (pág[. 299\)](#page-298-0).

# <span id="page-177-0"></span>5.6 Opciones predeterminadas de recuperación

Cada agente de Acronis tiene sus propias opciones predeterminadas de recuperación. Una vez instalado el agente, las opciones predeterminadas tienen valores predefinidos, que se consideran **preajustes** en la documentación. Cuando realiza una tarea de recuperación, puede utilizar una opción predeterminada o anular la opción predeterminada mediante el valor personalizado que se especificará únicamente para esta tarea.

También puede personalizar una opción predeterminada al cambiar su valor a otro diferente al predefinido. El nuevo valor se utilizará de manera predeterminada para todos las tareas de recuperación que realice en su equipo en adelante.

Para ver o cambiar las opciones de recuperación predeterminadas, conecte la consola al equipo gestionado y después seleccione **Opciones > Opciones predeterminadas de copia de seguridad y recuperación > Opciones predeterminadas de recuperación** en el menú superior.

## **Disponibilidad de las opciones de recuperación**

El conjunto de opciones de recuperación disponibles depende de:

- El entorno en el que opera el agente (Windows, Linux, dispositivo de arranque).
- El tipo de datos que se está copiando (disco, archivo).
- El sistema operativo recuperado del disco duro (Windows, Linux).

La siguiente tabla resume la disponibilidad de las opciones de recuperación.

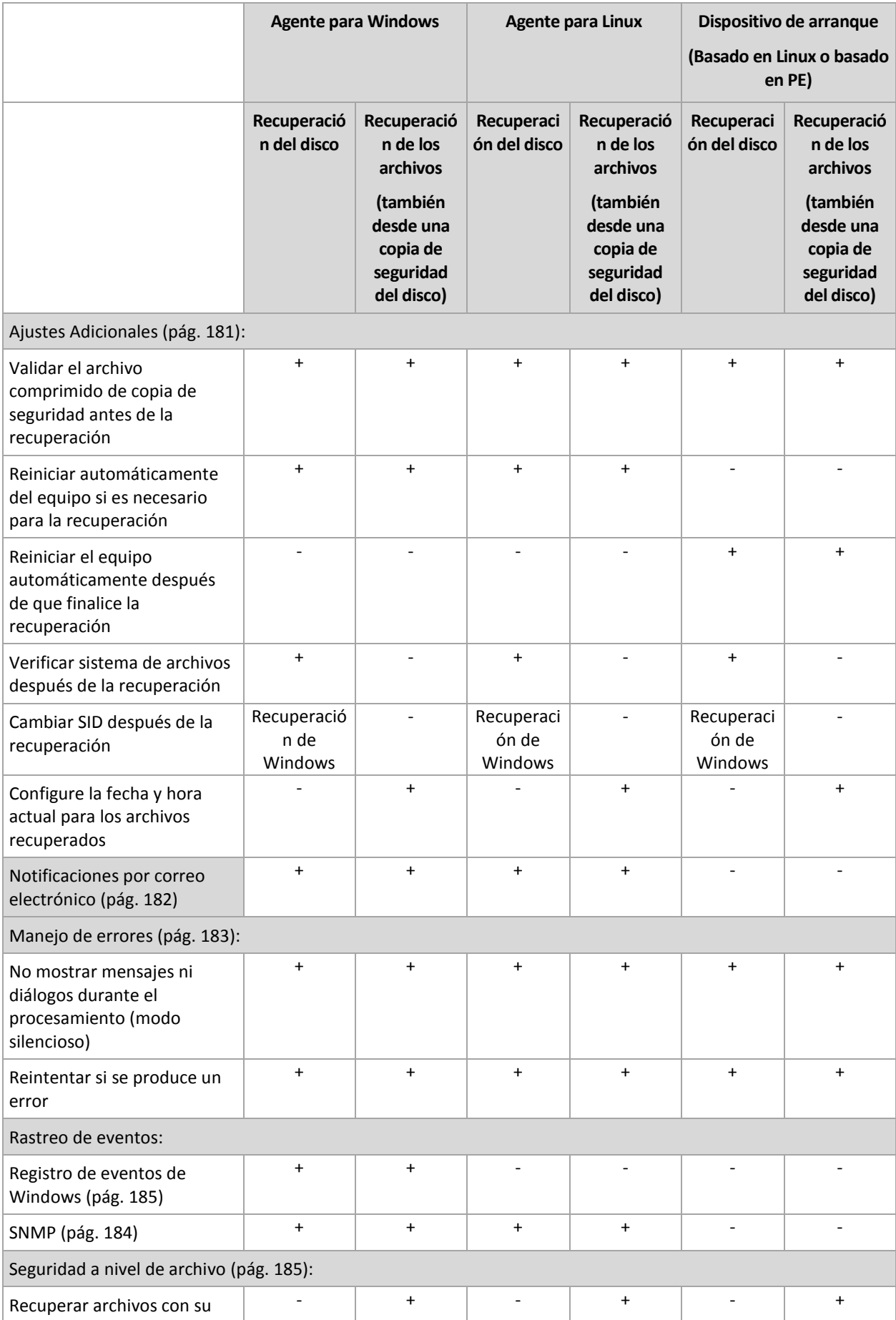
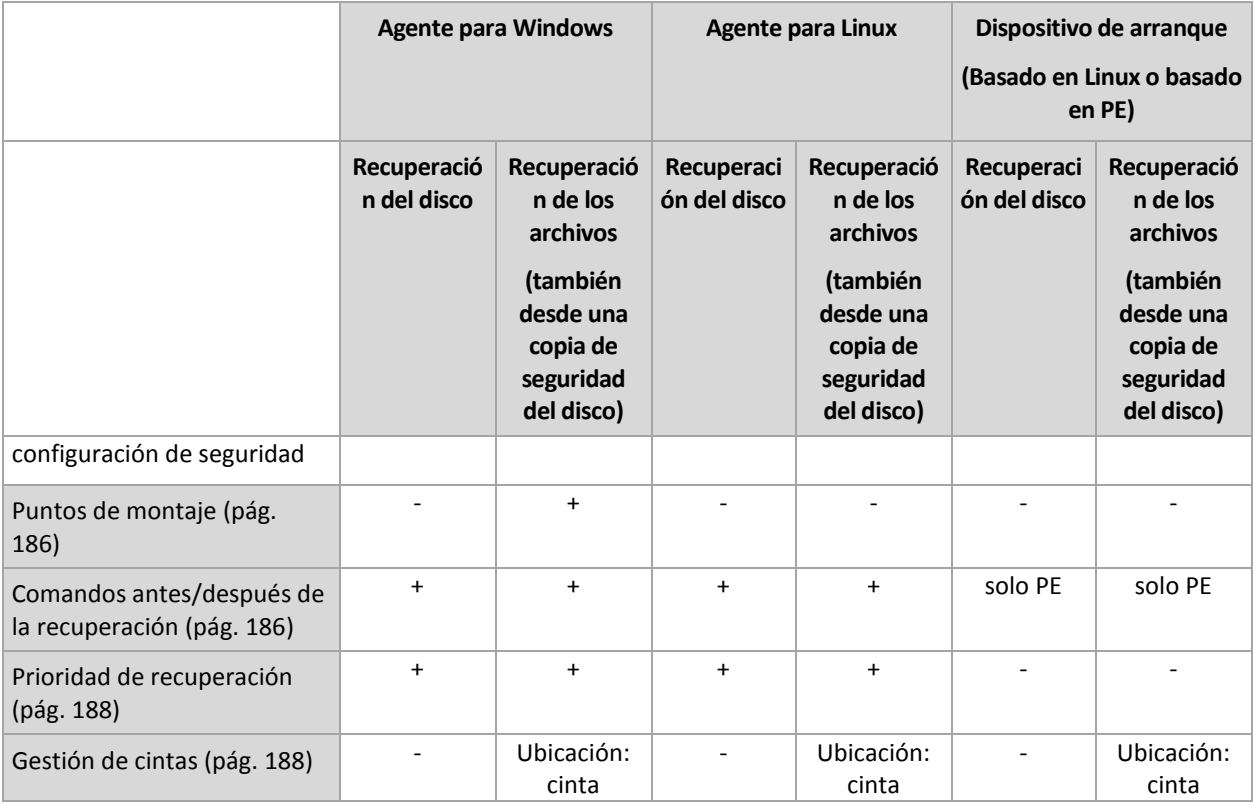

# 5.6.1 Configuraciones Adicionales

Especifique ajustes adicionales para la operación de recuperación al seleccionar o desmarcar las casillas de verificación.

## **Configure la fecha y hora actual para los archivos recuperados**

Esta opción es eficaz sólo con los archivos de recuperación.

El valor predeterminado es **Habilitado**.

Esta opción define si recuperar la fecha y hora de los archivos o asignar los archivos a la fecha y hora actuales.

## **Validar copias de seguridad antes de la recuperación**

El valor predeterminado es **Deshabilitado**.

Esta opción define si se valida la copia de seguridad para garantizar que no se corrompió la copia de seguridad, antes de recuperar los datos.

## **Verificar sistema de archivos después de la recuperación**

Esta opción es eficaz sólo cuando se recupera discos o volúmenes.

El valor predeterminado es **Deshabilitado**.

Esta opción define si se verifica la integridad del sistema de archivos después de la recuperación del volumen. La verificación se realiza inmediatamente después de la recuperación o una vez que el equipo se reinicia con el sistema operativo recuperado.

## **Reiniciar automáticamente del equipo si es necesario para la recuperación**

Esta opción es eficaz cuando se realiza la recuperación en un equipo que ejecuta un sistema operativo.

El valor predeterminado es **Deshabilitado**.

La opción define si reiniciar automáticamente el equipo si es necesario para la recuperación. Éste puede ser el caso cuando se tiene que recuperar un volumen bloqueado por el sistema operativo.

## **Reiniciar el equipo automáticamente después de que finalice la recuperación**

Esta opción está disponible cuando se trabaja desde dispositivos de inicio.

El valor predeterminado es **Deshabilitado**.

Esta opción permite que el equipo se reinicie con el sistema operativo recuperado sin interacción con el usuario.

## **Cambiar SID después de la recuperación**

Esta opción no es efectiva cuando Acronis Backup Agent for VMware o Acronis Backup Agent for Hyper-V realiza la recuperación en un equipo virtual.

El valor predeterminado es **Deshabilitado**.

Acronis Backup puede generar un identificador de seguridad único (SID) para el sistema recuperado. No necesita un nuevo SID cuando recupera un sistema sobre sí o cuando crea una réplica del sistema para restaurar el sistema original. Genere un nuevo SID si el original y el sistema recuperado funcionarán al mismo tiempo en el mismo grupo de trabajo o dominio.

# 5.6.2 Notificaciones por correo electrónico

Esta opción es eficaz tanto para los sistemas operativos de Windows como de Linux.

Esta opción no está disponible cuando se trabaja desde medios de arranque.

La opción le permite recibir notificaciones por correo electrónico sobre la finalización correcta de la tarea de recuperación, el fallo o la necesidad de interacción del usuario.

El valor predeterminado es: **Deshabilitado**.

## *Configurar notificación por correo electrónico*

- 1. Active la casilla de verificación **Enviar notificaciones por correo electrónico** para activar las notificaciones.
- 2. Debajo de **Enviar notificaciones por correo electrónico**, seleccione las casillas de verificación adecuadas como se indica a continuación:
	- **Cuando la recuperación finaliza correctamente**.
	- **Cuando la recuperación falla**.
	- **Cuando la interacción del usuario es necesaria**.
- 3. En el campo **Direcciones de correo electrónico**, escriba la dirección de correo electrónico de destino. Puede introducir varias direcciones separadas por punto y coma.
- 4. En el campo **Asunto**, escriba el asunto de la notificación.

El asunto puede incluir texto normal y una o más variables. En los mensajes de correo electrónico recibidos, cada variable se reemplazará por su valor en el momento de la ejecución de la tarea. Las siguientes variables son compatibles:

**%descripción%**

Para un equipo que ejecute Windows, la variable **%descripción%** se reemplazará con el texto que se proporciona en el campo **Descripción del equipo** del equipo. Para especificar este texto, vaya al **Panel de control > Sistema** o ejecute el siguiente comando como administrador:

net config server /srvcomment:<texto>

Para un equipo que ejecuta Linux, la variable **%descripción%** se reemplazará con una cadena vacía ("").

**%asunto%**

La variable **%asunto%** se reemplazará con la siguiente frase: *Tarea <nombre de la tarea> <resultado de la tarea> en el equipo <nombre del equipo>.*

- 5. En el campo **Servidor SMTP,** escriba el nombre del servidor de correo saliente (SMTP).
- 6. En el campo **Puerto**, configure el puerto del servidor de correo saliente. De manera predeterminada, el puerto se establece en **25**.
- 7. Si el servidor de correo saliente requiere autenticación, escriba el **Nombre de usuario** y la **Contraseña** de la cuenta de correo electrónico del remitente. Si el servidor SMTP no requiere autenticación, deje en blanco los campos **Nombre de usuario** y **Contraseña**. Si no está seguro de que el servidor SMTP requiera autenticación, comuníquese con su administrador de red o su proveedor de servicios de correo electrónico para obtener ayuda.
- 8. Haga clic en **Parámetros adicionales de correo electrónico...** para configurar los parámetros adicionales de correo electrónico como se detalla a continuación:
	- a. **De**: escriba el nombre del remitente. Si deja vacío este campo, los mensajes incluirán la cuenta de correo electrónico del remitente en el campo **De**.
	- b. **Utilizar cifrado**: puede optar por una conexión cifrada al servidor de correo. Los tipos de cifrado SSL y TLS se encuentran disponibles para su elección.
	- c. Algunos proveedores de servicios de Internet exigen la autenticación del servidor de correo entrante antes de permitir enviar cualquier información. Si ese es su caso, active la casilla de verificación **Inicio de la sesión en el servidor de correo entrante** para habilitar el servidor POP y configurar sus ajustes:
		- **Servidor de correo entrante (POP)**: escriba el nombre del servidor POP.
		- **Puerto:** configure el puerto del servidor POP. De manera predeterminada, el puerto se establece en **110**.
		- **Nombre de usuario** y **Contraseña** del servidor de correo entrante.
	- d. Haga clic en **Aceptar**.
- 9. Haga clic en **Enviar mensaje de correo electrónico de prueba** para comprobar si las notificaciones por correo electrónico funcionan correctamente con la configuración especificada.

# 5.6.3 Manejo de errores

Estas opciones son eficaces tanto para los sistemas operativos de Windows como de Linux y los dispositivo de inicio.

Estas opciones le permiten que establezca como se manejarán los errores que puedan suceder durante la recuperación.

## **No mostrar mensajes ni diálogos durante el procesamiento (modo silencioso)**

El valor predeterminado es: **Deshabilitado**.

Con el modo silencioso habilitado, el programa manejará automáticamente las situaciones que requieran de la interacción con el usuario cuando sea posible. Si una operación no puede continuar sin la acción del usuario, ésta fallará. Los detalles de la operación, incluyendo los errores, si los hubiera, pueden encontrarse en el registro de la operación.

## **Reintentar si se produce un error.**

El valor predeterminado es: **Habilitado**. **Cantidad de intentos: 30. Intervalo entre intentos: 30 segundos.**

Cuando se produce un error recuperable, el programa vuelve a intentar para realizar la operación fallida. Puede establecer el intervalo temporal y el número de intentos. Se detendrán los intentos tan pronto como la operación sea exitosa o se realice el número de intentos especificados, lo que suceda primero.

Por ejemplo, si no se tiene acceso a la ubicación de la red o si no está disponible, el programa intentará llegar al destino cada 30 segundos, pero sólo 30 veces. Se detendrán los intentos tan pronto como se reanude la operación o se realice el número de intentos especificados, lo que suceda primero.

# 5.6.4 Seguimiento de eventos

Es posible duplicar los sucesos de registro de operaciones de recuperación, realizada en el equipo gestionado, en el registro de sucesos de aplicación de Windows; o enviar los sucesos al gestor de SNMP especificado.

## 5.6.4.1 Notificaciones SNMP

Esta opciуn es eficaz tanto para los sistemas operativos de Windows como de Linux.

Esta opciуn no estб disponible cuando se trabaja desde dispositivos de inicio.

Esta opciуn define si el agente operativo en el equipo gestionado debe enviar los sucesos de registro de las operaciones de recuperaciуn de seguridad a los gestores especificados de Protocolo Simple Network Management (SNMP). Puede elegir los tipos de sucesos a enviar.

Para obtener información detallada acerca de cómo utilizar SNMP con Acronis Backup, vaya a "Asistencia para SNMP (pág. [56\)](#page-55-0)".

El valor predeterminado: **Use la configuraciуn en las configuraciуn del Equipo.**

#### *Opciуn de seleccionar si se envнa los sucesos de operaciones de recuperaciуn a los gestores SNMP:*

Elija una de las siguientes opciones:

- **Usar la configuraciуn establecida en las opciones del Equipo:** use la configuraciуn establecida para el equipo. Para obtener mбs informaciуn, consulte opciones de Equipo.
- **Envнo individual de notificaciones SNMP para sucesos de recuperaciуn de copia de seguridad**:envнa los sucesos de las operaciones de recuperaciуn al gestor SNMP especificado.
	- **Tipos de sucesos a enviar**: seleccione los tipos de sucesos a enviar. **Todos los sucesos, errores y advertencias**, o **sуlo errores**.
- **Nombre del servidor/IP:** ingrese el nombre o direcciуn IP del servidor en donde se ejecuta la aplicaciуn de gestiуn de SNMP y a donde se enviarбn los mensajes.
- **Comunidad**: ingrese el nombre de la comunidad SNMP al que pertenece tanto el servidor que ejecuta la aplicaciуn de gestiуn de SNMP y el equipo emisor. La comunidad tнpica es "pъblica".

Haga clic en **Enviar mensaje de prueba** para verificar si la configuraciуn es correcta.

 **No enviar notificaciones de SNMP:** deshabilita el envнo de sucesos de registro de las operaciones de recuperaciуn de los gestores SNMP.

## 5.6.4.2 Registro de sucesos de Windows

Esta opción sólo funciona en los sistemas operativos de Windows.

Esta opción no está disponible cuando se trabaja desde dispositivos de inicio.

Esta opción define si el agente operativo en el equipo gestionado tiene que registrar los sucesos de operaciones de copias de seguridad en el registro en sucesos de aplicación de Windows (para ver este registro, ejecute **eventvwr.exe** o seleccione **Panel de Control > Herramientas administrativas > Visor de sucesos**). Puede filtrar los sucesos a ser recopilados.

El valor predeterminado: **Use la configuración en las configuración del Equipo.**

## *Seleccione si desea recopilar los sucesos de operaciones de recuperación en el Registro de sucesos de aplicación de Windows:*

Seleccione una de las siguientes:

- **Usar la configuración establecida en las opciones del Equipo:** use la configuración establecida para el equipo. Para obtener más información, consulte opciones de Equipo.
- **Registro de los siguientes tipos de eventos**: registro de sucesos de operaciones de recuperación en Registro de sucesos de aplicación. Especifique los tipos de sucesos a recopilar:
	- **Todos los eventos**: recopilación de los sucesos (información, advertencias y errores)
	- **Errores y advertencias**
	- **Sólo errores**
- **No recopilar**: desactiva el registro de sucesos de operaciones de copia de seguridad en el Registro de sucesos de aplicación.

# 5.6.5 Seguridad de nivel de archivo

Esta opción sólo es eficaz para la recuperación desde archivos de Windows de copia de seguridad a nivel de archivo.

Esta opción define si realiza la recuperación de permisos para archivos NTFS junto a los archivos.

El valor predeterminado: **Recupera archivos con su configuración de seguridad**.

Si se preservan los permisos NTFS durante la copia de seguridad (pág[. 133\)](#page-132-0), puede elegir entre recuperar los permisos o permitir que los archivos hereden los permisos NTFS de la carpeta desde donde son recuperados.

# <span id="page-185-0"></span>5.6.6 Puntos de montaje

Esta opción es en Windows para la recuperación de datos desde una copia de seguridad a nivel de archivos.

Habilite la opción **Puntos de montaje** para recuperar los archivos y las carpetas que se almacenaron en los volúmenes montados y que se incluyeron en la copia de seguridad con la opción **Puntos de montaje** habilitada. Para obtener detalles sobre cómo realizar una copia de seguridad de volúmenes montados o de volúmenes de clúster compartido, consulte Puntos de montaje (pág. [136\)](#page-135-0).

El valor predeterminado es: **Deshabilitado**.

Esta opción es eficaz solo cuando selecciona recuperar una carpeta que se encuentra en un nivel superior en la jerarquía que el punto de montaje. Si selecciona las carpetas de recuperación dentro del punto de montaje mismo, los elementos seleccionados se recuperarán sin importar el valor de la opción de **Puntos de montaje**.

*Tenga en cuenta que si el volumen no está montado en el momento de la recuperación, los datos se recuperarán directamente a la carpeta que había sido el punto de montaje en el momento de la copia de seguridad.* 

# <span id="page-185-1"></span>5.6.7 Comandos pre/post

Esta opción es eficaz tanto para los sistemas operativos de Windows como de Linux y los medios de inicio basados en PE..

Esta opción le permite definir los comandos a ejecutar automáticamente antes y después del proceso de recuperación de datos.

Ejemplos de como se pueden usar los comandos pre/post:

 El uso del comando **Checkdisk** para encontrar y reparar los errores en el sistema de archivos en un volumen lógico, los errores físicos o sectores defectuosos se iniciará antes del comienzo de recuperación o después de la finalización de la recuperación.

El programa no admite comandos interactivos, es decir, comandos que requieran la intervención del usuario (por ejemplo, "pause").

No se ejecutará un comando de recuperación posterior si la recuperación sucede como reinicio.

#### *Para especificar comandos pre/post*

- 1. Puede habilitar la ejecución de comandos pre/post al marcar las siguientes opciones:
	- **Ejecutar antes de la recuperación**
	- **Ejecutar después de la recuperación**
- 2. Realice uno de los siguientes:
	- Haga clic en **Editar** para especificar un nuevo comando o un archivo por lotes
	- Seleccione el comando existente o el archivo por lotes de la lista desplegable
- 3. Haga clic en **Aceptar**.

# 5.6.7.1 Comandos antes de la recuperación

## *Para especificar un comando o archivo por lotes para su ejecución antes de comenzar el proceso de copia de seguridad*

- 1. En el campo **Comando**, ingrese un comando o examinar hasta encontrar un archivo por lotes. El programa no admite comandos interactivos, es decir, comandos que requieran la intervención del usuario (por ejemplo, "pausa").
- 2. En el campo **Directorio de trabajo**, especifique una ruta en donde se ejecutará el comando o archivo por lotes.
- 3. En el campo **Argumentos**, especifique los argumentos de ejecución del comando, si fuera necesario.
- 4. Dependiendo del resultado que desee obtener, seleccione la opción apropiada tal y como se describe en la siguiente tabla.

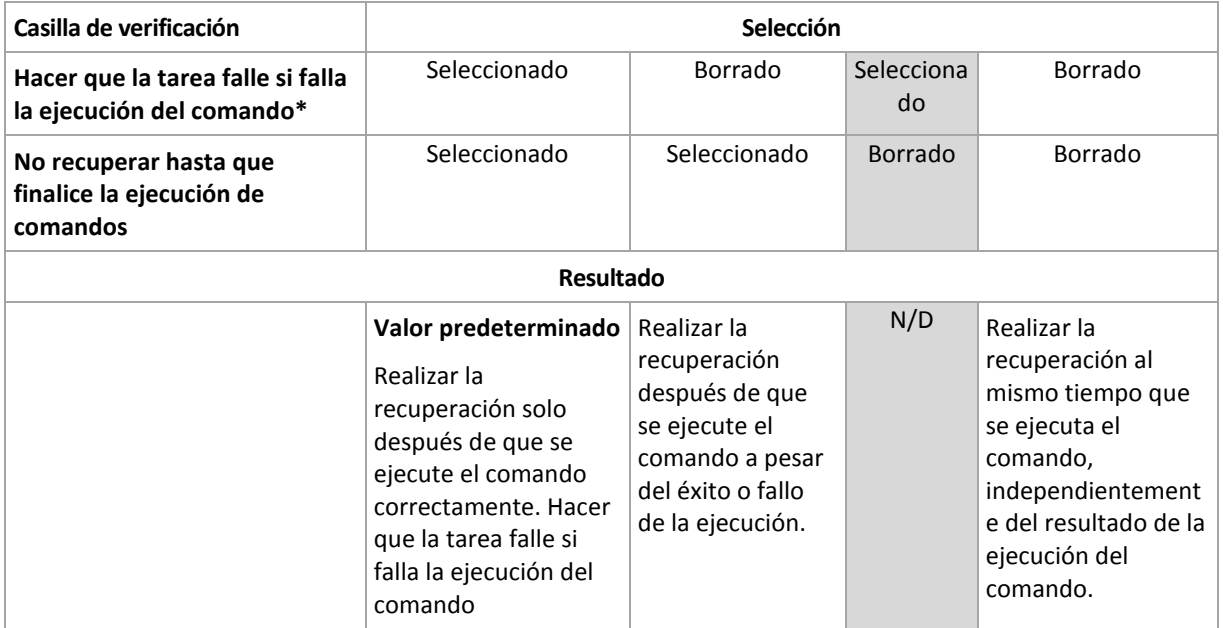

5. Haga clic en **Probar comando** para verificar el archivo si el comando es correcto.

\* Un comando se considerará fallido si su código de salida no es igual a cero.

# 5.6.7.2 Comandos posteriores a la recuperación

## *Para especificar un comando o archivo ejecutable después de completar la recuperación*

- 1. En el campo **Comando**, ingrese un comando o examinar hasta encontrar un archivo por lotes.
- 2. En el campo **Directorio de trabajo**, especifique una ruta en donde se ejecutará el comando o archivo por lotes.
- 3. En el campo **Argumentos**, especifique los argumentos de ejecución del comando, si fuera necesario.
- 4. Seleccione la casilla de verificación **Hacer que la tarea falle si falla la ejecución del comando** si la ejecución correcta del comando es fundamental para usted. El comando se considerará fallido si su código de salida no es igual a cero. Si la ejecución del comando falla, el resultado de la ejecución de tarea será Error.

Cuando no se marca la casilla de verificación, los resultados de la ejecución del comando no afectarán el éxito o fallo cuando se ejecute la tarea. Puede realizar el seguimiento de la ejecución de comandos al explorar la vista **Registro**.

5. Haga clic en **Probar comando** para verificar el archivo si el comando es correcto.

*No se ejecutará un comando de recuperación posterior si la recuperación sucede como reinicio.*

# <span id="page-187-0"></span>5.6.8 Prioridad de recuperación

Esta opción es eficaz tanto para los sistemas operativos de Windows como de Linux.

Esta opción no está disponible cuando se trabaja desde dispositivos de inicio.

La prioridad de un proceso que se ejecute en un sistema determina la cantidad de uso de la CPU y los recursos del sistema que se asignan a dicho proceso. La disminución de la prioridad de la recuperación liberará más recursos para otras aplicaciones. El aumento de la prioridad de la recuperación puede acelerar el proceso de recuperación al solicitar que el sistema operativo asigne más recursos por la aplicación que realizará la recuperación. Sin embargo, el efecto resultante dependerá del uso total del CPU y otros factores como velocidad de salida o entrada del disco o el tráfico en la red.

El valor predeterminado: **Normal.**

## *Para especificar la prioridad del proceso de recuperación*

Seleccione una de las siguientes:

- **Bajo**: para minimizar el uso de recursos por parte del proceso de recuperación lo que dejará más recursos para otros procesos que se ejecuten en el equipo.
- **Normal**: ejecución del procesos de recuperación con la velocidad normal, lo que permite asignar recursos al mismo nivel de otros procesos.
- **Alto:** maximizará la velocidad del proceso de recuperación al tomar recursos de otros procesos.

# <span id="page-187-1"></span>5.6.9 Gestión de cintas

## **Utilizar caché de disco para acelerar la recuperación**

Esta opción es efectiva para la recuperación de archivos a partir de copias de seguridad almacenadas en las cintas.

El valor predeterminado es: **Deshabilitado**.

Cuando se habilita esta opción, el software utiliza archivos temporales para minimizar el número de rebobinados de cinta y así acelerar la recuperación. El software crea los archivos en un disco local del equipo donde el dispositivo de cintas está conectado y elimina los archivos una vez completada la recuperación.

Esta opción es particularmente eficaz si desea recuperar archivos grandes. Sin embargo, los archivos temporales requieren tanto espacio como el tamaño total de los archivos que desea recuperar.

# 6 Conversión a equipo virtual

Acronis Backup ofrece muchas maneras para convertir una copia de seguridad del disco dentro de un equipo virtual. Esta sección lo ayudará a elegir el método que mejor satisface sus necesidades y proporciona instrucciones de conversión paso a paso.

# <span id="page-188-0"></span>6.1 Métodos de conversión

Según sus necesidades, puede elegir entre los siguientes métodos de conversión:

#### a) **Haga que la conversión sea parte de un plan de copias de seguridad.**

#### *¿Cuándo se usa?*

- Si desea que la copia de seguridad y la conversión se ejecuten en una planificación. Esto lo ayuda a mantener un servidor virtual en modo de espera listo para conectarse en caso de que haya una falla en el servidor físico.
- Si no necesita ajustar la configuración del equipo virtual resultante.

*¿Cómo se realiza?* Durante la creación de un plan de copias de seguridad (pág[. 58\)](#page-57-0), habilite la conversión de una copia de seguridad a un equipo virtual (pág. [191\)](#page-190-0).

b) **Recupere los discos o volúmenes incluidos en copias de seguridad en el destino "Nuevo equipo virtual"**

#### *¿Cuándo se usa?*

- Si desea realizar la conversión una vez u ocasionalmente, según se requiera.
- Si desea realizar una migración física a virtual sin pérdida de información. En este caso, debe iniciar el equipo original desde el medio de arranque, crear una copia de seguridad del equipo en el estado sin conexión e inmediatamente recuperar el equipo de la copia de seguridad resultante.
- Si necesita ajustar la configuración del equipo virtual resultante. Posiblemente, desee agregar o eliminar discos, seleccionar el modo de aprovisionamiento del disco, cambiar el tamaño del volumen y su ubicación en los discos, entre otras acciones.

*¿Cómo se realiza?* Siga los pasos que se describen en "Recuperación del destino 'Nuevo equipo virtual'" (pág[. 195\)](#page-194-0).

## c) **Recupere los discos o volúmenes incluidos en copias de seguridad en un equipo virtual creado manualmente mediante un medio de arranque**

*¿Cuándo se usa?*

 Si desea crear un equipo directamente en un servidor de virtualización, en lugar de importarlo.

**Consejo.** Con Agente para VMware o Agente para Hyper-V, se puede crear un equipo virtual directamente en un servidor de virtualización respectivo mediante los métodos (a) y (b).

- Si desea recrear volúmenes dinámicos en un equipo de Windows.
- Si debe recrear volúmenes lógicos o software RAID en un equipo de Linux.

*¿Cómo se realiza?* Siga los pasos que se describen en "Recuperación a un equipo virtual creado manualmente" (pág[. 198\)](#page-197-0).

# 6.2 Conversión a un equipo virtual creado automáticamente

En esta sección, se describen los métodos de conversión (pág[. 189\)](#page-188-0) en los que Acronis Backup crea un nuevo equipo virtual de forma automática:

- Durante la conversión que es parte de un plan de copias de seguridad (pág. [191\)](#page-190-0), el software crea el equipo virtual además de crear la copia de seguridad. El equipo virtual tiene la misma configuración que el equipo original.
- Durante la recuperación al destino "Nuevo equipo virtual" (pág[. 195\)](#page-194-0), el software crea el equipo virtual a partir de una copia de seguridad que ya existe. Puede cambiar la configuración del equipo virtual.

Según el agente que realice la conversión, Acronis Backup puede crear un equipo virtual de cualquiera de estos formatos:

#### **Agente para Windows, Agente para Linux**

- **UMware Workstation**
- Microsoft Virtual PC (incluye Windows Virtual PC)
- Citrix XenServer OVA (solo durante la recuperación al destino del "nuevo equipo virtual")
- Kernel-based Virtual Machine
- Red Hat Enterprise Virtualization (formato sin procesar)

#### **Agente para VMware**

VMware ESX(i)

#### **Agente para Hyper-V**

Microsoft Hyper-V

# 6.2.1 Consideraciones para tener en cuenta antes de la conversión

## **Convertir un equipo basado en UEFI**

Los equipos virtuales que usan Unified Extensible Firmware Interface (UEFI) son compatibles con VMware ESXi, a partir de la versión 5. Si la plataforma de virtualización de destino es ESXi 5 o posterior, Acronis Backup crea un equipo basado en UEFI. De lo contrario, el equipo resultante usará el firmware de arranque de BIOS.

Acronis Backup ajusta el modo de arranque de Windows al firmware de arranque de BIOS y garantiza que Windows se siga pudiendo arrancar.

En los sistemas operativos de Linux, no se admite el cambio de modo de arranque de UEFI a BIOS. Cuando convierta un equipo basado en UEFI que ejecuta Linux, asegúrese de que la plataforma de virtualización de destino sea ESXi 5 o posterior. Para obtener más información, consulte "Compatibilidad con los equipos basados en UEFI (pág[. 53\)](#page-52-0)".

## **Volúmenes lógicos y dinámicos**

El equipo resultante tendrá volúmenes básicos, aún si la estructura de volumen lógico de Linux está presente en la copia de seguridad. Lo mismo aplica a los volúmenes dinámicos usados en los sistemas de Windows. Si desea recrear los volúmenes lógicos o dinámicos en el equipo, realice la conversión como se describe en "Recuperación en un equipo virtual creado manualmente (pág[. 198\)](#page-197-0)".

## **Reactivación de cargador personalizado**

- Durante la conversión, las interfaces de disco pueden modificarse como resultado de la migración a una plataforma diferente o simplemente de manera manual. El software configura la interfaz de disco del sistema para que sea la misma que la interfaz predeterminada para la nueva plataforma. La interfaz predeterminada es SCSI para VMware e IDE para otras plataformas compatibles. Si la interfaz de disco del sistema cambia, el nombre del dispositivo de arranque también cambia; sin embargo, el cargador de arranque sigue usando el nombre antiguo.
- La conversión de volúmenes lógicos a volúmenes básicos también puede evitar que el sistema se inicie.

Por estas razones, si el equipo utiliza un cargador de arranque personalizado, puede que deba configurar el cargador para que apunte a los nuevos dispositivos y reactivarlo. Por lo general, no es necesario configurar GRUB porque Acronis Backup lo hace automáticamente. Si fuese necesario, use el procedimiento descrito en "Cómo reactivar GRUB y cambiar su configuración (pág[. 176\)](#page-175-0)".

Para obtener más información sobre los requisitos de la conversión de equipo físico a virtual, consulte el documento "Realizar copias de seguridad de equipos virtuales".

# <span id="page-190-0"></span>6.2.2 Configuración de una conversión normal a una equipo virtual

Cuando se crea un plan de copias de seguridad (pág. [58\)](#page-57-0), puede configurar la conversión normal de la copia de seguridad de un disco o volumen a una equipo virtual. Al configurar una conversión normal, se obtiene una copia del servidor o estación de trabajo en un equipo virtual que puede encenderse fácilmente si el equipo original falla.

#### **Restricciones**

- La conversión de una copia de seguridad desde las siguientes ubicaciones no está disponible: CD, DVD, discos Blu-Ray, dispositivos de cintas y Acronis Cloud Storage.
- La conversión en un equipo virtual Citrix XenServer no está disponible como parte del plan de copias de seguridad. De forma alternativa, utilice los métodos (b) y (c) que se describen en "Métodos de conversión" (pág. [189\)](#page-188-0).
- El PC Microsoft Virtual no es compatible con discos virtuales con un tamaño superior a 127 GB. Durante una conversión a equipo Virtual PC, el tamaño de los discos que supere los 127 GB se reducirá a este valor. Si no es posible ajustar el tamaño de los discos, la conversión no se podrá realizar. Si necesita discos virtuales más grandes para conectarlos a un equipo Hyper-V, utilice los métodos (b) y (c) como se describe en "Métodos de conversión" (pág[. 189\)](#page-188-0).

# 6.2.2.1 Configuración de conversión

En esta sección, se proporciona información que lo ayudará a realizar la configuración de conversión apropiada.

La configuración se especifica en la sección **Convertir a equipo virtual** de la página **Crear plan de copias de seguridad**.

## **Conversión a equipo virtual**

#### **Convertir desde**

Si desea copiar o mover copias de seguridad a otras ubicaciones (pág[. 108\)](#page-107-0), seleccione la ubicación desde donde se obtendrá la copia de seguridad. No se detallan las ubicaciones de las conversiones que no están disponibles (pág. [191\)](#page-190-0), como Acronis Cloud Storage.

De manera predeterminada, la conversión se realizará desde la ubicación primaria.

#### **Cuándo convertir**

Según el esquema de copias de seguridad seleccionado, especifique si se deben convertir todos las copias de seguridad completas, incrementales o diferenciales o la último copia de seguridad que se creó según la programación. Si es necesario, especifique la **programación de la conversión (pág. [192\)](#page-191-0).**

#### **Servidor de destino** (pág. [193\)](#page-192-0)

Seleccione el tipo y la ubicación del equipo virtual resultante. Las opciones disponibles dependen del agente que realizará la conversión. Este puede ser el agente que realiza la copia de seguridad (de forma predeterminada) o un agente instalado en otro equipo. Si opta por la segundo opción, el archivo comprimido deben almacenarse en una ubicación compartida, como una carpeta de red o una bóveda gestionada, para que el otro equipo tenga acceso al mismo.

Para especificar otro agente, haga clic en **Cambiar** y seleccione un equipo donde esté instalado Agente para VMware, Agente para Hyper-V, Agente para Windows o Agente para Linux.

#### **Almacenamiento**

Seleccione el almacenamiento en el servidor de virtualización o en la carpeta donde se depositarán los archivos del equipo virtual.

#### **VMs resultante**

Especifique el nombre del equipo virtual. El nombre predeterminado es **Copia\_de\_seguridad\_de\_[Nombre del equipo]**. Puede añadir más variables al nombre. Las siguientes plantillas son compatibles:

[Nombre del plan] [Nombre del equipo] [Nombre del servidor virtual] [Nombre del equipo virtual] [Tipo de servidor de virtualización]

#### **Carpeta en VMware vCenter**

Si el servidor de gestión está integrado con vCenter Server, los equipos virtuales resultantes aparecerán en la carpeta de **Acronis Backups** en vCenter. Puede especificar una subcarpeta para los equipos resultantes de la ejecución del plan.

## <span id="page-191-0"></span>6.2.2.2 Configuración de una programación de conversión

Una copia de seguridad del disco (pág. [492\)](#page-491-0) creada mientras se ejecuta un plan de copias de seguridad se puede convertir en un equipo virtual inmediatamente, con una programación o es posible combinar ambos métodos.

La tarea de conversión se creará en el equipo del que se está realizando la copia de seguridad y se utilizará la fecha y la hora de ese equipo. Si el agente que realiza la copia de seguridad se instala fuera del mismo (como en el caso de cuando un equipo virtual ESX(i) o Hyper-V se incluye en una copia de seguridad a nivel de hipervisor), la tarea se creará en el equipo en donde se encuentre el agente.

El equipo virtual de destino debe apagarse en el momento de la conversión, de lo contrario, la tarea de conversión fallará. Si ocurre esto, puede reiniciar la tarea de conversión manualmente tras haber apagado el equipo. Se sobrescribirán todos los cambios realizados cuando el equipo estaba encendido.

# <span id="page-192-0"></span>6.2.2.3 Selección de un equipo que realizará la conversión

Tenga en cuenta las siguientes consideraciones.

## **¿Qué agente está instalado en el equipo?**

El tipo y la ubicación del equipo virtual resultante dependen del agente que resida en el equipo seleccionado.

**Agente para VMware** está instalado en el equipo

Si el agente gestiona más de un servidor ESX(i), puede escoger el servidor en donde se creará el equipo virtual.

En el paso de **Almacenamiento**, puede seleccionar el almacenamiento en donde se creará el equipo virtual.

Los equipos virtuales que se crearon como resultado de la copia de seguridad no pueden añadirse a un plan de copias de seguridad. En el servidor de gestión aparecen como no gestionables o no aparecen en absoluto (si no está habilitada la integración con vCenter Server).

**Agente para Hyper-V** está instalado en el equipo

Solo puede crear un equipo virtual en el servidor Hyper-V.

En el paso de **Almacenamiento**, puede seleccionar la ruta al equipo virtual.

Los equipos virtuales creados en el servidor como resultado de una copia de seguridad no aparecen en el servidor de gestión porque se supone que a esos equipos no se les realiza la copia de seguridad.

**Agente para Windows** o **Agente para Linux** está instalado en el equipo.

Puede escoger el tipo de equipo virtual: VMware Workstation, Microsoft Virtual PC, Red Hat Kernel-based Virtual Machine (KVM) o Red Hat Enterprise Virtualization (RHEV).

En el paso de **Almacenamiento**, puede seleccionar la ruta al equipo virtual.

## **¿Qué es la potencia de procesamiento del equipo?**

La conversión tomará el recurso de la CPU del equipo seleccionado. Habrá en cola de espera para varias tareas de conversión en ese equipo y completarlas podrá llevarle un tiempo considerable. Téngalo en cuenta al crear un plan de copias de seguridad centralizado con conversión para múltiples equipos o múltiples planes de copias de seguridad con el mismo equipo para la conversión.

## **¿Qué almacenamiento se utilizará en las máquinas virtuales?**

## **Uso de la red**

A diferencia de las copias de seguridad normales (archivos TIB), los archivos de los equipos virtuales se transfieren sin comprimir a través de la red. Por tanto, utilizar un SAN o un almacenamiento local con respecto a un equipo que realiza las conversiones es la mejor elección desde el punto de vista de uso de la red. Un disco local no es una opción, aunque la conversión la realice el mismo equipo en el que se realiza la copia de seguridad. Utilizar un NAS también es una buena opción.

## **Espacio de almacenamiento**

En VMware, Hyper-V y Virtual PC, los discos del equipo virtual resultante utilizarán tanto espacio de almacenamiento como ocupaban los datos originales. Suponiendo que el tamaño del disco original es de 100 GB y el disco almacena 10 GB de datos, el disco virtual correspondiente ocupará aproximadamente 10 GB. VMware llama a este formato "disposiciones ligeras", Microsoft utiliza el término "disco de expansión dinámica". Debido a que el espacio en el disco no se asigna previamente, se prevé que el almacenamiento físico cuente con el espacio suficiente para que los discos virtuales aumenten de tamaño.

En KVM o RHEV, los discos del equipo virtual resultante tendrán un formato sin procesar. Esto significa que el tamaño de la unidad de disco virtual siempre es igual a la capacidad del disco original. Si suponemos que el tamaño del disco original es de 100 GB, la unidad de disco virtual correspondiente ocupará 100 GB, incluso si el disco almacena 10 GB de datos.

# 6.2.2.4 Cómo funciona la conversión regular a equipos virtuales

La forma en la que las conversiones repetidas funcionan depende de en dónde decide crear el equipo virtual.

- **Si escoge guardar el equipo virtual como un conjunto de archivos:** cada conversión recrea el equipo virtual desde cero.
- **Si escoge crear el equipo virtual en un servidor de virtualización:** al convertir una copia de seguridad incremental o diferencial, el software actualiza el equipo virtual en vez de recrearlo. Dicha conversión generalmente es más rápida. Ahorra tráfico de la red y recursos de la CPU del servidor que lleva a cabo la conversión. Si no es posible actualizar un equipo virtual, el software lo recreará desde cero.

A continuación encontrará una descripción detallada de ambos casos.

## **Si escoge guardar el equipo virtual como un conjunto de archivos**

Como resultado de esta primero conversión, se creará una nueva equipo virtual. Todos las conversiones posteriores recrearán este equipo de cero. Primero, el equipo antiguo cambia de nombre temporalmente. A continuación, se crea un equipo virtual nuevo que tiene el nombre anterior del equipo antiguo. Si esta operación se realiza correctamente, se eliminará el equipo anterior. Si esta operación no se completa, el equipo nuevo se elimina y el equipo antiguo recupera su nombre anterior. De esta manera, la conversión siempre termina con un único equipo. Sin embargo, se necesita espacio de almacenamiento adicional durante la conversión para almacenar el equipo antiguo.

## **Si escoge crear el equipo virtual en un servidor de virtualización**

La primero conversión crea un nuevo equipo virtual. Cualquier conversión subsiguiente funciona de la siguiente manera:

- Si existe una *copia de seguridad completa* desde la última conversión, el equipo virtual se recreará desde cero, como se describe en la sección anterior.
- De lo contrario, el equipo virtual existente se actualiza para reflejar los cambios desde la último conversión. Si no es posible realizar la actualización (por ejemplo, si eliminó las instantáneas intermedias, consulte a continuación), el equipo virtual se recreará desde cero.

#### **Instantáneas intermedias**

Para poder actualizar el equipo virtual, el software almacena algunas instantáneas intermedias del mismo. Se llaman **Copia de seguridad...** y **Réplica…** y deben mantenerse. Las instantáneas que no se necesiten se eliminarán automáticamente.

La último instantánea **Réplica…** corresponde a los resultados de la último conversión. Puede ir a esta instantánea si desea volver el equipo a ese estado; por ejemplo, si trabajó con el equipo y ahora desea eliminar los cambios que le realizó.

Otras instantáneas son para el uso interno del software.

# <span id="page-194-0"></span>6.2.3 Recuperación en el destino "Equipo virtual nuevo"

En vez de convertir un archivo TIB a un archivo de disco virtual, que necesita operaciones adicionales para que el disco virtual pueda utilizarse, Acronis Backup realiza la conversión al recuperar una copia de seguridad del disco a una nueva equipo virtual completamente configurada y operativa. Tiene la capacidad de adaptar la configuración del equipo virtual a sus necesidades cuando configura la operación de recuperación.

Con **Acronis Backup Agent for Windows** o **Agent for Linux,** puede crear un nuevo equipo virtual en una carpeta local o de red. Puede iniciar el equipo con el correspondiente software de virtualización o preparar los archivos del equipo para otros usos. La siguiente tabla resume los formatos de equipos virtuales disponibles y las acciones que puede tomar para agregar el equipo al servidor de virtualización.

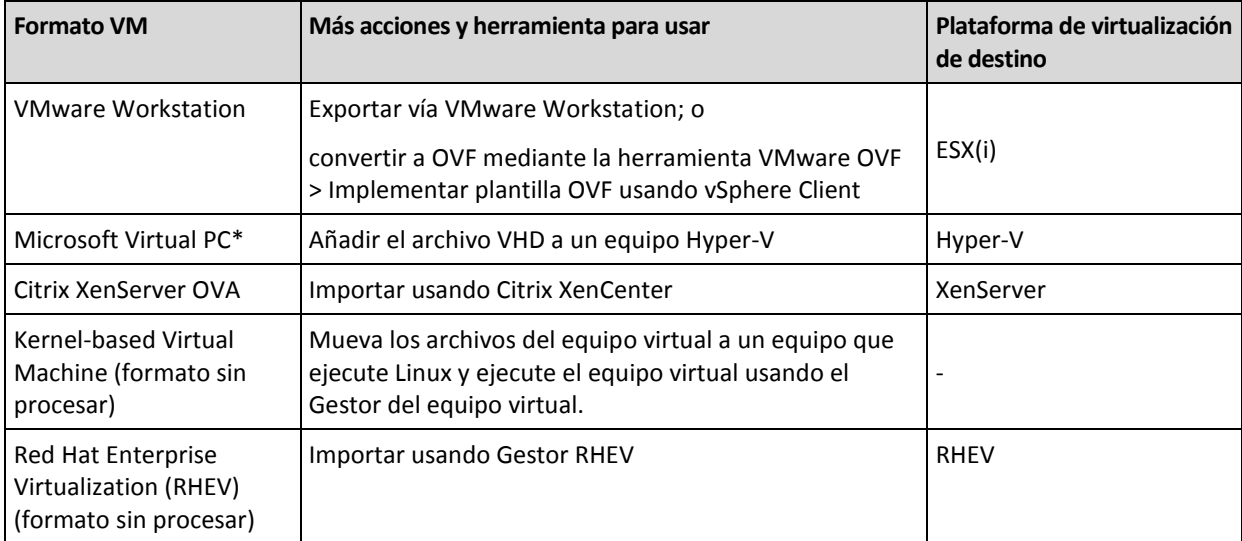

Microsoft Virtual PC no es compatible con discos con un tamaño superior a 127 GB. Acronis le permite crear equipos Virtual PC con discos más grandes de forma que pueda conectar el disco a una equipo virtual Microsoft Hyper-V.

Con **Acronis Backup Agent for Hyper-V** o **Agent for VMware**, puede crear un equipo virtual nuevo directamente en el servidor de virtualización respectivo.

# 6.2.3.1 Pasos por seguir

## *Realizar una recuperación en un nuevo equipo virtual*

- 1. Conecte la consola al servidor de gestión, a un equipo donde haya instalado un agente o a un equipo que se inicia desde un medio de arranque.
- 2. Haga clic en **Recuperar** para abrir la página de **Recuperar datos** (pág. [149\)](#page-148-0).
- 3. Haga clic en **Seleccionar datos** (pág. [151\)](#page-150-0). Utilice la pestaña **Vista de datos** o la pestaña **Vista de archivos comprimidos** para seleccionar los discos o volúmenes que desea convertir.
- 4. En **Recuperar a**, seleccione **Nueva equipo virtual**.
- 5. Haga clic en **Examinar**. En la ventana **Selección VM/VS** (pág. [196\)](#page-195-0), seleccione el tipo de equipo virtual resultante o el servidor de virtualización donde se va a crear el equipo.
- 6. [Opcional] En **Almacenamiento**, puede ver o seleccionar el almacenamiento en donde se creará el equipo virtual.
- 7. [Opcional] En **Configuración del equipo virtual** (pág[. 197\)](#page-196-0), puede cambiar el nombre del equipo virtual, el modo de aprovisionamiento del disco, la memoria asignada y demás configuraciones.

*No se puede crear el mismo tipo de equipo con el mismo nombre en la misma carpeta. Cambie el nombre del VM o la ruta si obtiene un mensaje de error generado por nombres idénticos.*

8. El disco de destino para cada uno de los discos de origen o los volúmenes de origen y los MBR se seleccionará automáticamente. Si es necesario, puede cambiar los discos de destino.

*En un PC virtual de Microsoft, asegúrese de recuperar el disco o volumen donde reside el cargador del sistema operativo en el disco duro 1. De lo contrario, el sistema operativo no arrancará. Esto no se puede arreglar cambiando el orden del dispositivo de inicio en la BIOS, ya que un PC virtual ignora esos ajustes.*

- 9. En **Cuándo recuperar**, deben especificar el momento en que comenzará la tarea.
- 10. [Opcional] En **Tarea**, revise las **Opciones de recuperación** y cambie la configuración predeterminada, si fuera necesario. Puede especificar en **Opciones de recuperación > Administración de energía de VM** si se inicia el nuevo equipo virtual automáticamente después de finalizar la recuperación. Esta opción está disponible solo cuando el nuevo equipo se crea en un servidor de virtualización.
- 11. Haga clic en **Aceptar**. Si la tarea de recuperación está programada para el futuro, especifique las credenciales con las que se ejecutará la tarea.

En la vista **Planes y tareas de copias de seguridad**, puede examinar el estado y progreso de la tarea de recuperación.

# <span id="page-195-0"></span>6.2.3.2 Selección del tipo de equipo virtual/servidor de virtualización

Seleccione el tipo de equipo virtual resultante o el servidor de virtualización donde se creará el equipo.

Las opciones disponibles dependen del agente instalado en el equipo al que está conectada la consola. Si la consola está conectada al servidor de gestión, puede elegir cualquier equipo registrado que sea capaz de realizar la operación solicitada.

#### *Para seleccionar el servidor de virtualización donde se creará el equipo virtual nuevo*

- 1. Seleccione la opción **Crear nuevo equipo virtual en el servidor**.
- 2. En la parte izquierda de la ventana, seleccione el servidor de virtualización. Utilice la parte derecha de la ventana para revisar los detalles del servidor seleccionado.

[Solo si la consola está conectada al servidor de gestión] Si varios agentes administran el servidor ESX(i) seleccionado, puede seleccionar el agente que realizará la recuperación. Para obtener un mejor rendimiento, seleccione Agente para VMware (dispositivo virtual) ubicado en ese ESX(i). Si no hay ningún agente que administre ESX(i) y está activada la implementación automática, Agente para VMware (dispositivo virtual) se implementará inmediatamente después de que haga clic en **Aceptar**. La recuperación se llevará a cabo por medio de dicho agente. Se requerirá una licencia.

3. Haga clic en **Aceptar** para volver a la página **Recuperar los datos**.

#### *Para seleccionar el tipo de equipo virtual*

- 1. Seleccione la opción **Guardar el equipo virtual como un conjunto de archivos**.
- 2. En la parte izquierda de la ventana, seleccione el tipo de equipo virtual. Utilice la parte derecha de la ventana para revisar los detalles del tipo de equipo virtual seleccionado. [Solo si la consola está conectada al servidor de gestión] Puede seleccionar el equipo que realizará la recuperación. Este puede ser cualquier equipo registrado que tenga instalado Agente para Windows o Agente para Linux.
- 3. Haga clic en **Aceptar** para volver a la página **Recuperar los datos**.

# <span id="page-196-0"></span>6.2.3.3 Configuración del equipo virtual

Se puede establecer la siguiente configuración del equipo virtual.

## **Discos**

**Configuración inicial:** la cantidad y el tamaño de los discos del equipo de origen.

La cantidad de discos generalmente es igual al del equipo de origen. Es posible que sea diferente si el software debe añadir más discos para albergar los volúmenes del equipo de origen debido a las limitaciones establecidas por el producto de virtualización. Puede añadir discos virtuales a la configuración del equipo o, en algunos casos, eliminar los discos propuestos.

Al añadir un nuevo disco virtual, junto con su interfaz y capacidad, puede especificar su formato.

- **Formato ligero.** El disco ocupa tanto espacio de almacenamiento como los datos que almacena. Esto ahorra espacio de almacenamiento. Para habilitar el formato ligero, seleccione la casilla de verificación **Disposiciones ligeras** (para ESX) o **Disco de expansión dinámica** (para Hyper-V).
- **Formato denso.** El disco ocupa todo el espacio de almacenamiento asignado. Esto mejora el desempeño del equipo virtual. Para utilizar el formato denso, deseleccione la casilla de verificación **Disposiciones ligeras** (para ESX) o **Disco de expansión dinámica** (para Hyper-V).

El ajuste predeterminado es formato denso si un equipo físico se incluyó en la copia de seguridad. Al recuperar desde un una copia de seguridad de equipo virtual, el software intenta reproducir el formato de los discos del equipo original. Si no es posible, se utiliza el formato denso.

*La implementación de equipos Xen se basa en Microsoft Virtual PC y presenta sus mismas limitaciones: hasta 3 discos IDE y 1procesador. los discos SCSI no son compatibles.*

## **Memoria**

**Configuración inicial:** si no está incluida en la copia de seguridad, es la configuración predeterminada del servidor de virtualización.

Se trata de la cantidad de memoria asignada al equipo virtual nuevo. Los valores de ajuste de la memoria dependen del hardware del host, el sistema operativo del host y la configuración del producto de virtualización. Por ejemplo, es posible que los equipos virtuales no puedan utilizar más del 30% de la memoria.

## **Nombre**

**Configuración inicial:** si no se incluye en la copia de seguridad, **Equipo virtual nuevo**.

Introduzca el nombre del nuevo equipo virtual. Si la copia de seguridad fue creada por Agente para VMware o Agente para Hyper-V, el software recibe el nombre de la configuración del equipo virtual que se incluye en la copia de seguridad.

## **Procesadores**

**Configuración inicial:** si no está incluida en la copia de seguridad o si la configuración en copia de seguridad no es compatible con el servidor de virtualización, es la configuración del servidor predeterminado.

Se trata de la cantidad de procesadores del equipo virtual nuevo. En la mayoría de los casos, se establece en uno. No se garantiza que se asigne más de un procesador al equipo. La cantidad de procesadores virtuales puede estar limitada por la configuración de la CPU del host, el producto de virtualización y el sistema operativo invitado. Por lo general, varios procesadores virtuales están disponibles en servidores con múltiples procesadores. Una CPU de servidor con varios núcleos o la

tecnología de varios hilos (hyperthreading) pueden permitir varios procesadores virtuales en un servidor con procesador único.

# <span id="page-197-0"></span>6.3 Recuperación en un equipo virtual creado manualmente

Esta sección describe el método de conversión (pág[. 189\)](#page-188-0) en el que crea una máquina virtual usted mismo y realiza una recuperación en él como si fuese un equipo físico.

# 6.3.1 Consideraciones para tener en cuenta antes de la conversión

## **Convertir un equipo basado en UEFI**

Si el equipo original usa Unified Extensible Firmware Interface (UEFI) para el arranque, considere crear un equipo virtual que también sea basado en UEFI.

Si el producto de virtualización no admite UEFI, puede crear un equipo basado en BIOS, siempre que el equipo original ejecute Windows. Acronis Backup ajusta el modo de arranque de Windows al firmware de arranque de BIOS y garantiza que Windows se siga pudiendo arrancar.

En los sistemas operativos de Linux, no se admite el cambio de modo de arranque de UEFI a BIOS. Acronis Backup puede convertir un equipo basado en UEFI que ejecuta Linux solo si el equipo de destino también se basa en UEFI. Para conocer más detalles, consulte "Compatibilidad con los equipos basados en UEFI" (pág[. 53\)](#page-52-0).

## **Seleccionar la interfaz del disco**

Cuando cree el equipo virtual, es posible que quiera que los discos tengan una interfaz diferente de la que esa el equipo original.

- Es posible que quiera cambiar todas las interfaces de disco de IDE a SCSI cuando migre un equipo a ESX(i), ya que SCSI es una interfaz de disco predeterminada para ESX(i) y ofrece un mejor rendimiento.
- Debe cambiar la interfaz del disco del sistema de SCSI a IDE cuando migre un equipo a Hyper-V, ya que Hyper-V no admite el arranque desde discos SCSI.

Si el equipo original usa un cargador de arranque personalizado, puede recuperar el disco del sistema en un disco con la misma interfaz, o puede configurar el cargador de arranque manualmente. La razón es que cuando la interfaz del disco del sistema cambia, el nombre del dispositivo de arranque también cambia, sin embargo, el cargador de arranque sigue usando el nombre antiguo. Por lo general, no es necesario configurar GRUB porque Acronis Backup lo hace automáticamente.

# 6.3.2 Pasos por seguir

#### *Realizar una recuperación en un equipo virtual creado manualmente*

1. [Cuando se esté recuperando Windows] Preparar los controladores de Windows (pág. [168\)](#page-167-0) correspondientes a la plataforma de virtualización de destino.

Para los equipos que se ejecutan en Linux, los controladores necesarios generalmente ya están presentes en el sistema operativo.

- 2. Crear medios de arranque (pág. [287\)](#page-286-0) con la funcionalidad Universal Restore al utilizar Acronis Bootable Media Builder.
- 3. Cree un equipo virtual al utilizar las herramientas nativas del producto de virtualización.
- 4. Inicie el equipo virtual desde el medio.
- 5. [Cuando se esté recuperando Windows] Si necesita volúmenes dinámicos, cree un grupo de volúmenes al utilizar la funcionalidad de gestión del disco (pág[. 312\)](#page-311-0).
- 6. Seleccione **Acciones** > **Recuperar**. Cuando esté configurando una recuperación:
	- Habilite Universal Restore para Linux o Universal Restore para Windows. En el último caso, proporcione los controladores que preparó.
	- [Cuando se esté recuperando Linux] Si necesita volúmenes lógicos, haga clic en **Aplicar RAID/LVM** al configurar la recuperación. La estructura LVM será recreada automáticamente (pág[. 48\)](#page-47-0) durante la recuperación.
- 7. Configure otras configuraciones de recuperación y realice una recuperación de la misma manera que en un equipo físico.

# 7 Almacenamiento de los datos incluidos en la copia de seguridad

# 7.1 Bóvedas

Una bóveda es una ubicación para almacenar archivos de copia de seguridad. Para facilitar el uso y la administración, una bóveda está asociada a los metadatos de los archivos comprimidos. La referencia a estos metadatos agiliza y facilita las operaciones con los archivos comprimidos y las copias de seguridad almacenados en la bóveda.

Se puede organizar una bóveda en una unidad local o de red o un dispositivo extraíble o un dispositivo de cintas.

No hay configuración para limitar el tamaño de una bóveda o la cantidad de copias de seguridad de una bóveda. Puede limitar el tamaño de cada archivo comprimido con la limpieza. Sin embargo, el tamaño total de los archivos comprimidos almacenados en la bóveda están limitado solamente por el tamaño de almacenamiento.

## **¿Por qué crear bóvedas?**

Le recomendamos que cree una bóveda en cada uno de los destinos donde desee almacenar archivos de copia de seguridad. Esto facilitará su trabajo de la siguiente manera.

#### **Acceso rápido a la bóveda**

No tendrá que recordar las rutas a las carpetas donde están almacenados los archivos comprimidos. Al crear un plan de copia de seguridad o una tarea que requiere la selección de un archivo comprimido o el lugar de destino de un archivo comprimido, la lista de bóvedas estará disponible para su rápido acceso sin tener que desplazarse por el árbol de carpetas.

#### **Gestión sencilla de archivos comprimidos**

Es posible acceder a una bóveda desde el panel **Navegación**. Una vez que haya seleccionado la bóveda, podrá examinar los archivos comprimidos allí almacenados y realizar las siguientes operaciones de gestión de archivos comprimidos:

- Obtener una lista de las copias de seguridad incluidas en cada archivo comprimido
- Recuperar datos desde una copia de seguridad
- Examinar el contenido de una copia de seguridad
- Validar todos los archivos comprimidos de la bóveda o archivos o copias de seguridad individuales
- Montar la copia de seguridad de un volumen para copiar archivos desde la copia de seguridad a un disco físico
- Eliminar de manera segura los archivos comprimidos y las copias de seguridad de los archivos comprimidos.

Es muy recomendable crear bóvedas, aunque esto no es obligatorio. Puede optar por no usar los accesos directos y especificar siempre la ruta completa a la ubicación.

Crear una bóveda general la adición del nombre de la bóveda en la sección **Bóvedas** del panel de **Navegación**.

## **Bóvedas centralizadas y personales**

Una bóveda centralizada es una ubicación de red asignada por el administrador del servidor de gestión para que funcione como almacenamiento de los archivos de copia de seguridad. La bóveda centralizada puede ser gestionada por un nodo de almacenamiento (bóveda gestionada) o permanecer sin gestionar. Para obtener más información, consulte la sección Bóvedas centralizadas (pág[. 202\)](#page-201-0).

Una bóveda se denomina personal si fue creada usando una conexión directa entre la consola y un equipo gestionado. Las bóvedas personales son específicas para cada equipo gestionado.

## **Vista Bóvedas**

 **Bóvedas** (en el panel de navegación): elemento superior del árbol de bóvedas. Haga clic en este elemento para mostrar las bóvedas centralizadas y personales. Para realizar acciones en cualquier bóveda, utilice la barra de herramientas que se encuentra en la parte superior de la vista **Bóvedas**. Para las bóvedas centralizadas, consulte la sección Acciones en bóvedas centralizadas (pág. [203\)](#page-202-0). Para las bóvedas personales consulte la sección Acciones en bóvedas personales (pág. [213\)](#page-212-0).

- **Bóvedas centralizadas.**Estas bóvedas están disponibles cuando la consola está conectada a un equipo gestionado o a un servidor de gestión.
- **Bóvedas personales.** Estas bóvedas están disponibles cuando la consola está conectada a un equipo gestionado.

Haga clic en cualquier bóveda del árbol de bóvedas para abrir la vista detallada de esta bóveda (pág. [201\)](#page-200-0) y realizar acciones en los archivos comprimidos (pág. [282\)](#page-281-0) y las copias de seguridad (pág. [282\)](#page-281-1) allí almacenados.

# <span id="page-200-0"></span>7.1.1 Trabajo con bóvedas

Esta sección describe brevemente los principales elementos de interfaz de la bóveda seleccionada y sugiere formas de trabajar con ellos.

## **Exploración de información en una bóveda**

La información sobre la bóveda seleccionada se encuentra en el panel superior de la bóveda seleccionada. Con la barra apilada, puede estimar la carga de la bóveda. La carga de la bóveda es la proporción del espacio libre y espacio ocupado de la bóveda (no disponible si la bóveda se encuentra en una biblioteca de cintas). El espacio libre es el espacio en el dispositivo de almacenamiento en donde está ubicada la bóveda. Por ejemplo, si la bóveda está ubicada en un disco duro, el espacio libre de la bóveda es espacio libre del correspondiente volumen. El tamaño ocupado, es el tamaño total de los archivos de copia de seguridad y sus metadatos, si están ubicados en la bóveda.

Puede obtener el número total de archivos comprimidos y copias de seguridad almacenadas en la bóveda y la ruta completa a la bóveda.

Solo para las bóvedas gestionadas, puede explorar el nombre del nodo de almacenamiento que gestiona la bóveda, el cifrado y los estados de deduplicación (pág. [261\)](#page-260-0).

## **Exploración del contenido de la bóveda u selección de datos**

Puede explorar el contenido de bóveda y seleccionar los datos que recuperará con la pestaña **Vista de datos** o **Vista de archivos comprimidos**.

## **Vista de datos**

La pestaña **Vista de datos** le permite explorar y seleccionar los datos incluidos en la copia de seguridad por versiones (fecha y hora de la copia de seguridad). La pestaña de**vista Datos** comparte la misma funcionalidad de búsqueda y catalogación que el catálogo de datos (pág[. 154\)](#page-153-0).

## **Vista de archivos comprimidos**

La pestaña **Vista de archivos comprimidos** muestra los datos incluidos en la copia de seguridad por archivos comprimidos. Utilice la **Vista Archivo comprimido** para realizar operaciones con los archivos comprimidos y las copias de seguridad almacenados en la bóveda. Para obtener más información sobre estas operaciones, consulte las siguientes secciones:

- Operaciones con archivos comprimidos almacenados en una bóveda (pág. [282\)](#page-281-0).
- Operaciones con copias de seguridad (pág. [282\)](#page-281-1):
- Organización, filtrado y configuración de los elementos de la tabla (pág. [29\)](#page-28-0).

## **¿Qué significa el icono ?**

Cuando examine los archivos comprimidos en la pestaña **Vista de archivo comprimido**, puede encontrar una copia de seguridad con el icono **. E**. Este icono significa que la copia de seguridad está marcada para eliminación pero no se puede eliminar de inmediato por alguna de las siguientes razones:

- Otras copias de seguridad dependen de ella, pero la consolidación no es posible o está deshabilitada por las reglas de retención.
- La copia de seguridad está almacenada en una cinta.

No puede realizar ninguna operación en copias de seguridad marcadas para eliminación. Desaparecen de la **Vista de archivos comprimidos** una vez que se eliminan físicamente. Esto sucede cuando todas las copias de seguridad dependientes también se eliminan, o cuando la cinta se sobrescribe, o en la siguiente limpieza después de que se habilita la consolidación en las reglas de retención.

# <span id="page-201-0"></span>7.1.2 Bóvedas centralizadas

Una bóveda centralizada es una ubicación de red asignada por el administrador del servidor de gestión para que funcione como almacenamiento de los archivos de copia de seguridad. Un nodo de almacenamiento puede **gestionar** una bóveda centralizada o la bóveda puede ser **no gestionada**. El tamaño y la cantidad total de archivos comprimidos almacenados en una bóveda centralizada están limitados solamente por el tamaño de almacenamiento.

Tan pronto como el administrador del servidor de gestión cree una bóveda centralizada, la ruta y nombre de la bóveda se distribuyen a todos los equipos registrados en el servidor. El acceso directo a la bóveda aparece en los equipos en el grupo de **Bóvedas.** Cualquier plan de copias de seguridad existente en los equipos, incluidos los planes locales, puede usar la bóveda centralizada.

En la siguiente tabla se explica en detalle la diferencia entre las bóvedas gestionadas y no gestionadas.

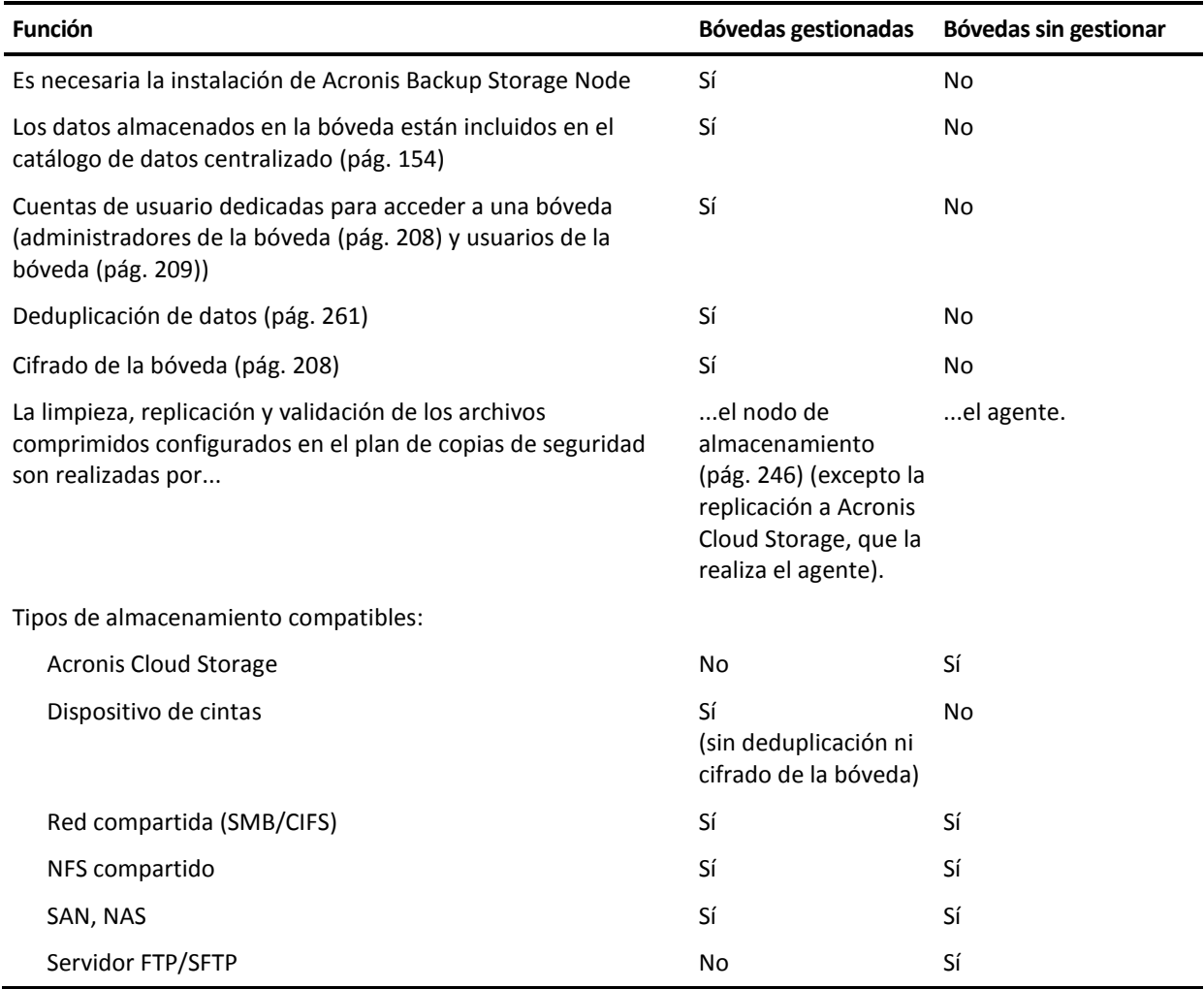

# <span id="page-202-0"></span>7.1.2.1 Acciones en bóvedas centralizadas

## *Para acceder a las acciones*

- 1. Conecte la consola al servidor de gestión.
- 2. En el panel de **Navegación**, haga clic en **Bóvedas** > **Centralizadas**.

Todas las operaciones descritas aquí se realizan al hacer clic en los botones correspondientes de la barra de herramientas de las bóvedas. También es posible acceder a estas operaciones desde el elemento acciones de **[nombre de la bóveda]** del menú principal.

La siguiente es una guía para realizar operaciones con bóvedas centralizadas.

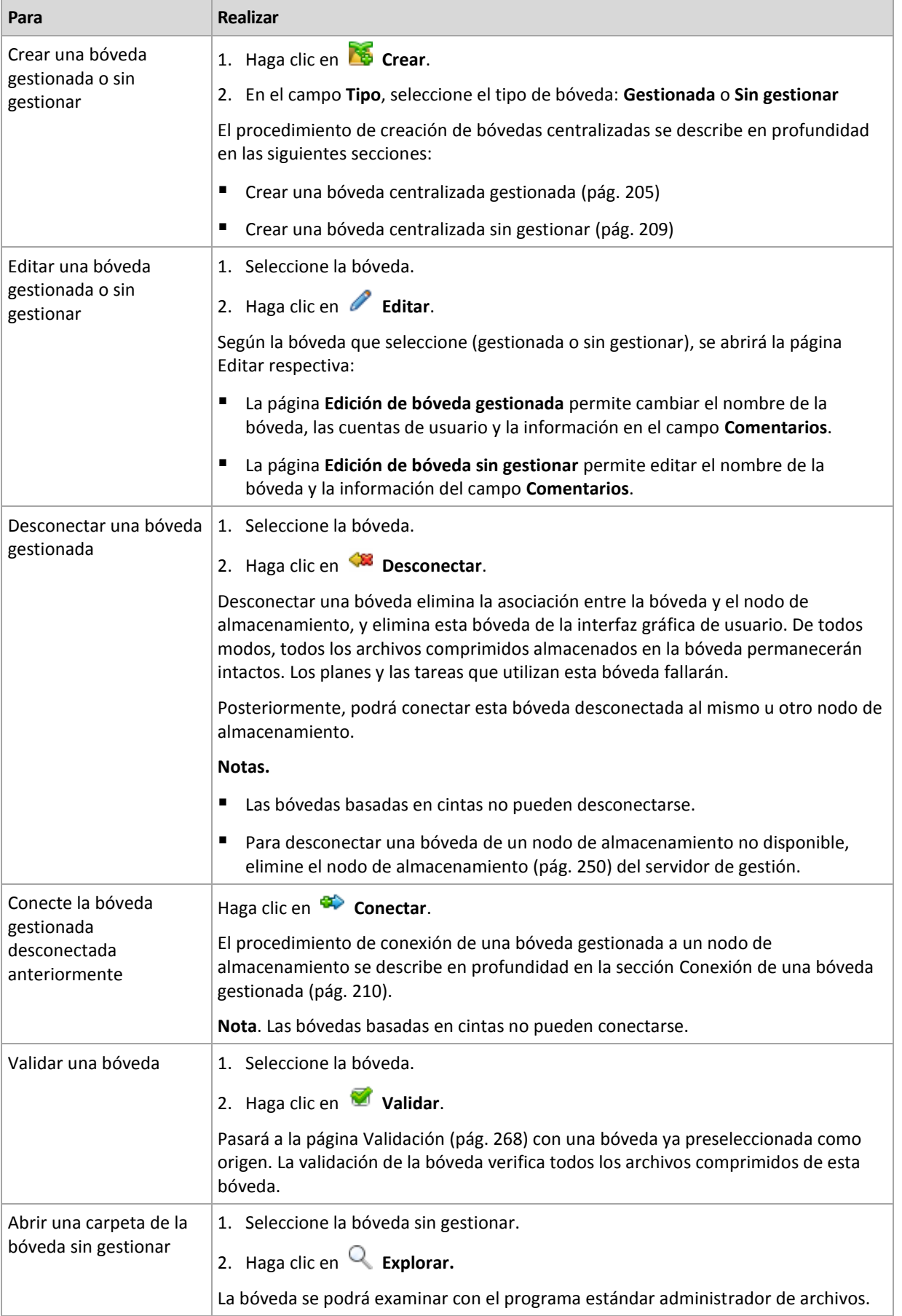

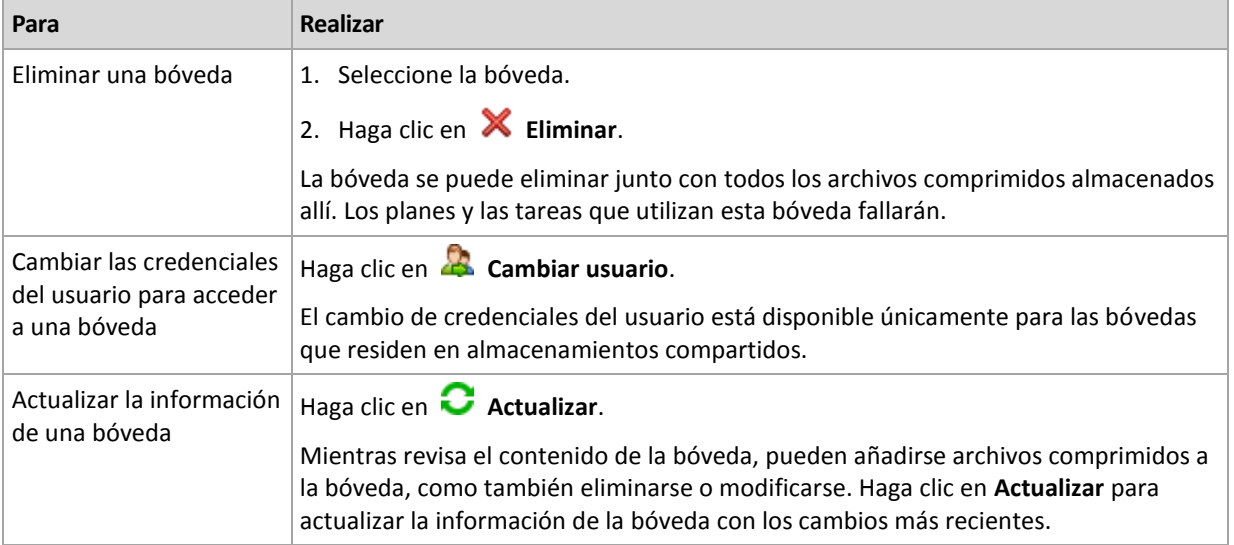

# <span id="page-204-0"></span>Creación de una bóveda centralizada gestionada

## *Para crear una bóveda centralizada gestionada, realice los siguientes pasos*

#### **Bóveda**

#### **Nombre**

Especifique un nombre único para la bóveda. Está prohibida la creación de dos bóvedas centralizadas con el mismo nombre.

#### **Comentarios**

[Opcional] Introduzca la descripción distintiva de la bóveda que está creando.

#### **Tipo**

Seleccione el tipo **Gestionada**.

#### **Nodo de almacenamiento**

Seleccione el nodo de almacenamiento de Acronis Backup que gestionará la bóveda.

#### **Deduplicación**

[Opcional] Seleccione si desea habilitar la deduplicación de archivo comprimido en la bóveda. La deduplicación minimiza el espacio de almacenamiento que ocupan los archivos comprimidos y el tráfico de copias de seguridad. Reduce el tamaño de los archivos comprimidos de la bóveda al eliminar los datos redundantes, como los archivos duplicados o los bloques de discos.

La deduplicación no es posible en los dispositivos de cinta.

La deduplicación no se puede realizar si el nodo de almacenamiento está instalado en un sistema operativo de 32 bits.

Para obtener más información sobre el funcionamiento de la deduplicación, consulte la sección Deduplicación (pág. [261\)](#page-260-1).

#### **Cifrado** (pág[. 208\)](#page-207-1)

[Opcional] Seleccione si desea proteger la bóveda con cifrado. Todo lo que se guarda en la bóveda se cifra y el nodo de almacenamiento descifra de modo claro todo lo que se lee por medio de una clave de cifrado específica de la bóveda almacenada en el nodo de almacenamiento.

Una bóveda ubicada en un dispositivo de cintas no puede estar protegida con cifrado.

## **Ruta** (pág[. 207\)](#page-206-0)

Especifique el lugar donde se creará la bóveda.

**Coloque la base de datos de deduplicación con las copias de seguridad** (disponible solo si la **Deduplicación** está habilitada)

La base de datos de deduplicación posee los valores hash de todos los elementos almacenados en la bóveda, excepto aquellos que no pueden deduplicarse, como los archivos cifrados.

Si la bóveda se crea en el disco local del nodo de almacenamiento, la base de datos de deduplicación se coloca en la misma bóveda (está seleccionada la casilla de verificación **Colocar la base de datos de deduplicación junto con las copias de seguridad)**.

Si la bóveda se crea en una red compartida, la casilla de verificación **Colocar la base de datos de deduplicación junto con las copias de seguridad** está deshabilitada y tiene que especificar una ruta a la base de datos de deduplicación manualmente.

Colocar la base de datos de deduplicación junto con las copias de seguridad puede ralentizar el rendimiento del sistema. Para mejorar el rendimiento del sistema, le recomendamos crear la base de datos de deduplicación y la bóveda gestionada en discos diferentes.

**Base de datos de deduplicación** (pág. [207\)](#page-206-1) (solo está disponible si la **Deduplicación** está habilitada)

Especifique una carpeta en los discos del nodo de almacenamiento local o SAN para crear la base de datos de deduplicación.

#### **Unidades**

[Opcional] Si la bóveda se crea en un dispositivo de cintas, especifique la unidad de cintas que se utilizará para realizar la copia de seguridad de la bóveda. De manera predeterminada, se utilizarán todos las unidades disponibles. Haga clic en la flecha abajo y seleccione o borre las casillas de verificación necesarias.

#### **Grupo de cintas**

[Opcional] si la bóveda se crea en un dispositivo de cintas, especifique el grupo cuyas cintas utilizará la bóveda. De manera predeterminada, se selecciona el grupo **Acronis**.

#### **Base de datos de catálogo**

[Opcional] Especifique dónde se colocará la base de datos del catálogo de datos.

#### **Compatibilidad con versiones anteriores**

Para acceder a esta opción, haga clic en **Mostrar compatibilidad con versiones anteriores**.

[Opcional] Seleccione si permitir que la bóveda sea compatible con versiones anteriores para trabajar con agentes de Acronis Backup & Recovery 10.

#### **Lo que debe saber sobre las bóvedas compatibles con versiones anteriores:**

- Una bóveda ubicada en un dispositivo de cintas no puede ser compatible con versiones anteriores.

- Se puede realizar una copia de seguridad de los agentes de Acronis Backup & Recovery 11 y Acronis Backup en una bóveda independientemente de su propiedad de compatibilidad con versiones anteriores.

- No puede especificar los administradores ni los usuarios de la bóveda para una bóveda que sea compatible con versiones anteriores.

- Cuando la consola está conectada a un agente de Acronis Backup & Recovery 10, no se visualiza la pestaña **Vista de datos** de una bóveda.

- Las copias de seguridad creadas con Acronis Backup & Recovery 11 y Acronis Backup se catalogan automáticamente. Para incluir copias de seguridad creadas con Acronis Backup & Recovery 10 en el catálogo de datos, haga clic en el enlace **actualizar el catálogo ahora** en la pestaña **Vista de datos** de la bóveda. Tenga en cuenta que el procedimiento de catalogación puede tardar tiempo y consumir recursos.

#### **Compresión**

[Opcional] Seleccione si comprime o no las memorias de datos de la duplicación. Esta configuración está disponible solo si la compatibilidad con versiones anteriores está activada y la deduplicación está habilitada.

## **Cuentas de usuario**

## **Administradores de la bóveda** (pág. [208\)](#page-207-0)

Añada grupos o cuentas de usuario que tendrán permisos de administrador en esta bóveda. Los administradores de la bóveda pueden ver y gestionar los archivos comprimidos almacenados en la bóveda. Acronis Centralized Admins y los miembros del grupo de administradores en el nodo de almacenamiento también se consideran administradores de la bóveda de manera predeterminada.

#### **Usuarios de la bóveda** (pág. [209\)](#page-208-0)

Añada grupos o cuentas de usuario que tendrán permisos de usuario en esta bóveda. Los usuarios de la bóveda pueden ver y gestionar solo sus propios archivos comprimidos en la bóveda. De manera predeterminada, el grupo Todos del nodo de almacenamiento se añade a los usuarios de la bóveda.

Una vez que haya realizado todos los pasos obligatorios, haga clic en **Aceptar** para ejecutar la creación de la bóveda gestionada.

## <span id="page-206-0"></span>Ruta de la bóveda

#### *Para especificar la ruta en la que se creará la bóveda gestionada*

- 1. Introduzca la ruta completa a la carpeta en el campo **Ruta** o seleccione la carpeta deseada en el árbol de carpetas. Las bóvedas gestionadas pueden organizarse:
	- En unidades del disco duro locales al nodo de almacenamiento.
	- En una red compartida (SMB/CIFS).
	- En un sistema de archivos de red (NFS) compartido.
	- En una red de área de almacenamiento (SAN).
	- En un almacenamiento conectado a la red (NAS).
	- En una biblioteca de cintas conectada de forma local al nodo de almacenamiento.

Para crear una carpeta nueva para la bóveda en la ubicación seleccionada, haga clic en **Ca Crear carpeta**.

2. Haga clic en **Aceptar**.

*Una bóveda puede crearse únicamente en una carpeta vacía.* 

*No recomendamos crear una bóveda gestionada de deduplicación en un volumen FAT32, ya que una bóveda de este tipo almacena todos los elementos deduplicados en dos archivos potencialmente muy largos. Como el tamaño máximo de un archivo en los sistemas de archivo FAT se limita a 4 GB, el nodo de almacenamiento puede dejar de trabajar cuando alcanza ese límite.*

## <span id="page-206-1"></span>Ruta de la base de datos de deduplicación

#### *Para especificar la ruta en la que se creará la base de datos de deduplicación*

1. En las **Carpetas locales** del nodo de almacenamiento, seleccione la carpeta deseada o introduzca la ruta completa a la carpeta en el campo **Ruta**.

Para crear una carpeta nueva para la base de datos, haga clic en **Co** Crear carpeta.

Le recomendamos seguir las recomendaciones dadas en la sección "Selección de un disco para la base de datos de deduplicación" de "Mejores prácticas de deduplicación" (pág. [264\)](#page-263-0).

2. Haga clic en **Aceptar**.

## <span id="page-207-1"></span>Cifrado de la bóveda

Si protege una bóveda con cifrado, todo lo que se guarda en la bóveda se cifra y el nodo de almacenamiento descifra de modo claro todo lo que se lee por medio de una clave de cifrado específica de la bóveda almacenada en el nodo. En caso de robo o acceso no autorizado al medio de almacenamiento, la persona no autorizada no podrá descifrar el contenido de la bóveda si no tiene acceso al nodo de almacenamiento.

Este cifrado no tiene relación alguna con el cifrado de archivo comprimido especificado por el plan de copia de seguridad y realizado por un agente. Si el archivo comprimido ya está cifrado, el cifrado del lado del nodo de almacenamiento se aplica sobre el cifrado realizado por el agente.

## *Para proteger la bóveda con cifrado*

- 1. Seleccione uno de los siguientes algoritmos de cifrado que se incluyen en la lista desplegable:
	- **AES 128:** se cifrará el contenido de la bóveda por medio del algoritmo estándar avanzado de cifrado (AES) con una clave de 128 bits.
	- **AES 192:** se cifrará el contenido de la bóveda por medio del algoritmo AES con una clave de 192 bits.
	- **AES 256:** se cifrará el contenido de la bóveda por medio del algoritmo AES con una clave de 256 bits.
- 2. En el campo **Escriba la palabra**, especifique la palabra que se utilizará para generar la clave de cifrado.

**Detalles.** La palabra distingue mayúsculas de minúsculas. Solo se le solicitará esta palabra al adjuntar la bóveda a otro nodo de almacenamiento.

- 3. En el campo **Confirmar**, vuelva a escribir la palabra que acaba de introducir.
- 4. Haga clic en **Aceptar**.

El algoritmo de cifrado AES funciona en el modo Cipher-block chaining (CBC) y utiliza una clave generada de manera aleatoria con un tamaño definido por el usuario de 128, 192 ó 256 bits. Cuanto más grande sea el tamaño de la clave, más tiempo tardará el programa en cifrar los archivos comprimidos almacenados en la bóveda y más seguros estarán los archivos comprimidos.

Entonces, la clave de cifrado se cifra con AES-256 usando un hash SHA-256 de la palabra seleccionada como clave. La palabra no se almacena en ninguna parte del disco; el hash de la palabra se usa para verificación. Con esta seguridad de dos niveles, los archivos comprimidos están protegidos de cualquier acceso no autorizado, pero no es posible la recuperación de una palabra perdida.

# <span id="page-207-0"></span>Administradores de la bóveda

Los administradores de la bóveda pueden realizar la copia de seguridad en la bóveda, ver y gestionar cualquier archivo comprimido almacenado en la bóveda. De manera predeterminada, el grupo Administradores en el nodo de almacenamiento se añade a los administradores de la bóveda.

## *Para añadir un grupo o cuentas de usuario*

- 1. Introduzca los nombres de los grupos o usuarios en los campos separados según los siguientes patrones:
	- *NombreVisualización* (ejemplo: **Nombre Apellido**).
	- *NombreUsuario* (ejemplo: **Usuario1**).
- *NombreObjeto@NombreDominio* (ejemplo: **Usuario1@Dominio1**).
- *NombreDominio\NombreObjeto* (ejemplo: **Dominio1\Usuario1**).
- 2. Después de haber ingresado los nombres, haga clic en **Comprobar los nombres**. Si se encuentra el nombre ingresado, haga clic en **Aceptar** (el botón **Aceptar** está deshabilitado hasta encontrar el nombre).

Si no se encontraron objetos, elimine el nombre e introduzca otro. Si se encuentran varios objetos para le nombre introducido, seleccione uno y haga clic en **Aceptar** o haga clic en **Cancelar** y especifique otro nombre.

Primero, el software intenta encontrar los nombres ingresados en la lista de usuarios y grupos locales en el equipo en donde está instalado el nodo de almacenamiento. Si no lo encuentra, el software comprueba los usuarios y grupos del dominio.

Se le pedirá que especifique las credenciales de la cuenta del dominio cuando introduzca un nombre de usuario o grupo que no puede comprobarse con su cuenta de dominio; por ejemplo, si ha iniciado sesión con una cuenta de dominio que no sea el nombre de dominio que ha introducido para comprobar.

## <span id="page-208-0"></span>Usuarios de la bóveda

Los usuarios de la bóveda pueden ver y gestionar solo sus propios archivos comprimidos en la bóveda. Un usuario de la bóveda que es miembro del grupo de Administradores en un equipo puede ver y gestionar cualquier archivo comprimido creado desde ese equipo en una bóveda gestionada. De manera predeterminada, el grupo Todos en el nodo de almacenamiento se añade a los usuarios de la bóveda.

#### *Para añadir un grupo o cuentas de usuario*

- 1. Introduzca los nombres de los grupos o usuarios en los campos separados según los siguientes patrones:
	- *NombreVisualización* (ejemplo: **Nombre Apellido**).
	- *NombreUsuario* (ejemplo: **Usuario1**).
	- *NombreObjeto@NombreDominio* (ejemplo: **Usuario1@Dominio1**).
	- *NombreDominio\NombreObjeto* (ejemplo: **Dominio1\Usuario1**).
- 2. Después de haber ingresado los nombres, haga clic en **Comprobar los nombres**. Si se encuentra el nombre ingresado, haga clic en **Aceptar** (el botón **Aceptar** está deshabilitado hasta encontrar el nombre).

Si no se encontraron objetos, elimine el nombre e introduzca otro. Si se encuentran varios objetos para le nombre introducido, seleccione uno y haga clic en **Aceptar** o haga clic en **Cancelar** y especifique otro nombre.

Primero, el software intenta encontrar los nombres ingresados en la lista de usuarios y grupos locales en el equipo en donde está instalado el nodo de almacenamiento. Si no lo encuentra, el software comprueba los usuarios y grupos del dominio.

Se le pedirá que especifique las credenciales de la cuenta del dominio cuando introduzca un nombre de usuario o grupo que no puede comprobarse con su cuenta de dominio; por ejemplo, si ha iniciado sesión con una cuenta de dominio que no sea el nombre de dominio que ha introducido para comprobar.

## <span id="page-208-1"></span>Creación de una bóveda centralizada sin gestionar

Al contrario de las bóvedas gestionadas centralmente, los datos de las bóvedas sin gestionar no se incluyen en el catálogo de datos centralizado (pág. [154\)](#page-153-0). Sin embargo, puede utilizar la pestaña **Vista Datos** de cada bóveda para navegar por sus datos.

#### *Para crear una bóveda centralizada sin gestionar, realice los siguientes pasos.*

#### **Bóveda**

#### **Nombre**

Especifique un nombre único para la bóveda. Está prohibida la creación de dos bóvedas centralizadas con el mismo nombre.

#### **Comentarios**

Introduzca la descripción distintiva de la bóveda.

#### **Tipo**

Seleccione el tipo **Sin gestionar**.

#### **Ruta** (pág[. 210\)](#page-209-1)

Especifique el lugar donde se creará la bóveda.

Una vez que haya realizado todos los pasos obligatorios, haga clic en **Aceptar** para ejecutar la creación de la bóveda centralizada sin gestionar.

## <span id="page-209-1"></span>Ruta de la bóveda

## *Para especificar la ruta en la que se creará la bóveda sin gestionar*

- 1. Introduzca la ruta completa a la carpeta en el campo **Ruta** o seleccione la carpeta deseada en el árbol de carpetas. Las bóvedas sin gestionar pueden organizarse:
	- En Acronis Cloud Storage.
	- En una red compartida (SMB/CIFS).
	- En un sistema de archivos de red (NFS) compartido.
	- En una red de área de almacenamiento (SAN).
	- En un almacenamiento conectado a la red (NAS).
	- En servidores FTP y SFTP.

*De acuerdo con la especificación FTP original, los credenciales necesarios para acceder a los servidores FTP se transfieren a través de la red como texto sin formato. Esto significa que una persona no deseada puede interceptar el nombre de usuario y la contraseña utilizando un comprobador de paquetes.*

Para crear una carpeta nueva para la bóveda, haga clic en **Co** Crear carpeta.

*Una bóveda puede crearse únicamente en una carpeta vacía.*

#### 2. Haga clic en **Aceptar**.

## <span id="page-209-0"></span>Conexión de una bóveda gestionada

Es posible desconectar (pág[. 203\)](#page-202-0) una bóveda gestionada por un nodo de almacenamiento de dicho nodo y conectarla a un nodo diferente. Como resultado, el nodo de almacenamiento anterior deja de gestionar la bóveda y el nodo nuevo comienza a gestionarla. Esto puede ser necesario al retirar el hardware de un nodo de almacenamiento, cuando el nodo de almacenamiento se pierde o al reinstalar un nodo de almacenamiento.

Si el nodo de almacenamiento anterior no está disponible, elimínelo (pág[. 250\)](#page-249-0) del servidor de gestión antes de conectar sus bóvedas a un nodo de almacenamiento nuevo.

*Nota: Las bóvedas personales, centralizadas no gestionadas y basadas en cintas no pueden conectarse.*

## **Antes de la conexión**

#### **Base de datos de catálogo**

Le recomendamos mover la base de datos del catálogo de la bóveda del nodo de almacenamiento anterior al nodo nuevo. De lo contrario, tendrá que recatalogar la bóveda, lo que puede llevar mucho tiempo.

La base de datos del catálogo de la bóveda es un conjunto de archivos ubicado en la carpeta cuyo nombre es el mismo que el GUID de la bóveda. No modifique el nombre de la carpeta al moverla. Para conocer el GUID de una bóveda desconectada correctamente, encuentre el archivo denominado <GUID de la bóveda>**\_L.FDB** en la carpeta de la bóveda.

La ubicación predeterminada de las bases de datos del catálogo en un nodo de almacenamiento es la siguiente:

- En Windows XP y Server 2003: **%ALLUSERSPROFILE%\Application Data\Acronis\BackupAndRecovery\ASN\Catalog**.
- En Windows Vista y versiones posteriores de Windows: **%PROGRAMDATA%\Acronis\BackupAndRecovery\ASN\Catalog**.

#### **Base de datos de desduplicación**

Si la bóveda está deduplicando, le recomendamos que mueva la base de datos de deduplicación del nodo de almacenamiento anterior al nodo nuevo. De lo contrario, el software recreará automáticamente la base de datos de deduplicación, lo que puede demorar mucho tiempo.

Para obtener información sobre la ubicación recomendada de la base de datos de deduplicación, consulte las "Mejores prácticas de deduplicación" (pág. [264\)](#page-263-0).

La base de datos de deduplicación consta de varios archivos denominados <GUID de la bóveda>**\_u.\***. Para conocer el GUID de una bóveda desconectada correctamente, encuentre el archivo denominado <GUID de la bóveda>**\_L.FDB** en la carpeta de la bóveda.

#### **Base de datos de la bóveda**

La base de datos de la bóveda contiene los metadatos de todos los archivos almacenados en la misma. Normalmente, al desconectar una bóveda del nodo de almacenamiento, la base de datos de la misma se traslada de su ubicación predeterminada a la bóveda que se está desconectando. Al conectar la bóveda, el software busca la base de datos en la bóveda. Si es posible encontrar la base de datos de la bóveda, se traslada a la ubicación predeterminada en el nodo de almacenamiento al que se está conectando la bóveda. Si no es posible encontrar la base de datos en la bóveda, se le pedirá que especifique la ruta a la misma manualmente.

La ubicación predeterminada de la base de datos de la bóveda en un nodo de almacenamiento es la siguiente:

- En Windows XP y Server 2003: **%ALLUSERSPROFILE%\Application Data\Acronis\BackupAndRecovery\ASN\VaultMetadataDatabases**.
- En Windows Vista y versiones posteriores de Windows: **%PROGRAMDATA%\Acronis\BackupAndRecovery\ASN\VaultMetadataDatabases**.

## *Para conectar una bóveda gestionada a un nodo de almacenamiento, realice los siguientes pasos.*

## **Bóveda**

**Nodo de almacenamiento**

Seleccione el nodo de almacenamiento que gestionará la bóveda.

#### **Ruta**

Especifique la ruta de la bóveda desconectada.

#### **Base de datos de la bóveda**

Especifique la ubicación de la base de datos de la bóveda. Esta sección aparece solo si el nodo de almacenamiento no puede encontrar la base de datos en el interior de la bóveda.

Si se encuentra la base de datos en la carpeta que especifique, se trasladará a la ubicación predeterminada en el nodo de almacenamiento al que se está conectando la bóveda. De lo contrario, el nuevo nodo recuperará los metadatos y recreará la base de datos en la ubicación predeterminada indicada anteriormente.

#### **Base de datos de desduplicación**

Especifique la carpeta en la que se ubica la base de datos de deduplicación de la bóveda. Si no es posible encontrar la base de datos en la carpeta que especifique, se recreará allí. La ruta de la base de datos se completa automáticamente si la base de datos se almacena en la carpeta de la bóveda.

#### **Base de datos de catálogo**

Especifique la carpeta en la que se ubica la base de datos del catálogo de la bóveda. (Por ejemplo, si la ruta de la base de datos del catálogo de la bóveda es **E:\catalog\_db\AAAAAAAA-BBBB-CCCC-DDDD-EEEEEEEEEEEE**, especifique **E:\catalog\_db**.) Si no es posible encontrar la base de datos del catálogo en la carpeta que especifique, la bóveda conectada se considerará como no catalogada.

#### **Contraseña**

Para la bóveda cifrada, proporcione la contraseña de cifrado.

Una vez que haya realizado todos los pasos obligatorios, haga clic en **Aceptar** para ejecutar la conexión de la bóveda.

# 7.1.3 Bóvedas personales

Una bóveda se denomina personal si fue creada usando una conexión directa entre la consola y un equipo gestionado. Las bóvedas personales son específicas para cada equipo gestionado. Cualquier usuario que pueda registrarse en el sistema puede ver las bóvedas personales. El permiso de un usuario de realizar una copia de seguridad en una bóveda personal está definido por el permiso del usuario para la carpeta o el dispositivo donde está ubicada la bóveda.

Una bóveda personal puede residir en una red compartida, un servidor FTP, un dispositivo extraíble, Acronis Cloud Storage, un dispositivo de cintas o en una unidad de disco duro local en el equipo. Acronis Secure Zone se considera una bóveda personal disponible para todos los usuarios que puedan iniciar sesión en el sistema. Las bóvedas personales se crean automáticamente al realizar la copia de seguridad en cualquiera de las ubicaciones anteriores.

Las bóvedas personales pueden ser utilizadas por planes de copia de seguridad locales o tareas locales. Los planes de copia de seguridad centralizados no pueden utilizar bóvedas personales, a excepción de Acronis Secure Zone.

#### **Uso compartido de una bóveda personal**

Múltiples equipos pueden encontrarse en la misma ubicación física; por ejemplo, en la misma carpeta compartida. Sin embargo, cada uno de los equipos posee su propio acceso directo al árbol de las **Bóvedas**. Los usuarios que realizan una copia de seguridad en una carpeta compartida pueden ver y gestionar los archivos comprimidos de otros usuarios según sus permisos de acceso para esa

carpeta. Para facilitar la identificación de los archivos comprimidos, la vista **Bóveda personal** tiene la columna **Propietario** que muestra el propietario de cada archivo comprimido. Para obtener más información sobre el concepto de propietario, consulte Propietarios y credenciales (pág. [34\)](#page-33-0).

## **Metadatos**

La carpeta **.meta** se crea durante la creación de la copia de seguridad en cada una de las bóvedas personales. Esta carpeta contiene información adicional sobre los archivos comprimidos y las copias de seguridad almacenados en la bóveda, como los propietarios de los archivos o el nombre del equipo. Si elimina accidentalmente la carpeta .meta, esta se creará nuevamente de manera automática la próxima vez que acceda a la bóveda. Pero es posible que se pierda alguna información, como los nombres de los propietarios y los nombres de los equipos.

# <span id="page-212-0"></span>7.1.3.1 Acciones en bóvedas personales

## *Para acceder a las acciones*

- 1. Conecte la consola al equipo administrado.
- 2. En el panel de **Navegación**, haga clic en **Bóvedas** > **>Personal**.

Todas las operaciones descritas aquí se realizan al hacer clic en los botones correspondientes de la barra de herramientas de las bóvedas. También es posible acceder a estas operaciones desde el elemento acciones de **[nombre de la bóveda]** del menú principal.

La siguiente es una guía para realizar operaciones con bóvedas personales.

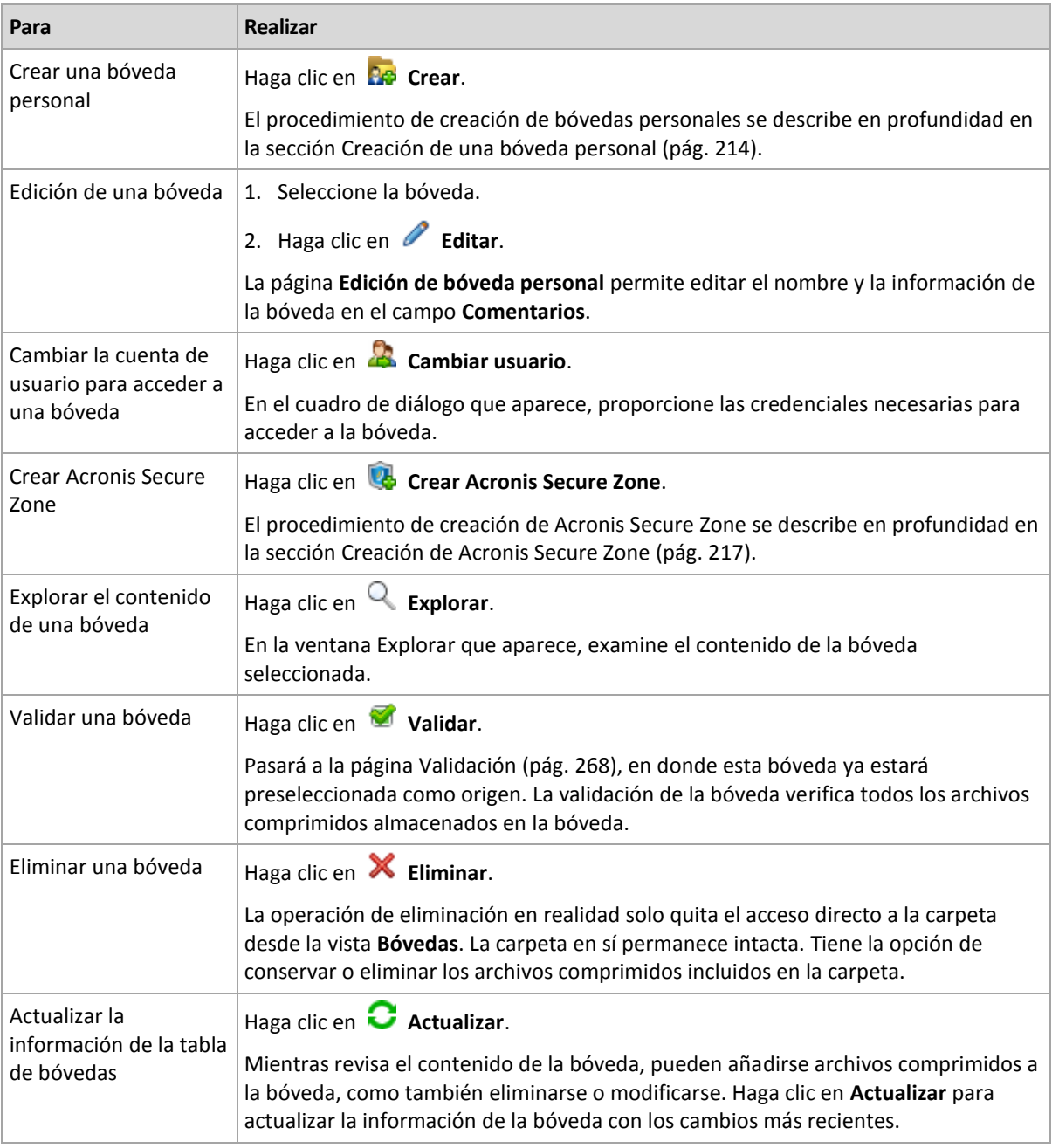

# <span id="page-213-0"></span>Creación de una bóveda personal

## *Para crear una bóveda personal*

- 1. En el campo **Nombre**, introduzca un nombre para la bóveda que se está creando.
- 2. [Opcional] En el campo **Comentarios**, añada una descripción de la bóveda.
- 3. Haga clic en **Ruta** y especifique una ruta a la carpeta que se utilizará como la bóveda. Una bóveda personal puede organizarse en una red compartida, un servidor FTP, un dispositivo extraíble, Acronis Cloud Storage, un dispositivo de cinta o una unidad de disco duro local en el equipo.
- 4. [Opcional] Si la bóveda se crea en un dispositivo de cintas:
	- a. Haga clic en **Unidades** para especificar las unidades de cintas que se utilizarán al realizar la copia de seguridad en la bóveda. De manera predeterminada, se utilizarán todos las unidades disponibles. Haga clic en **Utilizar solo las siguientes unidades** y marque o desmarque las casillas de verificación necesarias;
- b. Haga clic en **Grupo de cintas** y especifique el grupo cuyas cintas la bóveda utilizará. De manera predeterminada, se selecciona el grupo **Acronis**.
- 5. Haga clic en **Aceptar**. Como resultado, la bóveda creada aparecerá en el grupo **Personales** del árbol de bóvedas.

# Combinación y movimiento de bóvedas personales

## **¿Qué sucede si necesito mover la bóveda existente de un lugar a otro?**

Haga lo siguiente

- 1. Asegúrese de que ninguno de los planes de copia de seguridad utilice la bóveda existente mientras mueve los archivos o deshabilita los planes en cuestión. Consulte Acciones en los planes y tareas de copia de seguridad (pág. [360\)](#page-359-0).
- 2. Mueva la carpeta de la bóveda con todo su contenido a un nuevo lugar manualmente mediante un administrador de archivos de terceros.
- 3. Cree una nueva bóveda.
- 4. Edite los planes y las tareas de la copia de seguridad: redirija su destino a la nueva bóveda.
- 5. Elimine la bóveda anterior.

## **¿Cómo puedo combinar dos bóvedas?**

Supongamos que tiene dos bóvedas, *A* y *B*, en uso. Los planes de copia de seguridad utilizan ambas bóvedas. Decide dejar solo la bóveda *B* y mover allí todos los archivos comprimidos de la bóveda *A*.

Para eso, haga lo siguiente

- 1. Asegúrese de que ninguno de los planes de copia de seguridad utilice la bóveda *A* mientras realiza la combinación o deshabilita los planes en cuestión. Consulte Acciones en los planes y tareas de copia de seguridad (pág[. 360\)](#page-359-0).
- 2. Mueva el contenido de la carpeta de la bóveda *A* a la bóveda *B* manualmente con un administrador de archivos de terceros.
- 3. Edite los planes de copia de seguridad que utilizan la bóveda *A*: redirija su destino a la bóveda *B*.
- 4. En el árbol de bóvedas, seleccione la bóveda *B* para verificar si se muestran los archivos comprimidos. Si no aparecen, haga clic en **Actualizar**.
- 5. Elimine la bóveda *A*.

# 7.1.4 Cambiar la carpeta de caché predeterminada para los archivos del catálogo

Los archivos del catálogo se almacenan normalmente en bóvedas. Al trabajar con los archivos del catálogo, Acronis Backup puede guardarlos en una carpeta local en un equipo gestionado o en un servidor gestionado. Esto sucede en los siguientes casos:

- Cuando un agente cataloga los datos incluidos en una copia de seguridad en una bóveda no gestionada. El agente crea o actualiza el catálogo a nivel local y después lo copia a la bóveda.
- Al almacenar copias de seguridad en un dispositivo de cinta. Debido a que la cinta posee una latencia prolongada para los accesos aleatorios, el catálogo de una bóveda basada en una cinta siempre se almacena en el equipo en el que está conectada.
- Al buscar las copias de seguridad de los datos en un servidor FTP en la pestaña **vista Datos**. Durante la sesión de exploración, Acronis Backup mantiene una copia completa del catálogo de

datos desde el servidor FTP en un equipo gestionado o en un servidor gestionado. Esto se lleva a cabo para tener un acceso rápido al catálogo de datos.

De manera predeterminada, una carpeta de caché se ubica en el disco donde está instalado el sistema operativo. Almacenar múltiples archivos de catálogos puede generar la falta de espacio libre en el disco. Por lo tanto, es posible que desee cambiar la ruta de la carpeta.

## **Cambiar la carpeta de caché predeterminada**

Para lograr esto, añada un parámetro especial al registro del sistema en Windows o modifique el archivo de configuración **MMS.config** en Linux.

Si la carpeta especificada no existe, Acronis Backup la creará automáticamente al crear o copiar los archivos del catálogo la próxima vez. Si está almacenando copias de seguridad en un dispositivo de cinta, cree la carpeta con antelación para no catalogar los datos de nuevo.

#### *Para especificar una nueva carpeta de caché en Windows:*

- 1. Añada la clave **Catálogo** a la siguiente clave de registro: **HKEY\_LOCAL\_MACHINE\SOFTWARE\Acronis\AMS\Configuration** (en un servidor de gestión) o **HKEY\_LOCAL\_MACHINE\SOFTWARE\Acronis\MMS\Configuration** (en un equipo gestionado).
- 2. Añada el valor de la cadena **CatalogDir**.
- 3. Especifique una nueva ruta de la carpeta en el valor de la cadena **CatalogDir**. La ruta debe terminar con una barra invertida (\) y puede tener 32765 caracteres de largo.

#### *Para especificar una nueva carpeta de caché en Linux:*

Añada el siguiente elemento en la etiqueta **Configuration** en **/etc/Acronis/MMS.config**:

```
<key name="Catalog">
  <value name="CatalogDir" type="TString">"/home/Catalog/"</value>
</key>
```
Por lo tanto, el archivo de configuración será:

```
<?xml version="1.0" encoding="UTF-8" ?>
<registry name="MMS">
  <key name="Configuration">
 ...
    <key name="Catalog">
      <value name="CatalogDir" type="TString">"/home/Catalog/"</value>
    </key>
  </key>
</registry>
```
En el que **/home/Catalog/** es la nueva ruta de la carpeta. La ruta debe terminar con una barra (/) y puede tener 32765 caracteres de largo.

#### **Mover los archivos del catálogo**

Después de cambiar una carpeta de caché, Acronis Backup no moverá los archivos del catálogo a una nueva carpeta ni eliminará la antigua.

Si está almacenando copias de seguridad en un dispositivo de cinta, mueva los archivos de catálogo a la nueva ubicación para no catalogar los datos de nuevo. De lo contrario, puede permitir que Acronis Backup cree o copie los archivos de catálogo de nuevo.

También es posible que desee eliminar la carpeta antigua. La ruta de la carpeta de caché predeterminada es la siguiente:

 En Windows XP y Server 2003: **%ALLUSERSPROFILE%\Application Data\Acronis\AMS\AMS\Catalog** (en un servidor de gestión)
o **%ALLUSERSPROFILE%\Application Data\Acronis\BackupAndRecovery\MMS\Catalog** (en un equipo gestionado).

- En Windows Vista y versiones posteriores de Windows: **%PROGRAMDATA%\Acronis\AMS\AMS\Catalog** (en un servidor de gestión) o **%PROGRAMDATA%\Acronis\BackupAndRecovery\MMS\Catalog** (en un equipo gestionado).
- En Linux: **/var/lib/Acronis/BackupAndRecovery/MMS/Catalog/**

# 7.2 Acronis Secure Zone

Acronis Secure Zone es una partición segura que permite mantener archivos comprimidos de copia de seguridad en el espacio de disco de un equipo gestionado y, por lo tanto, recuperar un disco del mismo disco en el que reside la copia de seguridad.

Si el disco tuviera una falla física, se perderían la zona y los archivos ubicados allí. Esa es la razón por la que Acronis Secure Zone no deben ser la única ubicación donde se almacene una copia de seguridad. En entornos empresariales, se puede pensar en Acronis Secure Zone como una ubicación intermedia utilizada para realizar copias de seguridad cuando una ubicación normal no está disponible temporalmente o se conecta a partir de un canal lento u ocupado.

### **Ventajas**

Acronis Secure Zone

- Permite la recuperación de un disco en el mismo disco en donde reside la copia de seguridad del disco.
- Ofrece un método rentable y útil para la protección de datos por funcionamiento defectuoso del software, ataque de virus, error del operador.
- Como es un almacenamiento interno de archivos, elimina la necesidad de separar los medio o conexión de red para realizar la copia de seguridad o recuperar los datos. Esto es muy útil para los usuarios móviles.
- Puede servir como destino principal al utilizar la replicación de copias de seguridad (pág. [111\)](#page-110-0).

### **Limitaciones**

Acronis Secure Zone no puede organizarse en un disco dinámico.

## 7.2.1 Creación de Acronis Secure Zone

Puede crear Acronis Secure Zone cuando el sistema operativo se está ejecutando o cuando está utilizando un dispositivo de arranque.

#### *Para crear Acronis Secure Zone, lleve a cabo los siguientes pasos.*

### **Ubicación y tamaño**

Disco (pág. [218\)](#page-217-0)

Escoja un disco duro (si hay más de uno) donde creará la zona. Acronis Secure Zone se crea utilizando un espacio no asignado, si hay espacio disponible, o a partir del espacio libre del volumen.

Tamaño (pág[. 218\)](#page-217-1)

Especifique el tamaño exacto de la zona. Mover o cambiar de tamaño de volúmenes bloqueados, tales como el volumen del actual sistema operativo activo, requiere reiniciar el sistema.

### **Seguridad**

Contraseña (pág. [218\)](#page-217-2)

[Opcional] Proteja Acronis Secure Zone de accesos no autorizados con una contraseña. Se solicitará la contraseña para cualquier operación relacionada con la zona.

Después de configurar los ajustes necesarios, haga clic en Aceptar. En la ventana Confirmación de resultado (pág[. 219\)](#page-218-0), revise la distribución especificada y haga clic en Aceptar para comenzar a crear la zona.

## <span id="page-217-0"></span>7.2.1.1 Disco de Acronis Secure Zone

Acronis Secure Zone puede ubicarse en cualquier unidad de disco duro fija. Acronis Secure Zone siempre se crea al final del disco duro. Un equipo puede tener solo una Acronis Secure Zone. Acronis Secure Zone se crea utilizando un espacio no asignado, si hay espacio disponible, o a partir del espacio libre del volumen.

*Acronis Secure Zone no puede organizarse en un disco dinámico.*

### *Para asignar espacio a Acronis Secure Zone*

- 1. Escoja un disco duro (si hay más de uno) donde creará la zona. El espacio no asignado y el espacio libre de todos los volúmenes del primer disco enumerado se seleccionan de manera predeterminada. El programa muestra la totalidad de espacio disponible para Acronis Secure Zone.
- 2. Si necesita asignar más espacio a la zona, puede seleccionar volúmenes desde donde se pueda obtener espacio libre. Nuevamente, el programa muestra la totalidad de espacio disponible para Acronis Secure Zone según su selección. Podrá configurar el tamaño exacto de la zona en la ventana **Tamaño de Acronis Secure Zone.** (pág[. 218\)](#page-217-1)
- 3. Haga clic en **Aceptar**.

## <span id="page-217-1"></span>7.2.1.2 Tamaño de Acronis Secure Zone

Introduzca el tamaño de Acronis Secure Zone o arrastre el deslizador para seleccionar cualquier tamaño entre los mínimos y los máximos. El tamaño mínimo es aproximadamente de 50 MB, de acuerdo con la geometría del disco duro. El tamaño máximo es igual al espacio no asignado del disco más el espacio libre total de todos los volúmenes que haya seleccionado en el paso anterior.

Si tiene que sacar espacio del volumen de inicio o del sistema, tenga en cuenta lo siguiente:

- Para mover o cambiar el tamaño del volumen desde el cual se arranca actualmente el sistema, será necesario reiniciar.
- Sacar todo el espacio libre de un volumen del sistema puede hacer que el sistema operativo funcione de forma inestable e incluso que no pueda iniciarse. No configure el tamaño máximo de la zona si está seleccionado el volumen de inicio o del sistema.

## <span id="page-217-2"></span>7.2.1.3 Contraseña para Acronis Secure Zone

Configurar una contraseña protege a Acronis Secure Zone contra accesos no autorizados. El programa solicitará la contraseña para cualquier operación relacionada con la zona y los archivos comprimidos que se encuentren en ella, como realización de copias de seguridad y recuperación de datos, validación de archivos comprimidos, modificación de tamaño y eliminación de la zona.

### *Configurar una contraseña*

1. Seleccione **Utilizar contraseña**.

- 2. En el campo **Introducir contraseña**, escriba una nueva contraseña.
- 3. En el campo **Confirmar contraseña**, vuelva a escribir la contraseña.
- 4. Haga clic en **Aceptar**.

### *Para deshabilitar la contraseña*

- 1. Seleccione **No utilizar**.
- 2. Haga clic en **Aceptar**.

## <span id="page-218-0"></span>7.2.1.4 Confirmación del resultado

La ventana **Confirmación del resultado** muestra la distribución esperada de la partición de acuerdo con los ajustes que haya elegido. Haga clic en **Aceptar** si está de acuerdo con la distribución y se iniciará la creación de Acronis Secure Zone.

### **Cómo se procesarán los ajustes que realiza**

Esto le ayudará a comprender cómo la creación de Acronis Secure Zone transformará un disco que contenga varios volúmenes.

- Acronis Secure Zone siempre se crea al final del disco duro. Cuando calcule la distribución final de los volúmenes, el programa utilizará primero el espacio no asignado al final.
- Si no hay espacio o no suficiente espacio no asignado al final del disco, pero sí hay espacio no asignado entre volúmenes, los mismos se moverán para agregar más espacio no asignado al final.
- Cuando se recopile todo el espacio no asignado y el mismo siga siendo insuficiente, el programa sacará espacio libre de los volúmenes que seleccione, de forma proporcional, reduciendo el tamaño de los volúmenes. Para modificar el tamaño de los volúmenes bloqueados, es necesario reiniciar el sistema.
- Sin embargo, debería haber espacio libre en un volumen para que el sistema operativo y las aplicaciones puedan funcionar; por ejemplo, para crear archivos temporales. El programa no reducirá un volumen en el que el espacio libre ocupe o quede en un nivel inferior al 25% del tamaño total del mismo. El programa continuará reduciendo los volúmenes de forma proporcional, únicamente cuando todos los volúmenes del disco tengan el 25% o menos espacio libre.

Como se deduce de lo mencionado previamente, no es recomendable configurar el máximo posible para el tamaño de la zona. Acabará sin espacio libre en ningún volumen, lo que puede hacer que el sistema operativo o las aplicaciones funcionen de forma inestable e incluso que no puedan iniciarse.

## 7.2.2 Gestión de Acronis Secure Zone

Acronis Secure Zone se considera una bóveda (pág. [489\)](#page-488-0) personal. Una vez que se crea en un equipo gestionado, la zona está presente siempre en la lista de **Bóvedas personales**. Los planes de copias de seguridad centralizados pueden utilizar Acronis Secure Zone al igual que los planes locales.

Todas las operaciones de gestión de archivos comprimidos disponibles en las bóvedas también se aplican a Acronis Secure Zone. Para obtener más información sobre las operaciones de gestión de los archivos comprimidos, consulte Operaciones con los archivos comprimidos y las copias de seguridad (pág[. 281\)](#page-280-0).

## 7.2.2.1 Aumento de Acronis Secure Zone

### *Para aumentar Acronis Secure Zone*

1. En la página **Gestionar Acronis Secure Zone**, haga clic en **Aumentar**.

- 2. Seleccione los volúmenes que dispongan del espacio libre que se utilizará para aumentar Acronis Secure Zone.
- 3. Especifique el nuevo tamaño de la zona al:
	- arrastrar el deslizador y seleccionar cualquier tamaño entre los valores actuales y máximos. El tamaño máximo equivale al espacio no asignado del disco más el espacio libre total de las particiones seleccionadas;
	- escribir un valor exacto en el campo Tamaño de Acronis Secure Zone.

Al aumentar el tamaño de la zona, el programa actuará de la siguiente manera:

- en primer lugar, utilizará el espacio no asignado. De ser necesario, los volúmenes se moverán, pero no aumentarán su tamaño. Mover los volúmenes bloqueados requiere reiniciar el equipo.
- Si no existe suficiente espacio no asignado, el programa obtendrá espacio libre de los volúmenes seleccionados, reduciendo proporcionalmente el tamaño de estos. Para modificar el tamaño de las particiones bloqueadas es necesario reiniciar el sistema.

*Reducir el volumen del sistema al tamaño mínimo puede impedir el arranque del sistema operativo.*

4. Haga clic en **Aceptar**.

## 7.2.2.2 Disminución de Acronis Secure Zone

### *Para disminuir Acronis Secure Zone*

- 1. En la página **Gestionar Acronis Secure Zone**, haga clic en **Disminuir**.
- 2. Seleccione los volúmenes a los que se destinará el espacio libre después de reducir el tamaño de la zona.

Si selecciona varios volúmenes, el espacio se distribuirá en partes iguales para cada partición. Si no selecciona ningún volumen, el espacio liberado se convertirá en espacio no asignado.

- 3. Especifique el nuevo tamaño de la zona al:
	- arrastrar el deslizador y seleccionar cualquier tamaño entre los valores actuales y mínimos. El tamaño mínimo es de aproximadamente 50 MB, de acuerdo con la geometría del disco duro;
	- escribir un valor exacto en el campo **Tamaño de Acronis Secure Zone**.
- 4. Haga clic en **Aceptar**.

### 7.2.2.3 Eliminación de Acronis Secure Zone

### *Para eliminar Acronis Secure Zone*

- 1. En la página **Gestionar Acronis Secure Zone**, haga clic en **Eliminar.**
- 2. En la ventana **Eliminar Acronis Secure Zone**, seleccione los volúmenes a los cuales quiere añadir el espacio liberado de la zona y haga clic en **Aceptar**.

Si selecciona varios volúmenes, el espacio se distribuirá en partes iguales para cada partición. Si no selecciona ningún volumen, el espacio liberado se convertirá en espacio no asignado.

Tras hacer clic en **Aceptar**, Acronis Backup comenzará a eliminar la zona.

# 7.3 Dispositivos extraíbles

Esta sección describe peculiaridades de la copia de seguridad en dispositivos extraíbles.

Con dispositivo extraíble, nos referimos a una unidad RDX o a una unidad de memoria flash USB. Una unidad de disco duro USB no se considera un dispositivo extraíble a no ser que el sistema operativo lo reconozca como tal.

En Linux, se considera que una unidad RDX o unidad flash USB es un dispositivo extraíble si está especificado por su nombre (por ejemplo, **sdf:/**). Si un dispositivo está especificado por su punto de montaje (por ejemplo, **/mnt/backup**), se comportará como una unidad fija.

La manera de trabajar con las bibliotecas de discos extraíbles (dispositivos multi-cartucho) depende del tipo de dispositivo, de la marca y configuración. Por lo tanto, se debería tener en cuenta cada caso de forma individual.

### **Bóvedas en dispositivos extraíbles**

Antes de realizar una copia de seguridad de un equipo a un dispositivo extraíble, puede crear una bóveda personal (pág[. 214\)](#page-213-0). Si no desea hacerlo, el software creará automáticamente una bóveda personal en la carpeta de la unidad seleccionada para la copia de seguridad.

### **Limitaciones**

- Las bóvedas centralizadas no se pueden crear en los dispositivos extraíbles.
- Las bóvedas que se hayan creado en dispositivos extraíbles no tienen la pestaña **vista Datos** (pág. [154\)](#page-153-0).

### **Modos de uso de los dispositivos extraíbles**

Al crear un plan de copias de seguridad, puede elegir si utilizar su dispositivo extraíble como una unidad fija o como un dispositivo extraíble. El modo **Unidad fija** implica que el dispositivo extraíble siempre estará conectado al equipo. El modo **Dispositivo extraíble** está seleccionado de manera predeterminada.

Al realizar la copia de seguridad utilizando la función **Crear copia de seguridad ahora** o desde dispositivos de arranque, el dispositivo extraíble siempre se utiliza en el modo **Dispositivo extraíble**.

Cuando realiza una copia de seguridad con Agent for Exchange, Agent for VMware (Windows) o Agent for Hyper-V, el dispositivo extraíble siempre se usa en el modo de **Unidad fija**.

La diferencia entre los dos modos está en su mayoría relacionada con la retención y la replicación de las copias de seguridad.

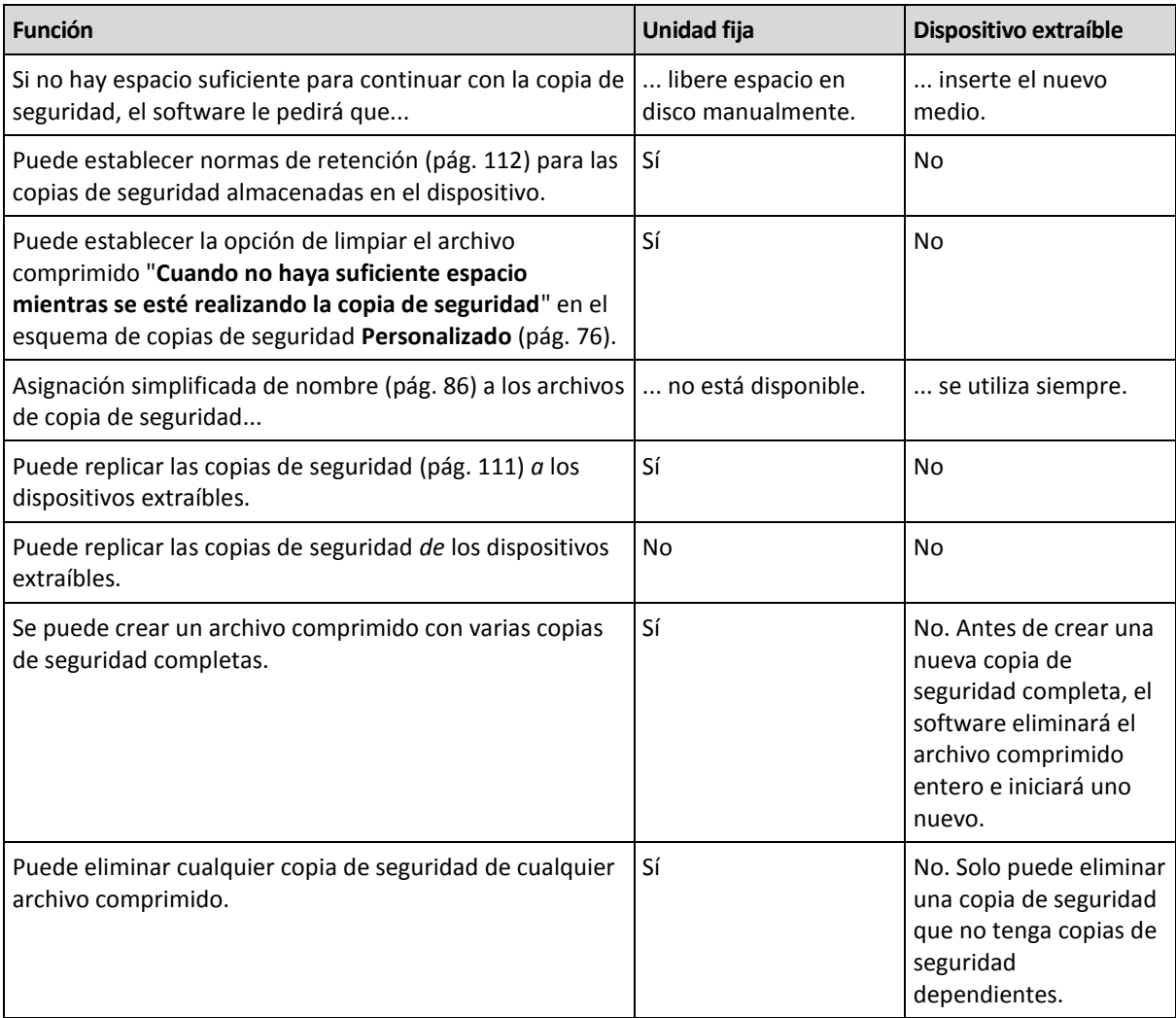

Debido a que el modo del dispositivo extraíble determina el esquema de asignación de nombres para los archivos de copia de seguridad, la casilla de verificación **Nombrar los archivos de copia de seguridad utilizando el nombre del archivo comprimido...** no aparece cuando el destino de la copia de seguridad es un dispositivo extraíble.

# <span id="page-221-0"></span>7.4 Dispositivos de cintas

Las siguientes secciones describen en detalle cómo utilizar dispositivos de cintas para almacenar archivos de copias de seguridad.

Puede trabajar con dispositivos de cintas únicamente si posee Acronis Backup Advanced.

# 7.4.1 ¿Qué es un dispositivo de cintas?

Un **dispositivo de cintas** es un término genérico que se refiere a una biblioteca de cintas o una unidad de cintas autónoma.

Una **biblioteca de cintas** (biblioteca robotizada) es un dispositivo de alta capacidad de almacenamiento que contiene:

- una o más unidades de cinta
- múltiples (hasta varios miles) ranuras para sujetar cintas

 uno o más cambiadores (mecanismos robotizados) con la función de mover las cintas entre las ranuras y las unidades de cintas.

También puede contener otros componentes, como lectores de códigos de barras o impresoras de códigos de barras.

Un **autocargador** es un caso especial de bibliotecas de cintas. Contiene una unidad, varias ranuras, un cambiador y un lector de códigos de barras (opcional).

Una **unidad de cintas autónoma** (también denominada **cinta continua**) contiene una ranura y solo puede mantener una cinta por vez.

# 7.4.2 Información general sobre la compatibilidad de cintas

Los agentes de Acronis Backup pueden realizar la copia de seguridad de los datos a un dispositivo de cinta directamente o a través de Acronis Backup Storage Node (pág. [17\)](#page-16-0). En cualquier cosa, se garantiza la operación completamente automática del dispositivo de cintas. Cuando un dispositivo de cintas con varias unidades se conecta a un nodo de almacenamiento, es posible realizar la copia de seguridad de múltiples equipos a las cintas.

## 7.4.2.1 Compatibilidad con RSM y software de terceros

### **Coexistencia con software de terceros**

Acronis Backup no puede trabajar con cintas en un equipo en donde esté instalado software de terceros con herramientas de gestión de cintas. Para que Acronis Backup utilice cintas en dicho equipo, debe desinstalar o desactivar el software de gestión de terceros.

### **Interacción con RSM**

A diferencia de Acronis Backup & Recovery 10, Acronis Backup, no utiliza Windows Removable Storage Manager. Durante una actualización desde Acronis Backup & Recovery 10, Acronis Backup escribe la información necesaria desde RSM a su propia base de datos en el nuevo formato.

Al detectar un dispositivo de cintas (pág[. 233\)](#page-232-0), Acronis Backup deshabilita el dispositivo desde RSM (al menos que otro software lo esté usando). Mientras desee que Acronis Backup trabaje con el dispositivo de cintas, asegúrese de que ni un usuario ni un software de terceros habilite el dispositivo en RSM. Si el dispositivo de cintas está habilitado en RSM, repita la detección del dispositivo de cintas.

### 7.4.2.2 Hardware compatible

Acronis Backup es compatible con dispositivos SCSI externos. Son dispositivos conectados al canal de fibra o utilizar las interfaces SCSI, iSCSI y Serial Attached SCSI (SAS). Además, Acronis Backup es compatible con dispositivos de cintas conectados por USB.

En Windows, Acronis Backup puede realizar la copia de seguridad a un dispositivo de cintas incluso si los controladores para el cambiador de dispositivos no están instalados. Dicho dispositivo de cintas se muestra en el **Administrador de dispositivos** como **Cambiador de dispositivos desconocido**. Sin embargo, deben instalarse los controladores para el dispositivo. En Linux y en los dispositivos de arranque, no es posible realizar la copia de seguridad a un dispositivo de cintas sin controladores.

El reconocimiento de los dispositivos conectados a IDE o SATA no está garantizado. Depende de si los controladores adecuados se han instalado en el sistema operativo.

Para comprobar si su dispositivo específico es compatible, utilice la Herramienta de compatibilidad del hardware como se describe en el siguiente artículo de Acronis Knowledge Base: https://kb.acronis.com/content/57237. Puede enviar a Acronis un informe acerca de los resultados de la prueba. La lista Compatibilidad del hardware contiene todas las compatibilidades confirmadas: https://go.acronis.com/acronis-backup-advanced-tape-hcl.

## 7.4.2.3 Base de datos de gestión de cintas

Acronis Backup almacena información sobre todos los dispositivo de cintas conectados a un equipo en la base de datos de gestión de cintas. La ruta predeterminada de la base de datos es la siguiente:

- En Windows XP/Server 2003: **%ALLUSERSPROFILE%\Application Data\Acronis\BackupAndRecovery\ARSM\Database**.
- En Windows Vista y versiones posteriores de Windows: **%PROGRAMDATA%\Acronis\BackupAndRecovery\ARSM\Database**.
- En Linux: **/var/lib/Acronis/BackupAndRecovery/ARSM/Database**.

El tamaño de la base de datos depende de la cantidad de archivos comprimidos almacenados en las cintas y es igual a aproximadamente 10 MB por cada cien archivos comprimidos. La base de datos puede ser grande si la biblioteca de cintas contiene miles de archivos comprimidos. En este caso, puede almacenar la base de datos de cintas en un volumen diferente.

### *Para reubicar la base de datos en Windows:*

- 1. Detenga el servicio de Acronis Removable Storage Management.
- 2. Mueva todos los archivos de la ubicación predeterminada a la nueva ubicación.
- 3. Añada la clave de registro que se describe a continuación. Especifique la nueva ruta de la ubicación en el valor de registro **ArsmDmlDbProtocol**.

*Clave de registro:* HKEY\_LOCAL\_MACHINE\SOFTWARE\Acronis\ARSM\Settings

### *Valor de registro:* **ArsmDmlDbProtocol**

*Posible valores de datos:* Cualquier cadena de 0 a 32765 caracteres de largo. *Descripción:* Especifica la carpeta en donde la base de datos de gestión de cintas está almacenada.

4. Inicie el servicio de Acronis Removable Storage Management.

### *Para reubicar la base de datos en Linux:*

- 1. Detenga el servicio **acronis\_rsm**.
- 2. Mueva todos los archivos de la ubicación predeterminada a la nueva ubicación.
- 3. Abra el archivo de configuración **/etc/Acronis/ARSM.config** en un editor de texto.
- 4. Busque la línea **<value name="ArsmDmlDbProtocol" type="TString">**.
- 5. Cambie la ruta en esta línea.
- 6. Guarde el archivo.
- 7. Inicie el servicio **acronis\_rsm**.

## 7.4.2.4 Parámetros para escribir en cintas

Los parámetros de escritura en cintas (tamaño de bloque y de caché) le permiten ajustar el software para alcanzar el máximo rendimiento. Ambos parámetros son obligatorios para escribir en cintas, pero normalmente solo es necesario ajustar el tamaño de bloque. El valor óptimo depende del tipo de dispositivo de cintas y de los datos para los que se realiza una copia de seguridad, como el número de archivos y su tamaño.

*Nota Cuando el software lee desde una cinta, utiliza el mismo tamaño de bloque que se utilizó al escribir en ella. Si el dispositivo de cintas no admite este tamaño de bloque, la lectura falla.*

Los parámetros se configuran en cada equipo con un dispositivo de cintas conectado. Puede ser un equipo donde hay instalado un agente o un nodo de almacenamiento. En un equipo que ejecuta Windows, la configuración se realiza en el registro; en una máquina Linux, se realiza en el archivo de configuración **/etc/Acronis/BackupAndRecovery.config**.

En Windows, cree las claves de registro respectivas y sus valores DWORD. En Linux, añada el siguiente texto al final del archivo de configuración, justo antes de la etiqueta **</registry>**:

```
<key name="TapeLocation">
     <value name="WriteCacheSize" type="Dword">
          "valor"
     </value>
      <value name=DefaultBlockSize" type="Dword">
          "valor"
     </value>
</key>
```
### **DefaultBlockSize**

Este es el tamaño de bloque (en bytes) empleado al escribir en cintas.

*Valores posibles:* 0, 32, 64, 128, 256, 512, 1024, 2048, 4096, 8192, 16384, 32768, 65536, 131072, 262144, 524288, 1048576.

Si el valor es 0 o el parámetro está ausente, el tamaño de bloque se determina del siguiente modo:

- En Windows, el valor se toma del controlador del dispositivo de cintas.
- En Linux, el valor es de **64 KB**.

*Clave de registro (en un equipo que ejecuta Windows):* **HKEY\_LOCAL\_MACHINE\SOFTWARE\Acronis\BackupAndRecovery\TapeLocation\DefaultBlockSize**

*Line in /etc/Acronis/BackupAndRecovery.config (en un equipo que ejecuta Linux):*

```
 <value name=DefaultBlockSize" type="Dword">
      "valor"
 </value>
```
Si la unidad de cinta no admite el valor especificado, el software lo divide entre dos hasta que se alcanza el valor aplicable o se llega a los 32 bytes. Si no se encuentra el valor aplicable, el software multiplica el valor especificado por dos hasta que se alcanza el valor aplicable o se llega a 1 MB. Si el controlador no acepta ningún valor, la copia de seguridad fallará.

#### **WriteCacheSize**

Este es el tamaño de búfer (en bytes) empleado al escribir en cintas.

*Valores posibles:* 0, 32, 64, 128, 256, 512, 1024, 2048, 4096, 8192, 16384, 32768, 65536, 131072, 262144, 524288, 1048576, pero no menos que el valor del parámetro **DefaultBlockSize**.

Si el valor es 0, o si el parámetro está ausente, el tamaño de búfer es de **1 MB**. Si el sistema operativo no admite este valor, el software lo divide entre dos hasta que se encuentra el valor aplicable o hasta que se alcanza el valor del parámetro **DefaultBlockSize**. Si no se encuentra el valor admitido por el sistema operativo, la copia de seguridad fallará.

### *Clave de registro (en un equipo que ejecuta Windows):* **HKEY\_LOCAL\_MACHINE\SOFTWARE\Acronis\BackupAndRecovery\TapeLocation\WriteCacheSize**

*Line in /etc/Acronis/BackupAndRecovery.config (en un equipo que ejecuta Linux):*

```
 <value name="WriteCacheSize" type="Dword">
      "valor"
 </value>
```
Si especifica un valor distinto de cero no admitido por el sistema operativo, la copia de seguridad fallará.

## <span id="page-225-0"></span>7.4.2.5 Peculiaridades de la copia de seguridad en cintas

### **Opciones de copia de seguridad**

Puede configurar las opciones de copia de seguridad de **Gestión de cintas** (pág[. 142\)](#page-141-0) para determinar:

- Cuándo expulsar una cinta.
- Si utilizar una cinta libre para cada copia de seguridad completa, incremental o diferencial.
- Si sobrescribir una cinta al crear una copia de seguridad completa (solo para unidades de cintas autónomas).
- Si utilizar un conjunto de cintas individual para realizar la copia de seguridad de cada equipo.
- Habilitar la recuperación de archivos de las copias de seguridad del disco almacenadas en cintas.

### **Esquemas de copia de seguridad**

#### **Esquema simple**

Cuando utiliza el Esquema simple de copia de seguridad (pág[. 71\)](#page-70-0), solo pueden crearse copias de seguridad completas en las cintas. Esto se debe a que las copias de seguridad ubicadas en las cintas no pueden consolidarse (pág. [491\)](#page-490-0). Si tiene la opción de crear copias de seguridad incrementales, no podrá eliminar ninguna de las copias de seguridad.

#### **Esquemas Abuelo-padre-hijo y torres de Hanói**

De manera predeterminada, los esquema de copias de seguridad Abuelo-padre-hijo (pág[. 71\)](#page-70-1) y Torres de Hanói (pág. [80\)](#page-79-0) crean solo copias de seguridad completas en cintas. Esto ayuda al software a eliminar cada copia de seguridad en el momento que se define en el esquema de copias de seguridad.

Es posible que desee cambiar el ajuste predeterminado al crear copias de seguridad completas, incrementales y diferenciales. Por ejemplo, si tiene algunas cintas, pero sus copias de seguridad completas son bastante grandes, es posible que desee ahorrar espacio en las cintas.

Cada nivel de los esquemas anteriores utiliza un conjunto de cintas independiente dentro del mismo grupo de cintas. Esto significa que el software solo puede tomar una cinta que pertenezca a un cierto conjunto de cintas o una cinta libre (cuando se está agotando el espacio en la cinta utilizada actualmente). Esto ayuda a minimizar la cantidad de cintas utilizadas, porque las cintas con copias de seguridad incrementales y diferenciales se llenan y sobrescriben más a menudo que las cintas con copias de seguridad completas.

#### **Esquema personalizado**

Configure el esquema personalizado para que cree copias de seguridad completas con una frecuencia razonable. De lo contrario, si especifica normas de retención, el software no podrá sobrescribir las cintas como es adecuado.

En las normas de retención del Esquema personalizado de copias de seguridad (pág[. 76\)](#page-75-0), la opción **Si una copia de seguridad que se mueve o elimina posee dependencias: Consolidar estas copias de seguridad** está deshabilitada. Solo la opción **Retener la copia de seguridad hasta que se puedan eliminar todos las copias de seguridad dependientes** está disponible. Esto se debe a que las copias de seguridad ubicadas en las cintas no pueden consolidarse (pág. [491\)](#page-490-0).

## 7.4.2.6 Operaciones paralelas

Acronis Backup puede realizar simultáneamente las operaciones con varios componentes de un dispositivo de cintas. Durante una operación que utiliza una unidad (copia de seguridad, recuperación, nueva exploración (pág. [238\)](#page-237-0) o borrado (pág[. 238\)](#page-237-1)), puede iniciar la operación que utiliza un intercambiador (mover (pág. [237\)](#page-236-0) una cinta a otra ranura o expulsar (pág[. 237\)](#page-236-1) una cinta) y viceversa. Si su biblioteca de cintas tiene más de una unidad, también puede ejecutar la operación que utiliza una de las unidades durante una operación con unidad. Por ejemplo, varios equipos pueden realizar la copia de seguridad o recuperación simultáneamente con diferentes unidades de la misma biblioteca de cintas.

La operación de detectar los nuevos dispositivos de cintas (pág[. 233\)](#page-232-0) puede realizarse simultáneamente con cualquier otra operación. Durante el inventario (pág[. 239\)](#page-238-0), no está disponible ninguna otra operación, excepto para detectar nuevos dispositivos de cintas.

Las operaciones que no pueden realizarse en paralelo se pondrán en cola.

## 7.4.2.7 Limitaciones

Las limitaciones del uso del dispositivo de cintas son las siguientes:

- 1. No se admiten dispositivos de cintas cuando un equipo se inicia desde dispositivos de arranque basados en Linux de 32 bits.
- 2. La consolidación (pág. [491\)](#page-490-0) de las copias de seguridad ubicadas en las cintas no es posible. Como resultado, el uso de los esquemas de copias de seguridad posee ciertas peculiaridades (pág[. 226\)](#page-225-0).
- 3. La deduplicación (pág. [492\)](#page-491-0) de las copias de seguridad ubicadas en las cintas no es posible.
- 4. La Asignación simplificada de nombre a los archivos de copia de seguridad (pág. [86\)](#page-85-0) no es posible para las copias de seguridad almacenadas en cintas.
- 5. No puede realizar la recuperación en un sistema operativo desde una copia de seguridad almacenada en cintas si la recuperación necesita el reinicio del sistema operativo. Utilice un dispositivo de arranque para realizar dicha recuperación.
- 6. Los archivos no pueden recuperarse desde copias de seguridad de nivel del disco en Acronis Backup & Recovery 11 actualización 0 (compilación 17318) o anterior.

Los archivos pueden recuperarse desde una copia de seguridad de nivel del disco creada en Acronis Backup & Recovery 11 actualización 0.5 (compilación 17437) o posterior después de volver a examinar (pág[. 238\)](#page-237-0) las cintas en donde está ubicada la copia de seguridad.

El valor de la opción **Permitir la recuperación de las copias de seguridad del disco almacenadas en cintas** (pág. [142\)](#page-141-0) determina si los archivos y las carpetas pueden recuperarse desde copias de seguridad de nivel del disco creadas con Acronis Backup.

7. Puede validar (pág. [268\)](#page-267-0) cualquier copia de seguridad o archivo comprimido almacenado en cintas, pero no puede seleccionar para la validación una bóveda completa basada en cintas o un dispositivo de cintas.

- 8. No puede conectar (pág[. 210\)](#page-209-0) o desconectar una bóveda en una cinta.
- 9. Una bóveda gestionada basada en cintas no puede estar protegida con cifrado. Cifre sus archivos comprimidos.
- 10. No puede crear una bóveda gestionada basada en cintas (pág[. 205\)](#page-204-0) con la propiedad de compatibilidad con versiones anteriores. Esto significa que los agentes de Acronis Backup & Recovery 10 no pueden realizar la copia de seguridad de las bóvedas gestionadas basadas en cintas de Acronis Backup.
- 11. El software no puede escribir simultáneamente una copia de seguridad a múltiples cintas o múltiples copias de seguridad a través de la misma unidad a la misma cinta.
- 12. No se admiten los dispositivos que utilizan el protocolo de administración de datos en red (NDMP).
- 13. Las impresoras de códigos de barras no son compatibles.

### 7.4.2.8 Legibilidad de cintas escritas por productos de Acronis anteriores

La siguiente tabla resume la legibilidad de las cintas escritas por Acronis True Image Echo y la familia de productos de Acronis True Image 9.1, Acronis Backup & Recovery 10 y Acronis Backup & Recovery 11 en Acronis Backup. La tabla también ilustra la compatibilidad de las cintas escritas de varios componentes de Acronis Backup.

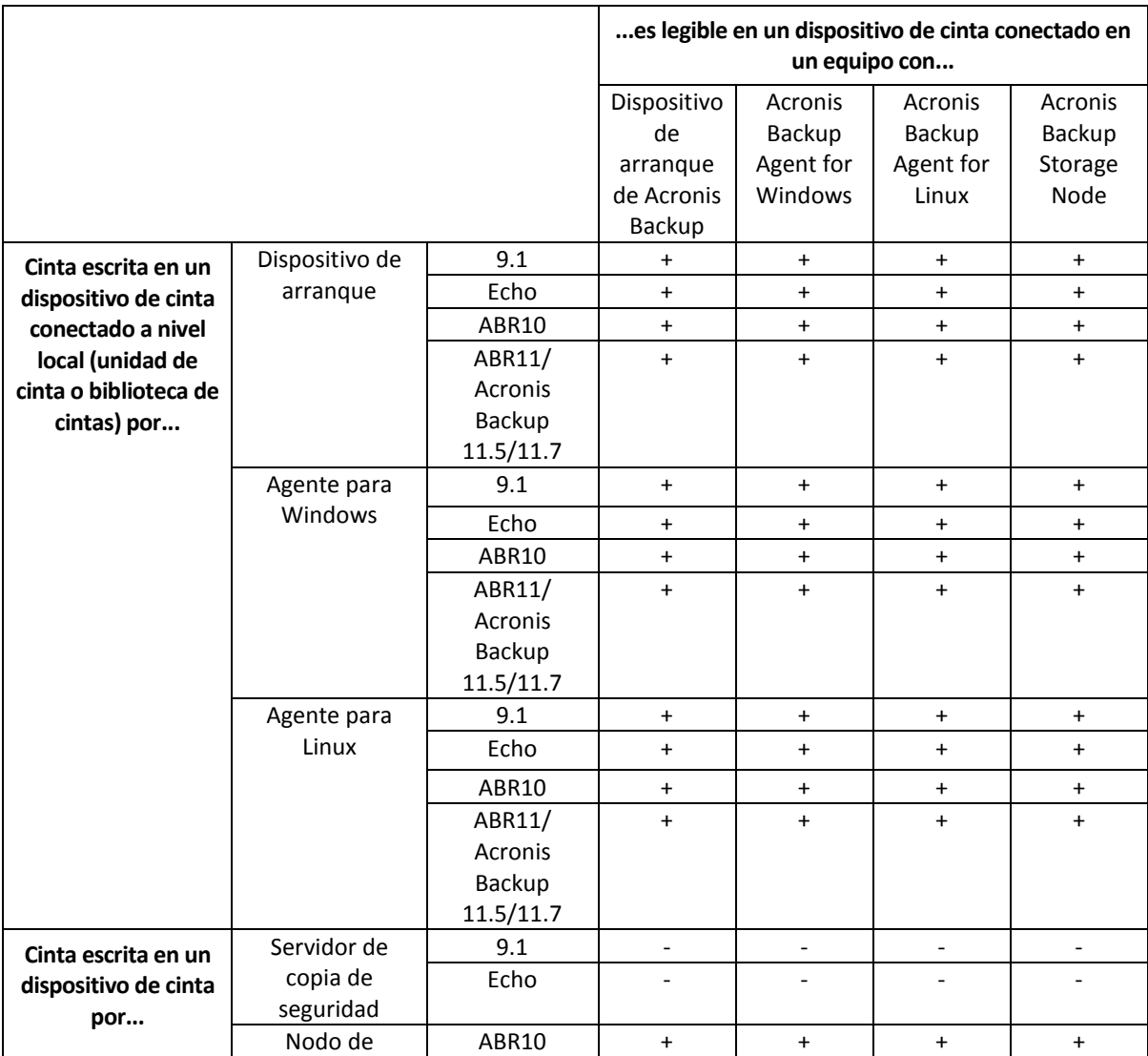

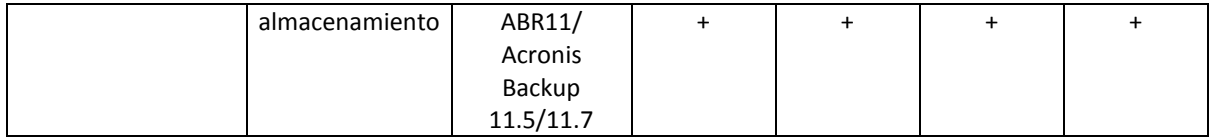

## 7.4.3 Comenzar con el uso del dispositivo de cintas

### 7.4.3.1 Copia de seguridad de un equipo a un dispositivo de cintas conectado directamente

### **Requisitos previos**

- El dispositivo de cintas se conecta al equipo según las instrucciones del fabricante.
- Acronis Backup Agent está instalado en el equipo.

### **Antes de realizar la copia de seguridad**

- 1. Cargue las cintas en el dispositivo de cintas.
- 2. Conecte la consola al equipo.
- 3. En el árbol de **Navegación**, haga clic en **Gestión de cintas**.
- 4. Haga clic en **Detectar dispositivo de cintas**.
- 5. Si su dispositivo de cintas es una unidad autónoma, omita este paso. Caso contrario, haga lo siguiente:
	- a. Haga clic en **Inventario** para detectar las cintas cargadas. Seleccione el método de inventario **Completo**. No seleccione la casilla de verificación **Mover las cintas recién detectadas del grupo "Cintas no reconocidas" o "Cintas importadas" al grupo "Cintas libres"**.

**Resultado.** Las cintas cargadas se habrán movido a los grupos adecuados según se especifica en la sección "Inventario" (pág[. 239\)](#page-238-0).

*El inventario completo de un dispositivo de cintas completo puede demorar mucho tiempo.*

b. Si las cintas cargadas se enviaron al grupo **Cintas no reconocidas** o **Cintas importadas** y desea utilizarlas para incluir en la copia de seguridad, mueva (pág[. 236\)](#page-235-0) dichas cintas al grupo **Cintas libres** manualmente.

*Las cintas enviadas al grupo Cintas importadas contienen las copias de seguridad escritas por el software de Acronis. Antes de mover dichas cintas al grupo Cintas libres, asegúrese de que no necesita estas copias de seguridad.*

### **Realización de la copia de seguridad**

En el menú **Acciones**, haga clic en **Realizar copia de seguridad ahora** o **Crear plan de copias de seguridad**. Configure (pág. [58\)](#page-57-0) los ajustes de la copia de seguridad. Al especificar el destino de la copia de seguridad, seleccione el dispositivo de cintas.

### **Resultados**

- Las copias de seguridad resultantes se ubicarán en una bóveda personal (pág[. 242\)](#page-241-0) creada automáticamente. Para acceder a la bóveda, haga clic en **Bóvedas** en el árbol de **Navegación**. Cada vez que seleccione el dispositivo de cintas como el destino de la copia de seguridad, las copias de seguridad se guardarán en la misma bóveda.
- Las cintas con las copias de seguridad se moverán al grupo de **Acronis**.

### 7.4.3.2 Copia de seguridad de un dispositivo de cintas conectado a un nodo de almacenamiento

### **Requisitos previos**

- Acronis Backup Storage Node se añade al servidor de gestión (pág[. 250\)](#page-249-0).
- El dispositivo de cintas se conecta al nodo de almacenamiento según las instrucciones del fabricante.

### **Antes de realizar la copia de seguridad**

- 1. Cargue las cintas en el dispositivo de cintas.
- 2. Conecte la consola al servidor de gestión.
- 3. En el árbol de **Navegación**, haga clic en **Gestión de cintas**. Seleccione el nodo de almacenamiento al cual se conectará el dispositivo de cintas.
- 4. Haga clic en **Detectar dispositivo de cintas**.
- 5. Si su dispositivo de cintas es una unidad autónoma, omita este paso. Caso contrario, haga lo siguiente:
	- a. Haga clic en **Inventario** para detectar las cintas cargadas. Seleccione el método de inventario **Completo**. No seleccione la casilla de verificación **Mover las cintas recién detectadas del grupo "Cintas no reconocidas" o "Cintas importadas" al grupo "Cintas libres"**.

**Resultado.** Las cintas cargadas se habrán movido a los grupos adecuados según se especifica en la sección "Inventario" (pág[. 239\)](#page-238-0).

*El inventario completo de un dispositivo de cintas completo puede demorar mucho tiempo.*

b. Si las cintas cargadas se enviaron al grupo **Cintas no reconocidas** o **Cintas importadas** y desea utilizarlas para incluir en la copia de seguridad, mueva (pág[. 236\)](#page-235-0) dichas cintas al grupo **Cintas libres** manualmente.

*Las cintas enviadas al grupo Cintas importadas contienen las copias de seguridad escritas por el software de Acronis. Antes de mover dichas cintas al grupo Cintas libres, asegúrese de que no necesita estas copias de seguridad.*

c. Decida si desea realizar la copia de seguridad en el **grupo** predeterminado de Acronis (pág. [234\)](#page-233-0) o crear un nuevo grupo (pág[. 235\)](#page-234-0).

**Detalles.** Tener varios grupos le permite utilizar un conjunto de cintas separado para cada equipo o cada departamento de su empresa. Al utilizar múltiples grupos, puede evitar que las copias de seguridad creadas con diferentes planes de copias de seguridad se mezclen en una cinta.

d. Si escoge el grupo de **Acronis** o habilitó el nuevo grupo para que tome las cintas del grupo **Cintas libres** cuando sea necesario, omita este espacio.

De lo contrario, mueva las cintas del grupo **Cintas libres** al nuevo grupo.

**Consejo.** Para saber si un grupo puede tomar cintas del grupo **Cintas libres**, haga clic en el grupo y después en **Detalles**.

6. En el árbol de **Navegación**, haga clic en **Nodos de almacenamiento**. Seleccione el nodo de almacenamiento al cual su dispositivo de cintas está conectado y después haga clic en **Crear bóveda**. Continúe como se describe en la sección "Creación de una bóveda centralizada gestionada (pág. [205\)](#page-204-0)". En la lista **Grupo de cintas**, seleccione el grupo que decidió utilizar en el paso 5c.

*Crear una bóveda centralizada es obligatorio cuando el dispositivo de cintas está conectado al nodo de almacenamiento.*

### **Realización de la copia de seguridad**

En el menú **Acciones**, haga clic en **Realizar copia de seguridad ahora** o **Crear plan de copias de seguridad**. Configure (pág. [397\)](#page-396-0) los ajustes de la copia de seguridad para uno o más equipos. Al especificar el destino de la copia de seguridad, seleccione la bóveda creada.

### **Resultados**

■ Las copias de seguridad resultantes se ubicarán en la bóveda creada.

### **Consejos para otros usos de la biblioteca de cintas**

- No debe realizar el inventario completo cada vez que carga una nueva cinta. Para ahorrar tiempo, siga el procedimiento descrito en la sección "Inventario" (pág. [239\)](#page-238-0) debajo de "Combinación del inventario rápido y completo".
- Puede crear otras bóvedas (pág. [242\)](#page-241-0) en la misma biblioteca de cintas y seleccionar cualquiera de ellas como el destino de las copias de seguridad.

### 7.4.3.3 Recuperación en un sistema operativo desde un dispositivo de cintas

### *Para recuperar en un sistema operativo desde un dispositivo de cintas:*

- 1. Conecte la consola al equipo que desea recuperar.
- 2. En el menú **Acciones**, haga clic en **Recuperar**.
- 3. Haga clic en **Seleccionar datos**, **Ruta de datos** y después en **Examinar**.
- 4. Seleccione la bóveda que contiene la copia de seguridad cuyos datos se recuperarán y haga clic en **Aceptar** y después en **Vista Archivo comprimido**.
- 5. Seleccione la copia de seguridad y después seleccione los datos que desea recuperar. Después de hacer clic en **Aceptar**, la página **Recuperar** le mostrará la lista de cintas necesarias para la recuperación. Las cintas faltantes están en color gris. Si su dispositivo de cintas posee ranuras vacías, cargue estas cintas en el dispositivo.
- 6. Configure (pág. [149\)](#page-148-0) otros ajustes de recuperación.
- 7. Haga clic en **Aceptar** para comenzar la operación de recuperación.
- 8. Si por cualquier razón alguna de las cintas necesarias no se carga, el software mostrará un mensaje con el identificador de la cinta necesaria. Cargue la cinta y haga clic en **Reintentar** para continuar con la recuperación.

### **¿Qué sucede si no veo las copias de seguridad almacenadas en las cintas?**

Puede significar que la base de datos con el contenido de las cintas está dañada o falta por alguna razón.

Para restaurar la base de datos, realice lo siguiente:

#### **Si la copia de seguridad está ubicada en el equipo**

- 1. Después de hacer clic en **Recuperar**, haga clic en **Seleccionar datos** y después en **Examinar**.
- 2. Haga doble clic en **Dispositivo de cintas**. El sistema le pedirá que confirme la detección de los dispositivos de cintas. Haga clic en **Sí**.
- 3. Después de que los dispositivos de cintas detectados aparecen en el árbol, seleccione el dispositivos de cinta necesario y haga clic en **Aceptar**. El sistema le pedirá que confirme la operación de nuevo escaneo. Haga clic en **Sí**.
- 4. Vuelva a escanear (pág. [238\)](#page-237-0) el grupo **Cintas no reconocidas**. Como resultado, obtendrá el contenido de la cintas cargadas.
- 5. Si alguna de las copias de seguridad detectadas continúa en otras cintas que todavía no se han vuelto a escanear, cargue estas cintas cuando se le solicite y vuelva a escanearlas.
- 6. Después de esto, puede seleccionar la copia de seguridad necesaria.

### **Si la copia de seguridad está ubicada en un nodo de almacenamiento**

- 1. Conecte la consola al servidor de gestión.
- 2. Detectar los dispositivos de cintas (pág[. 233\)](#page-232-0).
- 3. Realice el inventario (pág[. 239\)](#page-238-0) rápido.

*Durante el inventario,* no *seleccione la casilla de verificación Mover las cintas recién detectadas del grupo "Cintas no reconocidas" o "Cintas importadas" al grupo "Cintas libres". Si la casilla de verificación está seleccionada, puede perder todas sus copias de seguridad.*

- 4. Cree una bóveda (pág[. 242\)](#page-241-0) gestionada en el dispositivo de cintas.
- 5. Vuelva a escanear (pág. [238\)](#page-237-0) el grupo **Cintas no reconocidas**. Como resultado, obtendrá el contenido de la cintas cargadas.
- 6. Si alguna de las copias de seguridad detectadas continúa en otras cintas que todavía no se han vuelto a escanear, cargue estas cintas cuando se le solicite y vuelva a escanearlas.

### 7.4.3.4 Recuperación en un dispositivo de arranque desde un dispositivo de cintas conectado localmente

### *Para recuperar en un dispositivo de arranque desde un dispositivo de cintas conectado localmente.*

- 1. Cargue las cintas necesarias para la recuperación en el dispositivo de cintas.
- 2. Inicie el equipo desde el dispositivo de arranque.
- 3. Haga clic en **Acronis Backup** y después haga clic en **Gestionar este equipo localmente**. Omita este paso si utiliza un dispositivo basado en WinPE.
- 4. Si el dispositivo de cintas está conectado mediante la interfaz iSCSI, configure el dispositivo según se describe en "Configuración de dispositivos iSCSI y NDAS" (pág. [297\)](#page-296-0).
- 5. Haga clic en **Recuperar**.
- 6. Haga clic en **Seleccionar datos** y después haga clic en **Examinar**.
- 7. Haga doble clic en **Dispositivo de cintas**. El sistema le pedirá que confirme la detección de los dispositivos de cintas. Haga clic en **Sí**.
- 8. Después de que los dispositivos de cintas detectados aparecen en el árbol, seleccione el dispositivos de cinta necesario. El sistema le pedirá que confirme el nuevo escaneo. Haga clic en **Sí**.
- 9. Seleccione el grupo **Cintas no reconocidas**.
- 10. Seleccione las cintas que se volverán a escanear. Para seleccionar todas las cintas del grupo, seleccione la casilla de verificación al lado del encabezado de columna **Nombre de la cinta**.
- 11. Si las cintas contienen un archivo comprimido protegido con contraseña, seleccione la casilla de verificación correspondiente y después la contraseña para el archivo comprimido en la casilla **Contraseña**. Si no especifica una contraseña o si la contraseña es incorrecta, el archivo comprimido no se detectará. Tenga en cuenta que en este caso no ve los archivos comprimidos después del nuevo escaneo.

**Consejo.** Si las cintas contienen varios archivos comprimidos protegidos por varias contraseñas, debe repetir el nuevo escaneado varias veces especificando cada contraseña cada vez.

12. Haga clic en **Comenzar** para iniciar el nuevo escaneo. Como resultado, obtendrá el contenido de la cintas cargadas.

- 13. Si alguna de las copias de seguridad detectadas continúa en otras cintas que todavía no se han vuelto a escanear, cargue estas cintas cuando se le solicite y vuelva a escanearlas.
- 14. Después de volver a examinar, haga clic en **Aceptar**.
- 15. En la **Vista Archivo comprimido**, seleccione la copia de seguridad cuyos datos se recuperarán y después seleccione los datos que desea recuperar. Después de hacer clic en **Aceptar**, la página **Recuperar** le mostrará la lista de cintas necesarias para la recuperación. Las cintas faltantes están en color gris. Si su dispositivo de cintas posee ranuras vacías, cargue estas cintas en el dispositivo.
- 16. Configure (pág. [149\)](#page-148-0) otros ajustes de recuperación.
- 17. Haga clic en **Aceptar** para comenzar la recuperación.
- 18. Si por cualquier razón alguna de las cintas necesarias no se carga, el software mostrará un mensaje con el identificador de la cinta necesaria. Cargue la cinta y haga clic en **Reintentar** para continuar con la recuperación.

### 7.4.3.5 Recuperación en un dispositivo de arranque desde un dispositivo de cintas conectado a un nodo de almacenamiento

### *Para recuperar un dispositivo de arranque desde un dispositivo de cintas conectado a un nodo de almacenamiento:*

- 1. Cargue las cintas necesarias para la recuperación en el dispositivo de cintas.
- 2. Inicie el equipo desde el dispositivo de arranque.
- 3. Haga clic en **Acronis Backup** y después haga clic en **Gestionar este equipo localmente**. Omita este paso si utiliza un dispositivo basado en WinPE.
- 4. Haga clic en **Recuperar**.
- 5. Haga clic en **Seleccionar datos** y después haga clic en **Examinar**.
- 6. En la casilla **Ruta**, escriba **bsp://**<dirección del nodo de almacenamiento>**/**<nombre de la bóveda>**/**, en donde <dirección del nodo de almacenamiento> es la dirección IP del nodo de almacenamiento que contiene la copia de seguridad necesaria y el <nombre de la bóveda> es el nombre de la bóveda. Haga clic en **Aceptar** y especifique las credenciales para la bóveda.
- 7. Seleccione la copia de seguridad y después seleccione los datos que desea recuperar. Después de hacer clic en **Aceptar**, la página **Recuperar** le mostrará la lista de cintas necesarias para la recuperación. Las cintas faltantes están en color gris. Si su dispositivo de cintas posee ranuras vacías, cargue estas cintas en el dispositivo.
- 8. Configure (pág. [149\)](#page-148-0) otros ajustes de recuperación.
- 9. Haga clic en **Aceptar** para comenzar la recuperación.
- 10. Si por cualquier razón alguna de las cintas necesarias no se carga, el software mostrará un mensaje con el identificador de la cinta necesaria. Cargue la cinta y haga clic en **Reintentar** para continuar con la recuperación.

## 7.4.4 Gestión de cintas

### <span id="page-232-0"></span>7.4.4.1 Detección de dispositivos de cintas

Al detectar dispositivos de cintas, Acronis Backup encuentra los dispositivos de cintas conectados al equipo y coloca la información acerca de los mismos en la base de datos de gestión de cintas. La detección de los dispositivos de cintas es necesaria:

Después de conectar o reconectar un dispositivo de cintas.

 Después de haber instalado o reinstalado Acronis Backup en el equipo en donde está conectado el dispositivo de cintas.

Al detectar los dispositivos de cintas, Acronis Backup los deshabilita de RSM.

### *Para detectar los dispositivos de cintas*

- 1. En el árbol de **Navegación**, haga clic en **Gestión de cintas**. Si está conectado a un servidor de gestión, seleccione el nodo de almacenamiento al cual su dispositivo de cintas está conectado.
- 2. Haga clic en **Detectar dispositivo de cintas**. Verá la cantidad de dispositivos de cintas conectados, sus unidades y ranuras.

## <span id="page-233-0"></span>7.4.4.2 Grupos de cintas

Acronis Backup utiliza grupos de cintas que son grupos lógicos de cintas. El software contiene los siguientes grupos de cintas predefinidos: **Cintas no reconocidas**, **Cintas importadas**, **Cintas libres** y **Acronis**. Además, puede crear sus propios grupos personalizados.

### **Grupos predefinidos**

#### **Cintas no reconocidas**

El grupo contiene las cintas que se escribieron con aplicaciones de terceros. Para escribir en dichas cintas, necesita moverlas (pág. [236\)](#page-235-0) al grupo **Cintas libres** explícitamente. No puede mover las cintas de este grupo a otro grupo, excepto para el grupo **Cintas libres**.

#### **Cintas importadas**

El grupo contiene cintas que se escribieron por Acronis Backup en un dispositivo de cintas conectado a otro nodo de almacenamiento o agente. Para escribir en dichas cintas, necesita moverlas al grupo **Cintas libres** explícitamente. No puede mover las cintas de este grupo a otro grupo, excepto para el grupo **Cintas libres**.

#### **Cintas libres**

El grupo contiene las cintas libres (vacías). Puede mover manualmente las cintas de este grupo o otros grupos.

Cuando mueve una cinta al grupo **Cintas libres**, el software la marca como vacía. Si la cinta contiene copias de seguridad, se marcan con el icono  $\Box$ . Cuando el software comienza a sobrescribir la cinta, eliminará los datos relacionados con las copias de seguridad de la base de datos.

#### **Acronis**

El grupo se utiliza para la copia de seguridad de manera predeterminada, cuando no desea crear sus propios grupos. Generalmente se aplica a una unidad de cintas con un pequeño número de cintas.

### **Grupos personalizados**

Necesita crear varios grupos si desea separar las copias de seguridad de diferentes datos. Por ejemplo, es posible que desee crear grupos personalizados para separar:

- copias de seguridad de diferentes departamentos de su empresa
- copias de seguridad de diferentes equipos
- copias de seguridad de volúmenes del sistema y datos del usuario
- cintas llenas de cintas en las que se escribe (pág. [235\)](#page-234-1).

## <span id="page-234-1"></span>Separación de cintas llenas

Es posible que desee separar las cintas llenas de las incompletas. Supongamos que desea que las cintas llenas después de un mes se lleven a una ubicación fuera de las instalaciones. Para hacerlo:

- 1. Cree un grupo de cintas personalizado (pág. [235\)](#page-234-0) (por ejemplo, **Cintas llenas**).
- 2. Cree otro grupo de cintas personalizado (por ejemplo, **Cintas actuales**). El los ajustes del grupo, seleccione la casilla de verificación **Cuando la cinta esté llena, mover al grupo** y seleccione el grupo **Cintas llenas** en la lista.
- 3. Cree una bóveda (pág[. 242\)](#page-241-0) y asóciela con el grupo **Cintas actuales**.
- 4. Al crear un plan de copias de seguridad, escoja la bóveda creada como el destino de la copia de seguridad.
- 5. Una vez al mes, expulse las cintas almacenadas en el grupo **Cintas llenas** y llévelas a un almacenamiento fuera de las instalaciones.

### 7.4.4.3 Operaciones con grupos

### <span id="page-234-0"></span>Creación de un grupo

### *Para crear un grupo:*

- 1. En el árbol de **Navegación**, haga clic en **Gestión de cintas**. Si está conectado a un servidor de gestión, seleccione el nodo de almacenamiento al cual su dispositivo de cintas está conectado.
- 2. Haga clic en **Crear grupo**.
- 3. Especifique el nombre del grupo.
- 4. [Opcional] Seleccione las cintas que se moverán al grupo desde el grupo **Cintas libres**.
- 5. [Opcional] Desmarque la casilla de verificación **Colocar la base de datos de deduplicación junto con las copias de seguridad..**. Si se desmarca, solo las cintas que se incluyen en el nuevo grupo en un momento determinado se utilizarán para la copia de seguridad.
- 6. [Opcional] Seleccione la casilla de verificación **Después de... rescrituras, mover cinta al grupo**, especifique la cantidad de ciclos de escritura de información y después seleccione el grupo al que después debe moverse la cinta.

**Consejo.** Las cintas poseen una duración relativamente corta. Por lo tanto, puede crear un grupo especial y mover las cintas antiguas allí. Después, puede regularmente expulsar las cintas almacenadas en este grupo, deshacerse de las cintas o cargar nuevas cintas en su dispositivo de cintas.

7. [Opcional] Seleccione la casilla de verificación **Después de... copias de seguridad, mover cinta al grupo**, especifique la cantidad de copias de seguridad y después seleccione el grupo al que después debe moverse la cinta.

**Consejo.** Por ejemplo, esta opción puede ser útil en el siguiente caso. Realiza la copia de seguridad de su equipo una vez al día de lunes a viernes y mueve las cintas después de cinco copias de seguridad a un grupo personalizado. Una vez a la semana, los empleados especiales expulsan las cintas de este grupo y las llevan a una ubicación segura fuera de las instalaciones.

- 8. [Opcional] Seleccione la casilla de verificación **Cuando la cinta esté llena, mover al grupo** y después seleccione el grupo al que se moverá la cinta cuando esté llena. **Consejo.** Por ejemplo, esta opción puede ser útil para separar las cintas llenas de las que se están escribiendo (pág. [235\)](#page-234-1).
- 9. Haga clic en **Aceptar**.

## Edición de un grupo

Puede editar los parámetros del grupo **Acronis** o su propio grupo personalizado.

### *Para editar un grupo:*

- 1. En el árbol de **Navegación**, haga clic en **Gestión de cintas**. Si está conectado a un servidor de gestión, seleccione el nodo de almacenamiento al cual su dispositivo de cintas está conectado.
- 2. Seleccione el grupo necesario y después haga clic en **Configuración**.
- 3. Puede cambiar el nombre del grupo (excepto el nombre del grupo **Acronis**) o la configuración. Para obtener más información sobre la configuración de los grupos, consulte la sección "Creación de un grupo" (pág[. 235\)](#page-234-0).
- 4. Haga clic en **Aceptar** para guardar los cambios.

## Eliminación de un grupo

Puede eliminar solo grupos personalizados. Los grupos de cintas predefinidos (**Cintas no reconocidas**, **Cintas importadas**, **Cintas libres** y el grupo **Acronis**) no pueden eliminarse.

### *Para eliminar un grupo:*

- 1. En el árbol de **Navegación**, haga clic en **Gestión de cintas**. Si está conectado a un servidor de gestión, seleccione el nodo de almacenamiento al cual su dispositivo de cintas está conectado.
- 2. Seleccione el grupo necesario y haga clic en **Quitar**.
- 3. Si el grupo está asociado con una o varias bóvedas, el sistema le mostrará una notificación de que no puede eliminar el grupo. Debe hacer clic en **Cerrar**, cambiar el grupo en los ajustes de cada una de las bóvedas mencionadas en el mensaje de notificación y repetir la operación de eliminación del grupo.

De lo contrario, seleccione el grupo al cual se moverán las cintas del grupo que se está eliminando después de la eliminación.

4. Haga clic en **Aceptar** para eliminar el grupo.

## 7.4.4.4 Operaciones con cintas

### Cambio de nombre

Cuando el software detecta una nueva cinta, se le asigna automáticamente un nombre en el siguiente formato: **Cinta XXX**, donde **XXX** es un número único. Las cintas están numeradas en orden. La operación de cambio de nombre le permite cambiar manualmente el nombre de una o varias cintas.

### *Para cambiar el nombre de las cintas:*

- 1. En el árbol de **Navegación**, haga clic en **Gestión de cintas**. Si está conectado a un servidor de gestión, seleccione el nodo de almacenamiento al cual su dispositivo de cintas está conectado.
- 2. Haga clic en el grupo que contiene las cintas necesarias y después seleccione las cintas necesarias.
- 3. Haga clic en **Cambiar nombre**.
- 4. Escriba los nuevos nombres de las cintas seleccionadas.
- 5. Haga clic en **Aceptar** para guardar los cambios.

### <span id="page-235-0"></span>Cambio de grupo

La operación le permite mover una o más cintas de un grupo a otro.

Cuando mueve una cinta al grupo **Cintas libres**, el software la marca como vacía. Si la cinta contiene copias de seguridad, se marcan con el icono  $\Box$  Cuando el software comienza a sobrescribir la cinta, eliminará los datos relacionados con las copias de seguridad de la base de datos.

### **Notas sobre los tipos específicos de cintas**

- No puede mover cintas protegidas contra escritura o grabadas como WORM (una sola escritura múltiples lecturas) al grupo **Cintas libres**.
- Las cintas de limpieza siempre se muestran en el grupo **Cintas no reconocidas**; no puede moverlas a otro grupo.

### *Para mover las cintas a otro grupo:*

- 1. En el árbol de **Navegación**, haga clic en **Gestión de cintas**. Si está conectado a un servidor de gestión, seleccione el nodo de almacenamiento al cual su dispositivo de cintas está conectado.
- 2. Haga clic en el grupo que contiene las cintas necesarias y después seleccione las cintas necesarias.
- 3. Haga clic en **Cambiar grupo**.
- 4. [Opcional] Haga clic en **Crear grupo** si desea crear otro grupo para las cintas seleccionadas. Realice las acciones descritas en la sección "Creación de un grupo" (pág. [235\)](#page-234-0).
- 5. Seleccione el grupo al que desea mover las cintas.
- <span id="page-236-0"></span>6. Haga clic en **Aceptar** para guardar los cambios.

### Mover a otra ranura

Utilice esta operación en las siguientes situaciones:

- Debe retirar varias cintas del dispositivo de cintas simultáneamente.
- Su dispositivo de cintas no posee una ranura de correo y las cintas que se retirar están ubicadas en ranuras de cargadores no extraíbles.

Necesita mover las cintas de un cargador de ranuras y después retirar manualmente el cargador.

#### *Para mover cintas a otras ranuras:*

- 1. En el árbol de **Navegación**, haga clic en **Gestión de cintas**. Si está conectado a un servidor de gestión, seleccione el nodo de almacenamiento al cual su dispositivo de cintas está conectado.
- 2. Haga clic en el grupo que contiene las cintas necesarias y después seleccione las cintas necesarias.
- 3. Haga clic en **Mover**.
- 4. Seleccione una nueva ranura a la que mover las cintas seleccionadas.
- 5. Haga clic en **Aceptar** para iniciar la operación.

## <span id="page-236-1"></span>Expulsión

Para una expulsión correcta de una cinta de una biblioteca de cintas, la biblioteca de cintas debe tener la ranura de correo y la ranura no debe estar bloqueada por otro usuario o software.

### *Para expulsar una cinta:*

- 1. En el árbol de **Navegación**, haga clic en **Gestión de cintas**. Si está conectado a un servidor de gestión, seleccione el nodo de almacenamiento al cual su dispositivo de cintas está conectado.
- 2. Haga clic en el grupo que contiene la cinta necesaria y después seleccione la cinta necesaria.
- 3. Haga clic en **Expulsar**. El software le pedirá que proporcione la descripción de la cinta. Le recomendamos que describa la ubicación física en donde se mantendrá la cinta. Durante la

recuperación, el software le mostrará la descripción para que pueda encontrar fácilmente la cinta.

**Detalles**. Puede deshabilitar la solicitud de descripción de la cinta al hacer clic en **No mostrar este mensaje nuevamente**. Para volver a habilitar la solicitud: haga clic en **Opciones** en el menú, después haga clic en **Opciones de la consola**, haga clic en **Mensajes emergentes** y después seleccione la casilla de verificación **Solicitar descripción al expulsar una cinta**.

4. Haga clic en **Aceptar** para iniciar la operación.

Después de expulsar una cinta manual o automáticamente (pág[. 142\)](#page-141-0), es recomendable escribir su nombre en la cinta.

### <span id="page-237-1"></span>Borrado

Borrar una cinta elimina físicamente todos las copias de seguridad almacenadas en la cinta y elimina la información acerca de estas copias de seguridad de la base de datos. Sin embargo, la información acerca de la cinta misma permanece en la base de datos.

Después de el borrado, una cinta ubicada en el grupo **Cintas no reconocidas** o **Cintas importadas** se mueve al grupo **Cintas libres**. Una cinta ubicada en cualquier otro grupo no se mueve.

Puede aplicar la operación a una cinta por vez.

### *Para borrar una cinta:*

- 1. En el árbol de **Navegación**, haga clic en **Gestión de cintas**. Si está conectado a un servidor de gestión, seleccione el nodo de almacenamiento al cual su dispositivo de cintas está conectado.
- 2. Haga clic en el grupo que contiene la cinta necesaria y después seleccione la cinta necesaria.
- 3. Haga clic en **Borrar**. El sistema le pedirá que confirme la operación.
- 4. Haga clic en **Aceptar** para iniciar la operación.

**Detalles.** No puede cancelar la operación de borrado.

### <span id="page-237-0"></span>Nuevo escaneo

La información acerca del contenido de las cintas se almacena en una base de datos dedicada. La operación de volver a escanear lee el contenido de las cintas y actualiza la base de datos si la información en la misma no coincide con los datos almacenados en las cintas. Los archivos comprimidos detectados como resultado de la operación se colocan en la bóveda especificada.

Con esta operación, puede volver a escanear las cintas de un grupo. Para la operación pueden seleccionarse solo las cintas en línea.

Ejecución del nuevo escaneo:

- Si la base de datos de un nodo de almacenamiento o equipo gestionado está dañado o no se encuentra.
- Si la información acerca de la cinta en la base de datos está desactualizada (por ejemplo, un nodo de almacenamiento o agente modificó el contenido de la cinta).
- Para obtener acceso a las copias de seguridad almacenadas en las cintas al trabajar con un dispositivo de arranque.
- Si por error quitó (pág. [241\)](#page-240-0) la información acerca de la cinta de la base de datos. Al realizar un nuevo escaneo de una cinta quitada, las copias de seguridad almacenadas en la misma vuelven a aparecer en la base de datos y están disponibles para la recuperación de los datos.

 Si las copias de seguridad se eliminaron de una cinta ya sea manualmente o mediante reglas de retención, (pág. [497\)](#page-496-0) pero desea que estén accesibles para la recuperación de los datos. Antes de volver a escanear dicha cinta, expúlsela (pág. [237\)](#page-236-1), retire (pág[. 241\)](#page-240-0) la información sobre la misma de la base de datos y después inserte la cinta nuevamente en el dispositivo de cintas.

#### *Para volver a escanear las cintas:*

- 1. Si no posee ninguna bóveda basada en cintas (pág. [242\)](#page-241-0) asociada con el dispositivo en el que cargó las cintas, cree una.
- 2. En el árbol de **Navegación**, haga clic en **Gestión de cintas**. Si está conectado a un servidor de gestión, seleccione el nodo de almacenamiento al cual su dispositivo de cintas está conectado.
- 3. Realice el inventario (pág[. 239\)](#page-238-0) rápido.

*Nota Durante el inventario,* no *seleccione la casilla de verificación Mover las cintas recién detectadas del grupo "Cintas no reconocidas" o "Cintas importadas" al grupo "Cintas libres".*

- 4. Haga clic en **Volver a escanear**.
- 5. Seleccione una bóveda en donde se colocarán los archivos comprimidos recién detectados.
- 6. Seleccione el grupo **Cintas no reconocidas**. Este es el grupo al cual se envía la mayoría de las cintas como resultado del inventario rápido. También es posible volver a escanear el grupo asociado con la bóveda seleccionada o el grupo **Cintas importadas**.
- 7. Seleccione las cintas que se volverán a escanear. Para seleccionar todas las cintas del grupo, seleccione la casilla de verificación al lado del encabezado de columna **Nombre de la cinta**.
- 8. Si fuera necesario, seleccione la casilla de verificación **Habilitar la recuperación de archivos de las copias de seguridad del disco almacenadas en cintas**.

**Detalles**. Si esta casilla de verificación está seleccionada, el software creará archivos complementarios en el disco duro del equipo donde está conectado el dispositivo de cintas. La recuperación desde las copias de seguridad de discos es posible siempre y cuando estos archivos complementarios estén intactos. Asegúrese de seleccionar la casilla de verificación si las cintas contienen copias de seguridad de un único paso (pág[. 492\)](#page-491-1). De lo contrario, no podrá recuperar los datos de programa de estas copias de seguridad.

9. Si las cintas contienen un archivo comprimido protegido con contraseña, seleccione la casilla de verificación correspondiente y después la contraseña para el archivo comprimido en la casilla **Contraseña**. Si no especifica una contraseña o si la contraseña es incorrecta, el archivo comprimido no se detectará. Tenga en cuenta que en este caso no ve los archivos comprimidos después del nuevo escaneo.

**Consejo.** Si las cintas contienen varios archivos comprimidos protegidos por varias contraseñas, debe repetir el nuevo escaneado varias veces especificando cada contraseña cada vez.

10. Haga clic en **Comenzar** para iniciar el nuevo escaneo.

**Resultado.** Las cintas seleccionadas se mueven al grupo asociado con la bóveda seleccionada. Las copias de seguridad almacenadas en las cintas pueden encontrarse en esta bóveda. Una copia de seguridad esparcida por varias cintas no aparecerá en la bóveda hasta que todas las cintas se hayan vuelto a escanear.

### <span id="page-238-0"></span>**Inventario**

La operación de inventario detecta las cintas cargadas en el dispositivo de cintas y les asigna nombres a las que no tienen ninguno. Realice la operación cada vez que cargue nuevas cintas a las ranuras del dispositivo de cintas.

### **Métodos de inventario**

Acronis Backup proporciona los siguientes dos métodos de realización de inventario.

#### **Inventario rápido**

Acronis Backup explora las cintas para encontrar los códigos de barras. Con los códigos de barras, el software puede volver una cinta al grupo en la que se encontraba antes.

Seleccione este método para reconocer las cintas utilizadas por el mismo dispositivo de cintas conectado al mismo equipo. Otras cintas se enviarán al grupo **Cintas no reconocidas**.

Si su biblioteca de cintas no contiene ningún lector de barras, las cintas se enviarán al grupo **Cintas no reconocidas**. Para reconocer sus cintas, realice el inventario completo o combine los inventarios completo y rápido según se describe a continuación en esta sección.

#### **Inventario completo**

Acronis Backup lee las etiquetas escritas por el software de Acronis y analiza otra información sobre el contenido de las cintas cargadas. Seleccione este método para reconocer las cintas vacías y las cintas escritas por el software de Acronis en cualquier dispositivo de cintas y en cualquier equipo.

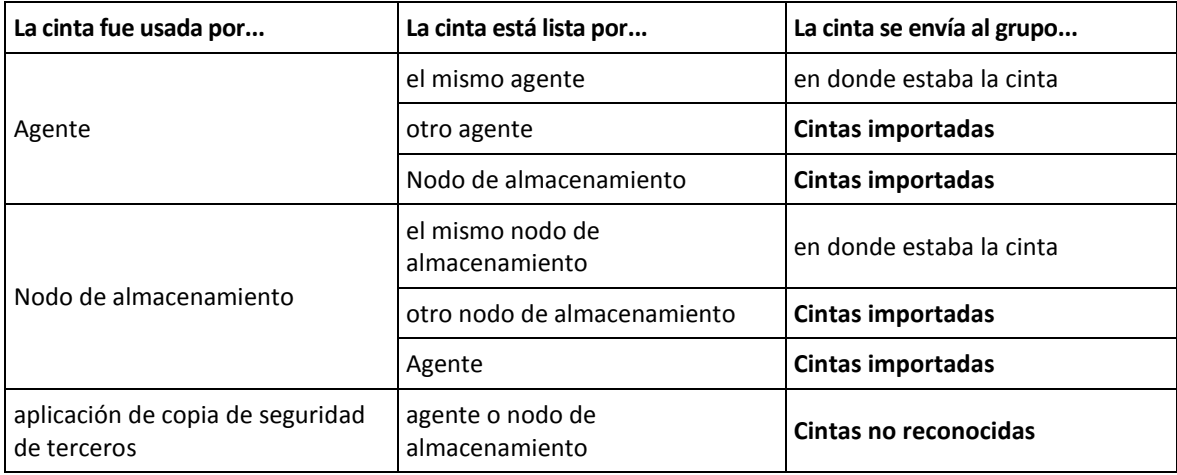

La siguiente tabla muestra los grupos a los que se envían las cintas como resultado del inventario completo.

Las cintas de ciertos tipos se envían a grupos específicos:

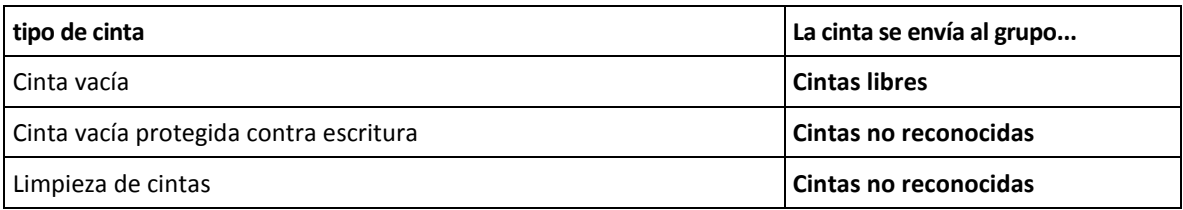

El inventario rápido se puede aplicar a dispositivos de cintas completos. El inventario completo puede aplicarse a bibliotecas de cintas completas, unidades o ranuras individuales.

#### **Combinación del inventario rápido y completo**

El inventario completo de un dispositivo de cintas completo puede demorar mucho tiempo. Si necesita realizar el inventario de solo algunas cintas, realice lo siguiente:

1. Realice el inventario rápido del dispositivo de cintas.

- 2. Haga clic en el grupo **Cintas no reconocidas**. Encuentre las cintas de las que desea realizar el inventario y anote las ranuras que ocupan.
- 3. Realice el inventario completo de estas ranuras.

### **Qué hacer después del inventario**

Si desea realizar la copia de seguridad de cintas que se colocaron en el grupo **Cintas no reconocidas** o **Cintas importadas**, muévalas (pág[. 236\)](#page-235-0) al grupo **Cintas libres**, y después al grupo **Acronis** o a un grupo personalizado. Si el grupo del que desea realizar la copia de seguridad es rellenable (pág. [497\)](#page-496-1), puede dejar las cintas en el grupo **Cintas libres**.

Si desea recuperar desde una cinta que se colocó en el grupo **Cintas no reconocidas**, o **Cintas importadas** debe volver a escanearlas (pág. [238\)](#page-237-0). La cinta se moverá al grupo asociado con la bóveda que ha seleccionado durante el nuevo escaneo y las copias de seguridad almacenadas en la cinta aparecerán en la bóveda.

### **Secuencia de las acciones**

- 1. En el árbol de **Navegación**, haga clic en **Gestión de cintas**. Si está conectado a un servidor de gestión, seleccione el nodo de almacenamiento al cual su dispositivo de cintas está conectado.
- 2. Haga clic en **Inventario**.
- 3. Seleccione el método de inventario: **Rápido** o **Completo**.
- 4. [Opcional] Seleccione la casilla de verificación **Mover las cintas recién detectadas del grupo "Cintas no reconocidas" o "Cintas importadas" al grupo "Cintas libres"**.

*Advertencia. Seleccione esta casilla de verificación únicamente si está seguro de que los datos almacenados en sus cintas pueden sobrescribirse.*

- 5. [Opcional] Seleccione las bibliotecas de cintas y las unidades autónomas de las que se va a realizar el inventario. De manera predeterminada, se seleccionan todas las bibliotecas de cintas y las unidades autónomas.
- 6. [Opcional] Si escoge el método de inventario **Completo**, puede seleccionar las ranuras de las bibliotecas de cintas y unidades sobre las que se realizará el inventario. De manera predeterminada, se seleccionan todas las ranuras y unidades.

### <span id="page-240-0"></span>Eliminación

La operación de eliminación borra la información sobre las copias de seguridad almacenada en la cinta seleccionada y acerca de la cinta misma de la base de datos.

Solo puede quitar una cinta fuera de línea (expulsada (pág. [237\)](#page-236-1)).

#### *Para quitar una cinta:*

- 1. En el árbol de **Navegación**, haga clic en **Gestión de cintas**. Si está conectado a un servidor de gestión, seleccione el nodo de almacenamiento al cual su dispositivo de cintas está conectado.
- 2. Haga clic en el grupo que contiene la cinta necesaria y después seleccione la cinta necesaria.
- 3. Haga clic en **Remover**. El sistema le pedirá que confirme la operación.
- 4. Haga clic en **Aceptar** para quitar la cinta.

#### *¿Qué sucede si quito una cinta por error?*

A diferencia de una cinta borrada (pág. [238\)](#page-237-1), los datos de una cinta eliminada no se borran físicamente. Por lo tanto, puede realizar copias de seguridad almacenadas en dicha cinta nuevamente. Para hacerlo:

1. Cargue la cinta en su dispositivo de cintas.

2. Realice un inventario (pág[. 239\)](#page-238-0) rápido para detectar la cinta.

*Durante el inventario,* no *seleccione la casilla de verificación Mover las cintas recién detectadas del grupo "Cintas no reconocidas" o "Cintas importadas" al grupo "Cintas libres".*

3. Realice el nuevo escaneo (pág. [238\)](#page-237-0) para hacer coincidir los datos almacenados en la cinta con la base de datos.

# <span id="page-241-0"></span>7.4.5 Bóvedas en cintas

Cada bóveda basada en cintas se asocia con una o más unidades de un dispositivo de cintas y con un grupo (pág[. 234\)](#page-233-0) de cintas.

### **¿Por qué necesito varias bóvedas?**

Dos de los escenarios más comunes que exigen que cree varias son los siguientes:

- Desea realizar la copia de seguridad de los datos de varios equipos de manera que las copias de seguridad de cada equipo se ubiquen en un conjunto de cintas individual.
- Desea realizar la copia de seguridad de diferentes datos del mismo equipo en conjuntos de cintas individuales. Por ejemplo, desea realizar la copia de seguridad del volumen del sistema semanalmente y de los datos que cambian frecuentemente diariamente.

En cualquiera de estos casos, cree un grupo personalizado separado para cada conjunto de cintas y asocie una bóveda individual con el mismo.

### **Bóvedas personales basadas en cintas**

Antes de realizar la copia de seguridad de un equipo a un dispositivo de cintas conectado directamente, puede crear una bóveda personal. Si no desea hacerlo, el software creará automáticamente una bóveda personal asociada con el grupo **Acronis**.

Si crea más de una bóveda personal, las cintas con copias de seguridad se colocarán en los grupos respectivos especificados en la configuración de las bóvedas. Sin embargo, cada bóveda mostrará todas las copias de seguridad ubicadas en todas las bóvedas.

#### *Para crear una bóveda personal:*

- 1. En el árbol de **Navegación**, haga clic en **Bóvedas**.
- 2. Haga clic en **Crear.**
- 3. Continúe como se describe en la sección "Creación de una bóveda personal (pág[. 214\)](#page-213-0)".

#### **Bóvedas basadas en cintas centralizadas y gestionadas**

Para realizar la copia de seguridad de un equipo a un dispositivo de cintas conectado a un nodo de almacenamiento, debe crear una bóveda centralizada gestionada en el dispositivo de cintas.

#### *Para crear una bóveda centralizada gestionada:*

- 1. En el árbol de **Navegación**, haga clic en **Nodos de almacenamiento**.
- 2. Seleccione el nodo de almacenamiento necesario y después haga clic en **Crear bóveda**.
- 3. Continúe como se describe en la sección "Creación de una bóveda centralizada gestionada (pág. [205\)](#page-204-0)".

**Consejo.** Si realiza la copia de seguridad de múltiples equipos en una biblioteca de cintas, asocie la bóveda con toda la biblioteca. Esto le permitirá realizar la copia de seguridad de los equipos simultáneamente a través de diferentes unidades. Si asocia una bóveda o varias bóvedas con un dispositivo, las copias de seguridad se pondrán en cola.

# 7.4.6 Ejemplos de uso

Además de los ejemplos descritos en esta sección, puede considerar los dos siguientes ejemplos:

- Mover las copias de seguridad antiguas a cintas para la retención a largo plazo (pág[. 117\)](#page-116-0) (disco a disco a cinta)
- Copia de seguridad a cintas en una ventana de copia de seguridad corta (pág. [117\)](#page-116-1)

## 7.4.6.1 Ejemplo 1. Un autocargador de cintas y 12 cintas

Considere el siguiente escenario:

- Posee 12 cintas y un autocargador de cintas conectado al equipo de cuyos datos desea realizar la copia de seguridad.
- Desea realizar la copia de seguridad de los datos del equipo de manera de que si no hay suficiente espacio en una cinta, la copia de seguridad continúe en otra.
- Cuando todos las cintas se hayan completado, desea que se sobrescriban secuencialmente sin interacción del usuario.

Necesita un grupo separado para el plan de copias de seguridad que se llevará a cabo en esta situación. Si posee o está planificando crear otros planes de copias de seguridad para escribir en el mismo dispositivo de cintas, utilice otros grupos para esos planes.

### **Secuencia de las acciones**

- 1. Cargue las cintas en las ranuras del autocargador.
- 2. Realice el inventario (pág[. 239\)](#page-238-0) rápido con la casilla de verificación **Mover las cintas recién detectadas del grupo "Cintas no reconocidas" o "Cintas importadas" al grupo "Cintas libres"** seleccionada.

**Resultado**. Las cintas cargadas se encuentran en el grupo **Cintas libres**. Si algunas se envían al grupo **Acronis** o a un grupo personalizado, esto significa que las cintas contienen copias de seguridad que realizó anteriormente en este equipo. Mueva (pág[. 236\)](#page-235-0) dichas cintas al grupo **Cintas libres** manualmente si no necesita estas copias de seguridad.

- 3. Decida si desea realizar la copia de seguridad en el **grupo** predeterminado de Acronis (pág. [234\)](#page-233-0) o crear un nuevo grupo (pág[. 235\)](#page-234-0). En cualquier caso, borre la casilla de verificación **Tomar las cintas del grupo de Cintas libres automáticamente...** en los ajustes de dicho grupo.
- 4. Mueva todas las cintas cargadas del grupo **Cintas libres** al grupo escogido.
- 5. Cree una bóveda personal (pág. [242\)](#page-241-0) y asocie su grupo con la misma.
- 6. Al crear un plan de copias de seguridad: (pág. [58\)](#page-57-0)
	- Seleccione su bóveda como la ubicación de la copia de seguridad.
	- Seleccione el esquema de copias de seguridad **personalizado.** Configure las programaciones de la copia de seguridad de forma que todo el conjunto de 12 cintas contenga al menos dos copias de seguridad completas. Esto permite que el software sobrescriba las cintas correctamente.
	- En **Limpiar archivo comprimido**, seleccione **Cuando no hay espacio suficiente al realizar la copia de seguridad**.

### **Resultado**

El plan de copias de seguridad utilizará solo las cintas ubicadas en el grupo seleccionado. Cuando todos las cintas estén llenas, la cinta más antigua se sobrescribirá, y así sucesivamente.

### 7.4.6.2 Ejemplo 2. Copia de seguridad en cintas semanalmente y con rotación

Considere el siguiente escenario:

- Desea realizar la copia de seguridad de varios equipos a un dispositivo de cintas conectado a Acronis Backup Storage Node.
- Desea crear copias de seguridad completas los viernes e incrementales los lunes, martes, miércoles y jueves.
- Desea utilizar dos conjuntos de cintas, cada uno se escribirá en una semana. Un conjunto de cintas de la semana que acaba de pasar se expulsa y se reemplaza con otro conjunto que después a su vez se sobrescribirá. Esta forma de trabajo puede ser útil si la cantidad de ranuras de su dispositivo de cintas solo es suficiente para la copia de seguridad de una semana.

### **Secuencia de las acciones**

- 1. Cargue uno de los conjuntos de cintas en las ranuras del dispositivo de cintas.
- 2. Realice el inventario (pág[. 239\)](#page-238-0) rápido con la casilla de verificación **Mover las cintas recién detectadas del grupo "Cintas no reconocidas" o "Cintas importadas" al grupo "Cintas libres"** seleccionada.

**Resultado**. Las cintas cargadas se encuentran en el grupo **Cintas libres**. Si algunas se envían al grupo **Acronis** o a un grupo personalizado, esto significa que las cintas contienen copias de seguridad que realizó anteriormente en este equipo. Mueva (pág[. 236\)](#page-235-0) dichas cintas al grupo **Cintas libres** manualmente si no necesita estas copias de seguridad.

- 3. Decida si desea realizar la copia de seguridad en el **grupo** predeterminado de Acronis (pág. [234\)](#page-233-0) o crear un nuevo grupo (pág[. 235\)](#page-234-0).
- 4. Si el grupo no es rellenable (pág[. 497\)](#page-496-1), mueva todas las cintas cargadas del grupo **Cintas libres** al mismo.
- 5. Expulse el conjunto de cintas cargado. Repita los pasos 1, 2 y 4 para el otro conjunto de cintas.
- 6. Cree una bóveda gestionada (pág. [205\)](#page-204-0). Al crear la bóveda:
	- En **Unidades**, seleccione el dispositivo de cintas. Esto permitirá la copia de seguridad simultánea de los equipos a través de diferentes unidades, si su dispositivo de cintas posee más de una unidad.
	- En el **Grupo de cintas**, seleccione el grupo en donde se creará la copia de seguridad (el grupo **Acronis** o el recién creado).
- 7. Al crear un plan de copias de seguridad centralizado (pág[. 397\)](#page-396-0):
	- En **Elementos de los cuales realizará la copia de seguridad**, seleccione los equipos que desea incluir en la copia de seguridad.
	- Escoja la bóveda creada como el destino de la copia de seguridad.
	- Seleccione el esquema de copias de seguridad **personalizado.**
	- Especifique las programaciones para las copias de seguridad incrementales y completas.
	- En **Limpiar archivo comprimido**, seleccione **Utilizar de normas de retención** y después haga clic en **Normas de retención**. Especifique la norma de retención para eliminar las copias de seguridad anteriores a 1 semana.
- 8. Cada viernes, antes de la ejecución de una nueva copia de seguridad completa, expulse el conjunto de cintas cargado e inserte el nuevo. Si su dispositivo de cintas contiene un lector de código de barras, realice el inventario rápido. De lo contrario, realice el inventario completo.

### **Resultado**

El conjunto de cintas se utilizará en turnos. Después de insertar un conjunto de cintas, sus cintas se sobrescribirán en secuencia.

### 7.4.6.3 Ejemplo 3. Disco a disco a cinta con envío de cintas a un almacenamiento fuera de las instalaciones

Considere el siguiente escenario:

- Desea realizar una copia de seguridad de un equipo a un disco duro y replicar cada copia de seguridad en el dispositivo de cinta conectado localmente.
- Desea expulsar las cintas con la copia de seguridad y enviarla a un almacenamiento fuera de las instalaciones.

### **Secuencia de las acciones**

- 1. Cargue las cintas en las ranuras del dispositivo de cintas.
- 2. Realice el inventario (pág[. 239\)](#page-238-0) rápido con la casilla de verificación **Mover las cintas recién detectadas del grupo "Cintas no reconocidas" o "Cintas importadas" al grupo "Cintas libres"** seleccionada.

**Resultado**. Las cintas cargadas se encuentran en el grupo **Cintas libres**. Si algunas se envían al grupo **Acronis** o a un grupo personalizado, esto significa que las cintas contienen copias de seguridad que realizó anteriormente en este equipo. Mueva (pág[. 236\)](#page-235-0) dichas cintas al grupo **Cintas libres** manualmente si no necesita estas copias de seguridad.

- 3. Decida si desea realizar la copia de seguridad en el **grupo** predeterminado de Acronis (pág. [234\)](#page-233-0) o crear un nuevo grupo (pág[. 235\)](#page-234-0).
- 4. Si el grupo no es rellenable (pág[. 497\)](#page-496-1), mueva todas las cintas cargadas del grupo **Cintas libres** al mismo.
- 5. Cree una bóveda personal (pág. [242\)](#page-241-0) y asocie su grupo con la misma.
- 6. Al crear un plan de copias de seguridad: (pág. [58\)](#page-57-0)
	- Especifique una carpeta local como el destino de la copia de seguridad.
	- Configure el esquema de copias de seguridad necesario.
	- Seleccione la casilla de verificación **Replicar la copia de seguridad recién creada en otra ubicación**, haga clic en **2.ª ubicación** y seleccione la bóveda creada en el árbol.
	- Haga clic en **Opciones de copia de seguridad**, haga clic en **Gestión de cintas** (pág. [142\)](#page-141-0) en el árbol y seleccione la casilla de verificación **Expulsar cinta después de copias de seguridad correctas**.
- 7. Después de crear cada copia de seguridad y que las cintas con ellas se expulsen, envíelas a un almacenamiento seguro fuera de las instalaciones. Si no posee suficientes cintas libres para continuar con las copias de seguridad, cargue nuevas cintas y realice los pasos 2 y 4.

### **Resultado**

El equipo se incluirá en la copia de seguridad en la carpeta local y en las cintas. Las cintas con cada copia de seguridad se enviarán a un almacenamiento fuera de las instalaciones.

### 7.4.6.4 Ejemplo 4. GFS. Envío de las copias de seguridad completas a un almacenamiento fuera de las instalaciones

Considere el siguiente escenario:

- Desea realizar la copia de seguridad de un equipo a un dispositivo de cintas conectado a un nodo de almacenamiento
- Desea utilizar el esquema de copias de seguridad Abuelo-Padre-Hijo (pág. [71\)](#page-70-1).
- Desea crear copias de seguridad completas, incrementales y diferenciales. Cada copia de seguridad completa se deberá escribir en una cinta separada para enviar las cintas con las copias de seguridad completas a un almacenamiento seguro fuera de las instalaciones.

### **Secuencia de las acciones**

- 1. Cargue las cintas en las ranuras del dispositivo de cintas.
- 2. Realice el inventario (pág[. 239\)](#page-238-0) rápido con la casilla de verificación **Mover las cintas recién detectadas del grupo "Cintas no reconocidas" o "Cintas importadas" al grupo "Cintas libres"** seleccionada.

**Resultado**. Las cintas cargadas se encuentran en el grupo **Cintas libres**. Si algunas se envían al grupo **Acronis** o a un grupo personalizado, esto significa que las cintas contienen copias de seguridad que realizó anteriormente en este equipo. Mueva (pág[. 236\)](#page-235-0) dichas cintas al grupo **Cintas libres** manualmente si no necesita estas copias de seguridad.

- 3. Decida si desea realizar la copia de seguridad en el **grupo** predeterminado de Acronis (pág. [234\)](#page-233-0) o crear un nuevo grupo (pág[. 235\)](#page-234-0).
- 4. Si el grupo no es rellenable (pág[. 497\)](#page-496-1), mueva todas las cintas cargadas del grupo **Cintas libres** al mismo.
- 5. Cree una bóveda gestionada (pág. [205\)](#page-204-0). Al crear la bóveda:
	- En **Unidades**, seleccione el dispositivo de cintas. Esto permitirá la copia de seguridad simultánea de los equipos a través de diferentes unidades, si su dispositivo de cintas posee más de una unidad.
	- En el **Grupo de cintas**, seleccione el grupo en donde se creará la copia de seguridad (el grupo **Acronis** o el recién creado).
- 6. Al crear un plan de copias de seguridad: (pág. [58\)](#page-57-0)
	- Escoja la bóveda creada como el destino de la copia de seguridad.
	- Seleccione el esquema de copias de seguridad **Abuelo-Padre-Hijo (GFS)**.
	- Especifique las reglas para mantener las copias de seguridad diarias durante 7 días, las semanales durante 4 semanas y las mensuales indefinidamente.
	- Haga clic en Mostrar tipo de copia de seguridad, validación... y después seleccione**Completa/incremental/diferencial** en **Tipo de copia de seguridad**.
	- Haga clic en **Opciones de copia de seguridad**, haga clic en **Gestión de cintas** (pág. [142\)](#page-141-0) en el árbol y seleccione **Para cada copia de seguridad completa** debajo de **Utilizar siempre una cinta en blanco**.
- 7. Después de crear la copia de seguridad completa, puede expulsar las cintas con la misma y enviarla a un almacenamiento seguro fuera de las instalaciones. Si no posee suficientes cintas libres para continuar con las copias de seguridad, cargue nuevas cintas y realice los pasos 2 y 4.

### **Resultado**

El equipo se incluirá en la copia de seguridad en cintas según el esquema de copias de seguridad especificado. Las cintas con las copias de seguridad completas se enviarán a un almacenamiento seguro fuera de las instalaciones.

# 7.5 Nodos de almacenamiento

Las siguientes secciones describen cómo utilizar Acronis Backup Storage Node.

Los nodos de almacenamiento solo están disponibles en Acronis Backup Advanced.

# 7.5.1 ¿Qué es un nodo de almacenamiento?

Acronis Backup Storage Node es un servidor diseñado para optimizar el uso de diversos recursos (como, por ejemplo, la capacidad de almacenamiento corporativo, el ancho de banda de la red o la carga de la CPU de los equipos gestionados) necesarios para proteger los datos de la empresa. Este objetivo se consigue gracias a la organización y la gestión de ubicaciones que funcionan como almacenamientos dedicados de los archivos comprimidos de copia de seguridad de la empresa (bóvedas gestionadas).

La función más importante de un nodo de almacenamiento es la deduplicación de las copias de seguridad almacenadas en sus bóvedas. Esto significa que los datos idénticos se incluirán en la copia de seguridad en esta bóveda solo una vez. Esto minimiza el uso de la red durante la copia de seguridad y el espacio de almacenamiento tomado por los archivos comprimidos.

Es posible instalar hasta 50 nodos de almacenamiento.

## 7.5.2 Tipos de almacenamiento compatibles

Se puede organizar una bóveda gestionada:

- En unidades del disco duro locales al nodo de almacenamiento
- En una red compartida
- En una red de área de almacenamiento (SAN)
- En un almacenamiento conectado a la red (NAS)
- En una biblioteca de cintas (pág[. 222\)](#page-221-0) conectada de forma local al nodo de almacenamiento.

## 7.5.3 Operaciones realizadas por los nodos de almacenamiento

Los nodos de almacenamiento pueden realizar las siguientes operaciones en los archivos comprimidos en bóvedas gestionadas.

### **Limpieza y validación**

Los archivos comprimidos, almacenados en bóvedas sin gestionar, son mantenidos por los agentes (pág[. 488\)](#page-487-0) que los crean. Esto significa que cada agente no solo realiza copias de seguridad de datos en los archivos comprimidos, sino que también ejecuta tareas de servicio que se aplican al archivo comprimido basándose en las reglas de retención y validación que especifica el plan de copias de seguridad (pág. [498\)](#page-497-0). Para evitar la carga innecesaria de la CPU de los equipos gestionados, se puede delegar la ejecución de las tareas de servicio al nodo de almacenamiento. Como las programación de tareas se encuentran en el equipo en el que está ubicado el agente y, por lo tanto utiliza las fechas y eventos de ese equipo, el agente tiene que iniciar la limpieza y la validación de acuerdo con la programación. Para hacerlo, el agente debe estar en línea. Los procesos posteriores se llevan a cabo mediante el nodo de almacenamiento.

Esta funcionalidad no puede desactivarse en una bóveda de seguridad. Las próximas dos operaciones son opcionales.

### **Deduplicación**

Una bóveda gestionada se puede configurar como una bóveda de deduplicación. Esto significa que se realizará solo una copia de seguridad de los datos idénticos en esta bóveda para minimizar el uso del

espacio que ocupan las copias de seguridad y el almacenamiento de los archivos comprimidos en la red. Para obtener más información, consulte la sección "Deduplicación" (pág. [261\)](#page-260-0).

### **Cifrado**

Una bóveda gestionada se puede configurar para que el nodo de almacenamiento cifre todo lo que se escribe en ella y descifre todo lo que se lee de ella de forma transparente. Esto se realiza con una clave de cifrado específica de la bóveda almacenada en el servidor del nodo. En caso de que una persona no autorizada robe el dispositivo de almacenamiento o acceda al mismo, no podrá descifrar los contenidos de la bóveda si no tiene acceso a este nodo de almacenamiento en específico.

Si el agente ya ha cifrado el archivo comprimido, el nodo de almacenamiento aplica su propio cifrado sobre el cifrado realizado por el agente.

## 7.5.4 Inicio con un nodo de almacenamiento

### **Requisitos previos**

Asegúrese que:

- El servidor de gestión, la consola y los agentes ya están instalados.
- El equipo en donde se instalará el nodo de almacenamiento cumple con los requisitos del sistema descritos en la documentación de instalación.
- Descargó el programa de instalación de Acronis Backup Advanced.

### **Instalación del nodo de almacenamiento**

- 1. Instale Acronis Backup Nodo de almacenamiento.
	- a. Inicie sesión como administrador e inicie el programa de instalación de Acronis Backup Advanced.
	- b. Haga clic en **Instalar Acronis Backup**.
	- c. Acepte los términos del contrato de licencia.
	- d. Seleccione la casilla de verificación **Guardar las copias de seguridad de otros equipos en este**.
	- e. Haga clic en **Registrar ahora**. Especifique el nombre o la dirección IP del equipo donde instaló el servidor de gestión. Proporcione el nombre de usuario y la contraseña de un usuario que sea miembro del grupo Acronis Centralized Admins en el equipo del servidor de gestión. **Detalles.** Como alternativa, puede agregar el nodo de almacenamiento más tarde, tal como se describe en el paso 2.
	- f. Continúe con la instalación.
- 2. Agregue el nodo de almacenamiento al servidor de gestión. Omita este paso si registró el nodo de almacenamiento durante la instalación.
	- a. Conecte la consola al servidor de gestión y haga clic en **Nodos de almacenamiento** en el panel **Navegación**.
	- b. Haga clic en **Añadir** y después continúe como se especifica en "Adición de un nodo de almacenamiento a un servidor de gestión" (pág[. 252\)](#page-251-0).
- 3. Cree una bóveda gestionada centralizada.
	- a. Si no está conectada, conecte la consola al servidor de gestión y haga clic en **Nodos de almacenamiento** en el panel **Navegación**.
	- b. Seleccione el nodo de almacenamiento necesario y después haga clic en **Crear bóveda**. Se abrirá la página **Crear bóveda centralizada** con el nodo de almacenamiento

preseleccionado. Realice los pasos restantes para crear la bóveda como se describe en "Creación de una bóveda gestionada centralizada" (pág. [205\)](#page-204-0).

**Detalles.** Al especificar las rutas a la bóveda y a la base de datos de deduplicación, siga las recomendaciones descritas en "Mejores prácticas de deduplicación" (pág. [264\)](#page-263-0).

### **Copia de seguridad en el nodo de almacenamiento**

Cree un plan de copias de seguridad local (pág[. 58\)](#page-57-0) o centralizado (pág. [397\)](#page-396-0). Al crear el plan de copias de seguridad, especifique la bóveda gestionada como el destino para almacenar las copias de seguridad.

### **Recuperación desde el nodo de almacenamiento**

Siga los pasos normales descritos en "Creación de una tarea de recuperación" (pág. [149\)](#page-148-0).

### **Gestión de nodos de almacenamiento**

- 1. Conecte la consola al servidor de gestión.
- 2. En el panel de **Navegación**, haga clic en **Nodos de almacenamiento**.
- 3. Seleccione el nodo de almacenamiento; después realice las operaciones necesarias según se describe en "Acciones en los nodos de almacenamiento" (pág[. 250\)](#page-249-0).

## 7.5.5 Privilegios de usuario en un nodo de almacenamiento

Las cuentas de usuario pueden tener diferente alcance en los privilegios del usuario en Acronis Backup Storage Node.

- 1. **Acronis Centralized Admins**: administradores del servidor de gestión, miembros del grupo Acronis Centralized Admins. Acronis Centralized Admins pueden:
	- Crear bóvedas centralizadas que el nodo de almacenamiento gestionará.
	- Añadir, editar o quitar administradores de la bóveda o cuentas de usuario de la bóveda.
	- Ver y gestionar cualquier archivo comprimido en cualquier bóveda centralizada gestionada por el nodo de almacenamiento.
	- Gestionar la indexación y compactación según se describe en "Acciones en los nodos de almacenamiento" (pág[. 250\)](#page-249-0).
- 2. **Administradores de la bóveda**: grupo o cuentas de usuarios en el nodo de almacenamiento seleccionado por el administrador del servidor de gestión al crear o editar una bóveda. Los administradores de la bóveda pueden ver y gestionar cualquier archivo comprimido en la bóveda gestionada especificada. De manera predeterminada, el grupo Administradores en el nodo de almacenamiento se añade a los administradores de la bóveda.
- 3. **Usuarios de la bóveda**: grupo o cuentas de usuarios en el nodo de almacenamiento seleccionado por el administrador del servidor de gestión al crear o editar una bóveda. Los usuarios de la bóveda pueden ver y gestionar solo sus propios archivos comprimidos en la bóveda. De manera predeterminada, el grupo Todos en el nodo de almacenamiento se añade a los usuarios de la bóveda.

### **Recomendaciones sobre las cuentas de usuario**

Para permitir que los usuarios accedan a las bóvedas centralizadas gestionadas por el nodo de almacenamiento, debe asegurarse de que esos usuarios tengan el permiso para acceder al nodo de almacenamiento desde la red.

Si tanto los equipos de los usuarios como el equipo con el nodo de almacenamiento están en un dominio Active Directory, probablemente no necesite realizar ningún otro paso: todos los usuarios son miembros generalmente del grupo Usuarios de dominio y por lo tanto pueden acceder al nodo de almacenamiento.

De lo contrario, necesitará crear cuentas de usuarios en el equipo donde está instalado el nodo de almacenamiento. Recomendamos crear una cuenta de usuario separada para cada usuario que accederá al nodo de almacenamiento, para que los usuarios puedan acceder solo a los archivos comprimidos que les pertenecen.

### **Permiso adicional de los administradores del equipo**

Un usuario de la bóveda que es miembro del grupo de Administradores en un equipo puede ver y gestionar cualquier archivo comprimido creado *desde ese equipo* en una bóveda gestionada, sin importar el tipo de esa cuenta de usuario en el nodo de almacenamiento.

### **Ejemplo**

Supongamos que dos usuarios en un equipo, UsuarioA y UsuarioB, realizan copias de seguridad desde este equipo a una bóveda centralizada gestionada por un nodo de almacenamiento. En el nodo de almacenamiento, deje que estos usuarios se añadan como (cuentas no de administrador) UsuarioA\_NA y UsuarioB\_NA, respectivamente. Al crear una bóveda gestionada, ambas cuentas se añaden como usuarios de la bóveda.

Normalmente, el UsuarioA puede acceder solo a los archivos comprimidos creados por el UsuarioA (y que pertenecen a UsuarioA\_SN) y el UsuarioB puede acceder solamente a los archivos comprimidos creados por el UsuarioB (y que pertenecen a UsuarioB\_SN).

Sin embargo, su el UsuarioA es miembro del grupo de Administradores en el equipo, este usuario puede acceder además a los archivos comprimidos creados desde este equipo por el UsuarioB, a pesar de que la cuenta del UsuarioA en el nodo de almacenamiento es una cuenta regular.

## 7.5.6 Operaciones con los nodos de almacenamiento

### <span id="page-249-0"></span>7.5.6.1 Acciones en los nodos de almacenamiento

### *Para acceder a las acciones*

- 1. Conecte la consola al servidor de gestión.
- 2. En el panel de **Navegación**, haga clic en **Nodos de almacenamiento**.
- 3. Las acciones se llevan a cabo haciendo clic en los botones correspondientes en la barra de herramientas.

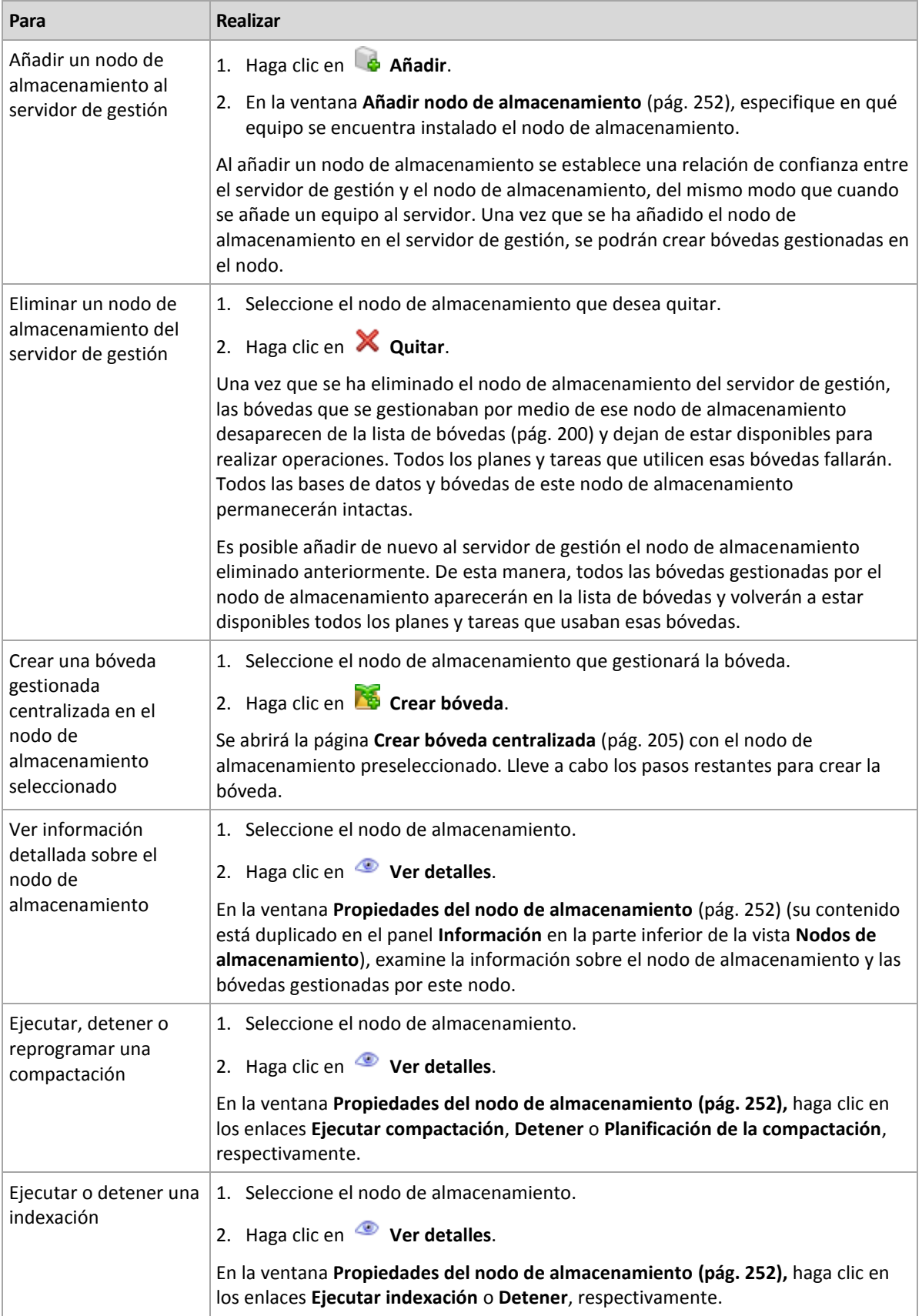

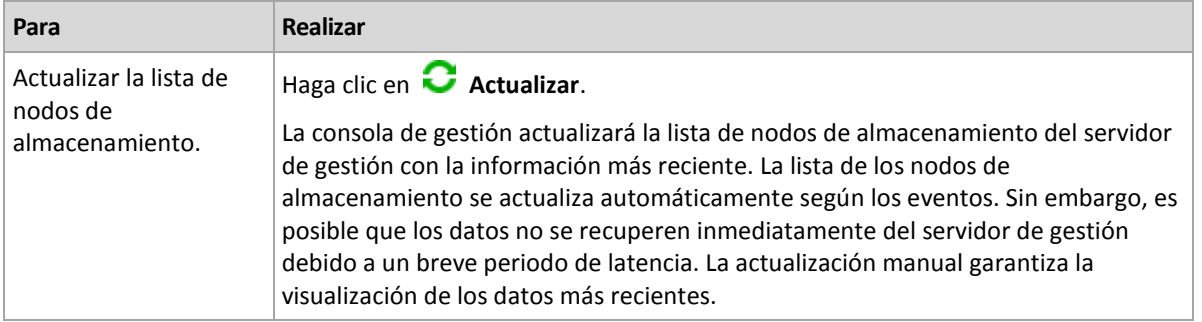

### <span id="page-251-0"></span>7.5.6.2 Adición de un nodo de almacenamiento a un servidor de gestión

### *Para añadir un nodo de almacenamiento*

1. En el campo **IP/Nombre**, introduzca el nombre o la dirección IP del equipo donde se encuentra el nodo de almacenamiento, o haga clic en **Examinar...** para buscar el equipo dentro de la red.

Utilice el nombre de dominio totalmente cualificado (FQDN) del nodo de almacenamiento, es decir, un nombre de dominio totalmente especificado que finalice en un dominio de nivel alto. No introduzca "127.0.0.1" o "localhost" como el IP/nombre del nodo de almacenamiento. Estos ajustes no se aceptan ni siquiera si el servidor de gestión y el nodo de almacenamiento están en el mismo equipo ya que, después de haber implementado el plan de copias de seguridad centralizado con el nodo de almacenamiento, cada agente intentará acceder al nodo de almacenamiento como si estuviese instalado en el servidor del agente.

- 2. Para proporcionar una cuenta de usuario válida para el equipo, haga clic en **Opciones>>** y especifique:
	- **Nombre de usuario**. Cuando introduzca el nombre de una cuenta de usuario de Active Directory, asegúrese de especificar también el nombre del dominio (DOMINIO\NombreDeUsuario o NombreDeUsuario@dominio). La cuenta de usuario debe de ser un miembro del grupo de Administradores del equipo.
	- **Contraseña**. La contraseña de la cuenta.

Seleccione la casilla de verificación **Guardar contraseña** para guardar la contraseña de la cuenta.

3. Haga clic en **Aceptar**.

El registro no se puede llevar a cabo cuando el equipo está fuera de línea, ya que necesita la participación del nodo de almacenamiento.

## <span id="page-251-1"></span>7.5.6.3 Propiedades del nodo de almacenamiento

La ventana **Propiedades del nodo de almacenamiento** acumula en cuatro pestañas toda la información sobre el Nodo de almacenamiento Acronis Backup seleccionado. Esta información se encuentra también en el panel **Información**.

### **Propiedades del nodo de almacenamiento**

Esta pestaña muestra la siguiente información sobre el nodo de almacenamiento:

- **Nombre**: nombre del equipo donde se encuentra instalado el nodo de almacenamiento
- **Disponibilidad**:
	- **Desconocido**: este estado se muestra hasta que se establece la primero conexión entre el nodo de almacenamiento y el servidor de gestión, después de añadir el nodo de almacenamiento o poner en marcha el servicio del servidor de gestión.
- **En línea**: indica que el nodo de almacenamiento se encuentra disponible para el servidor de gestión. Esto quiere decir que la último conexión entre el servidor de gestión y el nodo de almacenamiento se completó correctamente. La conexión se establece cada 2 minutos.
- **Fuera de línea**: indica que el nodo de almacenamiento no está disponible.
- **Retirado**: indica que el nodo de almacenamiento se ha registrado en un servidor de gestión diferente. Por lo tanto, no es posible controlar el nodo desde el servidor de gestión actual.
- **IP**: dirección IP del equipo donde se encuentra instalado el nodo de almacenamiento.
- **Archivos comprimidos**: indica el número total de archivos comprimidos almacenados en todos las bóvedas gestionadas por el nodo de almacenamiento.
- **Copias de seguridad**: indica el número total de copias de seguridad almacenadas en todos las bóvedas gestionadas por el nodo de almacenamiento.
- **Indexación**: la actividad de indexación deduplica los datos guardados en la bóveda de deduplicación durante la copia de seguridad. La indexación siempre se ejecuta después de haber finalizado la copia de seguridad. Para obtener más información acerca de la indexación, consulte "Cómo funciona la deduplicación" (pág. [262\)](#page-261-0).
	- **En espera**: la indexación no se está ejecutando. Puede iniciar la indexación al hacer clic en el enlace **Ejecutar indexación**.
	- **En ejecución**: la indexación se está ejecutando. Puede detener la indexación al hacer clic en el enlace **Detener**. Como el indexación es una operación que consume recursos, es posible que desee detenerla para asignar más recursos a otros procesos que son más importantes en ese momento. Le recomendamos que detenga la indexación solo si realmente lo necesita y que vuelva a ejecutar la indexación en cuanto sea posible. Cuanto más demore la indexación, más datos no estarán deduplicados en la bóveda y se ocupará más espacio.
- **Compactación**: la tarea de compactación elimina del almacén de datos de deduplicación los bloques que ya no son necesarios. Para obtener más información acerca de la compactación, consulte "Cómo funciona la deduplicación" (pág. [262\)](#page-261-0).
	- **En espera**: la compactación no se está ejecutando. Puede iniciar la compactación al hacer clic en el enlace **Ejecutar compactación**.
	- **En ejecución**: la compactación se está ejecutando. Puede detener la compactación al hacer clic en el enlace **Detener**.
- **Programación de compactación**: los parámetros de programación de la tarea de compactación. Haga clic en el enlace **Programación de la compactación** para volver a programar una tarea de compactación. Solo se pueden configurar los eventos de tiempo (programaciones diarias (pág. [94\)](#page-93-0), semanales (pág. [96\)](#page-95-0) y mensuales (pág[. 99\)](#page-98-0)). El valor predeterminado: Comenzar la tarea cada **1 semana**, el **Domingo** a las **03:00:00 am**.

### **Estadísticas**

Esta pestaña le proporciona información sobre los tamaños de los datos originales e incluidos en la copia de seguridad de todos las bóvedas gestionadas del nodo de almacenamiento seleccionado.

### **Bóvedas**

Esta pestaña muestra una lista de las bóvedas gestionadas por el nodo de almacenamiento seleccionado. Haga clic en **U** Actualizar para actualizar la lista de bóvedas con la información más reciente del servidor de gestión.

### **Indexado**

Esta pestaña le permite examinar el estado actual de la indexación para las bóveda de deduplicación del nodo de almacenamiento y revisar la fecha y hora de la último ejecución.

## <span id="page-253-0"></span>7.5.6.4 Configuración de un nodo de almacenamiento con Acronis Administrative Template

Los siguientes son los parámetros de Acronis Backup Storage Node que pueden establecerse por medio de Acronis Administrative Template. Para obtener información sobre cómo solicitar la plantilla administrativa, consulte Cómo cargar Acronis Administrative Template (pág[. 446\)](#page-445-0).

## **Parámetros relacionados con la compactación**

Cuando las copias de seguridad se eliminan de una bóveda de deduplicación, su almacén de datos de deduplicación (pág[. 262\)](#page-261-0) puede contener bloques de datos (elementos) sin usar que ya no se refieren a ninguna copia de seguridad. El nodo de almacenamiento procesa el almacén de datos para eliminar los elementos sin usar. Esta operación se denomina compactación. La compactación la realiza la tarea de compactación.

Cada vez que se inicia la tarea de compactación, el nodo de almacenamiento determina si llevar a cabo la compactación. Para esto, el nodo de almacenamiento:

- 1. Comprueba el tamaño de los datos incluidos en la copia de seguridad que se han eliminado de la bóveda desde la última compactación.
- 2. Utilice el parámetro **Umbral de estimación aproximada de la activación de la compactación**  para determinar si este tamaño, relativo al tamaño de los datos restantes incluidos en la copia de seguridad, es importante.
- 3. De ser así, utilice el parámetro **Umbral de activación de la compactación** para determina si el almacén de datos de deduplicación posee una cantidad significativa de elementos sin usar. De ser así, el nodo de almacenamiento realiza la compactación.

Los parámetros son los siguientes.

#### **Umbral de estimación aproximada de la activación de la compactación**

*Descripción:* Especifica el tamaño relativo de los datos incluidos en la copia de seguridad que permanecen en la bóveda de deduplicación, debajo del cual se realiza la comprobación de los elementos sin usar (consulte el parámetro **Compacting Trigger Threshold**).

*Valores posibles:* cualquier número entero entre **0** y **100**

#### *Valor predeterminado:* **90**

El parámetro **Umbral de estimación aproximada de la activación de la compactación** le permite omitir la comprobación de los elementos sin usar (y por lo tanto omitir la compactación) cuando el contenido de la bóveda no cambió significativamente.

Cuando mayor sea el valor de este parámetro, más seguido se realizará la comprobación de los elementos sin usar. El valor de **100** significa que la comprobación se realizará cada vez que se inicie la tarea de compactación.

**Cómo funciona.** Supongamos que el valor del parámetro es **90** y la bóveda posee 100 GB de datos incluidos en la copia de seguridad. No importa si los datos poseen duplicados. Después, elimina algunas copias de seguridad y el tamaño de los datos incluidos en la copia de seguridad es igual a 80 GB. En este caso:

El tamaño de los datos eliminados es 20 GB y el tamaño de los datos restantes es 80 GB. La proporción de los datos eliminados con respecto a los restantes es por lo tanto de 20 GB / 80 GB = 0,25 o 25 por ciento.

El nodo de almacenamiento calcula el tamaño relativo de los datos restantes como 100 por ciento – 25 por ciento = **75** por ciento.

Debido a que este tamaño relativo es inferior al **90** por ciento, el nodo de almacenamiento comienza la comprobación de los elementos sin usar.

#### **Umbral de activación de la compactación**

*Descripción:* Especifica el porcentaje de elementos utilizados en el almacén de datos de deduplicación antes de que se lleve a cabo la compactación.

*Valores posibles:* cualquier número entero entre **0** y **100**

*Valor predeterminado:* **90**

Debido a que la compactación es una operación que consume recursos, debería darse únicamente cuando el número de elementos no utilizados sea significativo.

El parámetro **Umbral de activación de la compactación** le permite configurar un equilibrio entre el espacio extra necesario para almacenar los elementos sin usar y la frecuencia de compactación. Cuando mayor sea el valor de este parámetro, se permitirán menos elementos sin usar en el almacén de datos, pero es probable que la compactación sea más frecuente.

La comprobación se realiza solo después de comprobar el porcentaje de los datos restantes incluidos en la copia de seguridad en la bóveda (consulte **Umbral de estimación aproximada de la activación de la compactación**).

#### **Otros parámetros**

#### **Reglas de limpieza de los registros**

Especifica cómo limpiar el registro del nodo de almacenamiento.

Este parámetro contiene las siguientes configuraciones:

#### **Tamaño máximo**

*Descripción:* Especifica el tamaño máximo de la carpeta del registro del nodo de almacenamiento, en kilobytes.

*Valores posibles:* cualquier número entero entre **0** y **2147483647**

*Valor predeterminado:* **1048576** (es decir, 1 GB)

#### **Porcentaje a conservar**

*Descripción:* especifica el porcentaje del tamaño máximo del registro para mantener durante la limpieza.

*Valores posibles:* cualquier número entero entre **0** y **100**

*Valor predeterminado:* **95**

#### **Límite de conexión del cliente**

*Descripción:* Especifica la cantidad máxima de conexiones simultáneas al nodo de almacenamiento de los agentes que realizan la copia de seguridad, recuperación u operaciones con archivos comprimidos como la validación, replicación o limpieza).

*Valores posibles:* cualquier número entero entre **1** y **2147483647**

*Valor predeterminado:* **10**

Los agentes de Acronis Backup se conectan al nodo de almacenamiento para acceder a sus bóvedas gestionadas durante la copia de seguridad, recuperación o para realizar una operación con un archivo comprimido. El parámetro de **Límite de Conexión de Cliente** determina el número máximo de dichas conexiones que el nodo de almacenamiento puede manejar de manera simultanea.

Cuando se alcanza este límite, el nodo de almacenamiento utiliza la cola de copias de seguridad (consulte el siguiente parámetro) para los agentes que están a la espera de la conexión.

Consulte también el parámetro **Límite de conexión para operaciones rápidas**.

#### **Límite de cola de copia de seguridad**

*Descripción:* Especifica la cantidad máxima de agentes en la cola de copia de seguridad del nodo de almacenamiento.

*Valores posibles:* cualquier número entero entre **1** y **2147483647**

*Valor predeterminado:* **50**

La cola de la copia de seguridad es una lista de los agentes que están esperando conexión con el nodo de almacenamiento para la copia de seguridad, recuperación o una operación con un archivo comprimido (consulte el parámetro anterior). Esta lista también incluye los agentes que están actualmente conectados al nodo de almacenamiento para estos fines.

Si el agente intenta establecer dicha conexión cuando la cantidad de agentes en la cola de copia de seguridad es igual al valor en **Límite de cola de copia de seguridad**, el nodo de almacenamiento no pone al agente en la cola.

En este caso, la conexión del agente con el nodo de almacenamiento falla. La tarea correspondiente se detiene con el estado **Error**.

Consulte también el parámetro **Límite de cola para operaciones rápidas**.

#### **Límite de conexión para operaciones rápidas**

*Descripción:* Especifica la cantidad máxima de conexiones simultáneas al nodo de almacenamiento para fines que no sean la copia de seguridad, recuperación y operaciones con archivos comprimidos.

*Valores posibles:* cualquier número entero entre **1** y **2147483647**

*Valor predeterminado:* **20**

Los componentes de Acronis Backup pueden conectarse al nodo de componentes para ver el contenido de una bóveda y para otras operaciones rápidas. El parámetro **Límite de conexión para operaciones rápidas** determina la cantidad máxima de dichas conexiones que el nodo de almacenamiento puede manipular simultáneamente.

Al llegar a este límite, el nodo de almacenamiento utilizará la cola llamada "cola para operaciones rápidas" (consulte el siguiente parámetro) para los componentes que están esperando conexión.

Consulte también el parámetro **Límite de conexión del cliente**.

#### **Límite de cola para operaciones rápidas**

*Descripción:* Especifica la cantidad máxima de componentes de Acronis Backup en la cola de operaciones rápidas (consulte el parámetro anterior).

*Valores posibles:* cualquier número entero entre **1** y **2147483647**

*Valor predeterminado:* **100**

La cola de operaciones rápidas es una lista de componentes que están esperando conexión para operaciones rápidas como por ejemplo ver el contenido de una bóveda.

Cuando la cantidad de componentes en esta cola es igual al valor en **Límite de cola para operaciones rápidas** y otro componente intenta establecer una conexión, el nodo de almacenamiento no pone a este componente en la cola. En este caso, la operación correspondiente falla.

Consulte también el parámetro **Límite de cola de copia de seguridad**.

#### **Ruta a las bases de datos de metadatos de la bóveda**

*Descripción:* Especifica la ruta a la carpeta en donde están almacenadas las bases de datos de la bóveda, también llamadas bases de datos de metadatos.

*Valores posibles:* Cualquier cadena de 0 a 32765 caracteres de longitud

#### *Valor predeterminado:* Cadena vacía

Una cadena vacía significa la carpeta %ALLUSERSPROFILE%\Application Data\Acronis\BackupAndRecovery\ASN\VaultMetadataDatabases (en Windows XP y en Server 2003) o %PROGRAMDATA%\Acronis\BackupAndRecovery\ASN\VaultMetadataDatabases (en Windows Vista y en versiones posteriores de Windows).

Una base de datos de la bóveda contiene información sobre los archivos comprimidos y las copias de seguridad almacenadas en la bóveda. Cuando crea o conecta una bóveda, el nodo de almacenamiento coloca la base de datos en la carpeta determinada por este parámetro.

Cambiar este parámetro no afecta las bases de datos de la bóveda ya existentes. Si desea que estas bases de datos se muevan a la nueva carpeta, desconecte (pág. [203\)](#page-202-0) las bóvedas correspondientes y después conéctelas (pág[. 210\)](#page-209-0) al mismo nodo de almacenamiento.

#### **Ruta de las bases de datos de deduplicación**

*Descripción:* Especifica la ruta en la que están almacenadas las bases de datos de deduplicación. *Valores posibles:* Cualquier cadena de 0 a 32765 caracteres de longitud

*Valor predeterminado:* Cadena vacía

Una cadena vacía significa que la ruta debe especificarse manualmente.

Una base de datos de deduplicación contiene los valores hash de todos los elementos de datos almacenados en una bóveda, salvo aquellos que no se pueden deduplicar. Cuando crea una bóveda de deduplicación, el nodo de almacenamiento coloca la base de datos de deduplicación de la bóveda en la carpeta determinada por este parámetro. Para obtener un mejor rendimiento, ponga la base de datos en una unidad de disco que no sea la que se utiliza para almacenar las copias de seguridad.

Cambiar este parámetro no afecta las bases de datos de deduplicación ya existentes.

#### **Comprobar el valor hash en el lado del servidor**

*Descripción:* Especifica si se deben comprobar los valores hash de los bloques de datos que se envían a la bóveda de deduplicación.

*Valores posibles:* **Habilitado** o **Deshabilitado**

#### *Valor predeterminado:* **Deshabilitado**

Al enviar un bloque de datos a la bóveda de deduplicación, el agente también envía la impresión digital de ese bloque, conocido como valor hash.

El parámetro **Comprobar el valor hash en el lado del servidor** determina si el nodo de almacenamiento debe garantizar que el valor hash coincida con el bloque de datos. Dicha comprobación supone una carga adicional para el nodo de almacenamiento.

Normalmente, no es necesario realizar dicha comprobación. Puede configurar este parámetro como **Habilitado** para que el proceso de deduplicación sea más seguro.

Si la comprobación revela una falta de coincidencia entre el bloque de datos y su valor hash, la operación de copia de seguridad falla.

#### **Advertencias y límites de bóveda**

Especifica la cantidad de espacio libre en una bóveda (tanto como valor absoluto y porcentaje), debajo de la cual se registra una advertencia o un error en el registro.

Este parámetro contiene la siguiente configuración:

#### **Límite de advertencia de espacio libre de la bóveda**

*Descripción:* Especifica la cantidad de espacio libre en la bóveda gestionada, en megabytes, debajo de la cual se registra una advertencia en el registro del nodo de almacenamiento.

#### *Valores posibles:* cualquier número entero entre **0** y **2147483647**

#### *Valor predeterminado:* **200**

El espacio libre de una bóveda es la cantidad de espacio libre en el medio, como el volumen de un disco, que se almacena en la bóveda.

Cuando la cantidad de espacio libre en una bóveda es igual o inferior al valor de **Límite de advertencia de espacio libre en la bóveda**, se registra una advertencia en el registro del nodo de almacenamiento, que indica la bóveda en cuestión. Puede ver las advertencias del nodo de almacenamiento en el panel de control.

#### **Porcentaje de advertencia de espacio libre de la bóveda**

*Descripción:* Especifica la cantidad de espacio libre en una bóveda gestionada, como un porcentaje de su tamaño total, debajo de la cual se registra una advertencia en el registro del nodo de almacenamiento.

*Valores posibles:* cualquier número entero entre **0** y **100**

#### *Valor predeterminado:* **10**

El tamaño total de una bóveda es el espacio libre de la bóveda más el tamaño de todos los archivos comprimidos que se encuentran en la bóveda.

Por ejemplo, supongamos que dos bóvedas, Bóveda A y Bóveda B, están almacenadas en el volumen de un disco. Supongamos, además, que el tamaño de los archivos comprimidos en la Bóveda A es de 20 GB y el tamaño de los archivos comprimidos en la Bóveda B es de 45 GB.

Si el volumen tiene 5 GB de espacio libre, entonces el tamaño total de la Bóveda A es de 20 GB + 5 GB = 25 GB, y el de la Bóveda B es de 45 GB + 5 GB = 50 GB, sin importar el tamaño del volumen.

El porcentaje de espacio libre en una bóveda es el espacio libre de la bóveda dividido por el tamaño total de la bóveda. En el ejemplo anterior, la Bóveda A tiene

5 GB / 25 GB = 20 % de espacio libre y la Bóveda B tiene 5 GB / 50 GB = 10 % de espacio libre.

Cuando el porcentaje de espacio libre en una bóveda es igual o menor que el valor en **Porcentaje de advertencia de espacio libre en la bóveda**, se registra una advertencia en el registro del nodo de almacenamiento, que indica la bóveda en cuestión. Puede ver las advertencias del nodo de almacenamiento en el panel de control.

*Nota: Los parámetros Límite de advertencia de espacio libre de la bóveda y Porcentaje de advertencia de espacio libre de una bóveda son independientes de cada uno: se registrará una advertencia cada vez que se alcance cualquiera de los umbrales.*

#### **Límite de error de espacio libre de la bóveda**

*Descripción:* Especifica la cantidad de espacio libre en una bóveda gestionada, en megabytes, debajo de la cual se registra un error en el registro de nodo de almacenamiento y queda prohibida la copia de seguridad de la bóveda.

*Valores posibles:* cualquier número entero entre **0** y **2147483647**

#### *Valor predeterminado:* **50**

Cuando la cantidad de espacio libre en una bóveda es igual o menor que el valor en **Límite de error de espacio libre en la bóveda**, se registra un error en el registro del nodo de almacenamiento. Las copias de seguridad de la bóveda continuarán fallando hasta que el espacio libre de la bóveda se encuentre por encima del límite.

#### **Límite de advertencia de espacio libre de la base de datos de la bóveda**

*Descripción:* Especifica la cantidad de espacio libre, en megabytes, del volumen que contiene una base de datos de una bóveda gestionada, debajo de la cual se registra una advertencia en el registro del nodo de almacenamiento.

*Valores posibles:* cualquier número entero entre **0** y **2147483647**

#### *Valor predeterminado:* **20**

Si la cantidad de espacio libre del volumen que contiene una base de datos de una bóveda gestionada es menor que el valor en **Límite de advertencia de espacio libre de la base de datos de la bóveda**, se registra una advertencia en el registro del nodo de almacenamiento y se indica la bóveda en cuestión. Puede ver las advertencias del nodo de almacenamiento en el panel de control.

La base de datos se almacena en el nodo de almacenamiento en una carpeta local cuyo nombre se especifica en el parámetro **Ruta a las bases de datos de metadatos de la bóveda**.

#### **Límite de error de espacio libre de la base de datos de bóveda**

*Descripción:* Especifica la cantidad de espacio libre en el volumen que contiene la base de datos de una bóveda gestionada, en megabytes, debajo de la cual se registra un error en el registro del nodo de almacenamiento y se prohíbe la copia de seguridad de la bóveda.

*Valores posibles:* cualquier número entero entre **0** y **2147483647**

#### *Valor predeterminado:* **10**

Si la cantidad de espacio libre en el disco que contiene la base de datos de la bóveda gestionada es menor que el valor en **Límite de error de espacio libre de la base de datos de la bóveda**, se registra un error en el registro del nodo de almacenamiento. Las copias de seguridad de la bóveda continuarán fallando hasta que la cantidad de espacio libre se encuentre por encima del límite.

Puede ver los errores del nodo de almacenamiento en el panel de control.

La base de datos se almacena en el nodo de almacenamiento en una carpeta local cuyo nombre se especifica en el parámetro **Ruta a las bases de datos de metadatos de la bóveda**.

## 7.5.6.5 Configurar un nodo de almacenamiento con el registro de **Windows**

### **Catalogación**

El siguiente parámetro habilita o deshabilita la catalogación en un nodo de almacenamiento. Este parámetro resulta de utilidad si actualizar o cargar el catálogo de datos demora mucho tiempo.

El parámetro es un valor de cadena que se debe añadir manualmente a la clave **Catálogo** correspondiente en el registro. Si este parámetro no se encuentra en el registro, la catalogación se habilita en el nodo de almacenamiento.

#### **Habilitado**

*Valores posibles:* **0** (deshabilita catalogación) o **1** (habilita catalogación)

*Clave de registro:*

#### **HKEY\_LOCAL\_MACHINE\SOFTWARE\Acronis\ASN\Configuration\Catalog\Enabled**

Si la catalogación está deshabilitada, el nodo de almacenamiento no catalogará copias de seguridad en las bóvedas gestionadas. Por consiguiente, la **Vista de datos** y el **Catálogo de datos** no mostrará estos datos.

## **El algoritmo de indexación preferido**

De forma predeterminada, se configura un nodo de almacenamiento para utilizar el algoritmo de indexación más reciente en la medida de lo posible. Puede cambiar este comportamiento con el parámetro **PreferedDedupIndex**.

*Valores posibles:* **0** (usar el algoritmo más actual), **1** (usar el algoritmo de la actualización 6 previa) o **2** (usar el algoritmo de la actualización 6)

#### *Clave de registro:* **HKEY\_LOCAL\_MACHINE\SOFTWARE\Acronis\ASN\Configuration\StorageNode\PreferedDedupInd ex**

#### *Valor predeterminado:* **0**

El parámetro se aplica a las bases de datos de deduplicación que se creen después de que se haya cambiado el parámetro. Para bases de datos existentes, el algoritmo correspondiente se selecciona automáticamente.

## **Configuración de la asignación de memoria**

Cuando se inicia Acronis Storage Node Service, asigna una cierta cantidad de memoria para sí mismo con el fin de mantener el índice y otros datos. De forma predeterminada, el nodo de almacenamiento se configura para consumir el 80 por ciento de la RAM, aunque deja al menos 2 GB de RAM para el sistema operativo y otras aplicaciones. Puede cambiar este comportamiento con los parámetros **DatastoreIndexCacheMemoryPercent** y **DatastoreIndexReservedMemory**.

La cantidad de memoria asignada se calcula en función de la siguiente regla:

Memoria asignada = Porcentajes de **DatastoreIndexCacheMemoryPercent**, aunque no más que la RAM disponible total menos **DatastoreIndexReservedMemory**

Esta regla asegura un equilibrio entre los requisitos de rendimiento del nodo de almacenamiento y los requisitos de memoria del sistema operativo para sistemas con RAM de 8 a 64 y más gigabytes. Si el servidor tuviera suficiente RAM, el nodo de almacenamiento asume la mayoría de la memoria para mejorar el rendimiento. Si el servidor tuviera déficit de RAM (menos de 10 GB con los valores de parámetros predeterminados), el nodo de almacenamiento se reserva la cantidad fijada de memoria para el sistema operativo.

#### **DatastoreIndexCacheMemoryPercent**

*Valores posibles:* Cualquier número entero entre **0** y **100**, en porcentajes

*Clave de registro:* **HKEY\_LOCAL\_MACHINE\SOFTWARE\Acronis\ASN\Configuration\StorageNode\DatastoreIndexCac heMemoryPercent**

*Valor predeterminado:* **80%**

Para aplicar el cambio, reinicie el Acronis Storage Node Service.

#### **DatastoreIndexReservedMemory**

*Valores posibles:* **0** hasta **tamaño de RAM**, en megabytes

#### *Clave de registro:*

**HKEY\_LOCAL\_MACHINE\SOFTWARE\Acronis\ASN\Configuration\StorageNode\DatastoreIndexRes ervedMemory**

#### *Valor predeterminado:* **2048 MB**

Para aplicar el cambio, reinicie el Acronis Storage Node Service.

## **Parámetros para escribir en cintas (pág. [224\)](#page-223-0)**

## 7.5.7 Deduplicación

Esta sección describe la deduplicación, un mecanismo diseñado para eliminar la repetición de datos al almacenar los datos idénticos solo una vez en los archivos comprimidos.

A partir de la versión v11.7, Acronis Backup usa un algoritmo de deduplicación. La información que se proporciona en esta sección se refiere a cuando los agentes de v11.7 hacen copias de seguridad en las bóvedas de deduplicación creadas en los nodos de almacenamiento de v11.7. Cuando un agente nuevo hace una copia de seguridad en una bóveda antigua o cuando un agente antiguo la hace en una bóveda nueva, se utiliza el algoritmo de deduplicación antiguo. Para aplicar el algoritmo de deduplicación nuevo a las copias de seguridad antiguas, hay que importar las copias de seguridad a la bóveda que se acaba de crear.

## 7.5.7.1 Generalidades

La deduplicación es el proceso de minimizar el espacio de almacenamiento que ocupan los datos por medio de la detección de la repetición de los datos y el almacenamiento de los datos idénticos una sola vez.

La deduplicación reduciría también la carga de la red: si, durante una copia de seguridad, se encuentran datos que son duplicados de los ya almacenados, su contenido no se transfiere a la red.

Acronis Backup deduplicará las copias de seguridad guardadas en una bóveda gestionada si habilita la deduplicación durante la creación de la bóveda. Una bóveda en la que la deduplicación está activa se denomina **bóveda de deduplicación**.

La deduplicación se realiza en los bloques de datos. El tamaño del bloque varía de **1 B a 256 KB** tanto para las copias de seguridad de disco como para las de archivo.

Acronis Backup realiza la deduplicación en dos pasos:

#### **Desduplicación en el origen**

Realizada por un equipo gestionado durante la copia de seguridad. El agente utiliza el nodo de almacenamiento para determinar qué datos pueden deduplicarse y no transfiere los bloques de datos cuyos duplicados ya están presentes en la bóveda.

#### **Desduplicación en el destino**

Realizada en la bóveda cuando se ha completado una copia de seguridad. El nodo de almacenamiento analiza el contenido de la bóveda y deduplica los datos en esta.

Cuando se crea un plan de copias de seguridad, es posible desactivar la deduplicación en el origen para ese plan. En este caso, las copias de seguridad serán más rápidas pero se generará una mayor carga en la red y en el nodo de almacenamiento.

### **Base de datos de desduplicación**

Acronis Backup Storage Node mantiene la base de datos de deduplicación, que contiene los valores hash de todos los bloques de datos almacenados en la bóveda, excepto de aquellos que no se pueden deduplicar, como los archivos cifrados.

La base de datos de deduplicación se almacena en la carpeta local del nodo de almacenamiento. Puede especificar la ruta de la base de datos al crear la bóveda. Para minimizar el tiempo de acceso a la base de datos, almacénela en una unidad que esté conectada directamente en lugar de en un volumen de red montado. Para ver más recomendaciones, consulte "Mejores prácticas de deduplicación". (pág[. 264\)](#page-263-0)

El tamaño de la base de datos de deduplicación constituye aproximadamente un 0,05 por ciento del tamaño total de los datos únicos almacenados en la bóveda. En otras palabras, por cada terabyte de nuevos datos (no duplicados) añadidos, se añaden 0,5 GB a la base de datos.

si la base de datos está dañada o el nodo de almacenamiento se pierde, a pesar de que la bóveda conserva su contenido, el nuevo nodo de almacenamiento vuelve a escanear la bóveda y vuelve a crear la base de datos de la bóveda y después la base de datos de deduplicación.

## <span id="page-261-0"></span>7.5.7.2 Cómo funciona la deduplicación

## **Desduplicación en el origen**

Al realizar una copia de seguridad en una bóveda de deduplicación, Acronis Backup Agent calcula una impresión digital de cada bloque de datos. Dicha impresión general a veces se llama *valor hash*.

Antes de enviar el bloque de datos a la bóveda, el agente le pide a la base de datos de deduplicación que determine si el valor hash del bloque es el mismo que el de algún bloque ya almacenado. Si es así, el agente solo envía el valor hash; de lo contrario, envía el bloque mismo. El nodo de almacenamiento guarda los bloques de datos recibidos en un archivo temporal.

Algunos datos, como los archivos cifrados o los bloques de discos de un tamaño no estándar no pueden deduplicarse. El agente siempre transfiere dichos datos a la bóveda sin calcular los valores hash. Para obtener más información sobre las restricciones de la deduplicación, consulte Restricciones de la deduplicación (pág. [266\)](#page-265-0).

Una vez que el proceso de copia de seguridad ha finalizado, la bóveda contiene la copia de seguridad resultante y el archivo temporal con los bloques de datos únicos. El archivo temporal puede procesarse en la siguiente fase. La copia de seguridad (archivo TIB) contiene los valores hash y los datos no pueden deduplicarse. No es necesario ningún otro procesamiento de la copia de seguridad. Ya puede recuperar los datos de la misma.

## **Desduplicación en el destino**

Una vez finalizada la copia de seguridad en una bóveda de deduplicación, el nodo de almacenamiento ejecuta la **actividad de indexación**. Esta actividad deduplica los datos en la bóveda de la siguiente manera:

- 1. Mueve los bloques de datos desde el archivo temporal a una carpeta especial dentro de la bóveda, almacenando allí los elementos duplicados solo una vez. Esta carpeta se denomina **almacenamiento de datos de deduplicación**.
- 2. Guarda los valores hash y los enlaces que son necesarios para "montar" los datos de deduplicación a la base de datos de deduplicación.
- 3. Después de haber movido todos los bloques de datos, elimina el archivo temporal.

Como resultado, el almacén de datos contiene una cantidad de bloques de datos únicos. Cada bloque posee una o más referencias de las copias de seguridad. Las referencias se encuentran en la base de datos de deduplicación. Las copias de seguridad permanecen intactas. Contienen los valores hash y los datos no pueden deduplicarse.

El siguiente diagrama ilustra el resultado de la deduplicación en el destino.

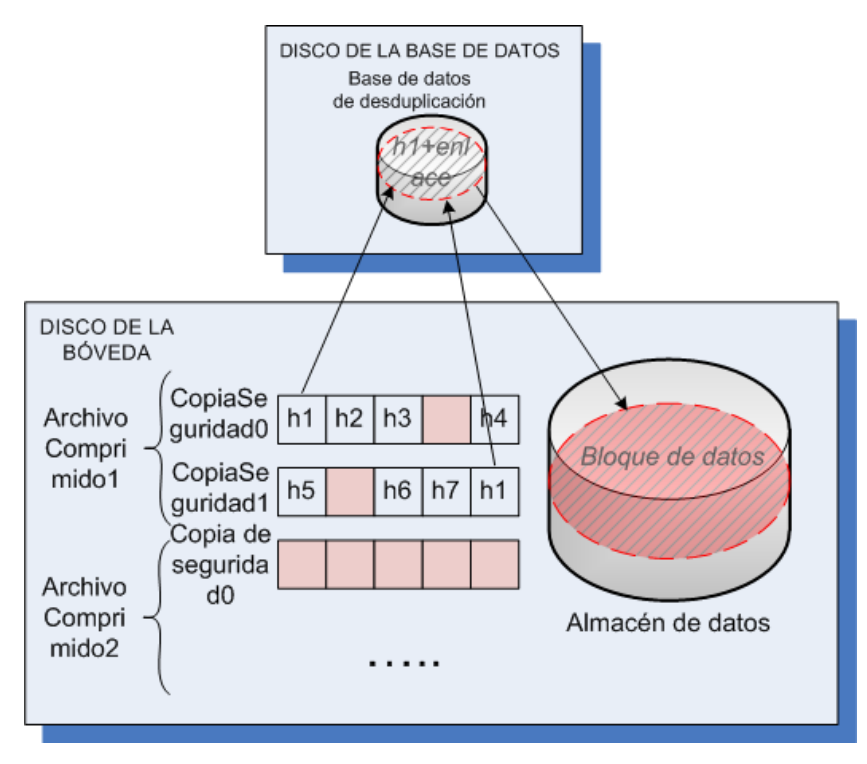

Es posible que la actividad de indexación necesite un tiempo considerable para completarse. Puede ver el estado de esta actividad en el servidor de gestión al seleccionar el correspondiente nodo de almacenamiento y hacer clic en **Ver detalles** (pág. [252\)](#page-251-0). También puede iniciar o detener manualmente esta actividad en esa ventana.

*Si realiza la copia de seguridad de una gran cantidad de datos únicos, la actividad de indexación puede fallar debido a la falta de disponibilidad de RAM suficiente en el nodo de almacenamiento. Las copias de seguridad continuarán ejecutándose. Puede añadir más RAM al nodo de almacenamiento o eliminar copias de seguridad innecesarias y ejecutar compactación. La indexación se ejecutará de nuevo después de la siguiente copia de seguridad.*

## **Compactando**

Después de que se borren una o más copias de seguridad o archivos comprimidos de la bóveda, ya sea manualmente o durante la limpieza, el almacén de datos puede contener bloquees que ya no tienen referencia desde ningún archivo comprimido. Dichos bloques serán eliminados por la **tarea de compactación**, la cual es una tarea programada llevada a cabo por el nodo de almacenamiento.

De manera predeterminada, la tarea de compactación se ejecuta cada domingo por la noche a las 03:00. Puede volver a programar la tarea al seleccionar el correspondiente no nodo de almacenamiento, hacer clic en **Ver detalles** (pág. [252\)](#page-251-0) y después hacer clic en **Programación de compactación**. También puede iniciar o detener manualmente la tarea en esa pestaña.

Debido a que la eliminación de bloques no utilizados consume recursos, la tarea de compactación la realiza únicamente cuando se ha acumulado una cantidad de datos suficiente para eliminar. El umbral viene determinado por el parámetro de configuración **Umbral de inicio de compactación** (pág[. 254\)](#page-253-0).

## 7.5.7.3 En qué momentos es más eficaz la deduplicación

Los siguientes son los casos en los que la deduplicación genera los efectos máximos:

- Cuando se realizan copias de seguridad de datos similares de diferentes fuentes en el **modo de copia de seguridad completa**. Este es el caso cuando se hacen copias de seguridad de sistemas operativos y aplicaciones implementadas de una única fuente en la red.
- Cuando se hacen **copias de seguridad incrementales** de datos similares de fuentes diferentes, siempre y cuando los **cambios que se hacen a los datos también sean similares**. Este es el caso cuando se implementan actualizaciones de estos sistemas y se aplican las copias de seguridad incrementales.
- Cuando se hacen **copias de seguridad incrementales** de datos que no cambian en su contenido, pero **cambian su ubicación**. Este es el caso cuando circulan múltiples partes de datos en la red o dentro de un sistema. Cada vez que se mueve una parte de datos, este mismo se incluye en la copia de seguridad incremental, que se convierte en un tamaño grande aunque no contenga datos nuevos. La deduplicación ayuda a resolver el problema: cada vez que aparece un elemento en un lugar nuevo, se guarda una referencia hacia el mismo, en lugar del propio elemento.

## **Deduplicación y copias de seguridad incrementales**

En caso de realizar cambios aleatorios en los datos, la deduplicación y las copias de seguridad incrementales no surtirán demasiado efecto porque:

- Los elementos deduplicados que no se han cambiado no se incluyen en las copias de seguridad incrementales.
- Los elementos deduplicados que se han cambiado ya no son idénticos y por lo tanto no se deduplicarán.

## **Deduplicación y copias de seguridad de bases de datos**

La deduplicación no es muy eficaz para la realización de copias de seguridad de una base de datos de forma regular. Esto se debe a que los cambios en la base de datos normalmente son únicos y, por lo tanto, no pueden deduplicarse. Le recomendamos realizar la copia de seguridad de las bases de datos en bóveda de no deduplicación.

## <span id="page-263-0"></span>7.5.7.4 Mejores prácticas de deduplicación

La deduplicación es un proceso complejo que depende de muchos factores.

Los factores más importantes que tienen influencia sobre la velocidad de la deduplicación son:

- La velocidad de acceso a la base de datos de deduplicación
- La capacidad de RAM del nodo de almacenamiento
- La cantidad de bóvedas de deduplicación creadas en el nodo de almacenamiento.

Para incrementar el rendimiento de la deduplicación, siga las recomendaciones a continuación.

## **Coloque la base de datos de deduplicación y la bóveda de deduplicación en dispositivos físicos separados**

Para incrementar la velocidad de acceso a una base de datos de deduplicación, la base de datos y la bóveda deben estar ubicadas en dispositivos físicos separados.

Es mejor designar dispositivos dedicados para la bóveda y la base de datos. Si esto no es posible, al menos no coloque una bóveda o base de datos en el mismo disco con el sistema operativo. El motivo es que el sistema operativo realiza una gran cantidad de operaciones de lectura/escritura en el disco duro, lo que ralentiza en gran medida la deduplicación.

### **Selección de un disco para una base de datos de deduplicación**

- La base de datos deberá residir en una unidad fija. No intente colocar la base de datos de deduplicación en unidades extraíbles externas.
- Para minimizar el tiempo de acceso a la base de datos, almacénela en una unidad que esté conectada directamente en lugar de en un volumen de red montado. La latencia de la red puede reducir de forma considerable el rendimiento de la deduplicación.
- El espacio de disco necesario para una base de datos de deduplicación puede estimarse utilizando la siguiente fórmula:

$$
S = (U / 2184) * 2
$$

Aquí,

S es el tamaño del disco en GB

U es la cantidad planificada de datos únicos en el almacén de datos de deduplicación en GB

2 indica que el disco debe tener el doble de espacio libre del que ocupa la base de datos.

Por ejemplo, si la cantidad planificada de datos únicos en el almacén de datos de deduplicación es U=5 TB, la base de datos de deduplicación necesitará, como mínimo, el espacio libre que se indica a continuación:

 $S = (5*1024 / 2184) * 2 = 4.7 GB$ 

#### **Selección de un disco para una bóveda de deduplicación**

Para el fin de evitar la pérdida de datos, le recomendamos utilizar RAID 10, 5 o 6. RAID 0 no es recomendable porque no es tolerante a los fallos. RAID 1 no es recomendable debido a su velocidad relativamente baja. No existe preferencia sobre discos locales o SAN, ambos son adecuados.

## **128 MB de RAM por 1 TB de datos únicos**

No es necesario seguir esta recomendación si no experimenta un problema de rendimiento de la deduplicación. Sin embargo, si la deduplicación es demasiado lenta, añadir más RAM al nodo de almacenamiento puede aumentar significativamente la velocidad de deduplicación.

## **Solo una bóveda de deduplicación en cada nodo de almacenamiento**

Es altamente recomendable que cree solo una bóveda de deduplicación en un nodo de almacenamiento. De lo contrario, todo el volumen de RAM disponible puede distribuirse en proporción a la cantidad de bóvedas.

## **Sistema operativo de 64 bits**

El nodo de almacenamiento debe estar instalado en un sistema operativo de 64 bits. El equipo con el nodo de almacenamiento no debe ejecutar aplicaciones que necesiten muchos recursos del sistema; por ejemplo, sistemas de gestión de bases de datos (DBMS) o sistemas de planificación de recursos empresariales (ERP).

## **Procesador de varios núcleos con al menos 2,5 GHz de frecuencia del reloj**

Le recomendamos utilizar un procesador con un número de núcleos no inferior a 4 y una frecuencia del reloj no inferior a 2,5 GHz.

### **Espacio libre suficiente en la bóveda**

La indexación de la copia de seguridad necesita tanto espacio libre como ocupan los datos incluidos en la copia de seguridad inmediatamente después de guardarse en la bóveda. Sin una compresión o deduplicación en el origen, este valor es igual al tamaño original de los datos incluidos en la copia de seguridad durante la operación de copia de seguridad dada.

## **LAN de alta velocidad**

Se recomienda una LAN de 1 Gbit. Permite que el software realice 5-6 copias de seguridad con deduplicación en paralelo y la velocidad no disminuirá considerablemente.

## **Copia de seguridad de un equipo típico antes de la copia de seguridad de varios equipos con contenido similar**

Al realizar la copia de seguridad de varios equipos con contenido similar, es recomendable que realice la copia de seguridad de un equipo primero y espere hasta que finalice la indexación de los datos incluidos en la copia de seguridad. Después de esto, los demás equipos se incluirán en la copia de seguridad más rápidamente debido a una eficaz deduplicación. Como la copia de seguridad del primer equipo se ha indexado, la mayoría de los datos ya se encuentran en el almacén de datos de deduplicación.

## **Copia de seguridad de distintos equipos en diferentes momentos**

Si realiza la copia de seguridad de un gran número de equipos, divida la s operaciones de copia de seguridad en el tiempo. Para esto, cree varios planes de copias de seguridad con varias programaciones.

## **Usar la catalogación rápida**

La indexación de una copia de seguridad comienza después de completar su catalogación. Para reducir el tiempo total requerido para el procesamiento de una copia de seguridad, cambie la catalogación automática (pág. [124\)](#page-123-0) al modo rápido. Puede comenzar con la catalogación completa de forma manual fuera de la ventana de la copia de seguridad.

## **Configurar las notificaciones de alerta**

Es recomendable que configure notificación de alertas (pág. [443\)](#page-442-0) de la "bóveda" en las opciones del servidor de gestión. Esto puede ayudarle a reaccionar rápidamente en situaciones de problemas. Por ejemplo, una reacción a tiempo a la alerta "Hay una bóveda con poco espacio libre" puede evitar un error al realizar la siguiente copia de seguridad en la bóveda.

## <span id="page-265-0"></span>7.5.7.5 Restricciones de deduplicación

### **Restricciones comunes**

La deduplicación no puede llevarse a cabo si protegió el archivo comprimido con una contraseña. Los bloques de datos de los archivos comprimidos protegidos con contraseña se almacenan en las copias de seguridad como si estuvieran en una bóveda de no deduplicación.

Si desea proteger un archivo comprimido mientras todavía permite su deduplicación, deje el archivo comprimido no protegido con contraseña y cifre la bóveda de deduplicación misma con una contraseña. Puede hacerlo al crear la bóveda.

## **Copia de seguridad a nivel de discos**

La deduplicación de los bloques del disco no se realiza si el tamaño de la unidad de asignación del volumen, conocido también como tamaño del clúster o tamaño de bloque, no es divisible por 4 KB.

*Consejo: El tamaño de la unidad de asignación en la mayoría de los volúmenes NTFS y ext3 es de 4 KB. Esto permite una deduplicación a nivel de bloques. Otros ejemplos de tamaños de unidades de asignación que permiten la deduplicación a nivel de bloque serían 8 KB, 16 KB y 64 KB.*

## **Copia de seguridad de nivel de archivos**

La deduplicación de un archivo no se realiza si el archivo se encuentra cifrado y en las opciones de copia de seguridad la casilla de verificación **En los archivos comprimidos, almacenar sin cifrar los archivos cifrados** está desactivada (se encuentra desactivada de manera predeterminada)

#### **La deduplicación y los flujos de datos de NTFS**

En un sistema de archivo NTFS, un archivo puede poseer uno o más conjuntos de datos adicionales asociados llamados normalmente *flujos de datos alternativos*.

Cuando se realiza una copia de seguridad de esos archivos, se hace lo mismo con sus flujos de datos alternativos. Sin embargo, estos flujos nunca se deduplican, incluso aunque se deduplique el propio archivo.

# 8 Operaciones con los archivos comprimidos y las copias de seguridad

## <span id="page-267-0"></span>8.1 Validación de archivos comprimidos y copias de seguridad

La validación es una operación que verifica la posibilidad de recuperación de datos en una copia de seguridad.

La validación de la copia de seguridad de un archivo imita la recuperación de todos los archivos de la copia de seguridad a un destino simulado. La validación de la copia de seguridad de un disco o volumen calcula la suma de comprobación por cada bloque de datos guardados en la copia de seguridad. Ambos procedimientos utilizan muchos recursos.

La validación de un archivo comprimido validará las copias de seguridad del archivo comprimido. La validación de una bóveda (o una ubicación) validará todos los archivos comprimidos almacenados en esta bóveda (ubicación).

Si bien una validación satisfactoria implica una gran probabilidad de recuperación exitosa, no verifica todos los factores que tienen influencia sobre el proceso de recuperación. Si realiza una copia de seguridad del sistema operativo, solo se podrá garantizar una recuperación exitosa con una recuperación de prueba en el entorno de inicio a una unidad de disco duro libre. Al menos, asegúrese de que la copia de seguridad pueda validarse correctamente utilizando el dispositivo de inicio.

#### **Limitación**

No puede validar archivos comprimidos ni copias de seguridad en Acronis Cloud Storage (pág[. 463\)](#page-462-0). No obstante, se valida una copia de seguridad de recopilación inicial (pág[. 468\)](#page-467-0) de manera automática, inmediatamente después de su creación

## **Diferentes formas de crear una tarea de validación**

La forma más general de crear una tarea de validación consiste en usar la página **Validación.** Aquí puede validar inmediatamente o establecer una planificación de validación para cualquier copia de seguridad, archivo comprimido o bóveda a la cual tenga permitido acceder.

La validación de un archivo comprimido o de la copia de seguridad más reciente del archivo comprimido puede programarse como parte del plan de copia de seguridad. Para obtener más información, consulte Creación de un plan de copias de seguridad (pág[. 58\)](#page-57-0).

Para acceder a la página **Validación**, primero seleccione un objeto de validación: una bóveda, un archivo comprimido o una copia de seguridad.

- Para seleccionar una bóveda, haga clic en el icono **Bóvedas** en el panel **Navegación** y seleccione la bóveda al expandir el árbol de bóvedas en la vista **Bóvedas** o directamente en el panel **Navegación**.
- Para seleccionar un archivo comprimido, seleccione una bóveda y después en la vista **Bóveda** seleccione la pestaña **Vista Archivo comprimido** y haga clic en el nombre del archivo comprimido.
- Para seleccionar una copia de seguridad, seleccione un archivo comprimido en la **Vista Archivo comprimido**, expanda el archivo comprimido al hacer clic en el botón expandir a la izquierda del nombre del archivo comprimido y después haga clic en la copia de seguridad.

Después de seleccionar el objeto de validación, seleccione **Validar** del menú contextual. La página **Validación** se abrirá con el objeto preseleccionado como un origen. Solo tiene que seleccionar cuándo debe realizarse la validación y (opcionalmente) proporcionar un nombre para la tarea.

### *Para crear una tarea de validación, realice los siguientes pasos.*

## **Qué validar**

## **Validar**

Elija un objeto para validar:

**Archivo comprimido:** (pág. [275\)](#page-274-0) en ese caso, debe especificar el archivo comprimido.

**Copia de seguridad** (pág. [270\)](#page-269-0): primero especifique el archivo comprimido Después, seleccione la copia de seguridad deseada en ese archivo comprimido.

**Bóveda:** (pág[. 270\)](#page-269-1) seleccione la bóveda (u otra ubicación) cuyos archivos comprimidos desee validar.

#### **Credenciales** (pág. [271\)](#page-270-0)

[Opcional] Proporcione las credenciales para acceder al origen si la cuenta de la tarea no tiene suficientes privilegios para acceder a este.

## **Cuándo validar**

### **Comenzar la validación** (pág[. 271\)](#page-270-1)

Especifique cuándo y con qué frecuencia debe realizarse la validación.

### **Parámetros de la tarea**

#### **Nombre de la tarea**

[Opcional] Introduzca un nombre único para la tarea de validación. Un nombre pensado deliberadamente le permite identificar de manera rápida una tarea entre las demás.

### **Credenciales de la tarea** (pág. [271\)](#page-270-2)

[Opcional] La tarea de validación se ejecutará en nombre del usuario que cree la tarea. De ser necesario, podrá cambiar las credenciales de la tarea.

### **Comentarios**

[Opcional] Introduzca comentarios acerca de la tarea.

Una vez que haya establecido la configuración necesaria, haga clic en **Aceptar** para crear la tarea de validación.

## 8.1.1 Selección de archivos comprimidos

### *Para especificar un archivo comprimido para validar*

1. Ingrese la ruta completa a la ubicación del archivo comprimido en el campo **Ruta** o seleccione la ubicación necesaria en el árbol (pág. [153\)](#page-152-0).

Cuando opere en un equipo iniciado con un dispositivo de inicio:

- Para acceder a una bóveda gestionada, escriba la siguiente cadena en el campo de **Ruta**: **bsp://dirección\_nodo/nombre\_bóveda/**
- Para acceder a una bóveda centralizada sin gestionar, escriba la ruta completa de la carpeta de la bóveda.
- 2. En la tabla ubicada a la derecha del árbol, seleccione el archivo comprimido. La tabla muestra los nombres de los archivos comprimidos contenidos en cada ubicación que seleccione.

Mientras usted revisa el contenido de la ubicación, otro usuario o el mismo programa pueden añadir, eliminar o modificar archivos comprimidos de acuerdo con las operaciones programadas. Utilice el botón **Actualizar** para actualizar la lista de archivos comprimidos.

3. Haga clic en **Aceptar**.

## <span id="page-269-0"></span>8.1.2 Selección de la copia de seguridad

## *Para especificar una copia de seguridad para validar*

- 1. En el panel superior, seleccione una copia de seguridad por su fecha/hora de creación. La parte inferior de la ventana muestra el contenido de la copia de seguridad seleccionada, lo cual le ayuda a encontrar la copia de seguridad correcta.
- 2. Haga clic en **Aceptar**.

## <span id="page-269-1"></span>8.1.3 Selección de la bóveda

## *Para seleccionar una bóveda o una ubicación*

- 1. Ingrese la ruta completa hacia la bóveda (ubicación) en el campo **Ruta** o seleccione la ubicación deseada en el árbol.
	- Para seleccionar una bóveda centralizada (sea o no gestionada), expanda el grupo **Centralizado** y haga clic en la bóveda adecuada.

Si no puede acceder a una bóveda gestionada (por ejemplo, al utilizar medios de arranque), seleccione el grupo **Nodos de almacenamiento**, introduzca el nombre del nodo de almacenamiento en el campo **Ruta** (con el formato **bsp://**<dirección del nodo de almacenamiento>**/**) y, a continuación, haga clic en el botón de la flecha.

- Para seleccionar una bóveda personal, expanda el grupo **Personal** y haga clic en la bóveda adecuada.
- Para seleccionar una carpeta local en el equipo, expanda el grupo **Carpetas locales** y haga clic en una carpeta.
- Para seleccionar una red compartida, expanda el grupo **Carpetas de red**, seleccione el equipo en red correspondiente y, a continuación, haga clic en una carpeta compartida. Si la red compartida requiere credenciales de acceso, el programa se las solicitará.
- Para seleccionar una carpeta almacenada en el NFS compartido, expanda el grupo de **unidades NFS** y haga clic en la carpeta.
- Para seleccionar un servidor **FTP** o **SFTP**, expanda el grupo correspondiente y haga clic en la carpeta adecuada en el servidor.

*Nota De acuerdo con la especificación FTP original, los credenciales necesarios para acceder a los servidores FTP se transfieren a través de la red como texto sin formato. Esto significa que una persona no deseada puede interceptar el nombre de usuario y la contraseña utilizando un comprobador de paquetes.*

 Para seleccionar un dispositivo de cintas conectado a nivel local, amplíe el grupo **Unidades de cinta** y haga clic en el dispositivo correspondiente.

*Nota Los dispositivos de cinta solo se pueden usar con Backup Advanced de Acronis.*

Para ayudarle a escoger a bóveda correcta, la tabla muestra los nombres de los archivos comprimidos contenidos en cada una de las bóvedas que seleccione. Mientras usted revisa el contenido de la ubicación, otro usuario o el mismo programa pueden añadir, eliminar o modificar archivos comprimidos de acuerdo con las operaciones programadas. Utilice el botón **Actualizar** para actualizar la lista de archivos comprimidos.

2. Haga clic en **Aceptar**.

## <span id="page-270-0"></span>8.1.4 Credenciales de acceso para el origen

Especifique las credenciales necesarias para acceder a la ubicación donde está almacenado el archivo de copia de seguridad.

#### *Para especificar las credenciales*

- 1. Seleccione una de las siguientes opciones:
	- **Utilizar las credenciales de la tarea.**

El software accederá a la ubicación utilizando las credenciales de la cuenta de la tarea especificada en la sección **Parámetros de la tarea**.

**Utilice las siguientes credenciales.**

El software accederá a la ubicación utilizando las credenciales que especifique. Utilice esta opción si la cuenta de la tarea no dispone de permisos de acceso a la ubicación. Es posible que tenga que proporcionar credenciales especiales para una red compartida o una bóveda del nodo de almacenamiento.

Especifique:

- **Nombre de usuario**. Cuando introduzca el nombre de una cuenta de usuario de Active Directory, asegúrese de especificar también el nombre del dominio (DOMINIO\NombreDeUsuario o NombreDeUsuario@dominio).
- **Contraseña**. La contraseña de la cuenta.
- 2. Haga clic en **Aceptar**.

*De acuerdo con la especificación FTP original, los credenciales necesarios para acceder a los servidores FTP se transfieren a través de la red como texto sin formato. Esto significa que una persona no deseada puede interceptar el nombre de usuario y la contraseña utilizando un comprobador de paquetes.*

## <span id="page-270-1"></span>8.1.5 Cuándo validar

Como la validación es una operación que utiliza muchos recursos, es conveniente programar la validación para el período de menor actividad del equipo gestionado. Por otro lado, si prefiere que le informen de inmediato si los datos no están dañados y pueden recuperarse correctamente, considere la opción de iniciar la validación de inmediato después de la creación de la tarea.

### *Elija una de las siguientes opciones:*

- **Ahora**: para iniciar la tarea de validación inmediatamente después de su creación, es decir, después de hacer clic en Aceptar en la página Validación.
- **Más tarde**: para iniciar la tarea de validación solo una vez en la fecha y hora que especifique. Especifique los parámetros apropiados de la siguiente manera:
	- **Fecha y hora**: la fecha y hora en que debe comenzar la tarea.
	- **La tarea se iniciará manualmente (no programe la tarea)**: seleccione esta casilla de verificación si desea iniciar la tarea manualmente más tarde.
- **Según programación**: para programar la tarea. Para obtener más información sobre cómo configurar los parámetros de programación, consulte la sección Programación (pág[. 92\)](#page-91-0).

## <span id="page-270-2"></span>8.1.6 Credenciales de la tarea

Proporcione las credenciales para la cuenta con la que se ejecutará la tarea.

### *Para especificar las credenciales*

- 1. Seleccione una de las siguientes opciones:
	- **Utilizar credenciales actuales de usuario**

La tarea se ejecutará con las credenciales de la cuenta con la que el usuario que inicia las tareas haya iniciado la sesión. Si la tarea debe ejecutarse según la planificación, se le solicitará la contraseña del usuario actual al finalizar la creación de la tarea.

#### **Utilice las siguientes credenciales.**

La tarea se ejecutará siempre con las credenciales que especifique, ya sea que se inicie manualmente o según la planificación.

Especifique:

- **Nombre de usuario**. Cuando introduzca el nombre de una cuenta de usuario de Active Directory, asegúrese de especificar también el nombre del dominio (DOMINIO\NombreDeUsuario o NombreDeUsuario@dominio).
- **Contraseña**. La contraseña de la cuenta.
- 2. Haga clic en **Aceptar**.

Para obtener más información sobre cómo utilizar las credenciales para Acronis Backup, consulte la sección Propietarios y credenciales (pág. [34\)](#page-33-0).

Para obtener más información sobre las operaciones disponibles según los privilegios de usuario, consulte la sección Privilegios de usuario en un equipo gestionado (pág. [36\)](#page-35-0).

# <span id="page-271-0"></span>8.2 Exportación de archivos comprimidos y copias de seguridad

La operación de exportación crea una copia de un archivo comprimido o una copia parcial de un archivo comprimido en la ubicación especificada. El archivo comprimido original permanece intacto.

La operación de exportación puede aplicarse a:

- **Un único archivo comprimido**: se creará una copia exacta del archivo comprimido.
- **Una única copia de seguridad**: se creará un archivo comprimido que contiene una única copia de seguridad completa. La exportación de una copia de seguridad incremental o diferencial se realiza utilizando la consolidación de las copias de seguridad anteriores hasta la último copia de seguridad completa.
- **Su selección de copias de seguridad** que pertenecen al mismo archivo comprimido: el archivo comprimido resultante contendrá sólo las copias de seguridad especificadas. La consolidación se realiza según sus necesidades, para que el archivo comprimido resultante pueda contener copias de seguridad completas, incrementales y diferenciales.
- **Una bóveda completa** que puede exportarse utilizando la interfaz de línea de comando. Para obtener más información, consulte la Acronis Backup Command Line Reference.

#### **Escenarios de usos:**

La exportación le permite separar una copia de seguridad específica de una cadena de copias de seguridad incrementales para una rápida recuperación, escribir sobre dispositivos extraíbles u otros propósitos.

**Ejemplo.** Al realizar una copia de seguridad de datos a una ubicación remota mediante una conexión de red inestable o con un bajo ancho de banda (como una copia de seguridad a través de WAN con acceso VPN), es posible que desee guardar la copia de seguridad completa inicial en un dispositivo

extraíble. Después, enviar el dispositivo a la ubicación remota. Allí la copia de seguridad se exportará desde el dispositivo al almacenamiento de destino. Las copias de seguridad incrementales posteriores, que generalmente son mucho más pequeñas, se pueden transferir a través de la red.

Al exportar una bóveda gestionada a un dispositivo extraíble, obtiene una bóveda portátil sin gestionar que puede utilizarse en las siguientes situaciones:

- Se conserva una copia externa de su bóveda o de los archivos comprimidos más importantes.
- Se realiza el transporte físico de una bóveda a una sucursal distante.
- Se recupera sin acceso al nodo de almacenamiento en el caso de problemas de red o fallas en el nodo de almacenamiento.
- Se recupera el nodo de almacenamiento mismo.

#### **El nombre del archivo comprimido resultante**

De manera predeterminada, el archivo comprimido exportado hereda el nombre del archivo original. Debido a que tener varios archivos con el mismo nombre en la misma ubicación no es conveniente, las siguientes acciones están desactivadas en el nombre de archivo comprimido predeterminado:

- exportación de parte de un archivo comprimido a la misma ubicación
- exportación de un archivo comprimido o parte de un archivo comprimido a una ubicación donde existe un archivo comprimido con el mismo nombre
- exportación de un archivo comprimido o parte de un archivo comprimido a la misma ubicación dos veces

En cualquiera de los casos anteriores, proporcione un nombre de archivo comprimido que sea único en la carpeta o bóveda de destino. Si debe rehacer la exportación utilizando el mismo nombre de archivo comprimido, elimine primero el archivo comprimido que resultó de la operación de exportación anterior.

#### **Las opciones del archivo comprimido resultante**

El archivo comprimido exportado hereda las opciones del archivo comprimido original, incluyendo el cifrado y la contraseña. Al exportar un archivo comprimido protegido con contraseña, se le pedirá que introduzca la contraseña. Si el archivo comprimido está cifrado, se utilizará la contraseña para cifrar el archivo comprimido resultante.

#### **Ubicación del origen y el destino**

Cuando la consola está conectada a un **equipo gestionado**, puede exportar un archivo comprimido o parte de este hacia y desde cualquier ubicación accesible al agente que reside en el equipo. Incluyen bóvedas personales, dispositivos de cinta conectados localmente, medios extraíbles y, en Acronis Backup Advanced, bóvedas centralizadas gestionadas y sin gestionar.

Cuando la consola esté conectada al **servidor de gestión**, están disponibles dos métodos de exportación:

- Exportación desde una **bóveda gestionada**. El nodo de almacenamiento que gestiona la bóveda realiza la exportación. El destino puede ser una red compartida o una carpeta local del nodo de almacenamiento.
- Exportación desde una **bóveda centralizada sin gestionar**. El agente instalado en el equipo gestionado que usted especifique realiza la exportación. El destino puede ser cualquier ubicación accesible al agente, incluida una bóveda gestionada.

### **Operaciones con una tarea de exportación**

Una tarea de exportación comienza inmediatamente después de que complete su configuración. Una tarea de exportación puede detenerse o eliminarse de la misma manera que cualquier otra tarea.

Una vez que ha finalizado la tarea de exportación, puede ejecutarla nuevamente en cualquier momento. Antes de hacerlo, elimine el archivo comprimido que resultó de la ejecución de la tarea anterior si el archivo comprimido aún existe en la bóveda de destino. De lo contrario la tarea fallará. No puede editar una tarea de exportación para especificar otro nombre para el archivo comprimido de destino (esto es una limitación).

*Consejo. Puede implementar el ajuste de la situación manualmente ejecutando regularmente la tarea de eliminación del archivo comprimido seguida de la tarea de exportación.* 

#### **Maneras diferentes de crear una tarea de exportación**

La forma más general de crear una tarea de exportación consiste en usar la página **Exportación**. Aquí, puede exportar cualquier copia de seguridad o archivo comprimido al que tenga permiso para acceder.

Puede acceder a la página **Exportación** desde la vista **Bóvedas**. Haga clic en el objeto a exportar (archivos comprimidos o copias de seguridad) y seleccione **Exportar** desde el menú contextual.

Para acceder a la página **Exportación**, primero seleccione un objeto de validación: un archivo comprimido o una copia de seguridad.

- 1. Seleccione una bóveda. Para esto, haga clic en el icono **Bóvedas** en el panel **Navegación** y seleccione la bóveda al expandir el árbol de bóvedas en la vista **Bóvedas** o directamente en el panel **Navegación**.
- 2. Para seleccionar un archivo comprimido, seleccione una bóveda y después en la vista **Bóveda** seleccione la pestaña **Vista Archivo comprimido** y haga clic en el nombre del archivo comprimido.
- 3. Para seleccionar una copia de seguridad, seleccione un archivo comprimido en la **Vista Archivo comprimido**, expanda el archivo comprimido al hacer clic en el botón expandir a la izquierda del nombre del archivo comprimido y después haga clic en la copia de seguridad.

Después de seleccionar el objeto de validación, seleccione **Exportar** del menú contextual. La página **Exportar** se abrirá con el objeto preseleccionado como origen. Todo lo que debe hacer es seleccionar el destino y (de manera opcional) proporcionar un nombre para la tarea.

#### *Para exportar un archivo comprimido o una copia de seguridad siga los siguientes pasos.*

#### **Qué exportar**

#### **Exportar**

Seleccione el tipo de objeto que desea exportar:

**Archivo comprimido:** en ese caso, debe especificar solamente el archivo comprimido.

**Copias de seguridad:** primero debe especificar el archivo comprimido y después seleccionar las copias de seguridad deseadas en este archivo comprimido.

#### **Examinar**

Seleccione **Archivo comprimido** (pág. [275\)](#page-274-0) o **Copias de seguridad** (pág[. 275\)](#page-274-1).

#### **Mostrar las credenciales de acceso** (pág. [276\)](#page-275-0)

[Opcional] Proporcione las credenciales para acceder al origen si la cuenta de la tarea no tiene suficientes privilegios para acceder a este.

## **Dónde exportar**

### **Examinar** (pág. [276\)](#page-275-1)

Especifique la ruta a la ubicación donde se creará el archivo comprimido nuevo.

Asegúrese de proporcionar un nombre distintivo e introduzca un comentario para el nuevo archivo comprimido.

### **Catalogación completa**/**Catalogación rápida**

*No está disponible en medios de arranque ni en ubicaciones que no son compatibles con la catalogación.*

Seleccione si la catalogación completa o rápida se realizará en las copias de seguridad exportadas. Para obtener más información acerca de la catalogación, consulte "Catalogación de copias de seguridad" (pág. [124\)](#page-123-0).

## **Mostrar las credenciales de acceso** (pág. [278\)](#page-277-0)

[Opcional] Proporcione las credenciales para el destino si las credenciales de la tarea no tienen suficientes privilegios para acceder a estas.

Después de realizar todos los pasos requeridos, haga clic en **Aceptar** para comenzar la tarea de exportación.

Como resultado, el programa muestra el **Estado de ejecución** de la tarea en la vista **Planes y tareas de copias de seguridad**. Cuando la tarea finaliza, la ventana **Información de la tarea** muestra el estado final de la ejecución de la tarea.

## <span id="page-274-0"></span>8.2.1 Selección de archivos comprimidos

## *Para especificar un archivo comprimido para exportar*

1. Ingrese la ruta completa a la ubicación del archivo comprimido en el campo **Ruta** o seleccione la ubicación necesaria en el árbol (pág. [153\)](#page-152-0).

Para el servidor de gestión: En el árbol de carpetas, seleccione la bóveda gestionada.

2. En la tabla ubicada a la derecha del árbol, seleccione el archivo comprimido. La tabla muestra los nombres de los archivos comprimidos contenidos en cada ubicación que seleccione.

Mientras usted revisa el contenido de la ubicación, otro usuario o el mismo programa pueden añadir, eliminar o modificar archivos comprimidos de acuerdo con las operaciones programadas. Utilice el botón **Actualizar** para actualizar la lista de archivos comprimidos.

3. Haga clic en **Aceptar**.

## <span id="page-274-1"></span>8.2.2 Selección de la copia de seguridad

### *Para especificar una copia de seguridad a exportar*

1. En la parte superior de la ventana, seleccione la casilla de verificación correspondiente.

Para asegurarse de que seleccionó la copia de seguridad correcta, haga clic en la copia de seguridad y observe la tabla de la parte inferior que muestra el volumen que contiene la copia de seguridad seleccionada.

Para obtener información sobre un volumen, haga clic con el botón secundario sobre éste y después seleccione **Información**.

2. Haga clic en **Aceptar**.

## <span id="page-275-0"></span>8.2.3 Credenciales de acceso para el origen

Especifique las credenciales necesarias para acceder a la ubicación donde está almacenado el archivo comprimido o la copia de seguridad de origen.

### *Para especificar las credenciales*

- 1. Seleccione una de las siguientes opciones:
	- **Utilizar las credenciales actuales de usuario**

El software accederá a la ubicación utilizando las credenciales del usuario actual.

**Utilice las siguientes credenciales.**

El programa accederá a la ubicación mediante las credenciales que especifique. Utilice esta opción si la cuenta de la tarea no dispone de permisos de acceso a la ubicación. Es posible que tenga que proporcionar credenciales especiales para una red compartida o una bóveda del nodo de almacenamiento.

Especifique:

- **Nombre de usuario**. Cuando introduzca el nombre de una cuenta de usuario de Active Directory, asegúrese de especificar también el nombre del dominio (DOMINIO\NombreDeUsuario o NombreDeUsuario@dominio).
- **Contraseña**. La contraseña de la cuenta.
- 2. Haga clic en **Aceptar**.

*De acuerdo con la especificación FTP original, los credenciales necesarios para acceder a los servidores FTP se transfieren a través de la red como texto sin formato. Esto significa que una persona no deseada puede interceptar el nombre de usuario y la contraseña utilizando un comprobador de paquetes.*

## <span id="page-275-1"></span>8.2.4 Selección del destino

Especifique un destino donde se almacenará el objeto exportado. No se permite la exportación de copias de seguridad al mismo archivo.

## **1. Selección de destino de la exportación**

Introduzca la ruta de destino completa en el campo **Ruta** o seleccione el destino necesario en el árbol.

 Para exportar una bóveda centralizada (sea o no gestionada), expanda el grupo **Centralizado** y haga clic en la bóveda adecuada.

Si no puede acceder a una bóveda gestionada (por ejemplo, al utilizar medios de arranque), seleccione el grupo **Nodos de almacenamiento**, introduzca el nombre del nodo de almacenamiento en el campo **Ruta** (con el formato **bsp://**<dirección del nodo de almacenamiento>**/**) y, a continuación, haga clic en el botón verde "Ir".

- Para exportar datos a una bóveda personal, expanda el grupo **Personal** y haga clic en la bóveda.
- Para exportar datos a una carpeta local en el equipo, expanda el grupo **Carpetas locales** y haga clic en una carpeta.
- Para exportar datos a una red compartida, expanda el grupo **Carpetas de red**, seleccione un equipo en red y, a continuación, haga clic en la carpeta compartida. Si la red compartida requiere credenciales de acceso, el programa se las solicitará.

*Nota para los usuarios de Linux: Para especificar una red compartida de sistema de archivos de Internet común (CIFS) que esté montada en un punto de montaje como /mnt/share, seleccione este punto de montaje en lugar de la propia red compartida.*

 Para exportar datos a un servidor **FTP** o **SFTP**, escriba el nombre o la dirección del servidor en el campo **Ruta** de la siguiente manera:

#### **ftp://ftp\_server:port \_number** o **sftp://sftp\_server:port number**

Si no se especifica el número del puerto, se utilizará el puerto 21 para FTP y el puerto 22 para SFTP.

Tras introducir las credenciales de acceso, las carpetas del servidor estarán disponibles. Haga clic en la carpeta correspondiente del servidor.

Puede acceder al servidor como usuario anónimo, si el servidor permite ese tipo de acceso. Para hacerlo, haga clic en **Utilizar acceso anónimo** en lugar de introducir las credenciales.

*Nota De acuerdo con la especificación FTP original, los credenciales necesarios para acceder a los servidores FTP se transfieren a través de la red como texto sin formato. Esto significa que una persona no deseada puede interceptar el nombre de usuario y la contraseña utilizando un comprobador de paquetes.*

 Para exportar datos a un dispositivo de cinta conectado a nivel local, amplíe el grupo **Unidades de cinta** y haga clic en el dispositivo correspondiente.

*Nota Los dispositivos de cinta solo se pueden usar con Backup Advanced de Acronis.*

Si la consola está conectada con el servidor de gestión y se ha seleccionado una bóveda gestionada como ubicación de origen, el árbol de carpetas contiene:

- Un grupo de carpetas locales para exportar datos a los discos duros que son locales para el nodo de almacenamiento.
- Un grupo de carpetas de red para exportar datos a una red compartida. Si la red compartida requiere credenciales de acceso, el programa se las solicitará.

### **2. Uso de la tabla de archivos**

Para ayudarle a elegir del destino correcto, la tabla a la derecha muestra los nombres de los archivos que hay en cada una de las ubicaciones que seleccione en el árbol.

Mientras usted revisa el contenido de la ubicación, otro usuario o el mismo programa pueden añadir, eliminar o modificar archivos de acuerdo con las operaciones programadas. Utilice el botón **Actualizar** para actualizar la lista de archivos.

### **3. Nombrar un archivo nuevo**

De manera predeterminada, el archivo comprimido exportado hereda el nombre del archivo original. Debido a que tener varios archivos con el mismo nombre en la misma ubicación no es conveniente, las siguientes acciones están desactivadas en el nombre de archivo comprimido predeterminado:

- exportación de parte de un archivo comprimido a la misma ubicación
- exportación de un archivo comprimido o parte de un archivo comprimido a una ubicación donde existe un archivo comprimido con el mismo nombre
- exportación de un archivo comprimido o parte de un archivo comprimido a la misma ubicación dos veces

En cualquiera de los casos anteriores, proporcione un nombre de archivo comprimido que sea único en la carpeta o bóveda de destino. Si debe rehacer la exportación utilizando el mismo nombre de archivo comprimido, elimine primero el archivo comprimido que resultó de la operación de exportación anterior.

## <span id="page-277-0"></span>8.2.5 Credenciales de acceso para el destino

Especifique las credenciales necesarias para acceder a la ubicación donde se almacenará el archivo comprimido resultante. El usuario cuyo nombre se especifique se considerará el propietario del archivo comprimido.

#### *Para especificar las credenciales*

- 1. Seleccione una de las siguientes opciones:
	- **Utilizar las credenciales actuales de usuario**

El software accederá al destino utilizando las credenciales del usuario actual.

**Utilice las siguientes credenciales.**

El software accederá al destino utilizando las credenciales que especifique. Utilice esta opción si la cuenta de la tarea no tiene permisos de acceso para el destino. Especifique:

- **Nombre de usuario**. Cuando introduzca el nombre de una cuenta de usuario de Active Directory, asegúrese de especificar también el nombre del dominio (DOMINIO\NombreDeUsuario o NombreDeUsuario@dominio).
- **Contraseña**. La contraseña de la cuenta.
- 2. Haga clic en **Aceptar**.

*De acuerdo con la especificación FTP original, los credenciales necesarios para acceder a los servidores FTP se transfieren a través de la red como texto sin formato. Esto significa que una persona no deseada puede interceptar el nombre de usuario y la contraseña utilizando un comprobador de paquetes.*

# <span id="page-277-1"></span>8.3 Montaje de una imagen

El montaje de volúmenes a partir de una copia de seguridad del disco (imagen) le permite acceder a los volúmenes como si se tratara de discos físicos. Se pueden montar varios volúmenes incluidos en la misma copia de seguridad dentro de una única operación de montaje. La operación de montaje está disponible cuando la consola está conectada a un equipo gestionado que ejecuta Windows o Linux.

El montaje de volúmenes en el modo de lectura-grabación le permite modificar el contenido de la copia de seguridad, es decir, guardar, mover, crear o eliminar archivos o carpetas, y ejecutar ejecutables que consten de un archivo.

*Puede montar los volúmenes si la copia de seguridad del disco se almacena en una carpeta local (excepto en un dispositivo extraíble), Acronis Secure Zone o en una red compartida.*

### **Escenarios de usos:**

- **Compartir**: las imágenes montadas pueden compartirse fácilmente con los usuarios en red.
- **Solución de recuperación de base de datos "Band aid"**: monte una imagen que contenga una base de datos SQL desde una máquina que falló recientemente. Esto dará acceso a la base de datos hasta que se recupere la máquina que falló.
- **Limpieza de virus fuera de línea**: Si una máquina es atacada, el administrador la cierra, la reinicia con medios reiniciables y crea una imagen. Luego, el administrador configura esta imagen en modo de lectura/escritura, la escanea y limpia con un programa antivirus, y finalmente recupera la máquina.

 **Comprobación de errores**: si falla la recuperación debido a un error de disco, monte la imagen en el modo lectura/escritura. Luego, compruebe el disco en búsqueda de errores por medio del comando **chkdsk /r**.

#### *Para montar una imagen, realice los siguientes pasos.*

### **Origen**

#### **Archivo comprimido** (pág. [279\)](#page-278-0)

Especifique la ruta a la ubicación del archivo comprimido y seleccione el archivo comprimido que contenga copias de seguridad del disco.

#### **Crear copia de seguridad** (pág. [280\)](#page-279-0)

Seleccione la copia de seguridad.

#### **Credenciales de acceso** (pág. [280\)](#page-279-1)

[Opcional] Proporcione las credenciales para la ubicación del archivo comprimido.

## **Configuración del montaje**

### **Volúmenes** (pág[. 280\)](#page-279-2)

Seleccione los volúmenes para montar y establezca la configuración del montaje para cada volumen: asigne una letra o introduzca el punto de montaje, elija el modo de acceso de lectura/grabación o de sólo lectura.

Cuando haya completado todos los pasos obligatorios, haga clic en **Aceptar** para montar los volúmenes.

## <span id="page-278-0"></span>8.3.1 Selección de archivos comprimidos

#### *Para seleccionar un archivo comprimido*

- 1. Introduzca la ruta completa hacia la ubicación en el campo **Ruta** o seleccione la carpeta deseada en el árbol de carpetas:
	- Si el archivo comprimido está almacenado en una bóveda personal ubicada en una carpeta local, Acronis Secure Zone o en una red compartida, expanda el grupo **Personal** y haga clic en la bóveda solicitada.
	- Si el archivo comprimido se almacena en una carpeta local en el equipo, expanda el grupo **Carpetas locales** y haga clic en la carpeta solicitada.

El montaje no está disponible si el archivo comprimido está almacenado en un medio óptico como CD, DVD o discos Blu-ray (BD).

 Si el archivo comprimido se almacena en una red compartida, amplíe el grupo **Carpetas de red**, seleccione el equipo en red necesario y haga clic en la carpeta compartida. Si la red compartida requiere credenciales de acceso, el programa se las solicitará.

*Nota para los usuarios de Linux: Para especificar una red compartida del Sistema de archivos de Internet común (CIFS) que esté montada en un punto de montaje como /mnt/share, seleccione este punto de montaje en lugar de la propia red compartida.*

■ Si el archivo comprimido se almacena en un NFS compartido, expanda el grupo **Unidades NFS** y haga clic en la carpeta.

El acceso a las unidades NFS solo está disponible en Linux y en medios de arranque basados en Linux.

2. En la tabla ubicada a la derecha del árbol, seleccione el archivo comprimido. La tabla muestra los nombres de los archivos comprimidos contenidos en cada una de las bóvedas/carpetas que seleccione.

Mientras usted revisa el contenido de la ubicación, otro usuario o el mismo programa pueden añadir, eliminar o modificar archivos comprimidos de acuerdo con las operaciones programadas. Utilice el botón **Actualizar** para actualizar la lista de archivos comprimidos.

3. Haga clic en **Aceptar**.

## <span id="page-279-0"></span>8.3.2 Selección de la copia de seguridad

### *Para seleccionar una copia de seguridad:*

- 1. Seleccione una de las copias de seguridad por su fecha/hora de creación.
- 2. Para ayudarle a elegir la copia de seguridad correcta, la tabla de la parte inferior muestra los volúmenes incluidos en la copia de seguridad seleccionada.

Para obtener información sobre un volumen, haga clic con el botón secundario sobre este y después haga clic en **Información**.

<span id="page-279-1"></span>3. Haga clic en **Aceptar**.

## 8.3.3 Credenciales de acceso

### *Para especificar las credenciales*

- 1. Seleccione una de las siguientes opciones:
	- **Utilizar las credenciales actuales de usuario**

El programa accederá a la ubicación utilizando las credenciales del usuario actual.

**Utilice las siguientes credenciales.**

El programa accederá a la ubicación mediante las credenciales que especifique. Utilice esta opción si la cuenta del usuario actual no tiene permisos de acceso para la ubicación. Es posible que tenga que proporcionar credenciales especiales para una red compartida o una bóveda del nodo de almacenamiento.

Especifique:

- **Nombre de usuario**. Cuando introduzca el nombre de una cuenta de usuario de Active Directory, asegúrese de especificar también el nombre del dominio (DOMINIO\NombreDeUsuario o NombreDeUsuario@dominio).
- **Contraseña**. La contraseña de la cuenta.
- 2. Haga clic en **Aceptar**.

*De acuerdo con la especificación FTP original, los credenciales necesarios para acceder a los servidores FTP se transfieren a través de la red como texto sin formato. Esto significa que una persona no deseada puede interceptar el nombre de usuario y la contraseña utilizando un comprobador de paquetes.*

## <span id="page-279-2"></span>8.3.4 Selección de volúmenes

Seleccione los volúmenes para montar y configure los parámetros de montaje para cada uno de los volúmenes seleccionados de la siguiente manera:

- 1. Seleccione la casilla de verificación para cada volumen que necesite montar.
- 2. Haga clic en el volumen seleccionado para establecer sus parámetros de montaje.
	- **Modo de acceso**: elija el modo en que desea montar el volumen:
		- **Sólo lectura**: permite explorar y abrir archivos dentro de la copia de seguridad sin ejecutar ningún cambio.
- **Lectura/grabación**: con este modo, el programa asume que se modificará el contenido de la copia de seguridad, y crea una copia de seguridad incremental para capturar los cambios.
- **Asignar letra** (en Windows): Acronis Backup asignará una letra que no esté en uso al volumen montado. Si fuera necesario, seleccione otra letra para asignar de la lista desplegable.
- **Punto de montaje** (en Linux): especifique el directorio donde desea que se monte el volumen.
- 3. Si se seleccionan varios volúmenes para montar, haga clic en cada volumen para establecer sus parámetros de montaje, tal como se describió en el paso anterior.
- 4. Haga clic en **Aceptar**.

## 8.3.5 Gestión de imágenes montadas

Una vez que se haya montado un volumen, podrá examinar los archivos y carpetas incluidos en la copia de seguridad con un administrador de archivos, y copiar los archivos deseados en cualquier destino. Por lo tanto, si necesita sacar solo algunos archivos y carpetas de la copia de seguridad de un volumen, no es necesario que realice el procedimiento de recuperación.

## **Exploración de imágenes**

La exploración de volúmenes montados le permite ver y modificar el contenido del volumen (si el montaje se realizó en el modo de lectura/grabación).

Para explorar un volumen montado, selecciónelo en la tabla y haga clic en **Explorar**. Se abrirá la ventana del administrador de archivos predeterminado, lo que permitirá al usuario examinar el contenido del volumen montado.

## **Desmontaje de imágenes**

Mantener los volúmenes montados ocupa una cantidad considerable de recursos del sistema. Se recomienda que desmonte los volúmenes una vez que se hayan completado las operaciones necesarias. Si no se desmonta manualmente, un volumen permanecerá montado hasta que se reinicie el sistema operativo.

Para desmontar una imagen, selecciónela en la tabla y haga clic en **Desmontar**.

Para desmontar todos los volúmenes montados, haga clic en **Desmontar todo**.

# 8.4 Operaciones disponibles en las bóvedas

Al utilizar las bóvedas, puede acceder fácilmente a los archivos comprimidos y las copias de seguridad, y realizar operaciones de gestión de los archivos comprimidos.

### *Para realizar las operaciones con archivos comprimidos y copias de seguridad*

- 1. En el panel **Navegación**, seleccione la bóveda cuyos archivos comprimidos necesita gestionar.
- 2. En la vista de la bóveda, seleccione la pestaña **Vista Archivo comprimido**. Esta pestaña muestra todos los archivos comprimidos almacenados en la bóveda seleccionada.
- 3. Procesa como se describe a continuación:
	- Operaciones con archivos comprimidos (pág. [282\)](#page-281-0)
	- Operaciones con copias de seguridad (pág. [282\)](#page-281-1)

## <span id="page-281-0"></span>8.4.1 Operaciones con archivos comprimidos

## *Para realizar cualquier operación con un archivo comprimido*

- 1. En el panel **Navegación**, seleccione la bóveda que contiene los archivos comprimidos.
- 2. En la pestaña **Vista de archivos comprimidos** de la bóveda, seleccione el archivo comprimido. Si el archivo comprimido está protegido con una contraseña, se le solicitará que la introduzca.
- 3. Realice las operaciones al hacer clic en los botones correspondientes en la barra de herramientas. También es posible acceder a estas operaciones desde el elemento **Acciones de "[nombre del archivo comprimido]"** del menú principal.

La siguiente es una guía para realizar operaciones con los archivos comprimidos almacenados en una bóveda.

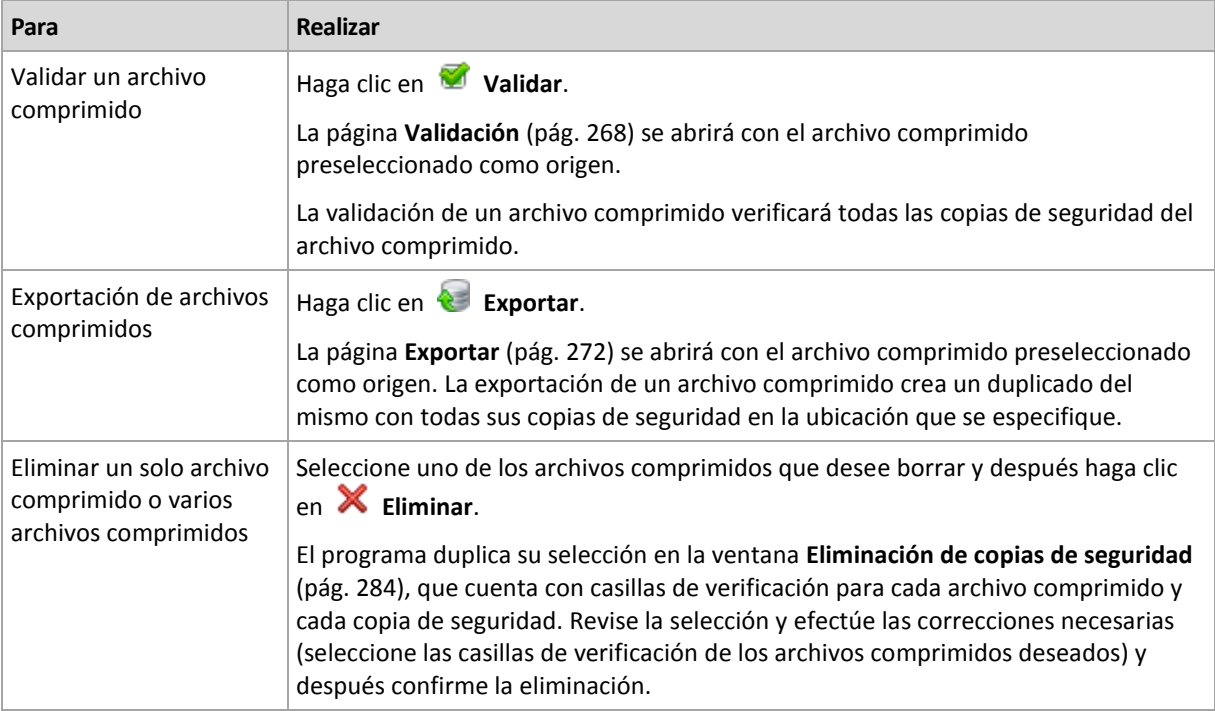

## <span id="page-281-1"></span>8.4.2 Operaciones con copias de seguridad

### *Para realizar cualquier operación con una copia de seguridad*

- 1. En el panel **Navegación**, seleccione la bóveda que contiene los archivos comprimidos.
- 2. En la pestaña **Vista de archivos comprimidos** de la bóveda, seleccione el archivo comprimido. Después, expanda el archivo comprimido y haga clic en la copia de seguridad para seleccionarla. Si el archivo comprimido está protegido con una contraseña, se le solicitará que la introduzca.
- 3. Realice las operaciones al hacer clic en los botones correspondientes en la barra de herramientas. También es posible acceder a estas operaciones desde el elemento **Acciones de "[nombre de la copia de seguridad]"** del menú principal.

La siguiente es una guía para realizar operaciones con copias de seguridad.

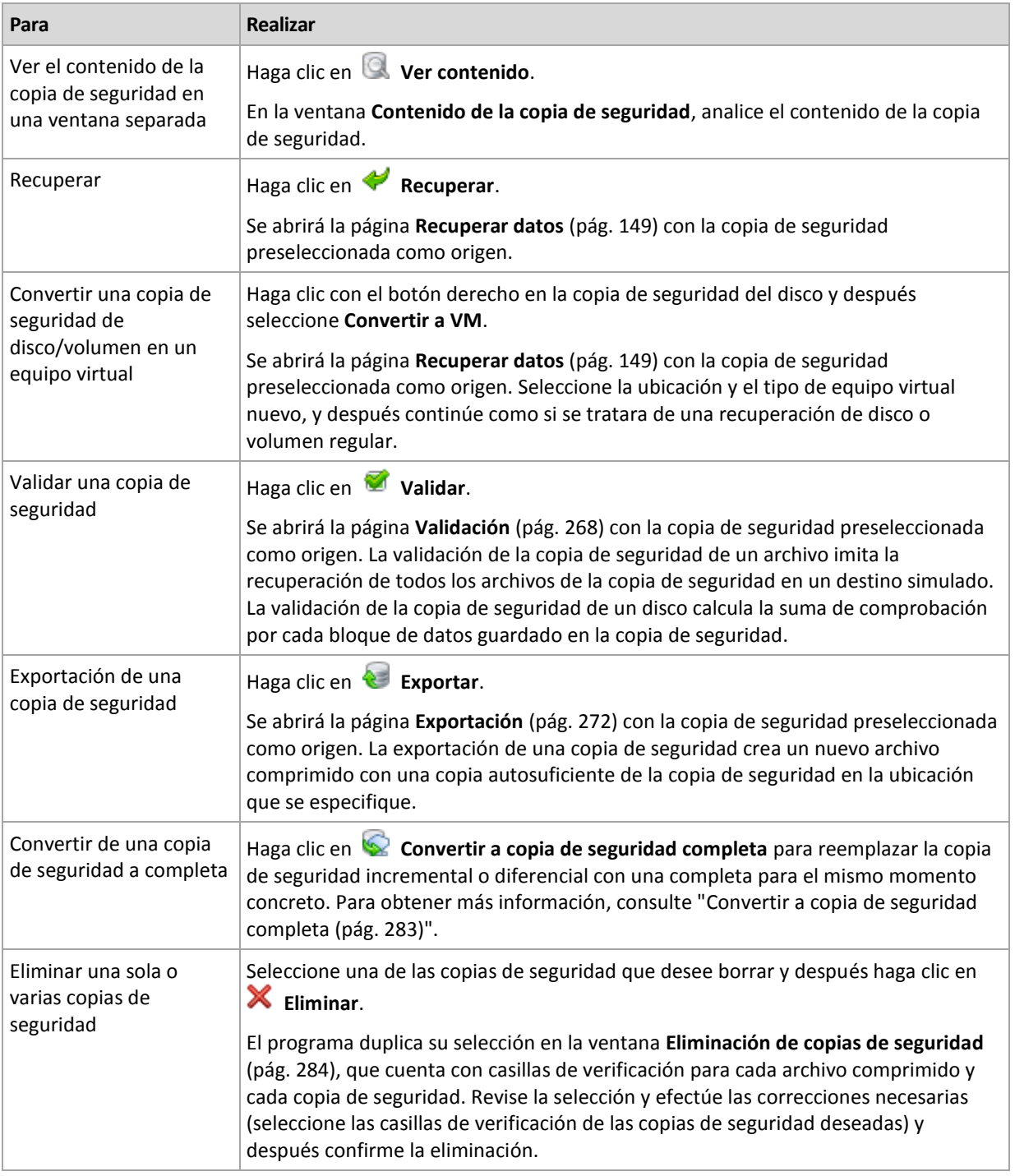

## <span id="page-282-0"></span>8.4.3 Conversión de una copia de seguridad a completa

Cuando la cadena de copias de seguridad incrementales en el archivo comprimido es muy larga, la conversión de una copia de seguridad incremental a una completa incrementa la fiabilidad de su archivo comprimido. También es posible que desee convertir una copia de seguridad diferencial si existen copias de seguridad incrementales que dependen de ella.

Durante la conversión, la copia de seguridad incremental o diferencial seleccionada se reemplaza con una copia de seguridad completa para el mismo momento determinado. Las copias de seguridad anteriores en la cadena no cambian. Todos las copias de seguridad diferenciales e incrementales hasta la copia de seguridad completa más cercana se actualizan. Las nuevas versiones de las copias

de seguridad se crean primero y solo después se eliminan las anteriores. Por lo tanto, la ubicación debe tener suficiente espacio para almacenar temporalmente las versiones anterior y nueva.

#### **Ejemplo**

Posee la siguiente cadena de copias de seguridad en su archivo comprimido:

#### **F1 I2 I3 I4 D5 I6 I7 I8 F9 I10 I11 D12 F13**

Aquí **C** significa copia de seguridad completa, **I** incremental, **D** diferencial.

Convierte a completa la copia de seguridad **I4**. Las copias de seguridad **I4, D5, I6, I7, I8** se actualizan, mientras que **I10 I11 D12** no se cambiarán porque dependen de **C9**.

## **Consejos para el uso o para la utilización**

La conversión no crea una copia de la copia de seguridad. Para obtener una copia autosuficiente de la copia de seguridad en una unidad de memoria flash o medio extraíble, utilice la operación de exportación (pág[. 272\)](#page-271-0).

Al montar una imagen (pág[. 278\)](#page-277-1) en modo de lectura/escritura, el software crea una copia de seguridad incremental que contiene los cambios que se realizaron en el contenido de la copia de seguridad. Las copias de seguridad posteriores no contienen estos cambios. Naturalmente, si convierte cualquiera de estas copias de seguridad a completa, ninguno de estos cambios aparecerá en la copia de seguridad completa.

### **Limitaciones**

No se puede realizar la conversión de las siguientes copias de seguridad:

- Copias de seguridad almacenadas en cintas, CD/DVD o en Acronis Cloud Storage.
- Copias de seguridad que tienen nombres simplificados (pág[. 86\)](#page-85-0).
- Copias de seguridad de los datos de Microsoft Exchange Server.

## <span id="page-283-0"></span>8.4.4 Eliminación de archivos comprimidos y copias de seguridad

La ventana **Eliminación de copias de seguridad** muestra la misma pestaña que la vista de las bóvedas, pero con casillas de verificación para cada archivo comprimido y copia de seguridad. El archivo comprimido o la copia de seguridad que eligió eliminar tienen la marca de verificación. Revise el archivo comprimido o la copia de seguridad que seleccionó para eliminar. Si necesita eliminar otros archivos comprimidos y copias de seguridad, seleccione las casillas de verificación respectivas y después haga clic en **Eliminar seleccionados** y confirme la eliminación.

## **¿Qué sucede si elimino una copia de seguridad que es la base de una copia de seguridad incremental o diferencial?**

Para conservar la consistencia de los archivos comprimidos, el programa consolidará las dos copias de seguridad. Por ejemplo, elimina una copia de seguridad completa, pero retiene la siguiente incremental. Las copias de seguridad se combinarán en una sola copia de seguridad completa que tendrá la fecha de la copia de seguridad incremental. Cuando elimina una copia de seguridad incremental o diferencial desde la mitad de la cadena, el tipo de copia de seguridad resultante será incremental.

Tenga en cuenta que la consolidación es solo un método para eliminar y no una alternativa a la eliminación. La copia de seguridad resultante no tendrá los datos que estaban en la copia de seguridad eliminada y que no estaban en la copia de seguridad incremental o diferencial retenida.

Debe haber suficiente espacio en la bóveda para los archivos temporales creados durante la consolidación. Las copias de seguridad resultantes de la consolidación siempre usarán la compresión máxima.

# 9 Dispositivo de arranque

## **Dispositivo de arranque**

Los dispositivos de arranque son un dispositivo físico (CD, DVD, unidad flash USB u otro dispositivo extraíble compatible con BIOS de un equipo como dispositivo de arranque) que inicia en cualquier equipo compatible con PC y permite ejecutar Acronis Backup Agent tanto en un entorno basado en Linux como un entorno de preinstalación de Windows (WinPE), sin la ayuda de un sistema operativo. Los dispositivo de arranque se usan con frecuencia para:

- recuperar de un sistema operativo que no puede iniciar
- acceder a los datos que sobrevivieron en un sistema dañado y realizar copias de seguridad de éstos
- implementar un sistema operativo desde cero
- Creación completa de volúmenes básicos o dinámicos
- realizar copias de seguridad "sector por sector" de un disco con un sistema de archivos incompatible
- realizar copias de seguridad fuera de línea de cualquier dato que no se puede incluir en la copia de seguridad en línea por acceso restricto, con un bloqueo permanente por las aplicaciones en ejecución o por cualquier otra razón.

Se puede iniciar un equipo en los entornos anteriores, ya sea con los dispositivos físicos o desde la red con Acronis PXE Server, Windows Deployment Services (WDS) o Servicios de instalación remota (RIS). Estos servidores con componentes de arranque cargados también puede considerarse un tipo de dispositivo de arranque. Puede crear dispositivos de arranque o configurar el servidor PXE o WDS/RIS con el mismo asistente.

## **Dispositivos de inicio basados en Linux**

Los dispositivos de arranque basados en Linux contienen el agente de arranque Acronis Backup basado en el kernel de Linux. El agente puede iniciar y realizar las operaciones en cualquier hardware compatible con PC, incluyendo desde cero y los equipos con sistemas de archivos dañados o incompatibles. Se puede configurar y controlar las operaciones tanto a nivel local como remoto con la consola de administración.

Puede consultar una lista de hardware compatible con dispositivos basados en Linux en el siguiente artículo de Acronis Knowledge Base: https://kb.acronis.com/content/55310.

### **Dispositivos de inicio basados en PE**

El dispositivo de inicio basado en PE contiene un sistema Windows mínimo llamado entorno de preinstalación de Windows (WinPE) y complemento de Acronis para WinPE que es una modificación de Acronis Backup Agent que puede ejecutarse en el entorno de preinstalación.

Se comprobó que WinPE es la solución de arranque más conveniente en entornos grandes con hardware heterogéneo.

#### **Ventajas:**

 El uso de Acronis Backup con el entorno de preinstalación de Windows proporciona más funcionalidad que el uso de dispositivos de arranque basados en Linux. Como se inició un hardware compatible con PC en WinPE, no solo puede utilizar Acronis Backup Agent, sino también los comandos y secuencias de comando y otros complementos de PE que haya añadido.  Los dispositivos de arranque basados en PE ayudan a superar los problemas de los dispositivos de arranque basados en Linux compatibles con ciertos controladores RAID de ciertos niveles de conjuntos de RAID solos. Los medios basados en WinPE 2.x y versiones posteriores permiten la carga dinámica de los controladores de dispositivos necesarios.

#### **Limitaciones:**

- Los medios de arranque basados en versiones de WinPE anteriores a la versión 4.0 no pueden iniciarse en equipos con la interfaz Unified Extensible Firmware Interface (UEFI).
- Cuando un equipo se arranca con un dispositivo de arranque basado en PE, no se pueden seleccionar medios ópticos como CD, DVD o discos Blu-ray (BD) como el destino de la copia de seguridad.

# 9.1 Cómo crear dispositivos de arranque

Acronis ofrece una herramienta dedicada para la creación de dispositivos de arranque: Acronis Bootable Media Builder.

Bootable Media Builder no necesita una licencia si se instala junto con un agente. Para utilizar un generador de dispositivos en un equipo sin un agente, debe introducir la clave de licencia o tener al menos una licencia en el servidor de licencias. La licencia puede estar disponible o asignada.

Para permitir la creación de los dispositivos físicos, el equipo debe tener una unidad grabadora de CD/DVD o permitir que se conecte una unidad de memoria flash. Para habilitar la configuración de PXE o WDS/RIS, el equipo debe tener una conexión de red. Bootable Media Builder también puede crear una imagen ISO de un disco de arranque para grabarla en un disco en blanco más tarde.

A continuación encontrará las instrucciones para crear dispositivos de arranque.

## 9.1.1 Dispositivos de inicio basados en Linux

### *Para crear un dispositivo de arranque basado en Linux*

- 1. Inicie Bootable Media Builder ya sea desde la consola de gestión al seleccionar **Herramientas> Crear dispositivos de arranque** o como un componente por separado.
- 2. Si Agente para Windows o Agente para Linux *no* está instalado en el equipo, especifique la clave de licencia o el servidor de licencias con las licencias. Las licencias no se asignarán ni volverán a asignarse. Determinan la funcionalidad que se habilitará para el dispositivo creado. Sin una licencia, puede crear dispositivos solo para la recuperación desde el almacenamiento en la nube.

Si *está* instalado en el equipo Agente para Windows o Agente para Linux, el dispositivo hereda su funcionalidad, incluido Universal Restore y la función de deduplicación.

3. Seleccione **Tipo de dispositivo de inicio**: **Predeterminado (dispositivo de arranque basado en Linux)**.

Seleccione la manera en que los volúmenes y las redes compartidas se manejarán (denominado estilo de los dispositivos).

- Un dispositivo con un manejo de volúmenes estilo Linux muestra los volúmenes como, por ejemplo, hda1 y sdb2. Intenta reconstruir los dispositivos MD y los volúmenes lógicos (LVM) antes de comenzar una recuperación.
- Un dispositivo con un manejo de volúmenes estilo Windows muestra los volúmenes como, por ejemplo, C: y D:. Proporciona acceso a los volúmenes dinámicos (LDM).
- 4. Siga los pasos del asistente para especificar lo siguiente:

a. [Opcional] Los parámetros del kernel de Linux. Separe los diferentes parámetros con espacios.

Por ejemplo, para poder seleccionar un modo de visualización para el agente de inicio cada vez que se inicia el dispositivo, escriba: **vga=ask**

Para obtener una lista de parámetros, consulte Parámetros del kernel (pág[. 288\)](#page-287-0).

b. Los componentes de arranque de Acronis se ubicarán en el dispositivo.

Puede seleccionar componentes de 32 bits o 64 bits. Los componentes de 32 bits pueden funcionar en hardware de 64 bits. Sin embargo, necesita componentes de 64 bits para arrancar un equipo que utiliza Unified Extensible Firmware Interface (UEFI).

Para usar el dispositivo en diferentes tipos de hardware, seleccione ambos tipos de componentes. Al arrancar un equipo desde el dispositivo resultante, podrá seleccionar componentes de 32 bits o 64 bits en el menú de arranque.

- c. [Opcional] El intervalo de tiempo de espera para el menú de arranque además del componente que se iniciará automáticamente en el tiempo de espera.
	- Si no se configura, el cargador de Acronis espera que alguien seleccione si iniciar desde el sistema operativo (de estar presente) o desde el componente de Acronis.
	- Si configura, por ejemplo, **10 s** para el agente de arranque el agente se iniciará 10 segundos después de que se muestre el menú. Esto permite la operación sin interacción del sitio cuando inicie desde un servidor PXE o WDS/RIS.
- d. [Opcional] Configuraciones de inicio de sesión remota:
	- El nombre de usuario y la contraseña que se introducirán en la consola cuando se conecte con el agente. Si deja estas casillas vacías, la conexión se habilitará sin tener que especificar las credenciales.
- e. [Opcional] Configuración de red (pág. [290\)](#page-289-0):
	- La configuración TCP/IP que será asignada a los adaptadores de red del equipo.
- f. [Opcional] Puerto de red (pág. [291\)](#page-290-0):
	- El puerto TCP que el agente de arranque escucha para las conexiones entrantes.
- g. El tipo de dispositivo que desea crear. Puede:
	- Crear CD, DVD u otros dispositivos de arranque como una unidad de memoria flash USB si la BIOS del hardware permite el arranque desde tales dispositivos
	- Crear una imagen ISO de un disco de arranque para grabar más tarde en un disco en blanco
	- Cargar los componentes seleccionados en Acronis PXE Server
	- Cargar los componentes seleccionados A WDS/RIS.
- h. [Opcional] Los controladores del sistema Windows que usará Acronis Universal Restore (pág. [291\)](#page-290-1) Esta ventana aparece solo cuando se selecciona un dispositivo que no sea PXE o WDS/RIS.
- i. La ruta del archivo ISO o el nombre o dirección IP y las credenciales para PXE o WDS/RIS.

## <span id="page-287-0"></span>9.1.1.1 Parámetros de kernel

Esta ventana le permite especificar uno o más parámetros del kernel de Linux. Se aplicarán automáticamente cuando se ejecute el dispositivo de arranque.

Estos parámetros se utilizan comúnmente cuando hay problemas mientras se trabaja con el dispositivo de arranque. Normalmente, puede dejar este campo vacío.
También puede especificar cualquiera de estos parámetros pulsando F11 mientras está en el menú de inicio.

#### **Parámetros**

Cuando especifique varios parámetros, sepárelos con espacios.

#### **acpi=desactivada**

Desactiva la interfaz de alimentación de configuración avanzada (ACPI). Puede utilizar este parámetro cuando experimente problemas con la configuración de un hardware en particular.

#### **noapic**

Desactiva el Controlador de interrupciones programable avanzado (APIC). Puede utilizar este parámetro cuando experimente problemas con la configuración de un hardware en particular.

#### **vga=ask**

Solicita que seleccione el modo de video que utilizará la interfaz gráfica de usuario del dispositivo de arranque. Sin el parámetro **vga**, el modo vídeo se detecta automáticamente.

#### **vga=***mode\_number*

Especifica el modo de video que utilizará la interfaz gráfica de usuario del dispositivo de arranque. El número de modo aparece en *mode\_number* en formato hexadecimal, por ejemplo: **vga=0x318** La resolución de la pantalla y el número de colores correspondiente a un número de modo puede ser diferente en equipos diferentes. Recomendamos utilizar primero el parámetro **vga=ask** para seleccionar un valor para *mode\_number*.

#### **silencio**

Desactiva la muestra de mensajes de inicio cuando el kernel de Linux se está cargando y ejecuta la consola de gestión una vez que el kernel está cargado.

Este parámetro está especificado implícitamente cuando crea el dispositivo de arranque, pero puede borrar este parámetro mientras esté en el menú de inicio.

Sin este parámetro, se mostrarán todos los mensajes de inicio, seguidos de una entrada de comandos. Para iniciar la consola de gestión desde la entrada de comandos, ejecute el comando: **/bin/product**

#### **nousb**

Desactiva la carga del subsistema del USB (bus universal en serie).

#### **nousb2**

Desactiva la compatibilidad con USB 2.0. No obstante, los dispositivos USB 1.1 trabajan con este parámetro. Este parámetro le permite utilizar algunas unidades USB en el modo USB 1.1 si no funcionan en el modo USB 2.0.

#### **nodma**

Desactiva el acceso directo a memoria (DMA) para todas las unidades del disco duro IDE. Evita que el kernel se congele en algún hardware.

#### **nofw**

Desactiva la compatibilidad con la interfaz de FireWire (IEEE1394).

#### **nopcmcia**

Desactiva la detección del hardware PCMCIA.

#### **nomouse**

Desactiva la compatibilidad con el ratón.

#### *module\_name***=desactivado**

Desactiva el módulo cuyo nombre aparece en *module\_name*. Por ejemplo, para desactivar el uso del módulo SATA, especifique: **sata\_sis=desactivado**

#### **pci=bios**

Obliga al uso de PCI BIOS en vez de acceder directamente al dispositivo del hardware. Es conveniente que utilice este parámetro si el equipo tiene un puente PCI no estándar de host.

#### **pci=nobios**

Desactiva el uso de PCI BIOS; solo se pueden utilizar métodos de acceso directo al hardware. Es conveniente que utilice este parámetro cuando el dispositivo de arranque no puede iniciarse, lo que puede deberse a la BIOS.

#### **pci=biosirq**

Utiliza las alertas PCI BIOS para obtener la tabla de rutas de interrupción. Es conveniente que utilice este parámetro si el kernel no puede asignar solicitudes de interrupción (IRQ) o descubrir enlaces secundarios de PCI en la placa madre.

Estas llamadas pueden no funcionar correctamente en algunos equipos. Pero puede ser la única manera de obtener la tabla de rutas de interrupción.

## <span id="page-289-0"></span>9.1.1.2 Configuraciones de red

Mientras crea el dispositivo de arranque, tiene la opción de preconfigurar las conexiones de red que usará el agente de arranque. Se pueden preconfigurar los siguientes parámetros:

- **Dirección IP**
- Máscara de subred
- $\blacksquare$  Puertas de enlace
- Servidor DNS
- **Servidor WINS.**

Una vez que se inicia el agente de arranque en un equipo, se aplica la configuración en la tarjeta de interfaz de red (NIC) del equipo. Si no se preconfiguran las configuraciones, el agente usa la configuración automática del servidor DHCP. También tiene la capacidad de establecer manualmente la configuración de red cuando se ejecuta el agente de arranque en el equipo.

#### **Preconfiguración de múltiples conexiones de red**

Puede preestablecer la configuración TCP/IP en hasta 10 tarjetas de interfaz de red. Para asegurar que cada NIC tendrá asignada la configuración adecuada, cree el dispositivo en el servidor en donde se personalizan los dispositivos. Cuando seleccione la NIC existente en la ventana del asistente, se selecciona su configuración para guardarla en el dispositivo. También se guarda la dirección MAC de cada NIC en los dispositivos.

Puede cambiar la configuración, excepto la dirección MAC, o establecer la configuración para una NIC no existente, si fuera necesario.

Una vez que el dispositivo de arranque se ejecute en el servidor, recupera la lista de NIC disponibles. Esta lista está ordenada por las ranuras que ocupan las NIC: las más cercanas al procesador están en la parte superior.

El agente de arranque asigna la configuración apropiada a cada NIC conocida y las identifica por sus direcciones MAC. Después de que se configuran las NIC con direcciones MAC conocidas, se asigna la configuración que realizó para NIC no existentes a las NIC restantes, comenzando por la NIC no asignada superior.

Puede personalizar los dispositivos de arranque para cualquier equipo, y no sólo para el equipo en donde se crea el dispositivo. Para hacerlo, configure las NIC de acuerdo con el orden de ranuras de la unidad del equipo: NIC1 ocupa la ranura más cercana al procesador, NIC2 es la siguiente ranuras de la unidad y así sucesivamente. Cuando el agente de arranque se ejecuta en el equipo, no encontrará NIC con direcciones MAC conocidas y configurará las NIC en el mismo orden que usted.

#### **Ejemplo**

El agente de arranque podría usar uno de los adaptadores de red para la comunicación con la consola de gestión por medio de la red productiva. Se podría establecer la configuración automática para esta conexión. Se pueden transferir los datos que se pueden dividir para su recuperación por la segunda NIC, incluida en la red de copia de seguridad por medio de la configuración TCP/IP.

## 9.1.1.3 Puerto de red

Cuando cree dispositivos de arranque, tiene la opción de preconfigurar el puerto de red que el agente de inicio escuchará para la conexión entrante. La opción disponible entre:

- el puerto predeterminado
- el puerto usado actualmente
- el puerto nuevo (ingrese el número de puerto)

Si no se preconfiguró el puerto, el agente usa el número de puerto predeterminado (9876.) Este puerto que se usa predeterminado por la consola de administración de Acronis Backup. La configuración temporal del puerto está disponible. Mientras se conecta la consola al agente, especifique el puerto para dicha sesión en la dirección URL <Agent-IP>:<port>.

## 9.1.1.4 Controladores para Universal Restore

Cuando crea dispositivos de arranque, tiene la opción de agregar controladores para Windows al dispositivo. Se usarán los controladores para Universal Restore cuando se recupera Windows en un equipo con un procesador, placa madre o dispositivo de almacenamiento masivo diferentes de los que se utilizan en el sistema del que se realizó la copia de seguridad.

Entonces podrá configurar Universal Restore:

- para buscar los controladores en los dispositivos que mejor se ajustan con el hardware de destino.
- para obtener los controladores de almacenamiento masivo que especifica desde el dispositivo. Esto debe hacerse cuando el hardware de destino tiene el controlador para almacenamiento masivo (como adaptador SCSI, RAID, o Fiber Channel) para el disco duro.

Para obtener más información, consulte "Acronis Universal Restore" (pág. [167\)](#page-166-0).

Los controladores serán ubicados en la carpeta de controladores visibles en el dispositivo de arranque. No se cargan los controladores en la memoria RAM del equipo de destino, el dispositivo debe estar insertado o conectado por medio de la operación de Universal Restore.

Puede agregar controladores a un dispositivo de arranque cuando crea un dispositivo extraíble o su ISO o medio extraíble, como una unidad de memoria flash. Los controladores se pueden cargar en el servidor PXE o WDS/RIS.

Se pueden agregar los controladores a la lista sólo en grupos, al agregar los archivos INF o carpetas que contienen dichos archivos. La selección de controladores individuales desde los archivos INF no es posible, pero el generador de dispositivos muestra el contenido del archivo para su información.

#### *Para agregar unidades:*

- 1. Haga clic en **Agregar** y navegue hasta el archivo INF o la carpeta que contiene los archivos INF.
- 2. Seleccione el archivo INF o la carpeta.
- 3. Haga clic en **Aceptar**.

Se pueden eliminar los controladores de la lista sólo en grupos, al eliminar los archivos INF.

#### *Para eliminar los controladores:*

- 1. Seleccione el archivo INF.
- 2. Haga clic en **Remover**.

## 9.1.2 Dispositivos de arranque basados en WinPE

Bootable Media Builder ofrece tres métodos de integración de Acronis Backup con WinPE:

- Creación del PE ISO con el complemento desde cero.
- Adición del complemento de Acronis a un archivo WIM para cualquier propósito (creación manual de imagen ISO, adición de otras herramientas a la imagen y demás).

Bootable Media Builder es compatible con las distribuciones de WinPE que están basadas en cualquiera de los siguientes kernels:

- Windows Vista (PE 2.0)
- Windows Vista SP1 y Windows Server 2008 (PE 2.1)
- Windows 7 (PE 3.0) con o sin el complemento para Windows 7 SP1 (PE 3.1)
- $\blacksquare$  Windows 8 (PE 4.0)
- $\blacksquare$  Windows 8.1 (PE 5.0)
- Windows 10 (PE para Windows 10)

Bootable Media Builder es compatible con las distribuciones de 32 bits y 64 bits de WinPE. Las distribuciones de 32 bits de WinPE también funcionan en hardware de 64 bits. Sin embargo, necesita una distribución de 64 bits para arrancar un equipo que utiliza la interfaz extensible del firmware unificada (UEFI).

*Las imágenes PE basadas en WinPE 4 y versiones posteriores necesitan aproximadamente 1 GB de RAM para funcionar.*

## 9.1.2.1 Preparación: WinPE 2.x y 3.x

Para poder crear o modificar las imágenes PE 2.x o 3.x, instale Bootable Media Builder en un equipo en el que esté instalado Windows Automated Installation Kit (AIK). Si no tiene un equipo con AIK, prepárelo de la siguiente manera:

#### *Para preparar un equipo con AIK*

1. Descargue e instale Windows Automated Installation Kit. Automated Installation Kit (AIK) para Windows Vista (PE 2.0): http://www.microsoft.com/Downloads/details.aspx?familyid=C7D4BC6D-15F3-4284-9123-67983 0D629F2&displaylang=es

Automated Installation Kit (AIK) para Windows Vista SP1 y Windows Server 2008 (PE 2.1): http://www.microsoft.com/downloads/details.aspx?FamilyID=94bb6e34-d890-4932-81a5-5b50c 657de08&DisplayLang=es

Automated Installation Kit (AIK) para Windows 7 (PE 3.0):

http://www.microsoft.com/DOWNLOADS/details.aspx?familyid=696DD665-9F76-4177-A811-39C 26D3B3B34&displaylang=es

Complemento de Automated Installation Kit (AIK) para Windows 7 SP1 (PE 3.1):

http://www.microsoft.com/es-es/download/details.aspx?id=5188

Puede encontrar los requisitos del sistema para la instalación en los siguientes enlaces.

- 2. [Opcional] Grabe el WAIK en un DVD o cópielo en una unidad de memoria flash.
- 3. Instale Microsoft .NET Framework desde este kit (NETFXx86 o NETFXx64, según su hardware).
- 4. Instale el analizador de Microsoft Core XML (MSXML) 5.0 o 6.0 de este kit.
- 5. Instale Windows AIK de este kit.
- 6. Instale Bootable Media Builder en el mismo equipo.

Es recomendable que se familiarice con la documentación de ayuda suministrada con Windows AIK. Para tener acceso a la documentación, seleccione **Microsoft Windows AIK -> Documentación** desde el menú de inicio.

## 9.1.2.2 Preparación: WinPE 4.0 y posterior

Para poder crear o modificar las imágenes de PE 4 o posterior, instale Bootable Media Builder en un equipo que tenga instalado Windows Assessment and Deployment Kit (ADK). Si no tiene un equipo con ADK, prepárelo de la siguiente manera:

#### *Para preparar un equipo con ADK*

1. Descargue el programa de instalación de Assessment and Deployment Kit.

Assessment and Deployment Kit (ADK) para Windows 8 (PE 4.0): http://www.microsoft.com/es-es/download/details.aspx?id=30652.

Assessment and Deployment Kit (ADK) para Windows 8.1 (PE 5.0): http://www.microsoft.com/es-ES/download/details.aspx?id=39982.

Assessment and Deployment Kit (ADK) para Windows 10 (PE para Windows 10): https://msdn.microsoft.com/es-es/windows/hardware/dn913721%28v=vs.8.5%29.aspx.

Puede encontrar los requisitos del sistema para la instalación en los enlaces anteriores.

- 2. Instale Assessment and Deployment Kit en el equipo.
- 3. Instale Bootable Media Builder en el mismo equipo.

## 9.1.2.3 Incorporación de Acronis Plug-in a WinPE

#### *Para agregar el complemento de Acronis a WinPE ISO:*

- 1. Inicie Bootable Media Builder ya sea desde la consola de gestión al seleccionar **Herramientas> Crear dispositivos de arranque** o como un componente por separado.
- 2. Seleccione **Tipo de dispositivo de arranque: Windows PE**.
- 3. Seleccione **Crear WinPE automáticamente**.
- 4. [Opcional] Para crear un dispositivo de arranque de 64 bits, seleccione la casilla de verificación **Crear dispositivo x64**, si está disponible. Se necesita un dispositivo de 64 bits para arrancar un equipo que utiliza la interfaz extensible del firmware unificada (UEFI).
- 5. Si Agent for Windows *no* está instalado en el equipo, especifique la clave de licencia o el servidor de licencias con las licencias. Las licencias no se asignarán ni volverán a asignarse. Determinan la funcionalidad que se habilitará para el dispositivo creado. Sin una licencia, puede crear dispositivos solo para la recuperación desde el almacenamiento en la nube.

Si Agent for Windows *está* instalado en el equipo, el dispositivo hereda su funcionalidad, incluido Universal Restore y la función de deduplicación.

- 6. Haga clic en **Siguiente** para continuar. El software ejecuta la secuencia de comandos apropiada y continúa en la siguiente ventana.
- 7. [Opcional] Seleccione si desea habilitar o deshabilitar las conexiones remotas a un equipo que se arranca desde el dispositivo. Si están habilitadas, especifique el nombre de usuario y la contraseña que deben especificarse al lado de la consola cuando se conecte con el agente. Si deja estas casillas vacías, la conexión se deshabilitará.
- 8. Especifique las configuraciones de red (pág. [290\)](#page-289-0) de los adaptadores de red del equipo o elija la configuración automática DHCP.
- 9. [Opcional] Especifique los controladores de Windows que se deben añadir a Windows PE.

Cuando haya iniciado su equipo en Windows PE, los controladores le ayudarán a acceder al dispositivo donde está ubicado el archivo de copia de seguridad. Añada los controladores de 32 bits si utiliza una distribución de 32 bits de WinPE o controladores de 64 bits si utiliza una distribución de 64 bits de WinPE.

Además, podrá apuntar a los controladores añadidos al configurar Universal Restore. Para utilizar Universal Restore, añada los controladores de 32 bits o 64 bits según esté planificando recuperar un sistema operativo de Windows de 32 bits o 64 bits.

Para añadir los controladores:

- Haga clic en **Añadir** y especifique la ruta al archivo \*.inf necesario para el correspondiente controlador SCSI, RAID o SATA, adaptador de red, unidad de cinta u otro dispositivo.
- Repita este procedimiento para cada controlador que desee incluir en el dispositivo de arranque WinPE resultante.
- 10. Escoja si desea crear una imagen ISO o WIM o cargar el dispositivo a un servidor (Acronis PXE Server, WDS o RIS).
- 11. Especifique la ruta completa al archivo de imagen que se obtendrá incluyendo el nombre del archivo o especifique el servidor y proporcione el nombre de usuario y la contraseña para acceder a él.
- 12. Compruebe su configuración en la pantalla de resumen y haga clic en **Continuar**.
- 13. Grabe el .ISO en un CD o DVD con una herramienta de otra empresa o cópielo en una unidad flash.

Una vez que el equipo se inicia en WinPE, Acronis Backup lo hace automáticamente.

#### *Para crear una imagen PE (archivo ISO) del archivo WIM resultante:*

- Reemplace el archivo boot.wim predeterminado en su carpeta de Windows PE junto al archivo WIM creado recientemente. Para el ejemplo anterior, escriba: copy c:\AcronisMedia.wim c:\winpe x86\ISO\sources\boot.wim
- Use la herramienta **Oscdimg**. Para el ejemplo anterior, escriba: oscdimg -n -bc:\winpe\_x86\etfsboot.com c:\winpe\_x86\ISO c:\winpe\_x86\winpe\_x86.iso

*No copie y pegue este ejemplo. Introduzca el comando manualmente o de lo contrario fallará.*

Para obtener más información sobre cómo personalizar Windows PE 2.x y 3.x, consulte el manual de usuario de Entorno de preinstalación de Windows (Winpe.chm). La información acerca de la personalización de Windows PE 4.0 y posterior está disponible en la biblioteca Microsoft TechNet.

# 9.2 Conexión a un equipo que se inició desde un medio

Una vez que un equipo inicia desde un dispositivo de arranque, la terminal del equipo muestra una ventana de inicio con la dirección IP que el servidor DHCP proporcionó o la establecida de acuerdo a los valores preconfigurados.

#### **Configurar los ajustes de red**

Para cambiar los ajustes de red de la sesión actual, haga clic en **Configurar red** en la ventana de inicio. La ventana **Configuraciones de red** que aparece le permitirá configurar los ajustes de red para cada tarjeta de interfaz de red (NIC) del equipo.

Los cambios realizados durante una sesión se perderán cuando se reinicie el equipo.

#### **Añadir VLAN**

En la ventana **Configuraciones de red** puede añadir redes de área local virtual (VLAN). Utilice esta función si precisa acceder a la ubicación de una copia de seguridad incluida en una VLAN específica.

Las VLAN se utilizan principalmente para dividir una red de área local en segmentos. Las NIC conectadas a un puerto de *acceso* del interruptor pueden acceder a la VLAN especificada en la configuración del puerto. Las NIC conectadas a un puerto *troncal* del interruptor pueden acceder a las VLAN incluidas en la configuración del puerto únicamente si especifica la VLAN en las configuraciones de red.

#### *Para habilitar el acceso a una VLAN mediante un puerto troncal*

- 1. Haga clic en **Añadir VLAN**.
- 2. Seleccione la NIC que proporciona el acceso a la red de área local en la que se incluye la VLAN necesaria.
- 3. Especifique el identificador de la VLAN.

Después de hacer clic en **Aceptar**, aparecerá una entrada nueva en la lista de adaptadores de red.

Si desea eliminar una VLAN, seleccione la entrada de la VLAN correspondiente y, a continuación, haga clic en **Eliminar la VLAN**.

#### **Conexión local**

Para realizar la operación directamente en el equipo iniciado desde el dispositivo de arranque, haga clic en **Gestionar este equipo localmente** en la ventana de inicio.

#### **Conexión remota**

Para conectar una consola de gestión a un equipo remoto iniciado desde un dispositivo de arranque, seleccione **Conectar > Gestionar un equipo remoto** en el menú de la consola y, a continuación, especifique una de las direcciones IP del equipo. Proporcione el nombre de usuario y la contraseña si se establecieron cuando se creó el dispositivo de arranque.

# 9.3 Trabajo desde dispositivo de arranque

Las operaciones que se realizan en equipos que iniciaron desde dispositivo de arranque son muy parecidas a las copias de seguridad y la recuperación en el sistema operativo. La diferencia es la siguiente:

1. En un dispositivo de arranque de tipo Windows, un volumen tiene la misma letra de unidad que en Windows. A los volúmenes que no tienen letras de unidad en Windows (tal como el volumen **Reservado del sistema**) se les asignan letras según el orden de su secuencia en el disco.

Si el dispositivo de arranque no puede detectar Windows en el equipo o detecta más de uno, se asigna una letra a todos los volúmenes, incluidos aquellos que no tienen letra de unidad de disco, según el orden de su secuencia en el disco. De esta forma, es posible que las letras de los volúmenes no coincidan con las de Windows. Por ejemplo, la unidad D: en el dispositivo de arranque podría corresponder a la unidad E: de Windows.

*¡Tenga cuidado! Para estar seguro, es aconsejable asignar nombres únicos a los volúmenes.* 

- 2. Los dispositivos de inicio de estilo Linux muestran los discos y volúmenes locales como desmontados (sda1, sda2...).
- 3. Las copias de seguridad creadas con un dispositivo de arranque tienen nombres de archivo simplificados (pág[. 86\)](#page-85-0). Los nombres estándares se asignan a las copias de seguridad solo si se añaden a un archivo comprimido existente con una asignación de nombres estándar o si el destino no admite los nombres de archivo simplificados.
- 4. El dispositivo de arranque de estilo Linux no puede realizar copias de seguridad en un volumen formateado con NTFS. Si es necesario, cambie al estilo de Windows.
- 5. Puede cambiar el dispositivo de arranque entre el estilo de Windows y el de Linux al seleccionar **Herramientas** > **Cambiar la representación del volumen**.
- 6. Los medios de GUI no tienen un árbol de **Navegación**. Use el menú de **Navegación** para navegar entre las vistas.
- 7. No se pueden programar las tareas; de hecho, tampoco se pueden crear las tareas. Si necesita repetir la operación, configúrela desde cero.
- 8. La vida útil del registro se limita a la sesión actual. Puede guardar todo el registro o las entradas del registro filtradas a en un archivo.
- 9. Las bóvedas centralizadas no se muestran en el árbol de carpetas de la ventana de **Archivos**.
- Para acceder a una bóveda gestionada, escriba la siguiente cadena en el campo de **Ruta**:

#### **bsp://dirección\_nodo/nombre\_bóveda/**

Para acceder a una bóveda centralizada sin gestionar, escriba la ruta completa de la carpeta de la bóveda.

Después de introducir las credenciales de acceso, verá una lista de los archivos comprimidos que se encuentran en la bóveda.

## 9.3.1 Configuración del modo de visualización

Para un equipo que se inicia desde un medio, se detecta automáticamente un modo de vídeo de visualización basado en la configuración del hardware (especificaciones de la tarjeta del monitor y de los gráficos). Si, por alguna razón, el modo vídeo se detecta de manera incorrecta, realice lo siguiente:

- 1. Pulse F11 en el menú de inicio.
- 2. Añada el siguiente comando en la entrada de comandos: **vga=ask** y prosiga con el arranque.

3. En la lista de modos de vídeo compatibles, escoja el correcto al escribir su número (por ejemplo, **318**) y pulse INTRO.

Si no desea seguir este procedimiento cada vez que inicie desde un medio en una configuración de hardware en concreto, cree de nuevo el dispositivo de arranque con el número de modo apropiado (en nuestro ejemplo, **vga=0x318**) escrito en la ventana **Parámetros del kernel** (consulte la sección Bootable Media Builder (pág. [287\)](#page-286-0) para obtener más detalles).

# 9.3.2 Configuración de los dispositivos iSCSI y NDAS

Esta sección describe cómo configurar los dispositivos de la Internet Small Computer System Interface (iSCSI) y los de Network Direct Attached Storage (NDAS) mientras trabaja desde un dispositivo de arranque. Cuando haya realizado los pasos siguientes, podrá utilizar estos servicios como si estuvieran conectados localmente al equipo iniciado desde un dispositivo de arranque.

Un **servidor de destino iSCSI** (o **portal de destino**) es un servidor que aloja un dispositivo iSCSI. Un **objetivo de iSCSI** es un componente del servidor de destino; este componente comparte el dispositivo y especifica los iniciadores iSCSI que tienen permiso para acceder al dispositivo. Un **iniciador iSCSI** es un componente del equipo; este componente proporciona interacción entre el equipo y un objetivo de iSCSI. Al configurar el acceso a un dispositivo iSCSI en un equipo iniciado desde un dispositivo de arranque, debe especificar el portal de destino iSCSI del dispositivo y uno de los iniciadores iSCSI especificados en el objetivo. Si el destino comparte varios dispositivos, tendrá acceso a todos ellos.

#### *Para añadir un dispositivo iSCSI a un dispositivo de arranque basado en Linux:*

- 1. Haga clic en **Herramientas** > **Configurar dispositivos iSCSI/NDAS**.
- 2. Haga clic en **Añadir servidor**.
- 3. Especifique la dirección IP y el puerto del portal de destino iSCSI, y el nombre de cualquier iniciador iSCSI al que se permita acceder al dispositivo.
- 4. Si el servidor requiere autenticación, especifique el nombre de usuario y contraseña para el mismo.
- 5. Haga clic en **Aceptar**.
- 6. Seleccione el objetivo de iSCSI en la lista y haga clic en **Conectar**.
- 7. Si la autenticación CHAP está habilitada en la configuración del objetivo de iSCSI, se le pedirán las credenciales para acceder al objetivo de iSCSI. Especifique el mismo nombre de usuario y secreto de destino que en la configuración del objetivo de iSCSI. Haga clic en **Aceptar**.
- 8. Haga clic en **Cerrar** para cerrar la ventana.

#### *Para añadir un dispositivo iSCSI a un dispositivo de arranque basado en PE:*

- 1. Haga clic en **Herramientas** > **Ejecutar la instalación de iSCSI**.
- 2. Haga clic en la pestaña **Detección**.
- 3. En **Portales de destino**, haga clic en **Añadir** y especifique la dirección IP y el puerto del portal de destino iSCSI. Haga clic en **Aceptar**.
- 4. Haga clic en la pestaña **General**, haga clic en **Cambiar** y especifique el nombre de cualquier iniciador iSCSI al que se permita acceder al dispositivo.
- 5. Haga clic en la pestaña **Objetivos**, haga clic en **Actualizar**, seleccione el objetivo de iSCSI de la lista y haga clic en **Conectar**. Haga clic en **Aceptar** para conectarse al objetivo de iSCSI.
- 6. Si la autenticación CHAP está habilitada en la configuración del objetivo de iSCSI, verá un error de **Autentificación**. En este caso, haga clic en **Conectar**, haga clic en **Avanzado**, active la casilla de verificación **Habilitar inicio de sesión CHAP**, y especifique el mismo nombre de usuario y secreto

de destino que en la configuración del objetivo de iSCSI. Haga clic en **Aceptar** para cerrar la ventana y en **Aceptar** de nuevo para conectarse al objetivo de iSCSI.

7. Haga clic en **Aceptar** para cerrar la ventana.

#### *Para añadir un dispositivo NDAS (solo en un dispositivo de arranque basado en Linux):*

- 1. Haga clic en **Herramientas** > **Configurar dispositivos iSCSI/NDAS**.
- 2. Haga clic en **Dispositivos NDAS** y, a continuación, en **Agregar dispositivo**.
- 3. Especifique el ID de 20 caracteres del dispositivo.
- 4. Para desea permitir datos de escritura en el dispositivo, especifique la clave de escritura de cinco caracteres. Sin esta clave, el dispositivo solo estará disponible en el modo de solo lectura.
- 5. Haga clic en **Aceptar**.
- 6. Haga clic en **Cerrar** para cerrar la ventana.

# 9.4 Lista de comandos y utilidades disponibles en los dispositivos de inicio basados en Linux

Los dispositivos de inicio basados en Linux contienen los siguientes comandos y utilidades de línea de comandos, que puede usar cuando se ejecuta un shell de comando. Para comenzar el shell de comandos, pulse CTRL+ALT+F2 mientras esté en la consola de gestión del dispositivo de inicio.

#### **Utilidades de línea de comandos de Acronis**

- **acrocmd** (solo en medios de 64 bits)
- **acronis**
- **asamba**

#### **Comandos y utilidades de Linux**

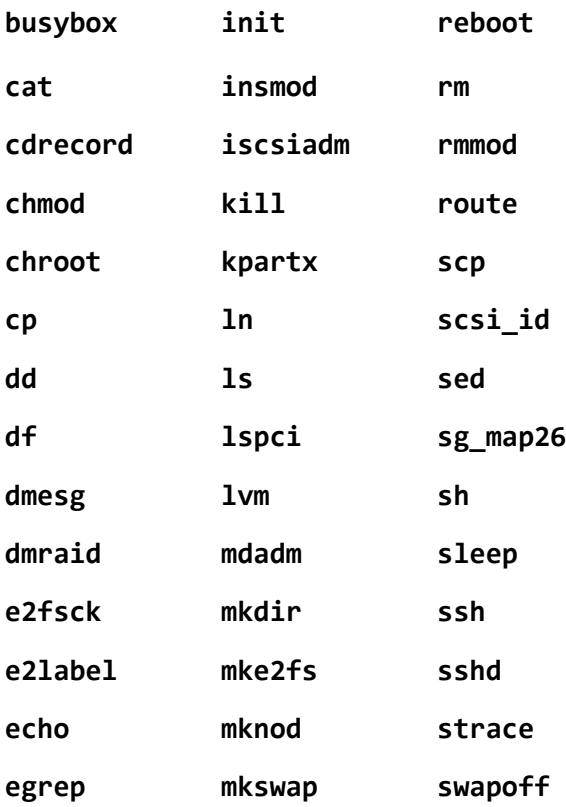

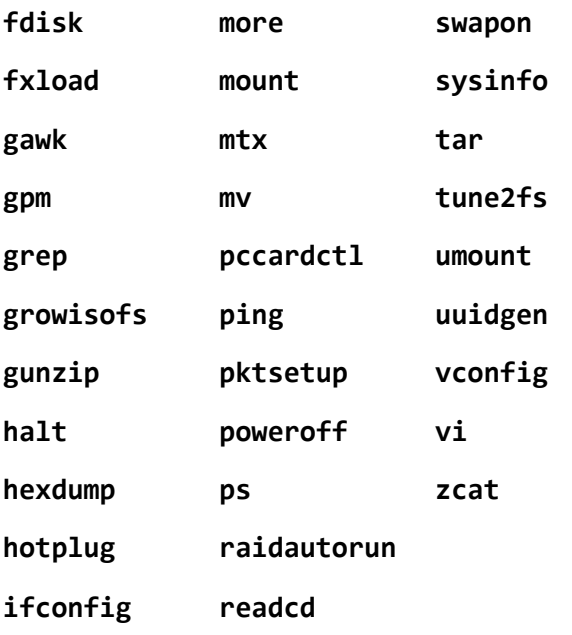

# 9.5 Acronis Startup Recovery Manager

Acronis Startup Recovery Manager es una modificación del agente de arranque (pág. [489\)](#page-488-0) que reside en el disco del sistema en Windows o en la partición /boot en Linux y está configurado para iniciarse en el tiempo de arranque al pulsar F11. Elimina la necesidad disponer de un dispositivo o conexión de red para ejecutar la utilidad de rescate de inicio.

Acronis Startup Recovery Manager es especialmente útil para los usuarios móviles. Si se produce un fallo, reinicie el equipo, espere a que aparezca el mensaje "Pulse F11 para Acronis Startup Recovery Manager…" y pulse F11. El programa se iniciará y puede realizar la recuperación.

También puede realizar copias de seguridad con Acronis Startup Recovery Manager mientras está en movimiento.

En equipos con el cargador de inicio GRUB instalado, seleccione Acronis Startup Recovery Manager en el menú de inicio en lugar de pulsar F11.

#### **Activar**

La activación habilita el mensaje de tiempo de inicio "Pulse F11 para Acronis Startup Recovery Manager…" (si no tiene el cargador de inicio GRUB) o añade el elemento "Acronis Startup Recovery Manager" al menú de GRUB (si tiene GRUB).

*El disco del sistema (o la partición /boot en Linux) debe tener por lo menos 100 MB de espacio libre para activar Acronis Startup Recovery Manager.*

A menos que use el cargador de inicio GRUB y este esté instalado en el registro de inicio maestro (MBR), la activación de Acronis Startup Recovery Manager sobrescribirá el registro de inicio maestro con su propio código de inicio. Por lo tanto, necesitará activar nuevamente cargadores de inicio de terceros, si están instalados.

En Linux, cuando se utiliza un cargador de inicio que no sea GRUB (como LILO), considere instalarlo en un registro de inicio de partición de raíz (o inicio) de Linux en lugar de MBR antes de activar Acronis Startup Recovery Manager. De lo contrario, vuelva a configurar este cargador de inicio manualmente después de la activación.

### **No activar**

Deshabilita el mensaje de tiempo de inicio "Pulse F11 para Acronis Startup Recovery Manager…" (o el elemento del menú en GRUB). Si Acronis Startup Recovery Manager no está activado, necesitará realizar algunas de las siguientes acciones para recuperar el sistema cuando el arranque falle:

- arranque el equipo desde un dispositivo de rescate de arranque diferente
- realice el inicio de red desde Acronis PXE Server o Microsoft Remote Installation Services (RIS).

# 9.6 Acronis PXE Server

El servido PXE de Acronis permite el inicio del equipo de los componentes de arranque de Acronis a través de la red.

Inicio en red:

- Elimina la necesidad de contar con un técnico en el lugar para instalar el dispositivo de arranque en el sistema que debe iniciarse.
- Durante las operaciones de los grupos, reduce el tiempo requerido para el inicio de múltiples equipos en comparación al uso de dispositivos de arranque.

Los componentes se cargan al Servidor Acronis PXE utilizando el Constructor de Medios Reiniciables Acronis. Para subir los componentes de inicio, inicie Bootable Media Builder (desde la consola de gestión, seleccionando **Herramientas > Crear dispositivo de arranque** o como un componente por separado) y siga las instrucciones paso a paso descritas en la sección "Bootable Media Builder (pág. [287\)](#page-286-0)".

El inicio de varios equipos desde el Servidor PXE de Acronis tiene sentido si hay un servidor de Protocolo de configuración dinámica de servidores (DHCP) en su red. Entonces, las interfaces de red de los equipos iniciados obtendrán sus direcciones IP automáticamente.

#### **Limitación:**

Acronis PXE Server no es compatible con el cargador de inicio UEFI.

## 9.6.1 Instalación de Acronis PXE Server

#### *Para instalar Acronis PXE Server*

- 1. Ejecute el programa de instalación de Acronis Backup Advanced.
- 2. Haga clic en **Instalar Acronis Backup**.
- 3. Acepte los términos del contrato de licencia.
- 4. Seleccione la casilla de verificación **Deseo seleccionar manualmente los componentes de Acronis…**.
- 5. En el árbol de componentes, en **Otros componentes**, seleccione la casilla de verificación **PXE Server**.
- 6. Siga las instrucciones del asistente.

Acronis PXE Server se ejecuta como un servicio inmediatamente después de la instalación. Más adelante, se iniciará automáticamente en cada reinicio del sistema. Puede detener e iniciar Acronis PXE Server del mismo modo que otros servicios de Windows.

## 9.6.2 Configuración de un equipo para que inicie desde PXE.

Para que sea completa, es suficiente que el BIOS del equipo admita el arranque desde red.

En un equipo que tiene un sistema operativo en el disco duro, se debe configurar el BIOS para que la interfaz de red sea el primer dispositivo de arranque o, al menos, tenga prioridad ante la unidad de disco duro. El ejemplo que se muestra a continuación indica una de las configuraciones de BIOS razonables. Si no inserta el dispositivo de arranque, el equipo se iniciará desde la red.

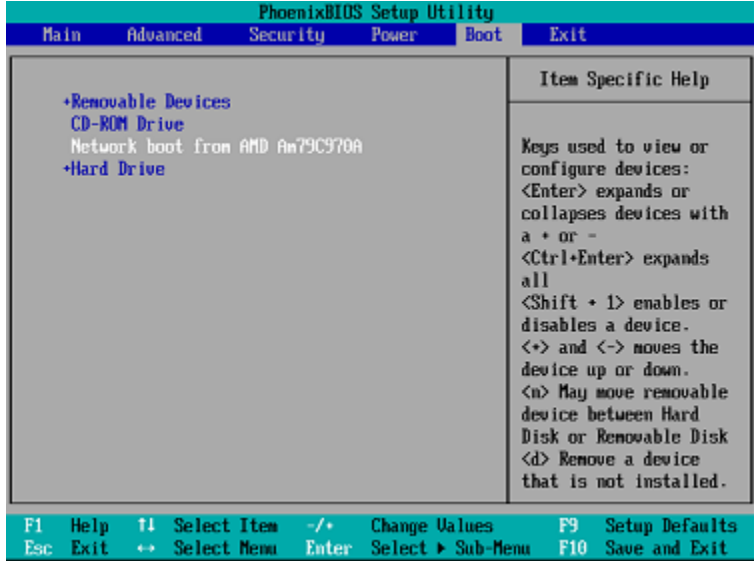

En algunas versiones de BIOS, debe guardar los cambios de la BIOS después de activar la tarjeta de interfaz de red para que ésta aparezca en la lista de dispositivos de arranque.

Si el hardware cuenta con múltiples tarjetas de interfaz de red, asegúrese de que la tarjeta compatible con la BIOS tenga el cable de red conectado.

# 9.6.3 Trabajo en todas las subredes

Para permitir que el Acronis PXE Server trabaje en otra subred (mediante el conmutador), configure el conmutador para que retransmita el tráfico de PXE. Las direcciones IP del servidor PXE se configuran por interfaz mediante la función auxiliar IP, de la misma manera que las direcciones del servidor DHCP. Para obtener más información, consulte la página

https://support.microsoft.com/en-us/help/257579/pxe-clients-do-not-receive-an-ip-address-from-adhcp-server.

# 10 Gestión del disco

Acronis Disk Director Lite es una herramienta de preparación de la configuración de un disco/volumen de equipo para recuperar las imágenes de volumen guardadas por el software de Acronis Backup.

A veces, después de realizar la copia de seguridad de un volumen y guardar la imagen en un lugar seguro, puede cambiar la configuración del disco del equipo a causa de unl reemplazo de un HDD o pérdida de hardware. En dicho caso, con la ayuda de Acronis Disk Director Lite, el usuario tiene la posibilidad de recrear la configuración necesaria de disco para que se pueda recuperar con exactitud la imagen del disco "como estaba" o con cualquier alteración de la estructura del disco o del volumen que el usuario pueda considerar necesario.

*Todas las operaciones con discos y volúmenes involucran cierto riesgo de daños de los datos. Las operaciones en el sistema, los volúmenes de arranque o datos, deben realizarse con mucho cuidado para evitar cualquier problema potencial con el proceso de arranque o el almacenamiento de los datos en el disco duro.*

*Las operaciones con disco duros y volúmenes llevan cierto tiempo, y cualquier pérdida de potencia, apagado involuntario del equipo o pulsación accidental del botón Reiniciar durante el proceso podría causar daños y pérdida de datos.*

*Todas las operaciones sobre volúmenes de discos dinámicos en Windows XP requieren la ejecución de Acronis Managed Machine Service con una cuenta con permisos de administrador.*

Tome todas las precauciones (pág[. 302\)](#page-301-0) necesarias para evitar cualquier posible pérdida de datos.

# 10.1 Sistemas de archivos compatibles

Acronis Disk Director Lite admite los siguientes sistemas de archivos:

- FAT 16/32
- **NTFS**

Si es necesario realizar una operación con un volumen de un sistema de archivos diferente, utilice la versión completa de Acronis Disk Director. Ofrece más herramientas y utilidades para gestionar discos y volúmenes con los siguientes sistemas de archivos:

- FAT 16/32
- **NTFS**
- Ext2
- Ext3
- HFS+
- **HFSX**
- **ReiserFS**
- JFS
- Linux SWAP

# <span id="page-301-0"></span>10.2 Precauciones posibles

Para evitar cualquier daño posible al disco y a la estructura del volumen o pérdida de datos, tome todas las precauciones necesarias y siga las siguientes reglas simples:

- 1. Crear la copia de seguridad del disco en los que se crearán o gestionarán los volúmenes Teniendo la copia de seguridad de sus datos más importantes en otro disco duro, red compartida o dispositivo extraíble le permitirá trabajar en los volúmenes de discos sabiendo que sus datos están seguros.
- 2. Pruebe su disco para asegurarse de que es completamente funcional y no contiene sectores defectuosos o errores del sistema de archivos.
- 3. No realice ninguna operación de disco/volumen mientras ejecuta otro software que tenga acceso bajo a nivel de disco. Cierre estos programas antes de ejecutar Acronis Disk Director Lite.

Con estas precauciones simples podrá protegerse contra pérdida de datos accidentales.

# 10.3 Ejecución de Acronis Disk Director Lite

Puede ejecutar Acronis Disk Director Lite en Windows o en un dispositivo de arranque.

#### **Limitaciones.**

- Acronis Disk Director Lite no está disponible en Windows 8/8.1, Windows Server 2012/2012 R2, Windows 10 ni Windows Server 2016.
- Puede que las operaciones de gestión del disco desde el dispositivo de arranque no funcionen correctamente si hay espacios de almacenamiento configurados en el equipo.

#### **Ejecución de Acronis Disk Director Lite en Windows**

Si ejecuta la consola de gestión de Acronis Backup y la conecta a un equipo gestionado, la vista de **Gestión del disco** estará disponible en el árbol **Navegación** de la consola, con la que puede iniciar Acronis Disk Director Lite.

#### **Ejecución de Acronis Disk Director Lite desde un dispositivo de arranque**

Puede ejecutar Acronis Disk Director Lite en una restauración completa, en un equipo que no se pueda iniciar o en uno que no tenga Windows. Para hacerlo, arranque el equipo desde un dispositivo de arranque (pág. [493\)](#page-492-0) creado con Acronis Bootable Media Builder; ejecute la consola de gestión y después haga clic en **Gestión del disco**.

# <span id="page-302-0"></span>10.4 Elección del sistema operativo para la gestión de discos

En un equipo con dos o más sistemas operativos, la representación de los discos y volúmenes depende de qué sistema operativo esté ejecutándose actualmente.

Un volumen puede tener una letra diferente en diferentes sistemas operativos de Windows. Por ejemplo, el volumen E: puede aparecer como D: o L: cuando inicia otro sistema operativo de Windows instalado en el mismo equipo. (También es posible que este volumen tenga la misma letra E: en cualquier sistema operativo de Windows instalado en el equipo.)

Un disco dinámico credo en un sistema operativo de Windows se considera un **Disco externo** en otro sistema operativo de Windows o puede no ser compatible con este sistema operativo.

Cuando debe realizar una operación de gestión de discos en dicho equipo, es necesario especificar para qué sistema operativo se mostrará la distribución del disco y la operación de gestión de discos se realizará.

El nombre del sistema operativo seleccionado actualmente se muestra en la barra de herramientas de la consola después de "**La distribución del disco actual es para:**". Haga clic en el nombre del sistema operativo para seleccionar otro sistema operativo en la ventana **Selección del sistema operativo**. En el dispositivo de arranque, esta ventana aparece después de hacer clic en **Gestión del disco**. La distribución del disco se mostrará según el sistema operativo que seleccione.

# 10.5 Vista "Gestión del disco"

Acronis Disk Director Lite se controla mediante la vista **Gestión del disco** de la consola.

La parte superior de la vista contiene una tabla de discos y volúmenes que permite la clasificación de datos y la personalización de columnas y barra de herramientas. La tabla presenta los números de los discos, la letra asignada, la etiqueta, el tipo, la capacidad, el espacio libre del disco, el espacio utilizado, el sistema de archivos y el estado para cada volumen. La barra de herramientas incluye los iconos que iniciarán las acciones de **Deshacer**, **Rehacer y Ejecutar** para operaciones pendientes (pág. [318\)](#page-317-0).

El panel gráfico al pie de la vista también representa gráficamente todos los discos y sus volúmenes como rectángulos con datos básicos (etiqueta, letra, tamaño, estado, tipo y sistema de archivos).

Ambas partes de la vista representan todo el espacio de disco no asignado que se puede utilizar en la creación de volúmenes.

### **Comienzo de las operaciones**

Se puede iniciar cualquier operación:

- Desde el menú contextual del volumen o disco (tanto en la tabla como en el panel gráfico)
- Desde el menú de **Administración del disco** de la consola
- Desde la barra de **Operaciones** en el panel de **Acciones y herramientas**

*Tenga en cuenta que la lista de operaciones disponibles en el menú contextual, el menú de Administración del disco y la barra de Operaciones dependen del volumen seleccionado o del tipo de disco. Lo mismo sucede con el espacio no asignado.*

### **Visualización de resultados de las operaciones**

Los resultados de cualquier operación de disco o volumen que acaba de planear se visualizan de inmediato en la vista **Administración del disco** de la consola. Por ejemplo, si crea un volumen, se muestra de inmediato en la tabla y en forma gráfica al pie de la vista. Cualquier cambio en el volumen, incluso el cambio de la letra o la etiqueta de éste, se visualiza de inmediato en la vista.

# 10.6 Operaciones del disco

Acronis Disk Director Lite incluye las siguientes operaciones que se pueden realizar en los discos:

- Inicialización del disco (pág. [305\)](#page-304-0): inicializa el nuevo hardware agregado al sistema
- Clonación básica del disco (pág. [305\)](#page-304-1) : transfiere datos completos desde el disco básico MBR de origen al disco de destino
- Conversión del disco: de MBR a (GUID) GPT (pág. [307\)](#page-306-0) : convierte una tabla de partición MBR en GUID (GPT)
- Conversión del disco: de GUID (GPT) a MBR (pág[. 308\)](#page-307-0) : convierte una tabla de partición GUID (GPT) en MBR
- Conversión del disco: de básico a dinámico (pág. [309\)](#page-308-0) : convierte un disco básico en dinámico

Conversión del disco: de dinámico a básico (pág[. 309\)](#page-308-1) : convierte un disco dinámico en básico

La versión completa del Acronis Disk Director brindará más herramientas y utilidades para trabajar con discos.

*Acronis Disk Director Lite debe obtener acceso exclusivo al disco de destino. Esto significa que ninguna otra utilidad de administración del disco (como utilidad de Administración del disco de Windows) puede acceder en ese momento. Si recibe un mensaje que indica que no se puede bloquear el disco, cierre las aplicaciones de Administración del disco que están utilizando ese disco y comience de nuevo. Si no puede determinar qué aplicaciones utilizan el disco, cierre todas las aplicaciones.*

# <span id="page-304-0"></span>10.6.1 Inicialización del disco

Si agregó un disco nuevo a su equipo, Acronis Disk Director Lite notará el cambio de configuración y explorará el disco agregado, para incluirlo en la lista de discos y volúmenes. Si aún no se ha iniciado el disco o si quizá tiene una estructura desconocida para el sistema del equipo, esto significa que no se pueden instalar programas en el sistema y que no podrá restaurar ninguno de los archivos allí.

Acronis Disk Director Lite detectará que el disco no puede ser utilizado por el sistema y requiere de inicialización. La vista **Administración de disco** mostrará el hardware nuevo detectado como un bloque gris con un icono deshabilitado para su selección, que indica que el sistema no puede utilizar el disco.

#### *Si necesita inicializar el disco:*

- 1. Seleccione un disco para inicializar.
- 2. Haga clic con el botón secundario sobre el volumen seleccionado y después en **Inicializar** en el menú contextual. Pasará a la ventana **Inicialización de disco,** que ofrece los detalles de hardware básicos, como el número, capacidad y estado del disco, para ayudarle a escoger su posible acción.
- 3. En la ventana, podrá configurar el esquema de partición de disco (MBR o GPT) y el tipo de disco (básico o dinámico). El nuevo estado del disco se representará gráficamente de inmediato en la vista **Gestión del disco** de la consola.
- 4. Al hacer clic en **Aceptar**, añadirá una operación pendiente de la inicialización del disco.

(Para finalizar la operación agregada, deberá ejecutarla (pág. [318\)](#page-317-0). La salida del programa sin la ejecución de las operaciones pendientes las cancelará de manera efectiva).

Después de la inicialización, todo el espacio de disco permanece no asignado, por lo cual es imposible usarlo para la instalación de programas o el almacenamiento de archivos. Para poder usarlo, proceda con normalidad a la operación de **Crear volumen**.

*Si decide cambiar la configuración del disco, puede hacerlo más adelante con las herramientas estándar de disco de Acronis Disk Director Lite*

# <span id="page-304-1"></span>10.6.2 Clonación de disco básico

A veces es necesario transferir todos los datos del disco a un disco nuevo. Puede ser un caso de expansión del volumen del sistema, el comienzo de un nuevo diseño del sistema o la evacuación del disco, debido a una falla del hardware. En cualquier caso, la razón para la operación de **Clonar disco básico** se puede resumir como la necesidad de transferir todos los datos del disco origen a un disco de destino, tal como están.

Acronis Disk Director Lite permite la operación sólo entre discos básicos MBR.

Para planear la operación de **Clonar disco básico**:

- 1. Seleccione un disco que desee clonar.
- 2. Seleccione un disco como destino para la operación de clonación.
- 3. Seleccione un método de clonación y opciones avanzadas específicas.

La nueva estructura de volumen se representará gráficamente en la vista **Administración del disco** de inmediato.

*Se recomienda que desactive Acronis Startup Recovery Manager (pág[. 488\)](#page-487-0) (ASRM) si está activado antes de clonar un disco de sistema. De lo contrario, el sistema operativo clonado es posible que no inicie. Puede activar ASRM nuevamente cuando haya finalizado la clonación. Si no se puede desactivar, escoja el método Tal como está para clonar el disco.*

## 10.6.2.1 Selección de los discos de origen y de destino

El programa muestra una lista de discos particionados y le pide al usuario que seleccione el disco de origen, desde el cual se transferirán los datos a otro disco.

El próximo paso es la selección de un disco como destino para la operación de clonación. El programa le permite al usuario seleccionar un disco, si su tamaño será suficiente para recibir todos los datos del disco de origen, sin ninguna pérdida.

Si hay algunos datos en el disco que se eligió como destino, el usuario recibirá la advertencia siguiente: "**El disco de destino seleccionado no está vacío. Se sobrescribirán los datos de sus volúmenes.**", esto significa que todos los datos actualmente ubicados en el disco de destino elegido se perderán irrevocablemente.

## 10.6.2.2 Método de clonación y opciones avanzadas

La operación de **Clonar disco básico** por lo general significa que la información del disco de origen se transfiere al disco de destino "**tal como está**". Por lo tanto, si el disco de destino es del mismo tamaño, e incluso si es más grande, es posible transferir toda la información exactamente como está almacenada en el disco de origen.

Pero, con el amplio rango de hardware disponible, es normal que el disco de destino difiera en tamaño con respecto al de origen. Si el disco de destino es más grande, es recomendable redimensionar los volúmenes del disco de origen, para evitar dejar espacio no asignado en el disco de destino, con la selección de la opción **Redimensionar volúmenes proporcionalmente**. La opción para **Clonar disco básico** "tal como está" permanece, pero el método de clonación por defecto se llevará a cabo con el aumento proporcional de todos los volúmenes del disco de **origen** para que no quede espacio no asignado en el disco de **destino**.

Si el disco de destino es más pequeño, la opción de clonación **tal como está** no estará disponible y será obligatorio redimensionar proporcionalmente los volúmenes del disco de **origen**. El programa analiza el disco de **destino** para establecer si su tamaño será suficiente para guardar todos los datos del disco de **origen** sin ninguna pérdida. Si es posible tal transferencia con el redimensionamiento proporcional de los volúmenes del disco de **origen**, pero sin ninguna pérdida de datos, el usuario podrá continuar. Si, debido a las limitaciones de tamaño, es imposible la transferencia de todos los datos del disco de **origen** al disco de **destino**, incluso con el redimensionamiento proporcional de los volúmenes, entonces la operación de **Clonar disco básico** será imposible y el usuario no podrá continuar.

Si está por clonar un disco que incluye un **volumen del sistema**, preste atención a las **Opciones avanzadas**.

Al hacer clic en **Finalizar**, agregará la operación pendiente de la clonación de disco.

(Para finalizar la operación agregada, deberá ejecutarla (pág. [318\)](#page-317-0). La salida del programa sin la ejecución de las operaciones pendientes las cancelará de manera efectiva).

#### **Uso de opciones avanzadas**

Al clonar un disco que incluye un **volumen del sistema**, necesita retener la capacidad de inicio del sistema operativo en el volumen del disco de destino. Esto significa que el sistema operativo debe tener la misma información de volumen del sistema (por ejemplo, la letra del volumen) coincidente con la firma NT del disco que se mantiene en el registro de MBR del disco. Pero dos discos con la misma firma NT no pueden funcionar de manera correcta en un sistema operativo.

*Si hay dos discos que tienen la misma firma NT e incluyen un volumen del sistema en un equipo, al inicio el sistema operativo se ejecuta desde el primer disco, descubre la misma firma en el segundo, genera de manera automática una nueva firma NT única y se la asigna al segundo disco. Como resultado, todos los volúmenes del segundo disco perderán sus letras, todas las rutas serán inválidas en el disco y los programas no encontrarán sus archivos. El sistema operativo de ese disco no se iniciará.*

Tiene las dos alternativas siguientes para retener la capacidad de inicio del sistema en el volumen del disco de destino:

- 1. Copiar firma NT: para darle al disco de destino la firma NT del disco de origen coincidente con las claves de registro también copiadas en el disco de destino.
- 2. Dejar la firma NT: para mantener la antigua firma del disco de destino y actualizar el sistema operativo de acuerdo con esa firma.

#### *Si necesita copiar la firma NT:*

- 1. Seleccione la casilla de verificación **Copiar firma NT**. Recibirá la siguiente advertencia: "Si hay un sistema operativo en el disco duro, desinstale la unidad de disco duro de origen o de destino de su equipo antes de reiniciarlo. De otro modo, el SO se iniciará desde el primero de los dos discos y el SO en el segundo no se podrá iniciar." Se selecciona y deshabilita automáticamente la casilla de verificación **Apagar el equipo después de la operación de clonación**.
- 2. Haga clic en **Finalizar** para agregar la operación pendiente.
- 3. Haga clic en **Ejecutar** en la barra de herramientas y después en **Continuar** en la ventana de **Operaciones pendientes**.
- 4. Espere hasta que haya finalizado la operación.
- 5. Espere hasta que el equipo esté apagado.
- 6. Desconecte del equipo la unidad de disco duro de origen o de destino.
- 7. Inicie el equipo.

#### *Si necesita dejar la firma NT:*

- 1. Haga clic para borrar la casilla de verificación **Copiar firma NT**, si es necesario.
- 2. Haga clic para borrar la casilla de verificación **Apagar el equipo después de la operación de clonación**, si es necesario.
- 3. Haga clic en **Finalizar** para agregar la operación pendiente.
- 4. Haga clic en **Ejecutar** en la barra de herramientas y después en **Continuar** en la ventana de **Operaciones pendientes**.
- <span id="page-306-0"></span>5. Espere hasta que haya finalizado la operación.

## 10.6.3 Conversión del disco: de MBR a GPT

Podría elegir convertir un disco básico MBR a uno básico GPT en los casos siguientes:

- Si necesita más de 4 volúmenes primarios en un disco.
- Si necesita confiabilidad adicional de un disco, ante cualquier posibilidad de daño de los datos.

#### *Si necesita convertir un disco básico MBR a uno básico GPT:*

- 1. Seleccione un disco básico MBR para convertirlo a GPT.
- 2. Haga clic con el botón secundario sobre el volumen seleccionado y después en **Convertir a GPT** en el menú contextual.

Recibirá una ventana de advertencia que indica que está por convertir un disco MBR a GPT.

3. Al hacer clic en **Aceptar**, agregará una operación pendiente de conversión de disco MBR a GPT.

(Para finalizar la operación agregada, deberá ejecutarla (pág. [318\)](#page-317-0). La salida del programa sin la ejecución de las operaciones pendientes las cancelará de manera efectiva).

*Tenga en cuenta que: un disco particionado con GPT reserva el espacio necesario para el área de copia de seguridad al final del área particionada, la cual almacena copias del encabezado GPT y la tabla de partición. Si el disco está lleno y el tamaño de volumen no se puede reducir automáticamente, la operación de conversión del disco MBR a GPT fallará.*

*La operación es irreversible. Si tiene un volumen primario, que pertenece a un disco MBR, y convierte el disco primero a GPT y después de regreso a MBR, el volumen será lógico y no se podrá utilizar como volumen del sistema.*

Si planea instalar un SO que no admite discos GPT, también es posible la conversión inversa del disco a MBR, a través de los mismos elementos del menú. El nombre de la operación se enumerará como **Convertir a MBR**.

#### **Conversión de disco dinámico: de MBR a GPT**

Acronis Disk Director Lite no admite la conversión directa de MBR a GPT para discos dinámicos. Sin embargo, puede efectuar las siguientes conversiones para lograr el objetivo mediante el uso del programa:

- 1. Conversión de disco MBR: de dinámico a básico (pág. [309\)](#page-308-1) mediante el uso de la operación **Convertir a básico**.
- 2. Conversión de disco básico: de MBR a GPT mediante el uso de la operación **Convertir a GPT**.
- 3. Conversión de disco GPT: de básico a dinámico (pág. [309\)](#page-308-0) mediante el uso de la operación **Convertir a dinámico**.

## <span id="page-307-0"></span>10.6.4 Conversión del disco: de GPT a MBR

Si planea instalar un SO que no admite discos GPT, la conversión del disco GPT a MBR es posible. y el nombre de la operación se enumerará como **Convertir a MBR**.

#### **Si necesita convertir un disco GPT a MBR:**

- 1. Seleccione un disco GPT para convertirlo a MBR.
- 2. Haga clic con el botón secundario sobre el volumen seleccionado y después en **Convertir a MBR** en el menú contextual.

Recibirá una ventana de advertencia que indica que está por convertir un disco GPT a MBR.

Se le explicarán los cambios que se producirán en el sistema después que se haya convertido el disco elegido de GPT a MBR. Es decir, si tal conversión evitará que el sistema acceda a un disco, si el sistema operativo dejará de cargar después de tal conversión o si algunos de los volúmenes del disco GPT seleccionado no serán accesibles con MBR (por ejemplo, los volúmenes ubicados a más de 2 TB del comienzo del disco), y se le advertirá aquí acerca de este daño.

*Tenga en cuenta que un volumen que pertenece a un disco GPT a convertir será un volumen lógico después de que se haya completado la operación, y es irreversible.*

3. Al hacer clic en **Aceptar**, agregará una operación pendiente de conversión de disco GPT a MBR.

(Para finalizar la operación agregada, deberá ejecutarla (pág. [318\)](#page-317-0). La salida del programa sin la ejecución de las operaciones pendientes las cancelará de manera efectiva).

# <span id="page-308-0"></span>10.6.5 Conversión del disco: de básico a dinámico

Podría elegir convertir un disco básico a uno dinámico en los casos siguientes:

- Si planea usar el disco como parte de un grupo de discos dinámicos.
- Si desea lograr confiabilidad adicional del disco para el almacenamiento de datos.

#### *Si necesita convertir un disco básico a dinámico:*

- 1. Seleccione el disco básico para convertirlo a dinámico.
- 2. Haga clic con el botón secundario sobre el volumen seleccionado y después en **Convertir a dinámico** en el menú contextual. Recibirá una advertencia final acerca de la conversión del disco básico a dinámico.
- 3. Si hace clic en **Aceptar** en esta ventana de advertencia, la conversión se efectuará de inmediato y, si es necesario, su equipo se reiniciará.

*Tenga en cuenta que: un disco dinámico ocupa el último megabyte del disco físico para almacenar la base de datos, incluso la descripción de cuatro niveles (volumen, componente, partición, disco) para cada volumen dinámico. Si durante la conversión a dinámico, resulta que el primer disco básico está lleno y que el tamaño de sus volúmenes no se puede reducir automáticamente, fallará la operación de conversión del disco básico a dinámico.*

Si decide revertir la conversión de sus discos dinámicos a básicos, por ejemplo, si desea comenzar a usar un SO en su equipo que no admite discos dinámicos, puede convertir sus discos con los mismos elementos del menú, mediante la operación que ahora se denominará **Convertir a básico**.

#### **Conversión del disco de sistema**

Acronis Disk Director Lite no requiere el reinicio del sistema operativo después de la conversión del disco de básico a dinámico, si:

- 1. Hay un único sistema operativo Windows 2008/Vista instalado en el disco.
- 2. El equipo ejecuta este sistema operativo.

*La conversión del disco de básico a dinámico, que incluye volúmenes de sistema, lleva cierto tiempo y cualquier pérdida de energía, apagado involuntario del equipo o presión accidental del botón de Restablecimiento durante el procedimiento podrían generar una pérdida en la capacidad de inicio .*

En contraste con el Administrador de discos de Windows, el programa asegura la capacidad de inicio de un **sistema operativo fuera de línea** en el disco, después de la operación.

# <span id="page-308-1"></span>10.6.6 Conversión del disco: de dinámico a básico

Podría elegir convertir discos dinámicos de nuevo a básicos, por ejemplo, si desea comenzar a usar un SO en su equipo que no admita discos dinámicos.

#### *Si necesita convertir un disco dinámico a básico:*

1. Seleccione el disco dinámico para convertirlo a básico.

2. Haga clic con el botón secundario sobre el volumen seleccionado y después en **Convertir a básico** en el menú contextual. Recibirá una advertencia final acerca de la conversión del disco dinámico a básico.

Se le explicarán los cambios que se producirán en el sistema, si el disco elegido se convierte de dinámico a básico. Es decir, si tal conversión evitará que el sistema acceda a un disco, si el sistema operativo dejará de cargar después de tal conversión o si el disco que desea convertir a básico contiene algún volumen del tipo no admitido por los discos dinámicos (todos los tipos de volúmenes excepto los Simples), después se le advertirán los daños posibles de los datos involucrados en la conversión.

*Tenga en cuenta que la operación no está disponible para un disco dinámico que contenga volúmenes extendidos, segmentados o RAID-5.*

3. Si hace clic en **Aceptar** en esta ventana de advertencia, la conversión se efectuará de inmediato.

Después de la conversión, los últimos 8Mb de espacio de disco se reservan para la conversión futura del disco de básico a dinámico.

En algunos casos, es posible que difieran el espacio no asignado posible y el tamaño máximo de volumen propuesto (por ejemplo, cuando el tamaño de un espejo establece el del otro o cuando los últimos 8Mb de espacio de disco están reservados para la conversión futura del disco de básico a dinámico).

### **Conversión del disco de sistema**

Acronis Disk Director Lite no requiere el reinicio del sistema operativo después de la conversión del disco de dinámico a básico, si:

- 1. Hay un único sistema operativo Windows 2008/Vista instalado en el disco.
- 2. El equipo ejecuta este sistema operativo.

*La conversión del disco de dinámico a básico, que incluye volúmenes del sistema, lleva cierto tiempo y cualquier pérdida de energía, apagado involuntario del equipo o presión accidental del botón de Restablecimiento durante el procedimiento podrían generar una pérdida en la capacidad de inicio.*

En contraste con el Administrador de discos de Windows, el programa asegura:

- una segura conversión de un disco dinámico de modo básico cuando contiene volúmenes **con datos** para volúmenes simples y duplicados
- en los sistemas de inicio múltiples, la capacidad de iniciación del sistema que estuvo **fuera de línea** durante la operación.

# 10.6.7 Cambio del estado del disco

El cambio del estado del disco es eficaz para los sistemas operativos Windows Vista SP1, Windows Server 2008, Windows 7 y se aplica a la actual distribución del disco (pág. [303\)](#page-302-0).

Uno de los siguientes estados de disco siempre aparece en la vista gráfica del disco al lado del nombre del disco:

**En línea**

El estado en línea significa que el disco es accesible en el modo lectura-escritura. Este es el estado normal del disco. Si necesita un disco que sea accesible en el modo lectura-escritura, seleccione el disco y luego cambie su estado a fuera de línea seleccionando **Cambiar el estado del disco a fuera de línea** desde el menú **Operaciones**.

**Fuera de Línea**

El estado fuera de línea significa que se puede acceder al disco en el modo sólo lectura. Para que el disco seleccionado vuelva a estar en línea, seleccione **Cambiar estado del disco a en línea** desde el menú **Operaciones**.

Si el disco tiene el estado fuera de línea y el nombre del disco es **Ausente**, esto significa que el sistema operativo no puede ubicar o identificar el disco. Puede estar dañado, desconectado o apagado. Para más información sobre cómo hacer que un disco que está fuera de línea y ausente vuelva a estar en línea, consulte el siguiente artículo de la Base de Conocimiento de Microsoft: http://technet.microsoft.com/en-us/library/cc732026.aspx.

# 10.7 Operaciones del volumen

Acronis Disk Director Lite incluye las siguientes operaciones que se pueden realizar en los volúmenes:

- Crear volumen (pág. [311\)](#page-310-0) : crea un volumen nuevo con la ayuda del Asistente para crear volumen.
- Eliminar volumen (pág[. 315\)](#page-314-0) : elimina el volumen seleccionado.
- Configurar activo (pág. [315\)](#page-314-1) : configura el volumen Activo seleccionado para que el equipo pueda iniciarse con el SO instalado en el.
- Cambiar letra (pág. [316\)](#page-315-0) : cambia la letra del volumen seleccionada
- Cambiar etiqueta (pág[. 317\)](#page-316-0) : cambia la etiqueta de volumen seleccionada
- Formatear volumen (pág. [317\)](#page-316-1) : formatea un volumen y le otorga el sistema de archivos necesario

La versión completa de Acronis Disk Director brindará más herramientas y utilidades para trabajar con volúmenes.

*Acronis Disk Director Lite debe obtener acceso exclusivo al volumen de destino. Esto significa que ninguna otra utilidad de administración del disco (como utilidad de Administración del disco de Windows) puede acceder en ese momento. Si recibe un mensaje que indica que no se puede bloquear el volumen, cierre las aplicaciones de administración del disco que están utilizando ese volumen y comience de nuevo. Si no puede determinar qué aplicaciones utilizan el volumen, cierre todas las aplicaciones.*

# <span id="page-310-0"></span>10.7.1 Creación de un volumen

Es posible que necesite un volumen nuevo para:

- recuperar una copia de seguridad guardada previamente en la configuración "tal como estaba";
- almacenar colecciones de archivos similares por separado, por ejemplo, una colección de archivos MP3 o de video en un volumen separado;
- almacenar copias de seguridad (imágenes) de otros volúmenes/discos en un volumen especial;
- instalar un sistema operativo nuevo (o archivo de intercambio) en un volumen nuevo;
- agregar hardware nuevo a un equipo.

En Acronis Disk Director Lite, la herramienta para crear volúmenes es el **Asistente para crear volumen**.

## 10.7.1.1 Tipos de volúmenes dinámicos

#### **Volumen simple**

Un volumen creado desde espacio libre de un único disco físico. Puede constar de una o varias regiones en el disco, unidas virtualmente por el Administrador de discos lógicos (LDM). No brinda confiabilidad adicional, ni mejora de velocidad, ni tamaño extra.

#### **Volumen extendido**

Un volumen creado desde espacio de disco libre unido virtualmente por el LDM, a partir de varios discos físicos. Se pueden incluir hasta 32 discos en un solo volumen, de manera tal que se superan las limitaciones de tamaño del hardware, pero si al menos un disco falla, se perderán todos los discos y no se podrá eliminar ninguna parte del volumen extendido, sin destruirlo en su totalidad. Por lo tanto, un volumen extendido no brinda confiabilidad adicional ni una mejor tasa de E/S.

#### **Volumen segmentado**

Un volumen, también denominado RAID 0, que consta de segmentos de datos de igual tamaño, escritos a través de cada disco en el volumen; esto significa que para crear un volumen segmentado, el usuario necesitará dos o más discos dinámicos. No es necesario que los discos de un volumen segmentado sean idénticos, pero debe haber espacio no utilizado disponible en cada disco que desee incluir en el volumen y el tamaño del volumen dependerá del tamaño del espacio más pequeño. El acceso a los datos de un volumen segmentado por lo general es más rápido que el acceso a los mismos datos en un disco físico único, porque la E/S está distribuida entre más de un disco.

Los volúmenes segmentados se crean para mejorar el rendimiento, no por su confiabilidad superior, ya que no contienen información redundante.

#### **Volumen duplicado**

Un volumen resistente a fallos, también denominado RAID 1, cuyos datos se duplican en dos discos físicos idénticos. Todos los datos de un disco se copian a otro, para brindar redundancia de datos. Casi todos los volúmenes se pueden duplicar, incluso los de sistema e inicio, si uno de los discos falla, es posible acceder a los datos desde los discos restantes. Desafortunadamente, las limitaciones del hardware en cuanto a tamaño y rendimiento son aún más graves con el uso de volúmenes duplicados.

#### **Volumen duplicado-segmentado**

Un volumen tolerante a errores, también denominado RAID 1+0, que combina la ventaja de la alta velocidad de E/S del diseño segmentado y la redundancia del tipo duplicado. La desventaja evidente sigue siendo inherente a la arquitectura de duplicado: una baja proporción de tamaño de disco a volumen.

#### **RAID-5**

Un volumen resistente a fallos cuyos datos se segmentan a través de un conjunto de tres o más discos. No es necesario que los discos sean idénticos, pero debe haber bloques de igual tamaño de espacio no asignado disponible en cada disco del volumen. La paridad (un valor calculado que se puede utilizar para recuperar datos después de un fallo) también se segmenta en el conjunto de discos y siempre se almacena en un disco diferente al que contiene los datos. Si un disco físico falla, la porción del volumen RAID-5 que estaba en el disco donde se produjo el fallo se puede volver a crear a partir de los datos y la paridad restantes. Un volumen RAID-5 brinda confiabilidad y puede superar las limitaciones físicas del tamaño de discos con una proporción superior de tamaño disco a volumen, comparada con la del tipo duplicado.

### 10.7.1.2 Asistente para crear volumen

El asistente para **Crear volumen** le permite crear cualquier tipo de volumen (incluso de sistema y activo), seleccionar un sistema de archivos, etiquetas, asignar una letra. Además, le brinda otras funciones de Administración del disco.

Sus páginas le permitirán ingresar parámetros de operaciones, continuar paso a paso y regresar a cualquier paso anterior, si es necesario, para cambiar cualquiera de las opciones seleccionadas previamente. Para ayudarlo con sus opciones, cada parámetro está complementado con instrucciones detalladas.

#### **Si desea crear un volumen**:

Ejecute el asistente para **Crear volumen** al seleccionar **Crear volumen** en la barra de **Asistentes,** o haga clic en el botón secundario sobre cualquier espacio no asignado y seleccione **Crear volumen** en el menú contextual que aparece.

### <span id="page-312-1"></span>Seleccionar el tipo de volumen que creará

En el primer paso, debe especificar el tipo de volumen que desea crear. Se encuentran disponibles los siguientes tipos de volumen:

- Básico
- Simple/Extendido
- Segmentado
- **•** Duplicado
- RAID-5

Obtendrá una descripción breve de cada tipo de volumen para una mejor comprensión de las ventajas y limitaciones de cada arquitectura de volumen posible.

*Si el sistema operativo actual instalado en ese equipo no admite el tipo de volumen seleccionado, recibirá la advertencia adecuada. En este caso, se deshabilitará el botón Siguiente y deberá seleccionar otro tipo de volumen para continuar con la creación de volúmenes.*

Después de hacer clic en el botón **Siguiente**, continuará a la página siguiente: Seleccionar discos de destino (pág[. 313\)](#page-312-0).

### <span id="page-312-0"></span>Seleccionar discos de destino

La página siguiente le solicita que elija los discos, cuyo espacio se utilizará para la creación de volúmenes.

#### **Para crear un volumen básico:**

 Seleccione un disco de destino y especifique el espacio no asignado donde creará el volumen básico.

#### **Para crear un volumen simple/extendido:**

Seleccione uno o más discos de destino donde creará el volumen.

#### **Para crear un volumen duplicado:**

■ Seleccione dos discos de destino donde creará el volumen.

#### **Para crear un volumen segmentado:**

Seleccione dos o más discos de destino donde creará el volumen.

#### **Para crear un volumen RAID-5:**

■ Seleccione tres discos de destino donde creará el volumen.

Después de elegir los discos, el asistente calculará el tamaño máximo del volumen resultante, según el tamaño del espacio no asignado en los discos que eligió y los requisitos del tipo de volumen por el cual se decidió previamente.

Si está creando un volumen **dinámico** y selecciona uno o varios discos **básicos**, como destino, recibirá una advertencia que indica que el disco seleccionado se convertirá a dinámico automáticamente.

Si es preciso, se le solicitará que agregue el número necesario de discos a su selección, según el tipo de volumen futuro elegido.

Si hace clic en el botón **Atrás**, regresará a la página anterior: Seleccionar el tipo de volumen que creará. (pág[. 313\)](#page-312-1)

Si hace clic en el botón **Siguiente**, continuará a la página siguiente: Configurar el tamaño del volumen (pág[. 314\)](#page-313-0).

### <span id="page-313-0"></span>Configurar el tamaño del volumen

En la tercera página del asistente podrá definir el tamaño del volumen futuro, de acuerdo con las selecciones previas. Para elegir el tamaño necesario entre los valores mínimos y máximos, utilice el deslizador o ingrese los valores necesarios en las ventanas especiales entre los mínimos y máximos, o bien haga clic en el controlador especial y mantenga y arrastre los bordes de la imagen del disco con el cursor.

Por lo general, el valor máximo incluye el mayor espacio no asignado posible. Pero en algunos casos, es posible que difieran el espacio no asignado posible y el tamaño máximo de volumen propuesto (por ejemplo, cuando el tamaño de un espejo establece el del otro o cuando los últimos 8Mb de espacio de disco están reservados para la conversión futura del disco de básico a dinámico).

Para volúmenes básicos, si queda espacio no asignado en el disco, también podrá elegir la posición del volumen nuevo en el disco.

Si hace clic en el botón **Atrás**, regresará a la página anterior: Seleccionar discos de destino (pág[. 313\)](#page-312-0).

Si hace clic en el botón **Siguiente**, continuará a la página siguiente: Configurar las opciones de volumen (pág. [314\)](#page-313-1).

### <span id="page-313-1"></span>Configurar las opciones de volumen

En la página siguiente del asistente, puede asignar la **Letra** de volumen (por defecto, la primera letra del abecedario) y, como opción, una **Etiqueta** (por defecto, ninguna). Aquí también puede especificar el **Sistema de archivos** y el **Tamaño del clúster**.

El asistente le solicitará que elija uno de los sistemas de archivos de Windows: FAT16 (deshabilitado, si el tamaño del volumen se configuró en más de 2 GB), FAT32 (deshabilitado, si el tamaño de volumen se configuró en más de 2 TB), NTFS, o bien que deje el volumen **Sin formato**.

Al configurar el tamaño del clúster, puede elegir entre cualquier número en la cantidad preconfigurada, para cada sistema de archivos. Tenga en cuenta que el programa sugiere el mejor tamaño del clúster para el volumen, con el sistema de archivos elegido.

Si está creando un volumen básico, el cual se puede convertir en un volumen del sistema, esta página será diferente y le brindará la oportunidad de seleccione el **Tipo** de volumen: **primario** (**activo primario**) o **lógico**.

Por lo general, se selecciona **Primario** para instalar un sistema operativo en un volumen. Seleccione el valor **Activo** (por defecto) si desea instalar un sistema operativo en este volumen, para que se inicie al arrancar el equipo. Si el botón **Primario** no está seleccionado, la opción **Activo** estará inactiva. Si utilizará el volumen para almacenamiento de datos, seleccione **Lógico**.

*Un disco básico puede contener hasta cuatro volúmenes primarios. Si ya existen, se deberá convertir el disco a dinámico, de otro modo las opciones Activo y Primario se deshabilitarán y sólo podrá seleccionar el tipo de volumen Lógico . El mensaje de advertencia le indicará que uno de los SO instalados en este volumen no tendrá capacidad de inicio.*

*Si utiliza caracteres, al configurar una nueva etiqueta de volumen, no admitidos por el sistema operativo instalado en la actualidad, recibirá la advertencia adecuada y se deshabilitará el botón Siguiente. Deberá cambiar la etiqueta para continuar con la creación del volumen nuevo.*

Si hace clic en el botón **Atrás**, regresará a la página anterior: Configurar el tamaño del volumen (pág. [314\)](#page-313-0).

Si hace clic en el botón **Finalizar**, completará la planificación de la operación.

Para realizar la operación planeada, haga clic en **Ejecutar** en la barra de herramientas y después en **Continuar** en la ventana de **Operaciones pendientes .**

*Si configura un tamaño del clúster de 64K para FAT16/FAT32, o bien un tamaño del clúster de 8KB-64KB para NTFS, Windows puede montar el volumen, pero algunos programas (por ejemplo, los programas de Configuración) podrían calcular su espacio de disco de manera incorrecta.*

## <span id="page-314-0"></span>10.7.2 Eliminar volumen

*Esta versión de Acronis Disk Director Lite tiene funcionalidad reducida, porque es principalmente una herramienta para preparar sistemas completos para recuperar imágenes de volúmenes guardadas con anterioridad. Las funciones de redimensionar los volúmenes existentes y crear nuevos, utilizando espacio libre de los ya existentes, existen en la versión completa del software, de modo que con esta versión, eliminar un volumen existente puede ser, en ocasiones, la única manera de liberar el espacio de disco necesario sin cambiar su configuración de disco existente.*

Después de eliminar un volumen, se agrega su espacio al espacio de disco no asignado. Se puede utilizar para la creación de un volumen nuevo o para cambiar el tipo de otro volumen.

#### *Si necesita eliminar un volumen:*

- 1. Seleccione un disco duro y un volumen para eliminar.
- 2. Seleccione **Eliminar volumen** o un elemento similar en la lista de la barra lateral de **Operaciones** o haga clic en el icono de **Eliminar el volumen seleccionado** en la barra de herramientas.

*Si el volumen contiene algún dato, recibirá la advertencia de que toda la información de ese volumen se perderá irrevocablemente.*

3. Al hacer clic en **Aceptar** en la ventana **Eliminar volumen**, agregará la operación pendiente de eliminación de volumen.

(Para finalizar la operación agregada, deberá ejecutarla (pág. [318\)](#page-317-0). La salida del programa sin la ejecución de las operaciones pendientes las cancelará de manera efectiva).

# <span id="page-314-1"></span>10.7.3 Configurar volumen activo

Si tiene varios volúmenes primarios, debe especificar uno para que sea el volumen de inicio. Para esto, puede configurar un volumen para que sea el activo. Un disco sólo puede tener un volumen activo, de manera que si configura un volumen como activo, el volumen que estaba activo antes, se desconfigurará de manera automática.

#### *Si necesita configurar un volumen activo:*

- 1. Seleccione un volumen primario como activo, en un disco MBR básico.
- 2. Haga clic con el botón secundario sobre el volumen seleccionado y después en **Marcar como activo** en el menú contextual.

Si no hay otro volumen activo en el sistema, se agregará la operación pendiente de configuración de volumen activo.

*Tenga en cuenta que, debido a la configuración del volumen activo nuevo, la letra del anterior se podría cambiar y algunos de los programas instalados podrían dejar de ejecutarse.*

3. Si hay otro volumen activo presente en el sistema, recibirá la advertencia de que el volumen activo anterior se deberá configurar como pasivo en primer lugar. Al hacer clic en **Aceptar** en la ventana **Advertencia**, agregará la operación pendiente de configuración de volumen activo.

*Tenga en cuenta que: incluso si tiene el sistema operativo en el nuevo volumen activo, en algunos casos, el equipo no podrá iniciarse desde allí. Deberá confirmar su decisión para configurar el volumen nuevo como activo.*

(Para finalizar la operación agregada, deberá ejecutarla (pág. [318\)](#page-317-0). La salida del programa sin la ejecución de las operaciones pendientes las cancelará de manera efectiva).

La nueva estructura de volumen se representará gráficamente en la vista **Administración del disco** de inmediato.

## <span id="page-315-0"></span>10.7.4 Cambiar la letra del volumen

Los sistemas operativos Windows les asignan letras (C:, D:, etc.) a los volúmenes de los discos duros en el inicio. Las aplicaciones y los sistemas operativos usan estas letras para ubicar archivos y carpetas en los volúmenes.

Al conectar un disco adicional y al crear o eliminar un volumen en los discos existentes, se podría cambiar la configuración del sistema. Como resultado, algunas aplicaciones dejan de funcionar correctamente o es posible que no se puedan encontrar ni abrir de manera automática los archivos del usuario. Para evitar esto, puede cambiar manualmente las letras que el sistema operativo asigna de manera automática a los volúmenes.

#### *Si necesita cambiar una letra que asignó el sistema operativo a un volumen:*

- 1. Seleccione un volumen para cambiar la letra.
- 2. Haga clic con el botón secundario sobre el volumen seleccionado y después en **Cambiar letra** en el menú contextual.
- 3. Seleccione una letra nueva en la ventana **Cambiar letra**.
- 4. Al hacer clic **Aceptar** en la ventana **Cambiar letra**, agregará una operación pendiente a la asignación de letra del volumen.

(Para finalizar la operación agregada, deberá ejecutarla (pág. [318\)](#page-317-0). La salida del programa sin la ejecución de las operaciones pendientes las cancelará de manera efectiva).

La nueva estructura de volumen se representará gráficamente en la vista **Administración del disco** de inmediato.

# <span id="page-316-0"></span>10.7.5 Cambiar la etiqueta de volumen

La etiqueta de volumen es un atributo opcional. Es un nombre asignado a un volumen para reconocerlo con mayor facilidad. Por ejemplo, un volumen podría llamarse SISTEMA (un volumen con un sistema operativo) o PROGRAMA (un volumen con aplicaciones), DATOS (un volumen con datos, etc.) pero no implica que solamente el tipo de datos indicado en la etiqueta podría almacenarse en tal volumen.

En Windows, las etiquetas de volumen se muestran en el Explorador y en el árbol de carpetas: ETIQUETA1(C:), ETIQUETA2(D:), ETIQUETA3(E:), etc. ETIQUETA1, ETIQUETA2 y ETIQUETA3 son etiquetas de volumen. Se muestra una etiqueta de volumen en todas los cuadros de diálogo de las aplicaciones, para abrir y guardar archivos.

#### *Si necesita cambiar una etiqueta de volumen:*

- 1. Haga clic en el botón secundario sobre el volumen seleccionado y después en **Cambiar etiqueta**.
- 2. Ingrese una etiqueta nueva en el campo de texto de la ventana **Cambiar etiqueta** .
- 3. Al hacer clic en **Aceptar** en la ventana **Cambiar etiqueta**, agregará la operación pendiente de cambiar la etiqueta de volumen.

*Si al configurar una nueva etiqueta de volumen utiliza caracteres no admitidos por el sistema operativo instalado en la actualidad, recibirá la advertencia adecuada y se deshabilitará el botón Aceptar. Deberá usar únicamente caracteres admitidos para continuar con el cambio de la etiqueta de volumen.*

(Para finalizar la operación agregada, deberá ejecutarla (pág. [318\)](#page-317-0). La salida del programa sin la ejecución de las operaciones pendientes las cancelará de manera efectiva).

La nueva etiqueta de volumen se representará gráficamente de inmediato en la vista **Administración del disco** de la consola.

# <span id="page-316-1"></span>10.7.6 Formatear volumen

Se recomienda formatear un volumen si quiere cambiar su sistema de archivos:

- para guardar espacio adicional que se está perdiendo debido al tamaño del clúster en los sistemas de archivos FAT16 o FAT32
- como una manera más rápida y más o menos confiable de destruir datos que se encuentran en este volumen

#### *Si desea formatear un volumen:*

- 1. Seleccione un volumen para formatear.
- 2. Haga clic con el botón secundario sobre el volumen seleccionado y después en **Formatear** en el menú contextual.

Llegará a la ventana **Formatear Volumen**, donde podrá configurar las nuevas opciones para el sistema de archivos. Puede elegir uno de los sistemas de archivos de Windows: FAT16 (deshabilitado, si el tamaño del volumen es más de 2 GB), FAT32 (deshabilitado, si el tamaño del volumen es más de 2 TB) o NTFS.

En la ventana de texto podrá ingresar la etiqueta de volumen, si es necesario (por defecto, la ventana está vacía).

Al configurar el tamaño del clúster, puede elegir entre cualquier número en la cantidad preconfigurada, para cada sistema de archivos. Tenga en cuenta que el programa sugiere el mejor tamaño del clúster para el volumen, con el sistema de archivos elegido.

3. Si hace clic en **Aceptar** para continuar con la operación de **Formatear Volumen**, agregará una operación pendiente de formateo de volumen.

(Para finalizar la operación agregada, deberá ejecutarla (pág. [318\)](#page-317-0). La salida del programa sin la ejecución de las operaciones pendientes las cancelará de manera efectiva).

La nueva estructura de volumen se representará gráficamente en la vista **Administración del disco**.

*Si configura un tamaño del clúster de 64K para FAT16/FAT32, o bien un tamaño del clúster de 8KB-64KB para NTFS, Windows puede montar el volumen, pero algunos programas (por ejemplo, los programas de Configuración) podrían calcular su espacio de disco de manera incorrecta.*

# <span id="page-317-0"></span>10.8 Operaciones pendientes

Todas las operaciones, las que preparó el usuario en modo manual o con la ayuda de un asistente, se consideran pendientes hasta que el usuario emite el comando específico para que los cambios sean permanentes. Hasta entonces, Acronis Disk Director Lite solo demostrará la nueva estructura de volumen que resultará de las operaciones planeadas, para su ejecución en los discos y volúmenes. Este enfoque le permite controlar todas las operaciones planeadas, verificar dos veces los cambios pensados y, si es necesario, cancelar operaciones antes de que se ejecuten.

Para evitar que introduzca cambios involuntarios en su disco, el programa le mostrará en primer lugar la lista de todas las operaciones pendientes.

La vista **Administración del disco** contiene la barra de herramientas con iconos para iniciar las acciones de **Deshacer**, **Rehacer** y **Ejecutar** para las operaciones pendientes. Estas acciones también se podrían iniciar desde el menú **Administración del disco** de la consola.

Todas las operaciones planeadas se agregan a la lista de operaciones pendientes.

La acción **Deshacer** le permite deshacer la última operación de la lista. En tanto que la lista no esté vacía, esta acción está disponible.

La acción **Rehacer** le permite rehacer la última operación pendiente que se deshizo.

La acción **Ejecutar** lo envía a la ventana de **Operaciones pendientes**, donde podrá visualizar la lista de operaciones pendientes. Al hacer clic en **Continuar** se iniciará su ejecución. No podrá deshacer ninguna acción ni operación después de elegir la operación **Continuar**. También puede cancelar la ejecución al hacer clic en **Cancelar**. De este modo no se introducirán cambios en la lista de operaciones pendientes.

Si sale del Acronis Disk Director Lite sin ejecutar las operaciones pendientes, éstas efectivamente se cancelarán, de modo que si intenta salir de **Gestión del disco** sin ejecutar las operaciones pendientes, recibirá la advertencia adecuada.

# 11 Protección de las aplicaciones con copias de seguridad a nivel de disco

Esta sección describe cómo usar una copia de seguridad a nivel del disco para proteger aplicaciones que se ejecutan en servidores Windows.

Esta información es válida para los equipos físicos y virtuales, sin importar si a los equipos virtuales se les realizan copias de seguridad a nivel del hipervisor o desde dentro de un sistema operativo huésped.

La copia de seguridad a nivel del disco puede proteger potencialmente cualquier aplicación compatible con VSS; no obstante, Acronis ha comprobado la protección para las siguientes aplicaciones:

- Microsoft Exchange Server
- **Microsoft SQL Server**
- Active Directory (Servicios de dominio de Active Directory)
- Microsoft SharePoint

#### **Utilizar una copia de seguridad del disco de un servidor de aplicaciones**

Una copia de seguridad de disco o volumen almacena un sistema de archivos de disco o de volumen en su totalidad. Por lo tanto, almacena toda la información necesaria para que el sistema operativo se inicie. También almacena todos los archivos de aplicaciones, incluidos los archivos de bases de datos. Puede utilizar esta copia de seguridad de diversas maneras según la situación.

- En caso de desastre, puede recuperar el disco completo para garantizar que el sistema operativo y las aplicaciones estén activos y en funcionamiento.
- Si el sistema operativo está intacto, es posible que deba revertir una base de datos de aplicaciones a un estado anterior. Para hacerlo, recupere los archivos de bases de datos y luego utilice las herramientas nativas de la aplicación para que la aplicación reconozca la base de datos.
- Es posible que deba extraer solamente un elemento de datos determinado, por ejemplo, un documento PDF de una copia de seguridad del servidor de Microsoft SharePoint. En este caso, puede montar temporalmente un volumen de la copia de seguridad a un sistema de archivos del servidor de aplicaciones y usar las herramientas nativas de la aplicación para extraer el elemento.

# 11.1 Copias de seguridad del servidor de una aplicación

Para proteger el servidor de una aplicación, cree un plan de copias de seguridad o utilice la función **Realizar copia de seguridad ahora** según se describe en la sección "Copia de seguridad" (pág. [58\)](#page-57-0).

Las aplicaciones que utilizan bases de datos requieren unas pocas medidas simples para asegurar la coherencia de los datos de la aplicación dentro de la copia de seguridad del disco.

#### **Copia de seguridad de los equipos completos**

Las bases de datos se pueden almacenar en más de un disco o volumen. Para asegurarse de que se incluyan todos los archivos necesarios en una copia de seguridad, realice una copia de seguridad al equipo completo. Esta acción también asegura que la aplicación continuará protegida si agrega más bases de datos o reubica los archivos de registro en el futuro.

Si está seguro de que las bases de datos y sus archivos asociados están siempre en los mismos volúmenes, es posible que desee realizar una copia de seguridad solo de estos volúmenes. O es posible que desee crear planes de copias de seguridad separados para el volumen del sistema y para los volúmenes que almacenan los datos. En ambos casos, asegúrese de que todos los volúmenes que contengan los archivos necesarios estén incluidos en la copia de seguridad. Para obtener instrucciones sobre cómo encontrar las rutas de las bases de datos, consulte "Localización de archivos de la base de datos" (pág. [321\)](#page-320-0).

Si las bases de datos de la aplicación están ubicadas en varios equipos, realice una copia de seguridad de todos los equipos en la misma planificación. Por ejemplo, incluya todos los servidores de SQL que pertenecen al conjunto de servidores de SharePoint en un plan de copias de seguridad centralizado que se ejecute en una planificación fija.

### **Utilizar Volume Shadow Copy (VSS)**

Se debe utilizar Microsoft Volume Shadow Copy Service (VSS) para asegurar la coherencia de los archivos de la base de datos en la copia de seguridad. Sin VSS, los archivos estarían en un estado de coherencia con fallas; es decir, después de la recuperación, el sistema estaría en el mismo estado que si se hubiera cortado la electricidad en el momento en que se inició la realización de la copia de seguridad. A pesar de que las copias de seguridad son buenas para la mayoría de las aplicaciones, las aplicaciones que utilizan bases de datos quizá no puedan comenzar desde un estado de consistencia con fallas.

Un proveedor de VSS notifica las aplicaciones compatibles con VSS que está por iniciar la copia de seguridad. Esto garantiza que se completen todas las transacciones de las bases de datos en el momento en que Acronis Backup toma la instantánea de datos. Esto, a su vez, garantiza el estado de coherencia de las bases de datos en la copia de seguridad resultante.

Acronis Backup puede utilizar varios proveedores de VSS. Para los productos de Microsoft, Microsoft Software Shadow Copy Provider es la mejor opción.

#### **Utilización de VSS en un equipo físico**

En un equipo físico, se puede configurar el uso de VSS. Esto también se aplica a un equipo virtual al que se le realizó una copia de seguridad desde dentro de un SO invitado. Quizás deba habilitar manualmente el uso de VSS si el valor predeterminado de fábrica cambió con respecto al valor predeterminado.

También necesita asegurarse de que los escritores de VSS de la aplicación correspondiente estén encendidos. En Windows Small Business Server 2003, el escritor de Exchange está apagado de manera predeterminada. Para obtener instrucciones sobre cómo activarlo, consulte el siguiente artículo de la base de conocimientos de Microsoft http://support.microsoft.com/kb/838183/.

#### *Para habilitar el uso de VSS predeterminado en cualquier plan de copias de seguridad creado en un equipo:*

- 1. Conecte la consola al equipo.
- 2. En el menú superior, seleccione **Opciones** > **Opciones predeterminadas de copia de seguridad y recuperación** > **Opciones de copia de seguridad predeterminadas** > **Volume Shadow Copy Service**.
- 3. Haga clic en **Utilizar Volume Shadow Copy Service**.
- 4. En la lista **proveedor de instantáneas**, haga clic en **Software - Proveedor del sistema**.

Cuando la consola está conectada al servidor de gestión, puede establecer la misma configuración predeterminada en todos los equipos registrados.

#### **Utilización de VSS en un equipo virtual**

Al realizar una copia de seguridad de un equipo virtual a nivel del hipervisor, no se puede configurar el uso de VSS. Siempre se utiliza VSS si VMware Tools o Hyper-V Integration Services están instalados en el sistema invitado respectivo.

La instalación de estas herramientas o servicios es un requisito común cuando se realiza una copia de seguridad a nivel del hipervisor. Si encuentra errores que mencionan una "instantánea inactiva" al realizar una copia de seguridad de los equipos virtuales ESX(i), entonces, por lo general, será conveniente volver a instalar o actualizar VMware Tools y reiniciar el equipo virtual. Para obtener más información, consulte http://kb.acronis.com/content/4559.

#### **Truncamiento de los registros de transacciones**

Active Directory normalmente utiliza el registro circular. Los registros de otras aplicaciones que reconocen VSS (excepto Microsoft SQL Server) pueden truncarse al utilizar la opción **Habilitar la copia de seguridad completa de VSS** (pág[. 146\)](#page-145-0). Esta opción es eficaz en un equipo físico y en un equipo virtual en donde esté instalado Agente para Windows.

Otras soluciones disponibles incluyen:

- 1. Truncamiento manual de los registros o mediante el uso de un script. Para obtener más información, consulte "Truncado de registros de transacciones" (pág. [325\)](#page-324-0)
- 2. Para Microsoft Exchange Server, utilizar un Agente para Exchange dedicado.
- 3. Para Microsoft SQL Server, utilizar Agente para SQL.

#### **Recomendaciones específicas de la aplicación**

Consulte "Mejores prácticas al realizar una copia de seguridad de los servidores de la aplicación" (pág. [328\)](#page-327-0).

## <span id="page-320-0"></span>11.1.1 Localización de archivos de la base de datos

Esta sección describe cómo encontrar los archivos de la base de datos de la aplicación.

Recomendamos que conozca las rutas de los archivos de la base de datos y las almacene en un lugar seguro. Esta acción le ahorrará tiempo y esfuerzo cuando recupere los datos de la aplicación.

## <span id="page-320-1"></span>11.1.1.1 Archivos de bases de datos de SQL Server

Las bases de datos de SQL Server tienen tres tipos de archivo:

- Los archivos de datos principales: tienen la extensión **.mdf** de manera predeterminada. Todas las bases de datos tienen un archivo de datos principal.
- Los archivos de datos secundarios: tienen la extensión **.ndf** de manera predeterminada. Los archivos de datos secundarios son opcionales. Algunas bases de datos pueden no tener ninguno, mientras es posible que otras tengan varios archivos de datos secundarios.
- Los archivos de registro: tienen la extensión **.ldf** de manera predeterminada. Todas las bases de datos tienen por lo menos un archivo de registro.

Asegúrese de que todos los volúmenes que contengan los archivos antes mencionados estén incluidos en la copia de seguridad. Por ejemplo, si sus bases de datos se encuentran en C:\Program Files\Microsoft SQL Server\MSSQL.1\MSSQL\Data\ y sus archivos de registro se encuentran en F:\TLs\, deberá hacer una copia de seguridad de ambos volúmenes C:\ y F:\.

### **Determinar las rutas hacia todos los archivos de las bases de datos de una instancia utilizando Transact-SQL**

El siguiente script Transact-SQL se puede utilizar "tal cual" para determinar las rutas hacia todos los archivos de bases de datos de una instancia.

```
Create Table ##temp
(
    DatabaseName sysname,
    Name sysname,
    physical_name nvarchar(500),
    size decimal (18,2),
    FreeSpace decimal (18,2)
)
Exec sp_msforeachdb '
Use [?];
Insert Into ##temp (DatabaseName, Name, physical_name, Size, FreeSpace)
    Select DB_NAME() AS [DatabaseName], Name, physical name,
    Cast(Cast(Round(cast(size as decimal) * 8.0/1024.0,2) as decimal(18,2)) as
nvarchar) Size,
    Cast(Cast(Round(cast(size as decimal) * 8.0/1024.0,2) as decimal(18,2)) -
        Cast(FILEPROPERTY(name, ''SpaceUsed'') * 8.0/1024.0 as decimal(18,2)) as 
nvarchar) As FreeSpace
    From sys.database_files'
Select * From ##temp
drop table ##temp
```
### **Determinar la ubicación de los archivos de las bases de datos utilizando SQL Server Management Studio**

#### **Ubicaciones predeterminadas**

Los archivos de bases de datos de SQL Server se encuentran en las ubicaciones predeterminadas a menos que haya personalizado manualmente las rutas. Para conocer las ubicaciones predeterminadas de los archivos de base de datos:

- 1. Ejecute Microsoft SQL Server Management Studio y conéctese a la instancia necesaria.
- 2. Haga clic con el botón derecho en el nombre de la instancia y seleccione **Propiedades**.
- 3. Abra la página **Configuración de la base de datos** y visualice las rutas especificadas en la sección **Ubicaciones predeterminadas de la base de datos**.

#### **Ubicaciones personalizadas**

Si las ubicaciones de los archivos de base de datos de SQL Server fueron personalizadas, proceda de la siguiente manera.

- 1. En Microsoft SQL Server Management Studio, expanda la instancia necesaria.
- 2. Haga clic con el botón derecho en la base de datos y después haga clic en **Propiedades**. Esta acción abrirá el cuadro de diálogo **Propiedades de la base de datos**.
- 3. En el panel **Seleccionar una página**, haga clic en **Archivos** y visualice las rutas especificadas en la sección **Archivos de base de datos**.

## 11.1.1.2 Archivos de las bases de datos de Exchange Server

Las bases de datos de Exchange tienen tres tipos de archivo:

**Archivo de base de datos (.edb)** 

Contiene encabezados de mensajes, textos de mensajes y documentos adjuntos estándar.

Una base de datos de Exchange 2003/2007 utiliza dos archivos: .edb para los datos de texto y .stm para los datos MIME.

#### **Archivos de registro de transacciones (\*.log)**

Contiene el historial de los cambios realizados a la base de datos. Solo después de haber registrado de forma segura un cambio, se escribe al archivo de base de datos. Este enfoque garantiza una recuperación fiable de la base de datos en un estado consistente en caso de una interrupción repentina de la base de datos.

Cada archivo de registro tiene un tamaño de 1024 KB (o 5120 KB en Exchange 2003). Cuando el archivo de registro activo está completo, Exchange lo cierra y crea un nuevo archivo de registro.

#### **Archivo de punto de comprobación (.chk)**

Realiza el seguimiento de hasta qué punto ha progresado Exchange en la escritura de la información registrada en el archivo de base de datos.

Para conocer las rutas del archivo de la base de datos y del archivo de registro, proceda de la siguiente manera.

### **Exchange 2010**

Ejecute los siguientes comandos utilizando Exchange Management Shell:

Get-MailboxDatabase | Format-List -Property Name, EdbFilePath, LogFolderPath

#### **Exchange 2007**

Ejecute los siguientes comandos utilizando Exchange Management Shell:

- Para obtener las rutas de los archivos de la base de datos: Get-MailboxDatabase | Format-List -Property Name, EdbFilePath, StorageGroup
- Para obtener las rutas de los archivos de registro:

Get-MailboxDatabase | ForEach { Get-StorageGroup \$\_.StorageGroupName | Format-List -Property Name, LogFolderPath }

#### **Exchange 2003**

- 1. Inicie Exchange System Manager.
- 2. Haga clic en **Grupos administrativos**.

*Nota: Si los Grupos administrativos no aparecen, es posible que no estén activados. Para activar los grupos administrativos, haga clic con el botón derecho en Organización de Exchange y luego haga clic en Propiedades. Haga clic para seleccionar la casilla de verificación Mostrar grupos administrativos.*

- 3. Para conocer la ubicación del registro de transacciones, realice lo siguiente:
	- a. Haga clic con el botón derecho en el grupo de almacenamiento y después haga clic en **Propiedades**.
	- b. En la pestaña **General**, verá la ubicación del registro de transacciones.
- 4. Para conocer la ubicación del archivo de la base de datos (\*.edb), realice lo siguiente:
	- a. Expanda el grupo de almacenamiento necesario.
	- b. Haga clic con el botón derecho en la base de datos y después haga clic en **Propiedades**.
	- c. En la pestaña **Base de datos** verá la ubicación del archivo de la base de datos y la ubicación del archivo de transmisión de la base de datos.

### 11.1.1.3 Archivos de la base de datos de Active Directory

Una base de datos de Active Directory consta de los siguientes archivos:

- 1. **NTDS.dit** (archivo de la base de datos)
- 2. **Edb.chk** (archivo de punto de comprobación)
- 3. **Edb\*.log** (registros de transacciones)
- 4. **Res1.log** y **Res2.log** (dos archivos de registro de reserva)

Los archivos generalmente están ubicados en la carpeta **%systemroot%\NTDS** (como C:\Windows\NTDS) de un controlador de dominio. Sin embargo, se puede configurar su ubicación. Los archivos de la base de datos y los registros de transacciones se pueden almacenar en diferentes volúmenes. Asegúrese de que ambos volúmenes estén incluidos en la copia de seguridad.

Para determinar la ubicación actual de los archivos de la base de datos y los registros de transacciones, examine el **archivo de la base de datos de DSA** y los valores de la **ruta de los archivos de registro de la base de datos** en la siguiente clave del registro:

#### HKEY\_LOCAL\_MACHINE\SYSTEM\CurrentControlSet\Services\NTDS\Parameters

### 11.1.1.4 Archivos de la base de datos de SharePoint

SharePoint almacena contenido, datos de los servicios auxiliares de SharePoint y la configuración del conjunto de servidores en bases de datos de Microsoft SQL Server.

#### *Para encontrar archivos de bases de datos en SharePoint 2010 o versiones posteriores*

- 1. Abra el sitio **Administración central**.
- 2. Seleccione **Actualización y migración** > **Revisar el estado de la base de datos**. Verá la instancia SQL y el nombre de la base de datos para todas las bases de datos.
- 3. Utilice Microsoft SQL Server Management Studio para identificar los archivos de la base de datos necesaria. Para obtener instrucciones detalladas, consulte "Archivos de las bases de datos de SQL Server" (pág. [321\)](#page-320-1).

#### *Para encontrar los archivos de bases de datos de contenido en SharePoint 2007*

- 1. Abra el sitio **Administración central**.
- 2. Seleccione **Administración de aplicación** > **Bases de datos de contenido**.
- 3. Seleccione una aplicación web.
- 4. Seleccioneuna base de datos. En la página que se abrió, verá el servidor de bases de datos y el nombre de la base. Anótelos o cópielos en un archivo de texto.
- 5. Para otras bases de datos de la aplicación web, repita el paso 4.
- 6. Para otras aplicaciones web, repita los pasos del 3 al 5.
- 7. Utilice Microsoft SQL Server Management Studio para identificar los archivos de la base de datos. Para obtener instrucciones detalladas, consulte "Archivos de las bases de datos de SQL Server" (pág[. 321\)](#page-320-1).

#### *Para encontrar los archivos de base de datos de configuración o servicios en SharePoint 2007*

- 1. Abra el sitio **Administración central**.
- 2. Seleccione **Administración de aplicación** > **Crear o configurar los servicios compartidos de este conjunto de servidores**.
- 3. Haga clic con el botón derecho en un proveedor de servicios compartido y seleccione **Editar propiedades**. En la página que se abrió, verá el servidor de bases de datos y el nombre de la base. Anótelos o cópielos en un archivo de texto.
- 4. Repita el paso 3 para otros proveedores de servicios compartidos.
5. Utilice Microsoft SQL Server Management Studio para identificar los archivos de la base de datos. Para obtener instrucciones detalladas, consulte "Archivos de las bases de datos de SQL Server" (pág[. 321\)](#page-320-0).

### 11.1.2 Truncamiento de los registros de transacciones

Esta sección describe cómo truncar los registros de transacciones al proteger los servidores de Microsoft Exchange y Microsoft SQL utilizando las copias de seguridad del disco.

Las recomendaciones para los servidores SQL también se aplican a los servidores SQL que se incluyen en el conjunto de servidores de Microsoft SharePoint. Generalmente, las bases de datos de Active Directory utilizan el registro circular, de manera que no necesitan el truncamiento de registro.

### 11.1.2.1 Truncamiento del registro de transacciones para SQL Server

Acronis Backup no trunca los registros de transacciones después de crear una copia de seguridad en el nivel del disco.

Si quieres truncar registros de transacciones, hay dos opciones:

- Cambie las bases de datos al modelo de recuperación simple. Al utilizar la recuperación simple, no se pueden realizar copias de seguridad del registro de transacción. Por tanto, una base de datos solo puede recuperarse hasta el momento de una copia de seguridad creada por Acronis Backup (para ser exactos, hasta el momento de tomar una instantánea). El intervalo de copia de seguridad debería ser lo bastante corto como para prevenir la pérdida de cantidades importantes de datos.
- Las copias de seguridad de los registros de transacciones se realizan empleando el motor nativo de Microsoft SQL Server. Una base de datos puede recuperarse hasta cualquier momento aplicando registros de transacciones tras una recuperación desde una copia de seguridad creada por Acronis Backup.

En ambos casos, los registros de transacciones se truncarán automáticamente.

#### *Para cambiar la base de datos al modelo de recuperación simple*

- 1. Ejecute Microsoft SQL Server Management Studio y conéctese a la instancia.
- 2. Haga clic con el botón derecho en la base de datos y después haga clic en **Propiedades**. Esta acción abrirá el cuadro de diálogo **Propiedades de la base de datos**.
- 3. En el panel **Seleccionar página**, haga clic en **Opciones**.
- 4. En la lista **Modelo de recuperación**, haga clic en **Simple**.

#### *Para realizar una copia de seguridad de registros de transacciones mediante Transact-SQL*

Consulte el siguiente artículo: https://technet.microsoft.com/es-ES/library/ms186865(v=sql.90).aspx.

### <span id="page-324-0"></span>11.1.2.2 Truncamiento del registro de transacciones para Exchange Server

#### **Acerca del registro de Microsoft Exchange Server**

Antes de establecer una transacción en un archivo de base de datos, Exchange lo archiva en un archivo de registro de transacciones. Para saber qué transacción archivada se estableció en la base de datos, Exchange utiliza archivos del punto de comprobación. Cuando las transacciones están establecidas en una base de datos y asociadas a archivos de puntos de comprobación, la base de datos ya no necesita los archivos de registro.

Si no se eliminan los archivos de registro, eventualmente consumirán todo el espacio disponible en disco y las bases de datos Exchange quedarán sin conexión hasta que los archivos de registro se purguen del disco. El uso del registro circular no es una práctica recomendada en un entorno de producción. Cuando está habilitado el registro circular, Exchange sobrescribe el primer archivo de registro luego de que sus datos se han establecido en la base de datos, y podrá recuperar los datos solo hasta la última copia de seguridad.

Le recomendamos que elimine los archivos de registro luego de hacer la copia de seguridad de un servidor Exchange, ya que se hacen copias de seguridad de los archivos de registro junto con otros archivos. Por lo tanto, luego de una recuperación podrá ejecutar la base de datos hacia delante o hacia atrás.

Para obtener más información acerca del archivo de transacciones, consulte http://technet.microsoft.com/en-us/library/bb331958.aspx.

#### **Truncado de registros mediante la opción** Permitir la copia de seguridad completa de **VSS**

El método más sencillo de truncar los registros es utilizar la opción de **Permitir la copia de seguridad completa de VSS** (pág[. 146\)](#page-145-0) (**Opciones** > **Opciones de copia de seguridad y recuperación predeterminadas** > **Opciones de copia de seguridad predeterminadas** > **Servicio de instantáneas de volumen** > **Permitir la copia de seguridad completa de VSS**). Es el recomendado en la mayoría de los casos.

Si no se desea habilitar esta opción (por ejemplo, necesita mantener los registros de otra aplicación que reconoce la característica VSS que se ejecuta en el equipo), siga las siguientes recomendaciones.

#### **Truncamiento de archivos de bases de datos sin conexión**

Después del cierre normal se considera que el estado de la base de datos es consistente y los archivos de base de datos son autónomos. Esto significa que puede eliminar todos los archivos de registro de la base de datos o el grupo de almacenamiento.

Para eliminar archivos de registro de transacciones:

- 1. Desmonte la base de datos (en Exchange 2010) o todas las bases de datos del grupo de almacenamiento (en Exchange 2003/2007). Para obtener más información, consulte:
	- Exchange 2010: http://technet.microsoft.com/en-us/library/bb123903
	- Exchange 2007: http://technet.microsoft.com/en-us/library/bb124936(v=exchg.80)
	- Exchange 2003: http://technet.microsoft.com/en-us/library/aa996179(v=exchg.65)
- 2. Elimine todos los archivos de registro de la base de datos o del grupo de almacenamiento.
- 3. Monte las bases de datos desmontadas.

Para obtener más información, consulte:

- Exchange 2010: http://technet.microsoft.com/en-us/library/bb123587.aspx
- Exchange 2007: http://technet.microsoft.com/en-us/library/aa998871(v=exchg.80).aspx
- Exchange 2003: http://technet.microsoft.com/en-us/library/aa995829(v=exchg.65)

#### **Truncamiento de registro de bases de datos en línea**

Este es un buen método para las bases de datos que están en uso constante y no se pueden desmontar. Si una base de datos está en uso, puede eliminar de forma segura solo aquellos archivos de registro de transacciones cuyos datos fueron establecidos en una base de datos. No elimine

archivos de registro cuyos datos no se establecieron en la base de datos, ya que son esenciales para recuperar la consistencia de la base de datos de cierres inesperados.

#### *Para eliminar los registros de transacciones establecidos*

- 1. Determine qué registros se establecieron en la base de datos utilizando la herramienta **Eseutil**:
	- a. Ejecute el comando **eseutil /mk <**ruta al archivo de punto de comprobación**>**, en el que la **<**ruta al archivo de punto de comprobación**>** es una ruta al archivo del punto de comprobación de la base de datos solicitada o grupo de almacenamiento.
	- b. Mire el campo **Checkpoint** en la salida. Por ejemplo, debería ver algo así: Punto de comprobación: (0x60B, 7DF, 1C9)

El primer número 0x60B es el número de generación de registro hexadecimal del archivo de registro actual. Esto significa que todos los archivos de registro con menos números se establecieron en la base de datos.

2. Elimine todos los archivos de registro cuyos números son inferiores al número del archivo de registro actual. Por ejemplo, puede eliminar de forma segura Enn0000060A.log, Enn00000609.log y los archivos menores.

#### **Truncamiento de registro después de una copia de seguridad**

Puede automatizar el procedimiento de truncamiento antes mencionado utilizando un script. Si agrega el script a Comando posterior a la copia de seguridad (pág[. 139\)](#page-138-0), los registros se truncarán inmediatamente después de una copia de seguridad.

Este método asume que tiene habilidades de programación de script y está familiarizado con la utilidad de línea de comando de Acronis Backup (**acrocmd**). Para obtener información detallada acerca de **acrocmd**, consulte la Referencia de la línea de comando.

El script debe contener los siguientes pasos:

1. Monte los volúmenes que contienen los archivos de base de datos necesarios utilizando el comando **mount**.

#### **Plantilla:**

```
acrocmd mount --loc=<ruta> --credentials=<nombre de usuario>,<contraseña> 
--arc=<nombre de archivo comprimido> --volume=<números de los volúmenes> 
--letter=<letras>
```
#### **Ejemplo:**

```
acrocmd mount --loc=\\bkpsrv\backups --credentials=user1,pass1 --arc=my_arc 
--volume=1-1 --letter=Z
```
- 2. En los volúmenes montados, determine qué registros se han establecido en la base de datos utilizando la herramienta **Eseutil**. El procedimiento se describe en el paso 1 de "Truncamiento de registro de bases de datos en línea" mencionado anteriormente.
- 3. En las respectivas bases de datos o grupos de almacenamiento en línea, elimine todos los archivos de registro cuyos números son menores al número del archivo de registro actual en la copia de seguridad.
- 4. Desmonte los volúmenes montados utilizando el comando **umount**.

### 11.1.3 Mejores prácticas al realizar copias de seguridad de los servidores de la aplicación

### 11.1.3.1 Copia de seguridad de Exchange Server

Si no utiliza Microsoft Exchange Server 2010 SP2 o versiones posteriores, se recomienda que compruebe periódicamente la coherencia de los archivos de bases de datos de Exchange.

En Exchange, la comprobación de la coherencia se realiza al ejecutar **Eseutil /K**. Verifica la integridad a nivel de página en todas las bases de datos y las sumas de comprobación de todas las páginas de las bases de datos y los archivos de registro de Exchange. El proceso de comprobación puede que demande mucho tiempo. Para obtener más información acerca del uso de **Eseutil /K**, consulte: http://technet.microsoft.com/en-us/library/bb123956(v=exchg.80).

Puede realizar la comprobación de la coherencia antes o después de realizar una copia de seguridad.

- **Antes de realizar una copia de seguridad**. Esto asegura que no realice una copia de seguridad de los archivos dañados de la base de datos de Exchange.
	- a. Desmonte las bases de datos.
	- b. Ejecute **Eseutil /K** y revise los resultados de la comprobación.
	- c. Si las bases de datos son coherentes, vuelva a montarlas y ejecute la copia de seguridad. De lo contrario, repare las bases de datos dañadas.

Consulte la sección "Truncamiento del registro de transacciones para Exchange Server" (pág. [325\)](#page-324-0) para obtener más información sobre el montaje y desmontaje de las bases de datos.

 **Después de una copia de seguridad**. La ventaja de este método es que no tiene que desmontar las bases de datos que son usadas constantemente. Sin embargo, la comprobación de la coherencia en la copia de seguridad es mucho más lenta que la comprobación de la coherencia de las bases de datos en disco.

Monte (pág[. 278\)](#page-277-0) volúmenes (que contienen los archivos de la base de datos necesarios) desde la copia de seguridad del disco en el modo "solo lectura" y ejecute **Eseutil /K**.

Si se detecta una discrepancia en la suma de comprobación o daños en el encabezado del archivo, repare las bases de datos dañadas y luego vuelva a realizar la copia de seguridad.

*Consejo. Acronis ofrece productos dedicados para realizar copias de seguridad de Microsoft Exchange, Acronis Backup Advanced for Exchange. Cuando utilice este producto, agente para Exchange comprueba automáticamente la coherencia de las bases de datos de las que se está realizando una copia de seguridad y omite las bases de datos con discrepancias en las sumas de comprobación o daños en el encabezado de un archivo. A diferencia de este agente, Eseutil /K verifica las páginas de todas las bases de datos de Exchange que están presentes en el servidor.*

### <span id="page-327-0"></span>11.1.3.2 Copia de seguridad de Active Directory

Los servicios de Active Directory usan una base de datos ubicada en el sistema de archivos del controlador de dominio. Si el dominio tiene dos o más controladores de dominio, la información almacenada en la base de datos se replica constantemente entre ellos.

#### **Volúmenes que se incluirán en la copia de seguridad**

Para realizar una copia de seguridad de Active Directory, incluya en la copia de seguridad los siguientes volúmenes de un controlador de dominio:

El volumen del sistema y el volumen de arranque

- **Los volúmenes en los que están ubicados la base de datos y los registros de transacción de Active** Directory (pág. [323\)](#page-322-0)
- El volumen con la carpeta SYSVOL. La ubicación predeterminada de esta carpeta es **%SystemRoot%\SYSVOL**. Para determinar la ubicación actual de esta carpeta, examine el valor de **Sysvol** en la siguiente clave de registro: HKEY\_LOCAL\_MACHINE\SYSTEM\CurrentControlSet\Services\Netlogon\Parameters

#### **Consideraciones para realizar la copia de seguridad**

Al configurar y realizar una copia de seguridad de Active Directory, asegúrese de que:

- Realice una copia de seguridad **una vez al mes por lo menos.** Si su dominio solo posee un controlador de dominio, recomendamos crear, por lo menos, una copia de seguridad por día.
- Su copia de seguridad más actualizada **no tenga una antigüedad superior a la mitad de duración del marcador de exclusión.** Según el sistema operativo en que se haya creado su dominio, la duración predeterminada del marcador de exclusión es de 60 o 180 días. No importa si la última copia de seguridad es completa o incremental; puede realizar una recuperación exitosa desde cualquiera de las dos.
- Cree una **copia de seguridad adicional después de que se produzca uno de los siguientes eventos:**
	- La base de datos y/o los registros de transacción de Active Directory se movieron a una ubicación diferente.
	- Se actualizó un sistema operativo en el controlador de dominio, o se instaló un paquete de servicios.
	- Se instaló una revisión que cambia la base de datos de Active Directory.
	- Se modificó la duración del marcador de exclusión a nivel administrativo.

La razón de esta copia de seguridad adicional es que quizás no sea posible la recuperación exitosa de Active Directory desde las copias de seguridad anteriores.

### <span id="page-328-0"></span>11.1.3.3 Copia de seguridad de datos de SharePoint

Un conjunto de servidores de Microsoft SharePoint consiste en servidores web front-end y servidores Microsoft SQL.

Un servidor web front-end es un servidor donde se ejecutan los servicios de SharePoint. Algunos servidores web front-end pueden ser idénticos entre sí (por ejemplo, los servidores web front-end que ejecutan un servidor web). No tiene que realizar copias de seguridad de todos los servidores web front-end idénticos, sino solo de los que son únicos.

Para proteger las bases de datos de SharePoint, necesita realizar copias de seguridad de todos los servidores Microsoft SQL y de todos los servidores web front-end que pertenecen al conjunto de servidores. Las copias de seguridad se deben realizar con *la misma planificación*. Esto es necesario ya que la base de datos de configuración debe estar sincronizada con otras bases de datos. Por ejemplo, si la base de datos de contenido tenía los datos sobre un sitio y la última copia de seguridad de la base de datos de configuración no la tenía, el sitio quedará huérfano tras la recuperación de la base de datos de configuración.

Si tiene Acronis Backup Advanced, la manera más sencilla de realizar una copia de seguridad de una granja de SharePoint es crear un plan de copias de seguridad centralizado según se describe en la sección "Creación de un plan de copias de seguridad centralizado" (pág[. 397\)](#page-396-0) o usar la característica **Crear copia de seguridad ahora** según se describe en la sección "Crear copia de seguridad ahora"

(pág[. 397\)](#page-396-1). En Acronis Backup, debe especificar la planificación idéntica cuando se cree un plan de copias de seguridad (pág[. 58\)](#page-57-0) para cada servidor que pertenezca a la granja.

# 11.2 Recuperación de datos de SQL Server

En caso de un desastre, puede recuperar un servidor SQL completo al restaurar todos sus discos desde una copia de seguridad del disco. Si siguió las recomendaciones descritas en la sección "Copia de seguridad de un servidor de aplicaciones" (pág. [319\)](#page-318-0), todos los servicios de SQL Server estarán activos y en funcionamiento sin realizar acciones adicionales. Los datos del servidor volverán al estado en que estaban al momento de realizar la copia de seguridad.

Para que una base de datos de la copia de seguridad retome la producción, recupere los archivos de la base de datos desde una copia de seguridad del disco. Para obtener información, consulte "Recuperación de archivos de bases de datos de SQL Server desde una copia de seguridad del disco" (pág[. 330\)](#page-329-0).

Si solo necesita obtener acceso temporal a las bases de datos de la copia de seguridad para la minería o extracción de datos, monte una copia de seguridad del disco y acceda a los datos necesarios. Para obtener información, consulte "Acceso a bases de datos de SQL Server desde una copia de seguridad del disco" (pág[. 331\)](#page-330-0).

## <span id="page-329-0"></span>11.2.1 Recuperación de las bases de datos de SQL Server desde una copia de seguridad del disco

Esta sección describe cómo recuperar las bases de datos de SQL Server desde una copia de seguridad del disco.

Para obtener instrucciones sobre cómo averiguar las rutas de las bases de datos, consulte los "Archivos de las bases de datos de SQL Server" (pág[. 321\)](#page-320-0).

#### *Para recuperar las bases de datos de SQL Server*

- 1. Conecte la consola al equipo en el que va a realizar la operación.
- 2. Navegue hasta la bóveda que contiene la copia de seguridad del disco con los archivos de las bases de datos de SQL Server.
- 3. Haga clic en la pestaña **Vista de datos**. En la lista **Mostrar**, haga clic en **Carpetas/archivos**.
- 4. Seleccione los archivos de las bases de datos de SQL Server necesarios y haga clic en **Recuperar**. De manera predeterminada, los datos volverán al estado de la última copia de seguridad. Si necesita seleccionar otro momento determinado hacia donde regresar los datos, utilice la lista **Versiones**.
- 5. En la página de recuperación en la sección **Qué recuperar**:
	- a. En **Rutas de datos**, seleccione **Personalizado**.
	- b. En **Examinar**, especifique una carpeta en la que se van a recuperar los archivos.

*Nota: Recomendamos que recupere los archivos de bases de datos de SQL Server en una carpeta local de SQL Server, ya que todas las versiones de SQL Server anteriores al SQL Server 2012 no son compatibles con las bases de datos ubicadas en los recursos compartidos de red.*

- c. Deje el resto de las configuraciones "como están" y haga clic en **Aceptar** para proceder con la recuperación.
- 6. Después de que se haya completado la recuperación, adjunte las bases de datos de acuerdo con las instrucciones descritas en la sección "Adjuntar las bases de datos de SQL Server" (pág. [331\)](#page-330-1).

**Detalles**. Si por algún motivo no recuperó todos los archivos de las bases de datos de SQL Server, no podrá adjuntar la base de datos. Sin embargo, Microsoft SQL Server Management Studio le informará acerca de todas las rutas y nombres de los archivos faltantes y lo ayudará a identificar en qué consisten los archivos particulares de la base de datos.

### <span id="page-330-0"></span>11.2.2 Acceso a las bases de datos de SQL Server desde una copia de seguridad del disco

Si desea acceder a las bases de datos de SQL Server para la minería de datos u otros fines a corto plazo, puede utilizar la operación de **Montar imagen** en vez de la recuperación. Simplemente monte los volúmenes (que contienen los archivos de la base de datos necesarios) desde una copia de seguridad del disco (imagen) en el modo "Lectura/escritura" y tendrá permiso para adjuntar las bases de datos, modificar los archivos de la base de datos y trabajar con ellos como si estuvieran en un disco físico.

Puede montar los volúmenes si la copia de seguridad del disco se almacena en una carpeta local (excepto los medios ópticos como CD, DVD o los discos Blu-ray), Acronis Secure Zone o en una red compartida.

#### *Para adjuntar las bases de datos que contiene una copia de seguridad del disco a SQL Server*

- 1. Conecte la consola a SQL Server donde está instalado Agente para Windows.
- 2. En el menú principal, seleccione **Acciones** > **Montar imagen**.
- 3. En la sección **Qué montar**, seleccione el archivo comprimido de origen y especifique la copia de seguridad.
- 4. En la sección **Montar configuración**:
	- a. En **Montar para**, seleccione **Todos los usuarios que comparten este equipo**.
	- b. Seleccione los volúmenes que contienen los archivos de la base de datos de SQL Server. Para obtener instrucciones sobre cómo averiguar las rutas de las bases de datos, consulte los "Archivos de bases de datos de SQL Server" (pág. [321\)](#page-320-0).
	- c. Seleccione el modo de acceso **Lectura/escritura**.
	- d. Especifique las letras de unidad de disco que serán asignadas a los volúmenes montados.
- 5. Después de que se monten los volúmenes, siga las instrucciones de la sección "Adjuntar las bases de datos de SQL Server" (pág[. 331\)](#page-330-1) para adjuntar las bases de datos directamente desde los volúmenes montados.
- 6. Realice las operaciones necesarias con las bases de datos recientemente adjuntadas.
- 7. Después de finalizar las operaciones necesarias, desconecte la base de datos de la instancia utilizando Microsoft SQL Server Management Studio. Para hacerlo, haga clic con el botón derecho en la base de datos y seleccione **Tareas** > **Desconectar**.
- 8. Desmonte los volúmenes montados:
	- a. En el menú principal, seleccione **Navegación** > **Imágenes montadas**.
	- b. Seleccione la imagen y haga clic en **Desmontar**.

**Detalles**. Cuando monta una imagen en el modo "Lectura/escritura", Acronis Backup crea una nueva copia de seguridad incremental. Recomendamos encarecidamente eliminar esta copia de seguridad incremental.

### <span id="page-330-1"></span>11.2.3 Adjuntar bases de datos de SQL Server

Esta sección describe cómo adjuntar una base de datos en SQL Server utilizando SQL Server Management Studio. Solo se puede adjuntar una base de datos por vez.

Adjuntar una base de datos requiere uno de los siguientes permisos: **CREAR BASE DE DATOS**, **CREAR CUALQUIER BASE DE DATOS** o **MODIFICAR CUALQUIER BASE DE DATOS**. Generalmente, estos permisos se conceden al rol de la instancia **sysadmin**.

#### *Para adjuntar una base de datos*

- 1. Ejecute Microsoft SQL Server Management Studio.
- 2. Conéctese a la instancia de SQL Server necesaria y después expanda la instancia.
- 3. Haga clic con el botón derecho en **Bases de datos** y luego en **Adjuntar**.
- 4. Haga clic en **Agregar**.
- 5. En el cuadro de diálogo **Localizar archivos de la base de datos**, busque y seleccione el archivo .mdf de la base de datos.
- 6. En la sección **Detalles de la base de datos**, asegúrese de que se encuentre el resto de los archivos de la base de datos (archivos .ndf y .ldf).

**Detalles**. Quizás los archivos de la base de datos de SQL Server no se puedan encontrar automáticamente si:

- No están en la ubicación predeterminada o no están en la misma carpeta que el archivo de la base de datos principal (.mdf). Solución: Especifique manualmente la ruta hasta los archivos necesarios en la columna **Ruta actual del archivo**.
- Recuperó un conjunto incompleto de archivos que forman la base de datos. Solución: Recupere los archivos de la base de datos de SQL Server faltantes desde la copia de seguridad.
- 7. Cuando se hayan encontrado todos los archivos, haga clic en **Aceptar**.

# 11.3 Recuperación de datos de Exchange Server

En caso de desastre, puede recuperar un servidor Exchange Server completo al restaurar todos sus discos desde una copia de seguridad del disco. Si sigue las recomendaciones descritas en la sección "Copia de seguridad de un servidor de aplicaciones" (pág. [319\)](#page-318-0), todos los servicios de Exchange Server estarán activos y en funcionamiento sin realizar acciones adicionales. Los datos del servidor volverán al estado en que estaban al momento de realizar la copia de seguridad.

Mediante Acronis Backup, puede recuperar los archivos de la base de datos de Exchange desde una copia de seguridad del disco. Para conectar una base de datos, móntela. Para obtener más detalles, consulte "Montaje de bases de datos de Exchange Server" (pág[. 333\)](#page-332-0).

Si necesita realizar la recuperación granular de buzones de correo individuales o sus elementos, monte la base de datos restaurada como una base de datos de recuperación (RDB) en Exchange 2010, o en un grupo de almacenamiento de recuperación (RSG) en Exchange 2003/2007. Para obtener más detalles, consulte "Recuperación granular de buzones de correo" (pág. [333\)](#page-332-1).

### <span id="page-331-0"></span>11.3.1 Recuperación de los archivos de bases de datos de Exchange Server desde una copia de seguridad del disco

Esta sección describe cómo usar Acronis Backup para recuperar los archivos de bases de datos de Exchange Server desde una copia de seguridad del disco.

Para obtener instrucciones sobre cómo encontrar las rutas de las bases de datos, consulte "Archivos de bases de datos de Exchange Server" (pág. [322\)](#page-321-0).

#### *Para recuperar las bases de datos de Exchange Server*

- 1. Conecte la consola al equipo en el que va a realizar la operación.
- 2. Navegue hasta la bóveda que contiene la copia de seguridad del disco con los archivos de datos de Exchange.
- 3. Haga clic en la pestaña **Vista de datos**. En la lista **Mostrar**, haga clic en **Carpetas/archivos**.
- 4. Seleccione los archivos de la base de datos de Exchange necesarios y haga clic en **Recuperar**. De manera predeterminada, los datos volverán al estado de la última copia de seguridad. Si necesita seleccionar otro momento determinado hacia donde regresar los datos, utilice la lista **Versiones**.
- 5. En la página de recuperación en la sección **Qué recuperar**:
	- a. En **Rutas de datos**, seleccione **Personalizado**.
	- b. En **Examinar**, especifique una carpeta en la que se van a recuperar los archivos de la base de datos.
- 6. Deje el resto de las configuraciones "como están" y haga clic en **Aceptar** para proceder con la recuperación.

# <span id="page-332-0"></span>11.3.2 Montaje de bases de datos de Exchange Server

Después de recuperar los archivos de bases de datos, puede conectar las bases de datos al montarlas. El montaje se realiza por medio de la consola de gestión de Exchange, Exchange System Manager o Exchange Management Shell.

Las bases de datos recuperadas se encontrarán en el estado de Cierre con errores. Una base de datos que se encuentra en el estado de Cierre con errores puede montarse por medio del sistema si se recupera en su ubicación original (es decir, la información sobre la base de datos original está presente en Active Directory). Cuando se recupera una base de datos en una ubicación alternativa, (como una base de datos nueva o como la base de datos de recuperación), la base de datos no se puede montar hasta que se encuentre en el estado de Cierre correcto; para ello se utiliza el comando **Eseutil /r <Enn>**. **<Enn>** especifica el prefijo del archivo de registro para la base de datos (o el grupo de almacenamiento que contiene la base de datos) a la cual debe aplicar los archivos del registro de transacciones.

La cuenta que usa para adjuntar una base de datos debe tener asignado un rol de Administrador de Exchange Server y un grupo de administradores locales para el servidor de destino.

Para obtener información sobre cómo montar las bases de datos, consulte los siguientes artículos:

- Exchange 2016: http://technet.microsoft.com/en-us/library/aa998871.aspx
- Exchange 2013: http://technet.microsoft.com/es-ES/library/aa998871(v=EXCHG.150).aspx
- Exchange 2010: http://technet.microsoft.com/en-us/library/aa998871(v=EXCHG.141).aspx
- Exchange 2007: http://technet.microsoft.com/en-us/library/aa998871(v=EXCHG.80).aspx
- Exchange 2003: http://technet.microsoft.com/en-us/library/bb124040.aspx

# <span id="page-332-1"></span>11.3.3 Recuperación granular de buzones de correos

RDB (RSG) es una base de datos administrativa especial (grupo de almacenamiento) en Exchange Server. Le permite extraer datos desde la base de datos de buzones de correo montada. Los datos extraídos pueden copiarse o combinarse con los buzones de correo existentes sin interrumpir el acceso del usuario a los datos actuales.

Para obtener más información acerca de RDB y RSG, consulte los siguientes artículos:

- Exchange 2010: http://technet.microsoft.com/en-us/library/dd876954
- Exchange 2007: http://technet.microsoft.com/en-us/library/bb124039(v=exchg.80)
- Exchange 2003: http://technet.microsoft.com/en-us/library/bb123631(v=exchg.65)

#### *Para recuperar un buzón de correo*

- 1. Si no existe un RDB/RSG, créelo de la manera que se describe en los siguientes artículos:
	- Exchange 2010: http://technet.microsoft.com/en-us/library/ee332321
	- Exchange 2007: http://technet.microsoft.com/en-us/library/aa997694(v=exchg.80)
	- Exchange 2003: http://technet.microsoft.com/en-us/library/bb124427(v=exchg.65)
- 2. Recuperar archivos de bases de datos en la estructura de carpetas de RDB/RSG. Para obtener información sobre la recuperación de los archivos de bases de datos, consulte "Recuperación de archivos de bases de datos de Exchange Server desde una copia de seguridad del disco" (pág. [332\)](#page-331-0).
- 3. Monte la base de datos de recuperación. Para obtener información acerca del montaje de bases de datos, consulte "Montaje de bases de datos de Exchange Server" (pág[. 333\)](#page-332-0).
- 4. Proceda de la manera en que se describe en los siguientes artículos:
	- Exchange 2010: http://technet.microsoft.com/en-us/library/ee332351
	- Exchange 2007: http://technet.microsoft.com/en-us/library/aa997694(v=exchg.80)
	- Exchange 2003: http://technet.microsoft.com/en-us/library/aa998109(v=exchg.65)

# 11.4 Recuperación de los datos de Active Directory

La recuperación de Active Directory difiere según el tipo de recuperación requerida.

Esta sección considera los siguientes escenarios ante desastres:

- Se pierde un controlador de dominio pero otros controladores de dominio todavía están disponibles. Consulte "Recuperación de un controlador de dominio (hay otros controladores de dominio disponibles)" (pág. [334\)](#page-333-0).
- Se perdieron todos los controladores de dominio (o solo había uno). Consulte "Recuperación de un controlador de dominio (no hay otros controladores de dominio disponibles)" (pág. [336\)](#page-335-0).
- La base de datos de Active Directory está dañada y el servicio de Active Directory no se inicia. Consulte "Restauración de la base de datos de Active Directory" (pág. [336\)](#page-335-1).
- Se eliminó accidentalmente cierta información desde Active Directory. Consulte "Restauración de información eliminada accidentalmente" (pág[. 337\)](#page-336-0).

### <span id="page-333-0"></span>11.4.1 Recuperación de un controlador de dominio (hay otros controladores de dominio disponibles)

Cuando se pierde uno de varios controladores de dominio (DC), el servicio de Active Directory todavía está disponible. Por lo tanto, otros controladores de dominio contendrán datos que son más recientes que los datos en la copia de seguridad.

En estos casos, generalmente se realiza un tipo de recuperación conocida como *restauración no autoritaria*. Restauración no autoritaria significa que la recuperación no afectará el estado actual de Active Directory.

#### **Pasos a seguir**

Si el dominio posee otros controladores de dominio, puede realizar la restauración no autoritaria de un controlador de dominio perdido de cualquiera de estas maneras:

- **Recuperar un controlador de dominio** desde una copia de seguridad utilizando un dispositivo de arranque. Asegúrese de que no haya ningún problema de reversión de USN (pág[. 338\)](#page-337-0).
- **Recree un controlador de dominio** al instalar el sistema operativo y al hacer del equipo un nuevo controlador de dominio (utilizando la herramienta **dcpromo.exe**).

Ambas operaciones son seguidas por una *replicación* automática. La replicación hace que la base de datos del controlador de dominio se actualice. Asegúrese de que el servicio de Active Directory se haya iniciado correctamente. Una vez que finaliza la replicación, el controlador de dominio estará activo y en funcionamiento nuevamente.

#### **Recuperación contra recreación**

La recreación no requiere que se realice una copia de seguridad. Generalmente, la recuperación es más rápida que la recreación. Sin embargo, la recuperación no es posible en los siguientes casos:

- Todas las copias de seguridad disponibles son anteriores a la duración del marcador de exclusión. Los marcadores de exclusión se utilizan durante la replicación para garantizar que un objeto eliminado en un controlador de dominio se borre en otros controladores de dominio. Por lo tanto, no es posible una replicación apropiada después de que se hayan eliminado los marcadores de exclusión.
- El controlador de dominio mantuvo un rol de Operaciones de maestro único flexible (FSMO) y usted tuvo que asignar ese rol a un controlador de dominio diferente (asumió el rol). En este caso, la restauración del controlador de dominio llevaría a que dos controladores de dominio posean el mismo rol de FSMO dentro del dominio y causaría un conflicto.

#### **Recuperación de un controlador de dominio que posee un rol de FSMO**

Algunos controladores de dominio poseen roles únicos conocidos como roles de Operaciones de maestro único flexible (FSMO) o roles del gerente de operaciones. Para obtener la descripción de los roles de FSMO y sus alcances (en todo el dominio y en todo el bosque), consulte el artículo del Ayuda y soporte técnico de Microsoft http://support.microsoft.com/kb/324801.

Antes de recrear el controlador de dominio que posee el rol de Emulador de PDC, debe asumir ese rol. De lo contrario, no podrá agregar el controlador de dominio recreado al dominio. Después de recrear el controlador de dominio, puede volver a transferir este rol. Para obtener más información sobre cómo tomar y transferir los roles de FSMO, consulte el artículo de Ayuda y soporte técnico de Microsoft http://support.microsoft.com/kb/255504.

Para ver qué roles de FSMO están asignados a qué controlador de dominio, puede conectarse a cualquier controlador de dominio en vivo utilizando la herramienta **Ntdsutil** según se describe en el artículo de Ayuda y soporte técnico de Microsoft http://support.microsoft.com/kb/234790. Siga los pasos en la sección "Utilización de la herramienta NTDSUTIL" de dicho artículo:

- Para el sistema operativo Windows Server 2003, siga todos los pasos en el orden indicado.
- Para los sistemas operativos de Windows Server 2008, en el paso que se le solicita que escriba la **administración de dominio**, escriba en cambio los **roles**. Siga otros pasos a medida de que sean indicados.

## <span id="page-335-0"></span>11.4.2 Recuperación de un controlador de dominio (no hay otros controladores de dominio disponibles)

Si se perdieron todos los controladores de dominio, la restauración no autoritaria, de hecho, se vuelve autoritaria: los objetos restaurados desde la copia de seguridad son los últimos disponibles. La replicación de datos de Active Directory no se puede llevar a cabo ya que no existen controladores de dominio en vivo. Esto significa que:

- Se perderán los cambios realizados a Active Directory que tuvieron lugar después de que se realizara la copia de seguridad.
- La recreación del controlador de dominio no es una opción.
- Incluso se puede utilizar una copia de seguridad con una duración del marcador de exclusión vencida.

Debe recuperar los volúmenes que almacenan archivos de bases de datos de Active Directory (pág. [323\)](#page-322-0). Si estos volúmenes almacenan otros datos valiosos, excepto los de Active Directory, copie estos datos en una ubicación diferente antes de la recuperación.

#### *Para recuperar un controlador de dominio cuando no existen otros controladores de dominio disponibles*

- 1. Asegúrese de que para la recuperación se utilice la última copia de seguridad disponible. Esto es importante debido a que se perderán todos los cambios realizados en los objetos de Active Directory después de la copia de seguridad.
- 2. Recupere el controlador de dominio desde una copia de seguridad utilizando un dispositivo de arranque.
- 3. Reinicie el controlador de dominio. Asegúrese de que el servicio de Active Directory se haya iniciado correctamente.

# <span id="page-335-1"></span>11.4.3 Restauración de la base de datos de Active Directory

Si los archivos de las bases de datos de Active Directory están dañados pero el controlador de dominio puede iniciarse en modo normal, puede restaurar la base de datos en una de las siguientes maneras.

#### **Volver a ascender el controlador de dominio**

Esta manera de restaurar la base de datos solo está disponible si el dominio tiene otros controladores de dominio. No requiere que se realice una copia de seguridad.

Para restaurar la base de datos, utilice la herramienta **Dcpromo** para disminuir el controlador de dominio con respecto a la base de datos dañada y luego ascender nuevamente el controlador de dominio.

Para volver a ascender el controlador de dominio, ejecute los siguientes comandos:

dcpromo /forceremoval

dcpromo /adv

#### **Recuperar la base de datos desde una copia de seguridad**

Se puede utilizar esta manera de restaurar la base de datos independientemente de si el dominio tiene otros controladores de dominio.

Para restaurar la base de datos, recupere los archivos de las bases de datos de Active Directory (pág. [323\)](#page-322-0). Además, si se hicieron cambios a Objetos de directiva de grupo (GPO) desde que se realizó la copia de seguridad, también se debe recuperar la carpeta SYSVOL (pág[. 328\)](#page-327-0).

#### *Para recuperar una base de datos de Active Directory desde una copia de seguridad*

- 1. Reinicie el controlador de dominio y presione F8 durante el inicio.
- 2. En la pantalla **Opciones de arranque avanzadas**, seleccione el **Modo de restauración de servicios de directorio**.
- 3. [Opcional] Cree una copia de los archivos de bases de datos actuales de Active Directory para poder deshacer los cambios si fuera necesario.
- 4. Cambie la cuenta original del servicio de agente Acronis en la cuenta de Administrador del Modo de restauración de servicios de directorio (DSRM):
	- a. Abra el complemento **Servicios**.
	- b. En la lista de servicios, haga doble clic en **Acronis Managed Machine Service**.
	- c. En la pestaña **Iniciar sesión**, en **Esta cuenta**, especifique el nombre de usuario y contraseña que utiliza para iniciar sesión en el Modo de restauración de servicios de directorio y después haga clic en **Aplicar**.
	- d. En la pestaña **General**, haga clic en **Inicio**. Después de que se inicie el servicio, haga clic en **Aceptar**.

**Detalles.** Este cambio es necesario porque el servicio de agente Acronis en un controlador de dominio se ejecuta en una cuenta de usuario de dominio, pero las cuentas de usuario del dominio no están disponibles en el Modo de restauración de servicios de directorio.

5. Inicie Acronis Backup y recupere los archivos de bases de datos desde una copia de seguridad. Si es necesario, recupere también la carpeta SYSVOL.

**Detalles.** Para obtener las rutas a estos archivos y carpetas, consulte "Copia de seguridad de Active Directory" (pág[. 328\)](#page-327-0). El procedimiento de recuperación es similar al que se describe en "Recuperación de archivos de bases de datos de Exchange Server (pág. [332\)](#page-331-0).

- 6. Si el dominio posee otros controladores de dominio, asegúrese de que no ocurra un problema de reversión de USN (pág[. 338\)](#page-337-0).
- 7. Reinicie el controlador de dominio en el modo normal. Asegúrese de que el servicio de Active Directory se haya iniciado correctamente.
- <span id="page-336-0"></span>8. Regrese la cuenta para el servicio de Acronis a la original, de manera similar al paso 4.

# 11.4.4 Restauración de información eliminada accidentalmente

Si el dominio posee otros controladores de dominio, puede utilizar la herramienta **Ntdsutil** para realizar una restauración autoritaria solo de ciertas entradas. Por ejemplo; puede restaurar una cuenta de usuario o una cuenta de equipo eliminada involuntariamente.

#### *Para restaurar información eliminada accidentalmente*

- 1. Realice los pasos del 1 al 5 de "Restauración de la base de datos de Active Directory" (pág[. 336\)](#page-335-1) para reiniciar el controlador de dominio en el Modo de restauración de servicios de directorio (DSRM) y para restaurar la base de datos de Active Directory.
- 2. Sin salir de DSRM, ejecute el siguiente comando: Ntdsutil
- 3. Según el símbolo del sistema de la herramienta, ejecute los siguientes comandos: activate instance ntds authoritative restore

4. En el símbolo del sistema de la herramienta, ejecute el comando **restore subtree** o **restore object** con los parámetros necesarios.

Por ejemplo, el siguiente comando restaura la cuenta de usuario **Manager** en la unidad organizativa **Finance** del dominio **example.com**:

restore object cn=Manager,ou=Finance,dc=example,dc=com

Para obtener más información acerca del uso de la herramienta **Ntdsutil**, consulte su documentación.

**Detalles.** Se replicarán otros objetos a partir de otros controladores de dominio cuando reinicie el controlador de dominio. De esta manera, restaurará los objetos eliminados involuntariamente y mantendrá actualizados los otros objetos.

- 5. Reinicie el controlador de dominio en el modo normal. Asegúrese de que el servicio de Active Directory se haya iniciado correctamente y que los objetos restaurados estén disponibles.
- 6. Cambie la cuenta del servicio de agente de Acronis por la original, como se describe en el paso 4 de "Restauración de la base de datos de Active Directory" (pág[. 336\)](#page-335-1).

# <span id="page-337-0"></span>11.4.5 Pasos para evitar la reversión de USN

Si el dominio posee dos o más controladores de dominio, y necesita recuperar uno de ellos o su base de datos, opte por evitar una reversión de USN.

Es improbable que ocurra una reversión de USN cuando se recupera un controlador de dominio completo desde una copia de seguridad a nivel de disco basada en VSS.

Es muy probable que se produzca una reversión de USN si se cumple alguna de las siguientes opciones:

- Un controlador de dominio se recuperó parcialmente: no se recuperaron todos los discos o volúmenes o solo se recuperó la base de datos de Active Directory.
- Se recuperó un controlador de dominio desde una copia de seguridad creada sin VSS. Por ejemplo, la copia de seguridad se creó mediante un dispositivo de arranque, la opción (pág. [146\)](#page-145-0) **Utilizar VSS** (pág[. 146\)](#page-145-0) estaba deshabilitada o el proveedor de VSS no funcionó correctamente.

La siguiente información lo ayudará a evitar una reversión de USN mediante unos sencillos pasos.

#### **Replicación y USN**

Los datos de Active Directory se replican constantemente entre los controladores de dominio. En cualquier momento, es posible que el mismo objeto de Active Directory posea una versión más nueva en uno de los controladores de dominio y una versión anterior en otro. Para evitar los conflictos y las pérdidas de información, Active Directory hace un seguimiento de las versiones del objeto en cada controlador de dominio y reemplaza las versiones desactualizadas con la versión actualizada.

Para hacer un seguimiento de las versiones del objeto, Active Directory utiliza números llamados Números de secuencias actualizadas (USN). Las versiones más nuevas de los objetos de Active Directory se corresponden con USN más altos. Todos los controladores de dominio conservan los USN de todos los otros controladores de dominio.

#### **Reversión de USN**

Después de realizar una restauración no autoritaria de un controlador de dominio o de su base de datos, el USN actual de ese controlador de dominio se reemplaza por un USN anterior (más bajo) de la copia de seguridad. No obstante, los otros controladores de dominio no son compatibles con este cambio. Aún así conservarán el USN más nuevo conocido (más alto) de dicho controlador de dominio.

Como resultado, se pueden producir los siguientes problemas:

- El controlador de dominio recuperado vuelve a utilizar los USN anteriores para los objetos nuevos; empieza con el USN anterior de la copia de seguridad.
- Los otros controladores de dominio no se replican en los objetos nuevos del controlador de dominio recuperado siempre que su USN continúe siendo más bajo que el que ellos conocen.
- Active Directory comienza a tener objetos diferentes que corresponden al mismo USN, es decir, se vuelve incoherente. Esta situación se denomina reversión de USN.

Para evitar una reversión de USN, debe informar al controlador de dominio el hecho de que se ha recuperado.

#### *Para evitar la reversión de USN*

- 1. Inmediatamente después de recuperar un controlador o su base de datos, reinicie el controlador de dominio recuperado y presione F8 durante el inicio.
- 2. En la pantalla **Opciones de arranque avanzadas**, seleccione **Modo de restauración de servicios de directorio** e inicie sesión en el Modo de restauración de servicios de directorio (DSRM).
- 3. Abra el Editor del registro y luego expanda la siguiente clave de registro: HKEY\_LOCAL\_MACHINE\SYSTEM\CurrentControlSet\Services\NTDS\Parameters
- 4. En esa clave de registro, examine el valor del **Recuento de la restauración anterior a DSA**. Si este valor está presente, anote su configuración. No agregue el valor si está ausente.
- 5. Agregue el siguiente valor a dicha clave de registro:
	- Tipo de valor: **Valor DWORD (de 32 bits)**
	- Nombre del valor: **Base de datos recuperada a partir de una copia de seguridad**
	- Datos del valor: 1
- 6. Reinicie el controlador de dominio en el modo normal.
- 7. [Opcional] Después de reiniciar el controlador de dominio, abra el Visor de sucesos, expanda los **Registros de la aplicación y de servicios** y después seleccione el registro **Servicios de directorio**. En el registro **Servicios de directorio**, busque una entrada reciente para la ID del evento 1109. Si encuentra esta entrada, haga doble clic en ella para asegurarse de que el atributo **InvocationID** ha cambiado. Esto significa que se actualizó la base de datos de Active Directory.
- 8. Abra el Editor del registro y verifique que la configuración en el valor del **Recuento de la restauración anterior a DSA** haya aumentado en uno en comparación con el paso 4. Si el valor del **Recuento de la restauración anterior a DSA** estuvo ausente en el paso 4, verifique si está presente ahora y si su configuración es **1**.

Si ve una configuración diferente (y no puede encontrar la entrada para la ID del evento 1109), asegúrese de que el controlador de dominio recuperado posea los paquetes de servicios actuales y después repita el procedimiento completo.

Para obtener más información acerca de USN y la reversión de USN, consulte el siguiente artículo de Microsoft Technet:

http://technet.microsoft.com/en-us/library/virtual\_active\_directory\_domain\_controller\_virtualizatio n\_hyperv.aspx.

# <span id="page-338-0"></span>11.5 Recuperación de datos de SharePoint

Los distintos servidores y bases de datos de SharePoint se recuperan de distintas maneras.

- Para recuperar discos o volúmenes separados de un servidor web front-end, puede crear una tarea de recuperación (pág. [149\)](#page-148-0) en la interfaz gráfica de usuario de Acronis Backup o iniciar el servidor desde el dispositivo de arranque (pág. [286\)](#page-285-0) y configurar la recuperación.
	- De la misma manera, puede recuperar un servidor SQL.
- Las bases de datos de contenido se pueden recuperar mediante Agente para SQL o Agente para Windows. Para obtener más detalles, consulte "Recuperar una base de datos de contenido" (pág. [340\)](#page-339-0).
- Las bases de datos de servicio se recuperan como archivos. Para obtener más detalles, consulte "Recuperación de bases de datos de configuración y servicio" (pág[. 341\)](#page-340-0).
- También puede recuperar elementos SharePoint individuales (como sitios, listas, bibliotecas de documentos y otros). Para obtener más detalles, consulte el apartado "Recuperar elementos individuales" (pág. [343\)](#page-342-0).

# <span id="page-339-0"></span>11.5.1 Recuperación de una base de datos de contenido

Este tema describe la recuperación de una base de datos de contenido en el conjunto de servidores de SharePoint original al utilizar Acronis Backup.

La recuperación en un conjunto de servidores no original es un procedimiento más complicado. Sus pasos varían según la configuración del conjunto de servidores y otros parámetros del entorno de producción.

#### **Recuperación de bases de datos de contenido mediante Agente para SQL**

Este método le permite recuperar una base de datos desde una copia de seguridad de único paso de un equipo que ejecute SQL Server.

#### *Para recuperar una base de datos de contenido*

- 1. Conecte la consola al equipo al que desea recuperar la base de datos. Agente para SQL debe estar instalado en el equipo.
- 2. Recupere la base de datos a una instancia, según se describe en la sección "Recuperación de bases de datos de SQL a instancias" (pág[. 351\)](#page-350-0).
- 3. Si ha recuperado la base de datos a un servidor de SQL no original de la granja de SharePoint originales, conecte la base de datos recuperada a dicho conjunto. Para hacerlo, ejecute el siguiente comando en un servidor web front-end:

En SharePoint 2010 o versiones posteriores:

Mount-SPContentDatabase <base de datos> -DatabaseServer <servidor de base de datos> -WebApplication <url del sitio>

En SharePoint 2007:

stsadm.exe -o addcontentdb -url <url del sitio> -databasename <br/> <br/>kbase de datos> -databaseserver <servidor de base de datos>

#### **Recuperación de bases de datos de contenido mediante Agente para Windows**

Este método le permite recuperar una base de datos desde una copia de seguridad a nivel de disco de un equipo que ejecute SQL Server.

#### *Para recuperar la base de datos de contenido en el servidor SQL original*

1. Si se está ejecutando el servicio de Temporizador de Windows SharePoint Services, detenga el servicio y espere unos minutos para que se complete cualquier procedimiento almacenado que se esté ejecutando. No reinicie el servicio hasta que haya recuperado todas las bases de datos que necesita recuperar.

- 2. Si está recuperando la base de datos en su ubicación original en el disco, realice lo siguiente:
	- a. Deje sin conexión la base de datos de destino.
	- b. Recupere los archivos de la base de datos según se describe en "Recuperación de las bases de datos de SQL Server desde una copia de seguridad del disco" (pág[. 330\)](#page-329-0), salvo el paso para conectar la base de datos (la base de datos ya se conectó).
	- c. Vuelva a poner en línea la base de datos recuperada.

Si está recuperando la base de datos en otra ubicación en el disco, recupere los archivos de la base de datos según se describe en "Recuperación de las bases de datos de SQL Server desde una copia de seguridad del disco" (pág[. 330\)](#page-329-0), incluso el paso para conectar la base de datos.

3. Inicie el servicio de Temporizador de Windows SharePoint Services.

#### *Para recuperar una base de datos de contenido en otro servidor SQL del conjunto de servidores original*

1. Elimine la base de datos que recuperará posteriormente del conjunto de servidores de SharePoint. Para hacerlo, ejecute el siguiente comando en un servidor web front-end:

En SharePoint 2010 o versiones posteriores:

Dismount-SPContentDatabase <br/>base de datos>

*Si posee varias bases de datos de contenido con el mismo nombre, debe utilizar la base de datos de contenido GUID en este comando en vez de utilizar el nombre de la base de datos de contenido. Para recuperar el GUID de la base de datos de contenido, ejecute el cmdlet Get-SPContentDatabase sin argumentos.*

En SharePoint 2007:

stsadm -url <url de la aplicación web> –o deletecontentdb –databasename <base de datos>

- 2. Recupere los archivos de la base de datos según se describe en "Recuperación de las bases de datos de SQL Server desde una copia de seguridad del disco" (pág. [330\)](#page-329-0), incluso el paso para conectar la base de datos.
- 3. Adjunte la base de datos recuperada al conjunto de servidores de SharePoint. Para hacerlo, ejecute el siguiente comando en un servidor web front-end:

En SharePoint 2010 o versiones posteriores:

```
Mount-SPContentDatabase <base de datos> -DatabaseServer <servidor de base de datos>
-WebApplication <url del sitio>
```
En SharePoint 2007:

```
stsadm.exe -o addcontentdb -url <url del sitio> -databasename <br/> <br/>kbase de datos>
-databaseserver <servidor de base de datos>
```
# <span id="page-340-0"></span>11.5.2 Recuperación de bases de datos de configuración y servicios

Las bases de datos de configuración y servicios deben estar sincronizadas con las otras bases de datos. Por lo tanto, se recomienda recuperar las bases de datos de configuración y servicios junto con las bases de datos de contenido o hasta el último momento determinado (si las bases de datos de contenido no necesitan recuperación).

La base de datos de configuración contiene los nombres del servidor del conjunto de servidores. Por lo tanto, solamente puede recuperar la base de datos de configuración en el conjunto de servidores de SharePoint original. Las bases de datos de servicios se pueden recuperar en un conjunto de servidores no original.

#### *Para recuperar la base de datos de configuración*

- 1. En el servidor que está ejecutando el sitio **Administración central**, en el complemento **Servicios**, detenga los siguientes servicios:
- 2. En el servidor que está ejecutando el sitio **Administración central**, ejecute el siguiente comando: iisreset /stop
- 3. Recupere los archivos de la base de datos según se describe en "Recuperación de bases de datos de SQL Server desde una copia de seguridad del disco" (pág[. 330\)](#page-329-0).
- 4. Inicie los servicios de SharePoint que se detuvieron anteriormente.

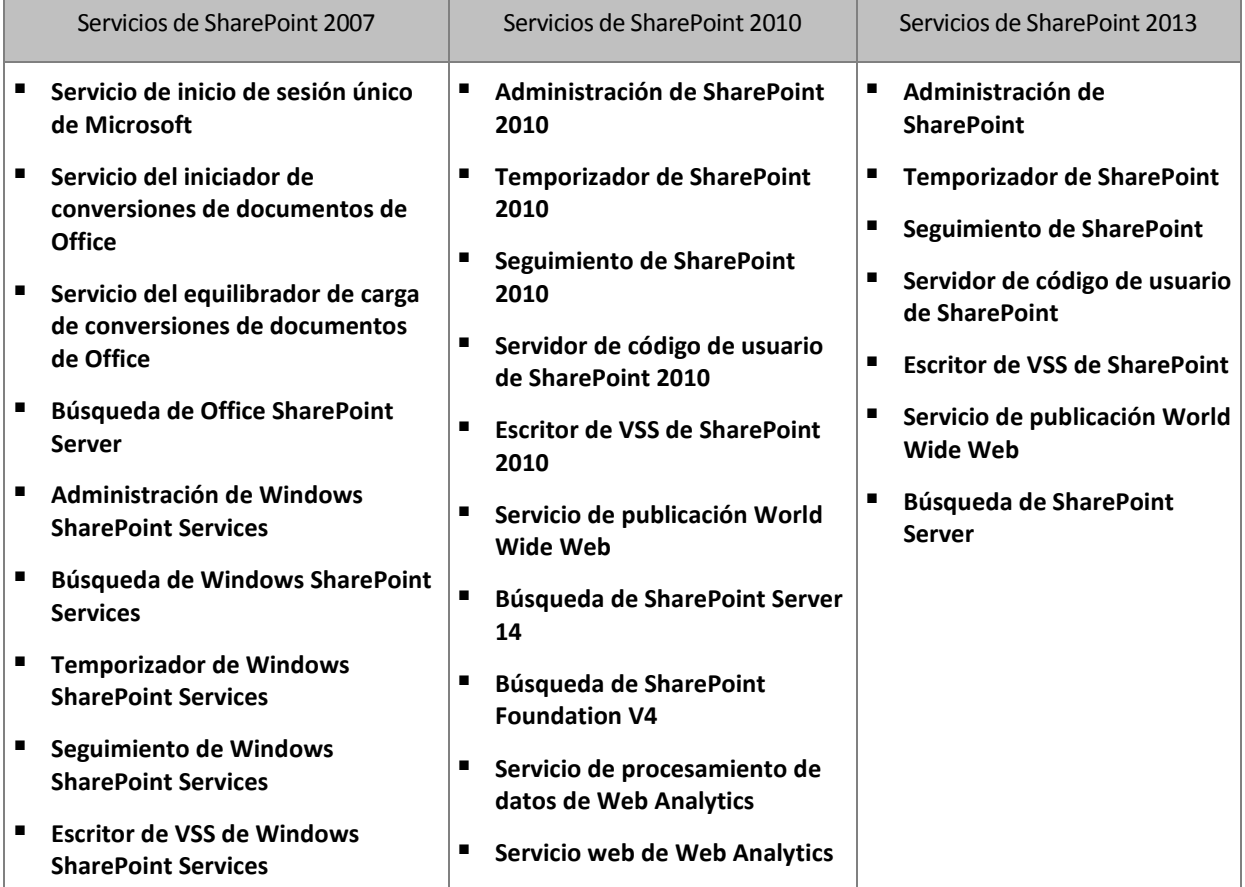

#### *Para recuperar una base de datos de servicios*

- 1. Detenga los servicios asociados a la base de datos que desea recuperar. Para hacerlo:
	- a. Abra el sitio **Administración central**.
	- b. Realice uno de los siguientes procedimientos:

#### En SharePoint 2010 o en versiones posteriores, seleccione **Configuración del sistema** > **Gestionar servicios en el servidor**.

En SharePoint 2007, seleccione **Operaciones** > **Servicios en el servidor**.

- c. Para cambiar el servidor en el que desea detener el servicio, en la lista **Servidor**, haga clic en **Cambiar servidor**, y a continuación haga clic en el nombre del servidor necesario.
- d. De manera predeterminada, solo se visualizan los servicios que se pueden configurar. Para ver todos los servicios, en la lista **Ver**, haga clic en **Todos**.
- e. Para detener un servicio, haga clic en **Detener** en la columna **Acción** del servicio relevante.
- f. Haga clic en **Aceptar** para detener el servicio.
- 2. Recupere los archivos de la base de datos según se describe en "Recuperación de bases de datos de SQL Server desde una copia de seguridad del disco" (pág[. 330\)](#page-329-0).

3. Inicie los servicios asociados a la base de datos, de manera similar al paso 1.

### <span id="page-342-0"></span>11.5.3 Recuperación de elementos individuales

Utilice uno de los tres siguientes métodos de recuperación de los elementos individuales de SharePoint:

 Uso de Acronis SharePoint Explorer. Esta herramienta le permite recuperar elementos de SharePoint desde copias de seguridad de disco y aplicaciones de pase único (pág. [345\)](#page-344-0), desde una base de datos conectada o desde archivos de bases de datos.

Para usar la herramienta, necesita un conjunto de servidores de SharePoint en funcionamiento. También debe comprar una licencia de Acronis Backup compatible con las copias de seguridad de SharePoint.

Para obtener acceso a Acronis SharePoint Explorer, haga clic en **Extraer datos de SharePoint** en el menú **Herramientas** de Acronis Backup Management Console. Para obtener información acerca de la herramienta, consulte su documentación: Argentina/support/documentation/ASPE/.

 Adjuntar la base de datos de contenido a un conjunto de servidores de SharePoint no original (por ejemplo, a un conjunto de servidores de recuperación de SharePoint).

Es necesario adjuntar la base de datos de contenido a un conjunto de servidores de SharePoint no original, ya que cada objeto en un conjunto de servidores debe poseer una ID única. Por lo tanto, no podrá adjuntar la base de datos al conjunto de servidores original.

 Recuperación desde una base de datos sin adjuntar. El método no está disponible para SharePoint 2007.

Este método solamente le permitirá recuperar los siguientes tipos de elementos: sitios, listas o bibliotecas de documentos.

#### *Para recuperar los elementos de SharePoint al adjuntar la base de datos de contenido a un conjunto de servidores*

- 1. Adjunte la base de datos de contenido a una instancia de SQL Server según se describe en los pasos 1 a 5 de "Acceso a las bases de datos de SQL Server desde una copia de seguridad del disco" (pág[. 331\)](#page-330-0).
- 2. Adjunte la base de datos de contenido a un conjunto de servidores de SharePoint no original. Para hacerlo:
	- a. Asegúrese de realizar este procedimiento en una cuenta de administrador del conjunto de servidores que sea miembro del rol **db\_owner** de la base de datos. De lo contrario, agregue una cuenta a este rol con Microsoft SQL Server Management Studio.
	- b. Ejecute el siguiente comando en un servidor web front-end:

En SharePoint 2010 o versiones posteriores:

```
Mount-SPContentDatabase <base de datos> -DatabaseServer <servidor de base de
datos> -WebApplication <url del sitio>
```
En SharePoint 2007:

```
stsadm.exe -o addcontentdb -url <url del sitio> -databasename <br/> <br/>shase de datos>
-databaseserver <servidor de base de datos>
```
- 3. Abra el sitio de SharePoint y seleccione el documento que va a descargar.
- 4. Después de que finalice la descarga, desconecte la base de datos de contenido del conjunto de servidores de SharePoint.
- 5. Desconecte la base de datos y desmonte el volumen montado anteriormente según se describe en los pasos 7 a 8 de "Acceso a las bases de datos de SQL Server desde una copia de seguridad del disco" (pág. [331\)](#page-330-0).

#### *Para recuperar los elementos de SharePoint desde una base de datos sin adjuntar*

- 1. Adjunte la base de datos de contenido a una instancia de SQL Server según se describe en los pasos 1 a 5 de "Acceso a las bases de datos de SQL Server desde una copia de seguridad del disco" (pág[. 331\)](#page-330-0).
- 2. Recupere los datos según se describe en http://technet.microsoft.com/en-us/library/hh269602.
- 3. Desconecte la base de datos y desmonte el volumen montado anteriormente según se describe en los pasos 7 a 8 de "Acceso a las bases de datos de SQL Server desde una copia de seguridad del disco" (pág. [331\)](#page-330-0).

# <span id="page-344-0"></span>12 Protección de Microsoft SQL Server con una copia de seguridad de un único paso

En esta sección se describe cómo utilizar las copias de seguridad de las aplicaciones y de un único paso para proteger los datos de Microsoft SQL Server.

Una operación de copia de seguridad de un único paso crea una copia de seguridad del disco que reconoce aplicaciones, la cual permite la exploración y la recuperación de los datos de las aplicaciones de los cuales se realiza una copia de seguridad, sin que sea necesario recuperar todo el disco o volumen. También se puede recuperar el disco o volumen entero. Esto significa que se puede utilizar una única solución y un solo plan de copias de seguridad para la recuperación ante desastres y los objetivos de protección de datos. Los registros de las aplicaciones se pueden truncar después de la copia de seguridad, si fuera necesario.

La funcionalidad de copia de seguridad de un único paso estará disponible al instalar Acronis Backup Agent for SQL.

Sin este agente, se pueden proteger los datos de SQL Server mediante una copia de seguridad a nivel de discos. Para obtener una descripción detallada de este método, consulte la sección "Protección de aplicaciones con copia de seguridad a nivel de disco" (pág[. 319\)](#page-318-1).

#### **Protección de Microsoft SharePoint**

Un conjunto de servidores de Microsoft SharePoint consiste en servidores web front-end y equipos con Microsoft SQL Server. Esto significa que la información presentada en esta sección también es aplicable a la protección de los datos de Microsoft SharePoint.

Para obtener recomendaciones específicas con respecto a la copia de seguridad de equipos con datos de SharePoint, consulte la sección "Copia de seguridad de los datos de SharePoint" (pág[. 329\)](#page-328-0).

Para obtener información acerca de la recuperación de datos de SharePoint, consulte la sección "Recuperación de datos de SharePoint" (pág. [339\)](#page-338-0).

# 12.1 Información general

# 12.1.1 Agente para SQL

La copia de seguridad de un único paso de los datos de Microsoft SQL Server estará disponible mediante el Acronis Backup Agent for SQL.

#### **Crear copia de seguridad**

Durante una copia de seguridad del disco, Agente para SQL agrega los metadatos de Microsoft SQL Server al archivo de copia de seguridad resultante. Por medio de estos metadatos, Acronis Backup detecta y cataloga las bases de datos de SQL Server. Una vez que se haya realizado correctamente la copia de seguridad, el agente trunca el registro de transacciones de SQL Server si se estableció la opción correspondiente en el plan de copias de seguridad.

#### **Restaurar**

El agente permite recuperar las bases de datos de SQL directamente a una instancia de SQL Server en ejecución. Puede hacer que la base de datos esté inmediatamente disponible para los usuarios, o bien, realizar operaciones adicionales antes de definir que está disponible.

Además, el agente puede extraer archivos de bases de datos desde una copia de seguridad de un único paso hacia una carpeta en un sistema de archivos. Estos archivos se pueden utilizar para la minería de datos o en una auditoría. En caso de emergencia, puede adjuntar estos archivos de bases de datos a una instancia de SQL Server que no gestione el agente.

#### **Montaje de bases de datos**

Por medio del agente, puede adjuntar temporalmente una base de datos de la cual se haya realizado una copia de seguridad a una instancia de SQL Server en ejecución y utilizar herramientas de terceros para obtener distintos objetos de esta base de datos.

### 12.1.2 Sistemas operativos compatibles

Agente para SQL puede instalarse en los siguientes sistemas operativos:

Windows Server 2003/2003 R2: ediciones Standard y Enterprise (x86, x64) Windows Small Business Server 2003/2003 R2 Windows Server 2008: ediciones Standard, Enterprise y Datacenter (x86, x64) Windows Small Business Server 2008 Windows 7: todas las ediciones (x86, x64), excepto las ediciones Starter y Home Windows Server 2008 R2: ediciones Standard, Enterprise, Datacenter y Foundation Windows MultiPoint Server 2010/2011/2012 Windows Small Business Server 2011: todas las ediciones Windows 8/8.1: todas las ediciones (x86, x64), excepto las ediciones Windows RT Windows Server 2012/2012 R2: todas las ediciones Windows Storage Server 2003/2008/2008 R2/2012/2012 R2/2016 Windows 10: ediciones Home, Pro, Education y Enterprise Windows Server 2016: todas las opciones de instalación, excepto Nano Server

### 12.1.3 Versiones compatibles de Microsoft SQL Server

Agent for SQL es compatible con las siguientes versiones de Microsoft SQL Server:

- Microsoft SQL Server 2005
- Microsoft SQL Server 2008
- Microsoft SQL Server 2008 R2
- **Microsoft SQL Server 2012**
- **Microsoft SQL Server 2014**
- Microsoft SQL Server 2016\*
- \* No se admite la recuperación de bases de datos de sistema.

### <span id="page-346-0"></span>12.1.4 Permisos para la copia de seguridad y recuperación de SQL **Server**

#### **Permisos necesarios para una copia de seguridad de paso único**

Para realizar correctamente una copia de seguridad de paso único de un equipo que ejecute Microsoft SQL Server, la cuenta en la que se ejecuta el plan de copias de seguridad debe ser un miembro del grupo **Operadores de copia de seguridad** o **Administradores** en el equipo.

Además, esta cuenta debe obtener el rol **sysadmin** en cada una de las instancias instaladas en el equipo.

Si crea un plan de copias de seguridad tras haber iniciado sesión como usuario común, como un miembro del grupo **Usuarios**, debe especificar las credenciales de la cuenta que tiene los privilegios anteriores. Para acceder a esta configuración, haga clic en **Credenciales del plan** en la página **Crear plan de copias de seguridad** (pág. [58\)](#page-57-0).

Un plan de copias de seguridad creado por un miembro del grupo **Administradores** se ejecuta en la cuenta de servicio de agente de forma predeterminada. Lo mismo es aplicable para un plan de copias de seguridad centralizado implementado desde el servidor de gestión. Por esta razón, resulta recomendable asignar al agente los permisos necesarios para la copia de seguridad de un único paso.

#### **Otorgar los permisos al agente**

Durante la instalación, el programa de instalación incluye la cuenta de servicio de agente en el grupo **Operadores de copia de seguridad**. Si elige crear una cuenta nueva para el agente, esta cuenta también se incluye en el grupo **Administradores**. Por consiguiente, el agente siempre tiene los privilegios necesarios en Windows.

Para otorgar al agente el rol **sysadmin** en SQL Server, debe especificar las credenciales de **sysadmin** para cada instancia de Microsoft SQL instalada en el equipo. Si no especifica las credenciales durante la instalación, puede otorgarle al agente el rol **sysadmin** más tarde de cualquiera de las siguientes maneras:

- Haciendo clic en **Herramientas** > **Proporcionar las credenciales de SQL Server** cuando la consola de gestión de Acronis Backup está conectada al equipo.
- Ejecutando SQL Server Management Studio.
- Ejecutando un comando T-SQL.

También debe otorgarle explícitamente al agente el rol de **administrador del sistema** después de instalar una instancia de Microsoft SQL Server nueva en el equipo.

#### *Otorgar a una cuenta de servicio de agente el rol sysadmin en una instancia mediante comandos T-SQL.*

1. Crear un archivo de texto con el siguiente contenido:

```
Create Login [<nombre del equipo>\Acronis Agent User] From Windows
Exec master..sp_addsrvrolemember @loginame = '<nombre del equipo>\Acronis Agent 
User',@rolename = 'sysadmin'
```
**Acronis Agent User** es la cuenta creada para el agente de forma predeterminada. Si ha especificado una cuenta existente durante la instalación del agente, reemplace **Acronis Agent User** con el nombre de usuario de la cuenta existente.

El archivo puede tener cualquier extensión.

2. En el símbolo del sistema, ejecute el siguiente comando:

sqlcmd -S <nombre del equipo>\<nombre de la instancia> -i <ruta completa a archivo de comandos T-SQL>

Si no desea otorgarle al agente el rol de de **administrador del sistema**, tendrá que especificar las credenciales en cada plan de copias de seguridad tal y como se describe al comienzo de esta sección.

#### **Permisos necesarios para recuperar una base de datos de Microsoft SQL Server**

Al recuperar una base de datos a una instancia, tendrá que especificar las credenciales para dicha instancia. La introducción de credenciales aparece después de seleccionar la instancia de destino en la página **Recuperación de datos** (pág. [149\)](#page-148-0).

### 12.1.5 Qué más debe saber sobre la copia de seguridad de un único paso

La copia de seguridad de un único paso se realiza a nivel de discos. Es por ello que este tipo de copia de seguridad tiene las siguientes peculiaridades:

- No se puede realizar una copia de seguridad de las bases de datos que se encuentran en las redes compartidas.
- La copia de seguridad y la recuperación de los grupos de archivos se realizan como si se tratara de toda una base de datos. No se pueden recuperar archivos individuales de manera que la base de datos sea operativa.
- No se pueden recuperar las bases de datos en cualquier momento, sino solo en el momento específico en que se tomó una instantánea de los datos. Si realiza una copia de seguridad de los registros de las transacciones mediante el componente de copia de seguridad y restauración de SQL Server, podrá utilizar estos registros para alcanzar el punto de recuperación deseado.

# 12.2 Instalación de Agente para SQL

Agente para SQL solo puede instalarse en un equipo que ejecute Microsoft SQL Server. No es posible la instalación remota del agente.

El agente se incluye en el programa de instalación de Acronis Backup Advanced.

El agente se instala con Agente para Windows (pág[. 14\)](#page-13-0) o en un equipo donde Agente para Windows ya está instalado.

#### **Licencias necesarias**

Agente para SQL necesita una de las siguientes licencias:

- **Acronis Backup Advanced for SQL**
- Acronis Backup Advanced for SharePoint
- **E** Acronis Backup for Windows Server Essentials
- Acronis Backup Advanced for VMware / Hyper-V / RHEV / Citrix XenServer / Oracle VM
- Acronis Backup Advanced Universal License

Cada una de estas licencias le permite instalar Agente para Windows en el mismo equipo. Si Agente para Windows ya está instalado, puede instalar Agente para SQL con una de las licencias complementarias:

- Acronis Backup Advanced for SQL Add-On
- Acronis Backup Advanced for SharePoint Add-On.

Para utilizar el producto en el modo de prueba, no se necesita ninguna licencia.

#### **Instalación**

Instale el agente de la misma manera en que instala el Agente para Windows. Para obtener instrucciones detalladas paso a paso, consulte la sección "Instalación interactiva de Acronis Backup Advanced" de la documentación de instalación.

#### **Credenciales para las instancias de Microsoft SQL**

Durante la instalación, se le solicitará que especifique las credenciales **sysadmin** de cada una de las instancias de Microsoft SQL instaladas en el equipo. Estas credenciales se necesitan para conceder la función **sysadmin** a la cuenta del servicio de agente.

Puede omitir la introducción de credenciales y otorgarle al agente el rol **sysadmin** más tarde de cualquiera de las siguientes maneras:

- Haciendo clic en **Herramientas** > **Proporcionar las credenciales de SQL Server** cuando Acronis Backup Management Console está conectada al equipo.
- Ejecutando SQL Server Management Studio.
- Ejecutando un comando T-SQL.

Para obtener más información, consulte "Permisos para la copia de seguridad y recuperación de SQL Server" (pág[. 347\)](#page-346-0) en la Ayuda o la Guía del usuario del producto.

# 12.3 Copia de seguridad de un servidor de Microsoft SQL

Para proteger un servidor de Microsoft SQL, cree un plan de copias de seguridad o utilice la función **Realizar copia de seguridad ahora** según se describe en la sección "Copia de seguridad" (pág. [58\)](#page-57-1).

Siga estas recomendaciones para asegurarse de que la copia de seguridad de un único paso se realice correctamente.

 **Copia de seguridad de equipos completos. Esta opción le permitirá recuperar el sistema operativo y cualquier base de datos de SQL incluida en un equipo.**

Las bases de datos se pueden almacenar en más de un disco o volumen. Para asegurarse de que se incluyan todos los archivos necesarios en una copia de seguridad, realice una copia de seguridad al equipo completo. También garantiza que SQL Server continuará protegido si agrega más bases de datos o reubica los archivos de registro en el futuro.

 **Si no desea realizar una copia de seguridad de todo el equipo, seleccione cuidadosamente los volúmenes.**

Si está seguro de que las bases de datos y sus archivos asociados están siempre en los mismos volúmenes, es posible que desee realizar una copia de seguridad solo de estos volúmenes. O bien, es posible que desee crear planes de copias de seguridad independientes para el volumen del sistema y para los volúmenes que almacenan los datos.

También puede excluir archivos y carpetas (pág. [64\)](#page-63-0) si está seguro de que no pertenecen a Microsoft SQL Server.

En cualquier caso, asegúrese de que todos los volúmenes que contengan los archivos necesarios estén incluidos en la copia de seguridad. Si, por ejemplo, en la copia de seguridad no se incluye el archivo de registro de una base de datos, no podrá recuperar dicha base de datos. Es posible que no se pueda realizar la recuperación del sistema operativo si no se realizó la copia de seguridad del volumen de arranque o del volumen del sistema, o bien, si se excluyeron archivos críticos del sistema.

Para obtener instrucciones sobre cómo encontrar las rutas de las bases de datos, consulte "Archivos de bases de datos de SQL Server" (pág. [321\)](#page-320-0).

#### **Utilice Volume Shadow Copy (VSS).**

Asegúrese de que la opción de copia de seguridad Volume Shadow Copy Service (pág[. 146\)](#page-145-0) se haya establecido en **Utilizar Volume Shadow Copy Service** y de que el proveedor de instantáneas seleccionado no sea **Software: Acronis VSS Provider**. La mejor opción es **Software: proveedor del sistema**.

# 12.3.1 Configuración de la copia de seguridad de un único paso

Las configuraciones que se describen en esta sección están relacionadas con la copia de seguridad de tipo single-pass. Estas opciones de configuración se agrupan en la sección **Copia de seguridad de discos y aplicaciones de un único paso** de las páginas **Crear plan de copias de seguridad** (pág. [58\)](#page-57-0) o **Crear copia de seguridad ahora**.

#### **Copia de seguridad de un único paso**

Esta configuración permite la realización de una copia de seguridad del disco y las aplicaciones en un único paso.

Para tener acceso a las siguientes opciones de configuración, haga clic en **Mostrar administración de errores de tareas, truncamiento de registros**.

#### **Manejo de errores**

La casilla de verificación **Ignorar errores de la copia de seguridad de las aplicaciones y continuar con la tarea** determina el comportamiento del software cuando no se puedan recopilar los metadatos de las aplicaciones durante una copia de seguridad. Por ejemplo, esto ocurre si una base de datos está dañada, el servicio de la aplicación está detenido, la utilización de VSS está deshabilitada en las opciones de copias de seguridad o la cuenta con la que se ejecuta la copia de seguridad no tiene permisos para acceder a la base de datos.

De manera predeterminada, Acronis Backup no puede realizar la copia de seguridad.

Si selecciona la casilla de verificación, la copia de seguridad continuará. El registro de sucesos incluirá una entrada sobre cada una de las bases de datos de las que no se recopilaron metadatos. Si no se recopila ningún metadato, obtendrá una copia de seguridad normal en el disco.

La siguiente configuración solamente está disponible si Agente para SQL está instalado en el equipo.

#### **Truncamiento de registros**

Si esta opción está activada, se truncará el registro de Microsoft SQL Server después de cada copia de seguridad completa, incremental o diferencial. El truncado se produce solo si la copia de seguridad de un único paso se realiza correctamente.

Deje desactivada esta opción si utiliza una aplicación de terceros, como el componente de copia de seguridad y restauración de SQL Server, para realizar la copia de seguridad de los datos de SQL Server.

El truncamiento de registros y la omisión de errores de las aplicaciones se excluyen mutuamente. Esto impide el truncamiento del registro de Microsoft SQL si no se recopilan los metadatos de las aplicaciones.

# 12.4 Recuperación de datos de Microsoft SQL Server

Esta sección solo describe los pasos y las configuraciones específicos para recuperar las bases de datos de SQL de una copia de seguridad de un único paso. Las opciones de configuración habituales en una tarea de recuperación se describen en la sección "Creación de una tarea de recuperación" (pág[. 149\)](#page-148-0).

Tiene dos opciones para la recuperación de bases de datos de SQL:

- **Recuperar las bases de datos en instancias (pág[. 351\)](#page-350-0).**
- **Extraer los archivos de bases de datos en carpetas (pág. [353\)](#page-352-0).**

# <span id="page-350-0"></span>12.4.1 Recuperación de las bases de datos en instancias

Dentro de una misma tarea de recuperación, se pueden recuperar distintas bases de datos. Las bases de datos se asignan automáticamente a sus instancias originales. Puede seleccionar una instancia de destino para cada base de datos, si fuera necesario.

Las bases de datos del sistema se recuperan de la misma manera que las bases de datos de usuario. Al recuperar la base de datos **maestra**, el software reinicia automáticamente la instancia de destino en el modo de usuario único. Una vez que se completa la recuperación, el software reinicia la instancia y recupera las demás bases de datos (si las hubiera). Otros detalles que se deben considerar al recuperar una base de datos del sistema:

- Una base de datos del sistema solo se puede recuperar en una instancia de la misma versión que la instancia original.
- Una base de datos del sistema siempre se recupera en el estado "Lista para usar".
- Dado que la base de datos **maestra** registra información sobre todas las bases de datos de la instancia, es posible que se deban realizar acciones adicionales después de que esta se recupere. Para obtener más detalles, consulte "Acciones posteriores a la recuperación de una base de datos maestra (pág. [352\)](#page-351-0)".

#### *Para recuperar de las bases de datos en instancias*

En la página **Recuperar datos**:

- 1. En **Qué recuperar**, haga clic en **Seleccionar datos** y elija las bases de datos.
- 2. Si la consola está conectada al servidor de gestión, seleccione el equipo registrado donde desea que se recuperen las bases de datos. De lo contrario, omita este paso.
- 3. Seleccione **Recuperar las bases de datos en instancias**.
- 4. Acronis Backup obtiene de la copia de seguridad las rutas de acceso originales con el fin de especificar las instancias de destino para las bases de datos seleccionadas. Si la instancia de destino no está seleccionada para alguna de las bases de datos, o bien, si desea recuperar la base de datos en otra instancia, especifique la instancia de destino manualmente.

Si su cuenta actual no tiene los privilegios suficientes para tener acceso a la instancia de destino de SQL Server, se le solicitará que proporcione las credenciales.

5. Si la instancia de destino incluye una base de datos con el mismo nombre que la que se está recuperando, el software muestra esta advertencia: **La base de datos de destino ya existe**. Tiene las siguientes opciones:

#### **Sobrescribir la base de datos existente**

Esta es la opción predeterminada que se ajusta a la mayoría de las situaciones. Se sobrescribirá la base de datos de la instancia de destino con la base de datos de la copia de seguridad.

#### **Cambiar el nombre de la base de datos recuperada**

Esta opción le permite conservar la base de datos existente. Una base de datos recuperada tendrá el siguiente nombre:<nombre original de la base de datos>**-Recovered**. Si ya existe una base de datos con este nombre, la recuperada se designará de la siguiente manera: <nombre de la base de datos original>**-Recovered (**<número secuencial>**)**.

#### **Ejemplos**: **MyDatabase-Recovered**, **MyDatabase-Recovered (2)**.

- 6. Después de la recuperación, puede seleccionar un estado específico para cada base de datos que se recupera. Para hacerlo, haga clic en  $\triangleright$  icono que se encuentra a la izquierda del nombre de la base de datos y seleccione uno de los siguientes valores:
	- **Lista para usar (RESTAURACIÓN CON RECUPERACIÓN)** (opción predeterminada)

Una vez que se complete la recuperación, la base de datos estará lista para su uso. Los usuarios tendrán el acceso total. El software revertirá todas las transacciones no confirmadas de la base de datos recuperada que se guardaron en los registros de las transacciones. No se podrán recuperar los registros de transacciones adicionales desde las copias de seguridad nativas de Microsoft SQL.

#### **No operativa (RESTAURACIÓN SIN RECUPERACIÓN)**

Una vez que se complete la recuperación, la base de datos será no operativa. Los usuarios no podrán tener acceso a ella. El software conservará todas las transacciones no confirmadas de la base de datos recuperada. No se podrán recuperar los registros de transacciones adicionales desde las copias de seguridad nativas de Microsoft SQL y así alcanzar el punto de recuperación necesario.

#### **Solo lectura (RESTAURACIÓN EN ESPERA)**

Una vez que se completa la recuperación, los usuarios tendrán un acceso de solo lectura a la base de datos. El software deshará todas las transacciones no confirmadas. Sin embargo, guardará las acciones deshechas en un archivo temporal en espera, de manera que se puedan revertir los efectos de la recuperación.

Este valor se utiliza principalmente para detectar el momento específico en que se produjo un error en SQL Server.

- 7. Puede cambiar las rutas donde se guardarán los archivos de bases de datos. Para acceder a esta configuración, haga clic en  $\triangleright$  icono que se encuentra a la izquierda del nombre de la base de datos.
- 8. Especifique las demás opciones de configuración de la tarea de recuperación, según corresponda.

### <span id="page-351-0"></span>12.4.1.1 Acciones posteriores a la recuperación de una base de datos maestra

La base de datos **maestra** registra información sobre todas las bases de datos de la instancia. Por lo tanto, la base de datos **maestra** de una copia de seguridad contiene información sobre las bases de datos, la cual ya existía en la instancia al momento de realizar la copia de seguridad.

Es posible que después de recuperar la base de datos **maestra** deba realizar lo siguiente:

- Las bases de datos que aparecieron en la instancia después de realizar la copia de seguridad no se pueden visualizar en la instancia. Para lograr que estas bases de datos vuelvan al estado de producción, adjúntelas manualmente a la instancia. Para obtener instrucciones sobre cómo hacerlo mediante SQL Server Management Studio, consulte la sección "Cómo adjuntar bases de datos de SQL Server" (pág. [331\)](#page-330-1).
- Las bases de datos que se eliminaron en la instancia después de realizar la copia de seguridad se muestran sin conexión en la instancia. Elimine estas bases de datos mediante SQL Server Management Studio.

## <span id="page-352-0"></span>12.4.2 Extracción de los archivos de bases de datos a carpetas

Los registros de transacciones y archivos de bases de datos de SQL se pueden extraer de una copia de seguridad de un único paso a la carpeta que se especifique. Esto puede resultarle útil si debe recuperar bases de datos en un equipo donde no está instalado Agente para SQL o si debe extraer datos para la minería de datos, una auditoría u otro tipo de procesamiento realizado con herramientas de terceros.

#### *Para extraer archivos de bases de datos*

En la página **Recuperar datos**:

- 1. En **Qué recuperar**, haga clic en **Seleccionar datos** y elija las bases de datos.
- 2. Si la consola está conectada al servidor de gestión, seleccione un equipo registrado donde esté instalado Agente para SQL. De lo contrario, omita este paso.
- 3. Seleccione **Extraer los archivos de bases de datos en carpetas**.
- 4. En **Carpeta de destino**, especifique la carpeta de destino donde se guardarán los archivos de bases de datos.

**Detalles.**Si selecciona varias bases de datos, los archivos de cada una de ellas se extraerán en una carpeta independiente dentro de la carpeta especificada. Si la carpeta de destino ya contiene un archivo de una base de datos con el mismo nombre que la base de datos seleccionada, los archivos de la base de datos se extraerán a la subcarpeta <nombre de la instancia>**\**<nombre de la base de datos>.

5. Especifique las demás opciones de configuración de la tarea de recuperación, según corresponda.

Una vez que se haya completado la extracción, puede adjuntar la base de datos a una instancia de SQL Server. Para obtener instrucciones sobre cómo hacerlo mediante SQL Server Management Studio, consulte la sección "Cómo adjuntar bases de datos de SQL Server" (pág. [331\)](#page-330-1).

# 12.5 Montaje de bases de datos de SQL desde una copia de seguridad de un único paso

Si monta una base de datos de SQL de la cual se haya realizado una copia de seguridad, esta se adjuntará temporalmente al servidor SQL en modo de solo lectura. Puede tener acceso a la base de datos como a cualquier otra base de datos de la instancia.

El montaje de bases de datos resulta útil cuando se deben realizar una de las siguientes acciones:

- Restaurar en forma granular ciertos objetos individuales de las bases de datos, como tablas, registros y procedimientos almacenados. Monte la base de datos y utilice herramientas de terceros para obtener de ella la información necesaria.
- Tener un acceso rápido a la información histórica. La recuperación de una base de datos grande puede implicar mucho tiempo. Si monta la base de datos, no necesita esperar hasta que se haya recuperado.
- Visualizar el estado de una base de datos a partir de un momento determinado (por ejemplo, para la minería de datos o una auditoría).

La operación de montaje estará disponible cuando la consola esté conectada a un equipo en el que se encuentre instalado Agente para SQL. La copia de seguridad de un único paso se debe almacenar en una carpeta local del equipo (excepto en el caso de los discos ópticos), en Acronis Secure Zone o en una red compartida. La operación de montaje no admite otras ubicaciones.

Las bases de datos del sistema se montan como bases de datos de usuario.

#### *Para montar una base de datos de SQL Server*

- 1. Conecte la consola a un equipo en el que esté instalado Agente para SQL.
- 2. En el menú **Acciones**, haga clic en **Montar bases de datos de SQL desde una imagen**.
- 3. Haga clic en **Seleccionar datos** y elija la copia de seguridad y las bases de datos que desea montar.
- 4. Acronis Backup obtiene de la copia de seguridad las rutas de acceso originales con el fin de especificar las instancias de destino para las bases de datos seleccionadas. Si la instancia de destino no está seleccionada para alguna de las bases de datos, o bien, si desea montar la base de datos en otra instancia, especifique la instancia de destino manualmente.

Si su cuenta actual no tiene los privilegios suficientes para tener acceso a la instancia de destino de SQL Server, se le solicitará que proporcione las credenciales.

5. Haga clic en **Aceptar**.

Una base de datos montada tendrá el siguiente nombre: < nombre original de la base de datos>**-Mounted**. Si ya existe una base de datos con este nombre, la base de datos montada se designará de la siguiente manera: <nombre original de la base de datos>**-Mounted (**<número de secuencia>**)**.

**Ejemplos**: **MyDatabase-Mounted**, **MyDatabase-Mounted (2)**.

### 12.5.1 Desmontaje de las bases de datos de SQL Server montadas

Mantener las bases de datos montadas ocupa una cantidad considerable de recursos del sistema. Se recomienda que desmonte las bases de datos una vez que se hayan completado las operaciones necesarias. Si una base de datos no se desmonta manualmente, permanecerá montada hasta que se reinicie el sistema operativo o el servicio de agente.

#### *Para desmontar una base de datos de SQL*

- 1. Conecte la consola a un equipo en el que esté instalado Agente para SQL.
- 2. En el panel de **Navegación**, haga clic en **Gestionar bases de datos de SQL montadas**.
- 3. Para desmontar una base de datos, selecciónela y haga clic en **32. Desmontar**. Para desmontar al mismo tiempo todas las bases de datos montadas, haga clic en **XX Desmontar todo**. Si la base de datos seleccionada se encuentra en uso, Acronis Backup desconecta de manera forzada a todos los usuarios de la base de datos y, a continuación, la desmonta.

# 12.6 Protección de instancias de SQL Server en clúster y AAG

#### **Soluciones de alta disponibilidad de SQL Server**

La funcionalidad Clúster de conmutación por error de Windows (WSFC) permite configurar SQL Server con alta disponibilidad a través de la redundancia a nivel de la instancia (instancia de clúster de conmutación por error, FCI) o a nivel de la base de datos (grupo de disponibilidad AlwaysOn, AAG). También se pueden combinar ambos métodos.

En una instancia de clúster de conmutación por error, las bases de datos de SQL se ubican en un espacio de almacenamiento compartido. Ya que a este espacio de almacenamiento solo se puede tener acceso desde un nodo activo, se realiza una copia de seguridad de los datos de SQL Server solamente cuando se realiza la copia de seguridad del nodo activo. Por la misma razón, las bases de datos de SQL solo se pueden recuperar en un nodo activo. Si se produce un error en el nodo activo, se genera una conmutación por error y se activa otro nodo.

En el caso de un grupo de disponibilidad, la réplica de cada base de datos reside en un nodo diferente. Si la réplica principal no está disponible, se asigna la función principal a una réplica secundaria que resida en un nodo diferente.

Entre las demás soluciones se encuentran la creación de reflejo de la base de datos y el trasvase de registros. Para obtener más información sobre las soluciones de SQL Server con alta disponibilidad, consulte la documentación de Microsoft: http://msdn.microsoft.com/en-us/library/ms190202.aspx.

#### **Copia de seguridad de SQL Server configurada con alta disponibilidad**

Tanto en los casos de FCI como en los de AAG, no es suficiente con realizar la copia de seguridad de un solo nodo. Si se produce un error en este nodo, SQL Server continuará funcionando pero no se realizará una copia de seguridad de sus bases de datos. Si desea que se realice una copia de seguridad de los datos de SQL Server de manera ininterrumpida, independientemente de cuántos nodos estén activos y en funcionamiento, considere el siguiente enfoque.

- 1. Instale Agente para SQL en todos los nodos WSFC.
- 2. En cada uno de los nodos, cree un plan de copias de seguridad con la misma configuración. O cree un plan de copias de seguridad único y centralizado para todos los nodos.

Estos ajustes son los siguientes:

En **Qué se debe incluir en la copia de seguridad**, haga clic en **Elementos que se deben incluir en la copia de seguridad** y active la casilla de verificación que se encuentra junto al equipo (no la que aparece junto a cada uno de los discos individuales). Así, se asegurará de que los espacios de almacenamiento compartidos se incluirán en la copia de seguridad cuando se active el nodo.

En **Dónde realizar la copia de seguridad**, especifique una misma ubicación para todos los nodos. Puede ser una bóveda centralizada o simplemente una red compartida. De esta manera, se asegurará de que todos los datos incluidos en la copia de seguridad se almacenen en un mismo lugar.

**Copia de seguridad del disco y las aplicaciones en un único paso**: activada.

3. Especifique las demás opciones de configuración del plan de copias de seguridad, según corresponda.

Si se aplican estas opciones de configuración, se continuará realizando la copia de seguridad de las bases de datos de SQL en otro nodo cuando se produzca una conmutación por error. Cuando se trata de la recuperación, encontrará las bases de datos al expandir el clúster en la **Vista de datos** o en la **Vista de archivos comprimidos** de la bóveda.

#### **Recuperación de bases de datos configuradas con alta disponibilidad**

Microsoft SQL Server no permite que se sobrescriba una base de datos configurada para la creación del reflejo o incluida en un grupo de disponibilidad AlwaysOn durante una recuperación. Debe anular la réplica de la base de datos de destino o excluir la base de datos de destino del AAG antes de la recuperación. O bien, puede recuperar la base de datos como una nueva que no pertenezca al AAG. Una vez que se haya completado la recuperación, puede restablecer la configuración original del AAG o de la creación del reflejo.

# 13 Protección de Microsoft Active Directory con una copia de seguridad de tipo single-pass

En esta sección, se describe cómo utilizar las copias de seguridad de aplicaciones y discos de un único paso para proteger el rol de los Servicios de dominio de Active Directory de Microsoft Active Directory.

La funcionalidad de copia de seguridad de un único paso estará disponible al instalar Acronis Backup Agent for Active Directory.

Sin este agente, puede proteger los datos de Active Directory mediante una copia de seguridad en el disco. Para obtener una descripción detallada de este método, consulte la sección "Protección de aplicaciones con copia de seguridad a nivel de disco" (pág[. 319\)](#page-318-1).

# 13.1 Agente para Active Directory

Agente para Active Directory crea una copia de seguridad del disco compatible con aplicaciones, también conocida como copia de seguridad de un único paso. Durante una copia de seguridad, Agente para Active Directory agrega los metadatos de Microsoft Active Directory al archivo de copia de seguridad resultante.

El agente permite extraer los archivos de Active Directory desde una copia de seguridad de tipo single-pass sin recuperar todo el disco o volumen. A continuación, puede reemplazar los archivos dañados con los extraídos.

También se puede recuperar todo el controlador de dominio.

# 13.2 Sistemas operativos compatibles

Agente para Active Directory puede instalarse en los siguientes sistemas operativos:

Windows Server 2003/2003 R2: ediciones Standard y Enterprise (x86, x64)

Windows Small Business Server 2003/2003 R2

Windows Server 2008: ediciones Standard, Enterprise y Datacenter (x86, x64) Windows Small Business Server 2008

Windows Server 2008 R2: ediciones Standard, Enterprise, Datacenter y Foundation

Windows Small Business Server 2011: todas las ediciones

Windows Server 2012/2012 R2: todas las ediciones

Windows Server 2016: todas las opciones de instalación, excepto Nano Server

# 13.3 Instalación de Agente para Active Directory

Agente para Active Directory solamente puede instalarse en un controlador de dominio. No es posible la instalación remota del agente.

El agente se incluye en el programa de instalación de Acronis Backup Advanced.

El agente se instala con Agente para Windows (pág[. 14\)](#page-13-0) o en un equipo donde Agente para Windows ya está instalado.

#### **Licencias necesarias**

Agente para Active Directory necesita una de las siguientes licencias:

- Acronis Backup Advanced para Active Directory
- Acronis Backup for Windows Server Essentials
- Acronis Backup Advanced for VMware / Hyper-V / RHEV / Citrix XenServer / Oracle VM
- Acronis Backup Advanced Universal License

Cada una de estas licencias le permite instalar Agente para Windows en el mismo equipo. Si Agente para Windows ya está instalado, puede instalar Agente para Active Directory con la licencia de Acronis Backup Advanced para el complemento de Active Directory.

Para utilizar el producto en el modo de prueba, no se necesita ninguna licencia.

#### **Instalación**

Instale el agente de la misma manera en que instala el Agente para Windows. Cuando se le soliciten las credenciales para Acronis Managed Machine Service, especifique una cuenta de usuario de dominio existente que esté incluida en el grupo integrado de **Administradores** del controlador de dominio. De lo contrario, las copias de seguridad de un único paso de los datos de Microsoft Active Directory fallarán.

Para obtener instrucciones detalladas paso a paso, consulte la sección "Instalación interactiva de Acronis Backup Advanced" de la documentación de instalación.

# 13.4 Copia de seguridad de Microsoft Active Directory

Para proteger Active Directory, cree un plan de copias de seguridad o utilice la función **Realizar copia de seguridad ahora** según se describe en la sección "Copia de seguridad" (pág. [58\)](#page-57-1).

Siga las mejores prácticas que se describen en la sección "Copia de seguridad de Active Directory" (pág[. 328\)](#page-327-0).

Asegúrese de que la opción de copia de seguridad Volume Shadow Copy Service (pág[. 146\)](#page-145-0) se haya establecido en **Utilizar Volume Shadow Copy Service** y de que el proveedor de instantáneas seleccionado no sea **Software: proveedor VSS de Acronis**. La mejor opción es **Software: proveedor del sistema**.

# 13.5 Recuperación de Microsoft Active Directory

#### **Recuperación de un controlador de dominio**

Si el controlador de dominio no puede arrancar, consulte una de las siguientes secciones según la cantidad y la disponibilidad de controladores de dominio que haya en el entorno:

- "Recuperación de un controlador de dominio (hay otros controladores de dominio disponibles)" (pág[. 334\)](#page-333-0).
- "Recuperación de un controlador de dominio (no hay otros controladores de dominio disponibles)" (pág[. 336\)](#page-335-0).

#### **Recuperación de datos de Active Directory**

Si los archivos de las bases de datos de Active Directory o la carpeta SYSVOL están dañados, pero el controlador de dominio puede iniciarse en modo normal, solamente puede recuperar los datos de Active Directory.

Use uno de los siguientes métodos:

"Repromoción del controlador de dominio" (pág. [358\)](#page-357-0)

Esto es simplemente una replicación de todos los datos de Active Directory de otros controladores de dominio.

 "Recuperación de los datos de Active Directory desde una copia de seguridad de tipo single-pass" (pág[. 358\)](#page-357-1)

Este método permite recuperar todos los datos de Active Directory, independientemente de la disponibilidad de otros controladores de dominio. Si hay otros controladores de dominio disponibles, también puede realizar una restauración autoritativa de objetos individuales de Active Directory. Por ejemplo; puede restaurar una cuenta de usuario o una cuenta de equipo eliminada involuntariamente. Los demás objetos se replicarán desde otros controladores de dominio.

### <span id="page-357-0"></span>13.5.1 Volver a ascender el controlador de dominio

Este método de recuperación de datos solamente está disponible si el dominio tiene otros controladores de dominio. No requiere que se realice una copia de seguridad.

Para recuperar Microsoft Active Directory, utilice la herramienta **Dcpromo** a fin de disminuir el nivel del controlador de dominio con los datos dañados y luego aumentar nuevamente el nivel del controlador de dominio.

Para volver a ascender el controlador de dominio, ejecute los siguientes comandos:

dcpromo /forceremoval dcpromo /adv

### <span id="page-357-1"></span>13.5.2 Recuperación de los datos de Active Directory desde una copia de seguridad de tipo single-pass

Este método de recuperación de datos puede utilizarse sin importar si el dominio tiene otros controladores de dominio.

En esta sección, solamente se describen los pasos y las opciones de configuración específicos para recuperar los datos de Active Directory desde una copia de seguridad de tipo single-pass. Las opciones de configuración habituales en una tarea de recuperación se describen en la sección "Creación de una tarea de recuperación" (pág[. 149\)](#page-148-0).

#### **Extracción de los datos de Active Directory**

En la página **Recuperar datos**:

1. En **Qué recuperar**, haga clic en **Seleccionar datos**. Seleccione los datos y el punto de recuperación.

*Advertencia Si el dominio tiene dos o más controladores de dominio, seleccione un punto de recuperación que no sea anterior a la duración del marcador de exclusión. De lo contrario, pueden producirse errores en la replicación.*

- 2. Si la consola está conectada al servidor de gestión, seleccione un equipo registrado en el que esté instalado Agente para Active Directory. De lo contrario, omita este paso.
- 3. Haga clic en **Destino** y seleccione una carpeta local o de la red para extraer los datos de Microsoft Active Directory como archivos. Los archivos de bases de datos y la carpeta SYSVOL se recuperarán cuando se vuelva a crear una ruta completa.
- 4. En **Sobrescritura**, elija si desea sobrescribir un archivo existente con el mismo nombre que en el archivo comprimido.
- 5. Especifique las demás opciones de configuración de la tarea de recuperación (pág. [149\)](#page-148-0) según corresponda.
- 6. Ejecute la tarea de recuperación y espere hasta que se haya completado.

#### **Reemplazo de los datos de Active Directory por los archivos extraídos**

- 1. Reinicie el controlador de dominio y presione F8 durante el inicio.
- 2. En la pantalla **Opciones de arranque avanzadas**, seleccione el **Modo de restauración de servicios de directorio**.
- 3. [Opcional] Cree una copia de los archivos de bases de datos actuales de Active Directory para poder deshacer los cambios si fuera necesario.
- 4. Mueva los datos de Active Directory extraídos a su ubicación original:
	- a. Navegue hasta la carpeta que contenga los datos extraídos. Esta carpeta contiene una o más carpetas. Los nombres de estas carpetas incluyen letras de unidad de los discos que tenían los datos de Active Directory incluidos en la copia de seguridad. Por ejemplo, **Unidad(C)**.
	- b. Copie todo el contenido de cada una de esas carpetas en la raíz de la unidad de disco correspondiente. Por ejemplo, copie el contenido de la carpeta **Unidad(C)** en **C:/** y el contenido de la carpeta **Unidad(E)** en **E:/**. Elija sobrescribir los archivos si se le solicita.

#### **Finalización de la recuperación**

- 1. Si el dominio tiene solamente un controlador de dominio, omita este paso. De lo contrario, realice uno de los siguientes procedimientos:
	- Si desea recuperar toda la base de datos de Active Directory, realice los pasos 3 a 8 que se describen en "Reversión de USN" en la sección "Pasos para evitar una reversión de USN" (pág. [338\)](#page-337-0).
	- Si desea recuperar objetos individuales, como una cuenta de equipo o una cuenta de usuario eliminadas por error, realice los pasos 2 a 4 que se describen en la sección "Restauración de información eliminada accidentalmente" (pág[. 337\)](#page-336-0).
- 2. Reinicie el controlador de dominio en el modo normal.
- 3. Asegúrese de que el servicio de Active Directory se haya iniciado correctamente.

# 14 Administrar un equipo gestionado

Esta sección describe las vistas que están disponibles a través del árbol de navegación de la consola conectada a un equipo gestionado y explica cómo trabajar en cada vista. Esta sección también cubre las operaciones suplementarias que pueden realizarse en un equipo gestionado, como el cambio de licencia,el ajuste de las**Opciones del equipo** y la recopilación de información del sistema.

# 14.1 Planes y tareas de la copia de seguridad

La vista **Planes y tareas de la copia de seguridad** lo mantiene informado de la protección de datos en un equipo determinado. Le permite monitorizar y gestionar las tareas y los planes de copias de seguridad.

Para averiguar lo que está haciendo exactamente un plan de copias de seguridad en un equipo, active el estado de ejecución de un plan de copias de seguridad (pág. [364\)](#page-363-0). Un estado de ejecución del plan de copias de seguridad es un estado acumulado de las actividades más recientes del plan. El estado de un plan de copias de seguridad (pág. [365\)](#page-364-0) le ayuda a estimar si los datos se han protegido correctamente.

Para tener un control del progreso actual de una tarea, examine su estado (pág. [366\)](#page-365-0). Compruebe el estatus (pág[. 367\)](#page-366-0) de una tarea para determinar el resultado de una tarea.

#### **Flujo de trabajo típico**

- Use filtros para mostrar los planes de copias de seguridad que desee (tareas) en la tabla de planes de copias de seguridad. De manera predeterminada, la tabla muestra los planes del equipo gestionado por orden alfabético. También puede ocultar las columnas innecesarias y mostrar las ocultas. Para obtener más información, consulte "Organización, filtrado y configuración de los elementos de la tabla" (pág. [29\)](#page-28-0).
- En la tabla de copia de seguridad, seleccione el plan (tarea) de copia de seguridad.
- Utilice los botones de la barra de herramientas para llevar a cabo una acción en el plan (tarea) seleccionado. Para obtener detalles, consulte "Acciones en los planes y tareas de copia de seguridad" (pág[. 360\)](#page-359-0).
- Para revisar la información detallada sobre el plan (tarea) seleccionado, utilice el panel de información en la parte inferior de la ventana. De manera predeterminada, el panel se encuentra minimizado. Para expandir el panel, haga clic en la marca de flecha  $($   $\triangle$ ). El contenido del panel también está duplicado en las ventanas **Detalles del plan** (pág. [372\)](#page-371-0) y **Detalles de la tarea** (pág. [373\)](#page-372-0) respectivamente.

### <span id="page-359-0"></span>14.1.1 Acciones en los planes y tareas de copia de seguridad

A continuación se ofrece una guía para la realización de operaciones con planes y tareas de copia de seguridad.

#### **Restricciones**

- Un usuario no puede ejecutar o modificar las tareas o planes de otros usuarios sin poseer los privilegios de Administrador.
- No es posible modificar o eliminar una tarea o plan de copias de seguridad actualmente en ejecución.
Una tarea o plan de copias de seguridad centralizado puede modificarse o eliminarse solo en el lado del servidor de gestión.

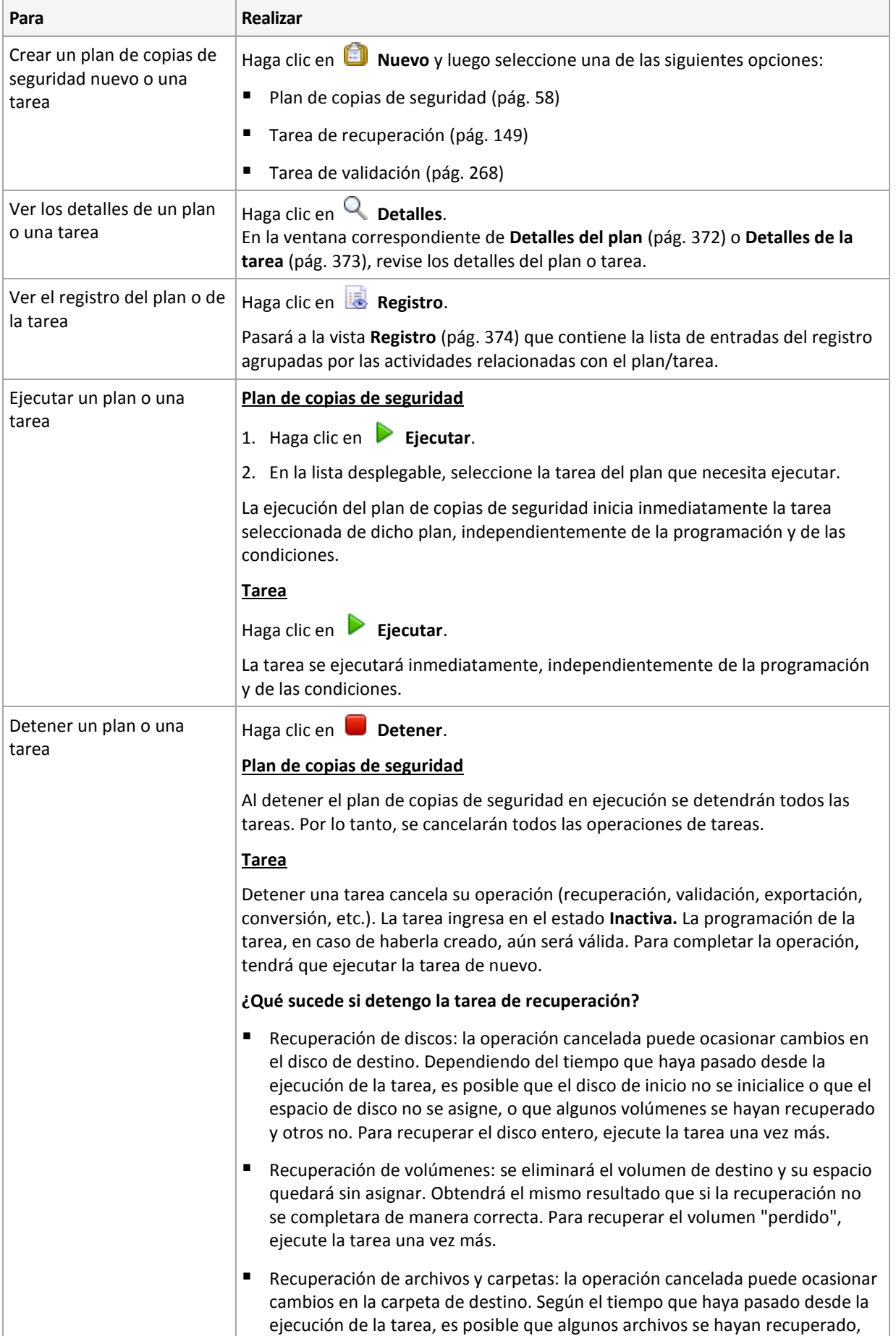

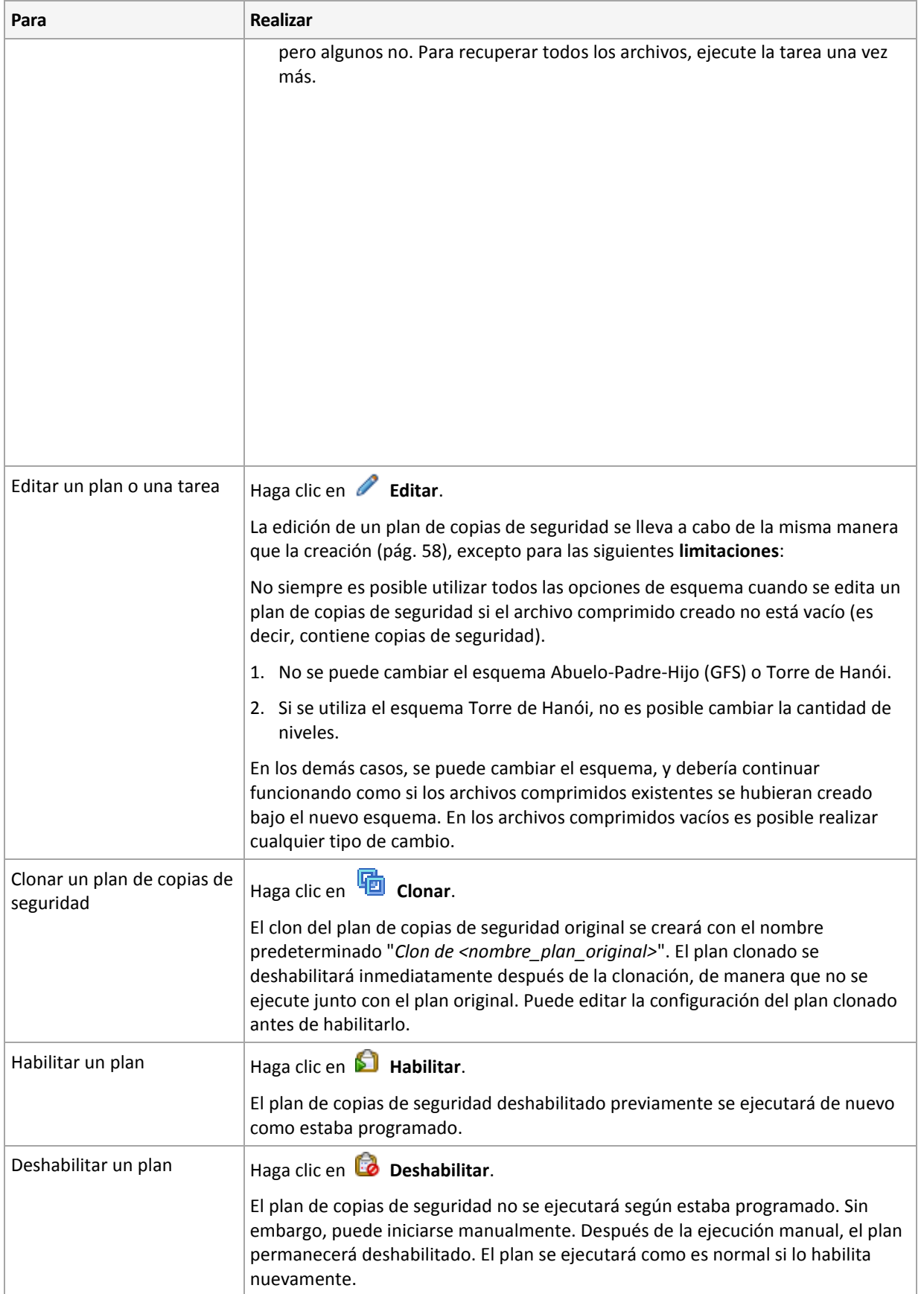

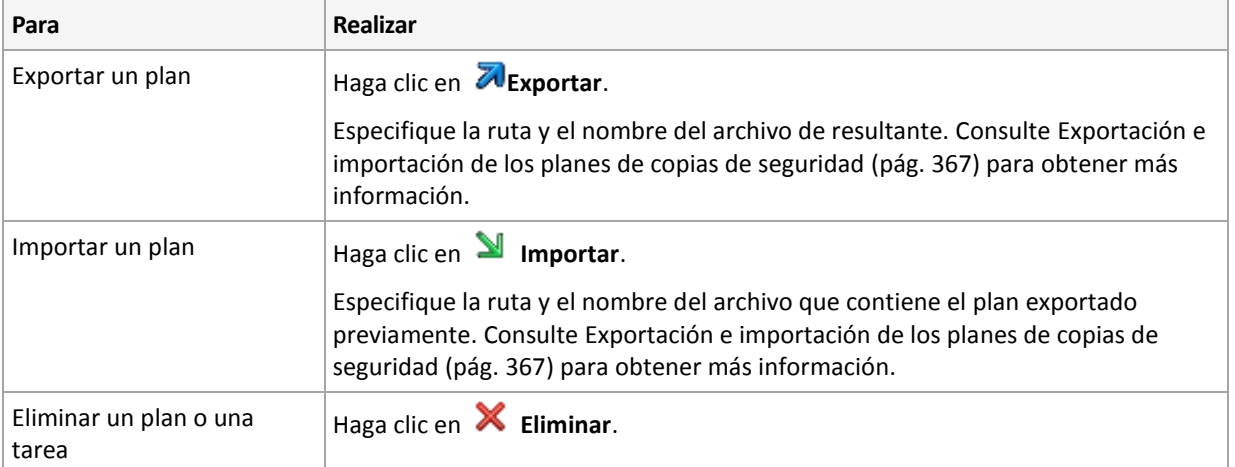

# 14.1.2 Estados y estatus de los planes y tareas de copias de seguridad

# <span id="page-363-0"></span>14.1.2.1 Estados de ejecución de planes de copias de seguridad

Un plan de copias de seguridad es un estado acumulado de las tareas/actividades del plan.

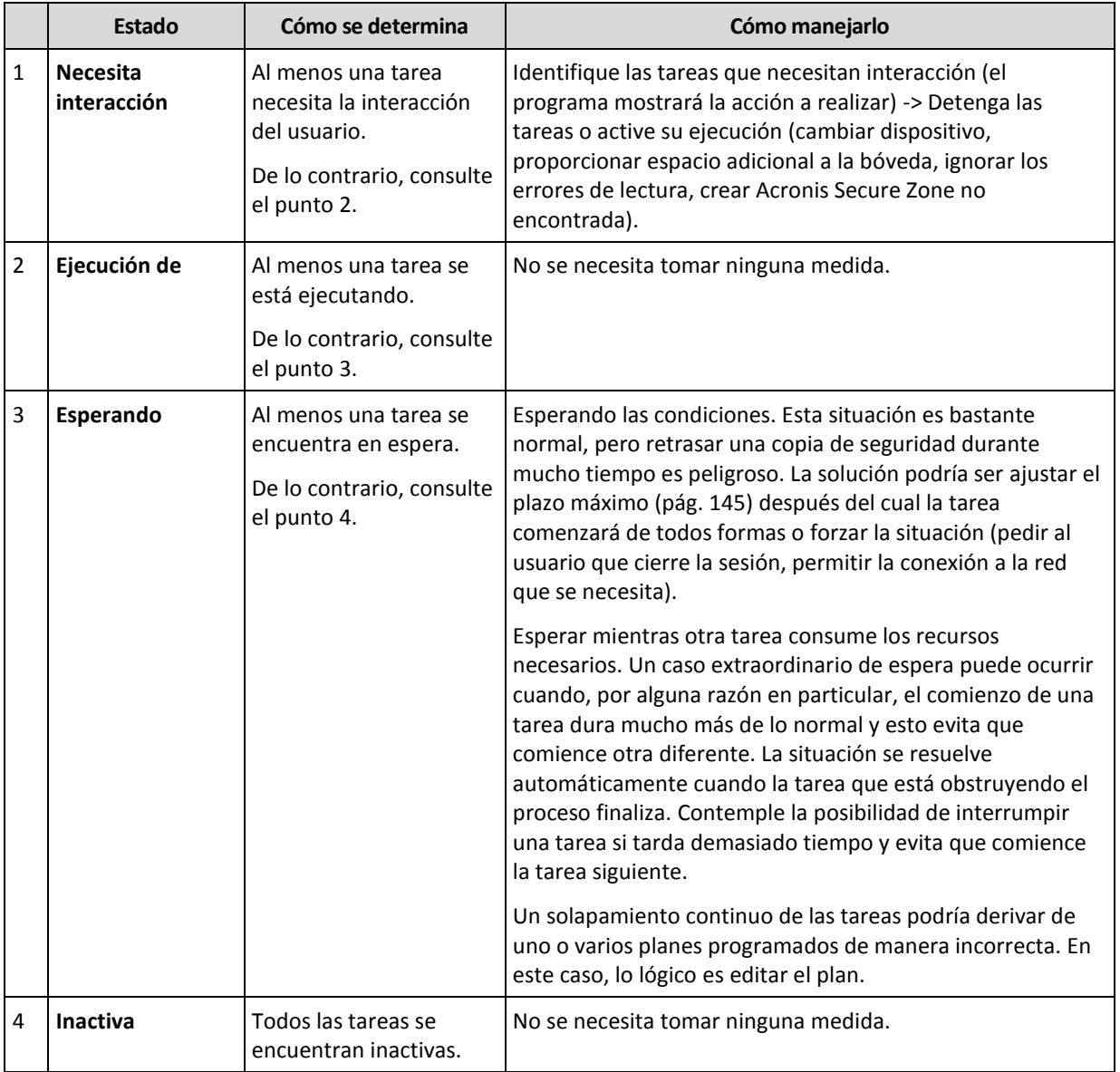

# <span id="page-364-0"></span>14.1.2.2 Estatus del plan de copias de seguridad

Un plan de copias de seguridad puede tener uno de los siguientes estatus: **Error; Advertencia; OK**.

El estado de un plan de copias de seguridad deriva de los resultados de la último ejecución de las tareas/actividades de los planes.

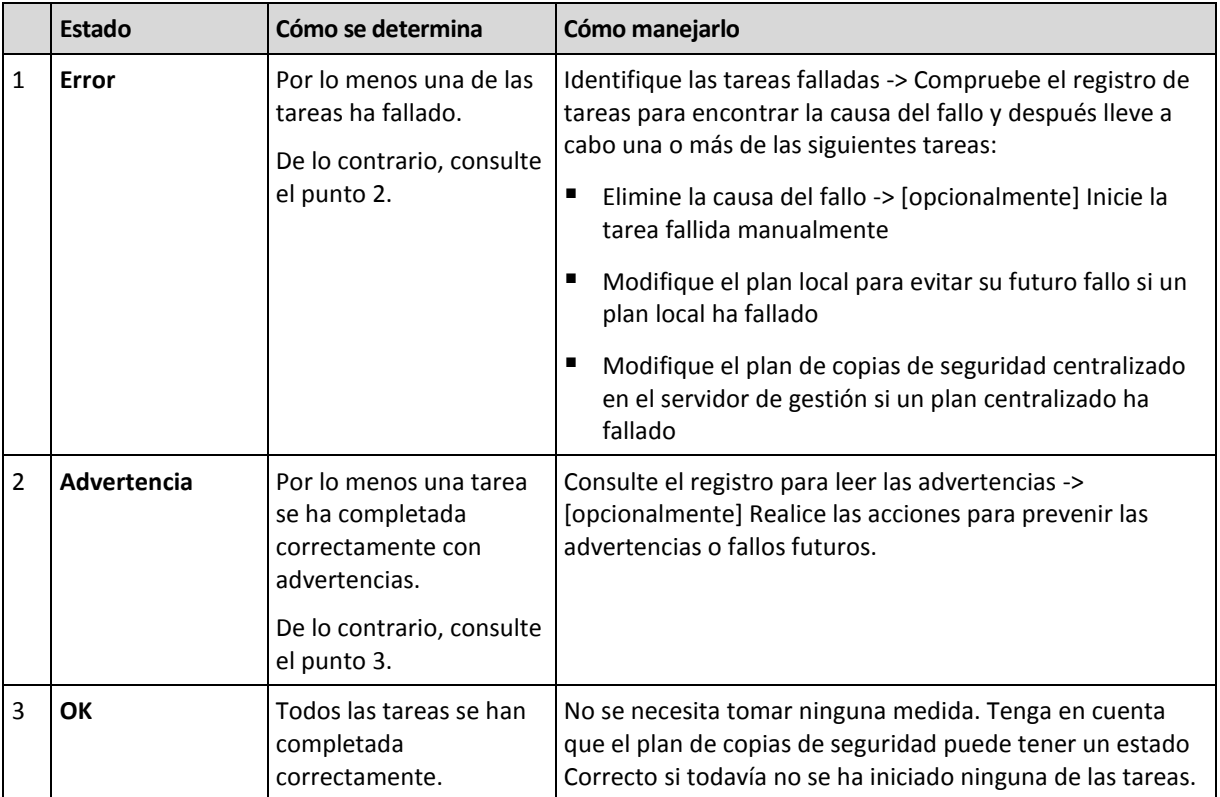

## 14.1.2.3 Estados de las tareas

Una tarea puede encontrarse en uno de los siguientes estados: **Inactiva**, **esperando**, **ejecutando**, **necesita interacción**. El estado inicial de una tarea es **Inactiva**.

Una vez que la tarea ha comenzado manualmente o que tiene lugar el evento especificado en la programación, la tarea pasa al estado **Ejecutando** o al estado **Esperando**.

### **Ejecución de**

Una tarea cambia al estado **Ejecutando** cuando tiene lugar el evento especificado en la programación Y se cumplen todos las condiciones configuradas en el plan de copias de seguridad Y no se está ejecutando ninguna otra tarea que consuma los recursos necesarios. En este caso, nada impide que la tarea se ejecute.

### **Esperando**

Una tarea cambia al estado **Esperando** cuando la tarea está preparada para comenzar pero otra tarea que utiliza los mismos recursos continúa ejecutándose. Particularmente, no es posible ejecutar en un equipo más de una tarea de copia de seguridad al mismo tiempo. Una tarea de copia de seguridad y una de recuperación tampoco pueden ejecutarse de manera simultánea si utilizan los mismos recursos. Una vez que la tarea deja de consumir el recurso, la tarea en espera pasa al estado **Ejecutando**.

Una tarea también puede cambiar al estado **Esperando** cuando se lleva a cabo el evento especificado en la programación pero no se cumple una condición configurada en el plan de copias de seguridad. Para obtener más información, consulte Condiciones de inicio de la tarea (pág[. 145\)](#page-144-0).

### **Necesita interacción**

Cualquier tarea que esté ejecutándose puede pasar al estado **Necesita interacción** si necesita la interacción del usuario para, por ejemplo, cambiar un dispositivo o ignorar un error de lectura. El siguiente estado sería el de **Inactivo** (si el usuario elige detener la tarea) o **Ejecutándose** (al seleccionar Ignorar/Reintentar u otra acción, tal como Reiniciar, que vuelve a cambiar la tarea al estado de **Ejecutando**).

## 14.1.2.4 Estatus de las tareas

Una tarea puede tener uno de los siguientes estatus: **Error**; **Advertencia**; **OK**.

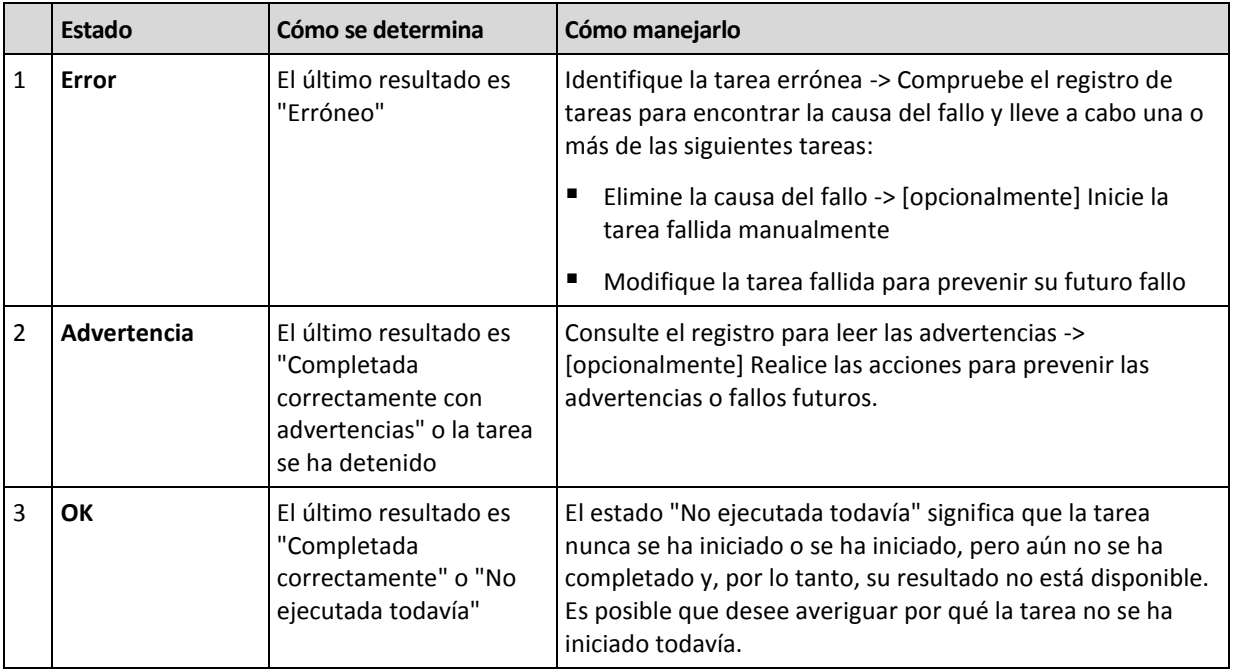

El estado de una tarea deriva del resultado de la último ejecución de la tarea.

# <span id="page-366-0"></span>14.1.3 Exportación e importación de planes de copias de seguridad

La operación de exportación crea un archivo con la configuración completa del plan de copias de seguridad. Puede importar el archivo para reutilizar el plan de copias de seguridad exportado en otro equipo.

Los planes de copias de seguridad centralizados pueden exportarse desde un servidor de gestión e importarse hacia un servidor de gestión solamente.

Puede editar los planes en la interfaz gráfica de usuario de Acronis Backup al importarlos o después. Los planes de copias de seguridad se exportan como archivos .xml, por lo que puede editar los archivos exportados de los planes de copias de seguridad (pág[. 368\)](#page-367-0) con editores de texto. Las contraseñas se cifran en los archivos de exportación.

### **Ejemplos de uso**

### **Reinstalación del agente**

Exporte los planes de copias de seguridad antes de reinstalar el agente e impórtelos después de la reinstalación.

### **Implementación de un plan de copias de seguridad en múltiples equipos**

Tiene un entorno en donde utilizar Acronis Backup Management Server no es posible, por ejemplo, por restricciones de seguridad. Sin embargo, desea utilizar el mismo plan de copias de seguridad en múltiples equipos. Exporte este plan desde uno de los equipos e impleméntelo como un archivo (pág[. 371\)](#page-370-0) en los otros equipos.

### **Ajuste de credenciales**

Antes de exportar un plan de copias de seguridad que se importará posteriormente a un equipo diferente, consulte la cuenta de usuario con la que se ejecuta el plan (**Editar** > **Parámetros del plan** > **Mostrar credenciales de la tarea, comentarios y etiqueta** > **Credenciales del plan**).

El plan se ejecutará correctamente en un equipo diferente si el valor de las **Credenciales del plan** son **las credenciales de servicio de Acronis** o **Ejecutar como: ... (usuario actual)**. Si el parámetro de las **Credenciales del plan** contiene una cuenta de usuario específica, el plan solo se iniciará si existe una cuenta idéntica en el equipo. Por consiguiente, tendrá que realizar una de las siguientes acciones:

- Crear una cuenta con credenciales idénticas en el equipo al que se importará el plan.
- Edite las credenciales en el archivo de exportación antes de importarlo. Para obtener detalles, consulte Edición del archivo de exportación (pág[. 368\)](#page-367-0).
- Edite las credenciales después de importar el plan.

### **Pasos a seguir**

#### *Para exportar un plan de copias de seguridad*

- 1. Seleccione un plan de copias de seguridad en la vista **Planes y tareas de la copia de seguridad**.
- 2. Haga clic en **Exportar**.
- 3. Especifique la ruta y el nombre del archivo de exportación.
- 4. Confirme su elección.

### *Para importar un plan de copias de seguridad*

- 1. Haga clic en **Importar** en la vista **Planes y tareas de la copia de seguridad**.
- 2. Especifique la ruta y el nombre del archivo de exportación.
- 3. Confirme su elección.
- 4. Si necesita editar el plan de copias de seguridad recientemente importado, seleccione dicho plan en la vista **Planes y tareas de la copia de seguridad** y, a continuación, haga clic en **Editar**. Realice los cambios necesarios y haga clic en **Guardar**.

## <span id="page-367-0"></span>14.1.3.1 Edición del archivo de exportación

El archivo de exportación es un archivo .xml y puede editarse con un editor de texto.

Aquí encontrará cómo hacer algunos cambios útiles.

### **Cómo modificar credenciales**

En el archivo de exportación, las etiquetas **<login>** incluyen el nombre de usuario y las etiquetas **<password>** incluyen la contraseña del usuario.

Para modificar las credenciales, cambie las etiquetas **<login>** y **<password>** en las secciones correspondientes:

- credenciales del plan la sección **<plan><options><common\_parameters>**
- credenciales de acceso para los datos incluidos en la copia de seguridad la sección **<plan><targets><inclusions>**
- credenciales de acceso para el destino de la copia de seguridad la sección **<plan><locations>**.

Preste especial atención al modificar la etiqueta **<password>**. La etiqueta que contiene una contraseña cifrada se ve así **<password encrypted="true">...</password>**.

### *Para cambiar la contraseña cifrada*

- 1. En la línea de comandos, ejecute la utilidad **acronis\_encrypt**: **acronis\_encrypt UserPassword#1** (aquí **UserPassword#1** es la contraseña que desea descifrar).
- 2. La utilidad da como resultado la cadena, por ejemplo "**XXXYYYZZZ888**".
- 3. Copie esta cadena y péguela en la etiqueta de la siguiente manera:

#### **<password encrypted="true">XXXYYYZZZ888</password>**

La utilidad **acronis** encrypt está disponible en cualquier equipo con Windows donde estén instaladas la consola de gestión de Acronis Backup o la utilidad de línea de comandos de Acronis Backup (**acrocmd**). La ruta a la utilidad es la siguiente:

- En una versión de 32 bits de Windows: **%CommonProgramFiles%\Acronis\Utils**
- En una versión de 64 bits de Windows: **%CommonProgramFiles(x86)%\Acronis\Utils**
- En Linux: **/usr/sbin**

### **Cómo hacer que un plan de copias de seguridad utilice las credenciales del agente**

Antes de importar o implementar el archivo de exportación, elimine el valor de la etiqueta **<login>** necesaria. Después el plan exportado o implementado utilizará las credenciales de servicio del agente.

#### **Ejemplo**

Para que el plan de copias de seguridad se ejecute con las credenciales del agente, encuentre la **<login>** etiqueta en la sección **<plan><options><common\_parameters>**. La etiqueta se ve de la siguiente manera:

```
<login>
   Administrator
</login>
<password encrypted="true">
   XXXYYYZZZ888
</password>
```
Elimine el valor de la etiqueta **< login>**, de manera que la etiqueta se vea:

```
<login>
</login>
<password encrypted="true">
   XXXYYYZZZ888
</password>
```
### **Cómo cambiar los elementos para incluir en la copia de seguridad**

### **Reemplazo de un elemento especificado directamente con otro elemento especificado directamente**

Dentro de la sección **<plan><targets><inclusions>**.

- 1. Elimine la etiqueta **<ID>**.
- 2. Edite el valor de la etiqueta **<Path>**, que contiene información acerca de los datos para incluir en la copia de seguridad; por ejemplo, reemplace "**C:**" con "**D:**".

### **Reemplazo de un elemento especificado directamente con una plantilla de selección**

Dentro de la sección <plan><options><specific><inclusion\_rules>.

- 1. Añada la etiqueta **<rules\_type>** con el valor "**disks**" o "**files**", según el tipo de plantilla que necesite.
- 2. Añada la etiqueta **<rules>**.
- 3. Dentro de la etiqueta **<rules>**, añada **<rule>** con la plantilla necesaria. La plantilla debe corresponder al elemento especificado directamente. Por ejemplo, si el elemento especificado posee el valor "**disks**", puede utilizar las plantillas **[SYSTEM]**, **[BOOT]** y **[Fixed Volumes]**; pero no puede utilizar las plantillas **[All Files]** o **[All Profiles Folder]**. Para obtener más información acerca de las plantillas, consulte "Reglas de selección para los volúmenes (pág. [402\)](#page-401-0)" y "Reglas de selección para los archivos y las carpetas" (pág. [401\)](#page-400-0).
- 4. Para añadir otra plantilla, repita el paso 3.

### **Ejemplo**

El siguiente ejemplo ilustra cómo reemplazar un elemento especificado directamente con las plantillas de selección.

La sección original:

```
<specific>
  <backup_type>
      disks
   </backup_type>
   <disk_level_options />
  <file_level_options />
  <inclusion_rules />
<specific>
```
La sección después de aplicar las plantillas de selección:

```
<specific>
   <backup_type>
      disks
   </backup_type>
   <disk_level_options />
   <file_level_options />
   <inclusion_rules>
      <rules_type>
         disks
      </rules_type>
      <rules>
         <rule>
            [BOOT]
         </rule>
         <rule>
            [SYSTEM]
         </rule>
      </rules>
   </inclusion_rules>
<specific>
```
# <span id="page-370-0"></span>14.1.4 Implementación de planes de copias de seguridad como archivos

Supongamos que por alguna razón no puede ejecutar Acronis Backup Management Server en su entorno, pero necesita aplicar un y el mismo plan de copias de seguridad a múltiples equipos. Una buena decisión es exportar el plan de copias de seguridad de uno de los equipos e implementarlo en todos los demás equipos.

### **Cómo funciona**

En cada equipo en donde el agente está instalado existe una carpeta dedicada para almacenar los planes implementados. El agente realiza el seguimiento de los cambios en la carpeta dedicada. Ni bien aparece un nuevo archivo .xml en la carpeta dedicada, el agente importa el plan de copias de seguridad desde ese archivo. Si cambia (o elimina) un archivo .xml en la carpeta dedicada, el agente cambia (o elimina) automáticamente el plan de copias de seguridad apropiado.

### **Edición del archivo de exportación**

Un plan de copias de seguridad importado de dicha manera no puede editarse mediante la interfaz gráfica de usuario. Puede editar el archivo de exportación (pág[. 368\)](#page-367-0) con un editor de texto antes de después de la implementación.

Si edita el archivo antes de la implementación, los cambios surtirán efecto en todos los equipos en los que implemente el plan. Es posible que desee cambiar la especificación directa del elemento para incluir en la copia de seguridad (como C: o C:\Usuarios) con una plantilla (como [SISTEMA] o [Todos las carpetas de perfiles]). Para obtener más información acerca de las plantillas, consulte Reglas de selección para los volúmenes (pág[. 402\)](#page-401-0) y Reglas de selección para los archivos y las carpetas (pág. [401\)](#page-400-0).

También es posible que desee cambiar las credenciales utilizadas por el plan.

### *Para implementar un plan de copias de seguridad como un archivo*

- 1. Cree un plan de copias de seguridad en uno de los equipos.
- 2. Expórtelo a un archivo .xml (pág[. 367\)](#page-366-0).
- 3. [Opcional] Edite el archivo de exportación. Para obtener más información, consulte Edición del archivo de exportación (pág[. 368\)](#page-367-0).
- 4. Implemente este archivo .xml en la carpeta dedicada.

La ruta de la carpeta dedicada

### **En Windows:**

La ruta predeterminada a la carpeta específica es **%ALLUSERSPROFILE%\Acronis\BackupAndRecovery\import** (en Windows Vista y en versiones posteriores de Windows) o **%ALLUSERSPROFILE%\Application Data\Acronis\BackupAndRecovery\import** (en versiones de Windows anteriores a Windows Vista).

### La ruta se almacena en la clave de registro **HKEY\_LOCAL\_MACHINE\SOFTWARE\Acronis\MMS\Configuration\Import\FolderPath**.

La ausencia de clave significa que el agente no supervisa la carpeta dedicada.

Para cambiar la ruta, edite la clave. El cambio se aplicará después de reiniciar **Acronis Managed Machine Service**.

**En Linux:**

La ruta predeterminada a la carpeta dedicada es **/usr/lib/Acronis/BackupAndRecovery/import**.

La ruta se almacena en el archivo **/etc/Acronis/MMS.config**.

Para cambiar la ruta, edite el valor **/usr/lib/Acronis/BackupAndRecovery/import** en la siguiente etiqueta:

```
<key name="Import">
         <value name="FolderPath" type="TString">
                "/usr/lib/Acronis/BackupAndRecovery/import"
         </value>
</key>
```
La clave se aplicará después de reiniciar el agente. Para reiniciar el agente, ejecute el siguiente comando como el usuario raíz:

/etc/init.d/acronis\_mms restart

La ausencia de etiqueta significa que el agente no supervisa la carpeta dedicada.

## <span id="page-371-0"></span>14.1.5 Detalles del plan de copias de seguridad

La ventana de **Detalles del plan de copias de seguridad** (también duplicada en el panel **Información**) reúne toda la información del plan de copias de seguridad seleccionado.

El mensaje respectivo aparecerá en la parte superior de las pestañas si la ejecución del plan necesita la interacción del usuario. El mensaje contiene una descripción breve del problema y de los botones de acción que le permiten seleccionar la acción adecuada o detener el plan.

#### **Detalles**

La pestaña **Planes y tareas de copias de seguridad** proporciona la siguiente información general sobre el plan seleccionado:

- **Nombre**, nombre del plan de copias de seguridad
- **Origen**: si el plan se creó directamente en el equipo (origen local) o se implementó en el equipo desde el servidor de gestión (origen centralizado).
- **Estado de ejecución**: estado de ejecución (pág[. 364\)](#page-363-0) del plan de copias de seguridad.
- **Estatus**, estatus (pág. [365\)](#page-364-0) del plan de copias de seguridad.
- **Equipo**; nombre del equipo en el cual existe el plan de copias de seguridad (solo para los planes de copias de seguridad centralizados).
- **Programar**, si la tarea es programada o se ha configurado para iniciarse manualmente.
- **Última hora de inicio**: cuánto tiempo ha pasado desde el inicio del último plan o tarea.
- **Estado de implementación**: los estados de implementación del plan de copias de seguridad (solo para los planes de copias de seguridad centralizados).
- **Última hora de finalización**: cuánto tiempo ha pasado desde la finalización del último plan o tarea.
- **Último resultado**: el resultado de la última ejecución del plan o tarea.
- **Tipo**: el tipo de copia de seguridad o plan de copias de seguridad.
- **Propietario**, el nombre del usuario que ha creado o modificado el plan la último vez
- **Próxima hora de inicio**: cuándo el plan o la tarea se iniciarán la próxima vez.
- **Comentarios**, descripción del plan (si está disponible).

### **Tareas**

La pestaña **Tareas** muestra una lista de todos las tareas del plan de copias de seguridad seleccionado. Para ver los detalles de la tarea seleccionada, haga clic en **Detalles**.

### **Progreso**

La pestaña **Progreso** enumera todos las actividades seleccionadas del plan de copias de seguridad que se están ejecutando actualmente o esperando su turno para ejecutarse.

#### **Historial**

La pestaña **Historial** le permite examinar el historial de las actividades logradas por el plan de copias de seguridad.

#### **Qué incorporar en la copia de seguridad**

La pestaña **Origen** brinda la siguiente información sobre los datos seleccionados para la copia de seguridad:

- **Tipo de origen**, el tipo de datos seleccionados para la copia de seguridad.
- **Elementos a incluir en la copia de seguridad**, elementos seleccionados para incluir en la copia de seguridad y su tamaño.

#### **Dónde realizar copias de seguridad**

La pestaña **Destino** brinda la siguiente información:

- **Nombre**: nombre del archivo comprimido.
- **Ubicación**: nombre de la bóveda o ruta que lleva hasta la carpeta en la que está almacenado el archivo comprimido.
- **Comentarios del archivo comprimido**: comentarios sobre el archivo comprimido (si están disponibles).
- **2.ª**, **3.ª**, **4.ª**, **5.ª ubicación**: nombres de las ubicaciones en las que se copiará o moverá el archivo comprimido (si está especificado en el plan de copias de seguridad).

### **Ajustes**

La pestaña **Ajustes** muestra la siguiente información:

- **Esquema de copias de seguridad**: el esquema de copias de seguridad seleccionado y todos sus ajustes y programaciones.
- **Validación:** si se especifica, los eventos que se han llevado a cabo antes o después de la validación y de la programación de la validación. Si la validación no está configurada, se muestra el valor **Nunca**.
- **Opciones de copia de seguridad**: opciones de copia de seguridad que se han modificado sin respetar los valores predeterminados.

# <span id="page-372-0"></span>14.1.6 Detalles de la tarea/actividad

La ventana **Detalles de la tarea/actividad** (también duplicada en el panel **Información**) reúne en varias pestañas toda la información acerca de la tarea o actividad seleccionada.

Cuando una tarea o actividad requiere la interacción del usuario, aparecerá un mensaje y botones de acción sobre las pestañas. El mensaje contiene una breve descripción del problema. Los botones le permiten reintentar o detener la tarea o actividad.

# <span id="page-373-0"></span>14.2 Registro

El registro de sucesos locales almacena el historial de las operaciones realizadas por Acronis Backup en el equipo.

Para ver una lista simple de las entradas del registro, seleccione **Eventos** en la lista desplegable **Mostrar**; para ver las entradas del registro agrupadas por actividades, seleccione **Actividades**. Los detalles del registro o la actividad seleccionado se muestran en el panel **Información** en la parte inferior de la vista **Registro**.

Utilice los filtros para mostrar las actividades deseadas y las entradas del registro en la tabla. También puede ocultar las columnas innecesarias y mostrar las ocultas. Para obtener más información, consulte "Organización, filtrado y configuración de los elementos de la tabla" (pág[. 29\)](#page-28-0).

Seleccione la actividad o la entrada del registro para realizar una acción sobre las entradas del registro. Para obtener más información, consulte "Acciones en las entradas del registro" (pág[. 374\)](#page-373-1) y "Detalles de la entrada del registro" (pág. [375\)](#page-374-0).

# <span id="page-373-1"></span>14.2.1 Acciones en las entradas del registro

Todos las operaciones descritas a continuación se llevan a cabo al hacer clic en los elementos correspondientes en la **barra de herramientas** del registro. Estas operaciones también se pueden realizar con el menú contextual (al hacer clic con el botón derecho en el registro de la entrada o la actividad).

A continuación, se muestra una guía para llevar a cabo acciones en las entradas del registro.

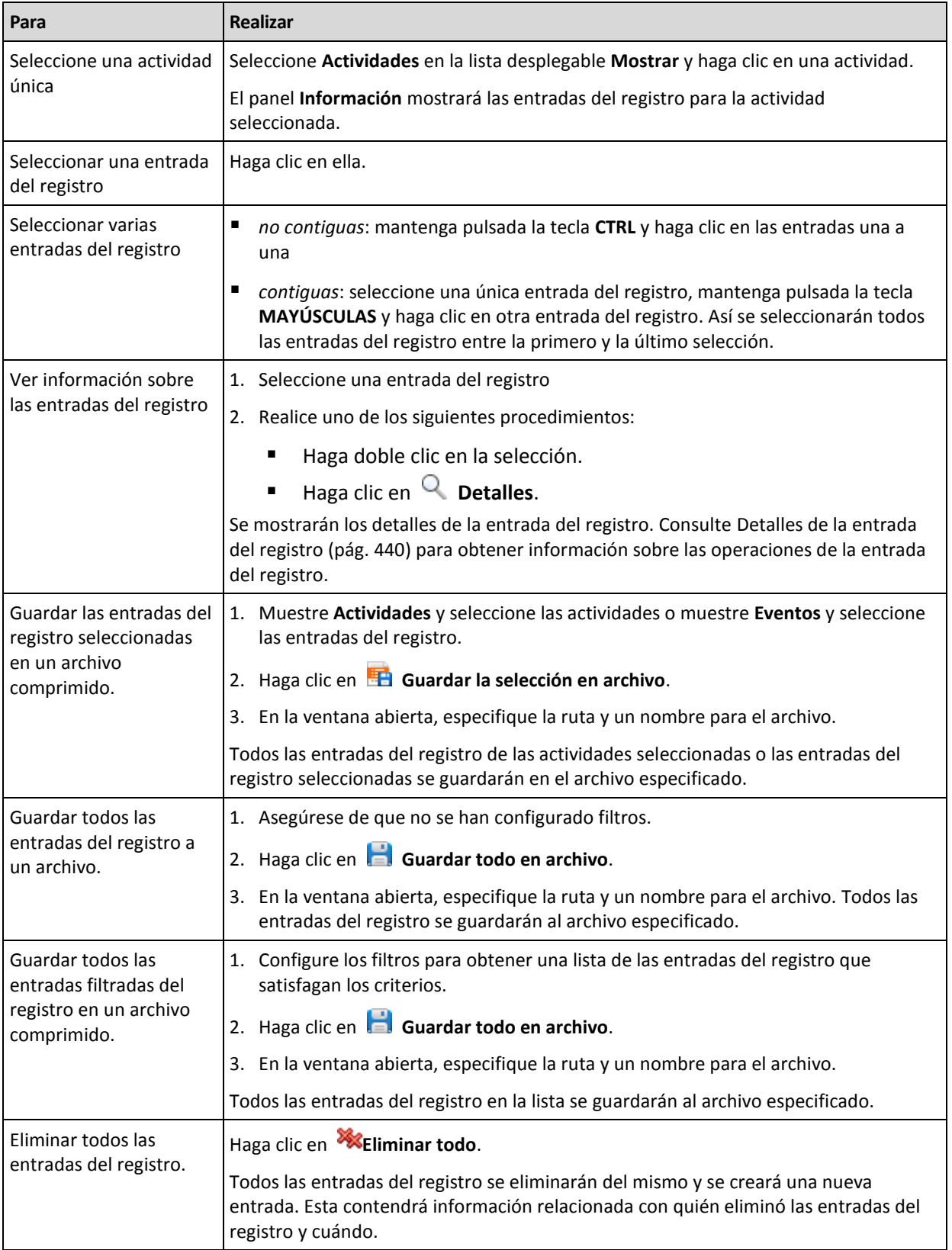

# <span id="page-374-0"></span>14.2.2 Detalles de la entrada del registro

Muestra información detallada de la entrada del registro seleccionada y permite copiarla al portapapeles.

Para ver los detalles de la entrada anterior o siguiente del registro, haga clic en el botón de flecha hacia abajo o en el botón de flecha hacia arriba.

Para copiar los detalles, haga clic en el botón **Copiar al portapapeles**.

### **Campos de datos de entrada del registro.**

Una entrada del registro contiene los siguientes campos de datos:

- **Tipo:** tipo de evento (Error, Advertencia, Información).
- **Fecha y hora**: la fecha y hora en la que se produjo el evento.
- **Plan de copias de seguridad:** el plan de copias de seguridad con el que se relaciona el evento (si hubiera).
- **Tarea:** tarea con la que se relaciona el evento (si la hubiera).
- **Código:** puede estar en blanco o ser el código de error del programa si el tipo de evento es de error. El código de error se compone de un número entero que puede utilizar el servicio de asistencia de Acronis para solucionar el problema.
- **Módulo:** puede estar en blanco o ser el número de módulo del programa en el que ha tenido lugar el error. Se trata de un número entero que puede utilizar el servicio de asistencia de Acronis para solucionar el problema.
- **Propietario:** nombre de usuario del propietario (pág[. 34\)](#page-33-0) del plan de copias de seguridad.
- **Mensaje**: la descripción textual del evento.

La presentación de la fecha y la hora depende de su ajuste local.

# 14.3 Alertas

Una alerta es un mensaje que le advierte sobre problemas reales o posibles. La vista **Alertas** le permite identificar y resolver rápidamente los problemas al verificar las alertas actuales y ver el historial de las alertas.

### **Alertas activas e inactivas**

Una alerta puede estar en estado activo o inactivo. El estado activo indica que el problema que generó la alerta todavía existe. Una alerta activa se transforma en inactiva cuando el problema que ocasionó la alerta se resolvió manualmente o por sí sola.

*Nota: Existe un tipo de alerta que siempre está activa: "Copia de seguridad no creada". Esto se debe a que a pesar de que la causa de la alerta se haya resuelto y las siguientes copias de seguridad se han creado correctamente, sigue existiendo el hecho de que la copia de seguridad no se creó.*

### **Solución de problemas que generaron las alertas**

Para encontrar y resolver el problema que generó la alerta, haga clic en **Resolver el problema**. Pasará a la vista correspondiente,en donde puede examinar el problema y realizar los pasos necesarios para resolverlo.

De manera opcional, puede hacer clic en **Ver detalles** para obtener más información acerca de la alerta que selecciona.

### **Aceptación de alertas**

De manera predeterminada, la tabla **Alertas actuales** enumera las alertas activas e inactivas hasta que se acepten. Para aceptar una alerta, selecciónela y después haga clic en **Aceptar**. Al aceptar una alerta usted confirma la alerta y aceptaresponsabilizarse de la misma. Las alertas aceptadas después se mueven a la tabla **Alertas aceptadas**, con el estado de la alerta sin cambiar.

La tabla **Alertas aceptadas** almacena el historial de las alertas aceptadas. Aquí, puede averiguar quién aceptó la alerta y cuándo se hizo. Las alertas aceptadas de ambos estados pueden eliminarse de la tabla manualmente,al utilizar los botones **Eliminar** y **Eliminar todo** o automáticamente, (consulte "Configuración de alertas" más adelante en esta sección).

Para exportar el contenido de toda la tabla a un archivo \*.txt o \*.csv, haga clic en **Guardar todo en archivo**.

### **Configuración de alertas**

Utilice las siguientes opciones en la partes superior de la vista **Alertas** para configurar las alertas:

- **Mostrar/ocultar alertas** (pág. [31\)](#page-30-0): especifica los tipos de alerta para mostrar en la vista **Alertas**.
- **Notificaciones** (pág. [382\)](#page-381-0): configura las notificaciones por correo electrónico acerca de las alertas.
- **Ajustes** (pág[. 380\)](#page-379-0): especifica si mover las alertas inactivas a la tabla de **Alertas aceptadas** automáticamente; configurar cuánto tiempo mantener las alertas aceptadas en la tabla **Alertas aceptadas**.

# 14.4 Cambio de licencia

Al cambiar la licencia, pasa del modo de prueba a la versión completa del producto, o cambia a un producto diferente. La siguiente tabla resume las opciones disponibles.

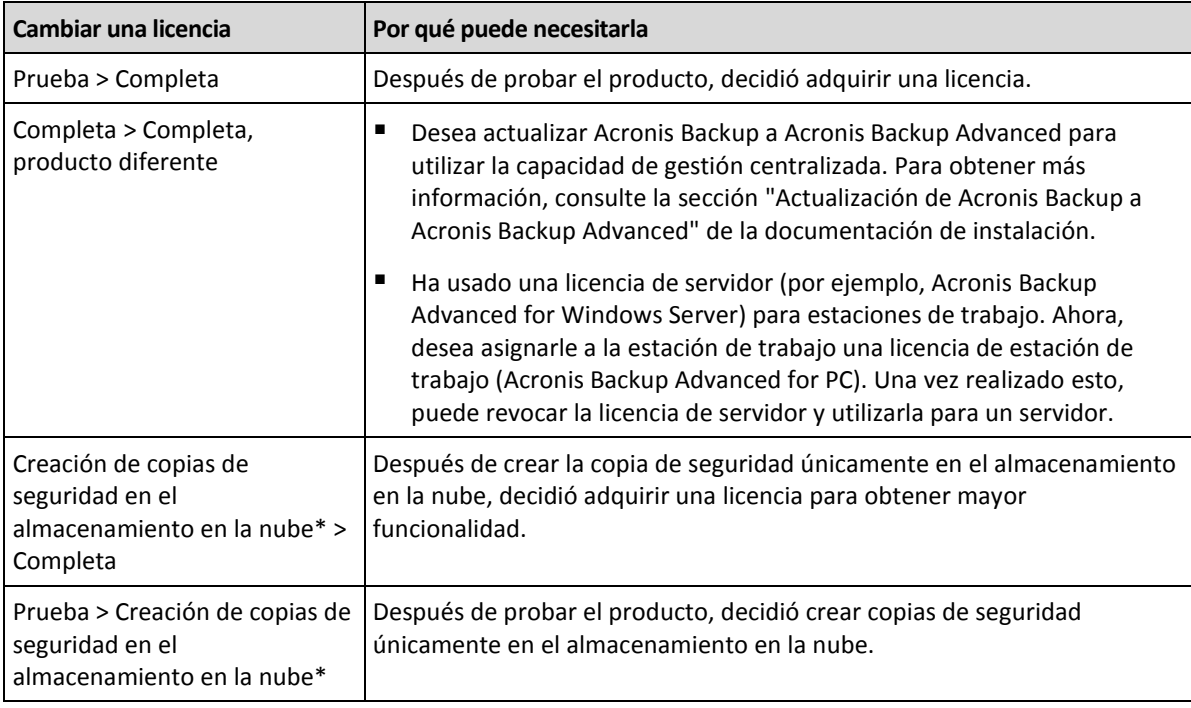

\*Algunos tipos de datos (como las bases de datos de Exchange) no pueden incluirse en la copia de seguridad del almacenamiento en la nube. Antes de crear una copia de seguridad en el almacenamiento en la nube, debe activar una suscripción para el servicio de copia de seguridad en la nube en el equipo para el cual desea crear la copia de seguridad. Para obtener más información, consulte la sección "Copia de seguridad en nube" (pág. [463\)](#page-462-0).

### **Antes de pasar del modo de prueba a la versión completa**

Si está planificando cambiar las licencias en un gran número de equipos, es posible que desee añadir (importar) las claves de licencia a Acronis License Server.

### **Acceso a la ventana de licencias**

Realice uno de los siguientes pasos:

- Para cambiar una licencia para un equipo gestionado, conecte la consola al equipo y haga clic en **Ayuda** > **Cambiar licencia**.
- Para cambiar una licencia para un equipo gestionado, conecte la consola al servidor de gestión, navegue hasta **Equipos con agentes** > **Todos los equipos con agentes** o hasta otro grupo que muestre el equipo cuya licencia desea cambiar, haga clic con el botón derecho en el equipo y luego haga clic en **Cambiar licencia**.
- Para cambiar una licencia por un servidor de virtualización (excepto para un servidor en clúster), conecte la consola al servidor de gestión, navegue hasta **Equipos virtuales** > **Servidores y clústers**, haga clic con el botón derecho en el servidor y después en **Cambiar licencia**.
- Para cambiar licencias para todos los servidores de un clúster de virtualización, conecte la consola al servidor de gestión, navegue hasta **Equipos virtuales** > **Servidores y clústers**, haga clic con el botón derecho en el clúster y después en **Cambiar licencia**.

### **Cambio de licencia**

En la ventana **Licencias**, puede agregar claves de licencia y seleccionar qué licencias usar para el equipo seleccionado. Cada licencia habilita un cierto grupo de funciones. Si selecciona no usar una licencia, podrá realizar una copia de seguridad del equipo únicamente en el almacenamiento en la nube.

En esta ventana, también puede cambiar un servidor de licencias usado por un equipo. Esta operación solo es posible si el equipo no está registrado en el servidor de gestión. Para los equipo registrados, el servidor de gestión determina qué servidor de licencias utilizar. Consulte "Cambio del servidor de licencias utilizado por el servidor de gestión" (pág. [429\)](#page-428-0) para conocer más detalles.

### **Gestión de la suscripción a copias de seguridad en nube**

El bloque **Acronis Cloud** de la ventana **Licencias** le solicita que inicie sesión en su cuenta de Acronis. Después muestra la suscripción a copias de seguridad en nube que se encuentra activada en el equipo. Si no hay ninguna suscripción activada, en este bloque puede solicitar una suscripción, introducir el código de registro que recibe después de comprarla y activar la suscripción.

# 14.5 Recolección de información del sistema

La herramienta de recolección de información del sistema recopila información acerca del equipo al cual está conectada la consola de gestión y la guarda en un archivo. Es conveniente que proporcione este archivo cuando se ponga en contacto con la asistencia técnica de Acronis.

Esta opción está disponible en los dispositivos de inicio y para equipos donde Agente para Windows, Agente para Linux o Acronis Backup Management Server esté instalado.

### *Para recolectar la información del sistema*

- 1. Seleccione **Ayuda** > **Recopilar información del sistema desde** 'nombre del equipo' en el menú superior de la consola de gestión.
- 2. Especifique dónde guardar el archivo con la información de sistema.

# 14.6 Ajustes de las opciones del equipo

Las opciones del equipo definen el comportamiento general de todos los agentes de Acronis Backup que funcionan en el equipo gestionado y así las opciones se consideran específicas del equipo.

Para acceder a las opciones del equipo, conecte la consola al equipo gestionado y seleccione **Opciones > Opciones del equipo** desde el menú superior.

# 14.6.1 Configuraciones Adicionales

### **Especifique qué hacer en caso de que el equipo esté a punto de apagarse mientras se esté ejecutando una tarea**

Esta opción es eficaz solo en los sistemas operativos de Windows.

Determina el comportamiento de Acronis Backup cuando el sistema se está apagando. El apagado del sistema se produce cuando el equipo se apaga o se reinicia.

El valor predeterminado: **Detener la ejecución de tareas y apagar.**

Si selecciona **Detener la ejecución de tareas y apagar**, todas las tareas de Acronis Backup en ejecución se cancelarán.

Si selecciona **Esperar a que se complete la tarea**, se completarán todas las tareas de Acronis Backup en ejecución.

# 14.6.2 Programa de Experiencia del Cliente de Acronis

Esta opción es eficaz solo en los sistemas operativos de Windows.

Esta opción define si el equipo participará en el Programa de Experiencia del Cliente (PEC) de Acronis.

Si escoge **Sí, deseo participar en el PEC**, la información sobre la configuración de hardware, las funciones más y menos utilizadas, y cualquier tipo de problema se recopilará automáticamente en el equipo y se enviará a Acronis periódicamente. Los resultados finales tienen como objetivo suministrar mejoras en el software y mayores funcionalidades para satisfacer mejor las necesidades de los clientes de Acronis.

Acronis no recopila ningún dato personal. Para obtener más información acerca del PEC, lea los términos de participación en la página web de Acronis o en la interfaz gráfica de usuario del producto.

Inicialmente, la opción se configura durante la instalación del agente de Acronis Backup. Estos ajustes se pueden cambiar en cualquier momento a través de la interfaz gráfica de usuario (**Opciones** > **Opciones del equipo** > **Programa de Experiencia del Cliente**). La opción también se puede configurar a través de la Infraestructura de directivas de grupo (pág[. 447\)](#page-446-0). Un ajuste definido con una directiva de grupo no puede modificarse a través de la interfaz gráfica de usuario del producto a menos que la directiva de grupo se deshabilite en el equipo.

# 14.6.3 Alertas

## <span id="page-379-0"></span>14.6.3.1 Gestión de alertas

### **Eliminar de los elementos "Alertas aceptadas" anteriores a**

Esta opción define si eliminar las alertas aceptadas de la tabla **Alertas aceptadas**.

El valor predeterminado: **Deshabilitado**.

Cuando está habilitado, puede especificar el período de retención de las alertas aceptadas. Las aletas aceptadas anteriores a este periodo se eliminarán automáticamente de la tabla.

### **Mover automáticamente las alertas inactivas a "Alertas aceptadas"**

Esta opción define si aceptar todos las alertas que se convierten en inactivas y moverlas a la tabla de **Alertas aceptadas** automáticamente.

El valor predeterminado: **Deshabilitado**.

Cuando está habilitado, puede especificar los tipos de alertas a los que aplicar esta opción.

## 14.6.3.2 Alertas según el momento

### **Última copia de seguridad**

Esta opción es eficaz cuando la consola está conectada a un equipo gestionado (pág. [494\)](#page-493-0) o servidor de gestión (pág[. 500\)](#page-499-0).

La opción define si se informa en caso de que no se realice la copia de seguridad en algún equipo durante cierto tiempo. Puede ingresar el período de tiempo que cree es importante para su empresa.

El valor predeterminado: Informa si se completó la último copia de seguridad en un equipo con hasta **5 días** de anterioridad.

Se muestra la alerta en la sección **Alertas** del panel de **Navegación.** Cuando la consola se conecta al servidor de gestión, la configuración también controlará el esquema de colores de los valores de la columna de la **Última copia de seguridad** para cada equipo.

### **Última conexión**

Esta opción es eficaz cuando la consola se conecta al servidor de gestión o a un equipo registrado (pág[. 494\)](#page-493-1).

Esta opción define si se informa si no se establece la conexión entre el equipo registrado y el Management server durante un período de tiempo, y así indica que es posible que el equipo no pueda ser gestionado centralmente (por ejemplo: en el caso de fallas de la conexión de red para ese equipo). Puede establecer el período de tiempo que crea importante.

El valor predeterminado: Informa si la último conexión del equipo al servidor de gestión se realizó con más de **5 días** de anterioridad.

Se muestra la alerta en la sección **Alertas** del panel de **Navegación.** Cuando la consola se conecta al servidor de gestión, la configuración también controlará el esquema de colores de los valores de la columna de la **Última conexión** para cada equipo.

# 14.6.4 Catalogación de copias de seguridad

Esta opción le permite deshabilitar completamente la catalogación en un equipo gestionado. Es posible que lo necesite al actualizar o cagar un catálogo que demore mucho tiempo.

Esta opción anula la opción de **Catalogación de la copia de seguridad** de **Opciones de copia de seguridad y recuperación predeterminadas** y de **Opciones de copia de seguridad** en un plan de copias de seguridad.

El valor predeterminado es: **Habilitado**.

Cuando esta opción está deshabilitada, los agentes de Acronis Backup instalados en el equipo no catalogarán las copias de seguridad en las bóvedas *sin gestionar*. Además, la **vista Datos** no mostrará ningún datos cuando la consola de gestión esté conectada directamente al equipo.

Si las copias de seguridad en las bóvedas *gestionadas* se catalogan o no se define en la configuración correspondiente del nodo de almacenamiento. Para obtener información sobre cómo deshabilitar la catalogación en un nodo de almacenamiento, en el servidor de gestión y en múltiples equipos, consulte "Cómo deshabilitar la catalogación de la copia de seguridad" (pág. [118\)](#page-117-0).

# <span id="page-380-0"></span>14.6.5 Configuración de correo electrónico

La opción le permite ajustar la configuración de correo electrónico para enviar notificaciones sobre las alertas que se produjeron en el equipo gestionado.

La planificación de las notificaciones y los tipos de alerta que se enviarán están configurados en **Opciones de equipo** > **Configuración de correo electrónico** > **Notificaciones de alertas** (pág[. 382\)](#page-381-0).

El valor predeterminado: **Deshabilitado**.

*Nota: Las alertas advierten sobre problemas únicamente. Por lo tanto, no se enviarán notificaciones por correo electrónico sobre las operaciones de copia de seguridad o recuperación exitosas. Estas notificaciones por correo electrónico están configuradas en Opciones de copia de seguridad > Notificaciones > Correo electrónico (pág. [129\)](#page-128-0) y en Opciones de recuperación > Notificaciones > Correo electrónico (pág[. 182\)](#page-181-0), respectivamente.*

### *Configurar notificación por correo electrónico*

- 1. En el campo **Direcciones de correo electrónico**, escriba la dirección de correo electrónico de destino. Puede introducir varias direcciones separadas por punto y coma.
- 2. En el campo **Asunto**, escriba el asunto de la notificación o deje el valor predeterminado. No se admiten variables en este campo.
- 3. En el campo **Servidor SMTP,** escriba el nombre del servidor de correo saliente (SMTP).
- 4. En el campo **Puerto**, configure el puerto del servidor de correo saliente. De manera predeterminada, el puerto se establece en **25**.
- 5. Si el servidor de correo saliente requiere autenticación, escriba el **Nombre de usuario** y la **Contraseña** de la cuenta de correo electrónico del remitente.

Si el servidor SMTP no requiere autenticación, deje en blanco los campos **Nombre de usuario** y **Contraseña**. Si no está seguro de que el servidor SMTP requiera autenticación, comuníquese con su administrador de red o su proveedor de servicios de correo electrónico para obtener ayuda.

- 6. Haga clic en **Parámetros adicionales de correo electrónico...** para configurar los parámetros adicionales de correo electrónico como se detalla a continuación:
	- a. **De**: escriba el nombre del remitente. Si deja vacío este campo, los mensajes incluirán la cuenta de correo electrónico del remitente en el campo **De**.
- b. **Utilizar cifrado**: puede optar por una conexión cifrada al servidor de correo. Los tipos de cifrado SSL y TLS se encuentran disponibles para su elección.
- c. Algunos proveedores de servicios de Internet exigen la autenticación del servidor de correo entrante antes de permitir enviar cualquier información. Si ese es su caso, active la casilla de verificación **Inicio de la sesión en el servidor de correo entrante** para habilitar el servidor POP y configurar sus ajustes:
	- **Servidor de correo entrante (POP)**: escriba el nombre del servidor POP.
	- **Puerto:** configure el puerto del servidor POP. De manera predeterminada, el puerto se establece en **110**.
	- **Nombre de usuario** y **Contraseña** del servidor de correo entrante.
- d. Haga clic en **Aceptar**.
- 7. Haga clic en **Enviar mensaje de correo electrónico de prueba** para comprobar si las notificaciones por correo electrónico funcionan correctamente con la configuración especificada.

### <span id="page-381-0"></span>14.6.5.1 Notificaciones de alerta

Esta opción le permite especificar cuándo enviar notificaciones por correo electrónico sobre las alertas que se produjeron en el equipo gestionado y seleccionar los tipos de alertas que se enviarán.

Cuando utilice esta opción, asegúrese de que la configuración de correo electrónico este ajustada adecuadamente en **Opciones de equipo** > **Configuración de correo electrónico** (pág. [381\)](#page-380-0).

El valor predeterminado: **Deshabilitado**.

#### *Para configurar las notificaciones de alerta*

- 1. Seleccione el momento en que se enviarán las notificaciones de alerta:
	- **En cuanto aparezca una alerta**: enviar una notificación cada vez que se produzca una nueva alerta.

Haga clic en **Seleccionar los tipos de alertas...** para especificar los tipos de alertas sobre los que se enviarán notificaciones.

 **Enviar notificación sobre todas las alertas actuales según la planificación** : enviar una notificación de alertas acumulativa que incluya todas las alertas que se produjeron durante el intervalo que especifique.

Haga clic en **Seleccionar los tipos de alertas...** para especificar los tipos de alertas sobre los que se enviarán notificaciones.

Configure la **Frecuencia** y **Duración** de la notificación.

2. Haga clic en **Aceptar**.

## 14.6.6 Seguimiento de eventos

Es posible duplicar los sucesos de registro generados por el agente que funcionan en el equipo gestionado, en el registro de sucesos de aplicación de Windows; o enviar los sucesos al gestor de SNMP especificado. Si no modifica las opciones de seguimiento de sucesos en todos lados menos aquí, su configuración será efectiva para cada plan de copia de seguridad local y cada tarea creada en el equipo.

Puede anular las configuraciones aquí, únicamente para los sucesos que ocurran durante la copia de seguridad o recuperación, en las Opciones de copia de seguridad y recuperación predeterminadas. En este caso, las configuraciones serán eficaces para las funciones que no estén relacionadas con la copia de seguridad y la recuperación, como limpieza y validación de archivos comprimidos.

Además podrá anular las configuraciones establecidas en las opciones de copia de seguridad predeterminada y recuperación, cuando se cree un plan de copia de seguridad o tarea de recuperación. Las tareas que obtenga es este caso serán específicas del plan o de la tarea.

## 14.6.6.1 Notificaciones SNMP

Esta opción es eficaz tanto para los sistemas operativos de Windows como de Linux.

Esta opción no está disponible cuando se trabaja desde medios de arranque.

Esta opción define si el agente operativo en el equipo gestionado debe enviar los sucesos de registro a los gestores de Protocolo simple de administración de red (SNMP). Puede elegir los tipos de sucesos a enviar.

Puede anular las configuraciones aquí, únicamente para los sucesos que ocurran durante la copia de seguridad o recuperación, en las Opciones de copia de seguridad y recuperación predeterminadas. En este caso, las configuraciones serán eficaces para las funciones que no estén relacionadas con la copia de seguridad y la recuperación, como limpieza y validación de archivos comprimidos.

Además podrá anular las configuraciones establecidas en las opciones de copia de seguridad predeterminada y recuperación, cuando se cree un plan de copia de seguridad o tarea de recuperación. Las tareas que obtenga es este caso serán específicas del plan o de la tarea.

Para obtener información detallada acerca de cómo utilizar SNMP con Acronis Backup, vaya a "Asistencia para SNMP (pág. [56\)](#page-55-0)".

El valor predeterminado: **Deshabilitado**.

### *Configurar el envío de mensajes SNMP*

- 1. Active la casilla de verificación **Enviar mensajes al servidor**.
- 2. Especifique las opciones apropiadas como se detalla a continuación:
	- **Tipos de eventos para enviar**: elija los tipos de eventos: **Todos los eventos**, **Errores y advertencias**, o **Sólo errores**.
	- **Nombre del servidor/IP:** introduzca el nombre o dirección IP del servidor en el que se ejecuta la aplicación de gestión SNMP y al que se enviarán los mensajes.
	- **Comunidad**: tipo de nombre de la comunidad SNMP a la que pertenecen tanto el servidor que ejecuta la aplicación de gestión SNMP como el equipo emisor. La comunidad típica es "pública".

Haga clic en **Enviar mensaje de prueba** para verificar si la configuración es correcta.

Para deshabilitar el envío de mensajes SNMP, desactive la casilla de verificación **Enviar mensajes al servidor SNMP**.

Los mensajes se envían a través de UDP.

La siguiente sección tiene información adicional sobre la configuración de los servicios SNMP en el equipo receptor (pág[. 383\)](#page-382-0).

### <span id="page-382-0"></span>14.6.6.2 La configuración de los servicios SNMP en el equipo receptor.

### **Windows**

Para instalar los servicio SNMP en un equipo que ejecuta Windows:

- 1. **Inicio > Panel de control > Agregar o quitar programas > Agregar o quitar componentes de Windows.**
- 2. Seleccione las **Herramientas de Gestión y Supervisión**.
- 3. Haga clic en **Detalles.**
- 4. Seleccione la casilla de verificación **Protocolo simple de administración de red** .
- 5. Haga clic en **Aceptar**.

Es posible que se le pida lmmib2.dll, que se encuentra en el disco de instalación de su sistema operativo.

#### **Linux**

Para recibir mensajes SNMP en un equipo en el que se ejecuta Linux, se deberán instalar los paquetes net-snmp (para RHEL y SUSE) o snmpd (para Debian).

A SNMP se lo puede configurar con el comando **snmpconf**. Los archivos de configuración predeterminados están ubicados en el directorio: /etc/snmp:

- /etc/snmp/snmpd.conf archivo de configuración para el agente Net-SNMP SNMP
- /etc/snmp/snmpd.conf archivo de configuración para el daemon Net-SNMP SNMP

### 14.6.6.3 Registro de sucesos de Windows

Esta opción sólo funciona en los sistemas operativos de Windows.

Esta opción no está disponible cuando se trabaja desde medios de arranque.

Esta opción define si el agente operativo en el equipo gestionado debe recopilar los sucesos en el Registro de sucesos de aplicación de Windows (para ver este registro, ejecute **eventvwr.exe** o seleccione **Panel de Control > Herramientas administrativas > Visor de sucesos**). Puede filtrar los sucesos a ser recopilados.

Puede anular las configuraciones aquí, únicamente para los sucesos que ocurran durante la copia de seguridad o recuperación, en las Opciones de copia de seguridad y recuperación predeterminadas. En este caso, las configuraciones serán eficaces para las funciones que no estén relacionadas con la copia de seguridad y la recuperación, como limpieza y validación de archivos comprimidos.

Además podrá anular las configuraciones establecidas en las opciones de copia de seguridad predeterminada y recuperación, cuando se cree un plan de copia de seguridad o tarea de recuperación. Las tareas que obtenga es este caso serán específicas del plan o de la tarea.

#### El valor predeterminado: **Deshabilitado**.

Para habilitar esta opción, active la casilla de verificación **Registrar eventos**.

Utilice la casilla de verificación **Tipos de eventos para registrar** para filtrar los eventos que vayan a registrarse en el Registro de sucesos de aplicación de Windows:

- **Todos los eventos**: todos los eventos (información, advertencias y errores)
- **Errores y advertencias**
- **Solo errores.**

Para deshabilitar esta opción, active la casilla de verificación **Registrar eventos**.

# 14.6.7 Reglas de limpieza de los registros

Esta opción especifica cómo limpiar el registro del agente de Acronis Backup.

Esta opción define el tamaño máximo del archivo de registro del agente. Las rutas de los archivos son las siguientes:

- En Windows XP y Server 2003: **%ALLUSERSPROFILE%\Application Data\Acronis\BackupAndRecovery\MMS\events.db3**.
- En Windows Vista y versiones posteriores de Windows: **%PROGRAMDATA%\Acronis\BackupAndRecovery\MMS\events.db3**.
- En Linux: **/var/lib/Acronis/BackupAndRecovery/MMS/events.db3**.

El valor predeterminado es: **Tamaño de registro máximo: 50 MB**. **Durante la limpieza, mantenga el 95% del tamaño de registro máximo**.

Cuando la opción está habilitada, el programa compara el tamaño de registro actual con el tamaño máximo cada 100 entradas del registro. Una vez que se excede el tamaño de registro máximo, el programa elimina las entradas de registro más antiguas. Puede seleccionar las entradas del registro a retener. La configuración predeterminada de 95% conservará la mayoría del registro. Con la configuración mínima de 1%, el registro se borrará casi por completo.

Este parámetro también puede establecerse utilizando Acronis Administrative Template (pág[. 451\)](#page-450-0).

# 14.6.8 Gestión del equipo

Esta opción define si el equipo debe ser gestionado centralmente por el Management server Acronis Backup.

Para poder utilizar esta opción, debe iniciar sesión como miembro del grupo de **Administradores** del equipo.

Puede registrar el equipo en el Management server cuando instala un agente de Acronis Backup. Si el equipo no está registrado, seleccione **Gestión centralizada** aquí y comenzará el Registro (pág[. 499\)](#page-498-0). O puede agregar el equipo al Management server desde el servidor. Para cualquiera de los tres métodos de registro necesita tener privilegios de administrador.

Cuando seleccione **Gestión autónoma** en un equipo registrado terminará la comunicación del equipo con el servidor. En el servidor de gestión, el equipo aparece como **Retirado**. El administrador del servidor de gestión puede eliminar el equipo del servidor o registrarlo nuevamente.

#### El valor predeterminado: **Gestión autónoma**.

### *Para una gestión centralizada en el equipo:*

- 1. Seleccione **Gestión centralizada**.
- 2. Especifique el **Nombre o dirección IP del Management server**.
- 3. Especifique el nombre de usuario y contraseña del administrador del Management server cuando se lo solicite.
- 4. En la **Dirección de registro del equipo**, seleccione el equipo se registrará en el servidor de gestión: por su nombre (recomendado) o dirección IP
- 5. Haga clic en **Aceptar** y el equipo se registrará en el servidor de gestión.

Para desactivar la Gestión centralizada, seleccione **Gestión autónoma**.

# 14.6.9 Proxy de Cloud Backup

Esta opción solo es eficaz para realizar copias de seguridad en Acronis Cloud Storage y recuperar desde él a través de Internet.

Esta opción define si el agente de Acronis se conectará a Internet a través de un servidor proxy.

*Nota El servidor proxy debe estar configurado para redirigir el tráfico de HTTP/HTTPS y TCP.*

#### *Para configurar los servidores proxy*

- 1. Seleccione la casilla de verificación **Utilizar servidor proxy**.
- 2. En **Dirección**, especifique el nombre de la red o la dirección IP del servidor proxy; por ejemplo: **proxy.ejemplo.com** o **192.168.0.1**
- 3. En **Puerto**, especifique el número de puerto del servidor proxy; por ejemplo: **80**
- 4. Si el servidor proxy requiere autenticación, especifique las credenciales en **Nombre de usuario** y **Contraseña**.
- 5. Para probar la configuración del servidor proxy, haga clic en **Probar conexión**.

Si no conoce la configuración del servidor proxy, póngase en contacto con su administrador de red o proveedor de servicio de Internet para recibir asistencia.

Como alternativa, puede probar esta configuración desde la configuración de su navegador. A continuación le mostramos cómo encontrarla en tres conocidos exploradores.

- **Microsoft Internet Explorer.** En el menú **Herramientas**, haga clic en **Opciones de Internet**. En la pestaña **Conexiones**, haga clic en **Configuración de LAN**.
- **Mozilla Firefox.** En el menú **Herramientas**, haga clic en **Opciones** y después en **Avanzado**. En la pestaña **Red**, en **Conexión**, haga clic en **Configuración**.
- **Google Chrome.** En **Configuración**, haga clic en **Mostrar ajustes avanzados**. En **Red**, haga clic en **Cambiar la configuración de proxy**.

# 15 Gestión centralizada

Esta sección cubre las operaciones que pueden realizarse centralmente al utilizar los componentes para la gestión centralizada. El contenido de esta sección solo se aplica a Acronis Backup Advanced.

# 15.1 Comprensión de la gestión centralizada

Esta sección contiene las generalidades de la protección de datos centralizada con Acronis Backup. Asegúrese de que comprende cómo se protegen los datos en un solo equipo antes de leer esta sección.

# 15.1.1 Conceptos básicos

### **Creación de planes de copias de seguridad centralizados y seguimiento de su ejecución**

Para proteger datos en un solo equipo, instala en su equipo uno o varios agentes (pág. [488\)](#page-487-0) para los distintos tipos de datos que desea proteger. Conecta la consola al equipo y crea uno o varios planes de copias de seguridad (pág. [498\)](#page-497-0).

¿Qué ocurre si gestiona cientos de equipos? Lleva un tiempo crear un plan de copias de seguridad en cada equipo, a pesar de que los planes serán bastante parecidos, es decir, necesitará copiar, por ejemplo, la unidad del sistema y los documentos del usuario. Rastrear la ejecución de los planes en cada equipo por separado consume también mucho tiempo.

Para poder propagar las operaciones de gestión a múltiples equipos, instale Acronis Backup Management Server (pág[. 500\)](#page-499-0) y registre (pág. [499\)](#page-498-0) los equipos en el servidor. Después, puede crear grupos de equipos y, por lo tanto, gestionar múltiples equipos como un todo. Puede protegerlos a todos o su selección al configurar un plan de copias de seguridad centralizado (pág. [397\)](#page-396-0).

Una vez que finaliza la configuración de un plan de copias de seguridad centralizado en el servidor de gestión, el servidor lo implementa en cada uno de los equipos incluidos en el plan. Los agentes en los equipos comienzan a ejecutar el plan. Podrá poder monitorizar el estado del plan en una pantalla única y navegar, en caso de que sea necesario, por cada equipo o actividad para consultar sus estados y entradas de registro. El servidor de gestión también le permite monitorizar y gestionar las actividades originadas localmente por el agente.

El proceso de gestión mediante el cual usted conecta la consola al servidor de gestión en vez de a cada equipo y lleva a cabo todos las operaciones de gestión a través de la unidad de gestión central se denomina gestión centralizada (pág. [495\)](#page-494-0).

La gestión centralizada no realiza la gestión directa (pág. [495\)](#page-494-1) de cada equipo. Puede conectar la consola a cada equipo y realizar cualquier operación de gestión directa. Sin embargo, los planes de copias de seguridad centralizados pueden gestionarse únicamente a través del servidor de gestión, ya que un plan correctamente elaborado funciona automáticamente y rara vez necesita de intervención humana.

A través del servidor de gestión, puede crear uno o varios almacenamientos centralizados de archivos comprimidos (bóvedas centralizadas (pág. [489\)](#page-488-0)) que podrá compartir entre los equipos registrados. Cualquier plan de copias de seguridad, ya sea centralizado o creado en los equipos registrados, puede utilizar una bóveda centralizada mediante gestión directa.

### **Organizar un almacenamiento de archivo comprimido gestionado**

¿Qué capacidad debería tener su bóveda? ¿Que ocurre si transferir copias de seguridad grandes a la bóveda genera el bloqueo de la red? ¿Realizar una copia de seguridad de un servidor de producción en línea afecta el rendimiento del servidor? Para estar seguro de que la copia de seguridad centralizada no ralentizará los procesos comerciales de su empresa y para disminuir el consumo de recursos necesarios para la protección de datos, instale Acronis Backup Storage Node (pág[. 500\)](#page-499-1) y configúrelo para la gestión de una o varias bóvedas centralizadas. Esas bóvedas se denominan bóvedas gestionadas (pág[. 490\)](#page-489-0).

El nodo de almacenamiento ayuda al agente a deduplicar (pág. [492\)](#page-491-0) las copias de seguridad antes de transferirlas a las bóvedas gestionadas y deduplica las copias de seguridad almacenadas en las bóvedas. La deduplicación tiene como resultado la reducción del tráfico de copias de seguridad y el ahorro de espacio de almacenamiento. El nodo de almacenamiento también lleva a cabo operaciones con archivos comprimidos (tales como la validación y la limpieza), que normalmente realiza el agente y, por lo tanto, libera a los equipos registrados de una carga de procesamiento innecesaria. Por último, pero no por ello menos importante, Acronis Backup Storage Node permite la utilización de una biblioteca de cintas como bóveda centralizada para el almacenamiento de copias de seguridad de archivos comprimidos.

Varios nodos de almacenamiento, gestionando un número de bóvedas cada uno, pueden configurarse y controlarse centralizadamente desde Acronis Backup Management Server.

Para obtener más información sobre los nodos de almacenamiento, consulte la sección "Nodos de almacenamiento (pág. [246\)](#page-245-0)".

# 15.1.2 Privilegios para la gestión centralizada

Esta sección describe los privilegios del usuario que se necesitan para gestionar un equipo de forma local y remota, para gestionar un equipo registrado en Acronis Backup Management Server y para acceder y gestionar Acronis Backup Storage Node.

### 15.1.2.1 Tipos de conexión a un equipo gestionado

Existen dos tipos de conexión a un equipo gestionado: conexión local y conexión remota.

### **Conexión local**

La conexión local se establece entre Acronis Backup Management Console en un equipo y Acronis Backup Agent del mismo equipo.

#### *Para establecer una conexión local*

 En la barra de herramientas, haga clic en **Conectar**, luego seleccione **Nueva conexión** y haga clic en **Gestionar este equipo**.

### **Conexión remota**

La conexión remota se establece entre la Acronis Backup Management Console en un equipo y Acronis Backup Agent de otro equipo.

Es posible que necesite especificar las credenciales de inicio de sesión para establecer una conexión remota.

#### *Para establecer una conexión remota*

- 1. En la barra de herramientas, haga clic en **Conectar,** luego señale **Nueva conexión** y haga clic en **Gestionar un equipo remoto**.
- 2. En **Equipo**, escriba o seleccione el nombre o la dirección IP del equipo remoto al que desea conectarse o haga clic en **Examinar** para seleccionar el equipo de la lista.
- 3. Para especificar las credenciales de conexión, haga clic en **Opciones** y luego escriba el nombre de usuario y la contraseña en las casillas **Nombre de usuario** y **Contraseña** respectivamente. En Windows, si deja la casilla **Nombre de usuario** vacía, se utilizarán las credenciales con las que se esté ejecutando la consola.
- 4. Para guardar la contraseña para el nombre de usuario especificado, seleccione la casilla de verificación **Guardar contraseña**. La contraseña se guardará en un almacenamiento seguro del equipo en el que la consola se esté ejecutando.

## 15.1.2.2 Privilegios para la conexión local

### **Windows**

Cualquier usuario que tenga el permiso de usuario "Iniciar sesión de forma local" de un equipo que ejecute Windows puede establecer una conexión local con ese equipo.

### **Linux**

Para establecer una conexión local con un equipo que ejecute Linux y poder gestionarlo, es obligatorio tener los privilegios de raíz del mismo.

#### *Establecer una conexión local como el usuario raíz*

1. Si ha iniciado la sesión como usuario raíz, ejecute el siguiente comando:

**/usr/sbin/acronis\_console**

De lo contrario, ejecute el siguiente comando:

su -c /usr/sbin/acronis\_console

2. Haga clic en **Gestionar este equipo**.

### *Permitir iniciar la consola a un usuario no raíz*

 Como usuario raíz, agregue el nombre del usuario no raíz al que quiere permitirle iniciar la consola, al archivo **/etc/sudoers**, por ejemplo, a través del comando **visudo**.

*Precaución: Como resultado de este procedimiento, no solo se le permitirá al usuario no raíz iniciar la consola con los privilegios de raíz, sino que tal vez también pueda llevar a cabo otras acciones del usuario raíz.*

#### *Establecer una conexión local como usuario no raíz*

- 1. Asegúrese de que el usuario raíz le haya permitido iniciar la consola, como se describe en el procedimiento anterior.
- 2. Ejecute el siguiente comando: **sudo /usr/sbin/acronis\_console**
- 3. Haga clic en **Gestionar este equipo**.

## 15.1.2.3 Privilegios para la conexión remota en Windows

Para establecer una conexión remota con un equipo que ejecuta Windows, el usuario debe ser miembro del grupo de seguridad Usuarios remotos de Acronis de ese equipo.

Después de establecer una conexión remota, el usuario posee permisos de gestión sobre el equipo remoto, como se describe en "Permisos del usuario en un equipo gestionado" (pág[. 36\)](#page-35-0).

*Nota: En un equipo remoto que ejecute Windows Vista y posteriores con el Control de Cuenta de Usuario (UAC) habilitado, y que no sea parte de un dominio, únicamente el usuario Administrador incorporado puede realizar copias de seguridad de datos y realizar operaciones de gestión de discos. Para superar las restricciones, incluya el equipo en un dominio o deshabilite el UAC (pág[. 390\)](#page-389-0) del equipo (el UAC está habilitado de manera predeterminada).*

Para obtener información sobre los grupos de seguridad de Acronis y sus miembros predeterminados, consulte "Grupos de seguridad de Acronis" (pág[. 392\)](#page-391-0).

### <span id="page-389-0"></span>15.1.2.4 Requisitos del control de cuentas de usuario (UAC)

En un equipo que ejecute Windows Vista o posterior y no sea miembro de un dominio de Active Directory, las operaciones de gestión centralizada (incluyendo la instalación remota) necesitan que UAC esté deshabilitado.

### *Para deshabilitar UAC*

Realice una de las siguientes acciones según el sistema operativo:

**En un sistema operativo de Windows anterior a Windows 8:**

Vaya al **Panel de control > Vista por: Iconos pequeños > Cuentas de usuario > Cambiar la configuración de control de la cuenta de usuario** y después mueva el control deslizante a **No notificar**. Después, reinicie el equipo.

- **En cualquier sistema operativo de Windows**:
	- 1. Abra el Editor del registro.
	- 2. Busque la siguiente clave del registro: **HKEY\_LOCAL\_MACHINE\Software\Microsoft\Windows\CurrentVersion\Policies\System**
	- 3. Para el valor **EnableLUA**, cambie el ajuste a **0**.
	- 4. Reinicie el equipo.

### 15.1.2.5 Privilegios para la conexión remota en Linux

Las conexiones remotas a un equipo que se ejecuta con Linux, incluyendo aquellas llevadas a cabo por el usuario raíz, se establecen de acuerdo a políticas de autenticación, que se configuran utilizando Módulos de autenticación conectables para Linux, conocidos como Linux-PAM.

Para que las políticas de autenticación funcionen, recomendamos instalar la último versión de Linux-PAM para su distribución Linux. El código fuente estable más actual de Linux-PAM está disponible en la Página web de códigos fuente de Linux-PAM.

### **Conexión remota como usuario raíz**

Las conexiones remotas del usuario raíz se establecen de acuerdo con la política de autenticación del agente de Acronis, que se configura de forma automática durante la instalación de Acronis Backup Agent para Linux, creando el archivo /etc/pam.d/acronisagent que contiene lo siguiente:

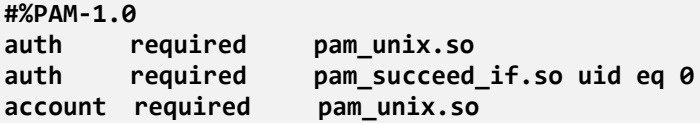

### **Conexión remota como usuario no raíz**

Como el acceso al sistema como usuario raíz debería estar restringido, el usuario raíz puede crear una política de autenticación para permitir la gestión remota con credenciales de usuarios que no son raíz.

A continuación, presentamos dos ejemplos de dichas políticas.

*Nota: Como consecuencia, los usuarios especificados que no son de raíz podrán realizar cualquier operación en el equipo con privilegios de raíz. Para una máxima seguridad, se recomienda garantizar que las cuentas de los usuarios sean difíciles de comprometer, por ejemplo, exigiendo que tengan contraseñas seguras.*

### **Ejemplo 1**

Esta política de autenticación utiliza el módulo pam\_succeed\_if y trabaja con las distribuciones de Linux con kernel versión 2.6 o superior. Para una política de autenticación que trabaja con la versión 2.4 de kernel, consulte el siguiente ejemplo.

Realice los siguientes pasos como usuario raíz:

1. Cree la cuenta del grupo **Acronis\_Trusted** al ejecutar el siguiente comando:

#### **groupadd Acronis\_Trusted**

2. Añada los nombres de los usuarios no raíz a los que desea permitir conectarse remotamente al equipo, al grupo **Acronis\_Trusted**. Por ejemplo, para agregar el usuario existente Usuario\_a al grupo, ejecute el siguiente comando:

**usermod -G Acronis\_Trusted user\_a**

3. Edite el archivo **/etc/pam.d/acronisagent-trusted** de la siguiente manera:

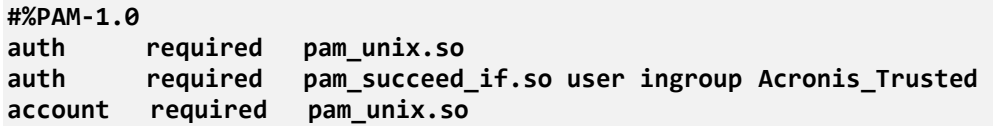

### **Ejemplo 2**

Puede que la política de autenticación indicada anteriormente no funcione con las distribuciones de Linux con la versión 2.4 de kernel, incluyendo Red Hat Linux, porque el módulo pam\_succeed\_if.so ahí no es compatible.

En este caso, puede utilizar la siguiente política de autenticación.

- 1. Como usuario raíz, cree el archivo **/etc/pam.d/Acronis\_trusted\_users**
- 2. Agregue los nombres de los usuarios no raíz, a los que desea permitir que gestionen el equipo, a este archivo introduciendo un nombre de usuario por línea. Por ejemplo, si desea agregar los usuarios usuario\_a, usuario\_b y usuario\_c, agregue las siguientes tres líneas al archivo:

```
user_a
user_b
user_c
```
Si es necesario, también agregue al usuario raíz al archivo.

3. Edite el archivo **/etc/pam.d/acronisagent-trusted** de la siguiente manera:

```
#%PAM-1.0
auth required pam_unix.so
auth required pam_listfile.so item=user sense=allow 
file=/etc/pam.d/Acronis_trusted_users onerr=fail
account required pam_unix.so
```
## <span id="page-391-0"></span>15.1.2.6 Grupos de seguridad de Acronis

En un equipo que ejecuta Windows, los grupos de seguridad de Acronis determinan quién puede gestionar el equipo de forma remota y funcionar como administrador de Acronis Backup Management Server.

Estos grupos se crean en el momento que se instalan Acronis Backup Agents o Acronis Backup Management Server. Durante la instalación, puede especificar qué usuarios incluir en cada grupo.

### **Acronis Backup Agents**

Cuando Acronis Backup Agent for Windows se instala en un equipo, se crea (o se actualiza) el grupo **Usuarios remotos de Acronis**.

Si un usuario es miembro de este grupo, puede gestionar el equipo de forma remota utilizando la consola de gestión de Acronis Backup, de acuerdo con los permisos de gestión que se describen en Privilegios de los usuarios en un equipo gestionado (pág. [36\)](#page-35-0).

De manera predeterminada, este grupo incluye a todos los miembros del grupo de Administradores.

### **Acronis Backup Management Server**

En el momento que se instala Acronis Backup Management Server en un equipo, se crean (o actualizan) dos grupos:

#### **Acronis Centralized Admins**

Un usuario que es miembro de este grupo es un administrador del servidor de gestión. Los administradores del servidor de gestión se pueden conectar al servidor de gestión utilizando la consola de gestión de Acronis Backup; tienen los mismos permisos de gestión en los equipos registrados que los usuarios con privilegios administrativos en los mismos equipos, independientemente del contenido de los grupos de seguridad de Acronis que allí se encuentren.

Para poder conectarse al servidor de gestión *de forma remota*, un administrador del servidor de gestión también debe ser miembro del grupo Usuarios remotos de Acronis.

Ningún usuario, ni siquiera un miembro del grupo de Administradores, puede ser administrador del servidor de gestión si no es miembro del grupo Acronis Centralized Admins.

De manera predeterminada, este grupo incluye a todos los miembros del grupo de Administradores.

#### **Usuarios remotos de Acronis**

Si un usuario es miembro de este grupo se puede conectar al servidor de gestión de forma remota, utilizando la consola de gestión de Acronis Backup, siempre y cuando también sea miembro del grupo Acronis Centralized Admins.

De manera predeterminada, este grupo incluye a todos los miembros del grupo de Administradores.

### **En un controlador de dominio**

Si un equipo es controlador de dominio en un dominio de Active Directory, los nombres y el contenido predeterminados de los grupos de seguridad de Acronis son diferentes:

 En lugar de **Usuarios remotos de Acronis** y **Acronis Centralized Admins**, los grupos se llaman *DCNAME* **\$ Usuarios remotos de Acronis** y *DCNAME* **\$ Acronis Centralized Admins**, respectivamente; aquí, *DCNAME* representa el nombre NetBIOS del controlador de dominio. Hay un único espacio antes y después de cada uno de los símbolos de dólar.

 En lugar de incluir los nombres de todos los miembros del grupo de Administradores explícitamente, se incluye el propio grupo de Administradores.

*Consejo:Para garantizar que los nombres de los grupos son los adecuados, debe instalar los componentes de Acronis en un controlador de dominio después de configurar el propio controlador de dominio. Si los componentes se instalan antes de configurar el controlador de dominio, cree los grupos* DCNAME *\$ Usuarios remotos de Acronis y* DCNAME *\$ Acronis Centralized Admins manualmente y luego incluya los miembros de los grupos Usuarios remotos de Acronis y Acronis Centralized Admins en los grupos que acaba de crear.*

## 15.1.2.7 Permisos de administrador del servidor de gestión

Por lo general, el administrador de Acronis Backup Management Server opera en un equipo registrado en nombre de Acronis Managed Machine Service (también conocido como el servicio de Acronis) de dicho equipo y dispone de los mismos privilegios que el servicio.

O bien, al crear un plan de copias de seguridad centralizado, el administrador del servidor de gestión puede optar por especificar explícitamente una cuenta de usuario con la que se ejecutará el plan de copias de seguridad centralizado en los equipos registrados. En este caso, la cuenta de usuario debe existir en todos los equipos en los que se implementará el plan de copias de seguridad centralizado Esto no siempre es eficaz.

Para ser un administrador del servidor de gestión, el usuario debe ser miembro del grupo Acronis Centralized Admins del equipo en el que se instala el servidor de gestión.

# 15.1.3 Comunicación entre los componentes de Acronis Backup

Esta sección describe cómo los componentes de Acronis Backup se comunican entre sí a través de una autenticación segura y de un sistema de cifrado.

Esta sección también contiene información sobre cómo configurar los ajustes de comunicación, seleccionando un puerto de red para la comunicación y gestionando certificados de seguridad.

## 15.1.3.1 Comunicación segura

Acronis Backup proporciona la capacidad de asegurar los datos transferidos entre sus componentes en el interior de una red de área local y a través de una red de perímetro (también denominada zona delimitada, DMZ).

Existen dos mecanismos que aseguran una comunicación segura entre los componentes de Acronis Backup:

- **Autenticación segura** proporciona una transferencia segura de los certificados necesarios para establecer una conexión, utilizando el protocolo de Capa de conexión segura (SSL).
- **Comunicación cifradaproporciona una transferencia segura de información entre dos componentes, como, por ejemplo, entre** Acronis Backup Agent y Acronis Backup Storage Node, a través del cifrado de los datos transferidos.

Para obtener instrucciones acerca de cómo configurar los ajustes de autenticación segura y cifrado de datos, consulte Configurar opciones de comunicación (pág[. 394\)](#page-393-0).

Para obtener instrucciones acerca de cómo gestionar certificados SSL utilizados para una autenticación segura, consulte certificados SSL (pág. [395\)](#page-394-0).

*Nota: Los componentes de versiones anteriores de productos de Acronis, incluyendo aquellos de la familia Acronis True Image Echo Family, no se pueden conectar a los componentes de Acronis Backup, independientemente de los ajustes de autenticación segura y cifrado de datos.*

## 15.1.3.2 Aplicaciones servidor y cliente

Existen dos protagonistas en el proceso de comunicación segura:

- **Aplicación cliente** o cliente, es la aplicación que intenta establecer la conexión.
- **Aplicación servidor** o servidor, es la aplicación a la que el cliente intenta conectarse.

Por ejemplo, si Acronis Backup Management Console está estableciendo conexión con Acronis Backup Agent en un equipo remoto, el primero sería el cliente y el segundo el servidor.

Un componente de Acronis puede actuar como una aplicación cliente, una aplicación servidor, o como ambas, tal y como se muestra en la siguiente tabla.

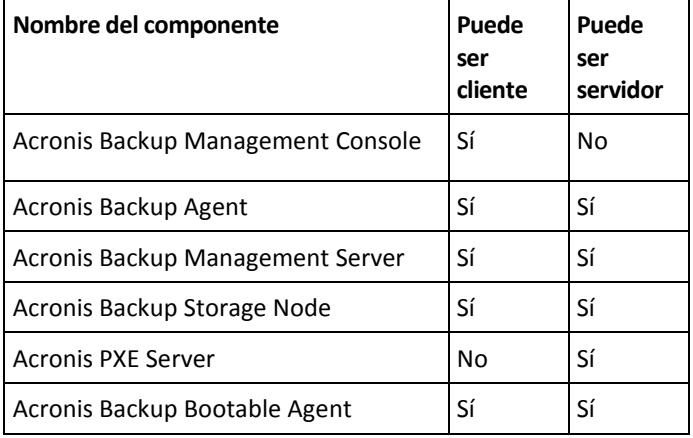

## <span id="page-393-0"></span>15.1.3.3 Configurar los ajustes de comunicación

Puede configurar los ajustes de comunicación tales como el posible cifrado de los datos transferidos entre los componentes de Acronis Backup instalados en uno o varios equipos, a través de Acronis Administrative Template. Para obtener más información sobre cómo cargar las plantillas administrativas, consulte Cómo cargar Acronis Administrative Template (pág. [446\)](#page-445-0).

Cuando se aplican a un solo equipo, las plantillas administrativas definen los ajustes de comunicación para todos los componentes del equipo; cuando se aplica a un dominio o a una unidad organizacional, definen los ajustes de comunicación para todos los componentes en los equipos de ese dominio o unidad organizacional.

### *Para configurar ajustes de comunicación*

- 1. Haga clic en **Inicio**, luego haga clic en **Ejecutar** y luego escriba **gpedit.msc**:
- 2. En la consola de **Directiva de grupo**, expanda **Configuración del equipo** y **Plantilla administrativas**, y después haga clic en Acronis.
- 3. En el panel derecho de Acronis, haga doble clic en la opción de comunicación que desea configurar. La plantilla administrativa contiene las siguientes opciones: (pág[. 447\)](#page-446-0)
	- **Puertos de agente remoto**
	- **Opciones de cifrado del cliente**
	- **Opciones de cifrado del servidor**
- 4. Para que los nuevos ajustes de comunicación se apliquen, reinicie todo los componentes de Acronis que se estén ejecutando, preferiblemente reiniciando Windows. Si no es posible reiniciar, asegúrese de hacer lo siguiente:
	- Si se está ejecutando Acronis Backup Management Console, ciérrela y ábrala de nuevo.
	- Si se están ejecutando otros componentes de Acronis, tales como Acronis Backup Agent for Windows o Acronis Backup Management Server, reinicie sus servicios correspondientes desde el complemento **Servicios** en Windows.

## 15.1.3.4 Configuración del puerto de red

Los componentes de Acronis Backup utilizan como puerto de red de comunicación predeterminado 9876/TCP. El servidor utilizará este puerto para detectar las conexiones entrantes. El cliente de Acronis también utiliza este puerto como predeterminado. Durante la instalación de los componentes, es posible que se le solicite la confirmación de la apertura del puerto o la realización de su apertura manual, en el caso de utilizar un cortafuegos distinto al de Windows.

Tras la instalación, puede cambiar los puertos en cualquier momento para establecer los valores que prefiera o por razones de seguridad. Esta operación exige el reinicio del servicio de Acronis Remote Agent (en Windows) o del de acronis agent (en Linux).

Cuando cambie el puerto en el servidor, conéctese al servidor utilizando la dirección URL <IP-servidor>:<puerto> o <Nombre-servidor>:<puerto>.

*Nota: Si utiliza traducción de dirección de red (NAT), también puede configurar el puerto realizando su asignación.*

### **Configurar el puerto en el sistema operativo**

#### **Windows**

Para cambiar los números de puerto, cargue y configure la plantilla administrativa proporcionada por Acronis, tal y como se detalla en Configurar los ajustes de comunicación (pág[. 394\)](#page-393-0), en "Puertos de agente remoto".

#### **Linux**

Especifique el puerto en el archivo /etc/Acronis/Policies/Agent.config. Reinicie el deamon de acronis\_agent.

### **Configurar el puerto en un entorno de inicio**

Al crear un dispositivo de arranque de Acronis, tiene la opción de preconfigurar el puerto de red que Acronis Backup Bootable Agent utilizará. Puede elegir entre:

- El puerto predeterminado (9876)
- El puerto utilizado actualmente
- Un nuevo puerto (escriba el número de puerto)

Si no se ha preconfigurado un puerto, el agente utiliza el número de puerto predeterminado.

## <span id="page-394-0"></span>15.1.3.5 Certificados SSL

Los componentes de Acronis Backup utilizan certificados de Capa de conexión segura (SSL) para una autenticación segura.

Los certificados SSL para los componentes pueden ser de uno de los siguientes tipos:

- **Certificados autofirmados**, como los certificados generados automáticamente durante la instalación de un componente de Acronis.
- **Certificados no autofirmados**, como los certificados emitidos por una Entidad de certificación (CA) tercero; por ejemplo, por una CA pública como VeriSign® o Thawte™, o por la CA de su organización.

### **Ruta del certificado**

Todos los componentes de Acronis instalados en un equipo, cuando funcionan como una aplicación de servidor, utilizan un certificado SSL llamado el certificado del usuario.

En Windows, la ruta del certificado y el nombre del archivo del certificado del servidor están especificados en la clave de registro

**HKEY\_LOCAL\_MACHINE\SOFTWARE\Acronis\Encryption\Server**. La ruta predeterminada es:

- En versiones de Windows de 32 bits: **%CommonProgramFiles%\Acronis\Agent**
- En versiones de Windows de 64 bits: **%CommonProgramFiles(x86)%\AcronisAgent**

Para certificados autofirmados, se utiliza la impresión digital del certificado (también conocida como huella dactilar o hash) para la identificación de futuros servidores: Si un cliente se ha conectado previamente a un servidor utilizando un certificado autofirmado e intenta establecer conexión nuevamente, el servidor verifica si la impresión digital del certificado es la misma que las utilizadas anteriormente.

### **Certificados autofirmados**

En los equipos que se ejecutan con Windows, si la ubicación del certificado no contiene un certificado de servidor, se genera e instala automáticamente un certificado de servidor autofirmado durante la instalación de cualquier componente de Acronis a excepción de Acronis Backup Management Console.

Si se cambia el nombre del equipo después de que se ha generado el certificado autofirmado, el certificado no puede utilizarse y necesitará generar uno nuevo.

#### *Para generar un certificado autofirmado nuevo*

- 1. Inicie la sesión como miembro del grupo de Administradores.
- 2. En el menú **Inicio**, haga clic en **Ejecutar** y luego escriba: **cmd**
- 3. Ejecute el siguiente comando (tenga en cuenta las comillas):
	- Al utilizar una versión de 32 bits de Windows: "%CommonProgramFiles%\Acronis\Utils\acroniscert" --reinstall
	- Al utilizar una versión de 64 bits de Windows: "%CommonProgramFiles(x86)%\Acronis\Utils\acroniscert" --reinstall
- 4. Reinicie Windows o reinicie los servicios de Acronis que se están ejecutando.

### **Certificados no autofirmados**

Tiene la posibilidad de utilizar certificados de terceros o certificados creados por la CA de su organización como una alternativa para los certificados autofirmados, al utilizar una Utilidad de línea de comandos del certificado de Acronis.

#### *Para instalar un certificado de terceros*

- 1. Haga clic en **Inicio**, luego haga clic en **Ejecutar** y luego escriba: **certmgr.msc**
- 2. En la consola de **Certificados**, haga doble clic en el nombre del certificado que desea instalar.
- 3. En la pestaña **Detalles**, en la lista de campos, haga clic en **Impresión digital**.
- 4. Seleccione y copie el valor del campo, llamado una impresión digital de certificado; una cadena como **20 99 00 b6 3d 95 57 28 14 0c d1 36 22 d8 c6 87 a4 eb 00 85**
- 5. En el menú **Inicio**, haga clic en **Ejecutar** y después escriba lo siguiente en la casilla **Abierta** (si está utilizando una versión de 64 bits de Windows, reemplace **%CommonProgramFiles%** con **%CommonProgramFiles(x86)%**):

**"%CommonProgramFiles%\Acronis\Utils\acroniscert.exe" --install "20 99 00 b6 3d 95 57 28 14 0c d1 36 22 d8 c6 87 a4 eb 00 85"**

(Tenga en cuenta las comillas; sustituya la impresión digital representativa que se muestra aquí con la de su certificado.)

# 15.2 Crear copia de seguridad ahora

Puede configurar una copia de seguridad única en múltiples equipos en unos pocos pasos simples con la función de **Crear copia de seguridad ahora** en Acronis Backup Management Server. El proceso de la copia de seguridad comenzará inmediatamente después de realizara los pasos necesarios y hacer clic en **Aceptar**.

Para una estrategia de copias de seguridad que demora mucho tiempo, que incluye programaciones y condiciones, eliminación de copias de seguridad oportunas y movimiento de las mismas a otras ubicaciones, considere crear un plan de copias de seguridad.

La configuración de una copia de seguridad intermedia es similar a la Creación del plan de copias de seguridad centralizado (pág[. 397\)](#page-396-0), excepto por lo siguiente:

- No existen opciones para programar las copias de seguridad y configurar las normas de retención.
- La conversión de una copia de seguridad de nivel de discos a un equipo virtual no está disponible como parte de la operación de copia de seguridad. Más tarde puede convertir la copia de seguridad resultante.
- Después de configurar una tarea de copia de seguridad, el software tiene 5 minutos para implementar la tarea en los equipos especificados. Si durante ese período fallan todos los intentos de implementar la tarea en un equipo, no se hará una copia de seguridad de ese equipo.
- Si ejecuta la misma tarea de copia de seguridad nuevamente, se realizarán copias de seguridad únicamente de esos equipos de los que se hicieron copias de seguridad en la primera ejecución.

A diferencia de la operación de **Crear copia de seguridad ahora** que se realiza directamente en un equipo gestionado (pág[. 58\)](#page-57-0), una operación de **Crear copia de seguridad ahora** configurada en el servidor de gestión nunca utiliza la asignación de nombres simplificada de los archivos de copia de seguridad.

# <span id="page-396-0"></span>15.3 Creación de un plan de copias de seguridad centralizado

Una plan de copias de seguridad centralizado puede aplicarse a equipos con Windows y Linux.

Los pasos necesarios para la creación de un plan de copias de seguridad centralizado son similares a la creación de un plan de copias de seguridad (pág. [58\)](#page-57-1), excepto por lo siguiente:

 Al seleccionar los datos para incluir en la copia de seguridad, puede seleccionar los elementos de los equipos registrados directamente o utilizar las reglas de selección. Para obtener más información, consulte "Selección de los datos para incluir en la copia de seguridad". (pág. [398\)](#page-397-0)

- Al especificar en dónde almacenar los archivos comprimidos de los equipos, puede seleccionar almacenar:
	- Todos los archivos comprimidos de los equipos en una única ubicación.
	- Cada archivo comprimido de cada equipo en la carpeta especificada en el equipo.
	- Cada archivo comprimido de cada equipo en Acronis Secure Zone del equipo.
	- Cada archivo comprimido de cada equipo en una ubicación personalizada definida por un comando.

Para obtener más información, consulte "Selección de la ubicación de la copia de seguridad" (pág. [406\)](#page-405-0).

- Asignación simplificada de nombre a los archivos de copia de seguridad (pág[. 86\)](#page-85-0) no está disponible.
- **Copia de seguridad del disco y las aplicaciones en un único paso** (pág. [350\)](#page-349-0) es una opción que siempre podrá elegir. Sin embargo, la copia de seguridad de un único paso solo se aplicará a los equipos en donde sea posible hacerlo. Se creará una copia de seguridad convencional a nivel de disco para los equipos virtuales de los que se realizan copias de seguridad a través de Agent for VMware o Agent for Hyper-V y otros equipos que no poseen licencia de copia de seguridad de un único paso.
- Al configurar la programación diaria, semanal o mensual, puede utilizar la configuración de programación avanzada. Para obtener más información, consulte "Configuraciones de programación avanzadas" (pág. [103\)](#page-102-0).

# <span id="page-397-0"></span>15.3.1 Selección de los datos para incluir en la copia de seguridad

### *Para seleccionar los datos para incluir en la copia de seguridad*

1. En la sección **Datos para incluir en la copia de seguridad**, seleccione el tipo de datos que desea incluir en la copia de seguridad. La lista de tipos de datos disponible depende de los agentes ejecutándose en los equipos.

#### **Equipos/discos/volúmenes**

Para poder realizar la copia de seguridad de estos datos, deben tener privilegios de administrador o de operador de copias de seguridad.

Seleccione esta opción para realizar la copia de seguridad de:

 Equipos físicos completos o sus volúmenes o discos individuales si Acronis Backup Agent for Windows o Acronis Backup Agent for Linux está instalado.

Una copia de seguridad a nivel del disco le permite recuperar el sistema completo en caso de que suceda un fallo en el hardware o daño grave de los datos. Además puede recuperar individualmente archivos y carpetas. El procedimiento de copia de seguridad es mucho más rápido que la copia de archivos y puede acelerar considerablemente el proceso de copia de seguridad al realizar la copia de seguridad de grandes volúmenes de datos.

Bases de datos de Microsoft SQL mediante la copia de seguridad de discos y aplicaciones de un único paso si Acronis Backup Agent for SQL está instalado.

Agente para SQL permite crear copias de seguridad del disco compatibles con aplicaciones, además de recuperar bases de datos de Microsoft SQL a partir de dichas copias. Para obtener más información, consulte la sección "Protección de Microsoft SQL Server..." (pág[. 345\)](#page-344-0).

 Datos de Microsoft Active Directory mediante la copia de seguridad de discos y aplicaciones de un único paso si Acronis Backup Agent for Active Directory está instalado.

Agente para Active Directory permite crear copias de seguridad de discos compatibles con aplicaciones y recuperar datos de Microsoft Active Directory a partir de dichas copias. Para obtener más información, consulte la sección "Protección de Microsoft Active Directory..." (pág[. 356\)](#page-355-0).

 Equipos virtuales completos que residen en un servidor de virtualización o sus discos y volúmenes si Acronis Backup Agent for VMware o Acronis Backup Hyper-V está instalado.

La copia de seguridad de todo un equipo virtual, sus discos o volúmenes proporciona una copia de seguridad de disco (pág[. 492\)](#page-491-0) estándar. Además, esta copia de seguridad almacena la configuración del equipo virtual. Esta configuración se sugerirá de de manera predeterminada al recuperar el contenido de la copia de seguridad a un nuevo equipo virtual. Para obtener más información sobre la copia de seguridad de equipos virtuales, consulte "Cómo realizar una copia de seguridad de los equipos virtuales".

#### **Carpetas/archivos**

Disponible si Acronis Backup Agent for Windows o Acronis Backup Agent for Linux está instalado.

Seleccione esta opción para realizar la copia de seguridad de archivos y carpetas específicas.

Una copia de seguridad a nivel de archivos no es suficiente para recuperar el sistema operativo. Escoja una copia de seguridad de archivos si planea mantener a salvo solo ciertos datos (el proyecto actual, por ejemplo). Esto reducirá el tamaño del archivo comprimido, ahorrando así espacio de almacenamiento.

Para recuperar su sistema operativo junto con todos las configuraciones y aplicaciones, deben realizar una copia de seguridad del disco.

#### **Almacén de información de Microsoft Exchange**

Disponible si Acronis Backup Agent for Exchange está instalado.

Seleccione esta opción para crear copias de seguridad del almacén de información, de grupos de almacenamiento individuales o de bases de datos de los servidores de Microsoft Exchange. En caso de catástrofe, podrá recuperar las bases de datos o los grupos de almacenamiento perdidos o dañados. Puede recuperar también los buzones de correo, las carpetas públicas, los correos electrónicos individuales , los contactos, el calendario de eventos y otros elementos.

Para poder realizar la copia de seguridad de los datos de Exchange, se necesita una cuenta de usuario del dominio que tenga privilegios administrativos en el servidor Exchange. En un clúster, la cuenta debe contar con privilegios administrativos en cada uno de los nodos del clúster.

Para obtener más información sobre la realización de la copia de seguridad de los datos de Microsoft Exchange, consulte: "Realizar la copia de seguridad de los datos de Microsoft Exchange Server".

#### **Buzones de correo de Microsoft Exchange**

Disponible si Acronis Backup Agent for Exchange está instalado.

Seleccione esta opción para crear copias de seguridad de buzones de correo y carpetas públicas individuales sin realizar la copia de seguridad de toda la base de datos de Microsoft Exchange. Al utilizar los filtros de exclusión, puede especificar los elementos que se omitirán durante las copias de seguridad de los buzones de correo.

Para poder realizar la copia de seguridad de los datos de Exchange, se necesita una cuenta de usuario del dominio que tenga privilegios administrativos en el servidor Exchange. En un clúster, la cuenta debe contar con privilegios administrativos en cada uno de los nodos del clúster.

Para obtener más información sobre la realización de la copia de seguridad de los datos de Microsoft Exchange, consulte: "Realizar la copia de seguridad de los datos de Microsoft Exchange Server".

- 2. Escoja cómo seleccionar los elementos:
	- **Seleccionar los datos directamente** (predeterminado): recomendado en los casos en los que se realiza la copia de seguridad de diferentes elementos de datos en múltiples equipos. Por ejemplo, *CarpetaA* en *Equipo1*, *CarpetaB* en *Equipo2*, *CarpetaC* en *Equipo3*, etc.

Los elementos de datos del servidor de Microsoft Exchange que se incluirán en la copia de seguridad se seleccionan directamente. No se admite la selección de los elementos de datos de Exchange utilizando la regla de directivas.

Para crear una copia de seguridad de los tipos de datos seleccionados presentes en un equipo, seleccione la casilla de verificación junto al equipo. Para crear copias de seguridad de elementos de datos individuales, expanda el equipo y marque las casillas de verificación junto a los elementos obligatorios.

### **Notas para los equipos físicos, sus discos y volúmenes**

- Si su sistema operativo y su cargador residen en diferentes volúmenes, deben incluir siempre ambas particiones en la imagen. Los volúmenes deben recuperarse juntos, de otro modo existe el riesgo de que no inicie el sistema operativo.
- Notas para los usuario de Linux: Los volúmenes lógicos y los dispositivos MD se muestran debajo de **Volúmenes dinámicos**. Para obtener más información sobre la creación de la copia de seguridad de dichos volúmenes y dispositivos, consulte Copia de seguridad y recuperación de volúmenes lógicos y dispositivos MD (Linux)" (pág[. 45\)](#page-44-0).
- Nota para los usuarios de Linux: Le recomendamos que desmonte los volúmenes que no contengan sistemas de archivos no diarios, como el sistema de archivos ext2, antes de realizar una copia de seguridad de los mismos. De lo contrario, estos volúmenes pueden contener archivos dañados tras la recuperación. Es posible que la recuperación de estos volúmenes falle.

#### **Notas para los equipos virtuales, sus discos y volúmenes**

- Realizar la copia de seguridad de todo el equipo virtual es muy útil cuando (en términos de tamaño del disco virtual) el tamaño es pequeño pero hay varios servidores antiguos como aquellos resultantes de la consolidación de la carga de trabajo. Se creará un archivo comprimido separado por cada equipo.
- Realizar la copia de seguridad de los discos o volúmenes individuales de un equipo virtual es muy útil cuando el sistema operativo y las aplicaciones, como un servidor de bases de datos, se ejecutan en un disco virtual, pero los datos como la base de datos, están almacenados en un disco físico de mucha capacidad agregado al mismo equipo. Podrá utilizar las diferentes estrategias de copia de seguridad para el disco virtual y el almacenamiento físico.

Para obtener más información sobre la copia de seguridad de equipos virtuales, consulte "Cómo realizar una copia de seguridad de los equipos virtuales".

 **Utilizar reglas de directivas para la selección**: lo más adecuado en casos en los que se realiza una copia de seguridad de los mismos elementos de datos en múltiples equipos. Por ejemplo, realizar la copia de seguridad del volumen del sistema en cada equipo seleccionado. Para obtener más información, consulte las siguientes secciones:

Reglas de selección para los archivos y las carpetas (pág[. 401\)](#page-400-0)

Reglas de selección para los volúmenes (pág[. 402\)](#page-401-0)

3. Después de seleccionar las configuraciones de la copia de seguridad, haga clic en **Aceptar**.

# <span id="page-400-0"></span>15.3.2 Reglas de selección para los archivos y las carpetas

Defina las reglas de selección de archivos, de acuerdo con las cuales se incluirán archivos y carpetas en las copias de seguridad en los equipos incluidos en el plan de copias de seguridad centralizado.

### *Para definir las reglas de selección de archivos*

- 1. Seleccione la regla de la lista desplegable (o escríbala manualmente) y haga clic en **Añadir regla**. El programa recuerda las reglas que escribió manualmente y, la próxima vez que abra la ventana, estas reglas estarán disponibles en la lista junto con las predeterminadas.
- 2. En la parte derecha de la ventana, seleccione las casillas de verificación al lado de los equipos o grupos a los que desea aplicar las reglas.

### **Windows**

#### **Ruta completa**

Vaya a las carpetas y los archivos que desea incluir en la copia de seguridad. Si especificó una ruta de un archivo o carpeta explícitamente, el plan realizará una copia de seguridad de este elemento en todos los equipos en donde se encuentre esta misma ruta.

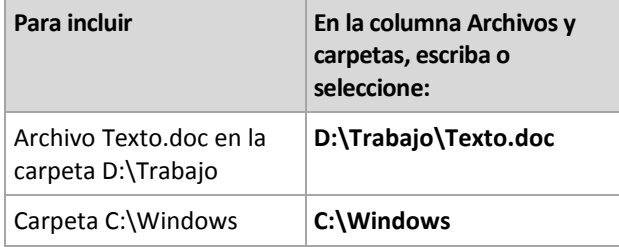

#### **Variables de entorno**

Algunas variables de entorno apuntan a las carpetas de Windows. El uso de estas variables, en lugar de la carpeta completa y las rutas de los archivos, garantiza que se incluyan las carpetas de Windows adecuadas en las copias de seguridad, independientemente de dónde esté ubicado Windows en un equipo en particular.

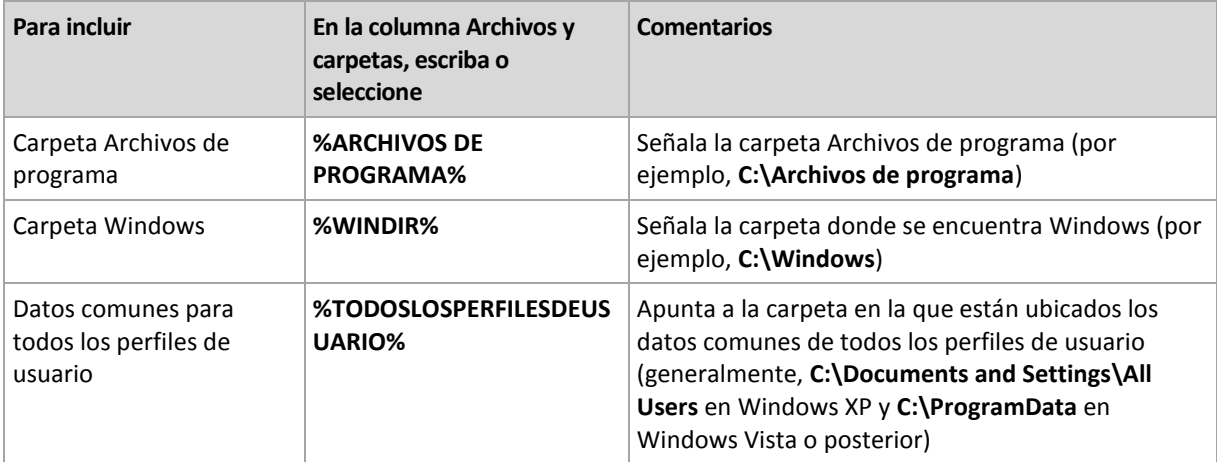

Puede utilizar otras variables de entorno o una combinación de variables de entorno y texto. Por ejemplo, para hacer referencia a la carpeta de Acronis en la carpeta Archivos de programa del equipo, escriba: **%ARCHIVOS DE PROGRAMA%\Acronis**

#### **Plantillas**

Las plantillas son similares a las variables de entorno, pero ya están personalizadas de antemano.

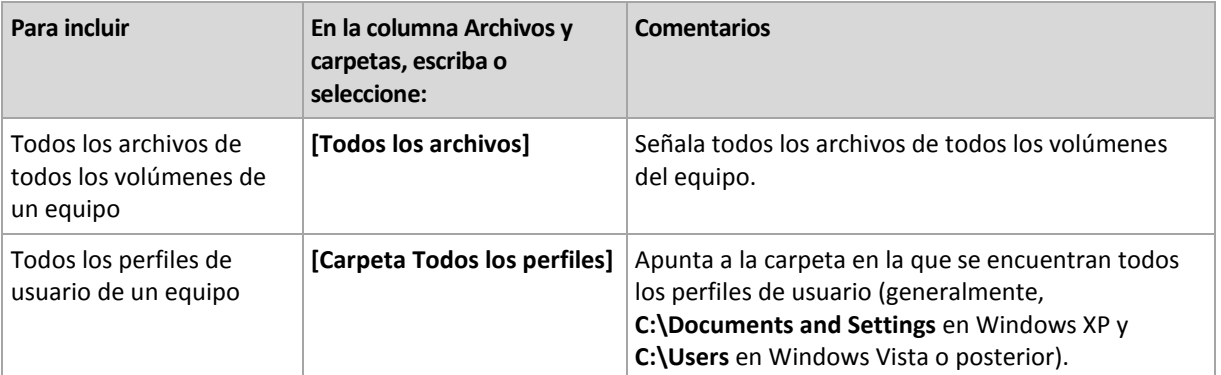

### **Linux**

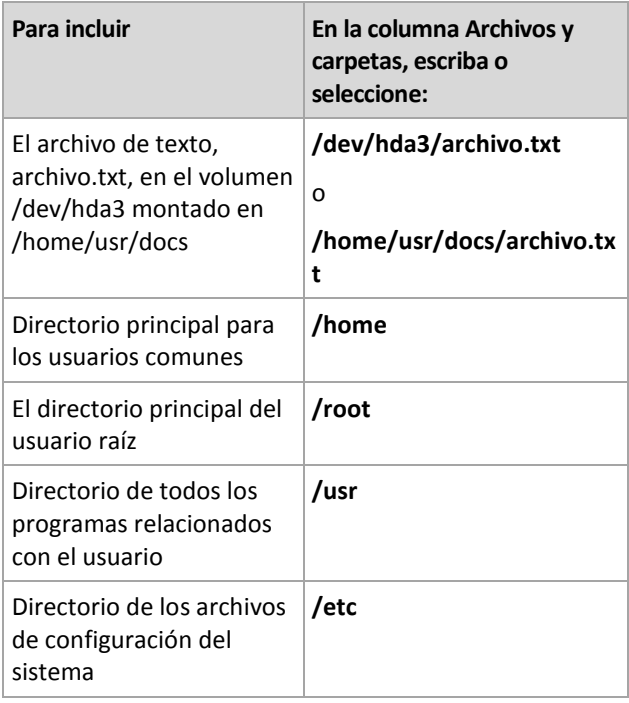

# <span id="page-401-0"></span>15.3.3 Reglas de selección para los volúmenes

Defina las reglas de selección de volúmenes, de acuerdo con las cuales los volúmenes se incluirán en las copias de seguridad en los equipos donde se aplicará el plan de copias de seguridad centralizado.

### *Para definir las reglas de selección de volúmenes*

- 1. Seleccione la regla de la lista desplegable (o escríbala manualmente) y haga clic en **Añadir regla**. El programa recuerda las reglas que escribió manualmente y, la próxima vez que abra la ventana, estas reglas estarán disponibles en la lista junto con las predeterminadas.
- 2. En la parte derecha de la ventana, seleccione las casillas de verificación al lado de los equipos o grupos a los que desea aplicar las reglas.

En la siguiente tabla se explican las reglas predefinidas que pueden seleccionarse de la lista. Los nombres de las plantillas distinguen entre mayúsculas y minúsculas.

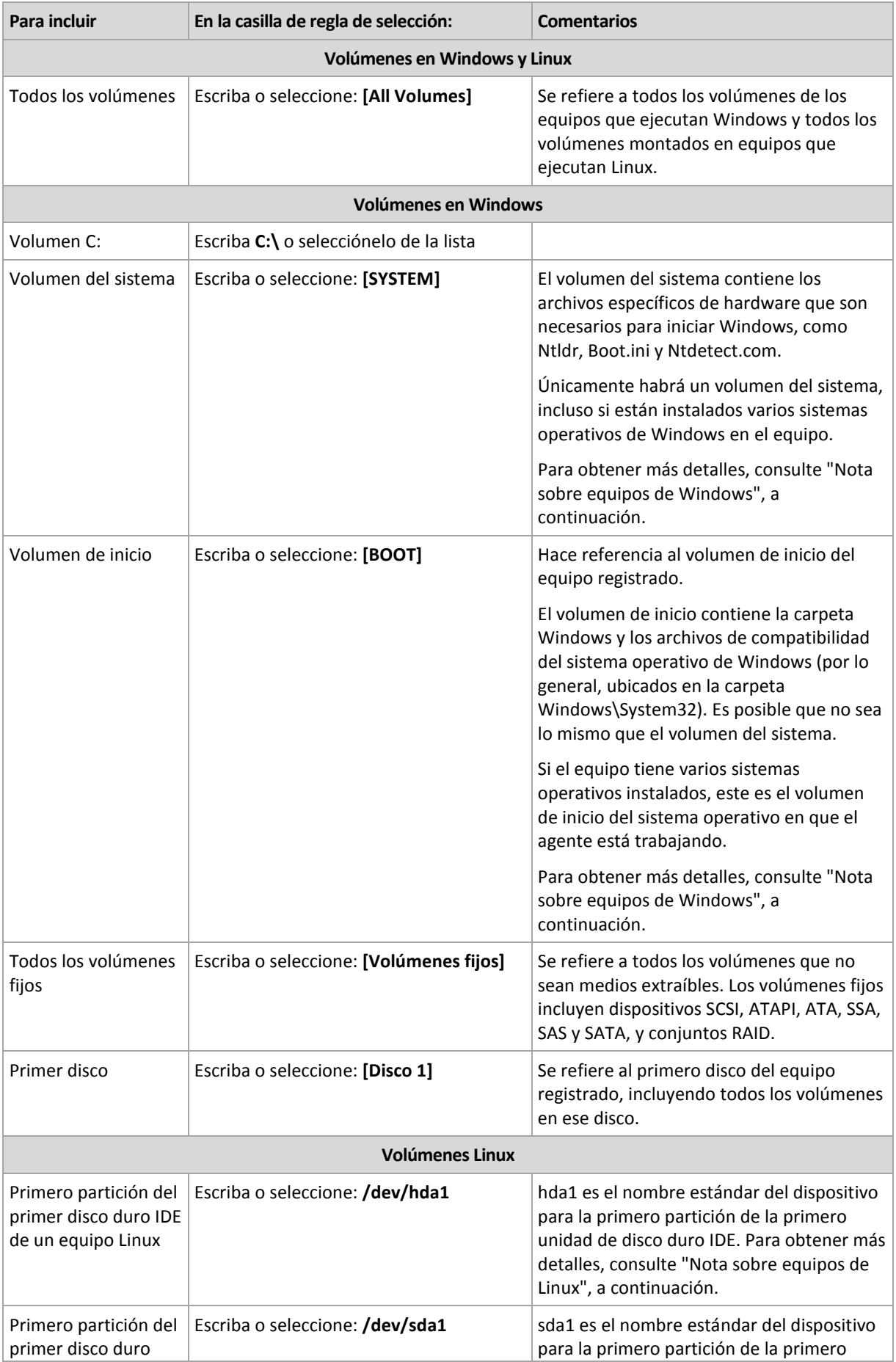

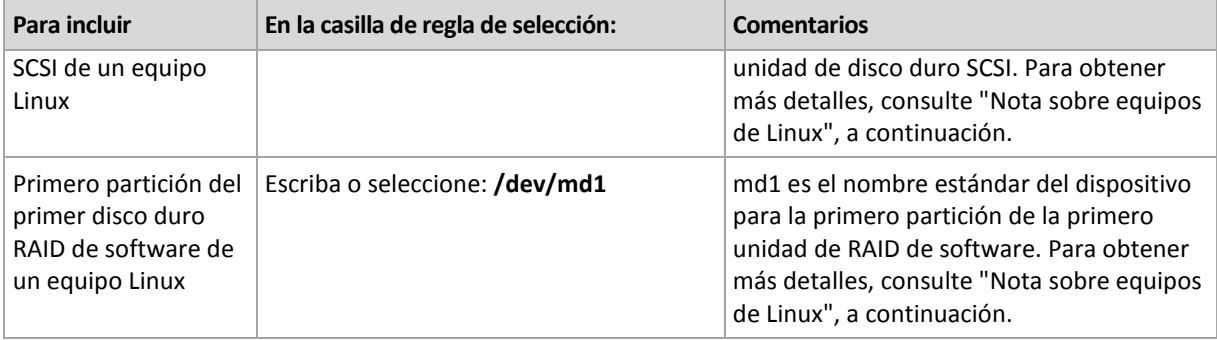

### **Nota sobre equipos de Windows**

Los sistemas operativos de Windows anteriores a Windows 7 y Windows Server 2008 R2 conservan los archivos del sistema y el cargador en el mismo volumen, a menos que se haya especificado un volumen diferente durante la instalación del sistema. Si los archivos de Windows y el cargador están en el mismo volumen, seleccione **[SYSTEM]** o **[BOOT]** para crear una copia de seguridad del sistema operativo completo. De lo contrario, seleccione ambos, **[SISTEMA]** e **[INICIO]**.

Los sistemas operativos a partir de Windows 7 y Windows Server 2008 R2 crean un volumen de sistema específico, denominado **Sistema reservado**. Si selecciona **[SYSTEM]**, solo se creará una copia de seguridad de este volumen específico. Seleccione siempre tanto **[SYSTEM]** como **[BOOT]** para crear copias de seguridad de estos sistemas operativos.

Dado que los planes de copias de seguridad centralizados normalmente se aplican a múltiples equipos con diversos sistemas operativos, Acronis recomienda que siempre seleccione los volúmenes del sistema e inicio para la creación de copias de seguridad. Esto garantiza la integridad de cada sistema operativo.

### **Nota sobre equipos Linux**

Se pueden incluir volúmenes Windows y Linux (particiones) en un plan de copias de seguridad centralizado.

Por ejemplo, es posible configurar un plan de copias de seguridad centralizado para que realice una copia de seguridad del volumen **C:** en equipos Windows y la partición **/dev/hda1** en equipos Linux.

A diferencia de Windows, en Linux no hay una distinción precisa entre un volumen (partición) y una carpeta (directorio). Linux tiene la partición raíz (representada por /) a la que se conectan (montan) elementos de varios tipos —incluidos discos duros, directorios y dispositivos del sistema. Esto forma un árbol similar a la estructura de archivos y carpetas de Windows.

Por ejemplo, supongamos que un equipo Linux contiene un disco duro que se divide en tres volúmenes o particiones: la primero, la segundo y la tercero partición. Estas particiones están disponibles en el árbol como /dev/hda1, /dev/hda2 y /dev/hda3, respectivamente. Para realizar una copia de seguridad de, digamos, la tercero partición, puede especificar la regla **/dev/hda3** en el cuadro de diálogo **Datos para incluir en la copia de seguridad**.

Además, una partición en Linux puede montarse en cualquier lugar dentro del árbol. Por ejemplo, /dev/hda3 puede montarse como un "subdirectorio" dentro del árbol. Dicho árbol puede ser /home/usr/docs. En este caso, puede escribir /dev/hda3 o /home/usr/docs en el campo Volumen para realizar una copia de seguridad de la tercero partición de un disco.

En general, al configurar un plan de copias de seguridad centralizado para realizar copias de seguridad del volumen en equipos Linux, compruebe que las rutas que introduce en las reglas de retención para los volúmenes correspondan a las particiones (como /dev/hda2 o /home/usr/docs en el ejemplo anterior) y no a los directorios.

### **Nombres estándares para particiones en Linux**

Los nombres como **/dev/hda1** reflejan la manera estándar de nombrar las particiones de disco duro IDE en Linux. El prefijo **hd** representa el tipo de disco (IDE), **a** significa que es el primer disco duro IDE en el sistema y **1** denota la primero partición en el disco.

En general, el nombre estándar para una partición en Linux consiste en tres componentes:

- **Tipo de disco:**hd para unidades IDE, sd para unidades SCSI, md para unidades RAID de software (por ejemplo, volúmenes dinámicos);
- **Número del disco:**a para el primer disco, b para el segundo disco, y así sucesivamente;
- **Número de partición en el disco:**1 para la primero partición, b para la segundo partición, y así sucesivamente

Para garantizar que se realice la copia de seguridad de los discos seleccionados, independientemente de su tipo, considere incluir tres entradas en el cuadro de diálogo **Datos para incluir en la copia de seguridad**, una de cada tipo posible. Por ejemplo, para realizar una copia de seguridad del primer disco duro de cada equipo Linux con un plan de copias de seguridad centralizado, podría desear añadir las siguientes reglas:

/dev/hda1

/dev/sda1

/dev/mda1

#### **Nombres para volúmenes lógicos**

Para hacer copias de seguridad de volúmenes lógicos, conocidos como volúmenes LVM, especifique sus nombres completos en las reglas de selección. El nombre completo de un volumen lógico incluye el grupo de volumen al cual pertenece el volumen.

Por ejemplo, para realizar la copia de seguridad de dos volúmenes lógicos, **lv\_root** y **lv\_bin**, los cuales pertenecen al mismo grupo de volumen **vg\_mymachine**, especifique las siguientes reglas de selección:

```
/dev/vg_mymachine/lv_root
/dev/vg_mymachine/lv_bin
```
Para ver la lista de volúmenes lógicos en un equipo, ejecute la utilidad **lvdisplay** . En nuestro ejemplo, la salida será parecida a como sigue a continuación:

```
--- Logical volume ---
LV Name /dev/vg mymachine/lv root
VG Name vg_mymachine
…
--- Logical volume ---<br>LV Name /dev/
               /dev/vg mymachine/lv bin
VG Name vg mymachine
…
```
# <span id="page-405-0"></span>15.3.4 Selección de la ubicación de la copia de seguridad

Especifique si desea almacenar los archivos comprimidos y definir los nombres de los archivos nuevos de copia de seguridad.

### **1. Selección del destino de los archivos comprimidos**

Elija dónde almacenar los archivos comprimidos del equipo:

- **Almacenar todos los archivos comprimidos de los equipos en una única ubicación**
	- Para hacer una copia de seguridad de datos en Acronis Cloud Storage, haga clic en **Iniciar sesión** y especifique las credenciales de acceso al almacenamiento en la nube. Después, expanda el grupo **Almacenamiento en la nube** y seleccione la cuenta.

Antes de realizar una copia de seguridad del almacenamiento en la nube, necesitará comprar una suscripción (pág[. 478\)](#page-477-0) para el servicio de copia de seguridad en la nube y activar (pág. [481\)](#page-480-0) la suscripción en los equipos de los que desea realizar una copia de seguridad.

*Acronis Cloud Backup es posible que no esté disponible en su región. Para obtener más información, haga clic aquí: Argentina/my/cloud-backup/corporate*

- Para almacenar archivos comprimidos en una bóveda centralizada, expanda el grupo **Bóvedas** y haga clic en la bóveda.
- Para almacenar archivos comprimidos en una red compartida, expanda el grupo **Carpetas de red**, seleccione el equipo en red necesario y haga clic en la carpeta compartida. Si la red compartida requiere credenciales de acceso, el programa se las solicitará.
- Para almacenar archivos comprimidos en un servidor **FTP** o **SFTP**, expanda el grupo correspondiente, vaya al servidor apropiado y luego seleccione la carpeta que usará para almacenar los archivos comprimidos.

*De acuerdo con la especificación FTP original, los credenciales necesarios para acceder a los servidores FTP se transfieren a través de la red como texto sin formato. Esto significa que una persona no deseada puede interceptar el nombre de usuario y la contraseña utilizando un comprobador de paquetes.*

### **Almacenar cada archivo comprimido de cada equipo en la carpeta especificada en el equipo con el agente**

Escriba la ruta completa para acceder a la carpeta en el campo **Ruta**. Debe crear esta carpeta antes en cada equipo para el que se crear un plan centralizado.

#### **Almacene el archivo comprimido de cada equipo en Acronis Secure Zone**

Debe crear Acronis Secure Zone antes en cada equipo para el que se crear un plan centralizado. Para obtener más información sobre cómo crear Acronis Secure Zone, consulte la sección Creación de Acronis Secure Zone (pág. [217\)](#page-216-0).

### **Almacene el archivo comprimido de cada equipo en una ubicación definida por un comando personalizado**

Haga clic en **Examinar** y especifique la ruta del comando. Si es necesario, especifique las credenciales de acceso a las ubicaciones de la copia de seguridad.

El software es compatible con comandos escritos en JScript o VBScript. Al implementar el plan de copias de seguridad, el software ejecuta el comando en todos los equipos. El resultado del comando debería ser una ruta de carpeta para cada equipo. Las carpetas deben existir en el momento de realizarse la primera copia de seguridad.

**Ejemplo**. El siguiente comando JScript devuelve la ubicación de la copia de seguridad para un equipo con el formato **\\bkpsrv\**<nombre del equipo>:

```
WScript.echo("\\\\bkpsrv\\" + 
WScript.CreateObject("WScript.Network").ComputerName);
```
Como resultado, las copias de seguridad de cada equipo se guardarán en una carpeta del mismo nombre en el servidor **bkpsrv**.

### **2. Nombres de los archivos comprimidos**

Los datos de cada equipo se incluirán en una copia de seguridad en un archivo comprimido diferente.

El software genera un nombre común para los nuevos archivos comprimidos y lo muestra en el campo **Nombre.** El nombre se ve como *[Nombre del equipo]\_Archivo comprimido(N)*, en donde *[Nombre del equipo]* es el nombre del equipo (físico o virtual) y *N* es un número secuencial. Si no está satisfecho con los nombres generados automáticamente, cree otro nombre.

Al seleccionar los datos para incluir en la copia de seguridad desde múltiples equipos, pueden utilizarse las siguientes variables:

- [Nombre del equipo]: sustitución por el nombre del equipo. El uso de esta variable es obligatorio.
- [Nombre del plan]: sustitución por el nombre del plan de copias de seguridad centralizado. Utilice esta variable para distinguir aún más los archivos comprimidos por los nombres del plan de copias de seguridad.
- [Nombre del equipo virtual]: sustitución por el nombre del servidor del equipo virtual. Utilice esta variable en casos en los que dos o más equipos virtuales de diferentes servidores tengan los mismos nombres.

**Ejemplo:** Crea un plan de copias de seguridad centralizado que se llama, por ejemplo, *COPIASISTEMA*, que se implementará en tres equipos (digamos, *DEPTFIN1*, *DEPTFIN2*, *DEPTFIN3*). En el campo **Nombre** especifica *[Nombre del equipo]\_[Nombre del plan]\_Archivocomprimido(N)*. Por lo tanto, se crearán los siguientes tres archivos comprimidos en la ubicación:

- DEPTFIN1\_COPIASISTEMA\_Archivocomprimido(1)
- DEPTFIN2\_COPIASISTEMA\_Archivocomprimido(1)
- DEPTFIN3\_COPIASISTEMA\_Archivocomprimido(1)

# 15.3.5 Credenciales del plan de copias de seguridad centralizado

Proporcione las credenciales con las que se ejecutarán las tareas centralizadas.

#### *Para especificar las credenciales*

- 1. Seleccione una de las siguientes opciones:
	- **Utilice las credenciales de servicio de Acronis.**

Las tareas se ejecutarán con la cuenta de servicio de Acronis, ya sea que se hayan iniciado manualmente o ejecutado según la programación.

**Utilice las siguientes credenciales.**

Las tareas se ejecutarán con las credenciales que especifique, ya sea que se hayan iniciado manualmente o ejecutado según la programación.

Especifique:

- **Nombre de usuario**. Cuando introduzca el nombre de una cuenta de usuario de Active Directory, asegúrese de especificar también el nombre del dominio (DOMINIO\NombreDeUsuario o NombreDeUsuario@dominio).
- **Contraseña**. La contraseña de la cuenta.
- **Confirme la contraseña**. Vuelva a introducir la contraseña.

### 2. Haga clic en **Aceptar**.

Para obtener más información sobre las credenciales de servicio de Acronis, consulte la sección Lista de servicios de Acronis (pág. [37\)](#page-36-0).

Para obtener más información sobre las operaciones disponibles según los privilegios de usuario, consulte la sección Privilegios de usuario en un equipo gestionado (pág. [36\)](#page-35-0).

# 15.3.6 Qué sucede si un equipo no tiene datos que cumplan con las reglas de selección

Se puede implementar un plan de copias de seguridad centralizado a un equipo que no tenga datos que cumplan con las reglas de selección. No se registrará ningún error ni advertencia durante la implementación del plan ya que se asume que los datos pueden aparecer en el futuro. Se crea un plan de copias de seguridad como de costumbre y se cambia el estado del plan a **Implementado.**

Si no se encuentran datos para realizar la copia de seguridad cuando comienza la tarea de copia de seguridad, la tarea fallará y el estado del plan se cambiará a **Error.** Si se encuentra al menos un elemento de los datos, la tarea de copia de seguridad se completará con una advertencia. El estado del plan cambiará según corresponda.

Las tareas de copia de seguridad comenzarán según lo previsto como lo especifica el plan y generarán un resultado similar hasta que todos los elementos de los datos aparezcan en el equipo o el plan se haya editado para que excluya los elementos de los datos no existentes.

### **Ejemplos**

Supongamos que la regla de selección establece que el plan debe realizar una copia de seguridad de los volúmenes D: y F:. El plan se implementa a los equipos con Linux y Windows. Una vez que comienza la primero copia de seguridad, el plan obtiene el estado de **Error** en los equipos con Linux y en los equipos con Windows que no tengan dichos volúmenes. El plan obtiene el estado de **Advertencia** en los equipos con Windows que tengan volúmenes D: o F: a menos que ocurra un evento que ocasione un error.

El plan que debe realizar una copia de seguridad del [SISTEMA] y de los volúmenes /dev/sda1, obtendrá un estado de **Advertencia** en los equipos con Windows (ya que /dev/sda no se encuentra) y en los equipos con Linux que tengan el volumen /dev/sda1. Esto se debe a que el volumen [SISTEMA] no se encuentra. El plan obtendrá el estado de **Error** en los equipos con Linux que no tengan un dispositivo SCSI.

# 15.4 Administración de Acronis Backup Management Server

Esta sección describe las vistas que están disponibles a través del árbol de navegación de la consola conectada a un servidor de gestión y explica cómo trabajar en cada vista.

# 15.4.1 Tablero

Utilice la vista **Tablero** para calcular rápidamente el estado de la protección de los datos en los equipos registrados. El Tablero muestra el resumen de la actividad de los agentes de Acronis Backup le permite comprobar si existe espacio libre disponible en las bóvedas gestionadas e identifica y resuelve rápidamente cualquier problema.

### **Alertas recientes**

La sección **Alertas recientes** llama su atención sobre los problemas que han ocurrido en el servidor de gestión, los equipos gestionados y en las bóvedas centralizadas. Ofrece una forma de solucionar o examinar los problemas. De manera predeterminada, la sección muestra las cinco alertas más recientes. Haga clic en el enlace **Ver todo** para pasar a la vista **Alertas** y ver todos las alertas. Si no se han solucionado las alertas o advertencias, el sistema muestra "No hay alertas".

## **Historial de actividad**

El gráfico de barras apiladas en la sección **Historial de actividad** le permite examinar el historial diario de las actividades de los agentes de Acronis Backup. El historial se basa en las entradas del registro, recopiladas a partir de los equipos registrados y del servidor de gestión. El gráfico muestra el número de entradas del registro de cada tipo (**Completada correctamente**, **Con advertencias**, **No completado)** para un día en particular.

Las estadísticas para la fecha seleccionada se muestran en la parte derecha del gráfico. Todos los campos de las estadísticas son interactivos, es decir, si hacemos clic en uno de los campos, se abrirá la vista **Registro** con las entradas del registro prefiltradas por este campo.

En la parte superior de la gráfica, puede seleccionar las actividades que se muestran, dependiendo de la presencia y de la gravedad de los errores. Haga clic en el enlace **Ver todo** para mostrar en la vista **Registro** todos las actividades. Se agrupan por fecha de inicio. Haga clic con el botón derecho en un día en particular en el gráfico de columnas para mostrar el menú contextual y pasar a la vista **Registro** para la fecha seleccionada.

El botón **Día actual** centra la selección en el día en curso.

### **Equipos, planes de copias de seguridad y tareas de recuperación**

Las secciones **Equipos**, **Planes de copias de seguridad** y **Tareas de recuperación** muestran las estadísticas resumidas de los equipos registrados, los planes de copias de seguridad y las tareas de recuperación. Haga clic en los elementos de estas secciones para obtener la información correspondiente. Esto lo llevará a la vista oportuna con los equipos, los planes de copias de seguridad o las tareas de recuperación respectivamente prefiltrados. Por ejemplo, si haga clic en **Necesita interacción** en **Tareas de recuperación**, se abrirá la vista **Planes y tareas de la copia de seguridad** con las tareas de recuperación filtradas por el estado **Necesita interacción**.

La información presentada en las secciones **Equipos**, **Planes de copias de seguridad** y **Tareas de recuperación** se actualizan cada vez que el servidor de gestión se sincroniza con los equipos. La información del resto de las secciones se actualiza cada 10 minutos y siempre que accede al Tablero.

### **Aplicaciones**

La sección **Aplicaciones** muestra la cantidad de aplicaciones protegidas y desprotegidas que se están ejecutando en los equipos registrados.

Se considera que la aplicación de un equipo está protegida si el correspondiente agente se encuentra instalado en modo de prueba o cuenta con clave de licencia. Si un agente está instalado en modo de copia de seguridad en nube únicamente, la aplicación no estará protegida.

Se pueden proteger las siguientes aplicaciones:

- **Microsoft Active Directory**
- Microsoft Exchange Server
- Microsoft SQL Server (las múltiples instancias de SQL Server se cuentan como una aplicación)

Para consultar la lista de equipos que tienen aplicaciones desprotegidas, haga clic en **Aplicaciones desprotegidas**.

## **Bóvedas**

La sección **Bóvedas** muestra información sobre el uso del espacio en las bóvedas. En algunas ocasiones, la información acerca del espacio libre en una bóveda podría no estar disponible, por ejemplo, si la bóveda se encuentra ubicada en una biblioteca de cintas. Si la propia bóveda no estuviera disponible (desconectada), aparecerá el mensaje "La bóveda no se encuentra disponible".

El mensaje "No se crearon bóvedas centralizadas" se muestra si no existen bóvedas. Para crear una nueva bóveda, seleccione el enlace **Crear ahora** y pase a la página **Crear bóveda**.

# 15.4.2 Equipos con agentes

Acronis Backup le permite proteger datos y realizar operaciones de gestión en diferentes equipos.

Añadir un equipo (pág[. 414\)](#page-413-0) al servidor de gestión con el nombre o dirección IP del equipo, importar equipos desde Active Directory o desde archivos de texto. Una vez que un equipo está registrado en el servidor de gestión, pasa a estar disponible para la copia de seguridad centralizada (pág. [397\)](#page-396-0), agrupar y verificar las actividades relacionadas con la protección de datos.

Para estimar si los datos se protegieron correctamente en un equipo gestionado, compruebe su estado. El estado de un equipo está determinado como el status más grave de todos los planes de copias de seguridad (pág[. 365\)](#page-364-0) (tanto local como centralizado) que puede existir en el equipo. Puede ser "Correcto", "Advertencia" o "Error".

### **Flujo de trabajo típico**

- Cree un grupo personalizado y añádale los equipos. Para obtener más información, consulte "Grupos de equipos" (pág. [410\)](#page-409-0).
- Seleccione un equipo (o un grupo) en el que realizar las acciones. Consulte "Acciones sobre equipos" (pág. [412\)](#page-411-0) y "Acciones sobre grupos" (pág[. 419\)](#page-418-0).
- Para ver información detallada sobre el equipo o grupo seleccionado y realizar operaciones adicionales (como ejecutar/detener tareas, importar/exportar planes de copias de seguridad), utilice el panel de información en la parte inferior de la ventana. De manera predeterminada, el panel se encuentra minimizado. Para expandir el panel, haga clic en la marca de flecha ( $\triangle$ ).
- Utilice las funciones de filtrado y clasificación para encontrar y examinar con facilidad los equipos necesarios. Para obtener más información, consulte "Organización, filtrado y configuración de los elementos de la tabla" (pág. [29\)](#page-28-0).

# <span id="page-409-0"></span>15.4.2.1 Grupos de equipos

Los grupos de equipos se diseñan para la protección de un gran número de equipos registrados en el servidor de gestión. Al crear un plan de copias de seguridad centralizado, seleccione un grupo y el plan se implementará en todos los equipos de ese grupo. Una vez que un nuevo equipo aparece en un grupo, el plan de copias de seguridad centralizado se implementa en el equipo. Si un equipo se elimina de un grupo, el plan de copias de seguridad centralizado se eliminará del equipo. Un único equipo puede pertenecer a más de un grupo.

### **Grupo incorporado**

En el momento en el que su equipo se encuentre registrado en el servidor de gestión, el equipo aparece en el grupo integrado **Todos los equipos con agentes**. Este grupo siempre existe en el servidor de gestión y no puede editarse ni eliminarse. El grupo integrado no puede contener ningún grupo anidado.

Para proteger a todos los equipos registrados al mismo tiempo, cree un plan de copias de seguridad centralizado y seleccione el grupo **Todos los equipos con agentes**. La protección de todos los equipos con un único plan de copias de seguridad puede no ser satisfactorio debido a los diferentes roles de los equipos. Los datos incluidos en la copia de seguridad son específicos para cada departamento; algunos datos se han incluido en la copia de seguridad frecuentemente, otros datos se han incluido en la copia de seguridad dos veces al año. Por lo tanto, es posible que desee crear varios planes de copias de seguridad aplicables a los distintos conjuntos de equipos. En este caso, considere la creación de grupos personalizados.

### **Grupos personalizados**

El administrador del servidor de gestión crea los grupos personalizados. La creación de grupos personalizados ayuda al administrador a organizar la protección de los datos por departamentos de empresas, por unidades organizativas de Active Directory, por varias poblaciones de usuarios y por las ubicaciones de los sitios, entre otras.

Un grupo personalizado puede contener uno o más grupos anidados. Cualquier grupo personalizado puede editarse o eliminarse. El administrador puede crear los siguientes grupos personalizados:

### **Grupos estáticos**

Los grupos estáticos contienen los equipos añadidos manualmente por el administrador. El contenido del grupo estático nunca cambia a menos que el administrador añada o elimine explícitamente un equipo.

**Ejemplo:** Crea un grupo personalizado para el departamento contable y añade manualmente los equipos de los contables a este grupo. Una vez que crea el plan de copias de seguridad centralizado para el grupo, los equipos de los contables quedan protegidos. Si se contrata un nuevo contable, deberá añadir el nuevo equipo al grupo manualmente.

### **Grupos dinámicos**

Los grupos dinámicos contienen equipos añadidos automáticamente de acuerdo con los criterios especificados por el administrador. El contenido del grupo dinámico cambia automáticamente. Un equipo permanece en el grupo hasta que satisface los criterios especificados.

**Ejemplo:** El departamento contable forma una unidad organizativa de Active Directory individual. Simplemente especifica la unidad organizativa contable como el criterio de pertenencia al grupo y crea el plan de copias de seguridad centralizado para el mismo. Si se contrata un nuevo contable, se añadirá el nuevo equipo al grupo en cuanto el mismo se añada a la OU y por lo tanto estará protegido automáticamente.

**Consejo.** Para aprovechar el criterio AD OU al máximo, considere reproducir la jerarquía del Active Directory en el servidor de gestión.

Para obtener más información acerca de las operaciones con grupos y equipos, consulte las siguientes secciones:

- Acciones sobre grupos (pág[. 419\)](#page-418-0)
- Acciones sobre equipos (pág. [412\)](#page-411-0)

# <span id="page-411-0"></span>15.4.2.2 Acciones sobre equipos

## **Cómo registrar equipos en el servidor de gestión**

Una vez que el equipo se agrega o importa al grupo T**odos los equipos con agentes**, queda registrado en el servidor de gestión. Los equipos registrados se encuentran disponibles para la implementación de planes de copias de seguridad centralizados y para la realización de otras operaciones de gestión centralizadas. El registro ofrece una relación confiable entre el agente, que reside en el equipo, y el servidor de gestión.

Para acceder a las acciones de adición e importación, seleccione la vista **Equipos con agentes** o el grupo **Todos los equipos con agentes** en el árbol de navegación.

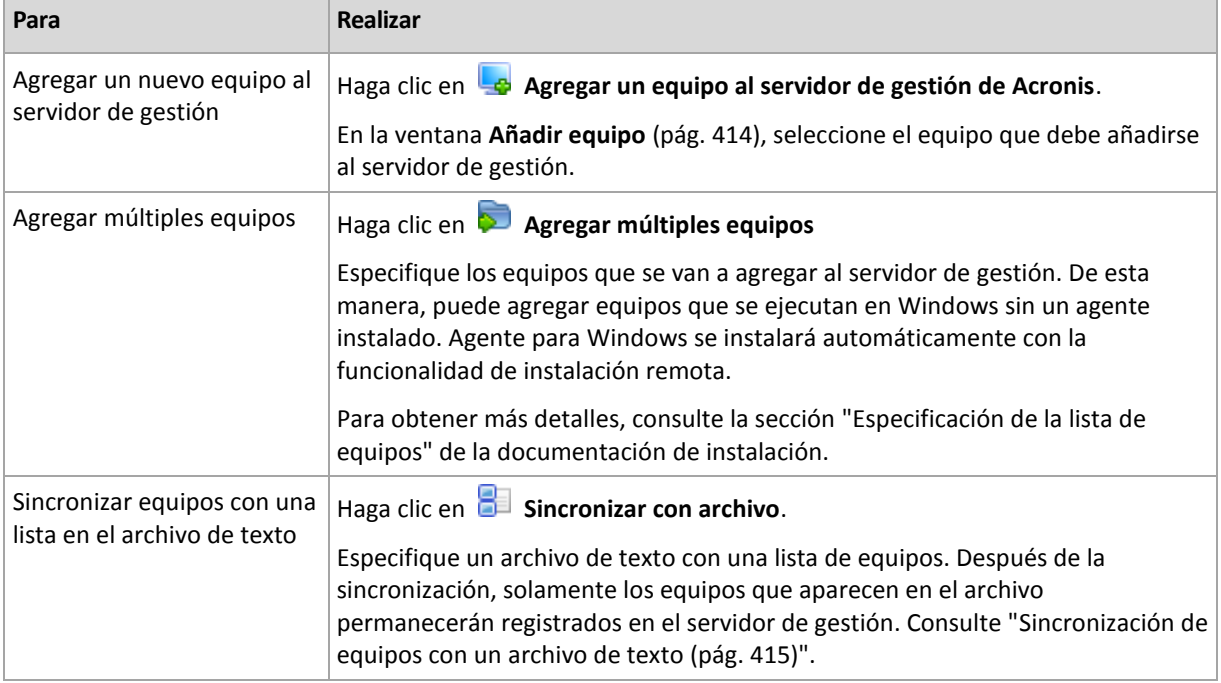

La consola de gestión se dirige al agente e inicia el procedimiento de registro. Debido a que el registro exige la participación del agente, no puede llevarse a cabo cuando el equipo está fuera de línea.

Un agente adicional instalado en un equipo registrado se registra automáticamente en el mismo servidor de gestión. Varios agentes se registran y se eliminan del registro de forma conjunta.

# **Eliminación del equipo seleccionado del servidor de gestión**

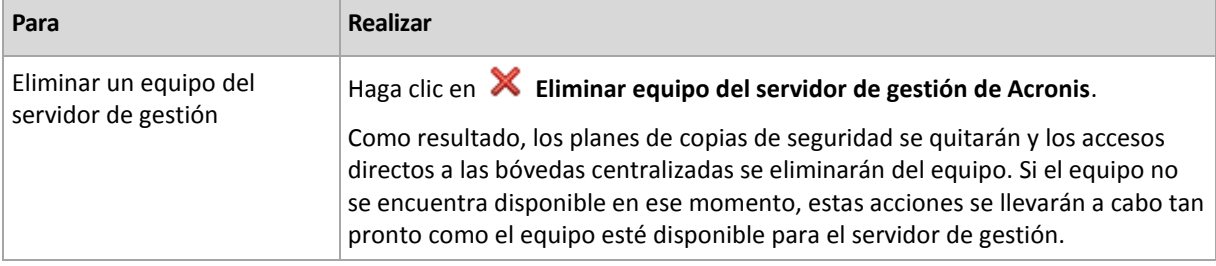

## **Acciones de agrupación**

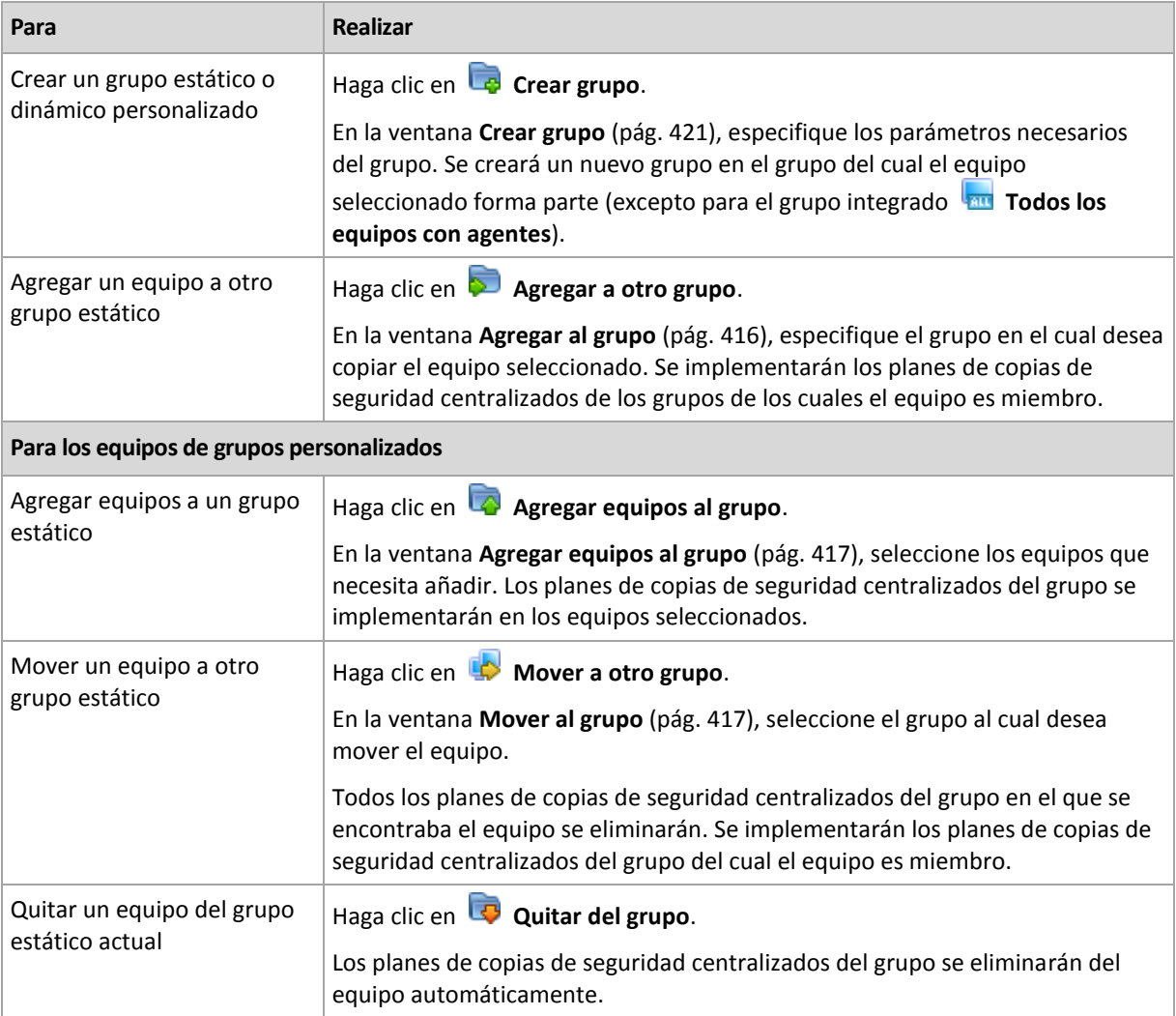

## **Gestión directa**

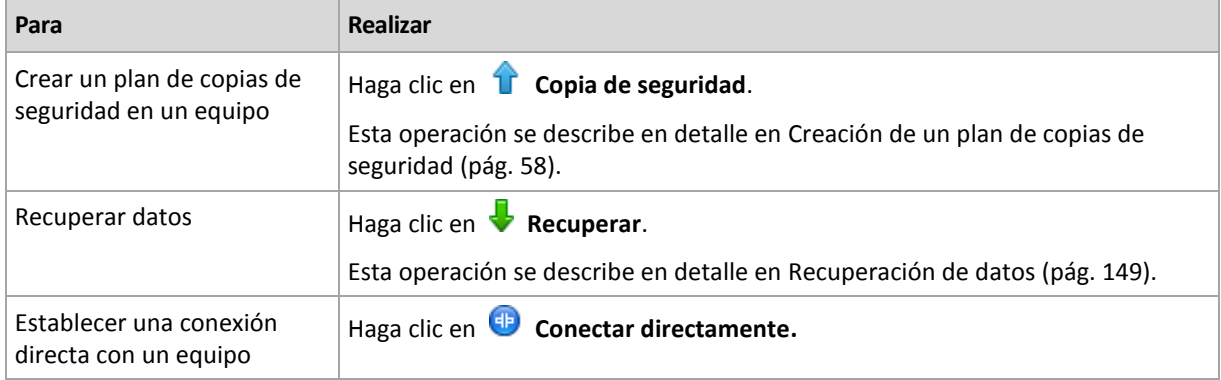

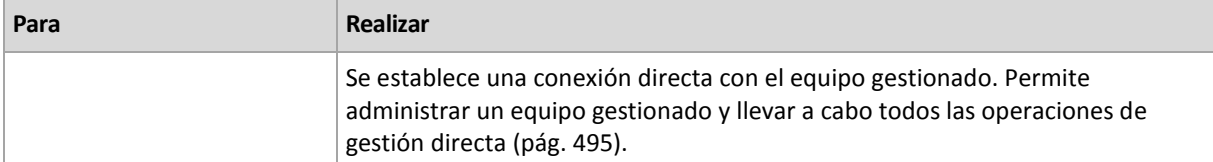

### **Otras acciones**

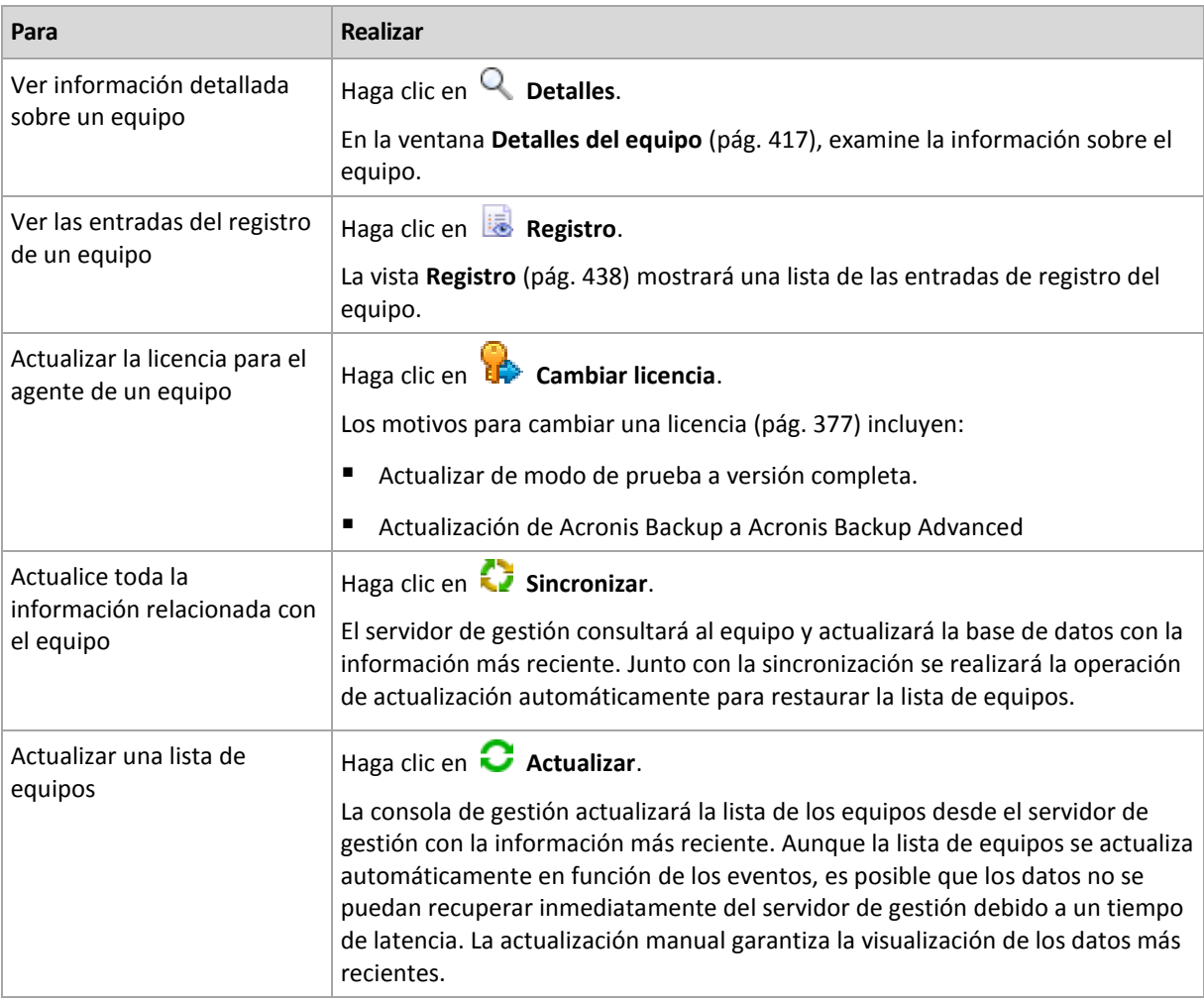

# <span id="page-413-0"></span>Incorporación de un equipo en el servidor de gestión

Para poder implementar planes de copias de seguridad centralizados desde Acronis Backup Management Server a un equipo gestionado y llevar a cabo otras operaciones de gestión centralizada, debe registrar el equipo en el servidor de gestión.

### **Inicio del registro en el lado del servidor de gestión**

### *Para añadir un equipo*

- 1. En el árbol de **Navegación,** seleccione **Equipos con agentes**.
- 2. Haga clic en **Añadir equipo a AMS** en la barra de herramientas.
- 3. En el campo **IP/Nombre**, ingrese el nombre del equipo o la dirección IP, o haga clic en **Examinar...** y busque la red del equipo.

*Nota para los usuarios de Acronis Backup Advanced para entornos virtuales: Al añadir un servidor VMware ESX(i), introduzca la dirección IP de la aplicación virtual o el equipo Windows que está ejecutando Acronis Backup Agent for VMware.*

4. Especifique las credenciales de una cuenta con privilegios administrativos en el equipo.

Al añadir un equipo que está ejecutando Windows Vista o posterior y *no* es miembro de un dominio de Active Directory, necesita especificar la cuenta de Administrador incorporada o deshabilitar el control de cuentas de usuario (UAC) (pág. [390\)](#page-389-0) en el equipo.

*Nota para los usuarios de Acronis Backup Advanced para entornos virtuales: Al añadir un servidor VMware ESX(i), especifique el nombre de usuario y la contraseña para su vCenter Server o servidor ESX(i).*

- **Nombre de usuario**. Cuando ingrese el nombre de la cuenta de un usuario de Active Directory, asegúrese de especificar el nombre de dominio (DOMINIO\Nombreusuario).
- **Contraseña**. La contraseña de la cuenta.
- 5. Haga clic en **Siguiente** y luego en **Continuar.**

### **Iniciación del registro en el lado del equipo**

El procedimiento de registro puede iniciarse en el equipo.

- 1. Conecte la consola al equipo en el que está instalado el agente de Acronis Backup. Si se le solicitan credenciales, especifique las credenciales de un miembro del grupo de **Administradores** del equipo.
- 2. Seleccione del menú **Opciones** > **Opciones del equipo** > **Gestión del equipo**.
- 3. Seleccione **Gestión centralizada** y especifique el servidor de gestión donde se registrará el equipo. Consulte "Gestión del equipo (pág. [385\)](#page-384-0)" para más detalles.

## <span id="page-414-0"></span>Sincronización de equipos con un archivo de texto

Durante la sincronización, el servidor de gestión ajusta el grupo **Todos los equipos con agentes** de acuerdo con la lista de equipos proporcionada en un archivo .txt o .csv. El servidor de gestión:

- Añade equipos que están presentes en la lista pero que no están registrados
- Elimina los equipos registrados que no están presentes en la lista
- Elimina y luego intenta añadir equipos registrados que están presentes en la lista nuevamente, pero su disponibilidad (pág. [417\)](#page-416-2) actual es **Retirado**.

Como resultado, solo esos equipos que están en la lista en el archivo estarán presentes en el grupo **Todos los equipos con agentes**.

### **Requisitos del archivo de texto**

El archivo debe contener los nombres o las direcciones IP de los equipos, un equipo por línea.

Ejemplo:

**Machine\_name\_1 Machine\_name\_2 192.168.1.14 192.168.1.15**

La especificación de un archivo vacío provoca la eliminación de todos los equipos con agentes del servidor de gestión.

*Un equipo registrado debe especificarse por su dirección de registro: es decir, debe proporcionar exactamente el mismo nombre de servidor, el nombre de dominio completamente cualificado (FQDN) o la dirección IP que se especificó cuando el equipo se añadió originalmente al servidor de gestión. De lo contrario, el equipo se eliminará y se añadirá nuevamente como si fuera otro equipo. Esto significa que todos los planes de copias de seguridad centralizados, tanto heredados como implementados directamente, se eliminarán del equipo y su pertenencia al grupo estático se perderá.* 

La dirección de registro de cada equipo puede encontrarse en la columna **Dirección de registro** en cualquier vista del servidor de gestión que contenga el equipo (la columna está oculta de manera predeterminada).

Para evitar una discrepancia, puede importar inicialmente los equipos desde un archivo de texto. Modifique este archivo más adelante según sea necesario al añadir o quitar equipos, pero no cambie los nombres/direcciones de los equipos que tienen que permanecer registrados.

### *Para sincronizar los equipos con un archivo de texto*

- 1. En el árbol de **Navegación**, seleccione **Equipos con agentes** o **Todos los equipos con agentes**.
- 2. Haga clic en **Sincronizar con archivo** en la barra de herramientas.
- 3. En el campo **Ruta**, introduzca una ruta al archivo .txt o .csv o haga clic en **Examinar** y seleccione el archivo en la ventana **Examinar**.
- 4. En **Configuraciones de inicio de sesión**, especifique el nombre de y contraseña del usuario que es miembro del grupo de Administradores en todos los equipos que aparecen en la lista del archivo.
- 5. Haga clic en **Aceptar** para iniciar la importación.

### **Herramienta de línea de comandos de sincronización**

Acronis Backup Management Server cuenta con una herramienta de línea de comandos que le permite crear un archivo por lotes y programar la tarea de sincronización con el programador de Windows.

### *Para sincronizar los equipos con un archivo de texto a través de la línea de comandos*

- 1. Inicie la sesión como miembro del grupo de seguridad de **Acronis Centralized Admins**.
- 2. En la entrada de comandos, cambie el directorio a la carpeta en la que se ha instalado Acronis Backup Management Server de manera predeterminada: **C:\Archivos de programas\Acronis\AMS**.
- 3. Ejecute el siguiente comando:

```
syncmachines [path to the file] {username password}
```
donde:

- [ruta\_al\_archivo] es la ruta de un archivo .txt o .csv que contiene la lista de equipos. La herramienta no acepta espacios en el nombre de la ruta.
- {nombre de usuario contraseña} pertenece a un usuario que es miembro del grupo de Administradores en todos los equipos enumerados en el archivo. Si no se especifica, se utiliza el mecanismo de inicio de sesión único para operar en todos los equipos.

## <span id="page-415-0"></span>Incorporación de un equipo en otro grupo

### *Para agregar el equipo seleccionado a otro grupo*

- 1. Seleccione el grupo al cual se agregará el equipo.
- 2. Haga clic en **Aceptar**.

El equipo que se está agregando será miembro de más de un grupo. Como resultado, los planes de copias de seguridad centralizados para el primer grupo permanecerán en el equipo y los planes de copias de seguridad centralizados para el grupo segundo, tercero, etc. también se implementarán en el equipo.

## <span id="page-416-1"></span>Mover un equipo a otro grupo

### *Para mover el equipo seleccionado a otro grupo*

- 1. En el árbol de grupos, seleccione el grupo al que se moverá el equipo.
- 2. Haga clic en **Aceptar**.

El equipo que se está moviendo deja un grupo para ser miembro de otro grupo. Como resultado, los planes de copias de seguridad centralizados creados para el primer grupo se eliminarán del equipo y los planes de copias de seguridad centralizados creados para el segundo grupo se implementarán en el equipo.

## <span id="page-416-0"></span>Incorporación de equipos en un grupo

### *Para agregar equipos al grupo seleccionado*

- 1. En el árbol de grupos, seleccione los grupos cuyos equipos debe agregar.
- 2. En la Ia parte derecha de la ventana, seleccione los equipos.
- 3. Para agregar más equipos desde otros grupos, repita los pasos 1 y 2 para cada grupo.
- 4. Haga clic en **Aceptar** para agregar los equipos.

Una vez que los equipos aparecen en el grupo, los planes de copias de seguridad centralizados que se crearon para el grupo (si hubiera) se implementarán en los equipos. Si alguno de los equipos seleccionados no está disponible o no se puede acceder a él en ese momento, la acción se mantendrá pendiente en el servidor de gestión y se llevará a cabo tan pronto como el equipo esté disponible en el servidor.

# <span id="page-416-2"></span>Detalles del equipo

Cuatro pestañas acumulan toda la información sobre el equipo seleccionado y dejan que el administrador del servidor de gestión realice las operaciones con los planes y tareas de copias de seguridad del equipo.

### **Equipo**

La pestaña muestra la siguiente información sobre el equipo registrado:

- **Nombre:** nombre del equipo seleccionado (tomado del **Nombre del equipo** en Windows).
- **Dirección de registro**: nombre del equipo o dirección IP del equipo seleccionado. Durante el registro de un equipo (pág. [499\)](#page-498-0) el administrador del servidor de gestión puede asignar un nombre o dirección IP para identificar el equipo en el servidor de gestión.
- **Dirección IP**: dirección IP del equipo seleccionado.
- **Estado de la unidad**: el estado de la unidad del equipo. Este campo se establece como **No disponible** si la utilidad Acronis Drive Monitor no está instalada en el equipo. Acronis Drive Monitor comprueba automáticamente los problemas del disco y predice si una unidad de disco duro está a punto de fallar. La utilidad se puede descargar de forma gratuita en http://www.acronis.es.
- **Estatus**: el estatus de protección del equipo. Este es el resultado de la última copia de seguridad de los datos del equipo. Los resultados de otras operaciones, como la validación, la limpieza o la

replicación, no afectan al estatus. Los posibles valores del estatus son **Correcto**, **Advertencia** y **Error**.

- **Última conexión**: tiempo transcurrido desde la último conexión del servidor de gestión al equipo.
- **Última copia de seguridad correcta**: tiempo transcurrido desde la último copia de seguridad realizada correctamente.
- **Próxima copia de seguridad**: cuánto falta antes de la siguiente copia de seguridad.
- **Disponibilidad:**
	- **En línea**: el equipo se encuentra disponible para el servidor de gestión. Esto significa que la último conexión del servidor de gestión al equipo se realizó correctamente. La conexión se establece cada 2 minutos.
	- **Fuera de línea**: el equipo no se encuentra disponible para el servidor de gestión: está apagada o el cable de red está desconectado.
	- **Desconocido:** este estado se muestra hasta que se establece la primero conexión entre el servidor de gestión y el equipo, después de añadir el equipo o de iniciar el servicio del servidor de gestión.
	- **Retirado:** el equipo se registró en otro servidor de gestión o se seleccionó el parámetro **Gestión autónoma** en **Opciones** > **Opciones del equipo** > **Gestión del equipo** (pág[. 385\)](#page-384-0). Como resultado, no es posible controlar el equipo desde el servidor de gestión actual. Para recuperar el control del equipo, elimínelo del servidor de gestión actual y, a continuación, añada el equipo de nuevo.
	- **Caducado**: la versión de prueba del agente del equipo ha caducado. Para especificar una clave de licencia para el agente, haga clic con el botón derecho del ratón en el equipo y después en **Cambiar licencia** (pág. [377\)](#page-376-0).
- **Agentes instalados**: nombre completo de los agentes de Acronis instalados en el equipo.
- **Sistema operativo**: el sistema operativo que ejecuta el agente del equipo.
- **Procesador:** el tipo de CPU utilizado en el equipo gestionado.
- **Reloj de la CPU:** frecuencia del reloj de la CPU.
- **RAM:** tamaño de la memoria.
- **Comentarios:** la descripción del equipo (tomada de **Descripción del equipo** en Windows).

#### **Planes y tareas de la copia de seguridad**

Muestra una lista de los planes (tanto locales como centralizados) y de las tareas existentes en el equipo seleccionado.

#### **Operaciones**

Para obtener la lista de operaciones disponibles con los planes y tareas de copias de seguridad del equipo, consulte "Acciones en los planes y tareas de copia de seguridad" (pág. [360\)](#page-359-0).

#### **Filtrado y clasificación**

El filtrado y la clasificación de los planes de copias de seguridad y la tarea se realizan según se describe en "Organización, filtrado y configuración de los elementos de la tabla (pág[. 29\)](#page-28-0).

#### **Miembro de**

Esta pestaña aparece solo si se agrega el equipo seleccionado a uno o más grupos personalizados y muestra una lista de los grupos de los que el equipo forma parte.

#### **Operaciones**

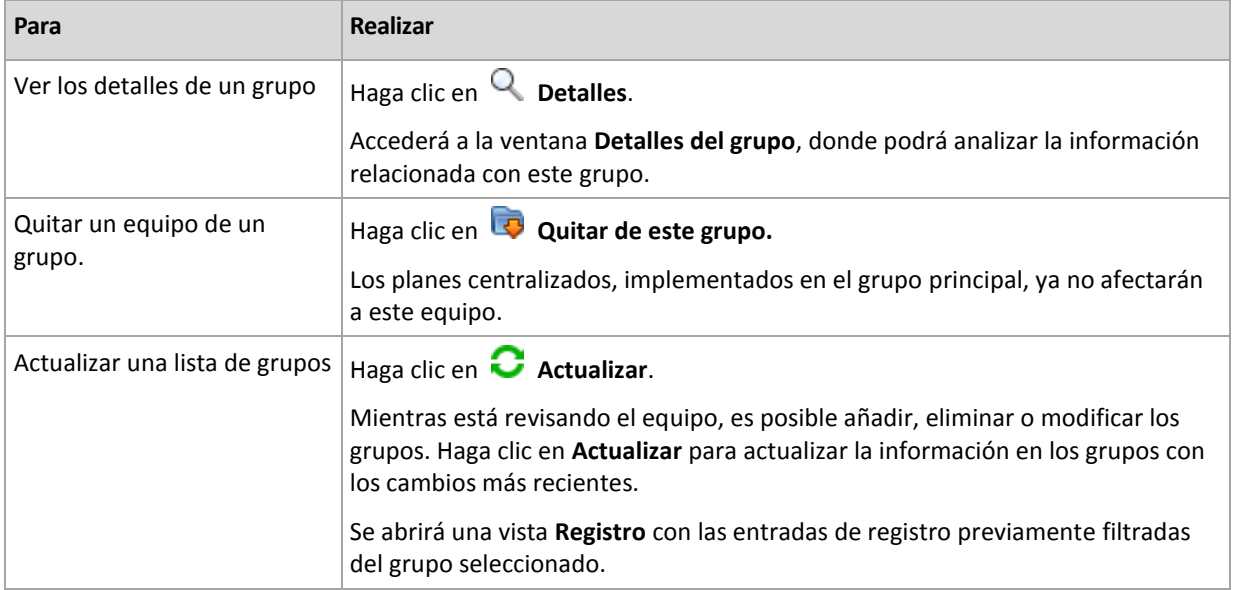

### **Progreso**

La pestaña **Progreso** enumera todos las actividades y tareas del equipo seleccionado que se están ejecutando actualmente. Esta pestaña proporciona información sobre el progreso de la tarea, el tiempo transcurrido y otros parámetros.

### **Equipos virtuales gestionados**

La pestaña muestra una lista de equipos guardados en el servidor de virtualización seleccionado o gestionado por el dispositivo virtual especificado.

Puede crear un grupo dinámico basado en la lista de equipos virtuales guardados. Para hacerlo, haga clic en **Crear un grupo dinámico**. El grupo creado será accesible en Vista de equipos virtuales.

# <span id="page-418-0"></span>15.4.2.3 Acciones sobre grupos

Las acciones están disponibles cuando selecciona la vista **Equipos con agentes** en el árbol de **Navegación**. Selecciona un grupo en el árbol de **Navegación** o en la vista **Equipos con agentes** para realizar una acción en el grupo.

La siguiente es una guía que le ayudará a llevar a cabo las acciones en los grupos seleccionados.

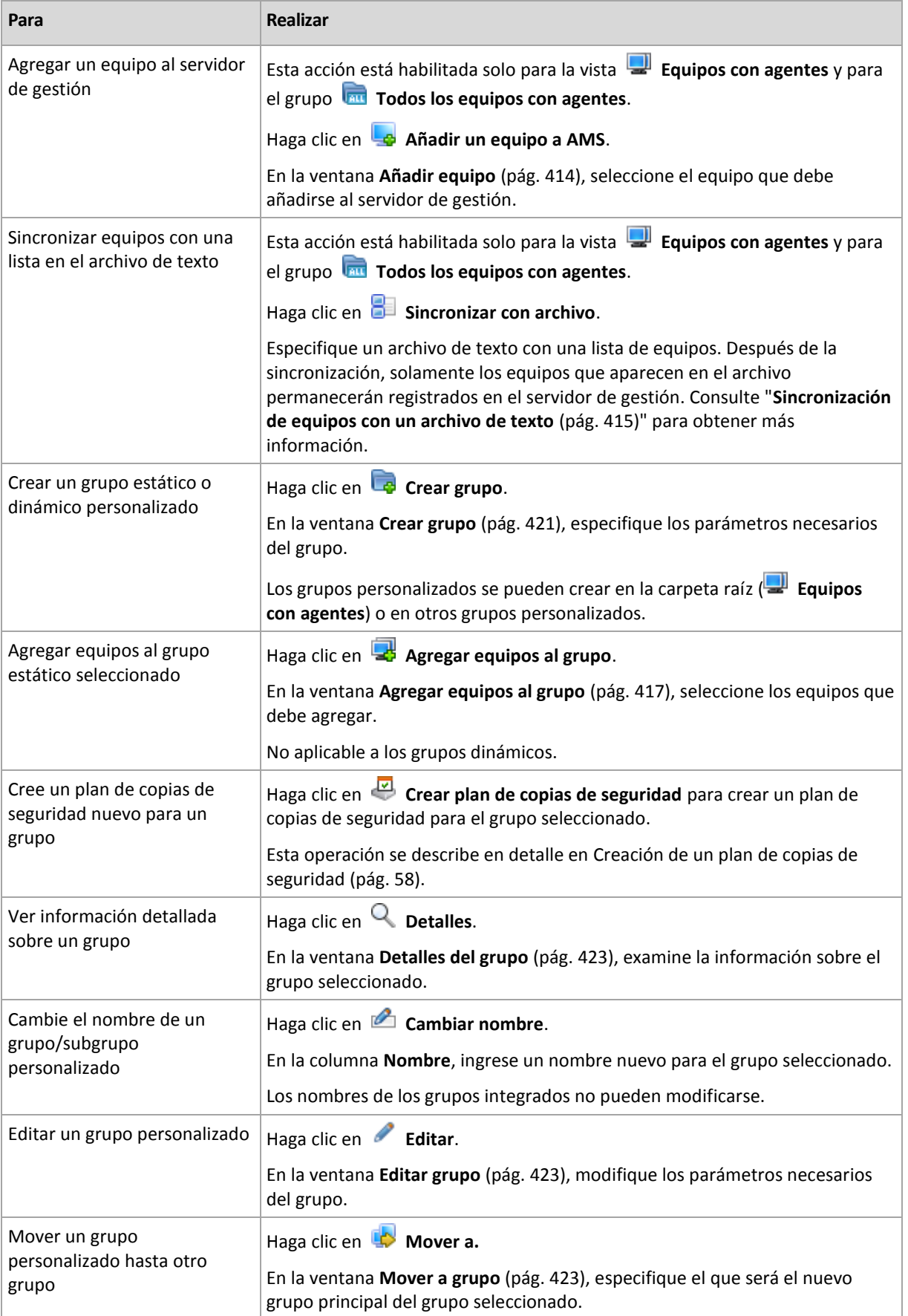

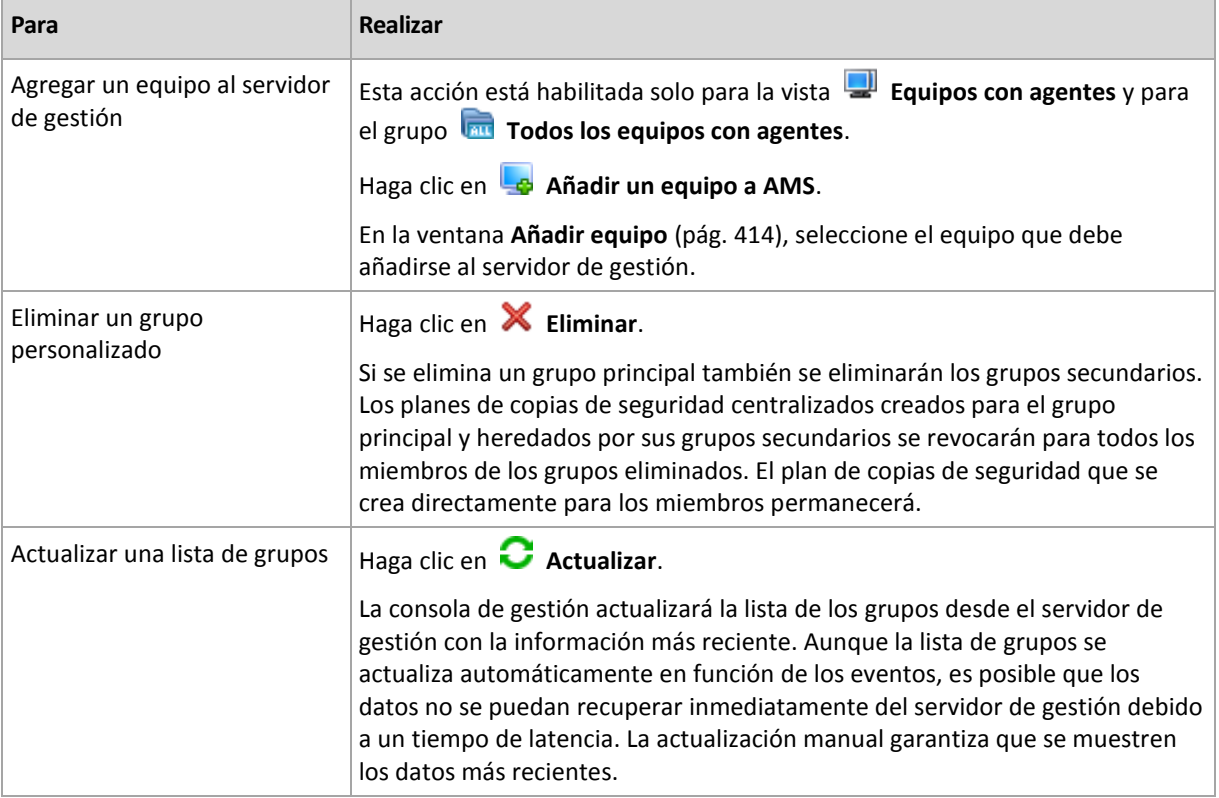

# <span id="page-420-0"></span>Creación de un grupo estático o dinámico personalizado

### *Para crear un grupo*

- 1. En el campo **Nombre**, ingrese un nombre para el grupo que se está creando.
- 2. Elija el tipo de grupo:
	- a. **Estático**: para crear un grupo que contendrá equipos agregados manualmente.
	- b. **Dinámico**: para crear un grupo que contendrá equipos agregados automáticamente de acuerdo con los criterios especificados.

Haga clic en **Añadir criterio** y seleccione el modelo de criterio.

**Sistema operativo**

Todos los equipos que ejecutan el sistema operativo seleccionado serán miembros del grupo dinámico.

**Unidad organizativa** (pág. [422\)](#page-421-0)

Todos los equipos que pertenecen a la unidad organizativa (UO) especificada serán miembros del grupo dinámico.

**Rango de dirección IP**

Todos los equipos cuyas direcciones IP se encuentran dentro del rango IP especificado serán miembros del grupo dinámico.

**Enumerados en el archivo txt/csv** (pág[. 422\)](#page-421-1)

Todos los equipos que se enumeren en el archivo .txt o .csv especificado serán miembros del grupo dinámico.

- 3. En el campo **Descripción del grupo**, ingrese una descripción del grupo creado.
- 4. Haga clic en **Aceptar**.

### **Incorporación de varios criterios**

La incorporación de varios criterios establece una condición de acuerdo con las siguientes reglas:

- a) Todos las entradas de los mismos criterios se combinan por adición lógica (O).
	- Por ejemplo, el siguiente conjunto de criterios

Sistema operativo: Windows Server 2003

Sistema operativo: Windows Server 2008

agregará al mismo grupo todos los equipos cuyo sistema operativo sea Windows 2003 O Windows 2008.

b) Las entradas de los diferentes criterios se combinan por multiplicación lógica (Y)

Por ejemplo, tenga en cuenta el siguiente conjunto de criterios:

Sistema operativo: Windows Server 2003 Sistema operativo: Windows Server 2008 Unidad organizativa: SERVIDORES Rango IP: 192.168.17.0 - 192.168.17.55

Estos criterios agregarán al mismo grupo todos los equipos cuyo sistema operativo sea Windows 2003 o Windows 2008, que pertenezcan a la unidad organizativa SERVIDORES y cuyas direcciones IP se encuentren dentro del rango 192.168.17.0-192.168.17.55.

# <span id="page-421-0"></span>Criterio de unidad organizacional

El criterio de unidad organizacional se especifica para el dominio en el que se encuentra el servidor de gestión, de la siguiente manera: *OU=OU1*

Seleccione una unidad organizacional del árbol de Active Directory al hacer clic en **Examinar** o escribirla manualmente. Si las credenciales de acceso al dominio no se especificaron en las opciones del servidor de gestión, el programa le pedirá que las proporcione. Las credenciales se guardarán en la opción Credenciales de acceso al dominio (pág[. 442\)](#page-441-0).

Por ejemplo, supongamos que el dominio *us.corp.example.com* tiene a OU1 (que está en la raíz), OU1 tiene a OU2 y OU2 tiene a OU3. Y usted necesita añadir los equipos de OU3. Entonces, el criterio será: *OU=OU3, OU=OU2, OU=OU1*

Si OU3 tiene contenedores secundarios y también debe añadir los equipos de aquellos contenedores al grupo, seleccione la casilla de verificación **Incluir contenedores secundarios**.

## <span id="page-421-1"></span>En lista en el criterio de archivos txt/csv

Cuando utiliza este criterio, el grupo dinámico incluirá equipos de la lista proporcionada en el archivo .txt o .csv especificado.

Si modifica el archivo más tarde, el contenido del grupo cambiará según corresponda. Se verifica el archivo cada 15 minutos.

Si más tarde elimina el archivo o no se encuentra disponible, el contenido del grupo corresponderá a la lista que se almacenó por última vez en el archivo.

### **Requisitos del archivo de texto**

El archivo debe contener los nombres o las direcciones IP de los equipos, un equipo por línea.

Ejemplo:

**Machine\_name\_1 Machine\_name\_2 192.168.1.14 192.168.1.15**

Un equipo registrado debe especificarse por su dirección de registro, es decir, debe proporcionar exactamente el mismo nombre de servidor, el nombre de dominio completamente cualificado (FQDN) o la dirección IP que se especificó cuando el equipo se añadió originalmente al servidor de gestión. De lo contrario, el equipo no se agregará al grupo. La dirección de registro de cada equipo puede encontrarse en la columna **Dirección de registro** en cualquier vista del servidor de gestión que contenga el equipo (la columna está oculta de manera predeterminada).

## <span id="page-422-2"></span>Mover un grupo a otro

### *Para mover el grupo seleccionado a otro grupo o a la raíz*

1. En el árbol de grupos, haga clic en el grupo al que moverá el grupo seleccionado. Puede mover cualquier tipo de grupo personalizado (ya sea estático o dinámico) a otro grupo personalizado de cualquier tipo o a la carpeta raíz.

La carpeta raíz del árbol de equipos contiene los *grupos del primer nivel*. Los grupos que incluyen otros grupos se denominan *grupos principales*. Los grupos que están en grupos principales se denominan *grupos secundarios*. Todos los planes de copias de seguridad centralizados creados para el grupo principal se implementarán también en los equipos de sus grupos secundarios.

2. Haga clic en **Aceptar**.

# <span id="page-422-1"></span>Edición de grupos personalizados

La edición de un grupo personalizado se realiza de la misma manera que su creación (pág[. 421\)](#page-420-0).

El cambio del tipo de grupo producirá su conversión. Todos los grupos personalizados pueden convertirse en grupos dinámicos y viceversa.

- Cuando convierta un grupo estático en dinámico, proporcione los criterios de agrupación. Todos los miembros que existen en el grupo estático y que no reúnan los criterios proporcionados se quitarán del grupo dinámico.
- Al convertir un grupo dinámico en estático, existen dos opciones disponibles: conservar el contenido actual del grupo o vaciarlo.

# <span id="page-422-0"></span>Detalles del grupo

Reúne en dos pestañas toda la información sobre el grupo seleccionado. Esto permite realizar siempre las operaciones con los planes de copias de seguridad centralizados para el grupo.

### **Grupo**

Muestra la siguiente información sobre el grupo:

- **Nombre:** nombre del grupo seleccionado
- **Grupo principal** (solo para subgrupos): nombre del grupo principal
- **Equipos**: cantidad de equipos en el grupo
- **Tipo**: tipo de grupo (estático o dinámico)
- **Criterios** (solo para grupos dinámicos): criterios de agrupación
- **Descripción**: la descripción del grupo (si se especifica)

### **Planes de copia de seguridad**

Muestra una lista de los planes de copias de seguridad relacionados con el grupo y permite realizar las siguientes operaciones:

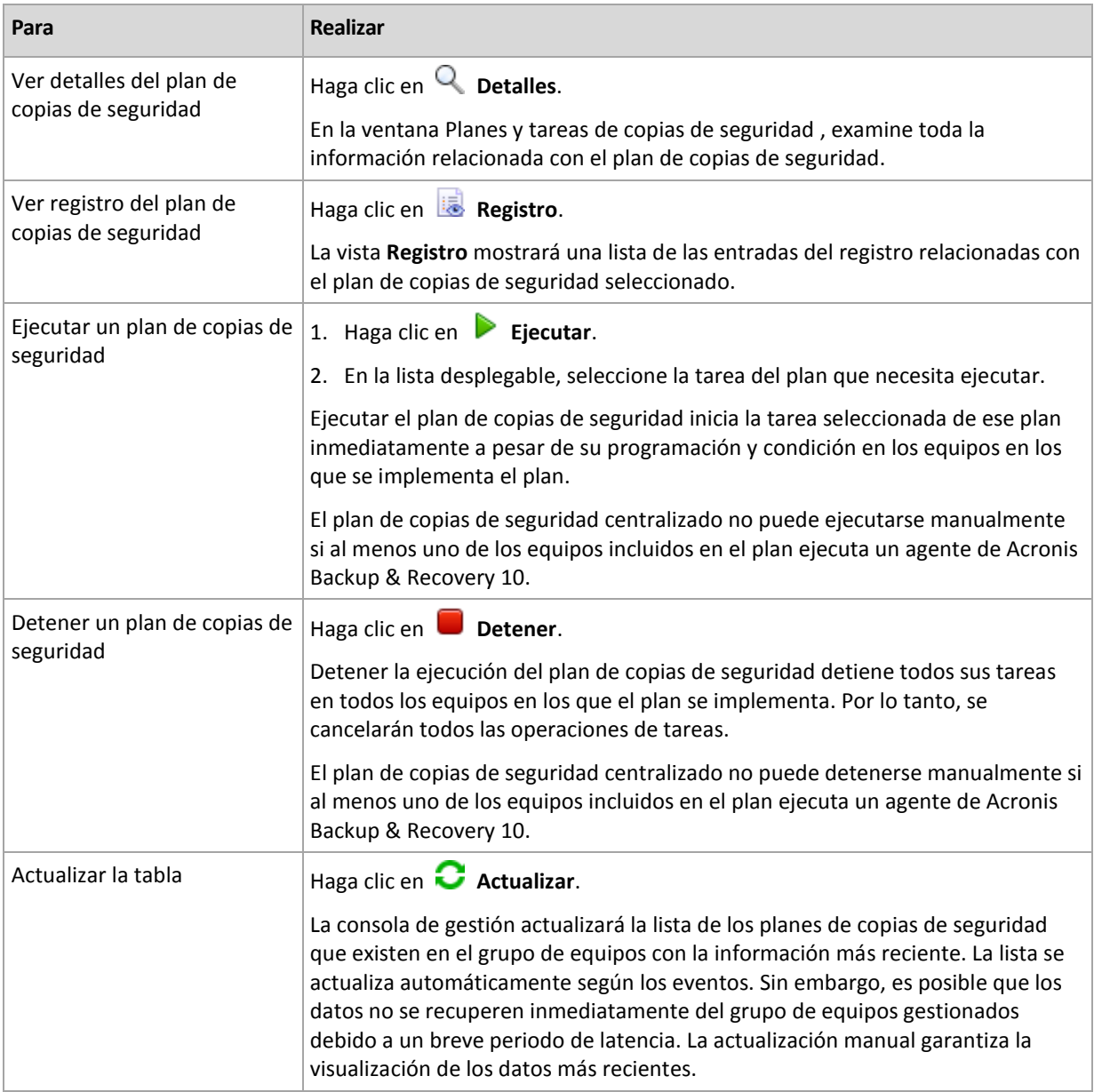

**Filtrado y clasificación**

El filtrado y la clasificación de los planes de copias de seguridad se realiza de la misma manera que en la vista **Planes y tareas de copia de seguridad**. Para obtener más información, consulte Organización, filtrado y configuración de los elementos de la tabla (pág[. 29\)](#page-28-0).

# 15.4.3 Equipos virtuales

Puede gestionar centralmente equipos virtuales con cualquiera de los siguientes métodos o con ambos:

### **Incorporación de un equipo virtual como un equipo físico**

Instale Acronis Backup Agent for Windows o Agent for Linux en el equipo virtual y regístrelo (pág. [414\)](#page-413-0) en el servidor de gestión. El equipo se tratará como un equipo físico. Aparecerá debajo de **Equipos con agentes** en el grupo **Todos los equipos con agentes**.

Este enfoque es práctico cuando:

- El equipo no está alojado en un servidor de virtualización.
- Acronis Backup Advanced no es compatible con copias de seguridad a nivel del hipervisor para el producto de virtualización.
- Debe superar las limitaciones de la copia de seguridad a nivel del hipervisor.

#### **Incorporación de un equipo virtual como una equipo virtual**

En Acronis Backup Management Server, se considera que un equipo es virtual si se puede realizar una copia de seguridad del servidor de virtualización sin instalar un agente en el equipo. Esto es posible cuando se utiliza Acronis Backup Advanced para entornos virtuales.

Existen varias formas de añadir un equipo virtual al servidor de gestión:

- Habilite la integración del servidor de gestión con vCenter Server
- **Resultado.** Los equipos virtuales gestionados por vCenter Server aparecerán debajo de **Equipos virtuales** en el grupo **Todos los equipos virtuales**. Los equipos parecen como no gestionables (en gris), pero pueden incluirse en la copia de seguridad si se habilitó la implementación automática del agente durante la integración.
- Instale y configure Agente para VMware (dispositivo virtual) o Agente para VMware (Windows). Registre el agente en el servidor de gestión.

**Resultado.** El equipo con el agente (el dispositivo virtual en el servidor de Windows) aparece debajo de **Equipos con agentes** en el grupo **Todos los equipos con agentes**. Los equipos virtuales gestionados por el agente aparecerán debajo de **Equipos virtuales** en el grupo **Todos los equipos virtuales**.

**Instale Agente para Hyper-V en un servidor Hyper-V o en todos los nodos de un clúster de** Hyper-V. Registre los agentes en el servidor de gestión.

**Resultado.** El servidor Hyper-V (nodos) aparece debajo de **Equipos con agentes** en el grupo **Todos los equipos con agentes**. Los equipos virtuales gestionados por los agentes aparecerán debajo de **Equipos virtuales** en el grupo **Todos los equipos virtuales**.

Los equipos virtuales añadidas al servidor de gestión como equipo virtual se encuentran debajo de **Equipos virtuales** en el árbol de **Navegación**. Para obtener más información sobre las operaciones disponibles con estos equipos, consulte el documento "Cómo realizar una copia de seguridad de los equipos virtuales".

# 15.4.4 Planes y tareas de la copia de seguridad

La vista **Planes y tareas de la copia de seguridad** lo mantiene informado de la protección de datos en los equipos registrados en el servidor de gestión. Esta vista muestra los planes de copias de seguridad centralizados que existen en el servidor de gestión, y las tareas del servidor de gestión y el nodo de almacenamiento.

Para verificar si los datos se protegieron correctamente en los equipos en los que se implementó el plan centralizado, inspeccione el estado acumulado del plan.

Para comprobar en cualquier momento si un plan se está implementando, eliminando o actualizando, compruebe el estado de implementación del plan. En cada uno de los estados, el plan de copias de seguridad puede tener uno de los siguientes estatus: **Error**; **Advertencia**; **OK**.

Para tener un control del progreso actual de una tarea, examine su estado (pág. [366\)](#page-365-0). Compruebe el estatus (pág[. 367\)](#page-366-0) de una tarea para determinar el resultado de una tarea.

## **Flujo de trabajo típico**

- Use filtros para mostrar los planes de copias de seguridad que desee (tareas) en la tabla de planes de copias de seguridad. De manera predeterminada, la tabla muestra los planes del equipo gestionado por orden alfabético. Además, puede ocultar las columnas innecesarias y mostrar las ocultas. Para obtener más información, consulte Organización, filtrado y configuración de los elementos de la tabla (pág. [29\)](#page-28-0).
- En la tabla, seleccione el plan (tarea) de copias de seguridad.
- Utilice los botones de la barra de herramientas para llevar a cabo una acción en el plan (tarea) seleccionado. Para obtener más detalles, consulte la sección Acciones en planes y tareas de la copia de seguridad centralizados (pág. [426\)](#page-425-0).
- Para revisar la información detallada sobre el plan (tarea) seleccionado, utilice el panel de información en la parte inferior de la ventana. De manera predeterminada, el panel se encuentra minimizado. Para expandir el panel, haga clic en la marca de flecha ( $\triangle$ ). El contenido del panel también está duplicado en las ventanas **Detalles del plan** (pág. [372\)](#page-371-0) y **Detalles de la tarea** (pág. [373\)](#page-372-0) respectivamente.

## <span id="page-425-0"></span>15.4.4.1 Acciones en los planes y tareas de copia de seguridad centralizados

A continuación se ofrece una guía para la realización de operaciones con planes y tareas de copia de seguridad centralizados.

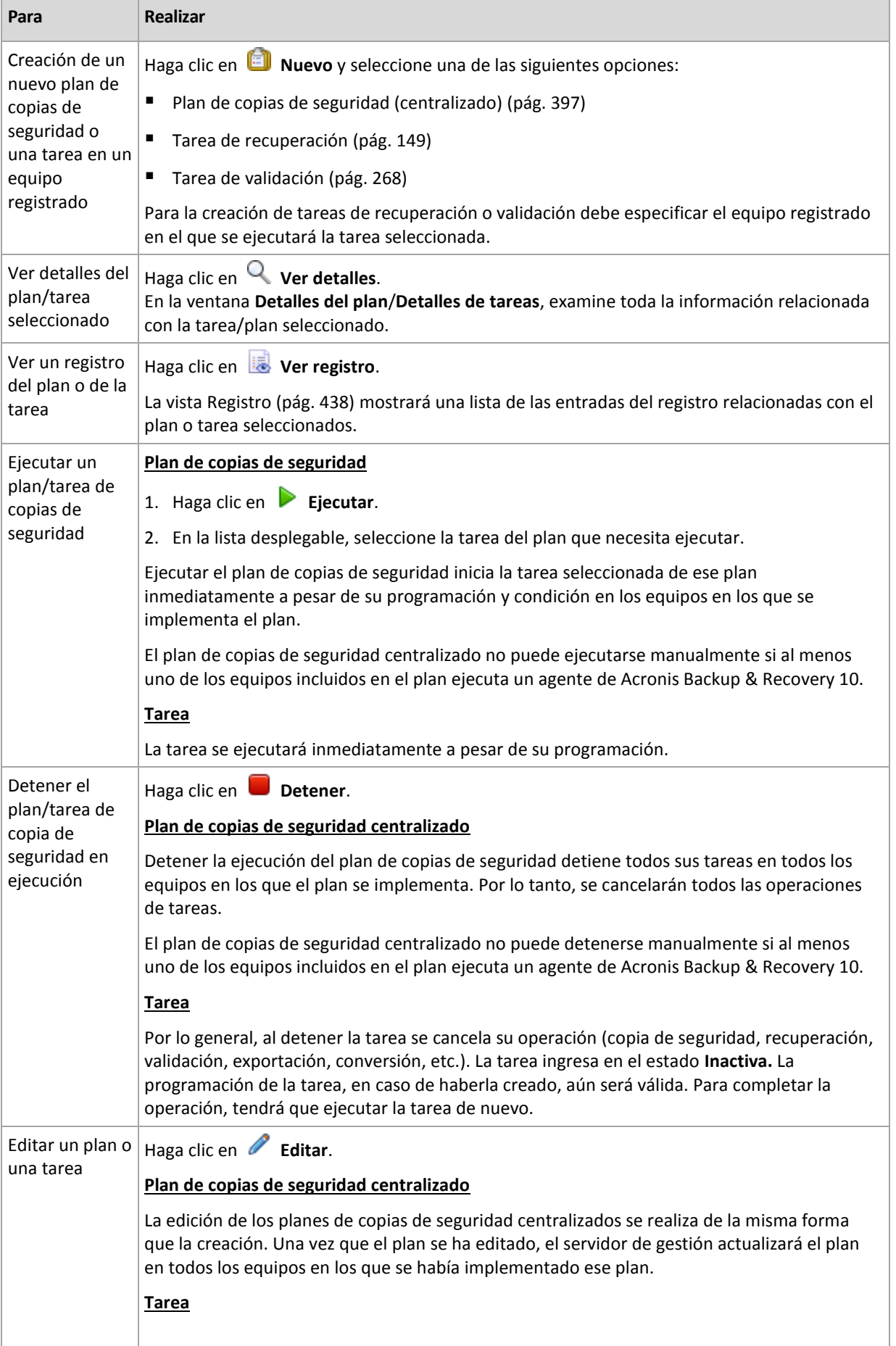

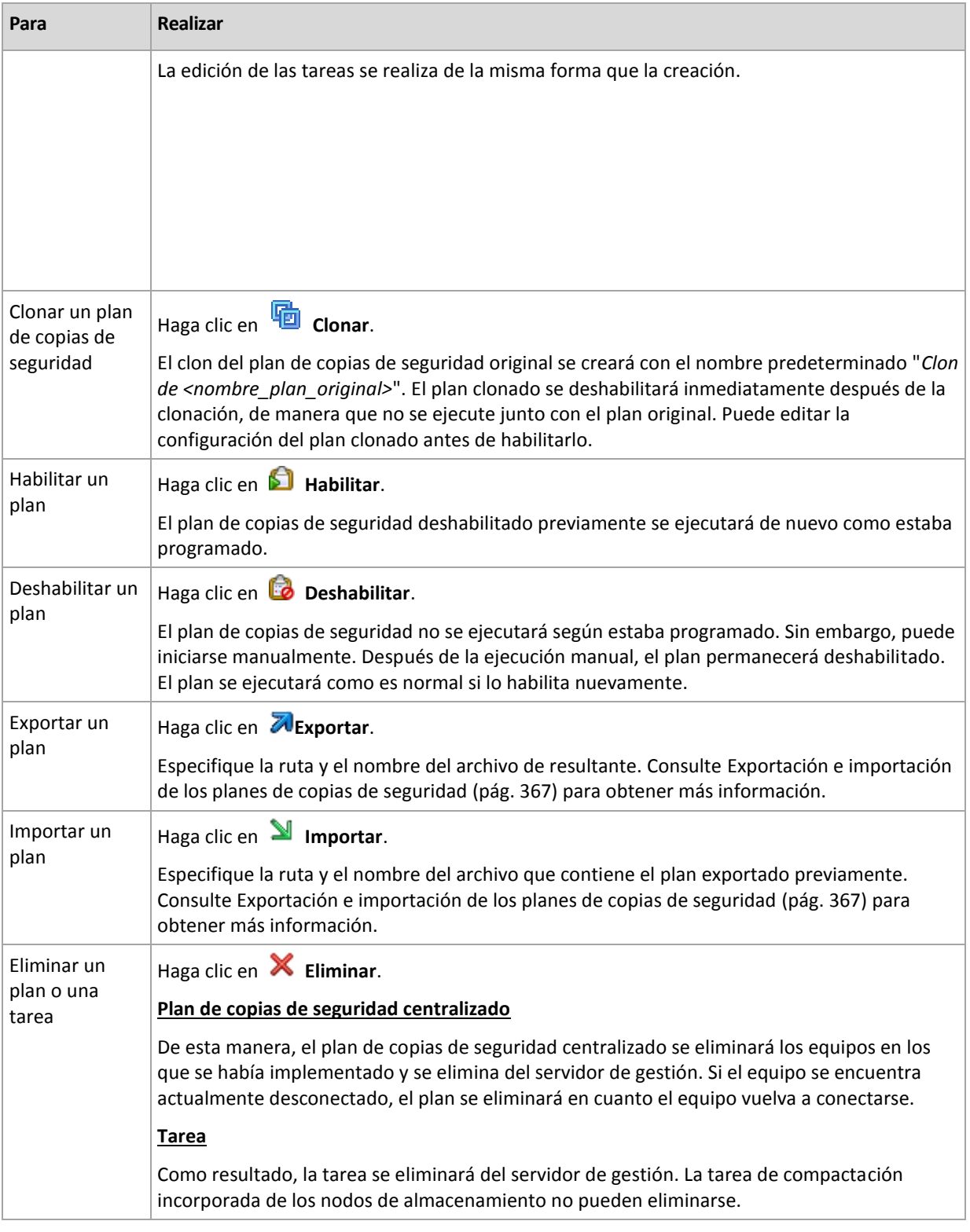

# 15.4.5 Nodos de almacenamiento

Acronis Backup Storage Node le ayuda a optimizar el uso de los distintos recursos que se necesitan para proteger los datos de la empresa. Este objetivo se logra al organizar las bóvedas gestionadas que sirven de almacenes dedicados para los archivos comprimidos de copia de seguridad de la empresa.

Los nodos de almacenamiento están disponibles en la vista **Nodos de almacenamiento** después de instalar y registrarlos en el servidor de gestión. Para obtener más información sobre las operaciones con los nodos de almacenamiento, consulte "Nodos de almacenamiento" (pág[. 246\)](#page-245-0).

# 15.4.6 Licencias

La vista **Licencias** le permite gestionar las licencias almacenadas en Acronis License Server. El servidor de licencias se puede integrar con Acronis Backup Management Server o instalarse como componente individual.

## **Acceso a la vista de Licencias**

Para acceder a la vista de **Licencias** al conectarse al servidor de gestión, haga clic en **Licencias** en el panel de **Navegación**.

Para conectarse al servidor de licencias directamente:

- 1. En en menú **Herramientas** de la consola, seleccione **gestionar licencias**.
- 2. Especifica el nombre o la dirección IP del equipo con el servidor de licencias.
- 3. Haga clic en **Aceptar**. Esto abre la misma vista **Licencias**.

## **Visualización de la información de licencias**

La vista **Licencias** muestra todos las claves de licencia que están presentes en el servidor de licencias. Las claves se agrupan por productos. Una clave de licencia puede tener múltiples licencias.

Haga clic con el botón derecho en la barra de los encabezados de columna para elegir los detalles que se visualizarán: Clave de licencia, fecha de vencimiento, fecha de importación y cantidad total de claves de licencia, así como cuántas de ellas están disponibles (es decir, libres) y utilizadas.

Para ver información sobre cada clave de licencia específica, amplíe el producto necesario y después amplíe la clave. Para obtener información sobre los equipos que utilizan la licencia, haga clic en **Mostrar los equipos que utilizan la licencia**.

# <span id="page-428-0"></span>15.4.6.1 Añadir licencias

Para poder gestionar licencias, primero añádalas al servidor de licencias.

### *Para añadir licencias*

- 1. Haga clic en **Agregar licencia.**
- 2. En la ventana **Especifique las licencias que desea añadir**, escribe las claves de licencia o impórtelas desde un archivo. Para importar las licencias desde un archivo .txt, .eml o .xml, haga clic en **Importar claves desde el archivo** y especifique el archivo que contiene la lista de claves de licencia. Puede especificar varios archivos de uno en uno, o puede introducir las claves de licencia manualmente.
- 3. Haga clic en **Aceptar**.

## <span id="page-428-1"></span>15.4.6.2 Cambio del servidor de licencias utilizado por el servidor de gestión

De manera predeterminada, el servidor de gestión utiliza el servidor de licencias integrado. Puede hacer que el servidor de gestión utilice un servidor de licencias diferente. Si ya posee un servidor de licencias individual, esta funcionalidad le ayuda a migrar el servidor de licencias a un nuevo hardware.

Antes de cambiar el servidor de licencias, asegúrese de exportar (pág[. 430\)](#page-429-0) las licencias del servidor de licencias anterior y después añádalas (pág. [429\)](#page-428-0) al nuevo.

### *Para cambiar el servidor de licencias*

- 1. Conecte la consola en el servidor de gestión.
- 2. En el menú **Acciones**, seleccione **Cambiar el servidor de licencias**.
- 3. Especifica el nombre o la dirección IP del equipo con el servidor de licencias.
- 4. Haga clic en **Aceptar**.

Después de cambiar el servidor de licencias, el servidor de gestión implementa la nueva dirección IP del servidor de licencias a los equipos registrados y comienza a utilizar el nuevo servidor de licencias.

# <span id="page-429-0"></span>15.4.6.3 Exportación de licencias

Antes de cambiar el servidor de licencias, exporte las licencias del servidor de licencias que planea cambiar (pág[. 429\)](#page-428-1). Todas las licencias se guardan en un archivo .xml o .txt. Más adelante, puede importar (pág[. 429\)](#page-428-0) estas licencias a un nuevo servidor de licencias.

### *Para exportar las licencias*

- 1. Haga clic en **Exportar licencias**.
- 2. Especifique el destino del archivo (y opcionalmente el nombre de archivo).
- 3. Seleccione el tipo de archivo: **\*.xml** o **\*.txt**.
- 4. Haga clic en **Aceptar** para guardar el archivo.

## 15.4.6.4 Eliminación de licencias

Para eliminar completamente una licencia de Acronis License Server, selecciónela en la lista de licencias disponibles y haga clic en **Eliminar licencia** en la barra de herramientas. Para eliminar una licencia que está en uso, primero deben revocarla (pág[. 430\)](#page-429-1).

# <span id="page-429-1"></span>15.4.6.5 Revocación de licencias

La revocación hace que las licencias usadas estén disponibles nuevamente. Es posible que las necesite en los siguientes casos:

- Un componente que necesita una licencia (como un agente) se desinstaló del equipo. Revoque la licencia del equipo antes o después de desinstalar el componente.
- Un equipo gestionado se pone fuera de servicio de forma permanente.

Revoque la licencia del equipo antes o después de retirarlo.

Asegúrese de que revocar y después reutilizar la licencia no incumpla el contrato de licencia ni otros requisitos legales.

#### *Para revocar una licencia:*

Amplíe el producto deseado y después amplíe la clave.

- Si solo un equipo utiliza la clave de licencia, haga clic en **Revocar licencia** en la barra de herramientas.
- Si múltiples equipos utilizan la clave de licencia, haga clic en **Mostrar los equipos que utilizan la licencia**. En la ventana que aparece, seleccione el servidor desde el cual se desea revocar la licencia (consulte la columna **Nombre del servidor**) y haga clic en **Revocar licencia**.

# 15.4.6.6 Utilización de Acronis License Server Management Tool

De manera predeterminada, el archivo LicenseServerCmdLine.exe se encuentra ubicado en la carpeta de instalación, que es \Archivos de programa\Acronis\LicenseServer.

LicenseServerCmdLine.exe utiliza la siguiente sintaxis:

LicenseServerCmdLine <comando> <parámetro1> <parámetro2>

LicenseServerCmdLine.exe es compatible con los siguientes parámetros:

--status <dirección IP o nombre del servidor>

Muestra el número total de licencias y la cantidad de licencias disponibles para cada producto de Acronis.

--import <dirección IP o nombre del servidor> <clave de licencia>

Añade una nueva clave de licencia al servidor de licencias especificado. Puede especificar varias claves de licencia (separadas por espacios en blanco).

--import-file <dirección IP o nombre del servidor> <nombre del archivo>

Importa las claves de licencia del archivo .txt o .eml.

--help

Muestra el uso.

# 15.4.7 Alertas

Una alerta es un mensaje que le advierte sobre problemas reales o posibles. La vista **Alertas** le permite identificar y resolver rápidamente los problemas al verificar las alertas actuales y ver el historial de las alertas.

#### **Alertas activas e inactivas**

Una alerta puede estar en estado activo o inactivo. El estado activo indica que el problema que generó la alerta todavía existe. Una alerta activa se transforma en inactiva cuando el problema que ocasionó la alerta se resolvió manualmente o por sí sola.

*Nota: Existe un tipo de alerta que siempre está activa: "Copia de seguridad no creada". Esto se debe a que a pesar de que la causa de la alerta se haya resuelto y las siguientes copias de seguridad se han creado correctamente, sigue existiendo el hecho de que la copia de seguridad no se creó.*

#### **Solución de problemas que generaron las alertas**

Para encontrar y resolver el problema que generó la alerta, haga clic en **Resolver el problema**. Pasará a la vista correspondiente,en donde puede examinar el problema y realizar los pasos necesarios para resolverlo.

De manera opcional, puede hacer clic en **Ver detalles** para obtener más información acerca de la alerta que selecciona.

### **Aceptación de alertas**

De manera predeterminada, la tabla **Alertas actuales** enumera las alertas activas e inactivas hasta que se acepten. Para aceptar una alerta, selecciónela y después haga clic en **Aceptar**. Al aceptar una alerta usted confirma la alerta y aceptaresponsabilizarse de la misma. Las alertas aceptadas después se mueven a la tabla **Alertas aceptadas**, con el estado de la alerta sin cambiar.

La tabla **Alertas aceptadas** almacena el historial de las alertas aceptadas. Aquí, puede averiguar quién aceptó la alerta y cuándo se hizo. Las alertas aceptadas de ambos estados pueden eliminarse de la tabla manualmente,al utilizar los botones **Eliminar** y **Eliminar todo** o automáticamente, (consulte "Configuración de alertas" más adelante en esta sección).

Para exportar el contenido de toda la tabla a un archivo \*.txt o \*.csv, haga clic en **Guardar todo en archivo**.

### **Vista Alertas en el servidor de gestión**

Cuando la consola está conectada al servidor de gestión, la vista **Alertas** muestra las alertas recopiladas de los equipos registrados y del servidor de gestión.

Las alertas recopiladas de los equipos registrados:

- Aparecen en la vista **Alertas** independientemente de estos equipos.
- Se aceptan de forma separada en el servidor de gestión y en los equipos registrados.

Las alertas similares recopiladas para un número de equipos se combinan en una alerta única de grupo. La columna **Equipo** para las alertas de grupo se ve como **Múltiple (X)**, en donde **X** es el número de equipos registrados que tienen esta alerta. Una vez que una única alerta activa en el grupo se vuelve inactiva, la alerta se mueve a un grupo nuevo o al grupo existente de inactivas. La cantidad de equipos asociados (**X**) disminuye para la alerta activa del grupo e incrementa para la alerta del grupo inactiva, respectivamente.

Para obtener información sobre los equipos asociados con la alerta de grupo, haga clic en **Ver detalles**.

### **Configuración de alertas**

Utilice las siguientes opciones en la partes superior de la vista **Alertas** para configurar las alertas:

- **Mostrar/ocultar alertas** (pág. [31\)](#page-30-0): especifica los tipos de alerta para mostrar en la vista **Alertas**.
- **Notificaciones** (pág. [443\)](#page-442-0): configura las notificaciones por correo electrónico acerca de las alertas.
- **Ajustes** (pág[. 441\)](#page-440-0): especifica si mover las alertas inactivas a la tabla de **Alertas aceptadas** automáticamente; configurar cuánto tiempo mantener las alertas aceptadas en la tabla **Alertas aceptadas**.

# 15.4.8 Generación de informes

La generación de informes le proporciona al administrador del servidor de gestión información detallada y bien estructurada con respecto a las operaciones de protección de datos de una empresa . Los informes pueden utilizarse como instrumento para un análisis profundo de la infraestructura completa de la copia de seguridad dentro de una red corporativa.

El servidor de gestión genera informes utilizando estadísticas y registros que se recopilan desde los equipos registrados y se almacenan en base de datos dedicadas.

### **Plantillas de informes**

Los informes se generan basados en una plantilla de informes. Las plantillas definen la información que se incluirá en el informe y la manera en la que se representa la información.

Acronis Backup Management Server ofrece plantillas de informes para:

Equipos registrados.
- Planes de copias de seguridad locales y centralizadas existentes en los equipos registrados.
- Tareas locales y centralizadas existentes en los equipos registrados.
- Archivos comprimidos y copias de seguridad almacenados en las bóvedas centralizadas.
- Estadísticas acerca de las bóvedas gestionadas centralizadas.
- Historial de las actividades de la tarea.

Los informes sobre los equipos, los planes de copias de seguridad, las tareas y los archivos comprimidos y copias de seguridad contienen información del momento actual.

Los informes sobre las estadísticas de la bóveda y las actividades de la tarea se realizan a base de intervalos y proporcionan información histórica para el intervalo de tiempo especificado que puede durar de días a años, según la cantidad de datos almacenados en las bases de datos.

### **Configuración y generación de informes**

Existen dos tipos de plantillas de informes: personalizables y predeterminadas.

En una plantilla de informe personalizable, al utilizar filtros, puede especificar qué entradas incluir en el informe, cómo agruparlas y ordenarlas. Para configurar un informe, seleccione una plantilla de informes en la vista **Informes**, haga clic en **Configurar en la barra de herramientas**, y después configure los **Filtros** y la **Vista del informe**. Haga clic en **Aceptar** para generar el informe.

Una plantilla de informe predeterminada está predefinida para que pueda generar un informe con un clic. Para comenzar a generar un informe, seleccione una plantilla del informe en la vista **Informes** y después haga clic en **Generar** en la barra de herramientas.

El informe contendrá la información seleccionada, agrupada y clasificada de acuerdo a las configuraciones de las plantillas. Seleccione si obtener una vista preliminar del informe en el navegador predeterminado o guardarlo en el archivo .xml. Si se obtiene la vista preliminar, los informes aparecen en una ventana interactiva separada que permite expandir y reducir las tablas. Para abrir el archivo .xml guardado, utilice Microsoft Excel o Microsoft Access.

# 15.4.8.1 Informe acerca de los equipos

En esta vista puede generar un informe acerca de los equipos que están registrados en el servidor de gestión. Este informe consiste en una o más tablas.

## **Filtro**

En **Filtros**, seleccione qué equipos se deben incluir en el informe. Se incluyen solo las máquinas que cumplen con todos los criterios del filtro.

- **Equipos**: La lista de equipos. Seleccione ya sea equipos con agentes o equipos virtuales. [Opcional] Haga clic en **Seleccionar** para seleccionar equipos individuales o grupos de equipos.
- **Estado**: Los estados de los equipos: **Aceptar**, **Advertencia** y/o **Error**.
- **Última conexión** (solo equipos con agentes): El periodo dentro del cual se estableció la último conexión entre los equipos y el servidor de gestión.
- **Última copia de seguridad exitosa**: El periodo dentro del cual se finalizó la último copia de seguridad en cada uno de los equipos.
- **Siguiente copia de seguridad**: El periodo dentro del cual se iniciará la siguiente copia de seguridad programada en cada uno de los equipos.
- **Sistema operativo**: Los sistemas operativos que ejecutan los equipos.
- **Dirección IP** (solo equipos con agentes): El rango de la último dirección IP conocida de los equipos.
- **Disponibilidad** (solo equipos con agentes): El tipo de disponibilidad de los equipos, **En línea** o **Fuera de línea**.

Con la configuración de filtros predeterminada, el informe incluye todos los equipos con agentes.

### **Vista del informe**

En **Vista del informe**, seleccione cómo se verá el informe:

- Seleccione si desea mostrar todos los elementos en una única tabla o agruparlos en una columna en particular.
- Especifique qué columnas de la tabla mostrar y en qué orden.
- Especifique cómo ordenar la tabla.

## 15.4.8.2 Informe acerca de los planes de copias de seguridad

En esta vista, puede generar un informe acerca de planes de copias de seguridad existentes en los equipos registrados. Este informe consiste en una o más tablas.

#### **Filtro**

En **Filtros**, seleccione qué planes de copias de seguridad se deben incluir en el informe. Se incluyen solo los planes de copias de seguridad que cumplen con todos los criterios del filtro.

- **Origen**: Los tipos de origen de los planes de copias de seguridad: **Local** y/o **Centralizada**.
- **Equipos**: La lista de equipos donde existen planes de copias de seguridad.
- **Tipo de datos incluidos en la copia de seguridad**: Los tipos de datos incluidos en la copia de seguridad: **Equipos/discos/volúmenes** o **Archivos**.
- **Estado de implementación**: Los estados de implementación de los planes de copias de seguridad, por ejemplo, **Revocando.**
- **Estado de ejecución**: Los estados de ejecución de los planes de copias de seguridad, por ejemplo, **Ejecutando**.
- **Estado**: Los estados de los planes de copias de seguridad: **Aceptar**, **Advertencia** y/o **Error**.
- **Hora de la último finalización**: El momento en el que finalizó el último plan de copias de seguridad.
- **Programación**: Los tipos de programación de los planes de copias de seguridad: **Manual** y/o **Programada**. La programación manual significa que un plan de copias de seguridad se ejecuta solo cuando lo inicia manualmente.
- **Propietario**: La lista de usuarios que crearon los planes de copias de seguridad.

Con la configuración de filtros predeterminada, el informe incluye todos los planes de copias de seguridad de todos los equipos.

#### **Vista del informe**

En **Vista del informe**, seleccione cómo se verá el informe:

- Seleccione si desea mostrar todos los elementos en una única tabla o agruparlos en una columna en particular.
- Especifique qué columnas de la tabla mostrar y en qué orden.
- Especifique cómo ordenar la tabla.

# 15.4.8.3 Informe acerca de las tareas

En esta vista, puede generar un informe acerca de las tareas que se ejecutan en los equipos registrados. Este informe consiste en una o más tablas.

### **Filtro**

En **Filtros**, seleccione qué tareas se deben incluir en el informe. Se incluyen solo las tareas que cumplen con todos los criterios del filtro.

- **Origen**: Los tipos de orígenes de las tareas: **Centralizada**, **Local** y/o **Local sin plan de copias de seguridad**. Una tarea centralizada pertenece a un plan de copias de seguridad centralizada. Una tarea local puede no pertenecer a un plan de copias de seguridad (por ejemplo, una tarea de recuperación).
- **Planes de copias de seguridad** (solo tareas centralizadas): Los planes de copias de seguridad en los que se basan las tareas.
- **Equipos**: La lista de equipos en donde existen tareas.
- **Tipo**: Los tipos de tareas, por ejemplo, tareas de copias de seguridad de discos.
- **Estado de ejecución**: Los estados de ejecución de las tareas, por ejemplo, **Ejecutando**.
- **Último resultado**: Los últimos resultados de las tareas: **completada correctamente**, **completada correctamente con advertencias**, **No completado**, **Detenido** o "**-**" (todavía no hay resultados).
- **Programación**: Los tipos de programación de las tareas: **Manual** o **Programada**. La programación manual significa que una tarea se ejecuta solo cuando lo inicia manualmente.
- **Propietario**: La lista de usuarios que crearon las tareas.
- **Duración**: Los límites del tiempo en el que cada una de las tareas fue ejecutada por último vez.

Con la configuración de filtros predeterminada, el informe incluye todos las tareas de todos los equipos.

## **Vista del informe**

En **Vista del informe**, seleccione cómo se verá el informe:

- Seleccione si desea mostrar todos los elementos en una única tabla o agruparlos en una columna en particular.
- Especifique qué columnas de la tabla mostrar y en qué orden.
- Especifique cómo ordenar la tabla.

## 15.4.8.4 Informe acerca de los archivos comprimidos y las copias de seguridad

En esta vista, puede generar un informe acerca de los archivos comprimidos que están almacenados en las bóvedas de gestión centralizada. Este informe consiste en una o más tablas.

#### **Filtro**

En **Filtros**, seleccione qué archivos comprimidos se deben incluir en el informe. Se incluyen solo los archivos comprimidos que cumplen con todos los criterios del filtro.

- **Bóvedas**: La lista de bóvedas gestionadas centralmente que almacena los archivos comprimidos.
- **Equipos**: La lista de equipos registrados desde donde fueron creados los archivos comprimidos.
- **Tipo**: Los tipos de archivos comprimidos: archivos comprimidos a nivel del disco y/o archivos comprimidos a nivel de archivo.
- **Propietario**: La lista de usuarios que crearon los archivos comprimidos.
- **Hora de creación**: El periodo en el cual se creó la copia de seguridad más nueva en cada uno de los archivos comprimidos.
- **Espacio ocupado**: Los límites para el espacio ocupado por cada uno de los archivos comprimidos.
- **Fecha de la copia de seguridad**: Los límites para el tamaño total de los datos que están actualmente almacenados en cada uno de los archivos comprimidos. El tamaño puede diferir del espacio ocupado debido a la compresión o deduplicación.
- **Cantidad de copias de seguridad**: Los límites para la cantidad de copias de seguridad que cada archivo comprimido contiene.

Con la configuración de filtros predeterminada, el informe incluye a todos los archivos comprimidos que están almacenados en las bóvedas gestionadas centralmente.

## **Vista del informe**

En **Vista del informe**, seleccione cómo se verá el informe:

- Seleccione si desea mostrar todos los elementos en una única tabla o agruparlos en una columna en particular.
- Especifique qué columnas de la tabla mostrar y en qué orden.
- Especifique cómo ordenar la tabla.

## 15.4.8.5 Informe acerca de las estadísticas de las bóvedas

En esta vista, puede generar un informe acerca del uso de las bóvedas gestionadas centralizadas que actualmente están añadidas al servidor de gestión. Este informe consiste en una o más tablas y diagramas.

## **Cobertura del informe**

En **Cobertura del informe**, seleccione el intervalo de tiempo en el cual desea generar el informe. El informe mostrará el estado de las bóvedas seleccionadas a la hora especificada de cada día en el período del informe.

#### **Filtro**

En **Filtros**, seleccione qué bóvedas gestionadas centralizadas se deben incluir en el informe y si desea incluir información acerca del total combinado de todas las bóvedas combinadas.

Un total combinado es el espacio total libre y ocupado, la cantidad total de datos copiados, la cantidad total de archivos comprimidos y copias de seguridad y la proporción promedio de las bóvedas seleccionadas.

Con la configuración de filtros predeterminada, el informe incluye información acerca de todas las bóvedas gestionadas centralizadas más el total combinado.

#### **Vista del informe**

En **Vista del informe**, seleccione cómo se verá el informe:

- Especifique qué columnas de la tabla mostrar y en qué orden.
- Seleccione qué diagramas se deben incluir en el informe. Los diagramas muestran el uso del espacio en las bóvedas.

# 15.4.8.6 Informe acerca de las actividades de la tarea

En esta vista, puede generar un informe acerca de las tareas que existieron en los equipos registrados dentro de un período seleccionado. Este informe consiste en uno o más diagramas, un diagrama por equipo.

Los diagramas muestran cuántas veces finalizó cada tarea en un día en particular con cada uno de los resultados: "Completado", "Completado con advertencias" y "Fallido".

## **Cobertura del informe**

En **Cobertura del informe**, seleccione el intervalo de tiempo en el cual desea generar el informe.

#### **Filtro**

En **Filtros**, seleccione qué tareas se deben incluir en el informe. Se incluyen solo las tareas que cumplen con todos los criterios del filtro.

- **Origen**: Los tipos de orígenes de las tareas: **Centralizada**, **Local** y/o **Local sin plan de copias de seguridad**. Una tarea centralizada pertenece a un plan de copias de seguridad centralizada. Una tarea local puede no pertenecer a un plan de copias de seguridad (por ejemplo, una tarea de recuperación).
- **Planes de copias de seguridad** (solo tareas centralizadas): Los planes de copias de seguridad en los que se basan las tareas. La configuración predeterminada incluye todos los planes de copias de seguridad que alguna vez existieron durante el periodo del informe.
- **Equipos**: La lista de equipos en donde existen tareas.
- **Tipo**: Los tipos de tareas, por ejemplo, tareas de copias de seguridad de discos.
- **Propietario**: La lista de usuarios que crearon las tareas.

Con la configuración de filtros predeterminada, el informe incluye todos las tareas que existieron en los equipos registrados en cualquier momento durante el periodo del informe.

# 15.4.8.7 Selección de columnas

En la ventana **Selección de columnas**, puede elegir qué columnas de la tabla incluir en el informe y en qué orden.

Las tablas en el informe contendrán columnas, de izquierda a derecha, como se establece en **Presentación del informe**. La columna superior en la lista será la primera columna a la izquierda en el informe.

Al elegir qué columna mostrar, utilice las flechas izquierda y derecha para incluir o excluir columnas y las flechas hacia arriba y abajo para cambiar el orden de las columnas.

Algunas columnas, como **Nombre del equipo** en un informe sobre equipos, no pueden excluirse de la lista o moverse hacia arriba o abajo en la misma.

## 15.4.8.8 Vista del informe

Para que su navegador web muestre correctamente las fechas y demás información en los informes generados, habilite el contenido activo (JavaScript). Puede permitir que el contenido activo se ejecute temporalmente para la página web visualizada actualmente o habilitarlo permanentemente. Para permitir que el contenido activo se ejecute temporalmente en Internet Explorer, haga clic en la barra de información que aparece de manera predeterminada en la parte superior de la página web y después haga clic en **Permitir el contenido bloqueado**.

#### *Para habilitar el contenido activo de forma permanente*

en Internet Explorer

- 1. En el menú **Herramientas**, haga clic en **Opciones de Internet** y después en la pestaña **Avanzado**.
- 2. Seleccione la casilla de verificación **Permitir que el contenido activo se ejecute en los archivos en Mi PC** debajo de **Seguridad**.
- 3. Haga clic en **Aceptar**.

en Mozilla FireFox

- 1. En el menú **Opciones**, haga clic en **Contenido.**
- 2. Asegúrese de que la casilla de verificación **Habilitar JavaScript** esté seleccionada.
- 3. Haga clic en **Aceptar**.

# 15.4.9 Registro

El registro de sucesos centralizado almacena el historial de las operaciones realizadas por el servidor de gestión, los nodos de almacenamiento y los equipos registrados.

Para ver una lista simple de las entradas del registro, seleccione **Eventos** en la lista desplegable **Mostrar**; para ver las entradas del registro agrupadas por actividades, seleccione **Actividades**. Los detalles del registro o la actividad seleccionado se muestran en el panel **Información** en la parte inferior de la vista **Registro**.

Utilice los filtros para mostrar las actividades deseadas y las entradas del registro en la tabla. También puede ocultar las columnas innecesarias y mostrar las ocultas. Para obtener más información, consulte Organización, filtrado y configuración de los elementos de la tabla (pág. [29\)](#page-28-0). Una vez seleccionados los elementos en otras vistas de administración **(Tablero, Equipos con agentes**, **Planes y tareas de copia de seguridad**), puede abrir la vista del **Registro** con entradas de registro prefiltradas para el elemento en cuestión.

Seleccione la actividad o la entrada del registro para realizar una acción sobre las entradas del registro. Para obtener más información, consulte Acciones en las entradas del registro (pág. [438\)](#page-437-0) y Detalles de la entrada del registro (pág. [440\)](#page-439-0).

## <span id="page-437-0"></span>15.4.9.1 Acciones en las entradas del registro (centralizado)

Todos las operaciones descritas a continuación se llevan a cabo al hacer clic en los elementos correspondientes en la **barra de herramientas** del registro. Estas operaciones también se pueden realizar con el menú contextual (al hacer clic con el botón derecho en el registro de la entrada o la actividad).

A continuación, se muestra una guía para llevar a cabo acciones en las entradas del registro.

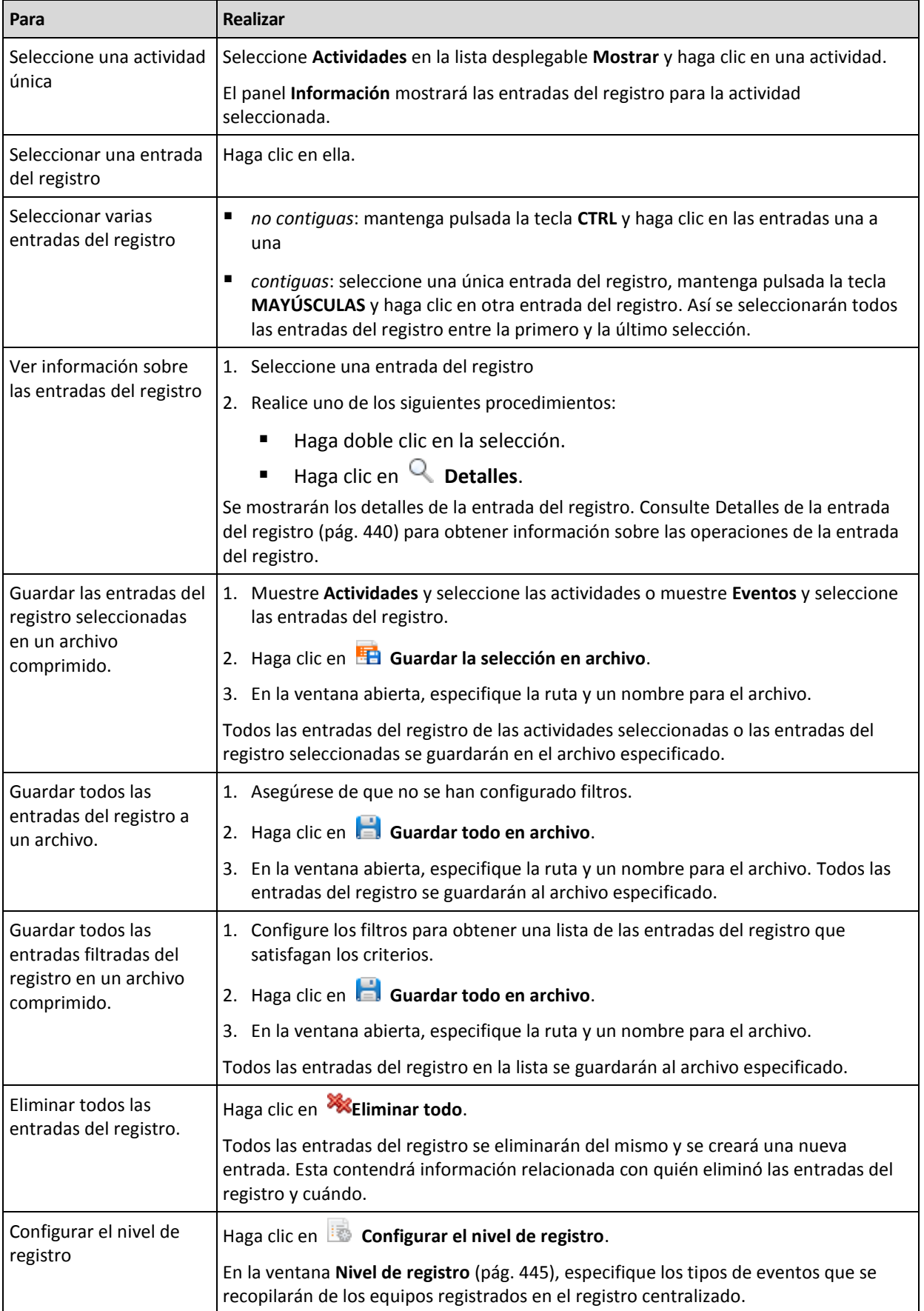

# <span id="page-439-0"></span>15.4.9.2 Detalles de las entradas del registro centralizado

Muestra información detallada de la entrada del registro seleccionada y permite copiarla al portapapeles.

Para ver los detalles de la entrada anterior o siguiente del registro, haga clic en el botón de flecha hacia abajo o en el botón de flecha hacia arriba.

Para copiar los detalles, haga clic en el botón **Copiar al portapapeles**.

#### **Campos de datos de entrada del registro.**

Una entrada del registro contiene los siguientes campos de datos:

- **Tipo:** tipo de evento (Error, Advertencia, Información).
- **Fecha y hora**: la fecha y hora en la que se produjo el evento.
- **Plan de copias de seguridad:** el plan de copias de seguridad con el que se relaciona el evento (si hubiera).
- **Tarea:** tarea con la que se relaciona el evento (si la hubiera).
- **Tipo de entidad gestionada:** tipo de entidad gestionada donde ha ocurrido el evento (si la hubiera).
- **Entidad gestionada:** nombre de la entidad gestionada donde ha ocurrido el evento (si la hubiera)
- **Equipo:** nombre del equipo donde ha ocurrido el evento (si lo hubiera). El campo se muestra asolo en el registro centralizado.
- **Código:** puede estar en blanco o ser el código de error del programa si el tipo de evento es de error. El código de error se compone de un número entero que puede utilizar el servicio de asistencia de Acronis para solucionar el problema.
- **Módulo:** puede estar en blanco o ser el número de módulo del programa en el que ha tenido lugar el error. Se trata de un número entero que puede utilizar el servicio de asistencia de Acronis para solucionar el problema.
- **Propietario:** nombre de usuario del propietario (pág[. 34\)](#page-33-0) del plan de copias de seguridad.
- **Mensaje**: la descripción textual del evento.

# 15.4.10 Opciones de Management Server

Las opciones del servidor de gestión le permiten ajustar el comportamiento de Acronis Backup Management Server.

Para tener acceso a las opciones del servidor de gestión, conecte la consola del servidor de gestión y después seleccione **Opciones > Opciones del servidor de gestión** desde el menú superior.

## 15.4.10.1 Acronis WOL Proxy

Esta opción también funciona combinada con la configuración avanzada de programación **Utilizar Wake-On-LAN** (pág. [103\)](#page-102-0). Utilice esta opción si el servidor de gestión debe activarse para realizar copias de seguridad de equipos ubicados en otra subred.

Cuando la operación programada está a punto de comenzar, el servidor de gestión envía paquetes mágicos para activar los equipos adecuados. (un paquete mágico es un paquete que contiene 16 copias contiguas de la dirección MAC de la tarjeta NIC receptora). El Acronis WOL Proxy, instalado en otra subred, transfiere los paquetes a los equipos ubicados en esa subred.

El valor predeterminado: **Deshabilitado**.

#### *Para utilizar esta opción:*

- 1. Instale Acronis WOL Proxy en cualquier servidor de la subred donde se encuentren los equipos que se deben activar. El servidor debe proporcionar disponibilidad de servicios continuos. Con múltiples subredes, instale Acronis WOL Proxy en cada subred donde necesite utilizar la funcionalidad de Wake-On-LAN.
- 2. Habilite el **Acronis WOL Proxy** en las **Opciones del servidor de gestión** de la siguiente manera:
	- a. Seleccione la casilla de verificación **Utilizar los siguientes proxies**.
	- b. Haga clic en **Añadir** y luego introduzca el nombre o la dirección IP del equipo en donde Acronis WOL Proxy está instalado. Proporcione las credenciales de acceso para el equipo.
	- c. Repita este paso si hay varios Acronis WOL Proxies.
- 3. Al programar un plan de copias de seguridad centralizado, habilite la configuración **Utilizar Wake-On-LAN**.

También tiene la capacidad para eliminar proxys de la lista. Tenga en cuenta que cualquier cambio en esta opción afecta al servidor de gestión completo. Si elimina un proxy de la lista, la funcionalidad Wake-On-LAN en la subred correspondiente se deshabilitará para todos los planes de copias de seguridad centralizados, incluyendo aquellos ya implementados.

## 15.4.10.2 Alertas

## Gestión de alertas

### **Eliminar de los elementos "Alertas aceptadas" anteriores a**

Esta opción define si eliminar las alertas aceptadas de la tabla **Alertas aceptadas**.

El valor predeterminado: **Deshabilitado**.

Cuando está habilitado, puede especificar el período de retención de las alertas aceptadas. Las aletas aceptadas anteriores a este periodo se eliminarán automáticamente de la tabla.

#### **Mover automáticamente las alertas inactivas a "Alertas aceptadas"**

Esta opción define si aceptar todos las alertas que se convierten en inactivas y moverlas a la tabla de **Alertas aceptadas** automáticamente.

El valor predeterminado: **Deshabilitado**.

Cuando está habilitado, puede especificar los tipos de alertas a los que aplicar esta opción.

## Alertas según el momento

#### **Última copia de seguridad**

Esta opción es eficaz cuando la consola está conectada a un equipo gestionado (pág. [494\)](#page-493-0) o servidor de gestión (pág[. 500\)](#page-499-0).

La opción define si se informa en caso de que no se realice la copia de seguridad en algún equipo durante cierto tiempo. Puede ingresar el período de tiempo que cree es importante para su empresa.

El valor predeterminado: Informa si se completó la último copia de seguridad en un equipo con hasta **5 días** de anterioridad.

Se muestra la alerta en la sección **Alertas** del **Tablero**. Cuando la consola se conecta al servidor de gestión, la configuración también controlará el esquema de colores de los valores de la columna de la **Última copia de seguridad** para cada equipo.

## **Última conexión**

Esta opción es eficaz cuando la consola se conecta al servidor de gestión o a un equipo registrado (pág[. 494\)](#page-493-1).

Esta opción define si se informa si no se establece la conexión entre el equipo registrado y el Management server durante un período de tiempo, y así indica que es posible que el equipo no pueda ser gestionado centralmente (por ejemplo: en el caso de fallas de la conexión de red para ese equipo). Puede establecer el período de tiempo que crea importante.

El valor predeterminado: Informa si la último conexión del equipo al servidor de gestión se realizó con más de **5 días** de anterioridad.

Se muestra la alerta en la sección **Alertas** del **Tablero**. Cuando la consola se conecta al servidor de gestión, la configuración también controlará el esquema de colores de los valores de la columna de la **Última conexión** para cada equipo.

# 15.4.10.3 Credenciales de acceso al dominio

Esta opción determina el nombre de usuario y la contraseña que el servidor de gestión utilizará para acceder al dominio.

El valor predeterminado: Sin credenciales

El servidor de gestión necesita credenciales de acceso al dominio cuando trabaja con un grupo dinámico que está basado en el criterio de (pág[. 422\)](#page-421-0) **Unidad organizativa** (pág. [422\)](#page-421-0). Cuando está creando dicho grupo y en esta opción no se proporcionan las credenciales, el programa le pedirá las credenciales y las guardará en esta opción.

Es suficiente especificar las credenciales de un usuario que es miembro del grupo de **Usuarios del dominio** en el dominio.

## <span id="page-441-0"></span>15.4.10.4 Notificaciones por correo electrónico

La opción le permite ajustar la configuración de correo electrónico para enviar notificaciones sobre las alertas que se produjeron en el equipo gestionado.

La planificación de las notificaciones y los tipos de alerta que se enviarán están configurados en**Opciones de equipo** > **Configuración de correo electrónico** > **Notificaciones de alertas** (pág. [443\)](#page-442-0).

El valor predeterminado: **Deshabilitado**.

*Nota: Las alertas advierten sobre problemas únicamente. Por lo tanto, no se enviarán notificaciones por correo electrónico sobre las operaciones de copia de seguridad o recuperación exitosas. Estas notificaciones por correo electrónico están configuradas en Opciones de copia de seguridad > Notificaciones > Correo electrónico (pág. [129\)](#page-128-0) y en Opciones de recuperación > Notificaciones > Correo electrónico (pág[. 182\)](#page-181-0) respectivamente.*

## *Configurar notificación por correo electrónico*

- 1. En el campo **Direcciones de correo electrónico**, escriba la dirección de correo electrónico de destino. Puede introducir varias direcciones separadas por punto y coma.
- 2. En el campo **Asunto**, escriba el asunto de la notificación o deje el valor predeterminado. No se admiten variables en este campo.
- 3. En el campo **Servidor SMTP,** escriba el nombre del servidor de correo saliente (SMTP).
- 4. En el campo **Puerto**, configure el puerto del servidor de correo saliente. De manera predeterminada, el puerto se establece en **25**.
- 5. Si el servidor de correo saliente requiere autenticación, escriba el **Nombre de usuario** y la **Contraseña** de la cuenta de correo electrónico del remitente. Si el servidor SMTP no requiere autenticación, deje en blanco los campos **Nombre de usuario** y

**Contraseña**. Si no está seguro de que el servidor SMTP requiera autenticación, comuníquese con su administrador de red o su proveedor de servicios de correo electrónico para obtener ayuda.

- 6. Haga clic en **Parámetros adicionales de correo electrónico...** para configurar los parámetros adicionales de correo electrónico como se detalla a continuación:
	- a. **De**: escriba el nombre del remitente. Si deja vacío este campo, los mensajes incluirán la cuenta de correo electrónico del remitente en el campo **De**.
	- b. **Utilizar cifrado**: puede optar por una conexión cifrada al servidor de correo. Los tipos de cifrado SSL y TLS se encuentran disponibles para su elección.
	- c. Algunos proveedores de servicios de Internet exigen la autenticación del servidor de correo entrante antes de permitir enviar cualquier información. Si ese es su caso, active la casilla de verificación **Inicio de la sesión en el servidor de correo entrante** para habilitar el servidor POP y configurar sus ajustes:
		- **Servidor de correo entrante (POP)**: escriba el nombre del servidor POP.
		- **Puerto:** configure el puerto del servidor POP. De manera predeterminada, el puerto se establece en **110**.
		- **Nombre de usuario** y **Contraseña** del servidor de correo entrante.
	- d. Haga clic en **Aceptar**.
- 7. Haga clic en **Enviar mensaje de correo electrónico de prueba** para comprobar si las notificaciones por correo electrónico funcionan correctamente con la configuración especificada.

## <span id="page-442-0"></span>Notificaciones de alerta

Esta opción le permite especificar cuándo enviar las notificaciones por correo electrónico sobre alertas que han ocurrido en el servidor de gestión y seleccionar los tipos de alertas.

Cuando utilice esta opción, asegúrese que el correo electrónico está correctamente configurado en **Opciones de Management Server** > **Configuración de correo electrónico** (pág. [442\)](#page-441-0).

El valor predeterminado es: **Deshabilitado**.

#### *Para configurar las notificaciones de alerta*

1. Seleccione el momento en que se enviarán las notificaciones de alerta:

 **En cuanto aparezca una alerta**: enviar una notificación cada vez que se produzca una nueva alerta.

Haga clic en **Seleccionar los tipos de alertas...** para especificar los tipos de alertas sobre los que se enviarán notificaciones.

 **Enviar notificación sobre todas las alertas actuales según la planificación** : enviar una notificación de alertas acumulativa que incluya todas las alertas que se produjeron durante el intervalo que especifique.

Haga clic en **Seleccionar los tipos de alertas...** para especificar los tipos de alertas sobre los que se enviarán notificaciones.

Configure la **Frecuencia** y **Duración** de la notificación.

2. Haga clic en **Aceptar**.

## 15.4.10.5 Seguimiento de sucesos

Puede configurar el servidor de gestión para registrar los sucesos en el Registro de sucesos de aplicación de Windows además del propio registro del servidor de gestión.

Puede configurar el servidor de gestión para enviar objetos de Protocolo simple de administración de red (SNMP) al administrador SNMP especificado.

## Notificaciones SNMP

Esta opción define si el servidor de gestión debe enviar su propio registro de sucesos de administradores del Protocolo simple de administración de red (SNMP) específicos. Puede elegir los tipos de sucesos a enviar.

Para obtener información detallada acerca de cómo utilizar SNMP con Acronis Backup, vaya a "Asistencia para SNMP (pág. [56\)](#page-55-0)".

El valor predeterminado: **Deshabilitado**.

#### *Configurar el envío de mensajes SNMP*

- 1. Active la casilla de verificación **Enviar mensajes al servidor**.
- 2. Especifique las opciones apropiadas como se detalla a continuación:
	- **Tipos de eventos para enviar**: elija los tipos de eventos: **Todos los eventos**, **Errores y advertencias**, o **Sólo errores**.
	- **Nombre del servidor/IP:** introduzca el nombre o dirección IP del servidor en el que se ejecuta la aplicación de gestión SNMP y al que se enviarán los mensajes.
	- **Comunidad**: tipo de nombre de la comunidad SNMP a la que pertenecen tanto el servidor que ejecuta la aplicación de gestión SNMP como el equipo emisor. La comunidad típica es "pública".

Haga clic en **Enviar mensaje de prueba** para verificar si la configuración es correcta.

Para deshabilitar el envío de mensajes SNMP, desactive la casilla de verificación **Enviar mensajes al servidor SNMP**.

Los mensajes se envían a través de UDP.

## Registro de sucesos de Windows

Esta opción define si el servidor de gestión debe registrar sus propios sucesos de registro en el Registro de sucesos de aplicación de Windows (para ver este registro, ejecute **eventvwr.exe** o seleccione **Panel de Control > Herramientas administrativas > Visor de sucesos**). Puede filtrar los sucesos a ser registrados.

El valor predeterminado: **Deshabilitado**.

Para habilitar esta opción, active la casilla de verificación **Registrar eventos**.

Utilice la casilla de verificación **Tipos de eventos para registrar** para filtrar los eventos que vayan a registrarse en el Registro de sucesos de aplicación de Windows:

- **Todos los eventos**: todos los eventos (información, advertencias y errores)
- **Errores y advertencias**
- **Solo errores.**

Para deshabilitar esta opción, active la casilla de verificación **Registrar eventos**.

# <span id="page-444-0"></span>15.4.10.6 Nivel de registro

Esta opción define si el Management server debe recopilar los sucesos del registro de los equipos registrados en el registro centralizado que se guarda en base de datos y está disponible en la vista de **Registros**. Puede establecer para la opción de todos los sucesos a la vez o seleccionar los tipos de sucesos a recopilar. Si deshabilita la recopilación de los sucesos del registro por completo, el registro centralizado sólo tendrá los registros del management server.

El valor predeterminado: **Recopilar** los registros de **todos los sucesos**.

Use el cuadro de combinaciones con los **Tipos de sucesos a guardar en el registro** para especificar los tipos de sucesos a recopilar:

- **Todos los sucesos**: todos los sucesos (información, advertencias y errores) en todos los equipos registrados en el Management server, serán guardados en el registro centralizado.
- **Errores y advertencias**: se guardarán las advertencias y los errores en el registro centralizado.
- **Sólo Errores**: sólo se guardarán los errores en el registro centralizado.

Para deshabilitar la recopilación de sucesos del registro, anule la selección de la casilla de verificación **Recopilación de registros**.

## <span id="page-444-1"></span>Reglas de limpieza de los registros

Esta opción especifica cómo limpiar el registro de sucesos centralizado almacenado en la base de datos de informes del servidor de gestión.

Esta opción define el tamaño máximo de la base de datos de los informes.

#### El valor predeterminado: **Tamaño de registro máximo: 1 GB**. **Durante la limpieza, mantenga el 95% del tamaño de registro máximo**.

Cuando la opción está habilitada, el programa compara el tamaño de registro actual con el tamaño máximo cada 100 entradas del registro. Una vez que se excede el tamaño de registro máximo, el programa elimina las entradas de registro más antiguas. Puede seleccionar las entradas del registro a retener. La configuración predeterminada de 95% conservará la mayoría del registro. Con la configuración mínima de 1%, el registro se borrará casi por completo.

*Incluso si borra el límite de tamaño de registro, el registro de sucesos de una base de datos SQL Server Express se detendrá después de que el tamaño del registro alcance los 4 GB, ya que SQL Express Edition tiene un límite de 4 GB por base de datos. Establezca el tamaño de registro máximo en aproximadamente 3.8 GB si desea utilizar la capacidad máxima de la base de datos de SQL Express.*

Este parámetro también puede establecerse utilizando Acronis Administrative Template (pág[. 455\)](#page-454-0).

# 15.4.10.7 Proxy de Cloud Backup

Esta opción está vigente únicamente para conexiones con Acronis Cloud Storage a través de Internet.

Esta opción define si el servidor de gestión se conectará a Internet a través de un servidor proxy.

*Nota El servidor proxy debe estar configurado para redirigir el tráfico de HTTP/HTTPS y TCP.*

Las configuraciones de proxy para el agente y el servidor de gestión se configuran de forma separada, incluso si están instaladas en el mismo equipo.

#### *Para configurar los servidores proxy*

- 1. Seleccione la casilla de verificación **Utilizar servidor proxy**.
- 2. En **Dirección**, especifique el nombre de la red o la dirección IP del servidor proxy; por ejemplo: **proxy.ejemplo.com** o **192.168.0.1**
- 3. En **Puerto**, especifique el número de puerto del servidor proxy; por ejemplo: **80**
- 4. Si el servidor proxy requiere autenticación, especifique las credenciales en **Nombre de usuario** y **Contraseña**.
- 5. Para probar la configuración del servidor proxy, haga clic en **Probar conexión**.

# 15.5 Configuración de los componentes de Acronis **Backup**

Existen tres maneras de configurar varios parámetros de los componentes de Acronis Backup en Windows:

- **Utilizando Acronis Administrative Template**
- Utilizando la interfaz gráfica de usuario (GUI)
- Modificando el registro de Windows

En Linux, en vez de utilizar la plantilla administrativa y modificar el registro, los parámetros se configuran editando los archivos de configuración correspondientes.

Si los valores de cualquier de estos parámetros establecidos a través de la plantilla administrativa difieren de aquellos establecidos por la interfaz de usuario gráfico, los parámetros con base en la plantilla toman precedente y se hacen efectivos de modo inmediato; los parámetros que se muestran en el GUI cambiarán en consecuencia.

Los siguientes subtemas describen todas las maneras de configuración y los parámetros que pueden configurarse a través de ellas.

# 15.5.1 Parámetros establecidos a través de la plantilla administrativa

Los siguientes son los parámetros de Acronis Backup los componentes que pueden establecerse utilizando Acronis la plantilla administrativa. Para obtener información sobre cómo aplicar la plantilla administrativa, ver "Cómo cargarla plantilla administrativa de Acronis" (pág[. 446\)](#page-445-0).

La plantilla administrativa contiene los parámetros de configuración de Acronis Backup Agent, Acronis Backup Management Server y Acronis Backup Storage Node, y los parámetros comunes de los componentes de Acronis Backup.

Los parámetros de Acronis Backup Storage Node se describen en la sección "Nodos de almacenamiento" (pág[. 254\)](#page-253-0). Los demás parámetros se describen en los correspondientes subtemas.

## <span id="page-445-0"></span>15.5.1.1 Cómo cargar la plantilla administrativa de Acronis

La plantilla administrativa, proporcionada por Acronis, permite el ajuste de algunas funciones relacionadas con la seguridad, incluyendo ajustes de comunicación cifrada. A través del mecanismo de políticas de grupo de Microsoft, los ajustes de la directiva de la plantilla pueden aplicarse a un único equipo así como a un dominio.

#### *Para cargar la plantilla administrativa de Acronis*

- 1. Ejecute el editor de objetos de directivas de grupo de Windows (%windir%\system32\gpedit.msc.)
- 2. Abra el objeto de directivas de grupo (GPO) que desea editar.
- 3. Expanda **Configuración del equipo**.
- 4. Haga clic con el botón derecho en **Plantillas administrativas**.
- 5. Haga clic en **Agregar/Quitar plantillas**.
- 6. Haga clic en **Añadir**.
- 7. Busque la plantilla administrativa de Acronis y haga clic en **Abrir**. La ruta a la plantilla administrativa es la siguiente:
	- En una versión de 32 bits de Windows: **%CommonProgramFiles%\Acronis\Agent\Acronis\_agent.adm** o **%ProgramFiles%\Acronis\BackupAndRecoveryConsole\Acronis\_agent.adm**
	- En una versión de 64 bits de Windows: **%CommonProgramFiles(x86)%\Acronis\Agent\Acronis\_agent.adm** o **%ProgramFiles(x86)%\Acronis\BackupAndRecoveryConsole\Acronis\_agent.adm**

Una vez que la plantilla está cargada, puede abrirla y editar los ajustes deseados. Tras cargar la plantilla o editar sus ajustes, deberá reiniciar el(los) componente(s) configurado(s) o algunos de sus servicios.

Para obtener información detallada sobre el Editor de objetos de directivas de grupo de Windows, consulte:

http://msdn2.microsoft.com/en-us/library/aa374163.aspx

Para obtener información detallada sobre las directivas de grupo, consulte:

http://msdn2.microsoft.com/en-us/library/aa374177.aspx

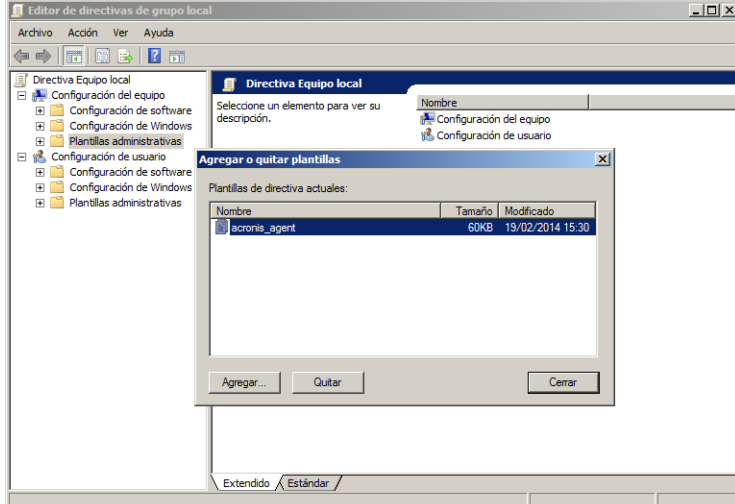

## 15.5.1.2 Acronis Backup

Esta sección de la plantilla administrativa especifica los parámetros de conexión y los parámetros de seguimiento de evento para los siguientes componentes Acronis Backup:

- Acronis Backup Management Server
- Acronis Backup Agent

#### ■ Acronis Backup Storage Node

#### **Parámetros de conexión**

#### **Puertos de agente remoto**

Especifica el puerto que utilizará el componente para la comunicación entrante y saliente con otro componentes de Acronis.

Seleccione una de las siguientes opciones:

#### **No configurado**

El componente utilizará el número de puerto predeterminado TCP 9876.

#### **Habilitado**

El componente utilizará el puerto especificado; escriba el número de puerto en el cuadro de diálogo **Puerto TCP del servidor**.

#### **Deshabilitado**

Igual que **No configurado**.

#### **Opciones de cifrado del cliente**

Especifique si desea cifrar los datos transferidos cuando el componente actúa como aplicación cliente y si desea confiar en los certificados SSL autofirmados.

Seleccione una de las siguientes opciones:

#### **No configurado**

El componente utilizará los ajustes predeterminados, que se basan en la utilización del cifrado siempre que sea posible y en la confianza en los certificados SSL autofirmados (consulte la siguiente opción).

#### **Habilitado**

El cifrado está habilitado. En **Cifrado**, seleccione una de las siguientes opciones:

#### **Habilitado**

La transferencia de datos será cifrada si el cifrado se encuentra habilitado en la aplicación servidor, de otra manera, no se cifrará.

#### **Deshabilitado**

El cifrado está deshabilitado; no se establecerá ninguna conexión con una aplicación servidor que requiera cifrado.

#### **Obligatorio**

La transferencia de datos se llevará a cabo únicamente si el cifrado se encuentra habilitado en la aplicación servidor (consulte "Opciones de cifrado del servidor"); se cifrará.

#### *Parámetros de autenticación*

Activar la casilla de verificación **Confiar en certificados autofirmados** permite al cliente conectarse a las aplicaciones servidor que utilizan certificados SSL autofirmados tales como aquellos creados durante la instalación de los componentes de Acronis Backup; consulte Certificados SSL (pág[. 395\)](#page-394-0).

Esta casilla de verificación deberá permanecer activada, a menos que disponga de una Infraestructura de clave pública (PKI) en su entorno.

En **Utilizar autenticación de certificado del agente**, seleccione una de las siguientes opciones:

#### **No utilizar**

La utilización de certificados SSL está deshabilitada. No se establecerá la conexión con ninguna aplicación servidor que requiera la utilización de certificados SSL.

#### **Utilizar si es posible**

La utilización de certificados SSL está habilitada. El cliente solo utilizará certificados SSL si su utilización está habilitada en la aplicación servidor.

#### **Siempre utilizar**

La utilización de certificados SSL está habilitada. La conexión se establecerá únicamente si la utilización de certificados SSL está habilitada en la aplicación servidor.

#### **Deshabilitado**

Igual que **No configurado**.

#### **Opciones de cifrado del servidor**

Especifica si desea cifrar los datos transferidos cuando el componente actúa como aplicación servidor.

Seleccione una de las siguientes opciones:

#### **No configurado**

El componente utilizará el ajuste predeterminado, el cual se basa en la utilización de cifrado siempre que sea posible (consulte la siguiente opción).

#### **Habilitado**

El cifrado está habilitado. En **Cifrado**, seleccione una de las siguientes opciones:

#### **Habilitado**

La transferencia de datos será cifrada solo si el cifrado se encuentra habilitado en la aplicación cliente.

#### **Deshabilitado**

El cifrado está deshabilitado; no se establecerá ninguna conexión con una aplicación cliente que requiera cifrado.

#### **Obligatorio**

La transferencia de datos se llevará a cabo solo si el cifrado está habilitado en la aplicación del cliente (consulte "Opciones de cifrado del cliente"); se encifrará.

#### *Parámetros de autenticación*

En **Utilizar autenticación de certificado del agente**, seleccione una de las siguientes opciones:

#### **No utilizar**

La utilización de certificados SSL está deshabilitada. No se establecerá ninguna conexión a la aplicación del cliente que requiera la utilización de certificados SSL.

#### **Utilizar si es posible**

La utilización de certificados SSL está habilitada. El servidor utilizará certificados SSL si su utilización está habilitada en la aplicación del cliente y no los utilizará de otra manera.

#### **Siempre utilizar**

La utilización de certificados SSL está habilitada. Se establecerá la conexión solo si la utilización de certificados SSL está habilitada en la aplicación del cliente.

#### **Deshabilitado**

Igual que **No configurado**.

## **Parámetros de seguimiento de eventos**

En Windows, los eventos que ocurren en Acronis Backup pueden guardarse en el registro de eventos, un archivo o en ambos.

Cada evento tiene un nivel de cero a cinco basado en la gravedad del evento, como muestra la siguiente tabla:

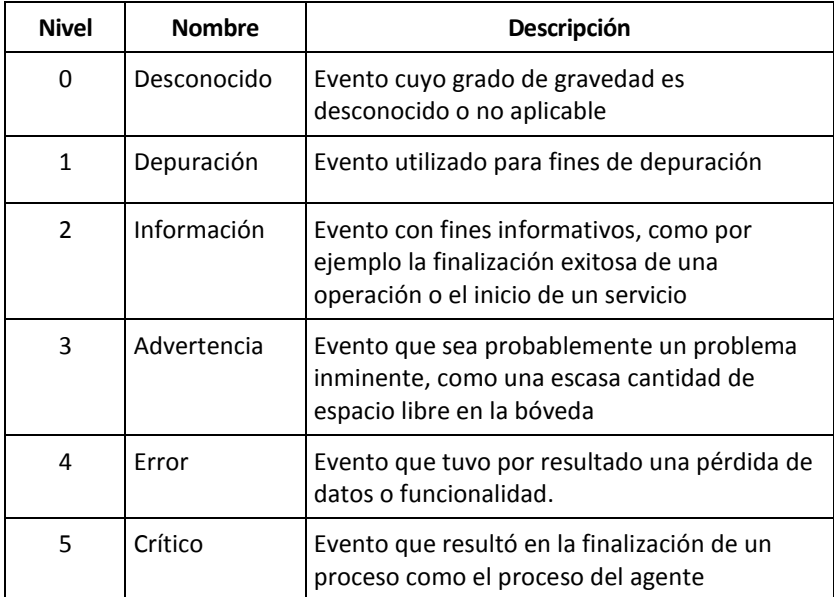

Los parámetros de seguimiento de eventos se especifican como los siguientes ajustes en la plantilla administrativa:

#### **Nivel mínimo de seguimiento de archivos**

*Descripción:* Especifica el nivel de gravedad mínimo de los eventos que se va a registrar en el archivo. Solo se registrarán los eventos de niveles mayores que o similares al **Nivel Mínimo de Seguimiento de Archivo**.

*Valores posibles:* Cualquier nivel de gravedad desde **Desconocido** a **Crítico**, o **Bloqueado** a no registrar suceso alguno

*Valor predeterminado:* 2 (significa que se registrarán los niveles de gravedad dos a cinco)

Los archivos de registro se encuentran en la carpeta **%ALLUSERSPROFILE%\Application Data\Acronis** (en Windows XP y Server 2003) o **%PROGRAMDATA%\Acronis** (en Windows Vista y versiones posteriores de Windows), en la subcarpeta **Registros** para el componente correspondiente.

#### **Nivel mínimo de seguimiento de archivo Win32**

*Descripción:* Especifica el nivel de gravedad mínimo de los eventos que se van a registrar en el registro de sucesos del sistema. Solo se registrarán los eventos de niveles mayores que o similares al **Nivel Mínimo de Seguimiento de Win32**.

*Valores posibles:* Cualquier nivel de gravedad desde **Desconocido** a **Crítico**, o **Bloqueado** a no registrar suceso alguno

*Valor predeterminado:* 4 (significa que se registrarán los eventos sobre errores o errores críticos).

#### **Programa de Experiencia del Cliente**

Especifica si el equipo en el que está instalado el componente de Acronis Backup participará en el Programa de Experiencia del Cliente.

Seleccione una de las siguientes opciones:

#### **No configurado**

De manera predeterminada, el equipo no participa en el Programa de Experiencia del Cliente.

#### **Habilitado**

En **Activar envío de informes a Acronis**, seleccione uno de los siguientes puntos:

#### **Habilitar**

La información sobre la configuración de hardware, las funciones que más y menos se utilizan, y cualquier tipo de problema se recopilarán automáticamente en el equipo y se enviarán a Acronis regularmente. Los resultados finales tienen como objetivo suministrar mejoras en el software y mayores funcionalidades para satisfacer mejor las necesidades de los clientes de Acronis. Acronis no recopila ningún dato personal. Puede ver los términos de participación en el sitio web de Acronis.

#### **Deshabilitar**

No se enviará la información.

#### **Deshabilitado**

Igual que **No configurado**.

## 15.5.1.3 Acronis Backup Agent for Windows

Los siguientes son los parámetros de Acronis Backup Agent que pueden establecerse utilizando Acronis Administrative Template.

#### **Licencia**

Especifique con qué frecuencia el agente comprueba la licencia en el servidor de licencias y cuánto tiempo puede funcionar sin un servidor de licencias.

#### **Intervalo de comprobación dela licencia (en días)**

*Descripción:* Especifica con qué frecuencia, en días, se ha de comprobar la disponibilidad de licencias en Acronis License Server.

*Valores posibles:* cualquier número entero entre **0** y **5**

Valor predeterminado: **1**

Acronis Backup Agent comprueba periódicamente si su clave de licencia se encuentra en el servidor de licencias. La primero comprobación se realiza cada vez que Acronis Backup Agent arranca y las siguientes comprobaciones se realizan una vez en la número de días establecidos por **Intervalo de comprobación de la licencia**.

Cuando el agente no pueda conectarse al servidor de licencias, se registra una advertencia en el registro del agente. Puede ver esta advertencia en el tablero.

Si el valor es **0**, no se realizará ninguna comprobación de la licencia; sin una licencia, la funcionalidad de Acronis Backup se deshabilitará después de la cantidad de días especificada en **Tiempo máximo sin servidor de licencias** (consulte el siguiente parámetro).

Consulte también el **Intervalo de reintento para la conexión al servidor de licencias** más adelante en este tema.

#### **Tiempo máximo sin servidor de licencias (en días)**

*Descripción:* Especifica cuánto tiempo, en días, Acronis Backup funcionará como normal hasta deshabilitar su funcionalidad.

*Valores posibles:* cualquier número entero entre **0** y **60**

*Valor predeterminado:* **30**

Si Acronis License Server no está disponible, Acronis Backup continuará funcionando con su funcionalidad completa durante la cantidad de días especificada en

**Tiempo máximo sin servidor de licencias**, que se cuenta a partir de la instalación y desde la última comprobación correcta.

#### **Intervalode reintento de conexiónal servidor de licencias (en horas)**

*Descripción:* Especifica el intervalo, en horas, entre los intentos de conexión cuando Acronis License Server no está disponible.

*Valores posibles:* cualquier número entero entre **0** y **24**

*Valor predeterminado:* **1**

Si, durante una comprobación de la clave de licencia (consulte **Intervalo** 

**de comprobación de la licencia** antes en este tema), Acronis Backup Agent no pudo conectarse con el servidor de licencias, intentará reconectarse una vez en la número de días especificado en **Intervalo de reintento de conexión al servidor de licencias**.

Si el valor es **0**, no se realizarán reintentos; el agente solo verificará las licencias como lo determina el **Intervalo de verificación de licencias**.

#### **Dirección del servidor de licencias**

*Descripción:* Especifica el nombre de red o dirección IP de Acronis License Server.

*Valores posibles:* cualquier cadena de 0 a 32765 caracteres de longitud

*Valor predeterminado:* Cadena vacía

#### **Reglas de limpieza de los registros**

Especifica cómo limpiar el registro del agente.

Este parámetro contiene las siguientes configuraciones:

#### **Tamaño máximo**

*Descripción:* especifica el tamaño máximo del registro del agente en kilobytes.

*Valores posibles:* cualquier número entero entre **0** y **2147483647**

*Valor predeterminado:* **1048576** (es decir, 1 GB)

#### **Porcentaje a conservar**

*Descripción:* especifica el porcentaje del tamaño máximo del registro para mantener durante la limpieza.

*Valores posibles:* cualquier número entero entre **0** y **100**

*Valor predeterminado:* **95**

Para obtener información sobre cómo se limpia el registro del agente, consulte las Reglas de limpieza de los registros (pág[. 385\)](#page-384-0).

#### **Registro de eventos de Windows**

Especifica cuándo registrar los eventos del Agente de Acronis Backup en el registro de eventos de aplicación en Windows.

Este parámetro tiene dos ajustes:

#### **Rastrear estado**

*Descripción:* Especifica si registrar los eventos del agente en el registro de eventos.

#### *Valores posibles:* **Habilitado** o **Deshabilitado**

*Valor predeterminado:* **Habilitado**

#### **Rastrear nivel**

*Descripción:* Especifica el nivel mínimo de gravedad de los eventos que se registrarán en el registro de eventos. Solo se registrarán los eventos de niveles más altos o iguales al valor de **Rastrear nivel**.

*Valores posibles:* **0** (Evento interno), **1** (Información de depuración), **2** (Información), **3** (Advertencia), **4** (Error) o **5** (Error crítico)

*Valor predeterminado:* **4** (solo se enviarán errores y errores críticos, si se configura **Rastrear estado** en **Habilitado**)

#### **SNMP**

Especifica los tipos de eventos del agente para enviar notificaciones por medio del Protocolo simple de administración de red (SNMP).

Este parámetro contiene las siguientes configuraciones:

#### **Rastrear estado**

*Descripción:* Especifica si enviar notificaciones SNMP.

*Valores posibles:* **Habilitado** o **Deshabilitado**

*Valor predeterminado:* **Habilitado**

#### **Rastrear nivel**

*Descripción:* Especifica el nivel mínimo de gravedad de los eventos para enviar notificaciones SNMP al respecto. Solo se enviarán los eventos de niveles más altos o iguales al valor de **Rastrear nivel**.

*Valores posibles:* **0** (Evento interno), **1** (Información de depuración), **2** (Información), **3** (Advertencia), **4** (Error) o **5** (Error crítico)

*Valor predeterminado:* **4** (solo se enviarán errores y errores críticos, si se configura **Rastrear estado** en **Habilitado**)

#### **Dirección SNMP**

*Descripción:* Especifica el nombre de red o dirección IP del servidor SNMP. *Valores posibles:* cualquier cadena de 0 a 32765 caracteres de longitud

Valor predeterminado: cadena vacía

#### **Comunidad SNMP**

*Descripción:* Especifica el nombre de la comunidad para las notificaciones SNMP.

*Valores posibles:* cualquier cadena de 0 a 32765 caracteres de longitud

*Valor predeterminado:* **público**

#### **Almacenamiento de las instantáneas**

Especifica la ubicación y el tamaño inicial de almacenamiento de la instantánea (un archivo temporal que se utiliza al realizar copias de seguridad de datos al tomar una instantánea). Este archivo se elimina tan pronto finaliza la copia de seguridad.

Con la configuración predeterminada, el almacenamiento de instantáneas se crea en la carpeta de archivos temporales del agente e inicialmente ocupa el 20 por ciento del espacio disponible en el volumen que contiene esa carpeta. Este tamaño puede aumentar después si se necesita más espacio para la instantánea.

Puede aumentar el tamaño inicial del almacenamiento de la instantánea (o colocarla en un volumen diferente) cuando surjan problemas al realizar la copia de seguridad de los datos que cambian en gran medida durante la copia de seguridad.

Este parámetro se utiliza al crear un plan de copias de seguridad local. Los cambios en este parámetro no afectan a los planes de copias de seguridad locales existentes.

Este parámetro contiene las siguientes configuraciones:

#### **Ruta a la carpeta de las instantáneas**

*Descripción:* especifica la carpeta en la que se crea el almacenamiento de la instantánea.

*Valores posibles:* cualquier cadena de 0 a 32765 caracteres de longitud

#### *Valor predeterminado:* Cadena vacía

Una cadena vacía significa la carpeta %ALLUSERSPROFILE%\Application Data\Acronis\BackupAndRecovery\MMS\Temp (en Windows XP y Server 2003) o %PROGRAMDATA%\Acronis\BackupAndRecovery\MMS\Temp (en Windows Vista y versiones posteriores de Windows).

Puede especificar una carpeta local en cualquier volumen, incluso el volumen del que está realizando la copia de seguridad.

#### **Tamaño de almacenamiento asignado previamente (en megabytes)**

*Descripción:* Especifica el tamaño inicial del almacenamiento de las instantáneas en megabytes.

*Valores posibles:* Cualquier número entero entre **0** y **2147483647**

*Valor predeterminado:* **0**

Si este ajuste es **0**, el servidor de gestión utiliza la configuración de **Tamaño de almacenamiento asignado previamente (en porcentaje)**.

El tamaño inicial no debe exceder el espacio disponible menos 50 MB.

#### **Tamaño de almacenamiento asignado previamente (en porcentaje)**

Este ajuste es efectivo únicamente cuando la configuración de **Tamaño de almacenamiento asignado previamente (en megabytes)** sea **0**.

*Descripción:* Especifica el tamaño inicial del almacenamiento de las instantáneas en forma de porcentaje del espacio del disco que está disponible cuando se inicia la copia de seguridad.

*Valores posibles:* cualquier número entero entre **0** y **100**

*Valor predeterminado:* **50**

Si este ajuste es **0**, no se creará el almacenamiento de las instantáneas.

El tamaño inicial no debe exceder el espacio disponible menos 50 MB.

Es posible tomar instantáneas sin el almacenamiento de las instantáneas.

El tamaño del almacenamiento de las instantáneas no afecta al tamaño de la copia de seguridad.

#### **Proxy de copia de seguridad en línea**

Especifica la configuración del servidor proxy para la conexión a Acronis Cloud Storage a través de Internet.

Este parámetro contiene las siguientes configuraciones:

**Proxy**

*Descripción:* Especifica si se ha de utilizar un servidor proxy.

#### *Valores posibles:* **Habilitado** o **Deshabilitado**

*Valor predeterminado:* **Habilitado**

Si el valor del parámetro es **Deshabilitado**, se ignorarán todos los parámetros a continuación.

#### **Dirección del servidor proxy**

*Descripción:* Especifica el nombre o dirección IP del servidor proxy.

*Valores posibles:* Cualquier cadena de 0 a 32765 caracteres de longitud

*Valor predeterminado:* Cadena vacía

#### **Puerto del servidor proxy**

*Descripción:* Especifica el número de puerto del servidor proxy *Valores posibles:* cualquier número entero entre **0** y **65535** *Valor predeterminado:* **0**

#### **Credenciales de proxy de copia de seguridad en línea**

Utilice los dos parámetros siguientes si el servidor proxy para la conexión a Acronis Cloud Storage requiere autenticación.

#### **Nombre de usuario**

*Descripción:* Especifica el nombre de usuario para la autenticación con el servidor proxy *Valores posibles:* Cualquier cadena de 0 a 32765 caracteres de longitud *Valor predeterminado:* Cadena vacía

#### **Contraseña**

*Descripción:* Especifica la contraseña para la autenticación con el servidor proxy *Valores posibles:* Cualquier cadena de 0 a 32765 caracteres de longitud *Valor predeterminado:* Cadena vacía

**Importante.** La contraseña puede verla cualquier usuario que tenga acceso a la plantilla administrativa, como por ejemplo un administrador del equipo.

#### **Catalogación**

*Descripción:* Especifica si Agente de Acronis Backup catalogará copias de seguridad en bóvedas sin gestionar.

*Valores posibles:* **Habilitado** (catalogar) o **Deshabilitado** (no catalogar)

#### *Valor predeterminado:* **Habilitado**

Si el valor de este parámetro es **Deshabilitado**, la **vista de datos** de una bóveda no mostrará ningún dato cuando se conecte directamente la consola de gestión al equipo.

#### **Suprimir el reinicio del equipo al ejecutar la tarea**

*Descripción:* Especifica qué debe hacerse si el equipo debe desactivarse y reiniciarse mientras se ejecuta una tarea.

*Valores posibles:* **Habilitado** (el equipo espera hasta que la tarea finalice) o **Deshabilitado** (se detiene la tarea)

*Valor predeterminado:* **Deshabilitado**

## <span id="page-454-0"></span>15.5.1.4 Acronis Backup Management Server

Los siguientes son los parámetros de Acronis Backup Management Server que pueden configurarse con Acronis Administrative Template.

#### **Recopilación de registros**

Especifica cuándo recopilar las entradas del registro de los equipos gestionados por Acronis Backup Management Server.

Este parámetro tiene dos ajustes:

#### **Rastrear estado**

*Descripción:* Especifica si recopilar las entradas del registro acerca de los eventos de los componentes de los equipos registrados.

#### *Valores posibles:* **Habilitado** o **Deshabilitado**

*Valor predeterminado:* **Habilitado**

#### **Rastrear nivel**

*Descripción:* Especifica el nivel mínimo de gravedad de las entradas recopiladas. solo se recopilarán las entradas de niveles más altos o iguales al valor de **Nivel del rastreo**.

*Valores posibles:* **0** (Evento interno), **1** (Información de depuración), **2** (Información), **3** (Advertencia), **4** (Error) o **5** (Error crítico)

*Valor predeterminado:* **0** (se recopilarán todos las entradas)

#### **Reglas de limpieza de los registros**

Especifica cómo limpiar el registro de eventos centralizado almacenado en la base de datos de informes del servidor de gestión.

Este parámetro contiene las siguientes configuraciones:

#### **Tamaño máximo**

*Descripción:* especifica el tamaño máximo del registro de eventos centralizado en kilobytes.

*Valores posibles:* cualquier número entero entre **0** y **2147483647**

*Valor predeterminado:* **1048576** (es decir, 1 GB)

#### **Porcentaje a conservar**

*Descripción:* especifica el porcentaje del tamaño máximo del registro para mantener durante la limpieza

*Valores posibles:* cualquier número entero entre **0** y **100**

*Valor predeterminado:* **95**

Para obtener información sobre cómo se limpia el registro de eventos centralizado, consulte las Reglas de limpieza de los registros (pág[. 445\)](#page-444-1).

#### **Registro de eventos de Windows**

Especifica cuándo registrar los eventos de Acronis Backup Management Server en el Registro de eventos de aplicación en Windows.

Este parámetro tiene dos ajustes:

#### **Rastrear estado**

*Descripción:*Especifica si registrar los eventos de Acronis Backup Management Server en el registro de eventos.

*Valores posibles:* **Habilitado** o **Deshabilitado**

#### *Valor predeterminado:* **Habilitado**

#### **Rastrear nivel**

*Descripción:* Especifica el nivel mínimo de gravedad de los eventos que se registrarán en el registro de eventos. Solo se registrarán los eventos de niveles más altos o iguales al valor de **Rastrear nivel**.

*Valores posibles:* **0** (Evento interno), **1** (Información de depuración), **2** (Información), **3** (Advertencia), **4** (Error) o **5** (Error crítico)

*Valor predeterminado:* **4** (solo se enviarán errores y errores críticos, si se configura **Rastrear estado** en **Habilitado**)

#### **SNMP**

Especifica los tipos de eventos del servidor de gestión para enviar notificaciones por medio del Protocolo de administración de red simple (SNMP).

Este parámetro contiene la siguiente configuración:

#### **Rastrear estado**

*Descripción:* Especifica si enviar notificaciones SNMP.

*Valores posibles:* **Habilitado** o **Deshabilitado**

#### *Valor predeterminado:* **Habilitado**

#### **Rastrear nivel**

*Descripción:* Especifica el nivel mínimo de gravedad de los eventos para enviar notificaciones SNMP al respecto. Solo se enviarán los eventos de niveles más altos o iguales al valor de **Rastrear nivel**.

*Valores posibles:* **0** (Evento interno), **1** (Información de depuración), **2** (Información), **3** (Advertencia), **4** (Error) o **5** (Error crítico)

*Valor predeterminado:* **4** (solo se enviarán errores y errores críticos, si se configura **Rastrear estado** en **Habilitado**)

#### **Dirección SNMP**

*Descripción:* Especifica el nombre de red o dirección IP del servidor SNMP. *Valores posibles:* cualquier cadena de 0 a 32765 caracteres de longitud *Valor predeterminado:* Cadena vacía

#### **Comunidad SNMP**

*Descripción:* Especifica el nombre de la comunidad para las notificaciones SNMP.

*Valores posibles:* cualquier cadena de 0 a 32765 caracteres de longitud

*Valor predeterminado:* **público**

#### **Sincronización**

Especifica cómo Acronis Backup Management Server se conecta a los equipos registrados para la implementación de los planes de copias de seguridad centralizados, la recuperación de registros y los estados del plan de copias de seguridad, y acciones similares llamadas en conjunto sincronización.

Este parámetro contiene las siguientes configuraciones:

#### **Conexiones máximas**

*Descripción:* Especifica la cantidad máxima de conexiones de sincronización simultáneas que se deben mantener.

*Valores posibles:* cualquier número entero entre **1** y **500**

*Valor predeterminado:* **200**

si la cantidad total de equipos registrados en línea no excede el valor de **Conexiones máximas**, siempre se mantienen las conexiones con esos equipos y el servidor de gestión se sincroniza periódicamente con cada equipo.

De lo contrario, se conecta a una cantidad de equipos registrados dependiendo de la cantidad asignada de conexiones simultáneas. Después de que la sincronización con un equipo se haya completado, el servidor de gestión puede desconectarse de ese equipo y utilizar la conexión libre para sincronizarse con otro equipo, y así sucesivamente.

(Nota: Es probable que siempre se conserven las conexiones a equipos con alta prioridad de sincronización - Ver a continuación **Período-Prioridad alta** en este tema.)

Las conexiones de sincronización no están relacionadas con aquellas entre Acronis Backup Management Server y Acronis Backup Management Console.

#### **Trabajadores máximos**

*Descripción:* Especifica la cantidad máxima de cadenas que se utilizan para la sincronización. *Valores posibles:* cualquier número entero entre **1** y **100**

#### *Valor predeterminado:* **30**

El proceso del servidor de gestión utiliza subprocesos especiales (llamados subprocesos para trabajadores o trabajadores) para realizar la sincronización con un equipo registrado que está conectado para la sincronización.

Cada trabajador realiza la sincronización para exactamente un equipo al mismo tiempo.

Un equipo conectado para sincronizar espera a un trabajador disponible. Por esta razón, la cantidad real de trabajadores nunca excederá la cantidad máxima de conexiones (consulte **Conexiones máximas** descritas anteriormente).

#### **Período (en segundos)**

*Descripción:* Especifica con qué frecuencia, en segundos, realizar la sincronización de los equipos que poseen una prioridad de sincronización normal, normalmente los equipos sin tareas de copia de seguridad centralizadas actualmente en ejecución.

*Valores posibles:* cualquier número entero entre **120** y **2147483647**

#### *Valor predeterminado:* **120**

Acronis Backup Management Server intenta realizar la sincronización para cada equipo con prioridad normal una vez en la cantidad de segundos estipulados por **Periodo** al utilizar la cadena de trabajadores disponible (consulte **Trabajadores máximos** descrito anteriormente).

Si hay menos subprocesos trabajadores que equipos de prioridad normal, el intervalo real entre las sincronizaciones puede ser más largo que el valor de este parámetro.

#### **Período- Alta Prioridad (en segundos)**

*Descripción:* Especifica con qué frecuencia, en segundos, realizar la sincronización de los equipos que poseen una prioridad de sincronización alta, normalmente los equipos con que tareas de copia de seguridad centralizadas actualmente en ejecución.

*Valores posibles:* cualquier número entero entre **15** y **2147483647**

*Valor predeterminado:* **15**

Este parámetro es análogo con el parámetro de **Periodo** descrito anteriormente.

#### **Monitorización en tiempo real**

*Descripción:* Especifica si llevar a cabo la supervisión en tiempo real de los equipos registrados con el mecanismo de sondeo.

#### *Valores posibles:* **Habilitado** o **Deshabilitado**

#### *Valor predeterminado:* **Deshabilitado**

De manera predeterminada, Acronis Backup Management Server se conecta a los equipos registrados para llevar a cabo la sincronización, en especial, para recuperar datos como los registros de la copia de seguridad. Este método se conoce como mecanismo de sondeo.

Si la **Supervisión en tiempo real** está **Habilitada**, el servidor de gestión en cambio envía solicitudes a los equipos para proporcionar nuevos datos cuando aparezcan y luego introduce un modo de escucha. Este método se llama monitorización en tiempo real.

La monitorización en tiempo real puede reducir tráfico en la red; por ejemplo, cuando las tareas de copia de seguridad centralizadas se ejecutan con poca frecuencia. Sin embargo, es eficaz solamente cuando hay relativamente pocos equipos registrados.

Evite habilitar la monitorización en tiempo real si la cantidad de equipos registrados excede la cantidad máxima de conexiones simultáneas (consulte **Conexiones máximas** anteriormente en este tema).

#### **Segundo intento de conexión**

*Descripción:* Especifica si intentar conectarse a un equipo registrado al utilizar su último dirección IP conocida después de que fallara un intento de conectarse al utilizar su nombre de servidor.

#### *Valores posibles:* **Habilitado** o **Deshabilitado**

#### *Valor predeterminado:* **Deshabilitado**

Al conectarse a un equipo registrado, Acronis Backup Management Server primero utiliza el nombre de red del equipo, siempre que ese equipo se hubiera añadido al servidor de gestión por nombre.

Si el **Segundo intento de conexión** está configurado en **Habilitado** y una conexión al equipo ha fallado al utilizar su nombre de red, el servidor de gestión realiza un segundo intento de conexión, esta vez utilizando la última dirección IP que se asoció al nombre de esa red.

Recomendamos configurar el **Segundo intento de conexión** como **Habilitado** solo en redes que frecuentemente experimentan problemas con sus servidores DNS y que las direcciones IP de los equipos cambien con poca frecuencia; como en casos de direcciones IP fijas o largos tiempos de DHCP arrendados.

Este ajuste no tiene efecto en equipos que se han agregado al servidor de gestión por la dirección IP.

#### **Umbral de período fuera de línea (en segundos)**

*Descripción:* Especifica el intervalo máximo, en segundos, entre los intentos de conectarse a un equipo registrado que parece estar fuera de línea.

*Valores posibles:* cualquier número entero entre **1800** y **2147483647**

#### *Valor predeterminado:* **1800**

Normalmente, el servidor de gestión se conecta a cada equipo registrado cada cierto intervalo de tiempo (Ver anteriormente en esta sección **Período** y **Período- Prioridad alta**). Cuando el servidor de gestión descubre que el equipo está fuera de línea, duplica este intervalo; continúa duplicando el intervalo en cada intento a continuación hasta alcanzar el valor especificado en **Umbral de Período fuera de línea**. Si el equipo vuelve a estar en línea, el intervalo de tiempo vuelve a ser el normal.

Este enfoque tiene como objetivo el uso eficiente de los recursos del servidor de gestión y la reducción de la carga de la red.

#### **Almacenamiento de las instantáneas**

Especifica la ubicación y el tamaño inicial de almacenamiento de la instantánea (un archivo temporal que se utiliza al realizar copias de seguridad de datos al tomar una instantánea). Este archivo se elimina tan pronto finaliza la copia de seguridad.

Con la configuración predeterminada, el almacenamiento de instantáneas se crea en la carpeta de archivos temporales del agente correspondiente e inicialmente ocupa el 20 por ciento del espacio disponible en el volumen que contiene esa carpeta. Este tamaño puede aumentar después si se necesita más espacio para la instantánea.

Puede aumentar el tamaño inicial del almacenamiento de la instantánea (o colocarla en un volumen diferente) cuando surjan problemas al realizar la copia de seguridad de los datos que cambian en gran medida durante la copia de seguridad.

Este parámetro se utiliza al crear un plan de copias de seguridad centralizado. Los cambios en este parámetro no afectan a los planes de copias de seguridad centralizados existentes.

Este parámetro contiene las siguientes configuraciones:

#### **Ruta a la carpeta de las instantáneas**

*Descripción:* especifica la carpeta en la que se ubica el almacenamiento de la instantánea.

*Valores posibles:* cualquier cadena de 0 a 32765 caracteres de longitud

*Valor predeterminado:* Cadena vacía

Una cadena vacía significa la carpeta %ALLUSERSPROFILE%\Application Data\Acronis\BackupAndRecovery\MMS\Temp (en Windows XP y Server 2003) o %PROGRAMDATA%\Acronis\BackupAndRecovery\MMS\Temp (en Windows Vista y versiones posteriores de Windows).

Puede especificar una carpeta local en cualquier volumen, incluso el volumen del que está realizando la copia de seguridad.

#### **Tamaño de almacenamiento asignado previamente (en megabytes)**

*Descripción:* especifica el tamaño inicial del almacenamiento de las instantáneas en megabytes.

*Valores posibles:* cualquier número entero entre **0** y **2147483647**

*Valor predeterminado:* **0**

Si este ajuste es **0**, el servidor de gestión utiliza la configuración de **Tamaño de almacenamiento asignado previamente (en porcentaje)**.

El tamaño inicial no debe exceder el espacio disponible menos 50 MB.

#### **Tamaño de almacenamiento asignado previamente (en porcentaje)**

Este ajuste es efectivo únicamente cuando la configuración de **Tamaño** 

#### **de almacenamiento asignado previamente (en megabytes)** sea **0**.

*Descripción:* especifica el tamaño inicial del almacenamiento de las instantáneas en forma de porcentaje del espacio del disco que está disponible cuando se inicia la copia de seguridad.

*Valores posibles:* cualquier número entero entre **0** y **100**

#### *Valor predeterminado:* **50**

Si este ajuste es **0**, no se creará el almacenamiento de las instantáneas.

El tamaño inicial no debe exceder el espacio disponible menos 50 MB.

Es posible tomar instantáneas sin el almacenamiento de las instantáneas.

El tamaño del almacenamiento de las instantáneas no afecta al tamaño de la copia de seguridad.

#### **Proxy de copia de seguridad en línea**

Especifica la configuración del servidor proxy para la conexión a Acronis Cloud Storage a través de Internet.

Este parámetro contiene las siguientes configuraciones:

#### **Proxy**

*Descripción:* Especifica si se ha de utilizar un servidor proxy.

*Valores posibles:* **Habilitado** o **Deshabilitado**

*Valor predeterminado:* **Habilitado**

Si el valor del parámetro es **Deshabilitado**, se ignorarán todos los parámetros a continuación.

#### **Dirección del servidor proxy**

*Descripción:* Especifica el nombre o dirección IP del servidor proxy.

*Valores posibles:* Cualquier cadena de 0 a 32765 caracteres de longitud

*Valor predeterminado:* Cadena vacía

#### **Puerto del servidor proxy**

*Descripción:* Especifica el número de puerto del servidor proxy *Valores posibles:* cualquier número entero entre **0** y **65535** *Valor predeterminado:* **0**

#### **Credenciales de proxy de copia de seguridad en línea**

Utilice los dos parámetros siguientes si el servidor proxy para la conexión a Acronis Cloud Storage requiere autenticación.

#### **Nombre de usuario**

*Descripción:* Especifica el nombre de usuario para la autenticación con el servidor proxy.

*Valores posibles:* Cualquier cadena de 0 a 32765 caracteres de longitud

*Valor predeterminado:* Cadena vacía

#### **Contraseña**

*Descripción:* Especifica la contraseña para la autenticación con el servidor proxy

*Valores posibles:* Cualquier cadena de 0 a 32765 caracteres de longitud

*Valor predeterminado:* Cadena vacía

**Importante.** La contraseña puede verla cualquier usuario que tenga acceso a la plantilla administrativa, como por ejemplo un administrador del equipo.

#### **Programa de experiencia del cliente**

*Descripción:* Especifica si el servidor de gestión participa en el Programa de Experiencia del Cliente.

*Valores posibles:* **Habilitado** (participa) o **Deshabilitado** (no participa)

*Valor predeterminado:* **Habilitado**

## 15.5.1.5 Acronis Backup Management Console

A continuación, mostramos los parámetros de Acronis Backup Management Console que pueden configurarse con Acronis Plantilla administrativa.

#### **Búsqueda de actualizaciones**

*Descripción:* Especifica si la comprobación automática de actualizaciones de software se ejecuta cada vez que se inicia la consola de gestión.

*Valores posibles:* **Habilitado** (se ejecuta la comprobación) o **Deshabilitado** (no se ejecuta la comprobación)

*Valor predeterminado:* **Habilitado**

#### **Programa de experiencia del cliente**

*Descripción:* Especifica si la consola de gestión participa en el Programa de Experiencia del Cliente.

*Valores posibles:* **Habilitado** (participa) o **Deshabilitado** (no participa)

*Valor predeterminado:* **Habilitado**

#### **Notificación inteligente de errores**

*Descripción:* Especifica si la consola de gestión muestra un mensaje de error que incluya un enlace a un artículo pertinente de la base de conocimientos de Acronis.

*Valores posibles:* **Habilitado** (se incluye) o **Deshabilitado** (no se incluye)

*Valor predeterminado:* **Habilitado**

# 15.5.2 Parámetros establecidos con el registro de Windows

#### **Catalogación**

El siguiente parámetro habilita o deshabilita la catalogación en Acronis Backup Management Server. Este parámetro resulta de utilidad si actualizar o cargar el catálogo de datos demora mucho tiempo.

El parámetro es un valor de cadena que se debe añadir manualmente a la clave **Catálogo** correspondiente en el registro. Si este parámetro no se encuentra en el registro, la catalogación se habilita en el servidor de gestión.

*Para habilitar o deshabilitar la catalogación en Acronis Backup Storage Node, utilice el parámetro similar descrito en la sección "Configuración de un nodo de almacenamiento con el registro de Windows" (pág. [259\)](#page-258-0).*

#### **Habilitado**

*Valores posibles:* **0** (deshabilita catalogación) o **1** (habilita catalogación)

*Clave de registro:*

#### HKEY\_LOCAL\_MACHINE\SOFTWARE\Acronis\AMS\Configuration\Catalog\Enabled

Si la catalogación está deshabilitada, el servidor de gestión no catalogará las copias de seguridad en las bóvedas gestionadas. Además, la **vista Datos Catálogo de datos** no mostrará ningún dato cuando la consola de gestión esté conectada al servidor de gestión.

### **Parámetros para escribir en cintas (pág. [224\)](#page-223-0)**

# 16 Copia de seguridad en nube

En esta sección se proporciona información sobre el uso del servicio Acronis Cloud Backup. Este servicio le permite realizar copias de seguridad de sus datos en Acronis Cloud Storage.

*Acronis Cloud Backup es posible que no esté disponible en su región. Para obtener más información, haga clic aquí: Argentina/my/cloud-backup/corporate*

Para configurar la copia de seguridad en el almacenamiento en la nube o la recuperación desde el almacenamiento, siga los pasos normales descritos en las secciones correspondientes:

Crear un plan de copias de seguridad. (pág. [58\)](#page-57-0)

Creación de un plan de copias de seguridad centralizado (pág. [397\)](#page-396-0)

Recuperación de datos (pág. [149\)](#page-148-0)

La principal diferencia es que usted selecciona el almacenamiento en la nube como destino de la copia de seguridad.

# 16.1 Introducción a Acronis Cloud Backup

Esta sección contiene información general sobre Acronis Cloud Backup y responde a las preguntas que pueden surgir durante la evaluación y el uso de este producto.

# 16.1.1 ¿Qué es Acronis Cloud Backup?

Acronis Cloud Backup es un servicio que le permite realizar copias de seguridad de datos en Acronis Cloud Storage. Para utilizar este servicio, debe comprar una suscripción que determine la cantidad de espacio de almacenamiento de reserva para sus copias de seguridad (cuota de almacenamiento) y durante cuánto tiempo podrá disponer del servicio de copia de seguridad en nube.

#### **Ejemplos de suscripciones:**

- Una suscripción por volumen de 1 TB significa que puede realizar copias de seguridad de datos desde un número ilimitado de equipos físicos o virtuales durante un periodo de un año. Las copias de seguridad pueden ocupar hasta un terabyte.
- Una suscripción para PC significa que puede realizar copias de seguridad de datos desde un equipo que ejecute un sistema operativo de Windows que no sea servidor durante un periodo de un año. La cuota de almacenamiento es ilimitada.

# 16.1.2 ¿Qué datos puedo incluir en la copia de seguridad y recuperar?

Puede realizar copias de seguridad de archivos, volúmenes, discos o del equipo físico completo con la frecuencia que desee. A diferencia de la mayoría de las soluciones de copias de seguridad en nube, Acronis Cloud Backup permite la recuperación completa directamente desde el almacenamiento en la nube. Los archivos pueden recuperarse desde copias de seguridad a nivel del disco, así como a nivel de archivo.

Para obtener información sobre copias de seguridad de equipos virtuales, consulte "¿Cómo puedo realizar copias de seguridad de equipos virtuales en el almacenamiento en la nube?" (pág[. 464\)](#page-463-0)

# <span id="page-463-1"></span>16.1.3 ¿Cuánto tiempo permanecerán mis copias de seguridad en el almacenamiento en la nube?

Las copias de seguridad permanecerán en el almacenamiento en la nube hasta que las elimine o hasta la fecha de vencimiento de la suscripción. Pueden recuperarse datos del almacenamiento en la nube hasta 30 días después de la fecha de vencimiento de la suscripción.

Para mejorar la eficacia del espacio de almacenamiento, puede configurar la regla de retención **Eliminar las copias de seguridad anteriores a**.

#### **Ejemplo**

Puede usar la siguiente estrategia de copias de seguridad para un servidor de archivos.

Realice una copia de seguridad de los archivos importantes dos veces al día. Configure la regla de retención **Eliminar las copias de seguridad anteriores a** 7 días. Esto quiere decir que, después de cada copia de seguridad, el software comprobará si hay copias de seguridad realizadas hace más de 7 días y las eliminará automáticamente.

Si lo desea, también puede ejecutar de forma manual la copia de seguridad del volumen del sistema del servidor. Por ejemplo, después de actualizar el sistema operativo. Elimine de forma manual las copias de seguridad que no necesite.

# 16.1.4 ¿Cómo puedo mejorar la seguridad de mis datos?

Las copias de seguridad se pueden cifrar mediante el algoritmo de cifrado AES (Estándar de cifrado avanzado) y una contraseña. Esto garantiza que nadie más pueda acceder a sus datos.

# <span id="page-463-0"></span>16.1.5 ¿Cómo puedo realizar copias de seguridad de equipos virtuales en el almacenamiento en la nube?

Use uno de los métodos siguientes.

## **Instale el software Acronis en el servidor de virtualización**

Este enfoque es práctico cuando el producto de virtualización instalado en el servidor *es* VMware ESX(i) o Microsoft Hyper-V.

*La copia de seguridad basada en servidor solo está disponible para licencias de pago de VMware ESXi. Si su ESXi usa una licencia gratuita, elija el método alternativo que se describe posteriormente en esta sección.*

Con este método se instalan uno o más agentes de Acronis en los servidores de virtualización o en los equipos de Windows dedicados. Cada agente puede realizar copias de seguridad de varios equipos virtuales con una única suscripción para servidores. Por lo tanto, necesitará un número de suscripciones igual al mismo número agentes. Como alternativa, los agentes pueden usar una suscripción por volumen que se puede compartir con otros equipos, tanto físicos como virtuales.

Esto le permite realizar copias de seguridad o recuperaciones de equipos virtuales completos o de discos y volúmenes individuales. Además, puede recuperar archivos y carpetas individuales en el sistema de archivos local del agente (solo en Windows), en una red compartida o en un servidor FTP o SFTP. No se pueden recuperar archivos directamente en el sistema de archivos de un equipo virtual.

En el documento Cómo realizar copias de seguridad de equipos virtuales para Acronis Backup Advanced se describe cómo instalar el software y realizar copias de seguridad y recuperaciones. Si instala Acronis Backup solo para copias de seguridad en nube, no necesitará proporcionar una clave de licencia durante la instalación.

Como los equipos de ESX(i) se pueden redistribuir automáticamente entre los agentes, necesitará enlazar de forma manual los equipos a sus agentes para que estos siempre usen la misma suscripción.

### **Instale el software de Acronis en el sistema invitado**

Este enfoque es práctico cuando:

- el equipo no está alojado en un servidor de virtualización
- el producto de virtualización instalado en el servidor *no* es VMware ESX(i) o Microsoft Hyper-V
- quiere realizar copias de seguridad de un disco independiente o de un disco RDM conectado en el modo de compatibilidad física
- quiere realizar copias de seguridad de un disco de paso de un equipo virtual de Hyper-V
- desea utilizar comandos antes o después de la copia de seguridad, o antes o después de los comandos de captura de datos en el equipo virtual
- desea realizar copias de seguridad de archivos y carpetas individuales de un equipo virtual
- quiere recuperar archivos directamente en el sistema de archivos de un equipo virtual.

El equipo se tratará como un equipo físico. Si no posee una suscripción por volumen, necesitará una suscripción para servidor o PC independiente para este equipo.

La instalación del software, la copia de seguridad y la recuperación son iguales que con un equipo físico.

# 16.1.6 Productos de virtualización y sistemas operativos compatibles

Acronis Cloud Backup es compatible con los siguientes sistemas operativos y plataformas de virtualización.

#### **Sistemas operativos de servidor**

#### **Windows**

Windows Server 2003/2003 R2: ediciones Standard y Enterprise (x86, x64)

Windows Small Business Server 2003/2003 R2

Windows Server 2008: ediciones Standard, Enterprise, Datacenter y Web (x86, x64)

Windows Small Business Server 2008

Windows Server 2008 R2: ediciones Standard, Enterprise, Datacenter, Foundation y Web

Windows MultiPoint Server 2010/2011/2012

Windows Small Business Server 2011: todas las ediciones

Windows Server 2012/2012 R2: todas las ediciones

Windows Storage Server 2003/2008/2008 R2/2012/2012 R2

Windows Server 2016: todas las opciones de instalación, excepto Nano Server

#### **Linux**

Linux con la versión de kernel 2.4.20 a 4.15 y glibc 2.3.2 o versiones posteriores

Varias distribuciones de Linux x86 y x86 64, incluidas:

Red Hat Enterprise Linux 4.x, 5.x, 6.x, 7.0, 7.1, 7.2, 7.3, 7.4 Ubuntu 9.10, 10.04, 10.10, 11.04, 11.10, 12.04, 12.10, 13.04, 13.10, 14.04, 14.10, 15.04, 15.10, 16.04 y 16.10 Fedora 11, 12, 13, 14, 15, 16, 17, 18, 19, 20, 21, 22, 23, 24, 25, 26, 27 SUSE Linux Enterprise Server 10 y 11 SUSE Linux Enterprise Server 12: compatible con los sistemas de archivos excepto Btrfs Debian 4, 5, 6, 7.0, 7.2, 7.4, 7.5, 7.6, 7.7, 8.0, 8.1, 8.2, 8.3, 8.4, 8.5, 8.6 CentOS 5.x, 6.x, 7, 7.1, 7.2, 7.3, 7.4 Oracle Linux 5.x, 6.x, 7.0, 7.1, 7.2, 7.3 y 7.4: tanto Unbreakable Enterprise Kernel como Red Hat Compatible Kernel CloudLinux 6.x ClearOS 5.x, 6.x, 7, 7.1 Astra Linux 1.5

Antes de instalar el producto en un sistema que no use el gestor de paquetes RPM, como un sistema Ubuntu, necesita instalar este gestor de forma manual; por ejemplo, ejecutando el siguiente comando (como usuario raíz): **apt-get install rpm**

### **Sistemas operativos de estación de trabajo**

Windows XP Professional SP2+ (x86, x64)

Windows Vista: todas las ediciones (x86, x64), excepto Vista Home Basic y Vista Home Premium

Windows 7: todas las ediciones (x86, x64), excepto las ediciones Starter y Home

Windows 8/8.1: todas las ediciones (x86, x64), excepto las ediciones Windows RT

Windows 10: ediciones Home, Pro, Education y Enterprise

## **Productos de virtualización (copia de seguridad basada en servidor de equipos virtuales)**

VMware ESX(i) 4.0, 4.1, 5.0, 5.1, 5.5, 6.0, 6.5

(La copia de seguridad basada en servidor solo está disponible para licencias pagas de VMware ESXi.)

Windows Server 2008 (solo x64) con Hyper-V

Windows Server 2008 R2 con Hyper-V

Microsoft Hyper-V Server 2008/2008 R2

Windows Server 2012/2012 R2 con Hyper-V

Microsoft Hyper-V Server 2012/2012 R2

Windows 8, 8.1 (solo x64) con Hyper-V

Windows 10: ediciones Pro, Education y Enterprise con Hyper-V

Windows Server 2016 con Hyper-V: todas las opciones de instalación, excepto Nano Server Microsoft Hyper-V Server 2016

# 16.1.7 Preguntas más frecuentes sobre copias de seguridad y recuperación

En esta sección se responde a las preguntas relacionadas con los procesos de copia de seguridad y recuperación.

# 16.1.7.1 ¿Cuáles son los métodos de copia de seguridad disponibles?

Los métodos de copia de seguridad completa e incremental están disponibles a través de varios esquemas de copias de seguridad. Independientemente del esquema de copias de seguridad, la primera tarea que se ejecuta produce una copia de seguridad completa; las tareas posteriores ejecutadas producen copias de seguridad incrementales. Se dispone de los siguientes esquemas de copias de seguridad:

- **Inicio manual** (inicio postergado). Puede volver a ejecutar la tarea manualmente.
- **Simple** (inicio según la programación). Con este esquema de copias de seguridad puede configurar una regla de retención para eliminar automáticamente las copias de seguridad antiguas.
- **GFS (Abuelo-padre-hijo)** (inicio según la programación). Puede especificar cuáles de las copias de seguridad diarias son semanales y cuáles mensuales. Puede configurar reglas de retención independientes para las copias de seguridad diarias, semanales y mensuales.
- **Torre de Hanói** (inicio según la programación). Puede configurar el número de niveles. Este es el número de copias de seguridad almacenadas a la vez. Las copias de seguridad excedentes se eliminarán de tal manera que dejen más puntos de recuperación para fechas recientes y menos puntos de recuperación para fechas más antiguas.
- Un esquema de copias de seguridad adicional que está disponible únicamente para copias de seguridad en nube es **Recopilación inicial**. Con este esquema, la copia de seguridad se inicia inmediatamente en un destino local y utilizando el método de copia de seguridad completa. Para utilizar este esquema, necesita una licencia del servicio Recopilación inicial (pág[. 82\)](#page-81-0).

# 16.1.7.2 ¿Cuáles son los métodos de recuperación disponibles?

Hay dos métodos para recuperar los datos desde Acronis Cloud Storage:

- Recuperación de discos o archivos mediante la interfaz gráfica de usuario o la interfaz de línea de comandos de Acronis Backup. Este método le permite utilizar un amplio rango de funcionalidades de Acronis Backup.
- Recuperación de archivos (pág[. 483\)](#page-482-0) desde copias de seguridad en el nivel de archivo utilizando un navegador web. Para ello, solo necesita un equipo con acceso a Internet.

## 16.1.7.3 ¿El almacenamiento en la nube está disponible para dispositivos de arranque de Acronis?

Está disponible la recuperación desde Acronis Cloud Storage, pero la copia de seguridad en el almacenamiento no lo está.

## 16.1.7.4 ¿Puedo usar Acronis Universal Restore al recuperar un sistema del almacenamiento en la nube?

Sí. Acronis Universal Restore está siempre disponible al recuperar un sistema del almacenamiento en la nube.

## 16.1.7.5 ¿Qué sucede si se pierde la conexión de red durante la copia de seguridad o la recuperación en la nube?

El software intentará acceder al almacenamiento en la nube cada 30 segundos. Se detendrán los intentos tan pronto como se reanude la conexión o se realice un número determinado de intentos, lo que suceda primero. El número predeterminado de intentos es 300 al realizar copias de seguridad y 30 al realizar recuperaciones.

Puede modificar el número de intentos y el intervalo entre sí en la opción **Manejo de errores** > **Reintentar si se produce un error**. Todos los planes de copias de seguridad o tareas de recuperación incluyen esta opción.

# 16.1.7.6 ¿Qué sucede si me quedo sin espacio?

Cuando las copias de seguridad de un equipo estén a punto de superar el espacio de almacenamiento permitido por su suscripción, recibirá un correo electrónico de notificación con una alerta. Además, puede ver esta alerta en la página web de gestión de cuentas junto al equipo. Esto significa que tiene que liberar espacio para copias de seguridad futuras. O puede considerar el aumento de la cuota de almacenamiento. También puede definir o editar la regla de retención (pág. [464\)](#page-463-1) de forma que no se produzca un desbordamiento en el futuro. Cuando el espacio ocupado alcance el límite, las copias de seguridad dejarán de ejecutarse.

# 16.1.7.7 ¿Para qué sirve la tarea de limpieza?

Cualquier plan de copias de seguridad que tenga definida la regla de retención contiene una tarea de limpieza además de una tarea de copia de seguridad. La tarea de limpieza comprueba el archivo creado por el plan de copias de seguridad para buscar copias de seguridad que hayan pasado su vida útil. Si se encuentran esas copias de seguridad, la tarea hace que el almacenamiento en la nube las elimine. Como la eliminación se realiza en el lado del almacenamiento en la nube, no emplea recursos de la CPU de su equipo.

La tarea de limpieza se ejecuta tras cada copia de seguridad en nube, aunque haya fallado la copia de seguridad. No obstante, siempre se conserva la última copia de seguridad correcta. Para obtener más información sobre la regla de retención, consulte "¿Cuánto tiempo permanecerán mis copias de seguridad en el almacenamiento en la nube?" (pág[. 464\)](#page-463-1)

Normalmente no es necesario iniciar y detener la tarea de limpieza manualmente. Pero se puede hacer en la vista **Planes y tareas de la copia de seguridad**.

## 16.1.7.8 ¿Cómo hacer que un equipo recuperado reconozca su suscripción?

Al recuperar un equipo físico de una copia de seguridad, se crea un nuevo identificador de equipo. Por lo tanto, el equipo no es capaz de realizar la copia de seguridad en la suscripción que utilizaba antes de la recuperación.

Para continuar realizando copias de seguridad del equipo con la misma suscripción, reasigne (pág. [482\)](#page-481-0) la suscripción al equipo. Si hace esto, la próxima copia de seguridad del equipo puede ser incremental. Si asigna una nueva suscripción al equipo, el software deberá realizar una nueva copia de seguridad completa.

# 16.1.8 Preguntas más frecuentes sobre la Recopilación inicial

En esta sección se explica lo que es la Recopilación inicial y cómo puede utilizarse, además de algunos detalles de uso.
### 16.1.8.1 ¿Qué es la Recopilación Inicial?

La Recopilación Inicial es un servicio adicional que le permite guardar localmente una copia de seguridad completa inicial y, a continuación, enviarla a Acronis en una unidad de disco duro.

Acronis carga la copia de seguridad en el almacenamiento en la nube. Después de eso, puede agregar copias de seguridad incrementales a esa copia de seguridad completa, bien de forma manual o según una programación.

La unidad de disco duro se le envía de vuelta, pero no se puede recuperar desde ella. Sin embargo, la recuperación desde un dispositivo conectado localmente es posible con la opción de Recuperación a gran escala (pág. [474\)](#page-473-0).

### 16.1.8.2 ¿Por qué tendría que utilizar la Recopilación Inicial?

Este servicio le ayuda a ahorrar tiempo y tráfico de red durante la copia de seguridad completa inicial. Es útil para realizar copias de seguridad de volúmenes de datos muy grandes o de equipos enteros en el almacenamiento en la nube.

#### 16.1.8.3 ¿La Recopilación inicial es un servicio de pago?

Sí, necesita adquirir una licencia de Recopilación inicial por equipo.

#### <span id="page-468-0"></span>16.1.8.4 ¿Qué tipos de discos duros puedo utilizar para la Recopilación Inicial?

Acronis acepta las unidades de disco duro de los siguientes tipos de interfaces: Unidades conectadas SATA, eSATA y USB. No se aceptan unidades ATA, IDE y SCSI.

Puede realizar la copia de seguridad directamente en el dispositivo o en una carpeta local o de red y, a continuación, copiar la copia de seguridad en el dispositivo. Asegúrese de que el dispositivo tenga un único volumen y que el sistema de archivos de ese volumen sea NTFS o FAT32.

#### 16.1.8.5 ¿Puedo enviar más de una copia de seguridad con una única licencia de Recopilación inicial?

No; una licencia de Recopilación inicial solo le permite crear una copia de seguridad en un equipo.

Sin embargo, en caso de error o si decide crear otra copia de seguridad por cualquier motivo, puede cancelar el pedido de recopilación inicial. Como resultado, la licencia volverá a estar disponible.

#### 16.1.8.6 ¿Puedo enviar copias de seguridad de varios equipos al mismo disco duro?

Sí. Sin embargo, seguirá necesitando una licencia por equipo.

#### 16.1.8.7 ¿Cómo puedo comprar una licencia de Recopilación inicial?

Puede comprar una licencia de Recopilación inicial a un asociado de Acronis o en la tienda en línea de Acronis.

Cuando adquiera una licencia de un asociado de Acronis, recibirá un correo electrónico de confirmación con un código de registro. Inicie sesión en su cuenta de Acronis e introduzca el código de registro en la sección de registro del producto. La licencia registrada aparecerá en la pestaña **Recopilación inicial/Recuperación** en la página web de gestión de la cuenta.

Una licencia adquirida en la tienda en línea de Acronis aparecerá en la pestaña **Recopilación inicial/Recuperación** inmediatamente después de procesar el pago.

### 16.1.8.8 ¿Cómo se realiza la recopilación inicial?

#### **Preparación**

- 1. Compruebe que ha activado una suscripción de Acronis Cloud Backup en el equipo donde realizará la recopilación inicial (omita este paso si posee una suscripción por volumen).
- 2. Si actualmente utiliza una suscripción de prueba, asegúrese de tener también una suscripción de pago disponible y asignada al equipo. No utilice el servicio de Recopilación Inicial si no posee una suscripción paga.
- 3. Seleccione el medio (pág. [469\)](#page-468-0) que enviará.
- 4. Escoja la empresa transportista que utilizará para enviar el medio. Le recomendamos utilizar un proveedor reconocido, como UPS, FedEx o DHL.

#### **Creación de una copia de seguridad completa inicial**

- 1. Conecte el medio al equipo del que vaya a realizar la copia de seguridad. Como alternativa, puede realizar la copia de seguridad en una carpeta de red y, a continuación, copiar o mover la copia de seguridad al medio.
- 2. Inicie Acronis Backup, haga clic en **Crear plan de copia de seguridad** y cree un plan de copias de seguridad en el equipo:
	- En **Qué incluir en la copia de seguridad**, seleccione los discos, volúmenes o archivos/carpetas que quiera incluir en la copia de seguridad.
	- En **Dónde realizar copias de seguridad**, especifique **Cloud Storage**.
	- En **Esquema de copias de seguridad**, seleccione **Recopilación inicial**. Especifique el medio que ha indicado anteriormente como el destino de la copia de seguridad.
	- [Opcional, pero muy recomendable] Active el cifrado de copias de seguridad en **Opciones de copia de seguridad** > **Protección de archivos comprimidos**.

La copia de seguridad se iniciará justo después del último clic en **Aceptar**.

3. [Opcional] Si quiere añadir copias de seguridad de otro equipo, conecte el medio a dicho equipo y complete los mismos pasos. Necesitará una licencia de Recopilación inicial separada para cada equipo del que quiera realizar una copia de seguridad.

#### **Embalaje y envío**

1. Embale el medio y añada una etiqueta de envío franqueado de devolución.

*Importante Siga atentamente las instrucciones que se indican en la sección "¿Cómo embalar un disco duro para su envío?" (pág. [471\)](#page-470-0) para asegurar que el envío y devolución de su disco duro se realicen de forma segura.*

- 2. Envíe el medio a Acronis por correo ordinario.
- 3. En su página web de gestión de la cuenta, marque el pedido como "enviado" y consulte el estado (pág[. 473\)](#page-472-0) del pedido.

#### **Creación de copias de seguridad posteriores**

Cuando se indique que la copia de seguridad se ha cargado en el almacenamiento en la nube, puede editar el plan de copias de seguridad para realizar copias de seguridad incrementales:

- En **Esquema de copias de seguridad**, seleccione el esquema de copias de seguridad que desee y configúrelo.
- Haga clic en **Guardar**.

Cuando se inicie el plan de copias de seguridad, ya sea de forma manual o mediante planificación, las copias de seguridad incrementales se añadirán a la copia de seguridad inicial guardada en el almacenamiento en la nube.

### <span id="page-470-0"></span>16.1.8.9 ¿Cómo embalar un disco duro para su envío?

Es muy importante que el disco duro se embale cuidadosamente. Un embalaje cuidadoso protegerá a la unidad de cualquier daño durante el envío.

#### **Tipos de discos duros**

Acronis acepta las unidades de disco duro de los siguientes tipos de interfaces: Unidades conectadas SATA, eSATA y USB.

*No se aceptan unidades ATA, IDE y SCSI.*

#### **Embalaje**

Si fuera posible, utilice el embalaje original. De lo contrario, los materiales de embalaje pueden obtenerse en cualquier tienda minorista de artículos para envíos o papelería. Siempre debe incluir todos los cables o adaptadores necesarios de la unidad. Acronis no podrá procesar su solicitud de recopilación inicial si no se incluyen los cables.

A continuación encontrará las instrucciones de embalaje de la unidad de disco duro.

#### *Paso 1*

Retire con cuidado la unidad de disco duro del equipo.

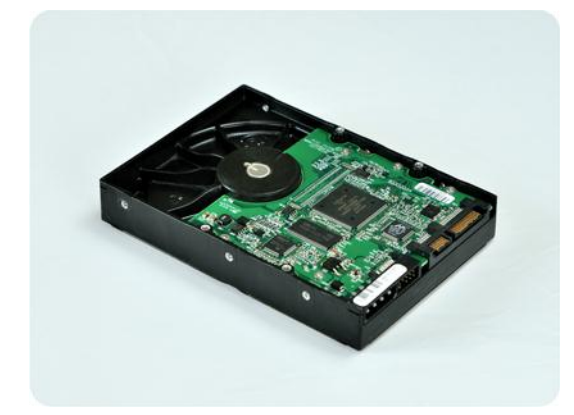

#### *Paso 2*

Coloque la unidad de disco duro en una bolsa antiestática para proteger la unidad de la descarga electroestática. Si no posee una bolsa antiestática, simplemente envuelva la unidad de disco duro en papel de aluminio.

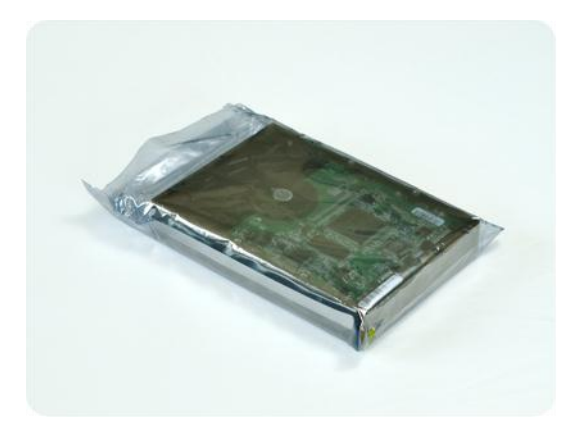

#### *Paso 3*

Utilice una caja resistente de al menos dos veces el tamaño de la unidad. Envuelva la unidad con envoltorio con burbujas de aire alrededor de los 6 lados para que se adapte correctamente a la caja y no pueda moverse dentro.

*NO utilice bolitas de poliestireno para el embalaje, ya que no proporcionan suficiente protección. NO envíe su dispositivo en bolsas acolchadas*

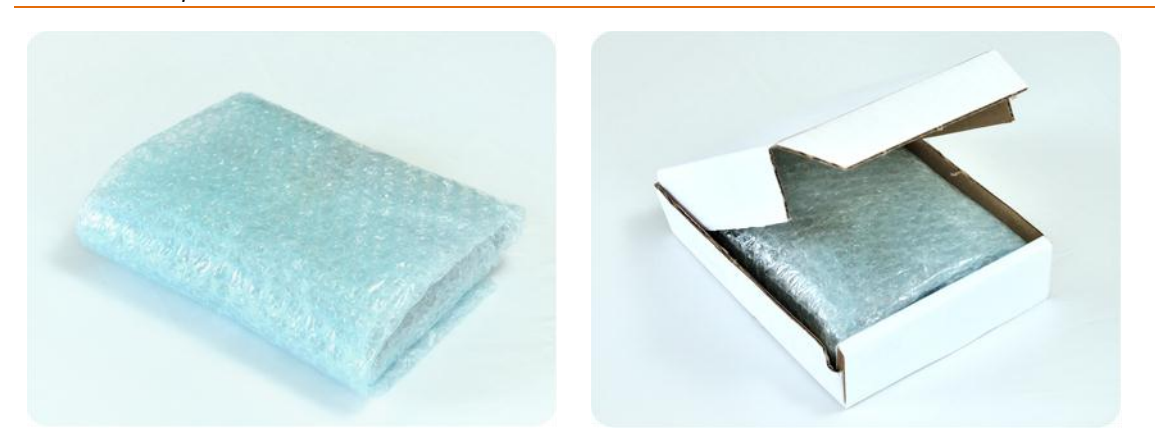

#### *Paso 4*

Empleando el sitio web de la empresa transportista elegida, prepare e imprima dos etiquetas de envío franqueado:

1. **Etiqueta de envío para enviar** su unidad de disco duro. Esta etiqueta se coloca en la parte superior de la caja. Debe enviar su paquete a uno de los centros de datos de Acronis. Para consultar la dirección del centro de datos, vaya a la pestaña **Recopilación inicial/Recuperación** de la página de gestión de cuentas y haga clic en **Mostrar dirección del centro de datos**.

Le recomendamos que utilice el servicio de envío en 24 horas si desea comenzar a realizar las copias de seguridad incrementales lo antes posible. Los datos generalmente están disponibles al siguiente día hábil de haberlos recibido en el centro de datos.

2. **Etiqueta de envío para devolución** de la unidad de disco duro. Coloque esta etiqueta dentro de la caja. Al devolver su unidad de disco duro, reutilizaremos el mismo embalaje, a menos que se haya dañado. Si no incluye la etiqueta, la unidad se **eliminará de forma segura**.

Es posible que desee utilizar el método de entrega más rentable para la devolución de la unidad de disco duro.

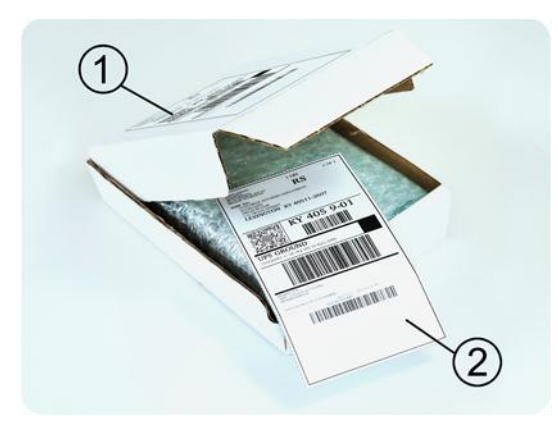

#### *Paso 5*

Selle la caja de forma segura con cinta de embalar. Después, pegue la **etiqueta de envío** de la unidad de disco duro en la parte superior de la caja, de manera que la etiqueta no quede envuelta alrededor del paquete.

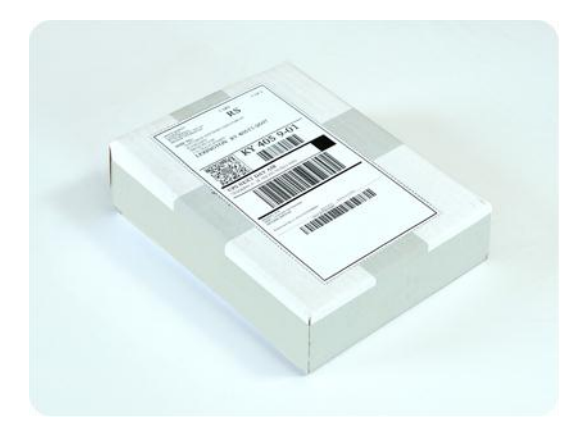

#### <span id="page-472-0"></span>16.1.8.10 ¿Cómo compruebo el estado de un pedido de Recopilación inicial?

En el sitio web de Acronis, en la pestaña **Recopilación inicial/Recuperación** se muestra el estado de todos sus pedidos. Además, recibirá notificaciones por correo electrónico de los eventos más importantes.

- **Disponible**: la licencia puede usarse en cualquier equipo.
- **Se ha creado un pedido**: la copia de seguridad va a iniciarse en breve y la licencia no puede usarse para el mismo equipo o para otro. A partir de este momento, puede cancelar el pedido en caso de error. Esto devolverá la licencia al pool de licencias disponibles.
- **Se ha iniciado una copia de seguridad completa**: este estado se activa cuando se inicia la primera copia de seguridad. La hora de inicio del pedido se produce en este momento.
- **Se ha completado correctamente una copia de seguridad completa**: la copia de seguridad se ha completado y el pedido está listo para su envío. Ahora puede enviar el medio:

**Paso 1**. Para embalar el medio, siga las instrucciones de embalaje y envío (pág[. 471\)](#page-470-0) para evitar daños durante el envío. Si quiere que el medio sea devuelto después de cargar los datos, prepare una etiqueta de envío franqueado de devolución y colóquela dentro del paquete, junto con la unidad.

**Paso 2**. Envíe la unidad al centro de datos de Acronis con su empresa de transportes.

**Paso 3**. Marque el pedido como "Enviado" para indicarnos que ha enviado el pedido. Recibirá un mensaje de notificación cuando Acronis haya recibido el pedido y se haya completado. Si fuera necesario, Acronis se pondrá en contacto con usted durante el procesamiento del pedido.

- [Ocasional] **Error al crear la copia de seguridad**: se ha producido un error al crear la copia de seguridad. Consulte los parámetros del plan de copias de seguridad y vuelva a intentarlo.
- **El medio ha sido enviado**: este estado se activa después de marcar el pedido como "enviado".
- **Acronis ha recibido el medio**: Acronis ha iniciado el procesamiento de su pedido. A partir de este momento ya no se puede cancelar el pedido. Para crear una copia de seguridad de la Recopilación inicial es necesaria una nueva licencia de Recopilación inicial.
- **Se ha iniciado la carga de datos**: se ha iniciado el proceso de carga de datos en Acronis Cloud Storage.
- **Se ha completado la carga de datos**: se ha completado correctamente la copia de seguridad completa inicial en el almacenamiento en la nube. A partir de este momento ya puede realizar copias de seguridad incrementales en nube.
- **El pedido se ha completado. El medio ha sido devuelto** (o: **No se había solicitado la devolución del medio**): el medio ha sido devuelto (se especifica la empresa de transportes y el número de seguimiento). Si no se incluyó una etiqueta de envío franqueado con el medio, este se descartará.
- [Ocasional] **El pedido está en espera**: el pedido se ha puesto en espera debido a dificultades técnicas al procesarlo. Acronis está trabajando para solucionar estos problemas.
- [Ocasional] **El pedido se ha cancelado**: el pedido se canceló antes de enviar el medio, por lo que no es necesario enviar el medio.
- [Ocasional] **Se ha cancelado el pedido. El medio ha sido devuelto** (o: **No se había solicitado la devolución del medio**): el pedido se canceló cuando el medio se encontraba en el centro de datos. El medio ha sido devuelto (se especifica la empresa de transportes y el número de seguimiento). Si no se incluyó una etiqueta de envío franqueado con el medio, este se descartará.

# <span id="page-473-0"></span>16.1.9 Preguntas frecuentes de recuperación a gran escala

En esta sección se explica qué es la Recuperación a gran escala, por qué debería utilizarla y se proporcionan algunas indicaciones de uso.

### 16.1.9.1 ¿Qué es la Recuperación a gran escala?

La Recuperación a gran escala es un servicio adicional que le permite obtener una copia de las copias de seguridad que tenga en el almacenamiento en la nube. A continuación, puede recuperar datos de esa copia.

Cuando realice el pedido de Recuperación a gran escala para un equipo determinado, Acronis le enviará una unidad de disco duro USB con todas las copias de seguridad realizadas desde ese equipo. Puede recuperar los datos directamente desde el disco o copiar las copias de seguridad a una carpeta local o de red.

### 16.1.9.2 ¿Por qué debería utilizar Recuperación a gran escala?

En caso de desastre o ante la necesidad de recuperar grandes volúmenes de datos o los equipos enteros rápidamente, este servicio le ayuda a ahorrar tiempo y tráfico de red. La recuperación de gigabytes a través de Internet puede tardar días. Este proceso le proporcionará una recuperación más rápida.

#### 16.1.9.3 ¿Necesito realizar una recopilación inicial para poder usar la Recuperación a gran escala?

No, estos servicios son independientes.

#### 16.1.9.4 ¿Recuperación a gran escala es un servicio de pago?

Sí, es necesario adquirir una licencia de recuperación a gran escala por equipo. La licencia permite obtener un disco con todas las copias de seguridad disponibles del equipo. Para obtener las copias de seguridad que se crearán en un futuro, necesitará una nueva licencia de recuperación a gran escala.

#### 16.1.9.5 ¿Puedo realizar una recuperación a gran escala en un equipo distinto?

Sí. Puede recuperar los datos una cantidad ilimitada de veces en el equipo que desee.

#### 16.1.9.6 ¿Puedo obtener copias de seguridad de varios equipos en el mismo disco duro?

No, se necesita un disco duro separado para cada equipo.

#### 16.1.9.7 ¿Cómo puedo comprar una licencia de recuperación a gran escala?

Puede comprar una licencia de Recuperación a gran escala de un asociado de Acronis o en la tienda en línea de Acronis.

Cuando adquiera una licencia de un asociado de Acronis, recibirá un correo electrónico de confirmación con un código de registro. Inicie sesión en su cuenta de Acronis e introduzca el código de registro en la sección de registro del producto. La licencia registrada aparecerá en la pestaña **Recopilación inicial/Recuperación** en la página web de gestión de la cuenta.

Una licencia adquirida en la tienda en línea de Acronis aparecerá en la pestaña **Recopilación inicial/Recuperación** inmediatamente después de procesar el pago.

#### 16.1.9.8 ¿Cómo puedo comprobar el estado de un pedido de recuperación a gran escala?

En el sitio web de Acronis, en la pestaña **Recopilación inicial/Recuperación** se muestra el estado de todos sus pedidos. Además, recibirá notificaciones por correo electrónico de los eventos más importantes.

- **Disponible**: la licencia puede usarse para cualquier equipo.
- **Se ha creado un pedido**: este estado se establece después de completar un formulario de pedido de recuperación a gran escala. Esto quiere decir que la licencia no puede usarse para otro equipo. A partir de este momento, puede cancelar el pedido en caso de error. Esto devolverá la licencia al pool de licencias disponibles.
- **El pedido está en proceso**: se ha iniciado el procesamiento del pedido en el centro de datos.
- **Escribiendo datos**: las copias de seguridad están siendo guardadas en el medio. A partir de este momento ya no se puede cancelar el pedido.
- **Se ha completado la escritura de datos**: las copias de seguridad se han guardado correctamente en el medio.
- **Preparado para enviar el medio**: el pedido ha sido procesado y el medio se enviará en breve.
- **El pedido se ha completado. El medio ha sido enviado**: ya se ha enviado el medio (se especifica la empresa de transportes y el número de seguimiento).
- [Ocasional] **El pedido está en espera**: el pedido se ha puesto en espera debido a dificultades técnicas al procesarlo. Acronis está trabajando para solucionar estos problemas.
- [Ocasional] **El pedido ha sido cancelado**: el pedido se ha cancelado.
- [Ocasional] **La dirección no es válida**: Acronis no puede enviar el disco. En la misma página web, haga clic en **Cambiar mi dirección de entrega** y especifique la dirección correcta para el pedido.
- [Ocasional] **La dirección se ha actualizado**: este estado se activa después de que haya actualizado la dirección de entrega en el sitio web de Acronis.

#### 16.1.9.9 ¿Cómo puedo realizar una recuperación a gran escala?

El procedimiento de recuperación es el mismo que al realizar una recuperación desde el almacenamiento en la nube. Tan solo tiene que especificar la ruta de acceso a la ubicación donde se encuentran las copias de seguridad. Para obtener información detallada sobre la recuperación, consulte la ayuda contextual.

### 16.1.10 Preguntas frecuentes del ciclo de vida de la suscripción

En esta sección se explica el ciclo de vida de una suscripción y las operaciones de suscripción que puede realizar en la página web de gestión de su cuenta.

### <span id="page-475-0"></span>16.1.10.1 ¿Cómo se accede a la página web de gestión de cuentas?

Vaya a Argentina/my/cloud-backup/corporate e inicie sesión en su cuenta (cree una si no está registrado).

Para acceder a esta página web desde Acronis Backup:

- 1. En el menú **Acciones**, haga clic en **Realizar copia de seguridad ahora** o **Crear plan de copias de seguridad**.
- 2. Haga clic en **Ubicación** y, a continuación, en **Comprar o gestionar suscripciones**.
- 3. Inicie sesión en su cuenta (cree una si no está registrado).

#### 16.1.10.2 ¿Dónde puedo encontrar las suscripciones que he adquirido?

Si ha adquirido sus suscripciones a un socio de Acronis, debe haber recibido un correo electrónico de confirmación de los códigos de registro de cada suscripción. Vaya a la página web de gestión de cuentas, haga clic en **Introducir nuevo código de registro** y, a continuación, introduzca los códigos de registro. Las suscripciones aparecerán en la lista de suscripciones disponibles en la pestaña **Gestionar suscripciones**.

Otra forma de registrar suscripciones es introducir los códigos de registro durante la instalación local de Acronis Backup en Windows.

Las suscripciones adquiridas desde el sitio web de Acronis están disponibles inmediatamente en esta pestaña.

### 16.1.10.3 ¿Cuándo comienza mi suscripción?

El periodo de suscripción de una suscripción por **volumen** comienza en el momento de la compra.

El periodo de suscripción de una suscripción de **equipo** comienza en cuanto la suscripción se activa en un equipo.

### 16.1.10.4 ¿Qué sucede cuando mi suscripción caduca?

Un mes antes de la fecha de caducidad de la suscripción recibirá una notificación de correo electrónico con una alerta. Además, puede ver esta alerta en la página web de gestión de cuentas junto al equipo. Esto significa que tiene que renovar (pág[. 477\)](#page-476-0) la suscripción para poder continuar realizando copias de seguridad del equipo.

Si no renueva la suscripción, podrá realizar copias de seguridad en el almacenamiento en la nube hasta cinco días después de la fecha de caducidad. Podrá recuperar datos del almacenamiento en la nube durante 30 días tras la fecha de caducidad.

### <span id="page-476-0"></span>16.1.10.5 ¿Cómo puedo renovar una suscripción?

Adquiera otra suscripción y especifique esta como la siguiente suscripción del mismo equipo. La nueva suscripción se activará en la fecha de vencimiento de la suscripción actual.

Las suscripciones que hayan vencido se pueden renovar en un plazo de cinco días después de la fecha de vencimiento. En este caso, la nueva suscripción se activará automáticamente.

### Renovación de una suscripción individual

Puede renovar una suscripción activada a una suscripción con la misma cuota de almacenamiento o superior.

Para renovar una suscripción por **volumen**, necesita una suscripción por volumen. Para renovar una suscripción de **equipo**, necesita una suscripción de equipo del mismo tipo o una suscripción por volumen.

Puede renovarse una suscripción para equipos virtuales (en desuso actualmente) para una suscripción al servidor o una suscripción por volumen.

#### **Suscripciones por volumen**

Para renovar una suscripción por **volumen**, vaya a la página web de gestión de la cuenta, haga clic en **Renovar** al lado de la suscripción por volumen y, a continuación, siga las instrucciones en pantalla.

La nueva fecha de vencimiento aparecerá en la columna **Valido hasta**.

- Si la nueva suscripción tiene la misma cuota de almacenamiento que la antigua, los periodos de suscripción se juntarán.
- Si la nueva suscripción tiene una cuota de almacenamiento mayor, el periodo de suscripción resultante se recalculará.

#### **Suscripciones de equipo**

Para renovar una suscripción de **máquina**, vaya a la página web de gestión de cuentas, busque el equipo para el que desea renovar la suscripción, haga clic en **Renovar** al lado de la máquina y, a continuación, siga las instrucciones en pantalla.

La suscripción nueva aparecerá en la columna **Siguiente suscripción** para el equipo.

#### Renovación de varias suscripciones activadas a la vez

Esta operación se puede realizar si el número apropiado de suscripciones nuevas es idéntico a las suscripciones utilizadas actualmente.

Asegúrese de que las suscripciones nuevas estén disponibles en la página web de gestión de su cuenta. A continuación, haga clic en **Renovar todo**. La ventana de confirmación resumirá qué suscripciones se renovarán. Si no se encuentran suscripciones idénticas para algunos de los equipos, tiene la opción de cancelar la renovación automática y renovar cada suscripción de forma individual.

#### ¿Qué significa "Autorenovación"?

La autorenovación significa que cuando caduque la suscripción actual, la siguiente suscripción se seleccionará automáticamente de entre las suscripciones disponibles. La siguiente suscripción debe ser idéntica a la suscripción actual.

Si no se encuentra una suscripción idéntica, no se producirá la autorenovación y fallarán todas sus copias de seguridad. Las suscripciones no se comprarán automáticamente. Solo se pueden usar las suscripciones disponibles en el momento de la autorenovación. Puede seleccionar la autorenovación para cada suscripción individual o configurar la autorenovación masiva de todas las suscripciones activadas que tenga.

#### 16.1.10.6 ¿Para qué sirve la columna "Grupo"?

De este modo puede aplicar acciones, como **Renovar todo** o **Renovar todo automáticamente**, a las suscripciones que seleccione. Especifique el nombre de grupo deseado, por ejemplo, DptoVentas, junto a cada una de las suscripciones que desee agrupar. Haga clic en el encabezado de la columna **Grupo** para ordenar las suscripciones y, a continuación, aplicar las acciones deseadas al grupo.

#### 16.1.10.7 ¿Puedo revocar la suscripción de un equipo?

Aunque no se puede devolver una suscripción activa a la lista de suscripciones disponibles, puede reasignarla (pág[. 482\)](#page-481-0) a otro equipo mediante la interfaz de Acronis Backup.

#### 16.1.10.8 ¿Puedo cancelar mi suscripción?

Tan solo tiene que esperar a la fecha de vencimiento de la suscripción. No pueden realizarse devoluciones para las suscripciones de copias de seguridad en nube.

# 16.2 ¿Dónde puedo empezar?

Vaya a Argentina/my/cloud-backup/corporate e inicie sesión en su cuenta (cree una si no está registrado). Esta es su *página web de gestión de cuentas*. Aquí puede obtener una suscripción de prueba, localizar un socio de Acronis o comprar suscripciones en línea. Las suscripciones recién obtenidas se indican como suscripciones disponibles en la pestaña **Gestionar suscripciones**.

Si ha adquirido las suscripciones a un socio de Acronis, regístrelas manualmente usando el enlace **Introducir nuevo código de registro**. Los códigos se registro se incluyen con el correo electrónico de confirmación de compra.

A continuación, instale el software de Acronis (si aún no lo ha instalado) y comience a realizar la copia de seguridad a Acronis Cloud Storage.

# 16.3 Elección de suscripción

#### **Suscripciones por volumen**

La suscripción por **volumen** permite realizar copias de seguridad de un número ilimitado de equipos, ya sean físicos o virtuales. Todos los equipos de los que se haya realizado una copia de seguridad comparten la misma cuota de almacenamiento. El período de suscripción comienza en el momento de la compra.

#### **Suscripciones de equipo**

La suscripción de **equipo** permite realizar copias de seguridad de un solo equipo físico o de todos los equipos virtuales gestionados por Agent for VMware o Agent for Hyper-V. La cuota de almacenamiento se aplica al equipo físico o a todos los equipos virtuales gestionados por el agente. El período de suscripción comienza cuando se activa la suscripción en el equipo.

Para un equipo físico, elija la suscripción para **servidor** o **PC**, según el sistema operativo que ejecute el equipo. Si no está seguro de si el equipo es un servidor o una estación de trabajo, consulte la lista de sistemas operativos compatibles (pág[. 465\)](#page-464-0).

Para equipos virtuales gestionados por Agent for VMware o Agent for Hyper-V, utilice una suscripción de servidor. Además de realizar copias de seguridad de equipos virtuales, esta suscripción permite realizar copias de seguridad del servidor físico.

Si es probable que las copias de seguridad superen la cuota de almacenamiento de la suscripción, es conveniente que use una suscripción de servidor en una estación de trabajo. No es posible realizar un uso a la inversa. No se puede realizar una copia de seguridad de un servidor mediante la suscripción para PC.

#### **Suscripciones de prueba**

Puede obtener una suscripción de prueba gratuita por cuenta. Una suscripción de prueba permite realizar una copia de seguridad de un solo equipo. El período de suscripción está limitado a un mes.

Es posible obtener una suscripción de prueba hasta la adquisición de una suscripción de pago. Se pueden utilizar las suscripciones de prueba junto con las de pago. Las normas de vencimiento son iguales tanto para las suscripciones de prueba como para las de pago.

Para continuar utilizando el servicio tras el vencimiento de la suscripción de prueba, adquiera una suscripción y, a continuación, renueve la de prueba especificando la suscripción pagada. Los datos incluidos en la copia de seguridad se guardarán. Las copias de seguridad de los equipos se seguirán realizando de manera ininterrumpida. El servicio no tiene que realizar una nueva copia de seguridad completa.

Para obtener la suscripción de prueba, lleve a cabo una de las dos opciones siguientes:

- En la página web de gestión de cuentas, haga clic en el enlace de prueba de copia de seguridad en nube y, a continuación, seleccione el tipo de suscripción necesaria.
- Instale Acronis Backup, inicie el producto, conecte la consola al equipo del que desea realizar la copia de seguridad, haga clic en **Crear copia de seguridad ahora** o **Crear plan de copia de seguridad**, haga clic en **Ubicación** y, a continuación, en **Obtener suscripción de prueba**. Inicie

sesión en su cuenta (cree una si todavía no está registrado). Se creará una suscripción de prueba y se asignará al equipo de forma automática.

# 16.4 Ajuste de la configuración de proxy

Si uno o más equipos en los que haya instalado los agentes se conectan a Internet por medio de un servidor proxy, debe configurar cada uno de los agentes para usar el servidor proxy.

El servidor de gestión se conecta a Internet para recuperar información sobre las suscripciones de copias de seguridad en la nube. También se debe ajustar la configuración de proxy del servidor de gestión.

Las configuraciones de proxy para el agente y el servidor de gestión se configuran de forma separada, incluso si están instaladas en el mismo equipo.

#### *Para ajustar la configuración de proxy de un agente*

- 1. Conecte la consola al equipo en el que desea ajustar la configuración de proxy.
- 2. En el menú **Opciones**, haga clic en **Opciones del equipo**.
- 3. Haga clic en **Proxy de copia de seguridad en nube**.
- 4. Introduzca la configuración del servidor proxy. Para obtener más información (pág[. 386\)](#page-385-0) sobre la configuración, consulte la ayuda contextual.
- 5. Repita los pasos 2 al 4 para todos los equipos que se conectan a Internet mediante un servidor proxy.

#### *Para ajustar la configuración de proxy del servidor de gestión*

- 1. Conecte la consola al servidor de gestión.
- 2. En el menú **Opciones**, haga clic en **Opciones del servidor de gestión**.
- 3. Haga clic en **Proxy de copia de seguridad en nube**.
- 4. Introduzca la configuración del servidor proxy. Para obtener más información (pág[. 445\)](#page-444-0) sobre la configuración, consulte la ayuda contextual.

# 16.5 Comprobación de la configuración del cortafuegos

Para hacer copias de seguridad en Acronis Cloud Storage, las conexiones que salen a través de los puertos 443, 44445 y 55556 se deben permitir en el equipo donde se ejecuta el agente de Acronis.

El cortafuegos de Windows permite todas las conexiones salientes de forma predeterminada. Solo hay que crear reglas nuevas si las conexiones están bloqueadas por un cortafuegos personal o corporativo.

En muchos casos, se pueden permitir conexiones a cualquier servidor o dirección IP. Si quiere permitir conexiones solo en ciertos servidores o direcciones IP, haga lo siguiente:

- 1. Busque el centro de datos asignado a su cuenta. Para ello, vaya a su página web de gestión de cuentas (pág. [476\)](#page-475-0) y haga clic en **Recuperar archivos desde Acronis Cloud**. La URL de la página web resultante empezará con un fragmento parecido a https://cloud-wr-eu1.acronis.com. Aquí, los caracteres **eu1** son la abreviación del centro de datos.
- 2. Compruebe si están permitidas las conexiones a los siguientes servidores en sus respectivos puertos:
	- **cloud-rs-<abreviación del centro de datos>.acronis.com**, puerto **55556**.
	- **cloud-fes-<abreviación del centro de datos>.acronis.com**, puerto **44445**.
	- **rpc.acronis.com**, puerto **443**.

Para comprobar las conexiones, use el comando **telnet** o Acronis Cloud Connection Verification Tool, como se describe en el artículo https://kb.acronis.com/content/4350 de la base de conocimiento de Acronis.

3. Si alguna de las conexiones anteriores está bloqueada, configure el cortafuegos para permitirla.

# 16.6 Activación de suscripciones de copia de seguridad en nube

Al activar una suscripción en un equipo, quiere decir que dicho equipo puede guardar copias de seguridad en el almacenamiento en la nube.

Las suscripciones por **volumen** se activan automáticamente cuando comienza a almacenar copias de seguridad de equipos en Acronis Cloud Storage.

Se activa también automáticamente una suscripción de **equipo** (para Servidor o PC) si todas las suscripciones disponibles en su cuenta son del mismo tipo y tienen la misma cuota de almacenamiento. Si existen varias suscripciones disponibles en su cuenta, elija la que desee activar cuando cree un plan de copias de seguridad o mediante activación manual (como se describe en esta sección). El período de suscripción de una suscripción de equipo comienza en el momento de la activación.

*Importante Antes de activar la* primera *suscripción para su cuenta, compruebe el país seleccionado en su perfil. Según el país, el servicio determina el centro de datos adonde se enviarán sus copias de seguridad. Asegúrese de que selecciona el país donde están ubicados todos o la mayoría de los equipos de los que desea realizar la copia de seguridad en el almacenamiento en la nube. Si no lo hace, los datos tendrán que hacer un largo trayecto sin necesidad. Después, ya no podrá cambiar el centro de datos aunque cambie el país en su perfil. Para acceder a su perfil, vaya al sitio web de Acronis, inicie sesión en su cuenta y haga clic en Perfil personal.*

# 16.6.1 Activación de suscripciones en Acronis Backup Advanced

En primer lugar, asegúrese de que los equipos cuyas suscripciones desea activar estén registradas en el servidor de gestión y disponibles (activadas).

Si necesita realizar una copia de seguridad de los equipos virtuales ESX(i), enlácelos a Agente para VMware como se describe en la sección "Enlace de Agente para VMware" del documento "Copias de seguridad de equipos virtuales". Al activar una suscripción, seleccione el equipo en el que se ejecuta el agente.

#### *Para activar las suscripciones*

- 1. Conecte la consola al servidor de gestión.
- 2. En el menú **Acciones**, haga clic en **Activar suscripciones de copias de seguridad en nube**.
- 3. Especifique las credenciales para iniciar sesión en el almacenamiento en la nube.
- 4. Seleccione cualquier cantidad de equipos de la lista de **Estaciones de trabajo** o **Servidores** y a continuación haga clic en **Seleccionar suscripción**.
- 5. Seleccione el tipo de suscripciones que desee activar para los equipos. La cantidad de suscripciones debe ser al menos la misma que la cantidad de equipos seleccionados.
- 6. Haga clic en **Activar ahora**.
- 7. Realice los tres pasos anteriores para otros equipos en los que desee activar las suscripciones.

De forma alternativa, puede activar una suscripción cuando la consola está conectada a un equipo en lugar de un servidor de gestión.

## <span id="page-481-0"></span>16.6.2 Reasignación de una suscripción activada

En algunas ocasiones puede que desee usar una suscripción ya activada en lugar de una suscripción disponible. En estos casos, por ejemplo:

- Ya no necesita realizar copias de seguridad de uno de los equipos y desea reutilizar la suscripción de ese equipo para otro.
- Ha reinstalado Acronis Backup en un equipo y desea reanudar sus copias de seguridad en nube.
- Ha recuperado un equipo mediante una restauración completa (o a un estado en el que aún no tenía una suscripción activada) y desea reanudar sus copias de seguridad en nube.

Al reasignar una suscripción no se reinicia el periodo de suscripción.

#### *Asignar una suscripción activada a un equipo*

- 1. En el equipo al que desea asignar una suscripción activada, vaya a la ventana de activación de suscripción.
- 2. Haga clic en **Volver a asignar una subscripción ya usada**.
- 3. Seleccione el equipo cuya suscripción desee reasignar al equipo actual.
- 4. Haga clic en **Reasignar ahora**.

#### **Ejemplo**

El siguiente diagrama muestra qué sucede si se reasigna una suscripción a un equipo diferente. Supongamos que el equipo 1 posee cuatro copias de seguridad en la suscripción 1. El equipo 2 posee dos copias de seguridad en la suscripción 2. En este punto, usted reasigna la suscripción 1 al equipo 2, que realiza su tercera copia de seguridad en la suscripción 1.

En función de la configuración, esta copia de seguridad será completa o incremental. Sin embargo, es probable que el tamaño no sea inferior al tamaño de una copia de seguridad completa. Por consiguiente, no es práctico reasignar una suscripción a un equipo cuya primera copia de seguridad se realizó como recopilación inicial. Tendrá que volver a realizar la recopilación inicial (lo que requiere una nueva licencia) o transferir la copia de seguridad de tamaño grande a través de Internet.

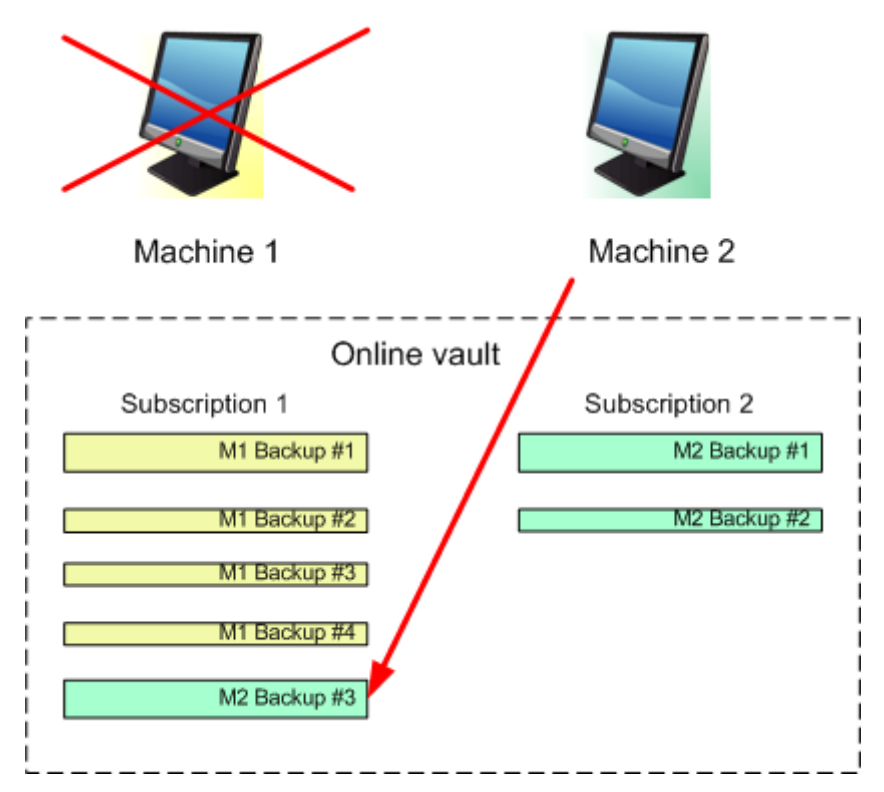

Todas las copias de seguridad creadas anteriormente se mantendrán intactas. Se pueden eliminar manualmente si fuera necesario. Sin embargo, tenga en cuenta que las copias de seguridad de una suscripción solo pueden ser eliminadas por el equipo al que se ha asignado la suscripción. En nuestro ejemplo, usted dispone de las siguientes opciones.

#### **Antes de reasignar**

Eliminar las copias de seguridad de la suscripción 1 con el equipo 1 (si está disponible y encendido). Eliminar las copias de seguridad de la suscripción 2 con el equipo 2.

#### **Después de reasignar**

Eliminar las copias de seguridad de la suscripción 1 con el equipo 2. No puede eliminar las copias de seguridad de la suscripción 2, a menos que asigne esta suscripción a cualquier equipo.

# 16.7 Recuperación de archivos del almacenamiento en la nube usando un navegador web

Usando un navegador web, se puede examinar Acronis Cloud Storage, ver el contenido de los archivos en el nivel de archivo y descargar los archivos y carpetas seleccionados.

Los siguientes navegadores son compatibles con esas operaciones:

Internet Explorer 7 o posterior

- Mozilla Firefox 3.5 o posterior
- Google Chrome 10 o posterior
- Safari 5.0.5 o posterior

#### *Para recuperar archivos del almacenamiento en la nube:*

- 1. Vaya a la página web de gestión de cuentas (pág. [476\)](#page-475-0) y haga clic en **Recuperar archivos desde Acronis Cloud**. Verá la lista de equipos de los que se ha realizado copia de seguridad usando la cuenta especificada. Cuando selecciona esta suscripción, aparece la lista de equipos que comparten una suscripción por volumen.
- 2. Haga clic en el nombre del equipo cuyos datos desea recuperar. El software muestra los archivos tanto en el nivel de archivo como en el nivel de disco de los datos de ese equipo.

**Nota para los usuarios del servicio de Recopilación Inicial (pág. [82\)](#page-81-0).** Mientras una copia de seguridad de recopilación inicial se está cargando desde su disco duro en Acronis Cloud Storage, la copia de seguridad es visible, pero sus datos no se pueden recuperar.

- 3. Haga clic en el archivo en el nivel de archivo requerido. Si se le pide, introduzca la contraseña del archivo. El software muestra todos los archivos y las carpetas de los que se ha realizado copia de seguridad en este archivo.
- 4. Si fuera necesario, vaya hasta la carpeta necesaria o utilice la búsqueda para obtener la lista de los archivos y las carpetas necesarios.

**Detalles.** La cadena de búsqueda puede contener uno o más caracteres comodín \* y ?.

- 5. Realice uno de los siguientes procedimientos:
	- Para obtener la última versión de un archivo o carpeta único, simplemente haga clic en su nombre.
	- Para obtener las últimas versiones de múltiples archivos y carpetas, seleccione las casillas de verificación a la izquierda de los mismos y haga clic en el botón **Descargar**.
	- Para obtener una versión anterior de un único archivo, haga clic en el icono  $\ddot{\Phi}$  a la derecha del mismo y elija **Ver versiones**. Esto abre una ventana con la lista de versiones. En esta ventana, seleccione la versión necesaria con su fecha y hora, y haga clic en **Descargar**.
	- [No disponible si ha utilizado la búsqueda] Para obtener versiones anteriores de múltiples archivos y carpetas, seleccione la fecha y hora requeridas en la lista **Versiones**. Seleccione las casillas de verificación a la izquierda de los archivos y carpetas, y haga clic en el botón **Descargar**.

**Detalles.** Obtendrá las versiones de los archivos y carpetas de los que se realizaron copias de seguridad antes y lo más próximo posible al momento seleccionado.

6. Para descargar los archivos seleccionados, haga clic en **Guardar**.

**Detalles.** Si ha seleccionado un único archivo, se descargará tal cual. De lo contrario, los datos seleccionados se archivarán en un archivo .zip (llamado AcronisArchive.zip de manera predeterminada).

7. Seleccione la ubicación en la que guardar los datos y, a continuación, haga clic en **Guardar**.

# 16.8 Limitaciones del almacenamiento en la nube

A diferencia de otros tipos de almacenamiento disponibles en Acronis Backup, el almacenamiento en la nube tiene las siguientes limitaciones.

#### **Operaciones**

No se puede realizar las siguientes operaciones.

#### **Operaciones de copia de seguridad:**

- Copia de seguridad desde dispositivo de arranque
- Copia de seguridad con Agente para Exchange
- Creación de copias de seguridad diferenciales
- Utilización del esquema de copias de seguridad **Personalizado**
- Asignación simplificada de nombre a los archivos de copia de seguridad
- Copia de seguridad simultánea basada en servidor de múltiples equipos virtuales
- Configuración de una conversión regular de copias de seguridad a un equipo virtual

#### **Operaciones con copias de seguridad**:

- Validación de una copia de seguridad\*
- Exportación de una copia de seguridad
- Montaje de una copia de seguridad
- Replicación o movimiento de copias de seguridad *desde* el almacenamiento en la nube
- Conversión de una copia de seguridad incremental a completa

**Operaciones con archivos** (un archivo es un conjunto de copias de seguridad):

- Validación de un archivo
- Exportación de un archivo

Estas limitaciones también se aplican a la realización de copias de seguridad mediante Recopilación Inicial y a la recuperación de datos mediante Recuperación a gran escala.

\* Una copia de seguridad de recopilación inicial se valida de manera automática, inmediatamente después de su creación.

#### **Opciones de copia de seguridad y recuperación**

Las copias de seguridad en nube no admiten algunas opciones de copia de seguridad y recuperación. Por ejemplo, **División de copias de seguridad** (pág. [126\)](#page-125-0).

Si utiliza la opción **Rendimiento de la copia de seguridad > Velocidad de la conexión de red**, puede variar la velocidad de transferencia como kilobytes por segundo, pero no como un porcentaje.

# 16.9 Referencia de terminología

A continuación se encuentra la lista de términos relacionados con el servicio Acronis Cloud Backup.

#### **Activar una suscripción**

Permitir que el equipo utilice el almacenamiento en la nube según la suscripción.

#### **Suscripción activada**

Una suscripción que está utilizando un equipo en la actualidad.

#### **Asignar una suscripción a un equipo**

Reserve una suscripción para un equipo determinado. El periodo de suscripción no empieza a contar hasta que no se activa la suscripción.

#### **Suscripción asignada**

Una suscripción que se ha asignado a un equipo.

#### **Suscripción disponible**

Una suscripción que no se ha asignado a ningún equipo.

#### **Servicio adicional**

Es un servicio que se puede utilizar además de las suscripciones de copia de seguridad en nube.

#### **Aumentar cuota de almacenamiento**

Reemplace una suscripción por otra que tenga una mayor cuota de almacenamiento. El período de suscripción restante se reducirá en proporción al aumento de capacidad.

#### **Recopilación Inicial**

Es un servicio adicional que le permite guardar localmente una copia de seguridad completa inicial y, a continuación, enviarla a Acronis en una unidad de disco duro. Acronis carga la copia de seguridad en el almacenamiento en la nube. Después de eso, puede agregar copias de seguridad incrementales a esa copia de seguridad completa, bien de forma manual o según una programación.

Es posible que el servicio de Recopilación inicial no esté disponible en su región. Para obtener más información, haga clic aquí: http://kb.acronis.com/content/15118 [\(http://kb.acronis.com/content/15118\)](http://kb.acronis.com/content/15118).

#### **Recuperación a gran escala**

Es un servicio adicional que le permite obtener una copia de las copias de seguridad que tenga en el almacenamiento en la nube. A continuación, puede recuperar datos de esa copia.

Es posible que el servicio de Recuperación a gran escala no esté disponible en su región. Para obtener más información, haga clic aquí: http://kb.acronis.com/content/15118 [\(http://kb.acronis.com/content/15118\)](http://kb.acronis.com/content/15118).

#### **Licencia**

*No confundir con licencia de producto de Acronis Backup.*

Es el permiso para que un equipo utilice un servicio adicional de Acronis Cloud Backup.

Puede comprar licencias de Recopilación Inicial o de Recuperación a gran escala.

#### **Reasignar una suscripción**

Asigne a un equipo diferente una suscripción que ya está activada.

#### **Código de registro**

Una cadena de caracteres para registrar una suscripción o licencia que se ha comprado a un socio de Acronis.

Cuando adquiera dichas suscripciones o licencias, recibirá un correo electrónico confirmando los códigos de registro para cada una de ellas. A continuación puede introducir los códigos de registro en la página web de gestión de cuentas y esas suscripciones y licencias estarán disponibles para ser usadas.

#### **Renovar una suscripción**

Asignar una suscripción que tiene la misma cuota de copia de seguridad que la suscripción activada actualmente.

Esta suscripción se activará en cuanto caduque la suscripción actual.

#### **Cuota de almacenamiento**

La cantidad de espacio de almacenamiento que se puede ocupar según la suscripción.

#### **Suscripción**

Es el permiso para que un equipo o múltiples equipos utilicen una cantidad específica de espacio en el almacenamiento en la nube, durante un periodo de tiempo determinado.

#### **Periodo de suscripción**

El periodo durante el cual permanece activada la suscripción. Durante este periodo puede hacer copias de seguridad y recuperar el equipo. La recuperación sigue siendo posible durante 30 días adicionales tras la finalización de este periodo.

#### **Desasignar una suscripción**

Haga que una suscripción asignada vuelva a estar disponible.

Puede desasignar una suscripción mientras no esté activada.

# <span id="page-487-0"></span>17 Glosario A

### Acronis Secure Zone

Un volumen seguro para almacenar archivos (pág. [489\)](#page-488-0) de copia de seguridad dentro de un equipo gestionado (pág. [494\)](#page-493-0). Ventajas:

- Permite la recuperación de un disco en el mismo disco en donde se encuentra la copia de seguridad del disco
- Ofrece un método rentable y útil para la protección de datos por fallos del software, virus, ataques o errores del operador
- Elimina la necesidad de medios o conexión de red diferentes para realizar copias de seguridad o recuperar los datos. Es especialmente útil para los usuarios móviles
- Puede servir como ubicación principal desde la cual las copias de seguridad se replican aún más.

Limitación: Acronis Secure Zone no puede organizarse en un disco dinámico (pág[. 493\)](#page-492-0).

Acronis Secure Zone se considera una bóveda personal (pág. [490\)](#page-489-0).

### Acronis Startup Recovery Manager (ASRM)

Una modificación del agente reiniciable (pág[. 489\)](#page-488-1), que reside en el disco del sistema y está configurado para iniciarse al momento del inicio al presionarse F11. Acronis Startup Recovery Manager elimina la necesidad de un dispositivo de rescate o conexión de red para iniciar la utilidad de rescate de inicio.

Acronis Startup Recovery Manager es muy útil para los usuarios móviles. En caso de fallo, el usuario reinicia el equipo, pulsa F11 cuando aparezca el aviso "Press F11 for Acronis Startup Recovery Manager…" y realiza recuperación de datos en la misma manera que con un medio de inicio común.

Limitación: requiere la reactivación de cargadores que no sean los de Windows ni GRUB.

#### Acronis Universal Restore

La tecnología propia de Acronis ayuda a iniciar Windows o Linux en un hardware diferente o un equipo virtual. Universal Restore maneja diferentes dispositivos que son críticos para el inicio del sistema operativo, como controladores de almacenamiento, placa madre o conjunto de chips.

Universal Restore no está disponible cuando la imagen que se va a recuperar se encuentra en Acronis Secure Zone (pág. [488\)](#page-487-0) porque Acronis Secure Zone se diseñó especialmente para la recuperación instantánea de datos en el mismo equipo.

#### <span id="page-487-2"></span>Actividad

<span id="page-487-1"></span>Una actividad realizada por Acronis Backup para lograr algún objetivo del usuario. Ejemplos: copia de seguridad, recuperación, exportación de una copia de seguridad, catalogación de una bóveda. A una actividad puede iniciarla un usuario o el software mismo. La ejecución de una tarea (pág[. 500\)](#page-499-0) siempre genera una o más actividades.

### Agent (Acronis Backup Agent)

Una aplicación que realiza copias de seguridad de datos y recuperación, y que permite otras operaciones de gestión en el equipo (pág[. 494\)](#page-493-1), como gestión de tareas y operaciones con discos duros.

El tipo de datos con los que se puede realizar una copia de seguridad depende del tipo de agente. Acronis Backup incluye los agentes para realizar copias de seguridad de discos y archivos, y los agentes para realizar copias de seguridad de equipos virtuales que se encuentran en los servidores de virtualización.

### <span id="page-488-1"></span>Agente de inicio

Es una herramienta de rescate de inicio que incluye la mayor parte de la funcionalidad del agente Acronis Backup (pág[. 488\)](#page-487-1). El agente de inicio está basado en un núcleo de Linux. Se puede iniciar un equipo (pág[. 494\)](#page-493-1) desde un agente de inicio utilizando medios de inicio (pág. [493\)](#page-492-1) o Acronis PXE Server. Las operaciones se pueden configurar y controlar tanto de manera local, por medio de una interfaz de usuario, como de manera remota, por medio de la consola (pág[. 491\)](#page-490-0).

### <span id="page-488-0"></span>Archivo comprimido

Consulte el archivo de copia de seguridad (pág[. 489\)](#page-488-2).

#### <span id="page-488-3"></span>Archivo comprimido cifrado

Es un archivo cifrado de copias de seguridad (pág[. 489\)](#page-488-2) de acuerdo con Advanced Encryption Standard (AES). Cuando se establece la opción de cifrado y contraseña del archivo en las opciones de copia de seguridad (pág[. 498\)](#page-497-0), el agente (pág[. 488\)](#page-487-1) cifra cada copia de seguridad que pertenece al archivo antes de guardar la copia de seguridad a su destino.

### <span id="page-488-2"></span>Archivo de copia de seguridad (Archivo)

Un conjunto de copias de seguridad (pág. [492\)](#page-491-0) creadas y gestionadas por un plan de copias de seguridad (pág. [498\)](#page-497-1). Un archivo puede tener varias copias de seguridad completas (pág. [492\)](#page-491-1), como también copias de seguridad diferenciales (pág. [492\)](#page-491-2) e incrementales. (pág. [492\)](#page-491-3) Las copias de seguridad que pertenecen al mismo archivo se guardan siempre en la misma ubicación. Si el plan de copias de seguridad incluye la replicación (pág[. 499\)](#page-498-0) o mover las copias de seguridad a múltiples ubicaciones, las copias de seguridad en cada ubicación forman un archivo comprimido individual.

# <span id="page-488-5"></span>B

### Bóveda

Es un lugar para almacenar archivos de copia de seguridad (pág. [489\)](#page-488-2). Se puede organizar una bóveda en una unidad o medio extraíble local o de red, como una unidad USB externa. No hay configuración para el límite del tamaño de la bóveda o el número de copias de seguridad en una bóveda. Puede limitar el tamaño de cada archivo con una limpieza (pág[. 497\)](#page-496-0), pero el tamaño total de los archivos almacenados en la bóveda sólo está limitado por el tamaño de almacenamiento.

### <span id="page-488-4"></span>Bóveda centralizada

Es una ubicación de red asignada por el administrador de management server (pág[. 500\)](#page-499-1) para que funcione como almacenamiento de archivos de copias de seguridad (pág[. 489\)](#page-488-2). Una bóveda

centralizada puede ser gestionada por el nodo de almacenamiento (pág[. 500\)](#page-499-2) o quedar sin gestión. El tamaño y cantidad total de archivos almacenados en una bóveda centralizada están limitados solamente por el tamaño de almacenamiento.

Tan pronto como el administrador del management server crea una bóveda centralizada, el nombre y la ruta de la bóveda se distribuyen por todos los equipos registrados (pág[. 494\)](#page-493-2) en el servidor. El acceso directo a la bóveda aparece en los equipos en la lista de **Bóvedas.** Cualquier plan de copias de seguridad (pág. [498\)](#page-497-1) existente en los equipos, incluidos los planes locales, puede usar la bóveda centralizada.

En un equipo que no está registrado en el management server, un usuario que tiene privilegios para realizar copias de seguridad en la bóveda centralizada puede realizar las copias al especificar la ruta completa a la bóveda. Si es una bóveda gestionada, los archivos del usuario serán gestionados por el nodo de almacenamiento como también los archivos almacenados en la bóveda.

### <span id="page-489-3"></span>Bóveda cifrada

Es una bóveda gestionada (pág. [490\)](#page-489-1) en la que se cifra todo lo que se guarda y en donde el nodo de almacenamiento (pág. [500\)](#page-499-2) descifra de modo claro todo lo que se lee, por medio de una clave de cifrado específica de la bóveda guardada en el nodo. En el caso de robo o acceso por una persona no autorizada, el malhechor no podrá descifrar los contenidos de la bóveda si no tiene acceso al nodo de almacenamiento. Los archivos cifrados (pág. [489\)](#page-488-3) serán cifrados por encima de lo cifrado por el agente (pág. [488\)](#page-487-1).

### <span id="page-489-2"></span>Bóveda de deduplicación

Es una bóveda gestionada (pág. [490\)](#page-489-1) en la que se habilita la deduplicación (pág[. 492\)](#page-491-4).

### <span id="page-489-1"></span>Bóveda gestionada

Es una bóveda centralizada (pág[. 489\)](#page-488-4) gestionada por un nodo de almacenamiento (pág[. 500\)](#page-499-2). Se puede acceder a los archivos (pág[. 489\)](#page-488-2) en una bóveda gestionada de la siguiente manera:

```
bsp://node_address/vault_name/archive_name/
```
Físicamente, las bóvedas gestionadas pueden residir en una red compartida, SAN, NAS, en un disco duro local conectado al nodo de almacenamiento, o en una biblioteca de cintas conectada de manera local al nodo de almacenamiento. El nodo de almacenamiento lleva a cabo la limpieza (pág[. 497\)](#page-496-0) y la validación (pág. [501\)](#page-500-0) para cada archivo comprimido almacenado en la bóveda gestionada. El administrador puede especificar las operaciones adicionales que el nodo de almacenamiento realizará (cifrado, deduplicación (pág. [492\)](#page-491-4)).

### <span id="page-489-0"></span>Bóveda personal

Es una bóveda (pág[. 489\)](#page-488-5) local o de red creada por gestión directa (pág[. 495\)](#page-494-0). Una vez que se crea una bóveda personal, aparece un acceso directo en el equipo gestionado en la lista de **Bóvedas**. Varios equipos pueden usar la ubicación física, por ejemplo, una red compartida como una bóveda personal.

### Bóveda sin gestionar

Es cualquier bóveda (pág[. 489\)](#page-488-5) que no esté gestionada (pág[. 490\)](#page-489-1).

# $\bigcap$

### **Catalogación**

La catalogación de una copia de seguridad (pág[. 492\)](#page-491-0) añade el contenido de la copia de seguridad al catálogo de datos (pág[. 491\)](#page-490-1). Las copias de seguridad se catalogan automáticamente a medida que se crean. Las copias de seguridad que se almacenan en un nodo de almacenamiento (pág[. 500\)](#page-499-2) son catalogadas por el nodo. Las copias de seguridad que se almacenan en otros lados son catalogadas por el agente (pág[. 488\)](#page-487-1). En las opciones de copia de seguridad (pág. [498\)](#page-497-0), un usuario puede elegir entre la catalogación completa y la rápida. La catalogación completa también se puede iniciar manualmente.

### <span id="page-490-1"></span>Catálogo de datos

Permite que un usuario encuentre fácilmente la versión necesaria de los datos y los seleccione para su recuperación. En un equipo gestionado (pág. [494\)](#page-493-0), los usuarios puede ver y buscar los datos en cualquier bóveda (pág[. 489\)](#page-488-5) que sea accesible desde este equipo. El catálogo centralizado disponible en el servidor de gestión (pág. [500\)](#page-499-1) contiene todos los datos almacenados en sus nodos de almacenamiento (pág. [500\)](#page-499-2).

Físicamente el catálogo de datos se almacena en archivos de catálogo. Cada bóveda utiliza su propio conjunto de archivos de catálogo que normalmente se ubican directamente en la bóveda. si esto no es posible, como por ejemplo para almacenamientos en cintas, los archivos de catálogo se almacenan en la carpeta local del equipo gestionado o el nodo de almacenamiento. Además, un nodo de almacenamiento almacena los archivos de catálogo de sus bóvedas remotas para obtener un acceso rápido.

### <span id="page-490-3"></span>Complemento de Acronis para WinPE

Una modificación de Acronis Backup Agent for Windows que puede ejecutarse en el entorno de preinstalación. Es posible añadir el complemento a una imagen WinPE (pág[. 502\)](#page-501-0) con el generador de dispositivos de inicio (Bootable Media Builder). El medio de inicio (pág[. 493\)](#page-492-1) resultante se puede usar para iniciar cualquier equipo compatible con PC y realizar,con ciertas limitaciones, la mayoría de las operaciones de gestión directa (pág[. 495\)](#page-494-0) sin la ayuda de un sistema operativo. Las operaciones se pueden configurar y controlar tanto de manera local, por medio de una interfaz de usuario, como de manera remota, por medio de la consola (pág. [491\)](#page-490-0).

### <span id="page-490-0"></span>Consola (Acronis Backup Management Console)

Una herramienta para el acceso local o remoto de agentes Acronis (pág. [488\)](#page-487-1) y Acronis Backup Management Server (pág[. 500\)](#page-499-1).

Una vez que se establece la conexión de la consola con el servidor de gestión, el administrador establece los planes de copias de seguridad centralizado (pág[. 499\)](#page-498-1) y accede a otra funcionalidad del servidor de gestión, es decir, realiza la gestión centralizada (pág[. 495\)](#page-494-1). El uso de la conexión directa de la consola y el agente, el administrador realiza gestión directa (pág[. 495\)](#page-494-0).

### <span id="page-490-2"></span>Consolidación

La combinación de dos o más copias de seguridad (pág. [492\)](#page-491-0) subsecuentes que pertenecen al mismo archivo comprimido (pág. [489\)](#page-488-2) en una sola copia de seguridad.

Se puede necesitar la consolidación cuando se elimina copias de seguridad, tanto de manera manual o durante la limpieza (pág. [497\)](#page-496-0). Por ejemplo, las reglas de retención requiere la eliminación de una copia de seguridad completa (pág. [492\)](#page-491-1) que caducó pero guarda la siguiente copia incremental (pág. [492\)](#page-491-2). Las copias de seguridad serán combinadas en una sola copia de seguridad que tendrá la fecha del copia de seguridad incremental. Debido a que mover los archivos puede demorar mucho tiempo e implicar el uso de recursos del sistema, las reglas de retención proporcionan una opción para no eliminar las copias de seguridad con dependencias. En nuestro ejemplo, se conservará la copia de seguridad completa hasta que la copia incremental también sea obsoleta. Después, se eliminarán las copias de seguridad.

### <span id="page-491-1"></span>Copia de seguridad completa

Es una copia de seguridad (pág. [492\)](#page-491-0) autosuficiente que contiene todos los datos seleccionados para la copia de seguridad. No necesita acceso a otra copia de seguridad para recuperar los datos de cualquier copia de seguridad completa.

#### Copia de seguridad de un único paso

Una copia de seguridad de un único paso (también denominada copia de seguridad que reconoce aplicaciones) es una copia de seguridad del disco que contiene los metadatos de las aplicaciones presentes en el disco que reconocen la característica VSS. Estos metadatos permiten la exploración y la recuperación de los datos de las aplicaciones de los cuales se realiza una copia de seguridad, sin que sea necesario recuperar todo el disco o volumen.

### <span id="page-491-5"></span>Copia de seguridad del disco (Imagen)

Una copia de seguridad (pág. [492\)](#page-491-0) que contiene una copia basada en un sector del disco o un volumen en una forma compacta. Por lo general, se copian sólo los sectores que contienen datos. Acronis Backup proporciona la opción de tomar una imagen sin procesar, es decir, copia todo los sectores del disco, lo que permite imágenes de sistemas de archivos no compatibles.

#### <span id="page-491-3"></span>Copia de seguridad diferencial

La copia de seguridad diferencial almacena los cambios de los datos a partir de la última copia de seguridad completa (pág[. 492\)](#page-491-1). Necesita acceso a la copia de seguridad completa correspondiente para recuperar los datos de una copia de seguridad diferencial.

#### <span id="page-491-2"></span>Copia de seguridad incremental

Es una copia de seguridad (pág. [492\)](#page-491-0) que almacena los cambios de los datos a partir de la última copia de seguridad. Necesita tener acceso a otras copias de seguridad para recuperar los datos de una copia de seguridad incremental.

### <span id="page-491-0"></span>Crear copia de seguridad

<span id="page-491-4"></span>Una copia de seguridad es el resultado de una única operación de copia de seguridad (pág. [498\)](#page-497-2). Físicamente, es un archivo o un registro de cinta que contiene una copia de los datos en una fecha y hora específica. Los archivos de copia de seguridad creados con Acronis Backup tienen la extensión TIB. Los archivos TIB que son el resultado de una exportación (pág[. 495\)](#page-494-2) o consolidación (pág. [491\)](#page-490-2) de una copia de seguridad también se denominan copias de seguridad.

# D

### Deduplicación

Es un método diferente de almacenamiento que duplica la misma información sólo una vez.

Acronis Backup puede aplicar la tecnología de desduplicación a los archivos de copia de seguridad (pág[. 489\)](#page-488-2) almacenados en los nodos de almacenamiento (pág[. 500\)](#page-499-2). Esto minimiza el espacio de almacenamiento de los archivos, el tráfico de copias de seguridad y el uso de la red durante las copias de seguridad.

### <span id="page-492-0"></span>Disco dinámico

Los discos duros gestionados con el Administrador de discos lógicos (LDM) disponible en Windows desde Windows 2000. LDM ayuda a asignar flexiblemente los volúmenes en un dispositivo de almacenamiento para una mejor tolerancia a fallos, mejor rendimiento o mayor tamaño de volumen.

Un disco dinámico puede usar tanto el estilo de partición Registro de inicio maestro (MBR) o Tabla de partición GUID (GPT). Además de MBR o GPT, cada disco dinámico tiene una base de datos oculta en donde LDM almacena la configuración de volúmenes dinámicos. Cada disco dinámico retiene toda la información sobre los volúmenes dinámicos existentes en el grupo de discos, lo que mejora la confiabilidad del almacenamiento. La base de datos ocupa al menos 1 MB de un disco MBR. En un disco GPT, Windows crea una partición dedicada de metadatos LDM, lo que toma espacio de la partición reservada de Microsoft (MSR).

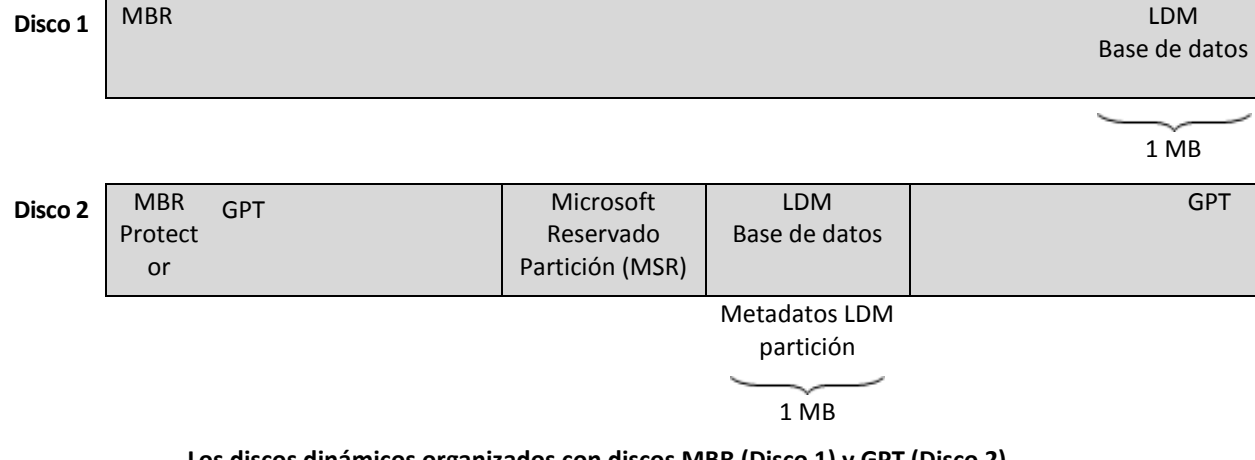

#### **Los discos dinámicos organizados con discos MBR (Disco 1) y GPT (Disco 2).**

Para obtener más información sobre los grupos de discos dinámicos, consulte el siguiente artículo de la Base de Conocimiento de Microsoft:

Gestión del disco (Windows XP Professional Resource Kit) http://technet.microsoft.com/es-es/library/bb457110.aspx

816307 Mejores prácticas para el uso de los discos dinámicos en equipos con Windows Server 2003 http://support.microsoft.com/kb/816307/es.

#### <span id="page-492-1"></span>Dispositivo de arranque

Es un medio físico (CD, DVD, unidad de memoria flash USB u otros medios admitidos por un equipo (pág[. 494\)](#page-493-1) que se usa como dispositivo de arranque) que contienen el agente de arranque (pág[. 489\)](#page-488-1) o en el entorno de preinstalación de Windows (WinPE) (pág[. 502\)](#page-501-0) con el complemento de Acronis

para WinPE (pág. [491\)](#page-490-3). Se puede iniciar un equipo en los entornos antedichos que se usan el inicio por red de Acronis PXE Server o los servicios de implementación de Windows (WDS). Estos servidores con componentes de inicio cargados también pueden ser dispositivo de arranque.

Los dispositivo de arranque se usan con frecuencia para:

- recuperar de un sistema operativo que no puede iniciar
- acceder a los datos que sobrevivieron en un sistema dañado y realizar copias de seguridad de éstos
- **I** implementar un sistema operativo desde cero
- creación completa de volúmenes básicos o dinámicos (pág. [501\)](#page-500-1)
- copia de seguridad sector por sector de un disco que tiene un sistema de archivos incompatible
- realizar copias de seguridad fuera de línea de cualquier dato que no se puede incluir en la copia de seguridad en línea por acceso restricto, con un bloqueo permanente por las aplicaciones en ejecución o por cualquier otra razón.

#### <span id="page-493-1"></span>E

#### Equipo

Es un equipo físico o virtual identificado por la instalación del sistema operativo. Los equipos con varios sistemas operativos (sistemas con múltiples inicios) son considerados como equipos múltiples.

#### <span id="page-493-0"></span>Equipo gestionado

Es un equipo (pág[. 494\)](#page-493-1), tanto físico como virtual cuando al menos tiene un agente instalado de Acronis Backup. (pág. [488\)](#page-487-1)

### <span id="page-493-2"></span>Equipo registrado

Un equipo (pág[. 494\)](#page-493-1) gestionado por el management server (pág. [500\)](#page-499-1). Se puede registrar un solo equipo a la vez en un management server. Un equipo se encuentra registrado como resultado del proceso de registro (pág[. 499\)](#page-498-2).

#### Equipo virtual

En el Acronis Backup Management Server (pág[. 500\)](#page-499-1), se considera que un equipo (pág[. 494\)](#page-493-1) es virtual si se puede realizar una copia de seguridad del servidor de virtualización sin instalar un agente (pág. [488\)](#page-487-1) en el equipo. Dicho equipo aparece en la sección **Equipos virtuales**. Si un agente está instalado en el sistema invitado, el agente aparece en la sección **Equipos con agentes**.

#### <span id="page-493-3"></span>Esquema de copias de seguridad

Una parte del plan de copia de seguridad (pág[. 498\)](#page-497-1) que incluye el programa de copia de seguridad y (de manera opcional) las reglas de retención del programa de limpieza (pág[. 497\)](#page-496-0). Por ejemplo, realice una copia de seguridad completa (pág[. 492\)](#page-491-1) mensualmente en el último día del mes a las 10:00 h y una copia de seguridad incremental (pág[. 492\)](#page-491-2) los domingos a las 22:00 h. Elimina copias de seguridad que tienen más de tres meses. Verifica dichas copias de seguridad cada vez que se completa una operación de respaldo.

Acronis Backup ofrece la capacidad de usar programas conocidos y optimizados para copias de seguridad, como GFS y Torre de Hanói, para crear un esquema de copias de seguridad personalizado o hacer copias de seguridad solo una vez.

### <span id="page-494-2"></span>**Exportar**

Una operación que crea una copia de un archivo comprimido (pág[. 489\)](#page-488-2) o una copia parcial de un archivo comprimido en la ubicación especificada. La operación de exportación se puede aplicar a un único archivo comprimido, una única copia de seguridad (pág. [492\)](#page-491-0) o a su selección de copias de seguridad que pertenecen al mismo archivo comprimido. Se puede exportar una bóveda (pág. [489\)](#page-488-5) completa utilizando la interfaz de línea de comandos.

# G

#### Generador de dispositivos

Es una herramienta dedicada a la creación de medios de inicio (pág. [493\)](#page-492-1).

#### <span id="page-494-1"></span>Gestión centralizada

La gestión de la infraestructura Acronis Backup por medio de una unidad de gestión central conocida como Acronis Backup Management Server (pág[. 500\)](#page-499-1). Las operaciones de gestión centralizada incluyen:

- creación de planes de copias de seguridad (pág. [499\)](#page-498-1) para equipos registrados (pág[. 494\)](#page-493-2) y grupos de equipos
- creación y gestión de grupos dinámicos (pág[. 496\)](#page-495-0) y estáticos (pág[. 496\)](#page-495-1) de equipos (pág[. 494\)](#page-493-1)
- gestión de las tareas (pág[. 500\)](#page-499-0) existentes en los equipos
- creación y gestión de las bóvedas centralizadas (pág. [489\)](#page-488-4) para el almacenamiento de archivos
- gestión de nodos de almacenamiento (pág. [500\)](#page-499-2)
- actividades de supervisión de componentes de Acronis Backup, visualización del registro centralizado y más.

### <span id="page-494-0"></span>Gestión directa

Una operación que se realiza en un equipo gestionado (pág[. 494\)](#page-493-0) por medio de la conexión entre consola (pág[. 491\)](#page-490-0) y agente (pág. [488\)](#page-487-1) (a diferencia de la gestión centralizada (pág. [495\)](#page-494-1) en donde se configura las operaciones en el servidor de gestión (pág. [500\)](#page-499-1) y se propaga por el servidor de los equipos gestionados).

Las operaciones de gestión directa incluyen:

- La creación y gestión de planes de copias de seguridad locales (pág[. 498\)](#page-497-3)
- La creación y gestión de tareas locales (pág. [500\)](#page-499-3), como tareas de recuperación
- La creación y gestión de la bóveda personal (pág. [490\)](#page-489-0) y los archivos almacenados allí
- La visualización del estado, progreso y propiedades de las tareas centralizadas (pág[. 500\)](#page-499-4) que existen en el equipo
- Visualización y gestión del registro de las operaciones del agente
- Operaciones de gestión de disco, como la clonación del disco, creación del volumen, conversión de volumen.

<span id="page-494-3"></span>Se realiza un tipo de gestión directa cuando se usa dispositivo de arranque (pág. [493\)](#page-492-1).

### GFS (Abuelo-padre-hijo)

Un popular esquema de copia de seguridad (pág. [494\)](#page-493-3) que permite el mantenimiento de un equilibrio óptimo entre el tamaño del archivo de copia de seguridad (pág. [489\)](#page-488-2) y el número de los puntos de recuperación (pág[. 499\)](#page-498-3) disponibles del archivo comprimido. GFS permite la recuperación con resolución diaria para los últimos días, una resolución semanal por las últimas semanas y una resolución mensual para cualquier momento en el pasado.

Para más información, consulte esquema de copias de seguridad GFS.

#### <span id="page-495-2"></span>Grupo de disco

Es una variedad de discos dinámicos (pág. [493\)](#page-492-0) que almacenan los datos comunes de configuración en sus bases de datos LDM y por lo tanto se pueden gestionar como uno solo. Por lo general, todos los discos dinámicos creados dentro del mismo equipo (pág[. 494\)](#page-493-1) son miembros del mismo grupo de discos.

Tan pronto como se cree el primer disco dinámico con LDM u otra herramienta de gestión de discos, el nombre del grupo de discos se encuentra en la clave del registro HKEY\_LOCAL\_MACHINE\SYSTEM\CurrentControlSet\Services\dmio\Boot Info\Primary Disk Group\Name.

Los discos creados o importados a continuación son agregados al mismo grupo de discos. El grupo existe siempre que exista al menos uno de sus miembros. Una vez que se desconecta el último disco dinámico o se lo convierte a básico, el grupo queda suspendido, si bien su nombre queda en la clave de registro que se nombró antes. En el caso de que se conecte o se cree de nuevo un disco, se crea un grupo de discos con un nombre incremental.

Cuando se mueva un grupo de discos a otro equipo, se lo considerará como "externo" y no se podrá usar hasta que se lo importe al grupo de discos existentes. El proceso de importación actualiza los datos de configuración tanto de los discos locales como externos para que puedan formar una sola entidad. Los grupos externos se importan tal como están (tendrán el nombre original) si no existe el grupo de discos en el equipo.

Para obtener más información sobre los grupos de discos, consulte el siguiente artículo de la Base de Conocimiento de Microsoft:

222189 Descripción de Grupos de Discos en Administrador de discos de Windows http://support.microsoft.com/kb/222189/es

### <span id="page-495-1"></span>Grupo dinámico

Es un grupo de equipos (pág. [494\)](#page-493-1) que el servidor de gestión (pág. [500\)](#page-499-1) completa automáticamente de acuerdo a los criterios de pertenencia que especifica el administrador. Acronis Backup ofrece los siguientes criterios de pertenencia:

- Sistema operativo
- Unidad organizativa de Active Directory
- Rango de dirección IP
- Enumerado en el archivo txt/csv.

<span id="page-495-0"></span>Un equipo sigue siendo parte de un grupo dinámico siempre que el equipo cumpla con los criterios del grupo. Sin embargo, el administrador puede especificar exclusiones y no incluir ciertos equipos en el grupo dinámico, incluso si cumplen con los criterios.

### Grupo estático

Es un grupo de equipos que el administrador del management server (pág[. 500\)](#page-499-1) poblará manualmente al cargar los equipos al grupo. Un equipo permanece en un grupo estático hasta que el administrador elimina del grupo o del management server.

### Grupo incorporado

Un grupo de equipos que está ubicado permanentemente en un servidor de gestión (pág. [500\)](#page-499-1).

No se pueden eliminar, ni mover a otros grupos o modificar manualmente a los grupos integrados. Los grupos personalizados no pueden ser creados dentro de grupos integrados. No hay forma de quitar un equipo físico del grupo integrado, excepto al eliminar del equipo del servidor de gestión.

#### Grupo rellenable

Un grupo de cintas que puede tomar cintas del grupo **Cintas libres** cuando es necesario.

## I

#### Imagen

El mismo que en Copia de seguridad del disco (pág[. 492\)](#page-491-5).

#### Indexado

Una actividad (pág. [488\)](#page-487-2) realizada por un nodo de almacenamiento (pág. [500\)](#page-499-2) después de haber guardado una copia de seguridad (pág. [492\)](#page-491-0) en la bóveda de deduplicación (pág[. 490\)](#page-489-2).

Durante la indexación, el nodo de almacenamiento realiza las siguientes operaciones:

- Mueve los bloques de datos de la copia de seguridad a un archivo especial dentro de la bóveda. Esta carpeta se denomina almacenamiento de datos de deduplicación.
- En la copia de seguridad, reemplaza a los bloques movidos con sus huellas dactilares ("hash")
- Guarda los hash y los enlaces que son necesarios para "montar" los datos de deduplicación a la base de datos de deduplicación.

La indexación puede pensarse como una "deduplicación en el destino", a diferencia de la "deduplicación en el origen" que la realiza un agente (pág[. 488\)](#page-487-1) durante una operación de copia de seguridad (pág. [498\)](#page-497-2). Un usuario puede suspender y reiniciar una indexación.

### <span id="page-496-0"></span>L

#### Limpieza

Eliminación de copias de seguridad (pág[. 492\)](#page-491-0) de un archivo de copia de seguridad (pág. [489\)](#page-488-2) o moverlo a otra ubicación diferente para eliminar las copias de seguridad desactualizadas o evitar que el archivo comprimido exceda el tamaño deseado.

<span id="page-496-1"></span>La limpieza consiste enaplicar las normas de retención (pág[. 497\)](#page-496-1) a un archivo comprimido. Las normas de retención las establece el plan de copias de seguridad (pág. [498\)](#page-497-1) que genera el archivo comprimido. La limpieza puede eliminar o mover las copias de seguridad o no, dependiendo de si se exceden las normas de retención o no.

# N

### Normas de retención

Una parte del plan de copias de seguridad (pág[. 498\)](#page-497-1) que especifica cuándo y cómo eliminar o mover las copias de seguridad (pág. [492\)](#page-491-0) creadas por el plan.

# <span id="page-497-0"></span> $\bigcap$

### Opciones de copia de seguridad

Son los parámetros de configuración de una operación de copia de seguridad (pág[. 498\)](#page-497-2) como comandos pre/post de copia de seguridad, asignación del máximo ancho de banda de la red para el flujo de la copia de seguridad o del nivel de compresión de datos. Las opciones de copia de seguridad son parte del plan de copia de seguridad (pág. [498\)](#page-497-1).

### <span id="page-497-2"></span>Operación de copia de seguridad

Es una operación que crea una copia de los datos que existen en el disco duro del equipo (pág. [494\)](#page-493-1) para la recuperación o reversión de los datos a una fecha y hora específicos.

### P

#### Plan

Consulte el plan de copia de seguridad (pág. [498\)](#page-497-1).

#### <span id="page-497-3"></span>Plan de copia de seguridad local

Es un plan de copia de seguridad (pág. [498\)](#page-497-1) creado en un equipo gestionado (pág[. 494\)](#page-493-0) por medio de la gestión directa (pág. [495\)](#page-494-0).

### <span id="page-497-1"></span>Plan de copias de seguridad (Plan)

Es un conjunto de reglas que especifican como se protegerán los datos en algún equipo. Un plan de copias de seguridad especifica:

- los datos para incluir en la copia de seguridad
- el nombre y la ubicación del archivo de copia de seguridad (pág. [489\)](#page-488-2)
- el esquema de copias de seguridad (pág. [494\)](#page-493-3). Esto incluye la programación de la copia de seguridad y [opcionalmente] las normas de retención (pág. [497\)](#page-496-1)
- [opcionalmente] operaciones adicionales para realizar con las copias de seguridad(replicación (pág[. 499\)](#page-498-0), validación (pág[. 501\)](#page-500-0), conversión a un equipo virtual)
- las opciones de copia de seguridad (pág. [498\)](#page-497-0).

Por ejemplo, un plan de copias de seguridad puede contener la siguiente información:

- copia de seguridad del volumen C: **(estos son los datos que el plan protegerá)**
- nombre al archivo comprimido como MySystemVolume y ubíquelo en \\server\backups\ (**es el nombre y la ubicación del archivo comprimido**)
- realice una copia de seguridad completa mensualmente en el último día del mes a las 10:00 y una copia de seguridad incremental los domingos a las 22:00. Elimina la copias de seguridad que tienen más de tres meses **(es el esquema de copias de seguridad)**
- valida la último copia de seguridad inmediatamente después de su creación **(es una regla de validación)**
- protege el archivo con una contraseña **(es una opción)**.

Físicamente, un plan de copias de seguridad es un paquete de tareas (pág. [500\)](#page-499-0) que se ejecutan en un equipo gestionado (pág[. 494\)](#page-493-0).

Un plan de copias de seguridad puede crearse directamente en el equipo, importarse desde otro equipo (plan local) o propagarse al equipo desde el servidor de gestión (plan centralizado (pág[. 499\)](#page-498-1)).

### <span id="page-498-1"></span>Plan de copias de seguridad centralizado

Un plan de copias de seguridad (pág[. 498\)](#page-497-1) que se implementa en un equipo gestionado (pág[. 494\)](#page-493-0) desde el servidor gestionado (pág[. 500\)](#page-499-1). Dicho plan puede modificarse solo al editar el plan de copias de seguridad original en el servidor de gestión.

#### Plan de recuperación ante desastres (DRP)

Documento que contiene una lista de los elementos de datos incluidos en la copia de seguridad e instrucciones detalladas sobre cómo recuperar estos elementos desde una copia de seguridad.

Si la correspondiente opción de copia de seguridad (pág[. 498\)](#page-497-0) está habilitada, el plan de copias de seguridad crea un DRP después de la primera copia de seguridad realizada correctamente y también después de cualquier cambio aplicado a la lista de elementos de datos o de parámetros del DRP. Se puede enviar un DRP a las direcciones de correo electrónico especificadas o guardadas como archivo en una carpeta local o de red.

### <span id="page-498-3"></span>Punto de recuperación

Es la hora y fecha a la que se pueden revertir los datos de la copia de seguridad.

# <span id="page-498-2"></span>R

#### Registro

Es un proceso que agrega un equipo gestionado (pág. [494\)](#page-493-0) a un management server (pág[. 500\)](#page-499-1).

El registro establece una relación de confianza entre el agente (pág[. 488\)](#page-487-1) del equipo y el servidor. Durante el registro, la consola recupera el certificado del cliente de management server y lo pasa al agente que lo usa después para autenticar los clientes que intentan establecer una conexión. Esto evita intentos de ataques a la red que consisten en establecer una conexión falsa de parte de un miembro de confianza (management server).

### <span id="page-498-0"></span>Replicación

Copiar una copia de seguridad (pág. [492\)](#page-491-0) a otra ubicación. De manera predeterminada, la copia de seguridad se copia inmediatamente después de la creación. Un usuario tiene la opción de posponer la copia de la copia de seguridad al establecer el tiempo de inactividad de la replicación.

Esta función reemplaza y mejora la función de copia de seguridad de doble destino, que estaba disponible en Acronis Backup & Recovery 10.

# <span id="page-499-1"></span>S

### Servidor de gestión (Acronis Backup Management Server)

Es un servidor central que gestiona la protección de datos dentro de la red empresarial. Acronis Backup Management Server le proporciona al administrador lo siguiente:

- un único punto de acceso a la infraestructura de Acronis Backup;
- una manera fácil de proteger los datos en varios equipos (pág[. 494\)](#page-493-1) con planes de copias de seguridad centralizados (pág. [499\)](#page-498-1) y agrupación;
- funcionalidad de supervisión y generación de informes en toda la empresa;
- la capacidad de crear bóvedas centralizadas (pág. [489\)](#page-488-4) para guardar los archivos comprimidos de copias de seguridad (pág[. 489\)](#page-488-2) de la empresa;
- la capacidad de gestionar nodos de almacenamiento (pág. [500\)](#page-499-2);
- la catalogación (pág. [491\)](#page-490-1) centralizada de todos los datos almacenados en los nodos de almacenamiento.

Si hay varios servidores de gestión en la red, funcionan independientemente, gestionan diferentes equipos y utilizan las bóvedas centralizadas para almacenamiento de archivos comprimidos.

### <span id="page-499-2"></span>Storage node (Acronis Backup Storage Node)

Es un servidor que permite optimizar el uso de diversos recursos necesarios para la protección de los datos de una empresa. Este objetivo se logra al organizar las bóvedas gestionadas (pág. [490\)](#page-489-1). El nodo de almacenamiento le permite al administrador:

- utilizar un único catálogo (pág[. 491\)](#page-490-1) centralizado de datos almacenado en las bóvedas gestionadas
- aliviar a los equipos gestionados (pág[. 494\)](#page-493-0) de carga de la CPU innecesaria al realizar la limpieza (pág[. 497\)](#page-496-0), validación (pág[. 501\)](#page-500-0) y demás operaciones con los archivos de copia de seguridad (pág. [489\)](#page-488-2) que de otra manera realizarían los agentes (pág[. 488\)](#page-487-1)
- reduce drásticamente el tráfico de la copia de seguridad y el espacio de almacenamiento que ocupan los archivos (pág. [489\)](#page-488-2) al usar la deduplicación (pág[. 492\)](#page-491-4)
- evitar que malhechores tengan acceso a los archivos de copias de seguridad, incluso en caso de robo del dispositivo de almacenamiento, al usar bóvedas cifradas (pág[. 490\)](#page-489-3).

# <span id="page-499-0"></span>T

### Tarea

Un conjunto de acciones que Acronis Backup realizará en un momento determinado o evento. Las acciones se describen en un archivo de servicio con formato no legible para las personas. El momento o evento (programación) se almacena en las claves de registro protegidas (en Windows) o en el sistema de archivos (en Linux).

### <span id="page-499-4"></span>Tarea centralizada

<span id="page-499-3"></span>Una tarea (pág. [500\)](#page-499-0) propagada a un equipo desde el servidor de gestión (pág[. 500\)](#page-499-1). Dicha tarea puede modificarse solo al editar la tarea original o el plan de copias de seguridad centralizado (pág. [499\)](#page-498-1) en el servidor de gestión.

### Tarea local

Una tarea (pág. [500\)](#page-499-0) creada en un equipo gestionado (pág. [494\)](#page-493-0) por medio de la gestión directa (pág. [495\)](#page-494-0).

### Torres de Hanói

Un popular esquema de copia de seguridad (pág. [494\)](#page-493-3) que permite el mantenimiento de un equilibrio óptimo entre el tamaño del archivo de copia de seguridad (pág. [489\)](#page-488-2) y el número de los puntos de recuperación (pág[. 499\)](#page-498-3) disponibles del archivo comprimido. A diferencia del esquema GFS (pág[. 495\)](#page-494-3) que posee solo tres niveles de resolución de recuperación (resolución diaria, semanal y mensual), el esquema Torres de Hanói reduce continuamente el intervalo de tiempo entre los puntos de recuperación a medida que incrementa la antigüedad de la copia de seguridad. Esto permite un uso muy eficaz del almacenamiento de las copias de seguridad.

Para obtener más información, consulte "Esquema de copias de seguridad Torres de Hanói" (pág. [80\)](#page-79-0).

## <span id="page-500-0"></span>V

### Validación

Una operación que verifica la posibilidad de recuperación de datos en una copia de seguridad (pág. [492\)](#page-491-0).

La validación de la copia de seguridad de un archivo imita la recuperación de todos los archivos de la copia de seguridad a un destino simulado. La validación de la copia de seguridad de un disco calcula la suma de comprobación por cada bloque de datos guardado en la copia de seguridad. Ambos procedimientos utilizan muchos recursos.

Si bien la validación satisfactoria significa una gran probabilidad de tener una recuperación exitosa, no verifica todos los factores que influencian el proceso de recuperación. Si realiza una copia de seguridad del sistema operativo, sólo se podrá garantizar una recuperación exitosa con una recuperación de prueba del dispositivo de arranque a un disco duro libre.

#### <span id="page-500-1"></span>Volumen dinámico

Es cualquier volumen ubicado en discos dinámicos (pág. [493\)](#page-492-0), o más precisamente, en un grupo de discos (pág[. 496\)](#page-495-2). Los volúmenes dinámicos pueden abarcar múltiples discos. Los volúmenes dinámicos se configuran dependiendo del objetivo:

- Aumento del tamaño del volumen (volumen extendido).
- Reducción del tiempo de acceso (un volumen segmentado).
- Logra la tolerancia a fallos al incluir redundancia (volúmenes replicados y RAID-5).

### Volumen lógico

Este término tiene dos significados, según el contexto.

- Un volumen, la información del cual se almacena en la tabla de partición extendida. (A diferencia de un volumen primario, la información del cual se almacena en el registro de inicio maestro.)
- Un volumen creado con Logical Volume Manager (LVM) para el kernel de Linux. LVM brinda a un administrador la flexibilidad de redistribuir el espacio de almacenamiento grande según necesite, añadir discos físicos nuevos o quitar los antiguos sin interrumpir el servicio del usuario. Acronis

Backup Agent (pág[. 488\)](#page-487-1) for Linux puede tener acceso, realizar las copias de seguridad y recuperar los volúmenes lógicos cuando se ejecuta en Linux con kernel 2.6.x o un dispositivo de arranque (pág. [493\)](#page-492-1) basado en Linux.

# <span id="page-501-0"></span>W

### WinPE (Entorno de preinstalación de Windows)

Un sistema Windows mínimo utilizado habitualmente por fabricantes de equipos originales (OEM) y corporaciones para implementar, probar, diagnosticar y reparar sistemas. Se puede iniciar un equipo con WinPE mediante PXE, CD-ROM, unidad de memoria flash USB o disco duro. Acronis Plug-in for WinPE (pág. [491\)](#page-490-3) permite la ejecución de Acronis Backup Agent (pág[. 488\)](#page-487-1) en el entorno de preinstalación.